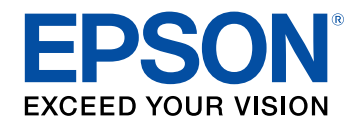

# **Brugerhåndbog**

# **Multimedia Projector**

**EB-775F EB-770Fi EB-770F EB-760Wi EB-760W** 

# **[Symboler Anvendt i Denne Vejledning](#page-8-0) [9](#page-8-0)**

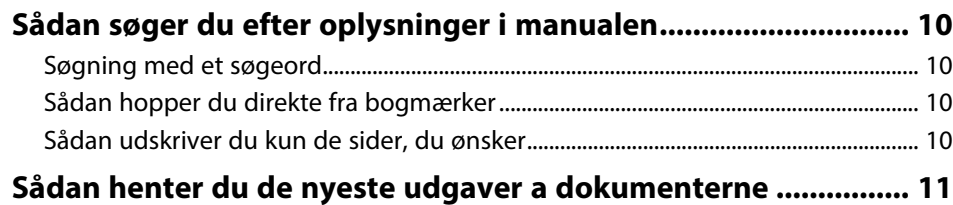

# **[Introduktion til projektoren](#page-11-0) [12](#page-11-0)**

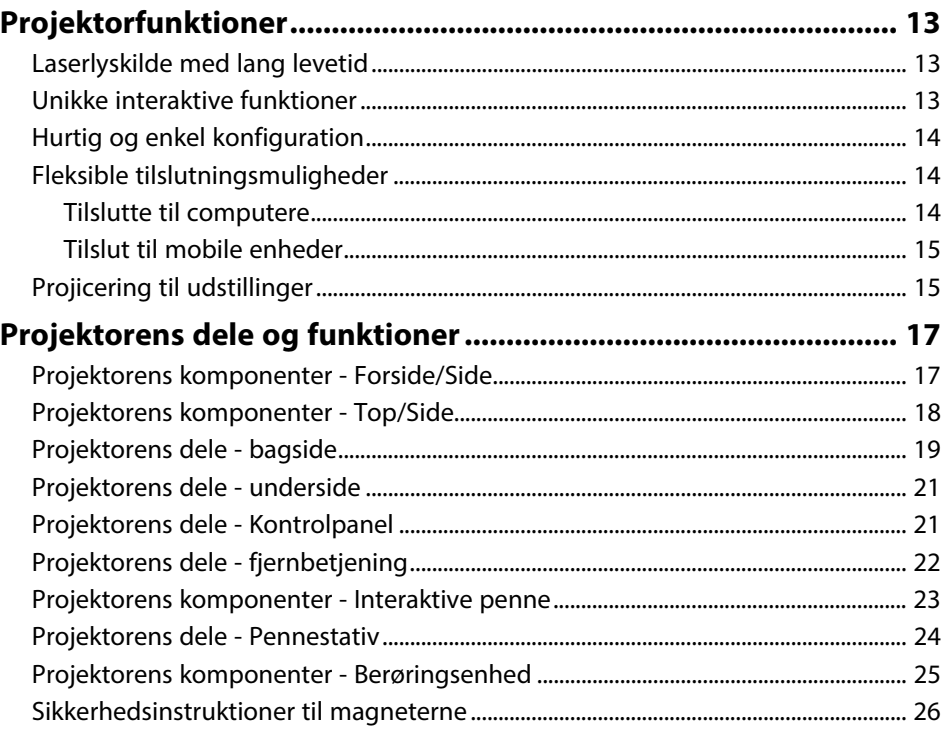

# **[Opsætning af projektoren](#page-26-0) [27](#page-26-0)**

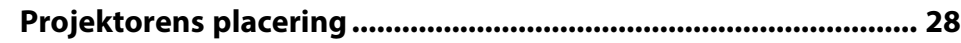

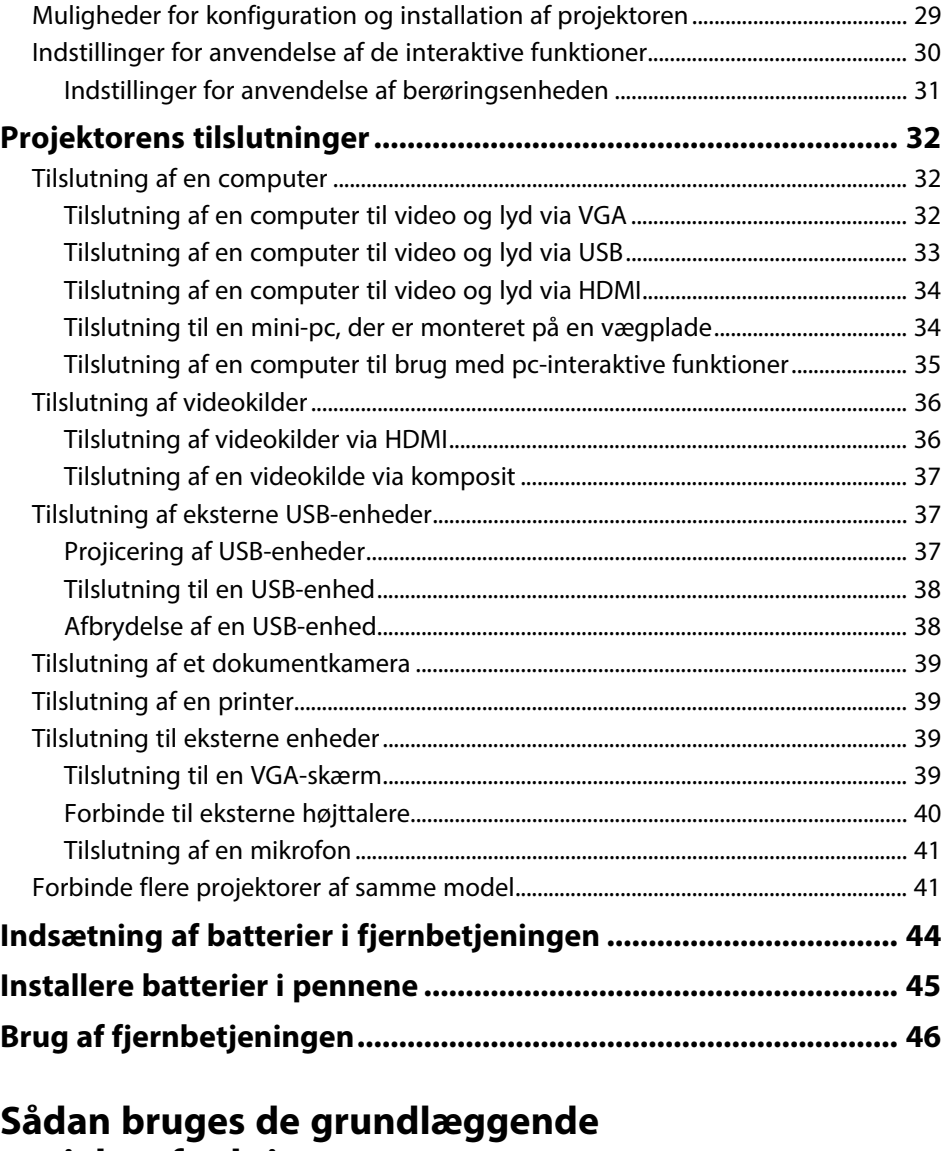

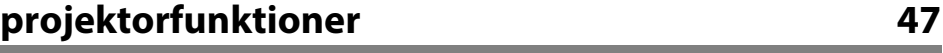

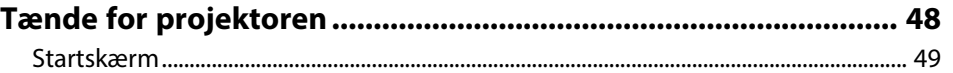

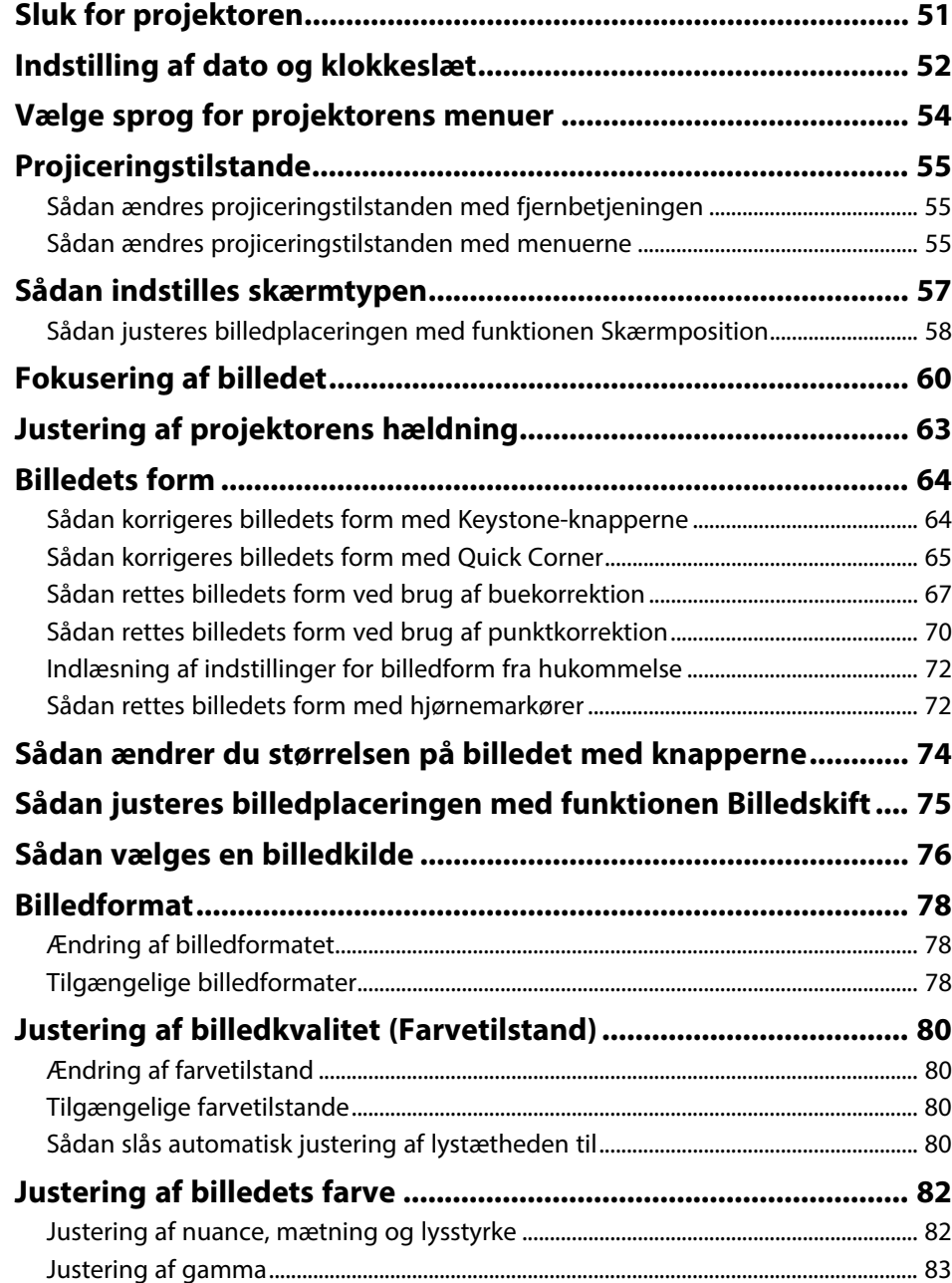

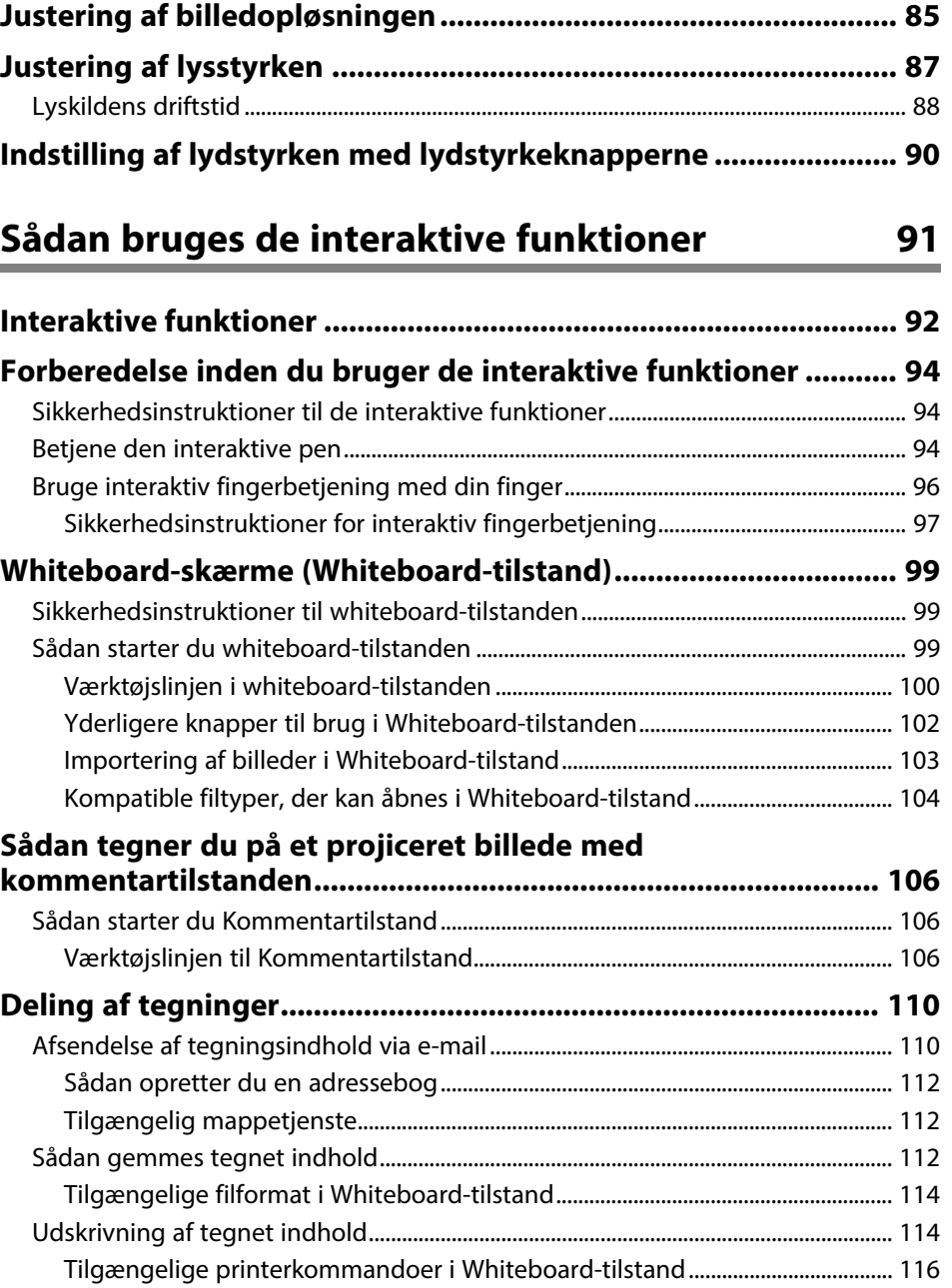

#### **[Sådan styrer du computerfunktioner fra en projiceret skærm](#page-116-0)**

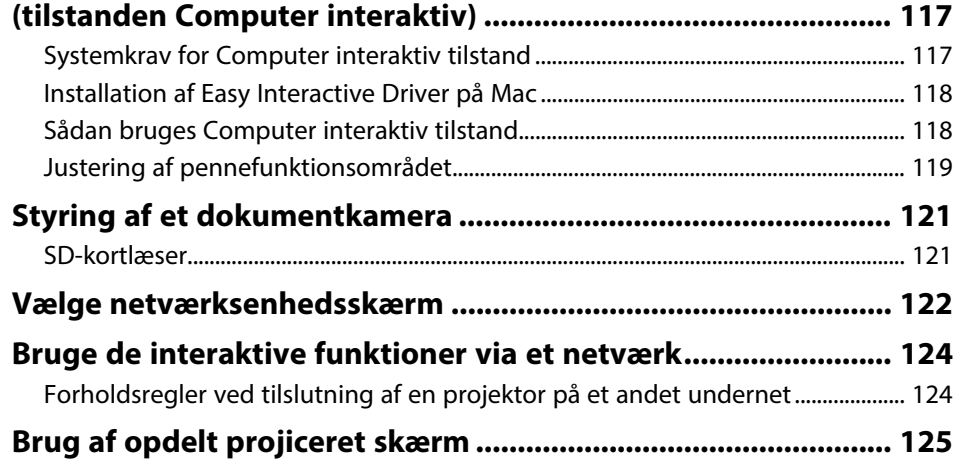

# **[Funktioner til justering af projektoren 126](#page-125-0)**

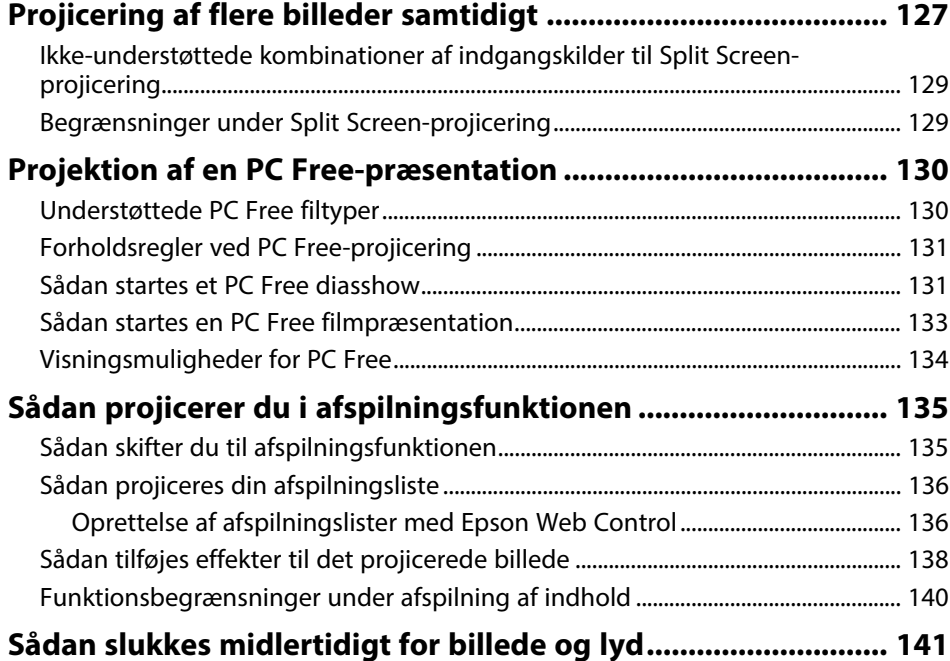

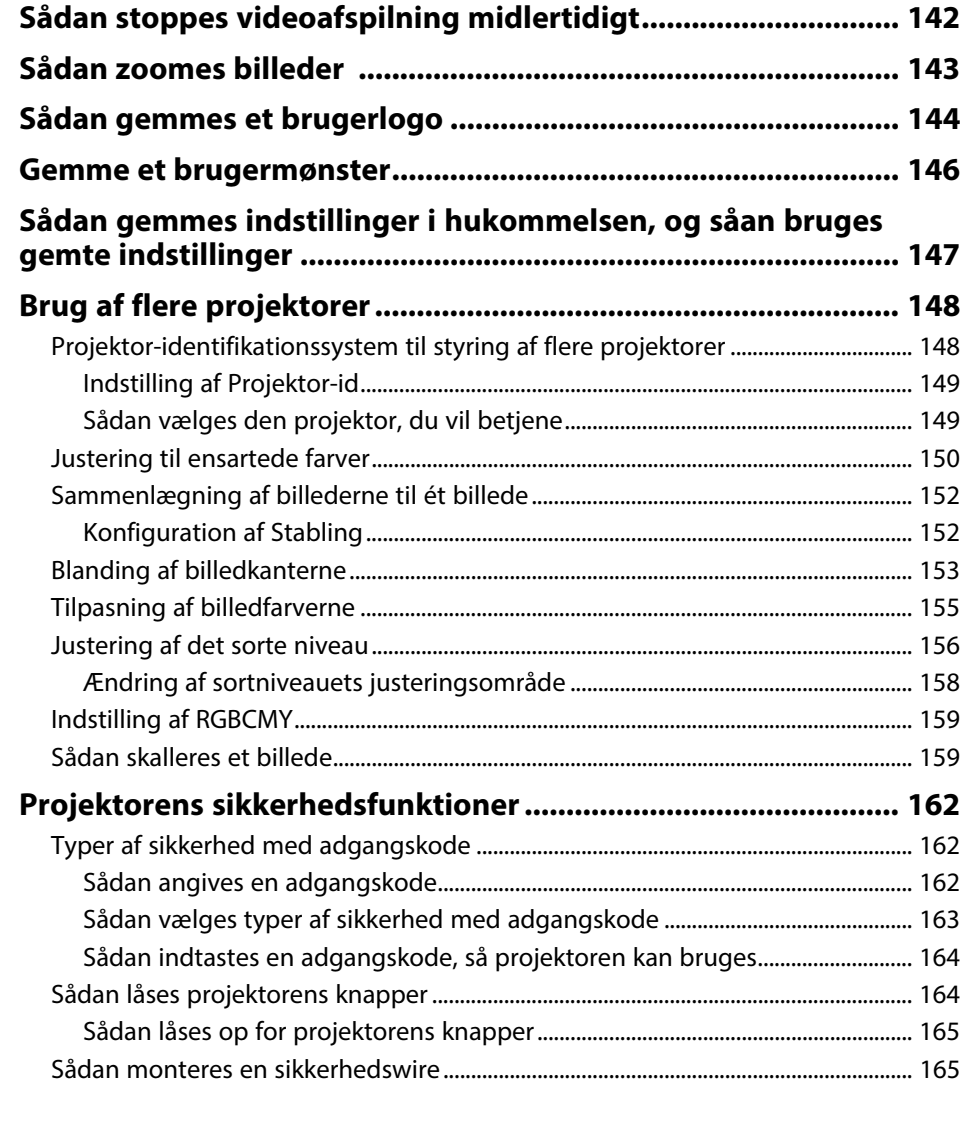

# **[Sådan bruges projektoren på et netværk 167](#page-166-0)**

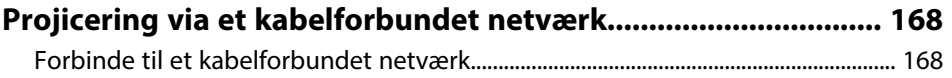

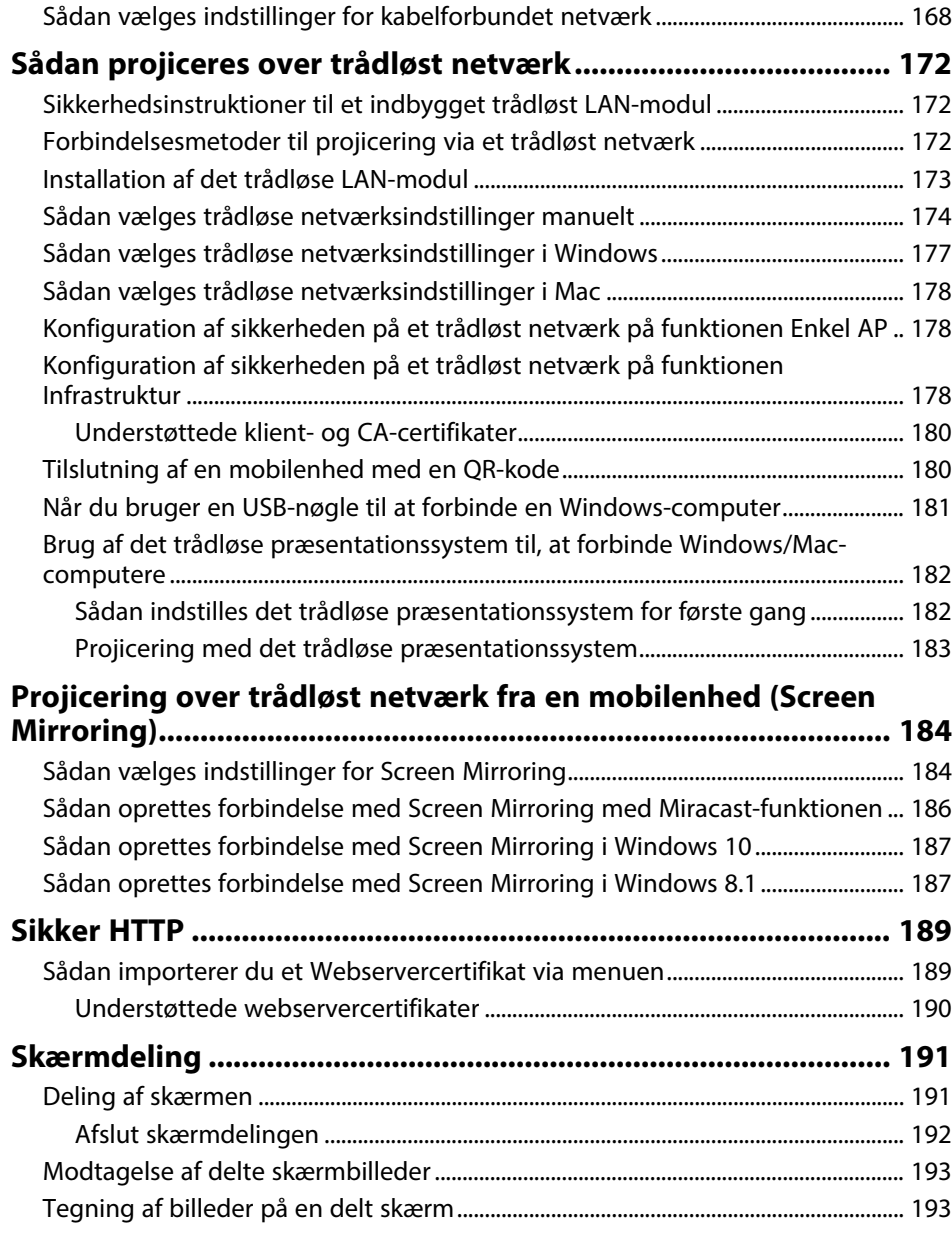

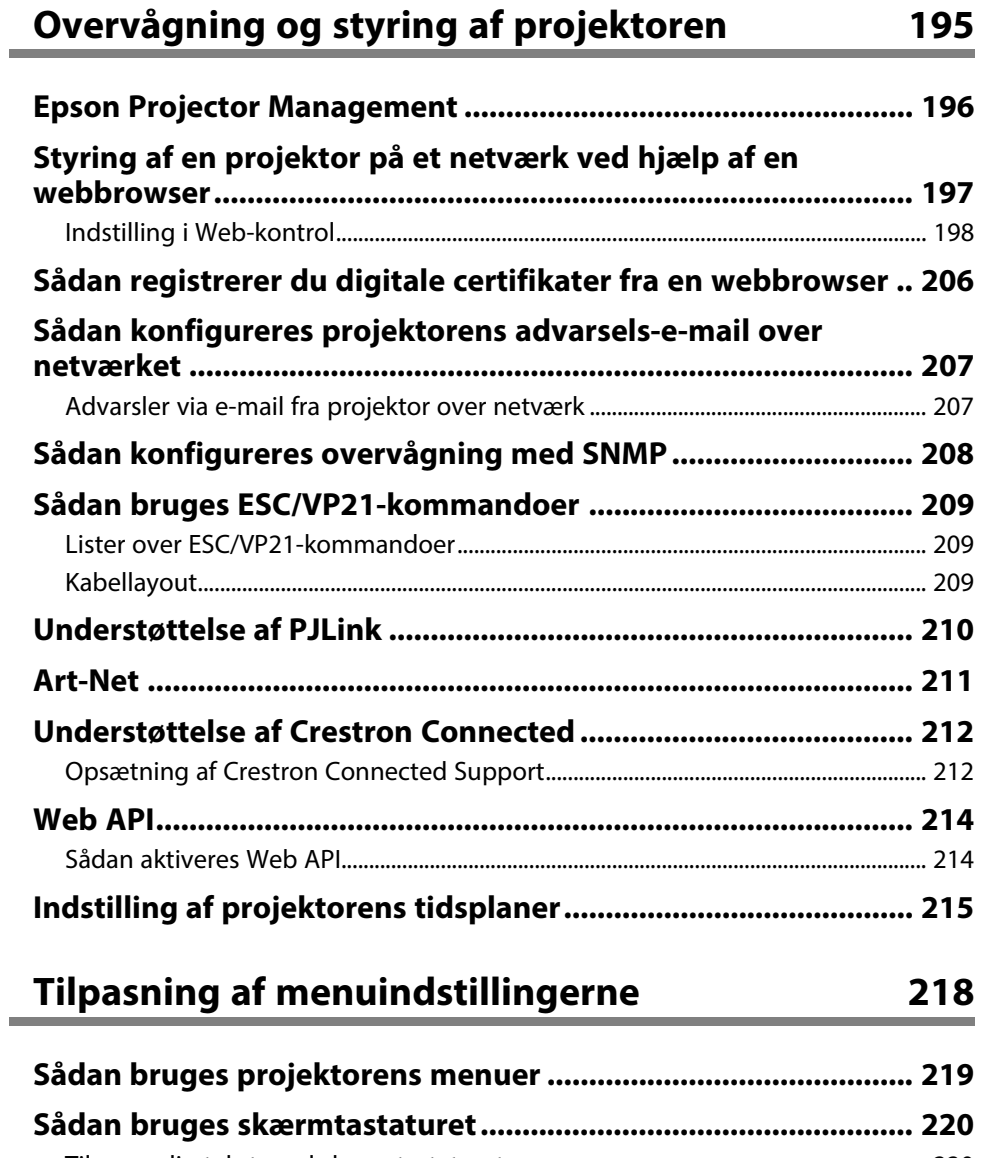

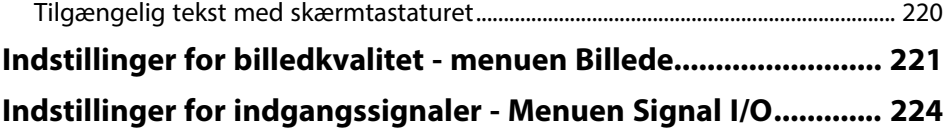

# **Indholdsfortegnelse <sup>6</sup>**

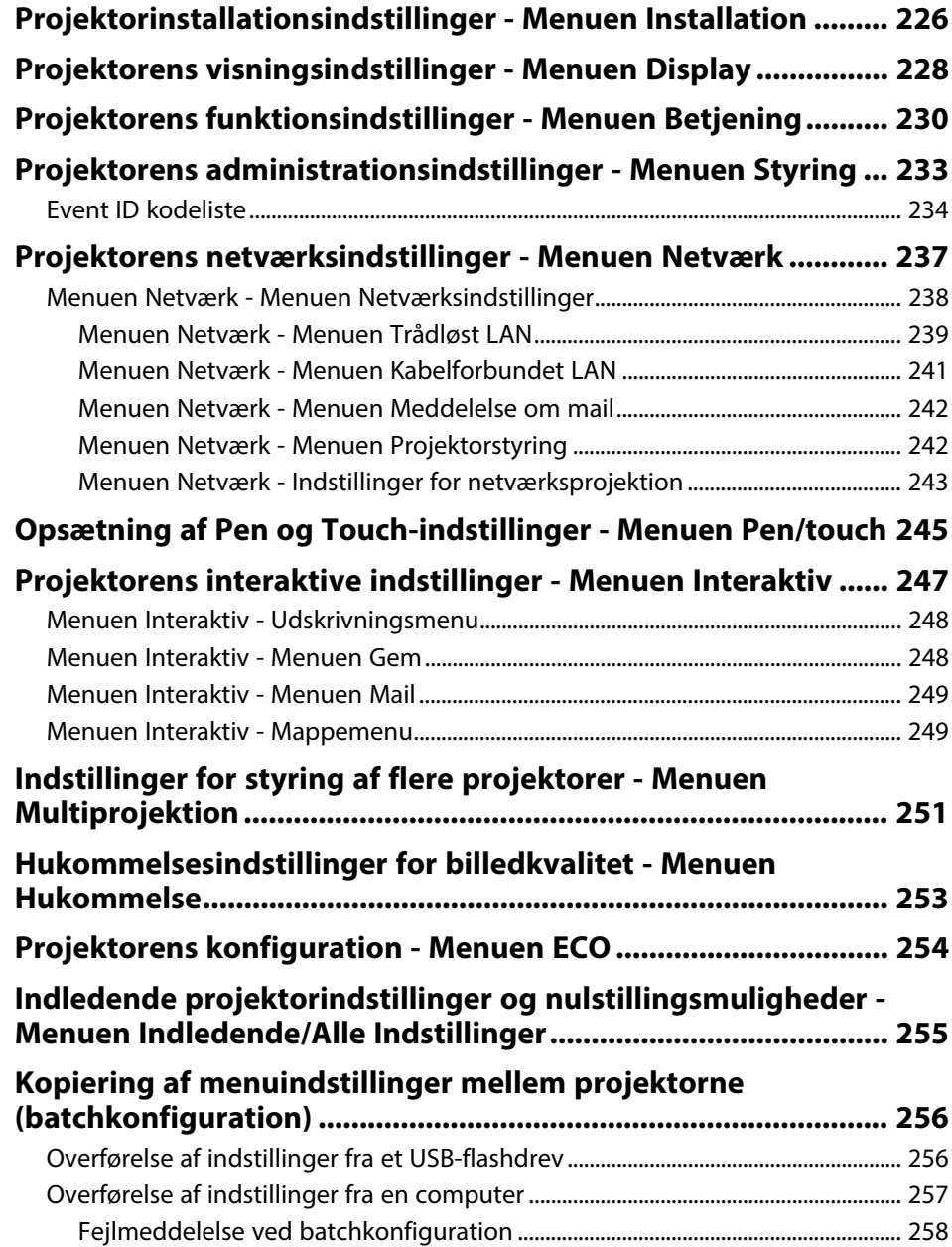

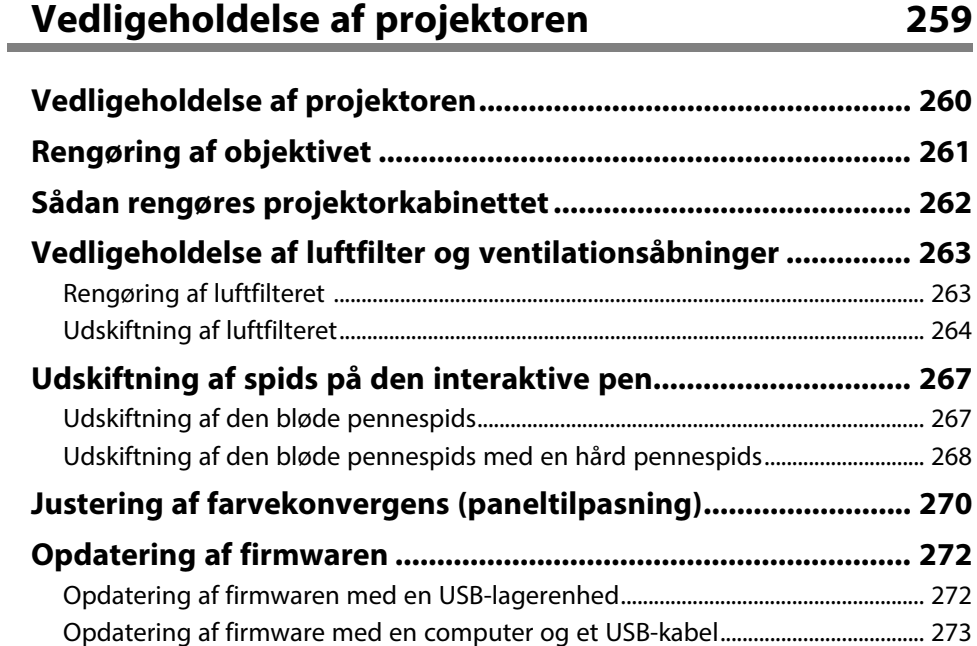

# **[Problemløsning](#page-274-0) [275](#page-274-0)**

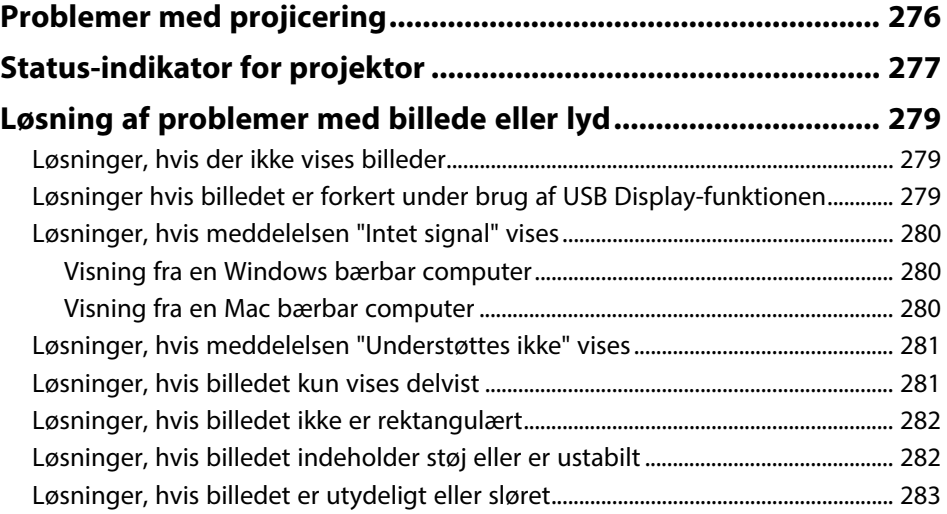

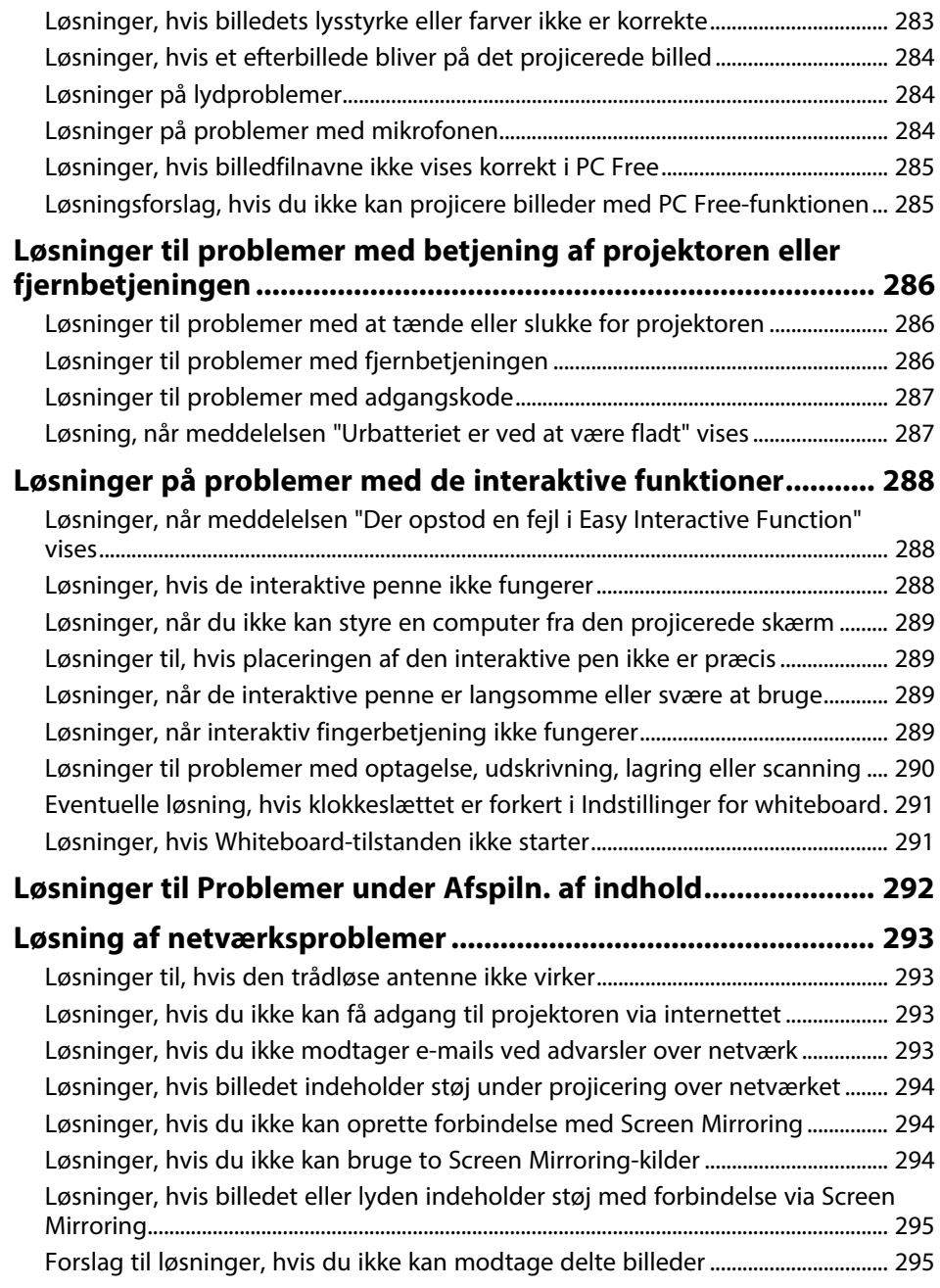

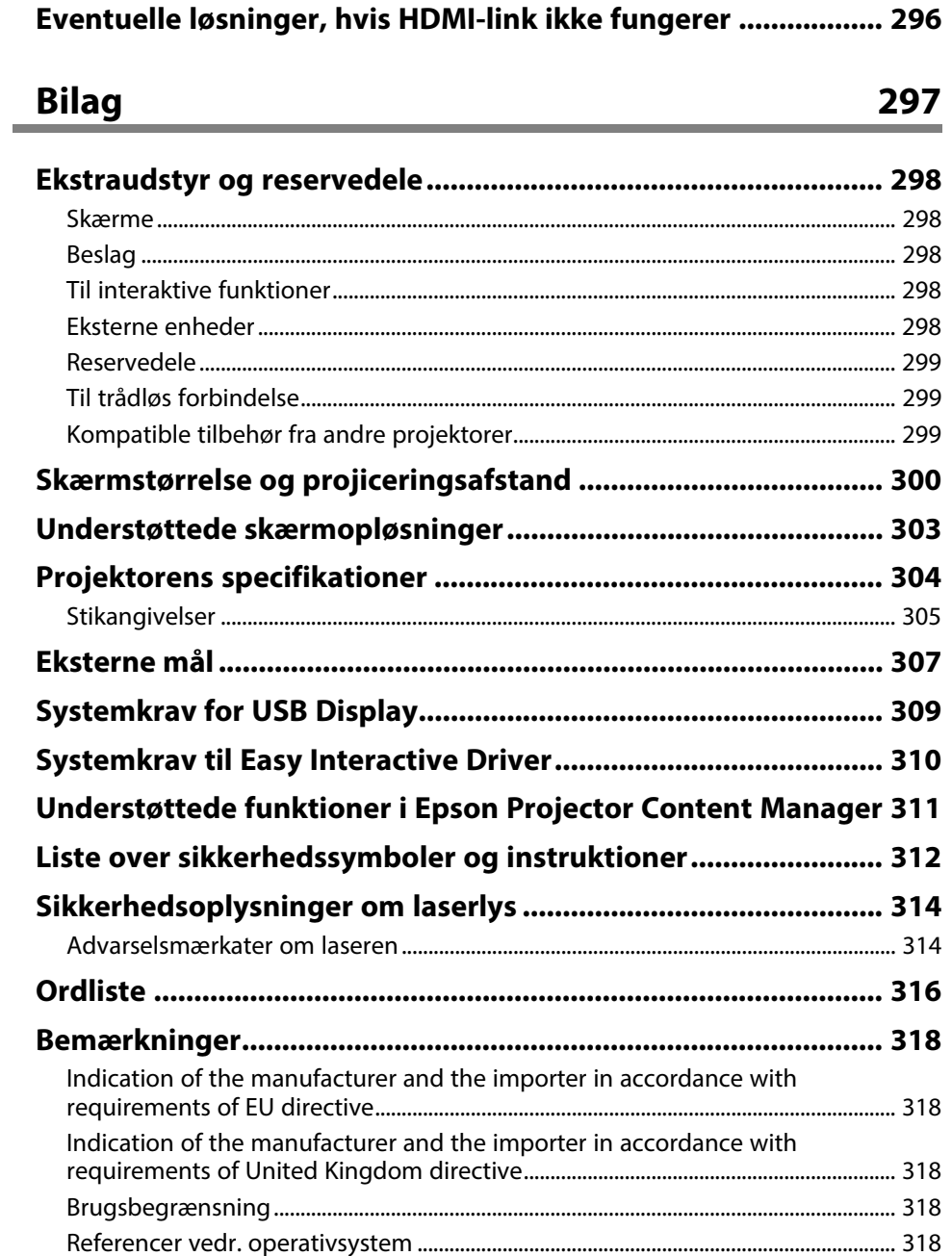

# Indholdsfortegnelse

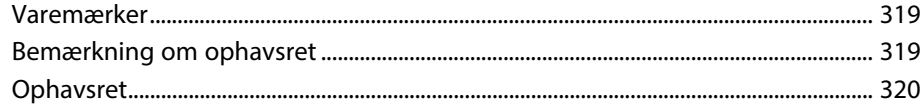

# <span id="page-8-0"></span>**Symboler Anvendt i Denne Vejledning**

#### **Sikkerhedssymboler**

Projektoren og dens manualer bruger grafiske symboler og mærkater til at vise, hvordan projektoren bruges på en sikker måde. Læs og følg omhyggeligt instruktionerne, der er mærket med disse symboler og mærkater, for at undgå skader på personer og genstande.

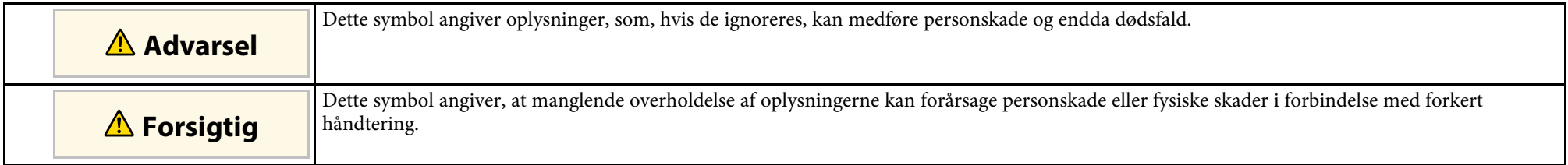

#### **Angivelse af generel information**

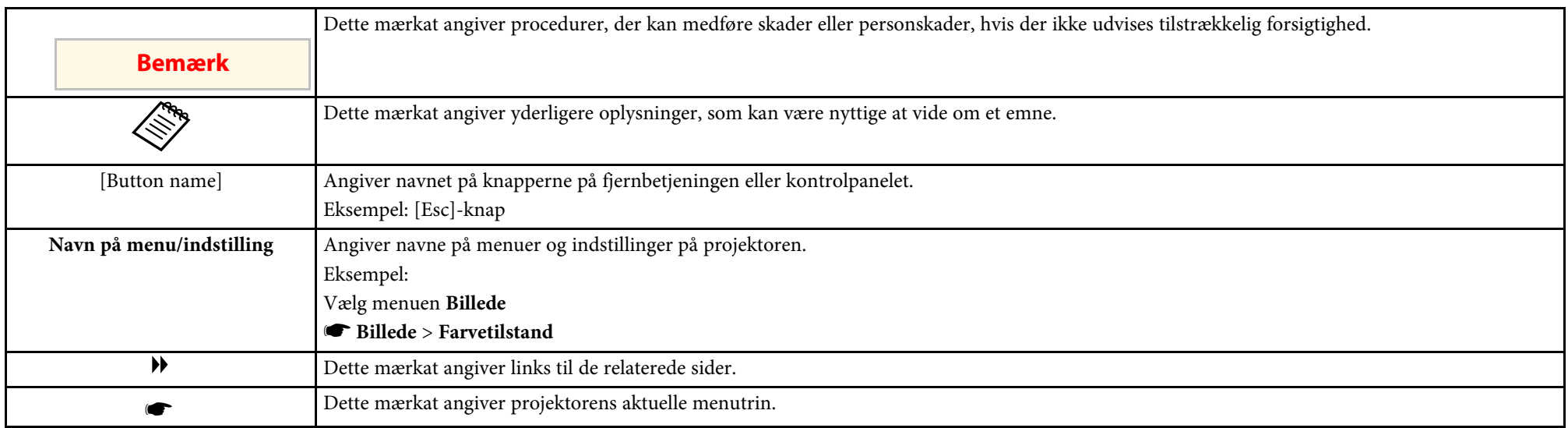

#### g **Relevante links**

• ["Sådan søger du efter oplysninger i manualen"](#page-9-0) s.10

• ["Sådan henter du de nyeste udgaver a dokumenterne"](#page-10-0) s.11

<span id="page-9-0"></span>Du kan søge i PDF-manualen vha. søgeord, eller du kan hoppe direkte til bestemte afsnit vha. bogmærkerne. Du kan også udskrive netop de sider, du ønsker. Dette afsnit forklarer, hvordan du bruger en PDF-manual, du har åbnet i Adobe Reader X på din computer.

#### g **Relevante links**

- • ["Søgning med et søgeord"](#page-9-4) s.10
- • ["Sådan hopper du direkte fra bogmærker"](#page-9-5) s.10
- • ["Sådan udskriver du kun de sider, du ønsker"](#page-9-6) s.10

• Mac OS: Hold kommando-knappen nede og tryk på **←**.

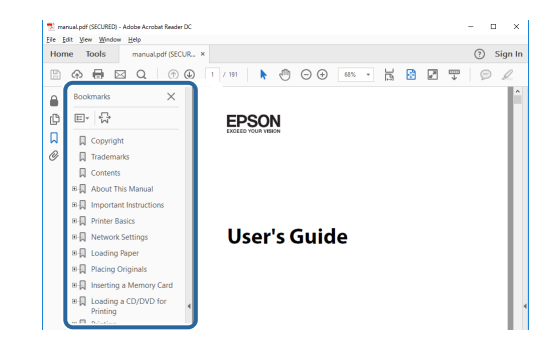

### <span id="page-9-4"></span><span id="page-9-3"></span><span id="page-9-1"></span>**Søgning med et søgeord**

Klik på **Rediger** > **Avanceret søgning**. Indtast søgeordet (tekst) for oplysninger, du vil finde i søgevinduet, og klik derefter på **Søg**. Søgeresultater vises som en liste. Klik på et af de viste resultater for at hoppe til den pågældende side.

<span id="page-9-6"></span>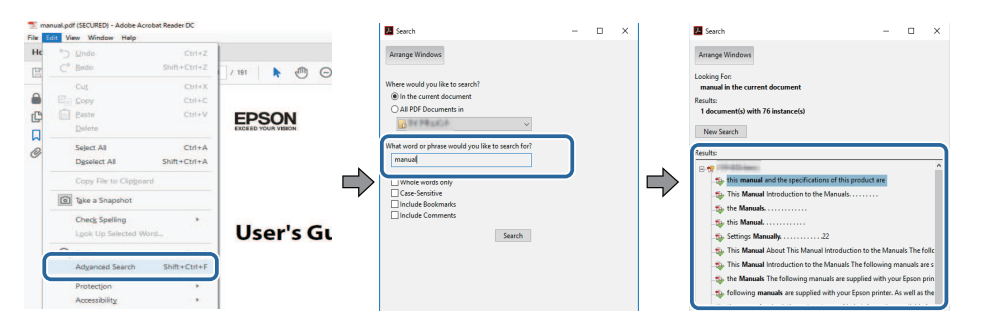

### <span id="page-9-5"></span><span id="page-9-2"></span>**Sådan hopper du direkte fra bogmærker**

Klik på en titel for at hoppe til den pågældende side. Klik på **+** eller **>** for at vise de underliggende titler i det pågældende afsnit. For at vende tilbage til den foregående side skal du foretage følgende handlinger på tastaturet.

• Windows: Hold **Alt** nede og tryk på **←**.

## **Sådan udskriver du kun de sider, du ønsker**

Du kan fremfinde og udskrive de sider, du ønsker. Klik på **Udskriv** i menuen **Filer**, og angiv herefter de sider, du vil udskrive, i **Sider** i **Sider til udskrivning**.

- For at angive en sammenhængende række af sider, skal du indtaste en bindestreg imellem start- og slutsiden. Eksempel: 20-25
- For at angive sider, der ikke er fortløbende, skal du adskille dem med komma.

Eksempel: 5, 10, 15

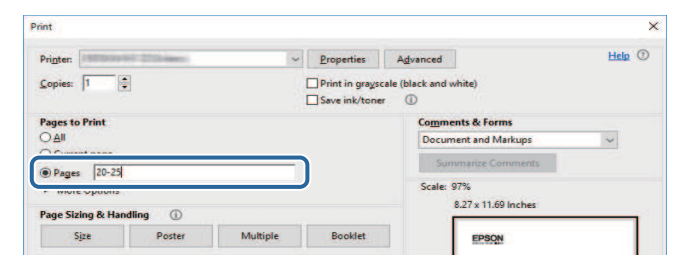

# **Sådan henter du de nyeste udgaver a dokumenterne <sup>11</sup>**

<span id="page-10-0"></span>Du kan hente de nyeste udgaver af manualerne og specifikationerne på Epsons websted.

Gå på [epson.sn,](http://epson.sn) og indtast dit modelnavn.

# <span id="page-11-0"></span>**Introduktion til projektoren**

Hvis du vil vide mere om projektorens funktioner samt navnene på dens komponenter, henvises til følgende afsnit.

- g **Relevante links**
- • ["Projektorfunktioner"](#page-12-0) s.13
- • ["Projektorens dele og funktioner"](#page-16-0) s.17

<span id="page-12-2"></span><span id="page-12-0"></span>Denne projektor leveres med disse specielle funktioner. Der henvises til følgende afsnit for yderligere oplysninger.

#### <span id="page-12-4"></span>g **Relevante links**

- • ["Laserlyskilde med lang levetid"](#page-12-3) s.13
- • ["Unikke interaktive funktioner"](#page-12-4) s.13
- • ["Hurtig og enkel konfiguration"](#page-13-3) s.14
- • ["Fleksible tilslutningsmuligheder"](#page-13-4) s.14
- • ["Projicering til udstillinger"](#page-14-2) s.15

#### <span id="page-12-3"></span><span id="page-12-1"></span>**Laserlyskilde med lang levetid**

En kilde med et SD-laserlys giver en stort set vedligeholdelsesfri drift, indtil lyskildens lysstyrke reduceres.

#### **Unikke interaktive funktioner**

Nem anmærkning på den projicerede skærm med den interaktive pen eller din finger (EB-770Fi/EB-760Wi).

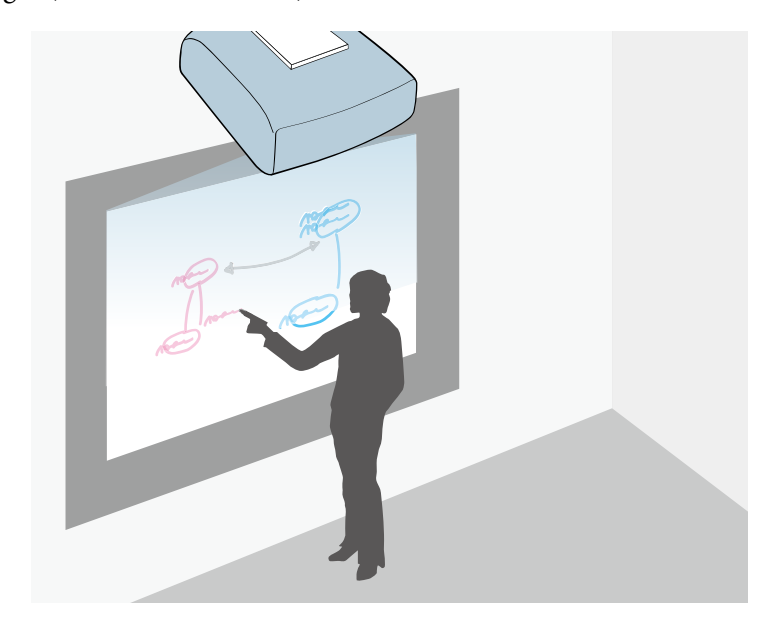

- Anmærkning med eller uden en computer.
- Anmærkning med to penne på samme tid.
- Betjening af projektoren fra den projicerede skærm.
- Søg efter og vis indhold fra en forbundet scanner.
- Send e-mails, gem eller udskriv dit indhold uden en computer.
- Importer indhold fra et USB-drev.
- Betjening af computeren fra den projicerede skærm.
- Berøringsbaseret interaktivitet med din finger. (Du skal have en berøringsenhed, som er ekstraudstyr.)

#### g **Relevante links**

• ["Sådan bruges de interaktive funktioner"](#page-90-1) s.91

## <span id="page-13-3"></span><span id="page-13-2"></span><span id="page-13-0"></span>**Hurtig og enkel konfiguration**

- Funktionen Direkte opstart tænder projektoren, så snart den sluttes til.
- Funktionen Auto-tænd tænder for projektoren, når den registrerer et billedsignal fra den port, du har angivet som **Auto-tænd**-kilde.
- Med Startskærm kan du let vælge en inputkilde og få adgang til nyttige funktioner.

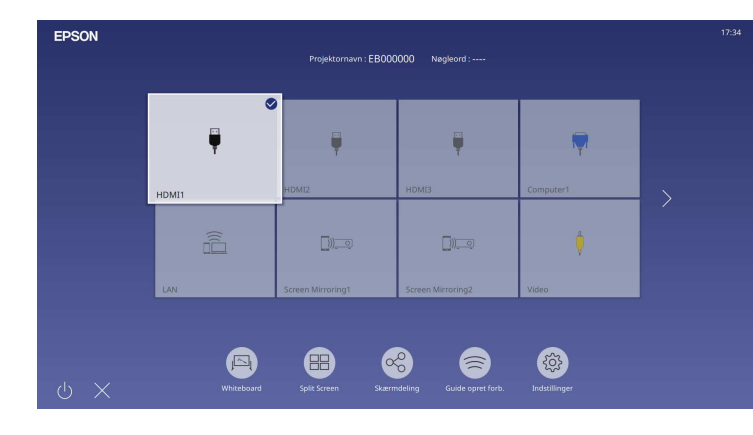

#### g **Relevante links**

- • ["Startskærm"](#page-48-1) s.49
- • ["Tænde for projektoren"](#page-47-0) s.48

# <span id="page-13-4"></span><span id="page-13-1"></span>**Fleksible tilslutningsmuligheder**

Denne projektor understøtter en bred vifte af enkle tilslutningsmuligheder som vist nedenfor.

#### g **Relevante links**

- • ["Tilslutte til computere"](#page-13-2) s.14
- • ["Tilslut til mobile enheder"](#page-14-0) s.15

#### **Tilslutte til computere**

• Tilslut et USB-kabel til projektion af billeder og lyd (USB Display).

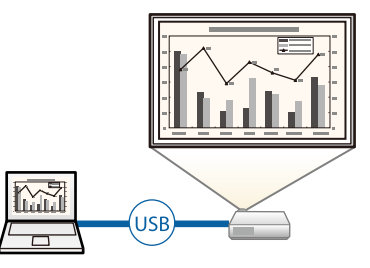

• Epson iProjection (Windows/Mac) projicerer op til 4 samtidige billeder ved at opdele projektionsskærmen. Du kan projicere billeder fra en computer på netværket eller fra smartphones eller tabletter, hvor Epson iProjection er installeret.

Se *Betjeningsvejledningen til Epson iProjection (Windows/Mac)* for yderligere oplysninger.

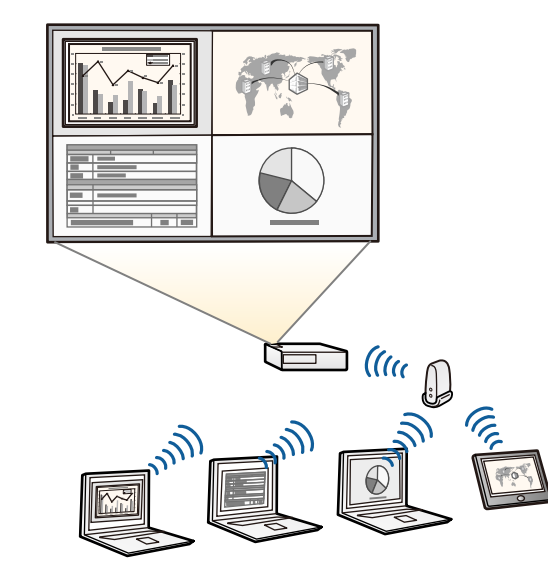

# **Projektorfunktioner <sup>15</sup>**

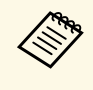

• Du kan hente den nødvendige software og vejledninger fra følgende websted: [epson.sn](http://epson.sn)

#### g **Relevante links**

- <span id="page-14-1"></span>• ["Projicering via et kabelforbundet netværk"](#page-167-0) s.168
- • ["Sådan projiceres over trådløst netværk"](#page-171-0) s.172
- <span id="page-14-2"></span>• ["Tilslutning af en computer til video og lyd via USB"](#page-32-0) s.33

#### <span id="page-14-0"></span>**Tilslut til mobile enheder**

• Brug Screen Mirroring til at oprette en trådløs forbindelse mellem din projektor og mobilenhed via Miracast.

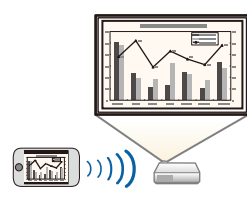

• Epson iProjection (iOS/Android) for trådløs tilslutning af mobile enheder til projektoren ved hjælp af en app, der er tilgængelig på App Store og Google Play.

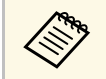

Eventuelle gebyrer i forbindelse med kommunikationen med App<br>Store eller Google Play er kundens eget ansvar Store eller Google Play er kundens eget ansvar.

• Epson iProjection (Chromebook) for trådløs tilslutning af Chromebookenheder til projektoren med et program, der kan hentes på Google Play. Se *Epson iProjection Operation Guide (Chromebook)* for yderligere oplysninger.

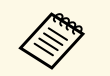

**A Eventuelle gebyrer i forbindelse med kommunikationen med Google**<br>Plav er kundens eget ansver Play er kundens eget ansvar.

#### g **Relevante links**

• ["Projicering over trådløst netværk fra en mobilenhed \(Screen Mirroring\)"](#page-183-0) [s.184](#page-183-0)

## **Projicering til udstillinger**

Med projektoren kan du projicere dit indhold, og bruge det som digital skiltning på udstillinger (EB‑775F/EB‑770F).

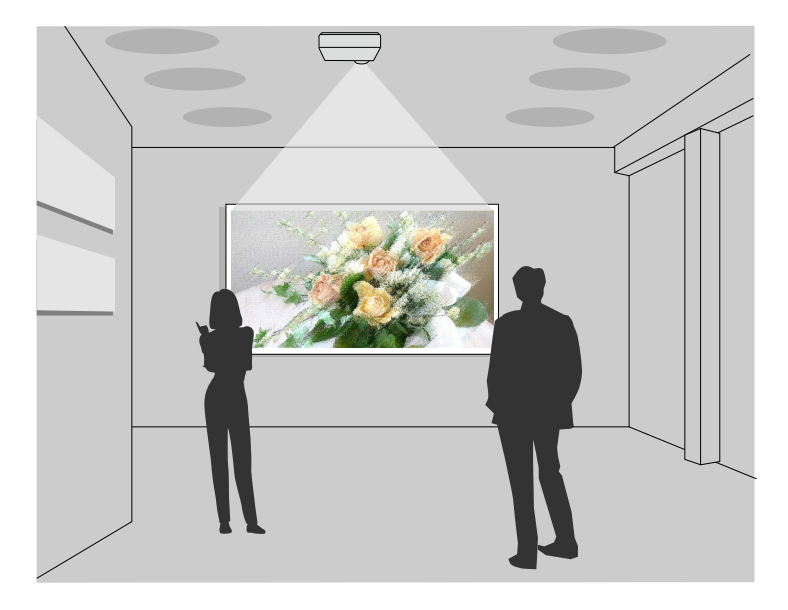

- Brug funktionen Afspiln. af indhold til, at afspille dine afspilningslister og tilføje farve- og formeffekter til det projicerede billede.
- Du kan bruge en af de følgende metoder til, at lave indhold til afspilning på funktionen Afspiln. af indhold.
- Med softwaren Epson Projector Content Manager kan du lave afspilningslister og gemme dem på en ekstern lagerenhed. Det er også muligt, at tilføje farve- og formeffekter til det projicerede billede, og planlægge afspilningslister.

# **Projektorfunktioner <sup>16</sup>**

Se *Betjeningsvejledning for Epson Projector Content Manager* for yderligere oplysninger.

- Med Epson Web Control kan du lave afspilningslister med en webbrowser og gemme dem på en ekstern lagerenhed, som er tilsluttet en projektor, der er på et netværk. Det er også muligt, at tilføje farve- og formeffekter til det projicerede billede.
- Med appen Epson Creative Projection kan du lave indhold på iOSenheder. Du kan også overføre indhold til projektoren trådløst. Du kan downloade Epson iProjection gratis på App Store. Eventuelle gebyrer i forbindelse med kommunikationen med App Store er kundens eget ansvar.

Du kan hente den nødvendige software og vejledninger fra følgende websted: [epson.sn](http://epson.sn)

#### g **Relevante links**

• ["Sådan projicerer du i afspilningsfunktionen"](#page-134-0) s.135

<span id="page-16-1"></span><span id="page-16-0"></span>De følgende afsnit beskriver projektorens dele og deres funktioner.

<span id="page-16-2"></span>Alle funktioner i denne vejledning er forklaret vha. illustrationer for EB‑770Fi, medmindre andet er angivet.

#### g **Relevante links**

- • ["Projektorens komponenter Forside/Side"](#page-16-2) s.17
- • ["Projektorens komponenter Top/Side"](#page-17-1) s.18
- • ["Projektorens dele bagside"](#page-18-1) s.19
- • ["Projektorens dele underside"](#page-20-2) s.21
- • ["Projektorens dele Kontrolpanel"](#page-20-3) s.21
- • ["Projektorens dele fjernbetjening"](#page-21-1) s.22
- • ["Projektorens komponenter Interaktive penne"](#page-22-1) s.23
- • ["Projektorens dele Pennestativ"](#page-23-1) s.24
- • ["Projektorens komponenter Berøringsenhed"](#page-24-1) s.25
- • ["Sikkerhedsinstruktioner til magneterne"](#page-25-1) s.26

### **Projektorens komponenter - Forside/Side**

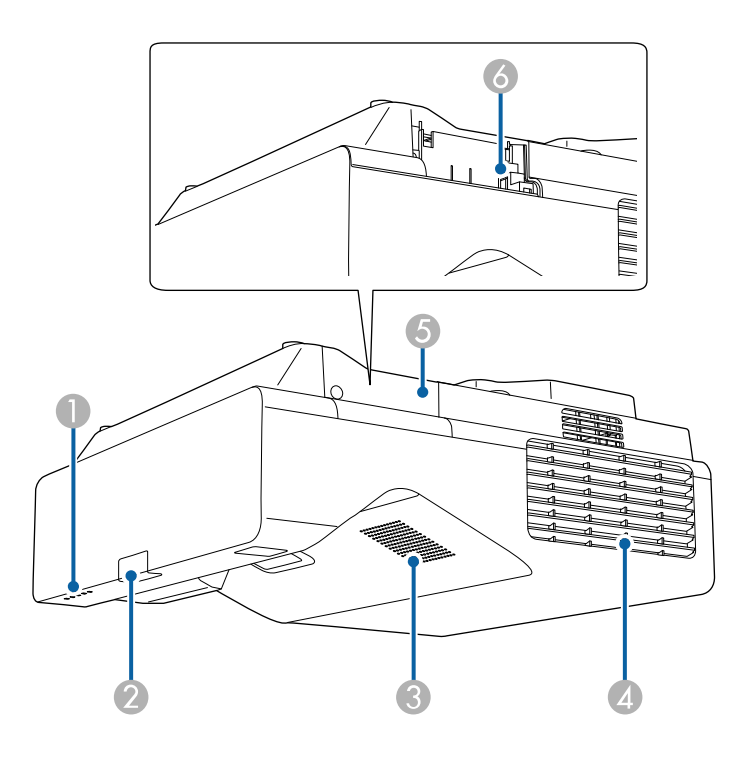

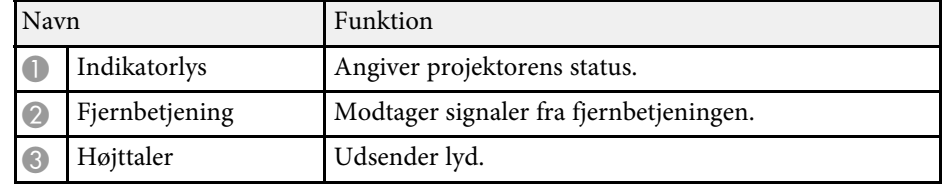

<span id="page-17-1"></span><span id="page-17-0"></span>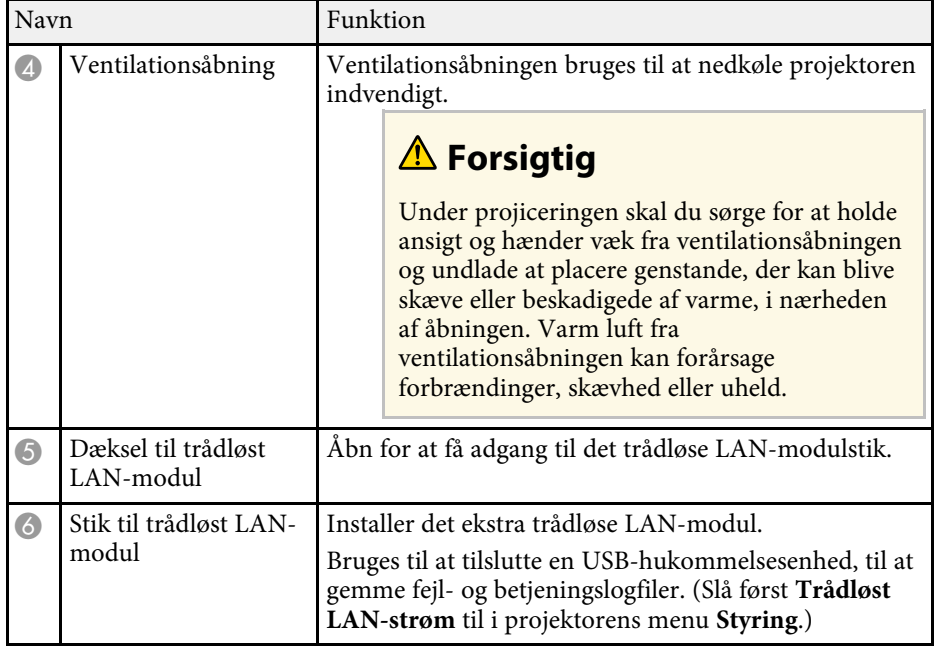

#### g **Relevante links**

• ["Status-indikator for projektor"](#page-276-0) s.277

# **Projektorens komponenter - Top/Side**

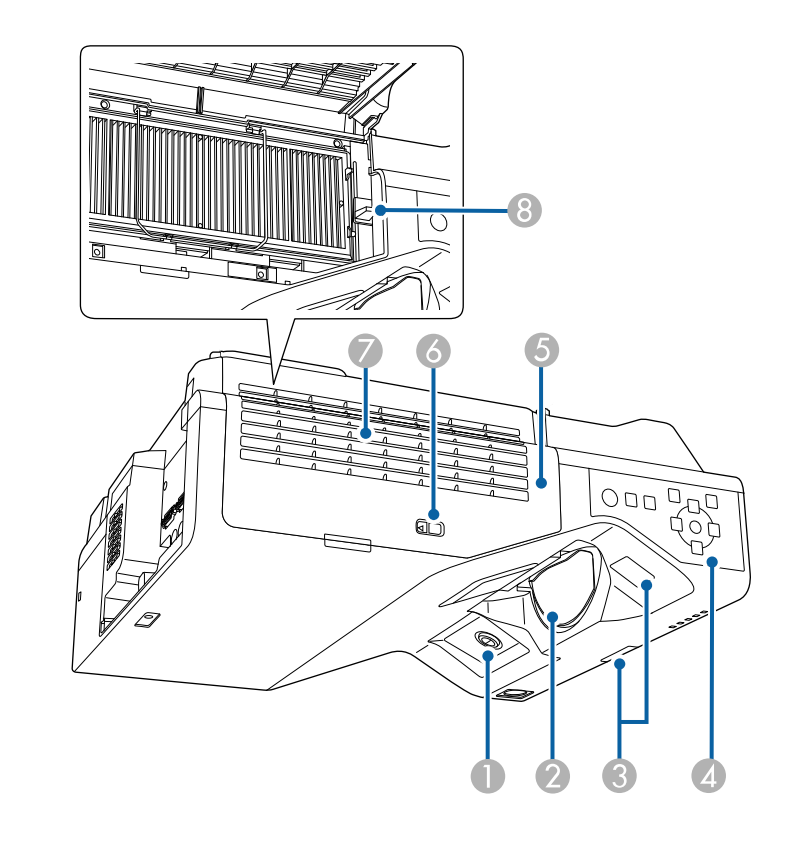

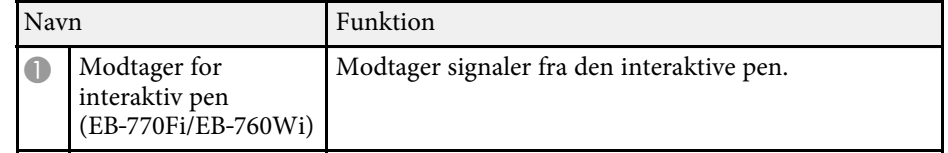

<span id="page-18-1"></span><span id="page-18-0"></span>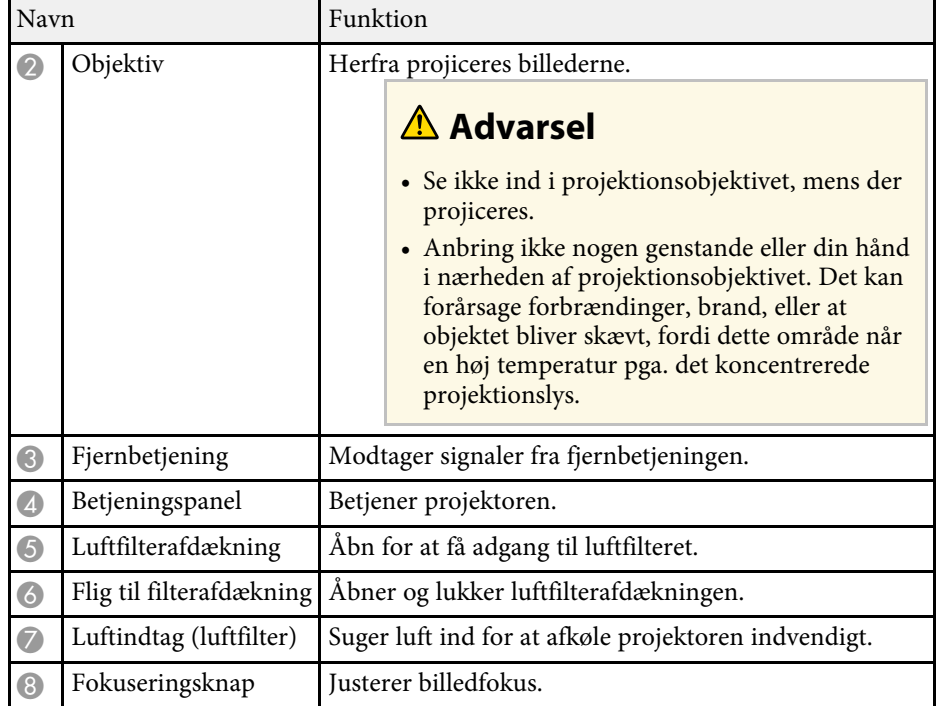

#### g **Relevante links**

- • ["Vedligeholdelse af luftfilter og ventilationsåbninger"](#page-262-0) s.263
- • ["Projektorens dele Kontrolpanel"](#page-20-3) s.21
- • ["Betjene den interaktive pen"](#page-93-3) s.94
- • ["Fokusering af billedet"](#page-59-0) s.60

# **Projektorens dele - bagside**

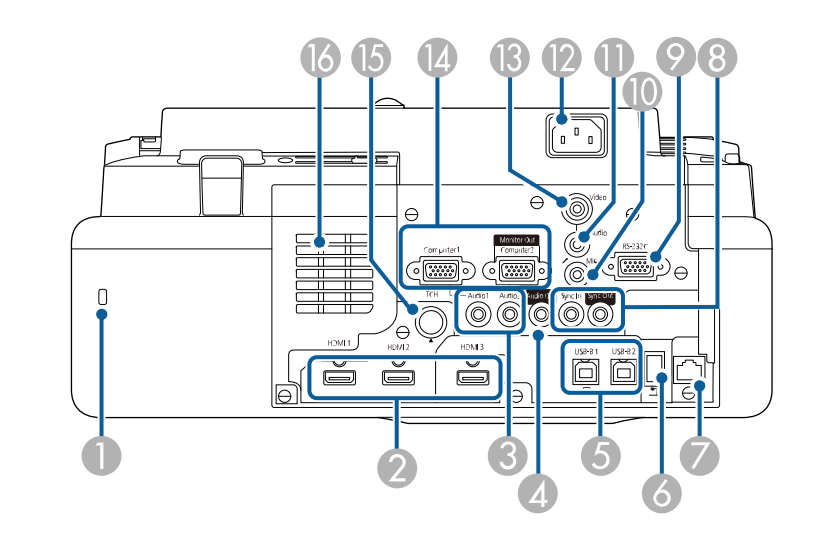

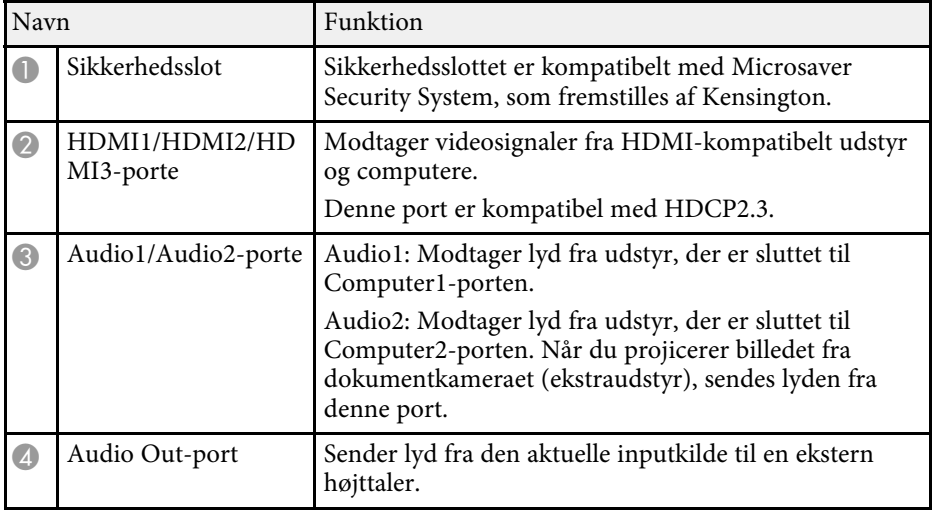

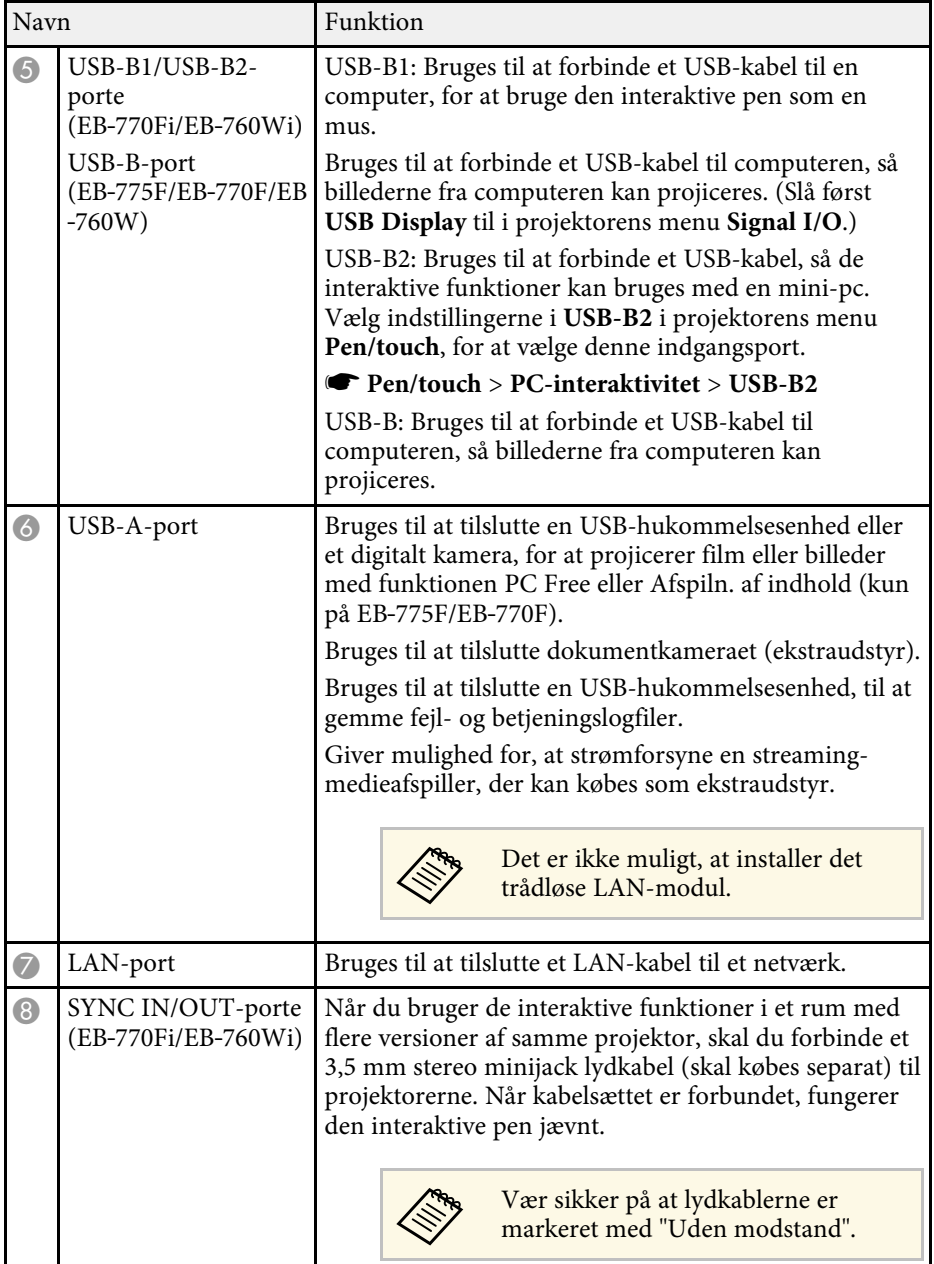

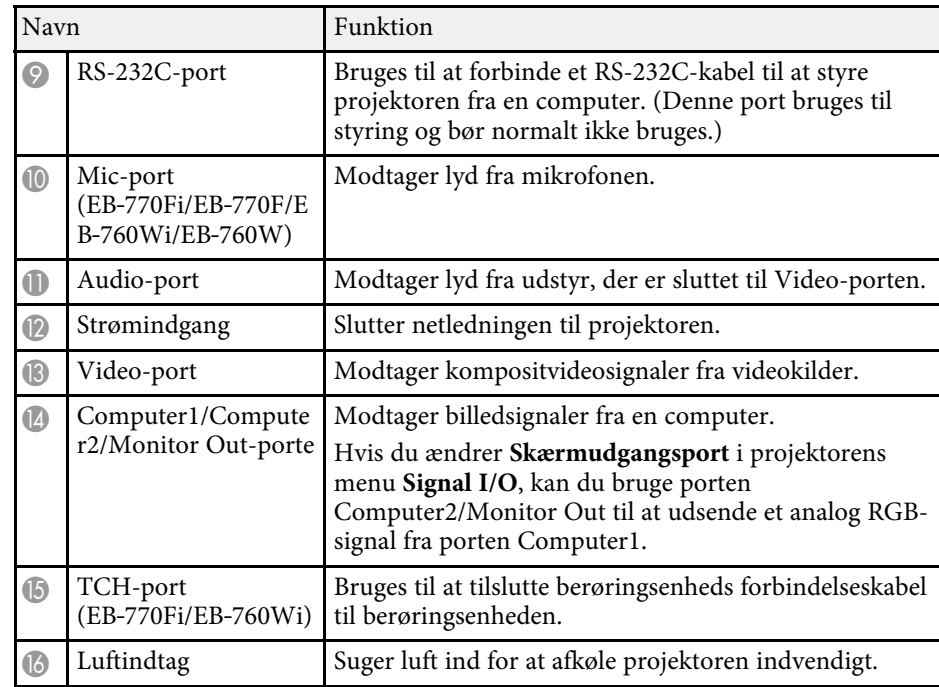

#### g **Relevante links**

- • ["Projektorens tilslutninger"](#page-31-0) s.32
- • ["Sådan monteres en sikkerhedswire"](#page-164-2) s.165

# <span id="page-20-2"></span><span id="page-20-0"></span>**Projektorens dele - underside**

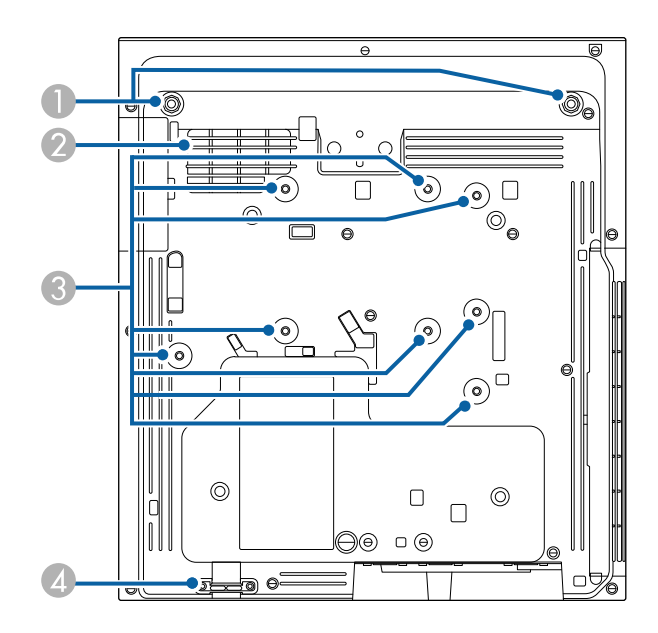

<span id="page-20-3"></span><span id="page-20-1"></span>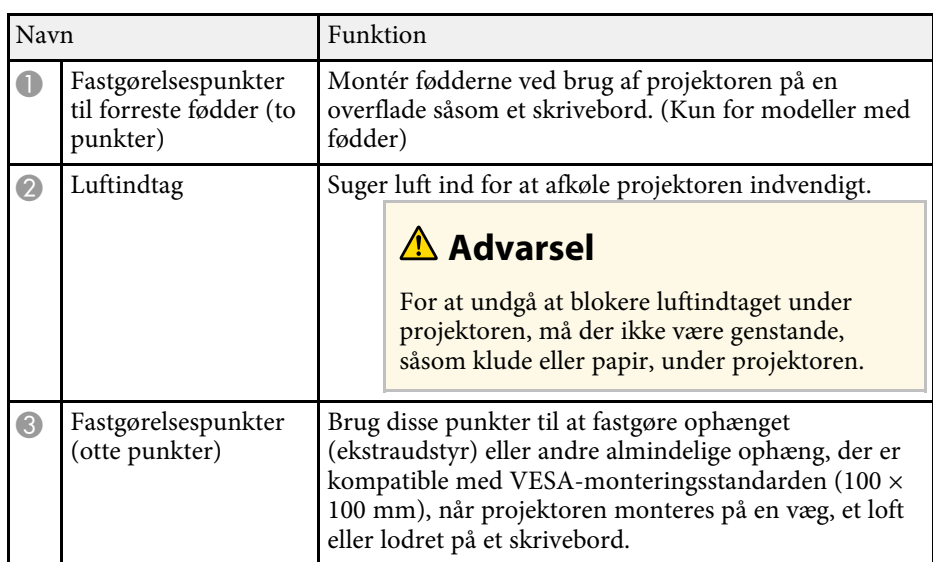

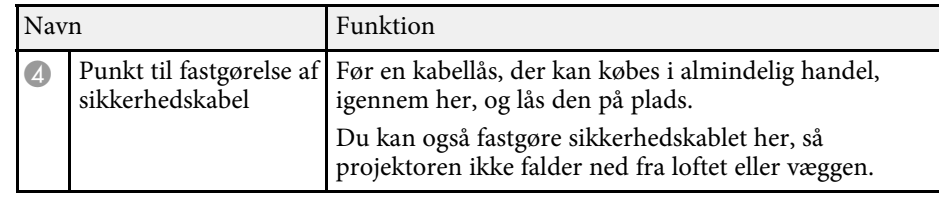

#### g **Relevante links**

• ["Sådan monteres en sikkerhedswire"](#page-164-2) s.165

# **Projektorens dele - Kontrolpanel**

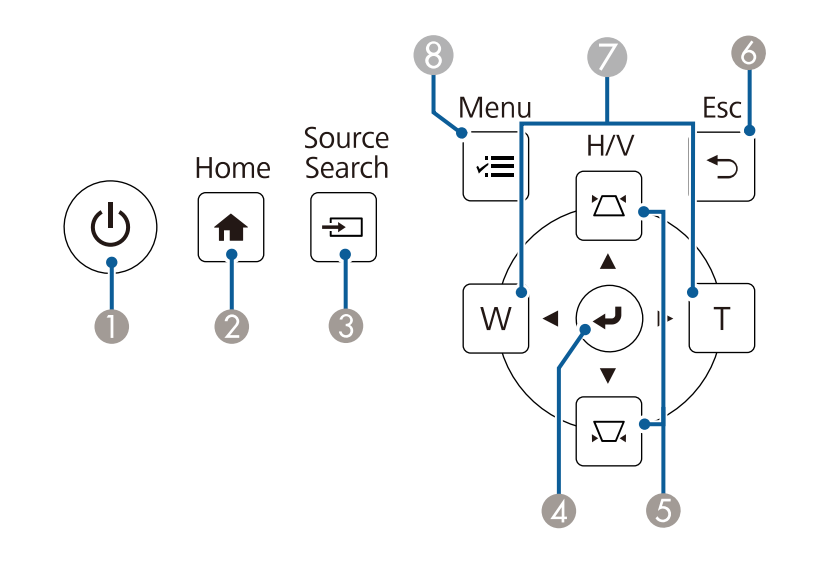

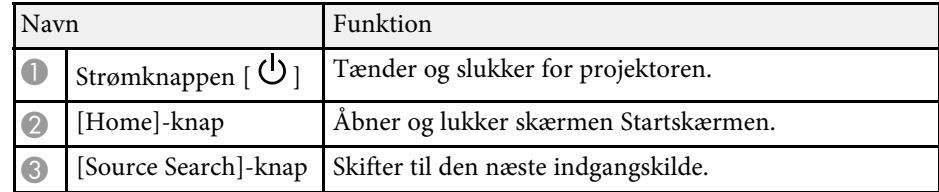

<span id="page-21-1"></span><span id="page-21-0"></span>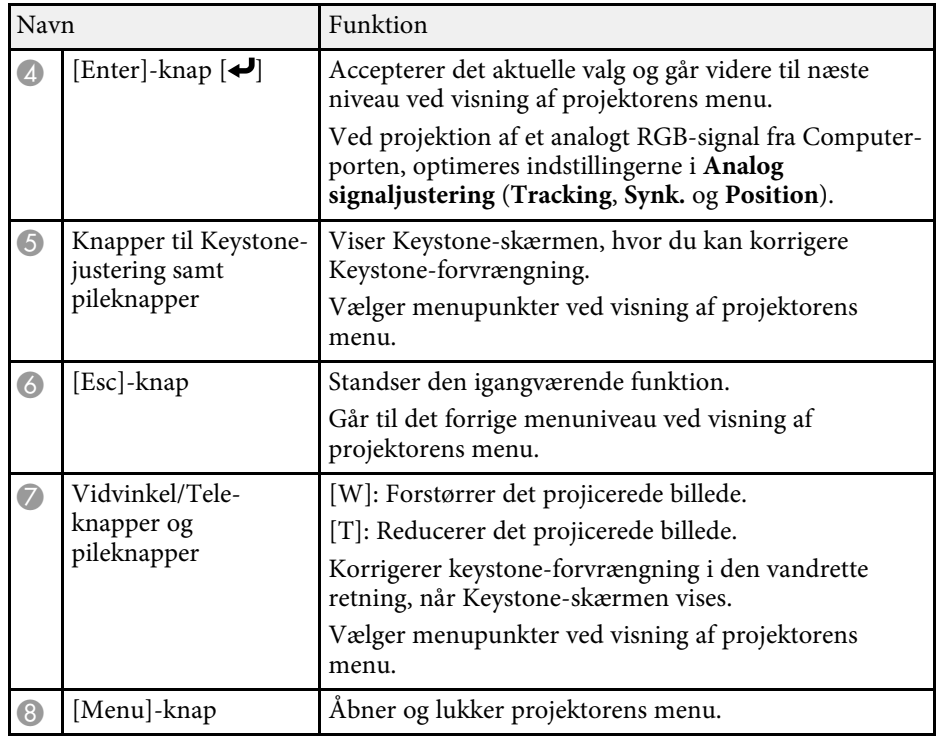

#### g **Relevante links**

- • ["Startskærm"](#page-48-1) s.49
- • ["Sådan korrigeres billedets form med Keystone-knapperne"](#page-63-2) s.64
- • ["Sådan vælges en billedkilde"](#page-75-0) s.76
- • ["Sådan ændrer du størrelsen på billedet med knapperne"](#page-73-0) s.74
- • ["Tilpasning af menuindstillingerne"](#page-217-1) s.218

# **Projektorens dele - fjernbetjening**

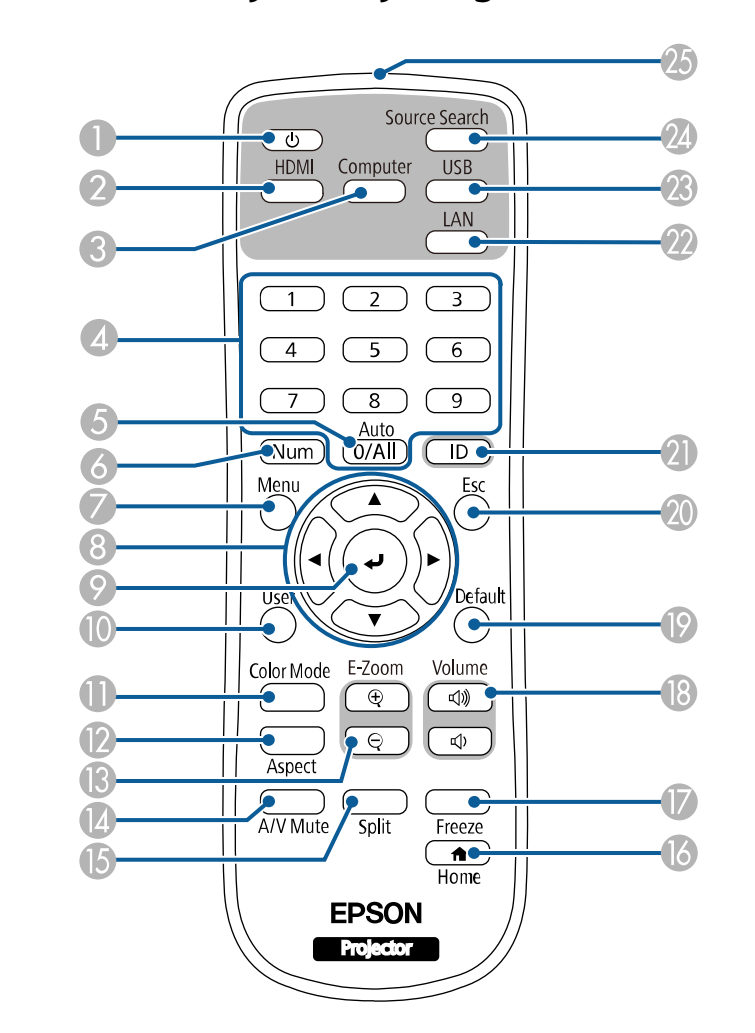

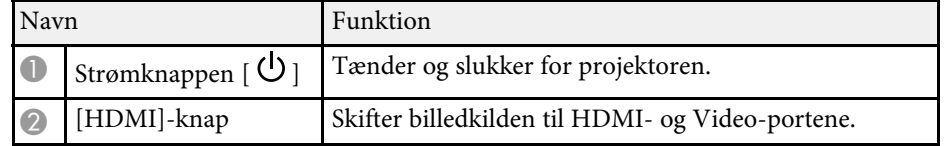

<span id="page-22-0"></span>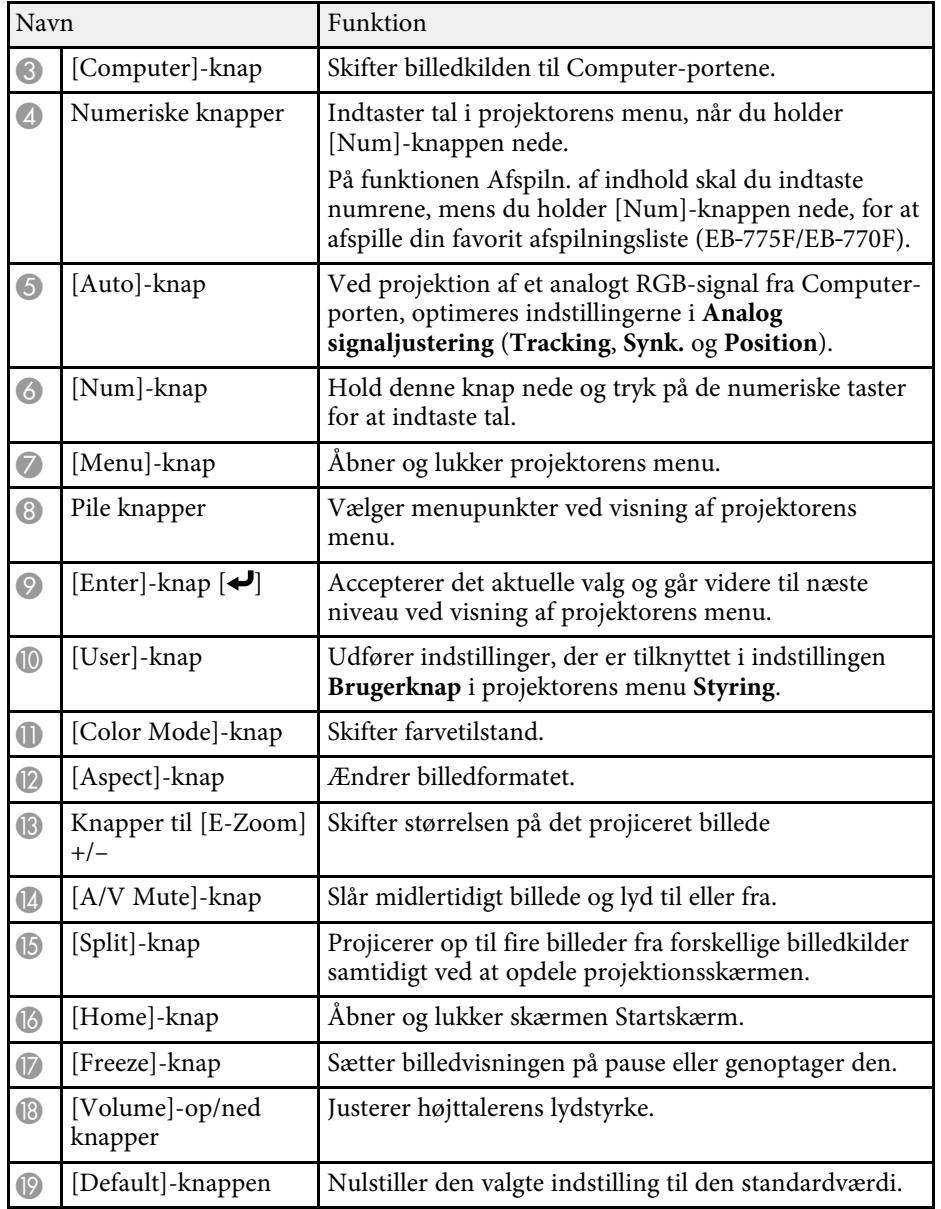

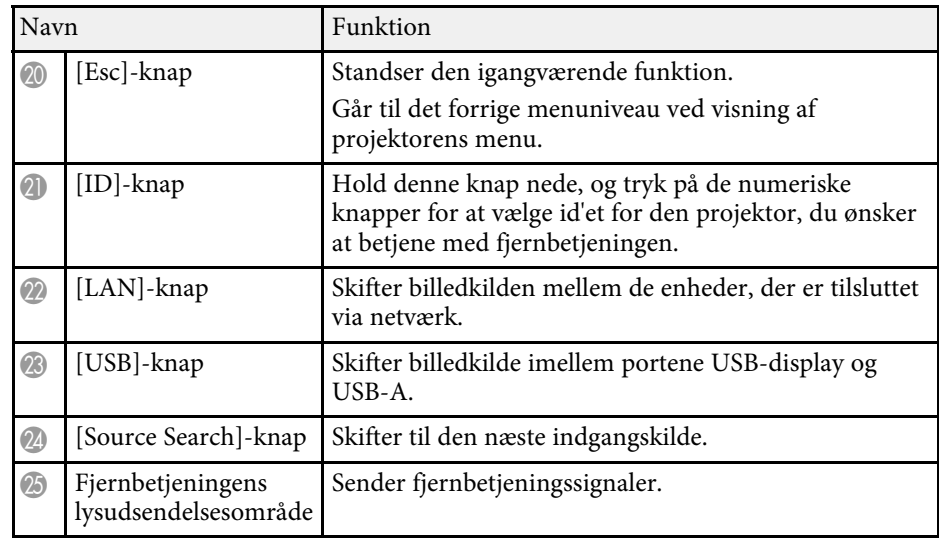

#### g **Relevante links**

- • ["Sådan projicerer du i afspilningsfunktionen"](#page-134-0) s.135
- • ["Justering af billedkvalitet \(Farvetilstand\)"](#page-79-0) s.80
- • ["Billedformat"](#page-77-0) s.78
- • ["Startskærm"](#page-48-1) s.49
- • ["Sådan vælges en billedkilde"](#page-75-0) s.76
- • ["Sådan zoomes billeder"](#page-142-0) s.143
- • ["Sådan slukkes midlertidigt for billede og lyd"](#page-140-0) s.141
- • ["Projicering af flere billeder samtidigt"](#page-126-0) s.127
- • ["Sådan stoppes videoafspilning midlertidigt"](#page-141-0) s.142
- • ["Indstilling af lydstyrken med lydstyrkeknapperne"](#page-89-0) s.90
- • ["Indstilling af Projektor-id"](#page-148-0) s.149
- • ["Tilpasning af menuindstillingerne"](#page-217-1) s.218

### <span id="page-22-1"></span>**Projektorens komponenter - Interaktive penne**

De interaktive penne leveres kun med EB‑770Fi/EB‑760Wi.

Hold på pennen for automatisk at tænde for den. Pennene slukker automatisk 15 sekunder efter at du har lagt dem ned.

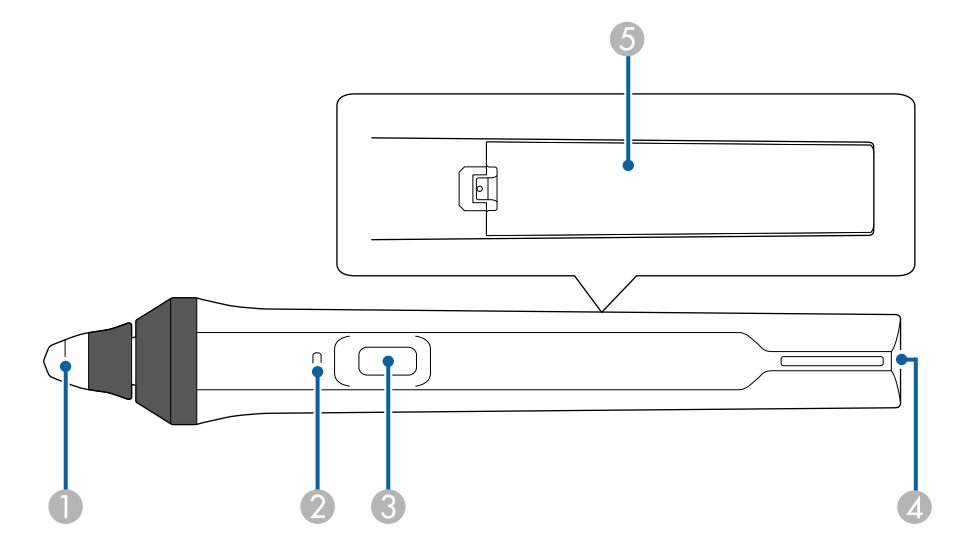

<span id="page-23-1"></span><span id="page-23-0"></span>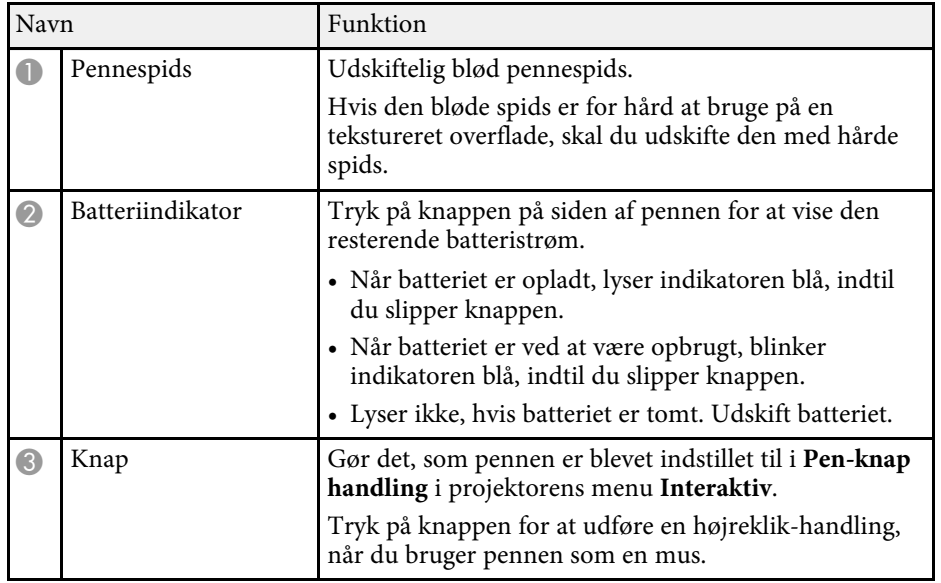

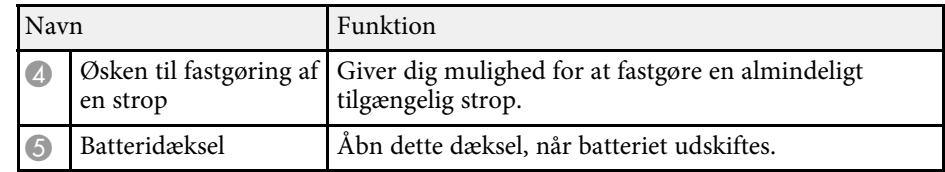

#### g **Relevante links**

- • ["Udskiftning af spids på den interaktive pen"](#page-266-0) s.267
- • ["Betjene den interaktive pen"](#page-93-3) s.94
- • ["Installere batterier i pennene"](#page-44-0) s.45

# **Projektorens dele - Pennestativ**

Pennen leveres kun med EB‑770Fi/EB‑760Wi.

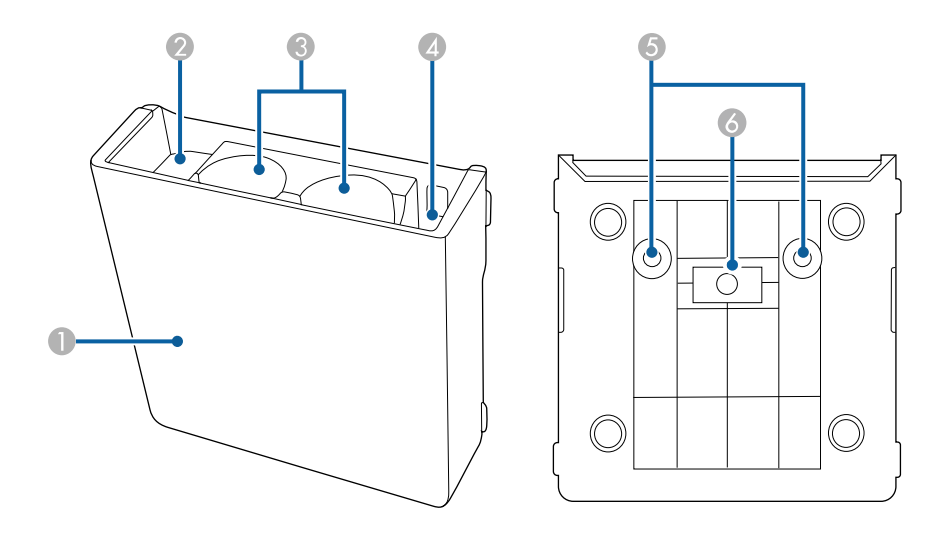

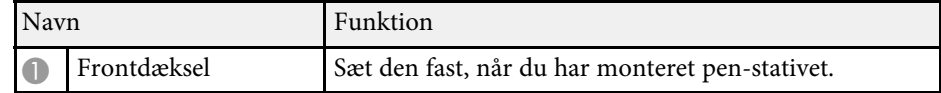

<span id="page-24-1"></span><span id="page-24-0"></span>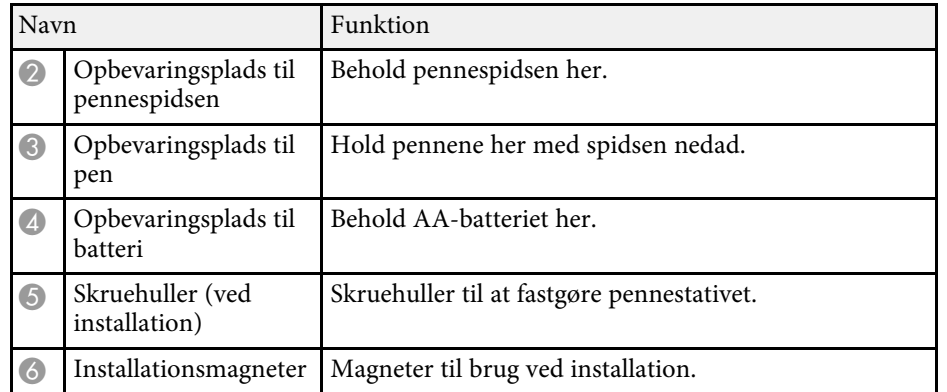

# **Projektorens komponenter - Berøringsenhed**

Berøringsenheden kan kun bruges til EB‑770Fi/EB‑760Wi.

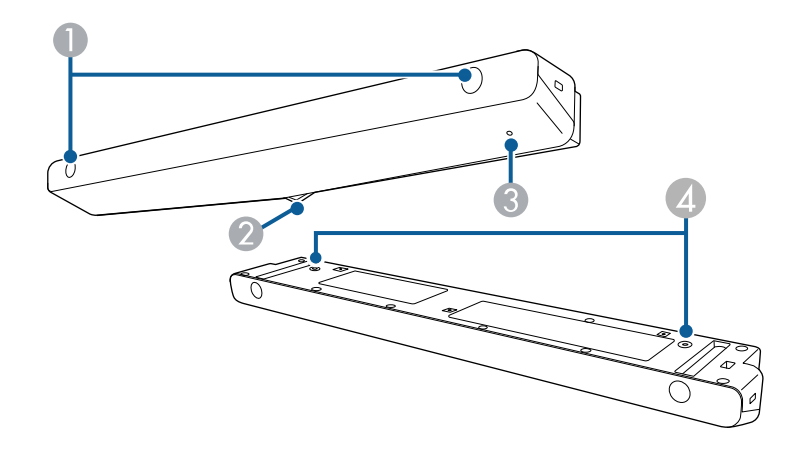

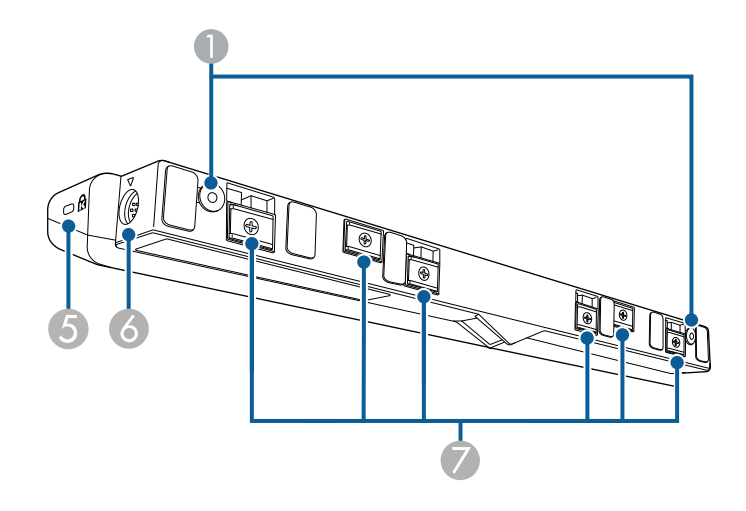

<span id="page-25-1"></span><span id="page-25-0"></span>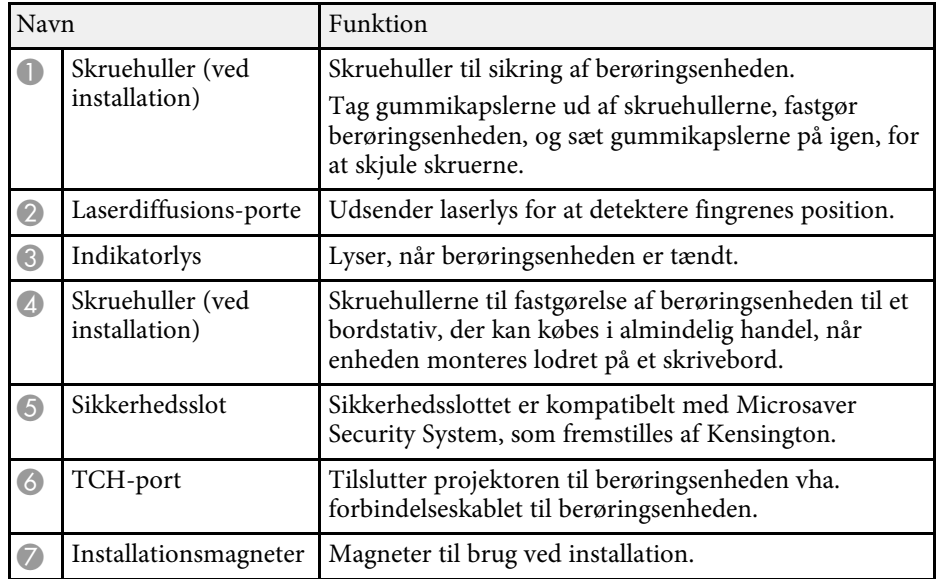

#### **Bemærk**

- Forbind ikke berøringsenheden til andre enheder, undtagen EB‑770Fi/EB‑760Wi. Enheden kan fungere forkert, eller laserlyset kan lyse uden for grænsen.
- Brug den medfølgende berøringsenheds forbindelseskabel. Betjening er ikke mulig med andre kabler.
- Når du bortskaffer berøringsenheden, må du ikke skille den ad. Bortskaf den i henhold til de lokale eller nationale love og bestemmelser.

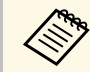

a I projektorens *Installationsvejledning* kan du finde metoder til installation og vinkeljustering af berøringsenheden.

#### g **Relevante links**

- • ["Sikkerhedsinstruktioner for interaktiv fingerbetjening"](#page-96-0) s.97
- • ["Bruge interaktiv fingerbetjening med din finger"](#page-95-1) s.96
- • ["Sådan henter du de nyeste udgaver a dokumenterne"](#page-10-0) s.11

### **Sikkerhedsinstruktioner til magneterne**

Både pen-stativet og berøringsenheden indeholder kraftfulde magneter. Sørg for at følge disse vigtige retningslinjer, når du bruger disse enheder.

# **Advarsel**

Brug ikke enheden i nærheden af medicinsk udstyr, som f.eks. pacemakere. Når du bruger berøringsenheden, skal du sikre dig, at der ikke er medicinsk udstyr, som f.eks. pacemakere i nærheden. Elektromagnetisk interferens kan forårsage fejlfunktion i medicinsk udstyr.

# **Forsigtig**

- Brug ikke enheden i nærheden af magnetiske lagermedier som f.eks. magnetiske kort eller elektroniske enheder, som f.eks. computere, digitale ure eller mobiltelefoner. Data kan blive korrupt, eller der kan opstå fejl.
- Når du installerer enheden på en magnetisk overflade, skal du sørge for ikke at klemme dine fingre eller en anden del af din krop imellem magneten og installationsoverfladen.

# <span id="page-26-0"></span>**Opsætning af projektoren**

Følg anvisningerne i disse afsnit for at konfigurere projektoren.

- g **Relevante links**
- • ["Projektorens placering"](#page-27-0) s.28
- • ["Projektorens tilslutninger"](#page-31-0) s.32
- • ["Indsætning af batterier i fjernbetjeningen"](#page-43-0) s.44
- • ["Installere batterier i pennene"](#page-44-0) s.45
- • ["Brug af fjernbetjeningen"](#page-45-0) s.46

# **Projektorens placering <sup>28</sup>**

<span id="page-27-0"></span>Du kan installere projektoren på en væg eller i loftet, eller placere den på et bord for at projicere billeder.

For at montere projektoren på en væg, et loft eller lodret på et skrivebord, kan du bruge et ophæng, der kan købes i almindelig handel, og som skal være kompatibel med VESA standard monteringsfladen (100 × 100 mm).

Projektoren kan sættes op i forskellige vinkler. Der er ingen vertikal eller horisontal grænse for, hvordan projektoren kan installeres.

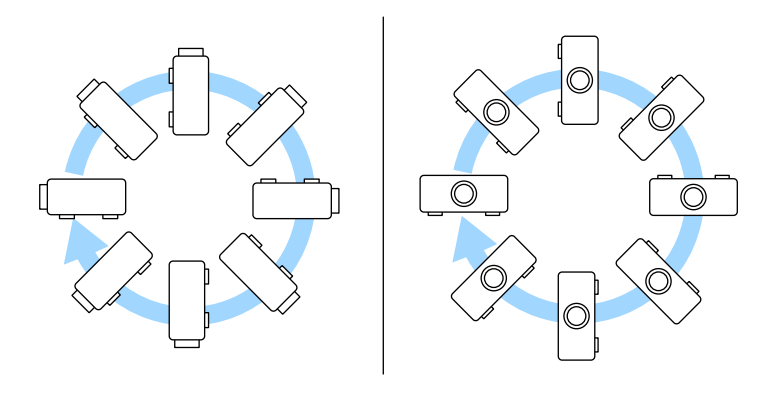

Når du bruger de interaktive funktioner, kan projektoren vippes op til 3˚, uanset den placering (EB‑770Fi/EB‑760Wi).

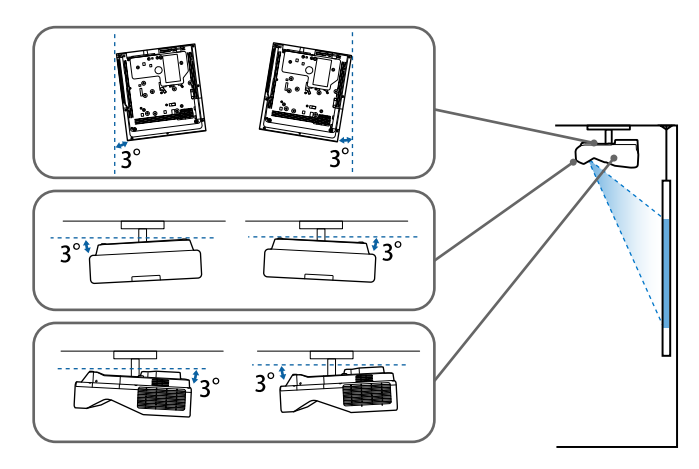

Bemærk de følgende punkter, når du vælger projektorens placering:

- Anbring projektoren på en fast, plan flade eller monter den ved hjælp af et kompatibelt beslag.
- Efterlad rigeligt med plads omkring og under projektoren af hensyn til ventilation, og pas på ikke at anbringe den oven på eller ved siden af noget, der kan blokere for ventilationsåbningerne.

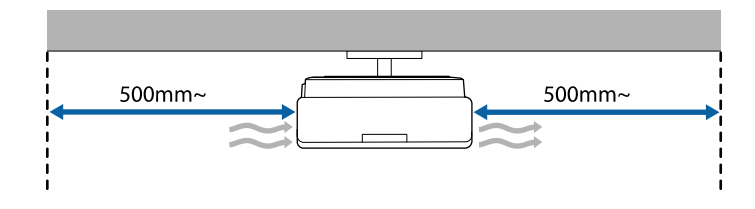

• Placer projektoren, så den vender rigtigt mod skærmen, og ikke på skrå.

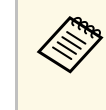

a Hvis du ikke kan installere projektoren lige overfor skærmen, kan du korrigere for Keystone-forvrængning med projektorens knapper. For at opnå den bedste billedkvalitet, anbefaler vi at justere projektorens monteringsposition, så den korrekte billedstørrelse og form opnås.

- Hvis du monterer projektoren til et fast sted, skal du slå funktionen **Fast installation** til i projektorens menu **Installation**.
- Hvis du monterer projektoren lodret, skal du slå funktionen **Lodret installation** til i projektorens menu **Installation**.

### **Advarsel**

- Der kræves en særlig monteringsmetode, når projektoren hænges fra en væg eller et loft. Hvis du ikke monterer projektoren korrekt, kan den falde ned og forårsage skader eller personskader.
- Brug ikke klæbemidler på fastgørelsespunkterne til vægophæng eller andre ophæng, for at forhindre skruerne i at løsne sig, og brug ikke smøremidler, olier eller lignende midler på projektoren, da projektorkabinettet kan revne, så projektoren falder ned fra vægophænget. Dette kan forårsage alvorlig personskade på personer under ophænget og kan beskadige projektoren.
- Hvis loftophænget og projektoren ikke monteres ordentligt, kan den falde ned. Når du har monteret Epson-ophænget, der understøtter din projektor, skal du sørge for at fastgøre det til alle fastgørelsespunkter på projektoren. Fastgør også projektoren og ophænget med et kabel, der er stærk nok til at holde deres samlede vægt.
- Opstil ikke projektoren et sted, der udsættes for meget støv eller høj fugtighed, eller et sted, der udsætets for røg eller damp. Eller kan det føre til brand eller elektrisk stød. Projektorens kabinet kan også forringes og beskadiges, hvilket kan gøre at projektoren falder ned fra ophænget.

#### **Eksempler på miljøer, der kan få projektoren til at falde ned som følge af forringelse**

- Steder, der udsættes for meget røg eller luftbårne oliepartikler, såsom fabrikker og køkkener
- Steder, der indeholder flygtige opløsningsmidler eller kemikalier, såsom fabrikker og laboratorier
- Steder hvor projektoren kan udsættes for vaskemidler eller kemikalier, såsom fabrikker og køkkener
- Steder, hvor der ofte bruges aromaolier, såsom afslapningsrum
- I nærheden af enheder, der producerer meget røg, luftbårne oliepartikler og skum ved begivenheder
- <span id="page-28-1"></span><span id="page-28-0"></span>• Steder i nærheden af luftfugtere

# **Advarsel**

- Tildæk ikke projektorens luftindtag eller ventilationsåbninger. Hvis åbningerne er tildækkede, kan den indvendige temperatur stige og forårsage en brand.
- Projektoren må ikke bruges eller opbevares på steder, hvor den kan udsættes for støv og skidt. Ellers kan kvaliteten af det projicerede billede falde, og luftfilteret kan blive tilstoppet, hvilket kan føre til funktionsfejl og brand.
- Placer ikke projektoren på en ustabil overflade eller på et sted, som ikke kan tåle vægten af projektoren. Ellers kan den falde ned eller vælte og forårsage uheld og personskader.
- Når du installerer projektoren på et højt sted, skal der tages forholdsregler mod at den falder ned vha. wires, så den ikke udgør en sikkerhedsrisiko i nødstilfælde, som f.eks. ved et jordskælv, og uheld derved forhindres. Hvis den ikke monteres korrekt, kan den falde ned og forårsage skader, herunder personskader.
- Opstil ikke på steder, hvor projektoren kan beskadiges af salg, eller steder, der udsættes for ætsende gas, såsom svovlsyre fra en varmkilde. Ellers kan korrosion ødelægge projektoren. Det kan også medføre, at projektoren ikke fungerer korrekt.

#### **Bemærk**

- Hvis du bruger projektoren i højder over 1.500 m over havets overflade, skal du indstille **Højde-tilstand** til **Til** i projektorens menu **Installation** for at sikre, at projektorens indre temperatur reguleres korrekt.
- Opstil ikke projektoren på steder med høj fugtighed og meget støv eller på steder med røg fra brande eller tobaksrygning.

#### g **Relevante links**

- • ["Muligheder for konfiguration og installation af projektoren"](#page-28-1) s.29
- • ["Indstillinger for anvendelse af de interaktive funktioner"](#page-29-1) s.30

### **Muligheder for konfiguration og installation af projektoren**

Du kan konfigurere og installere projektoren på følgende måder:

# **Projektorens placering <sup>30</sup>**

#### Forside/bagside

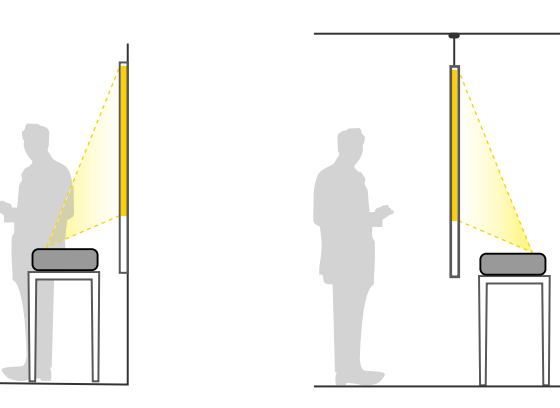

Fastgør fødderne (hvis de følger med), når du bruger projektoren på en overflade, som f.eks. et bord.

<span id="page-29-1"></span><span id="page-29-0"></span>Front omvendt/Bagpå omvendt

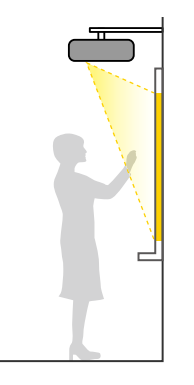

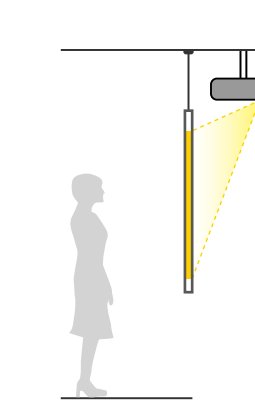

#### Front omvendt/Bagpå omvendt (lodret)

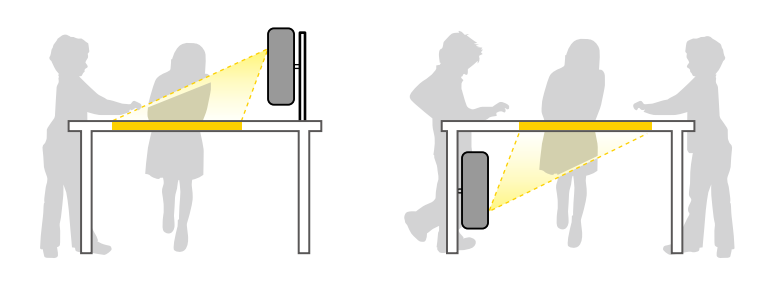

Vælg den korrekte funktion til **Projektion** i projektorens menu **Installation** i henhold til den anvendte installationsmetode. Om nødvendigt skal du slå funktionen **Inv. Retningsknap** til i projektorens menu **Betjening**, og juster **Menudrejning** i projektorens menu **Display**.

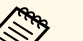

- 
- a Standard **projiceringsindstilling** er **Front/Omvendt**. Du kan ændre **projiceringsindstillingerne** ved at trykke på [A/V Mute]-knappen på fjernbetjeningen i ca. 5 sekunder.
	- Skift **Front** til/fra **Front/Omvendt**
	- Skift **Bagpå** til/fra **Bagpå/Omvendt**

#### g **Relevante links**

• ["Projiceringstilstande"](#page-54-0) s.55

#### **Indstillinger for anvendelse af de interaktive funktioner**

Når du bruger de interaktive funktioner, skal du projicere fra forsiden af skærmen (EB‑770Fi/EB‑760Wi).

Indstil **Projektion** til **Front/Omvendt** eller **Front**.

#### **Bemærk**

De interaktive funktioner betjenes vha. infrarød kommunikation. Bemærk følgende punkter, når du monterer projektoren.

- Projektoren må ikke opstilles på en vinkel over 3˚. Hvis dette sker, virker de interaktive funktioner muligvis ikke korrekt.
- <span id="page-30-0"></span>• Sørg for, at der ikke er stærk lys eller sollys, som skinner på modtageren for den interaktive pen, projiceringsskærmen, selve projektoren eller bagsiden af projektoren.
- Installer ikke projektoren på et sted, hvor den kan blive udsat for direkte sollys igennem et vindue. Dette kan forårsage fejl ved de interaktive funktioner.
- Installer projektoren således, at modtageren for den interaktive pen ikke er i nærheden af neonlys. Hvis omgivelserne er for lyse, virker de interaktive funktioner muligvis ikke korrekt.
- Hvis der er støv på modtageren for den interaktive pen, kan det interferere med den infrarøde kommunikation og de interaktive funktioner fungerer muligvis ikke korrekt. Rengør modtageren, hvis den er snavset.
- Kom ikke maling eller stickers på dækslet til modtageren for den interaktive pen.
- Når du bruger de interaktive funktioner, må du ikke bruge en infrarød fjernbetjening eller en mikrofon i det samme rum. Dette kan forårsage fejl ved den interaktive pen.
- Brug ikke enheder, som genererer kraftig støj, som f.eks. drejende enheder eller transformatorer, i nærheden af projektoren, da de interaktive funktioner muligvis ikke vil fungere korrekt.
- 

a • Vi anbefaler, at du bruger en jævn og flad skærm uden ujævnheder. Hvis projektionsskærmen er ujævn, kan der opstå forvrængninger i det projicerede billede.

- Der kan opstå forvrængninger i det projicerede billede afhængig af skærmmaterialet og monteringsmetoden.
- Når du bruger de interaktive funktioner, skal du installere projektoren således, at den projicerede skærm udgør et rektangel uden forvrængning.
- Når du bruger de interaktive funktioner i et rum, som har flere projektorer, kan handlinger med den interaktive pen blive ustabile. I dette tilfælde skal du forbinde 3,5 mm stereo minijack lydkablerne (købes separat) til projektorerne og ændre **Synk. projektorer** til **Kabelforbun.** i projektorens menu **Pen/touch**.
	- s **Pen/touch** > **Installation af projektorer** > **Synk. projektorer**

#### g **Relevante links**

- • ["Indstillinger for anvendelse af berøringsenheden"](#page-30-0) s.31
- • ["Tilslutning af en computer til brug med pc-interaktive funktioner"](#page-34-0) s.35

#### **Indstillinger for anvendelse af berøringsenheden**

Når du bruger berøringsenheden, skal du montere projektoren vha. en af følgende metoder. Berøringsenheden kan ikke bruges, hvis der bruges en anden monteringsmetode.

- Monter projektoren på en væg eller hæng den fra et loft og projicer billeder fra forsiden af skærmen (du skal bruge en monteringsplade eller loftophæng, der kan købes i almindelig handel).
- Monter lodret på et bord og projicer fra forsiden af bordet (du skal bruge et bordmonteringssæt, der kan købes i almindelig handel).

I projektorens *Installationsvejledning* kan du finde metoder til installation og vinkeljustering af berøringsenheden.

#### g **Relevante links**

- • ["Sikkerhedsinstruktioner for interaktiv fingerbetjening"](#page-96-0) s.97
- • ["Bruge interaktiv fingerbetjening med din finger"](#page-95-1) s.96
- • ["Sådan henter du de nyeste udgaver a dokumenterne"](#page-10-0) s.11

<span id="page-31-0"></span>Disse afsnit beskriver, hvordan projektoren forbindes ti len række projektorklider.

#### **Bemærk**

• Kontrollér form og orientering af stikkene på de kabler, du planlægger at bruge. Du må ikke trykke hårdt på et stik, hvis det ikke passer i porten. Enheden eller projektoren kan blive beskadiget eller få en fejlfunktion.

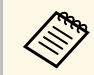

Der henvises til *Introduktion* for en liste over kabler, som følger med din projektor. Anskaf evt. kommercielt tilgængelige kabler.

#### g **Relevante links**

- • ["Tilslutning af en computer"](#page-31-3) s.32
- • ["Tilslutning af videokilder"](#page-35-2) s.36
- • ["Tilslutning af eksterne USB-enheder"](#page-36-3) s.37
- • ["Tilslutning af et dokumentkamera"](#page-38-4) s.39
- • ["Tilslutning af en printer"](#page-38-5) s.39
- • ["Tilslutning til eksterne enheder"](#page-38-6) s.39
- • ["Forbinde flere projektorer af samme model"](#page-40-2) s.41

# <span id="page-31-3"></span><span id="page-31-1"></span>**Tilslutning af en computer**

Følg anvisningerne i disse afsnit for at slutte en computer til projektoren.

#### g **Relevante links**

- • ["Tilslutning af en computer til video og lyd via VGA"](#page-31-2) s.32
- • ["Tilslutning af en computer til video og lyd via USB"](#page-32-0) s.33
- • ["Tilslutning af en computer til video og lyd via HDMI"](#page-33-0) s.34
- • ["Tilslutning til en mini-pc, der er monteret på en vægplade"](#page-33-1) s.34
- • ["Tilslutning af en computer til brug med pc-interaktive funktioner"](#page-34-0) s.35

#### <span id="page-31-2"></span>**Tilslutning af en computer til video og lyd via VGA**

Du kan slutte projektoren til din computer med et VGA-kabel.

Du kan afspille lyd via projektorens højttalere ved at tilslutte et almindeligt tilgængeligt lydkabel med et 3,5 mm stereo mini-jackstik.

- For at forbinde en computer uden VGA-port, skal du have en adapter, hvormed du kan forbinde til projektorens VGA-port.
	- For at projicere en billedkilde, som er forbundet til Computer2/Monitor Out-porten, skal du indstille **Skærmudgangsport** til **Computer2** i projektorens menu **Signal I/O**.
	- Du kan også indstille lydindgangsporten, når computerkilden projiceres som **Audiooutput** i projektorens menu **Signal I/O**.
	- Vær sikker på, at lydkablet er markeret med "Uden modstand".

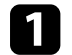

Slut computerens VGA-kabel til computerens skærmport.

b Slut den anden ende til en Computer-port på projektoren.

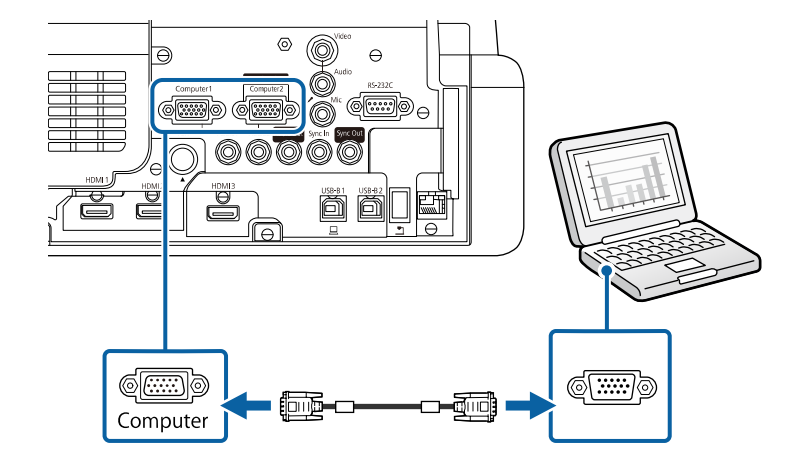

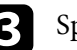

Spænd skruerne på VGA-stikket.

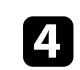

Forbind lydkablet til din laptops stik til hovedtelefoner eller lydudgang eller til din computers højttalere eller lydudgang.

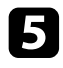

Sut den anden ende til den Audio-port, der svarer til den Computerport, du bruger.

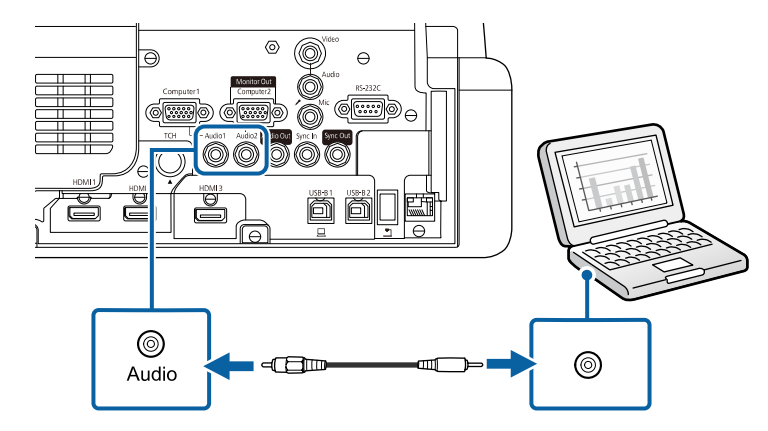

#### <span id="page-32-0"></span>**Tilslutning af en computer til video og lyd via USB**

Hvis computeren opfylder systemkravene, kan du sende video- og lyd til projektoren via computerens USB-port. Denne funktion kaldes USB Display. Tilslut projektoren til din computer med et USB-kabel.

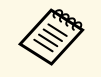

• Hvis du bruger en USB-hub, virker forbindelsen muligvis ikke<br>korrekt. Slut USB-kablet direkte til projektoren. korrekt. Slut USB-kablet direkte til projektoren.

> • For at bruge funktionen USB Display, skal du indstille **USB Display** til **Til** i projektorens menu **Signal I/O** (EB‑770Fi/EB‑760Wi).

Slut kablet til projektorens USB-B1 eller USB-B-port.

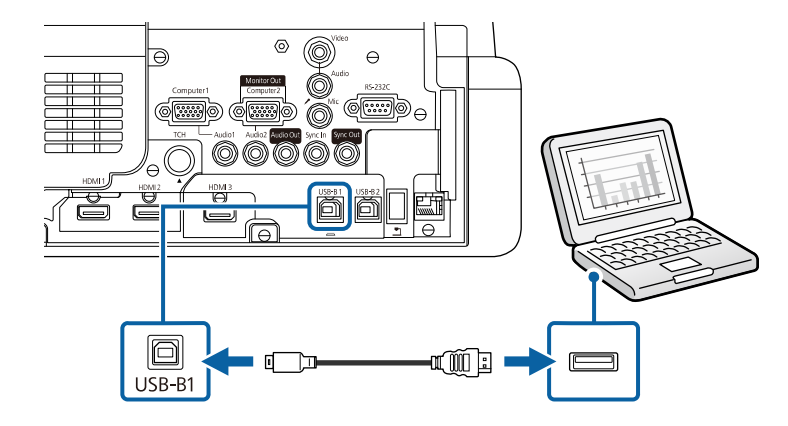

b Slut den anden ende af USB-kablet til en USB-port på computeren.

- c Tænd for projektoren og din computer.
- 

d Gør ét af følgende for at installere Epson USB Display-softwaren:

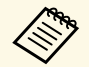

Det er kun nødvendigt at installere denne software første gang, du slutter projektoren til computeren.

- Windows: Vælg **Kør EMP\_UDSE.EXE** i den viste dialogboks for at installere Epson USB Display-softwaren.
- Mac: Epson USB Display opsætningsmappen vises på skærmen. Vælg **USB Display Installer** og følg skærmvejledningen for at installere Epson USB Display-softwaren. Hvis mappen USB Display **Opsætning** ikke vises automatisk, skal du dobbeltklikke på **EPSON\_PJ\_UD** > **USB Display Installer**.

#### Følg skærmvejledningen.

Fjern ikke USB-kablet og sluk ikke for projektoren, før projektoren viser et billede.

Projektoren viser billedet fra computerens skrivebord og sender lyden, hvis præsentationen indeholder lyd.

- Hvis projektoren ikke viser nogen billeder, skal du gøre ét af følgende:
	- Windows: Klik på **Alle programmer** eller **Start** > **EPSON Projector** > **Epson USB Display Ver.x.xx**.
	- Mac: Dobbeltklik på ikonet **USB Display** i mappen **Programmer**.
- Når du er færdig med at projicere, kan du gøre et af følgende:
	- Windows: Fjern USB-kablet. Du behøver ikke at vælge **Sikker fjernelse af hardware**.
	- Mac: Vælg **Afbryd** i ikonmenuen til **USB Display** på menulinjen eller **dock'en**, og fjern derefter USB-kablet.

#### g **Relevante links**

• ["Systemkrav for USB Display"](#page-308-0) s.309

#### <span id="page-33-0"></span>**Tilslutning af en computer til video og lyd via HDMI**

Hvis din computer har en HDMI-port, kan du forbinde den til projektoren med et HDMI-kabel og sende computerens lyd ud sammen med det projicerede billede.

<span id="page-33-1"></span>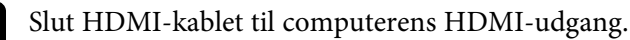

**b** Forbind den anden ende til projektorens HDMI-port.

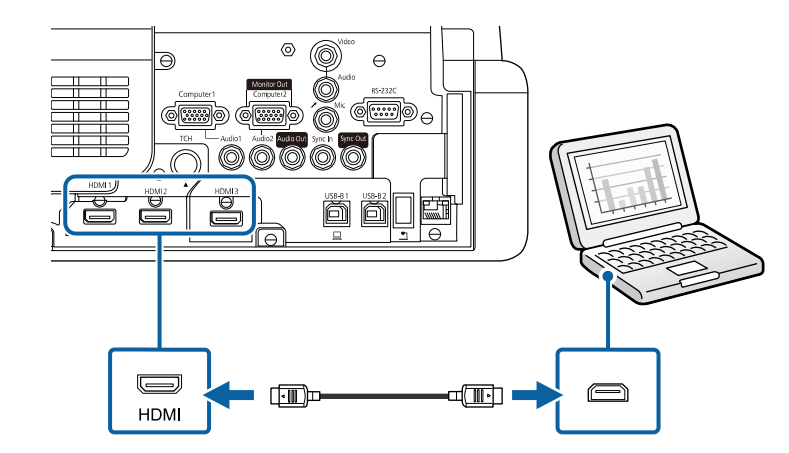

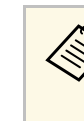

Hvis du har problemer med at høre lyden via HDMI-forbindelsen, kan du slutte den ene ende af et almindeligt tilgængeligt lydkabel med et 3,5 mm stereo mini-jackstik til projektorens Audio-port og den anden ende til computerens lydudgang. Vælg den lydindgangsport, du har forbundet til, som **HDMI-audiooutput** i projektorens menu **Signal I/O**.

#### **Tilslutning til en mini-pc, der er monteret på en vægplade**

Du kan tilslutte din projektor til en mini-pc, der er monteret på en vægplade (EB‑770Fi/EB‑760Wi).

#### **Bemærk**

Tildæk ikke mini-pc'ens luftindtag eller ventilationsåbninger. Hvis åbningerne er tildækkede, kan den indvendige temperatur stige og føre til funktionsfejl.

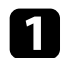

a Tilslut mini-pc'en og projektorens HDMI port med HDMI-kablet.

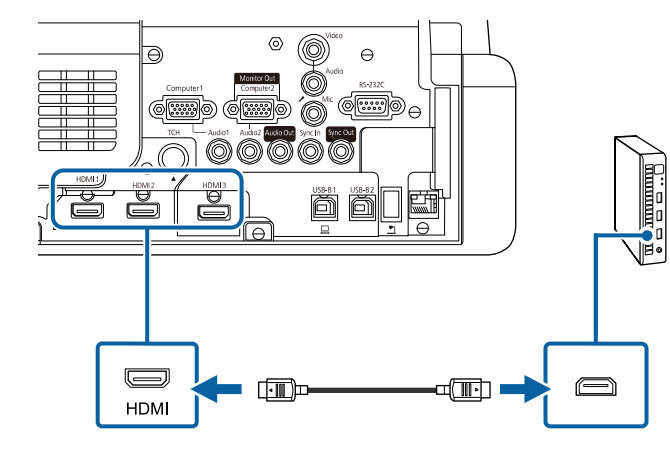

<span id="page-34-0"></span>b Hvis du bruger de interaktive funktioner, skal du tilslutte USB-kablet til projektorens USB-B2 port.

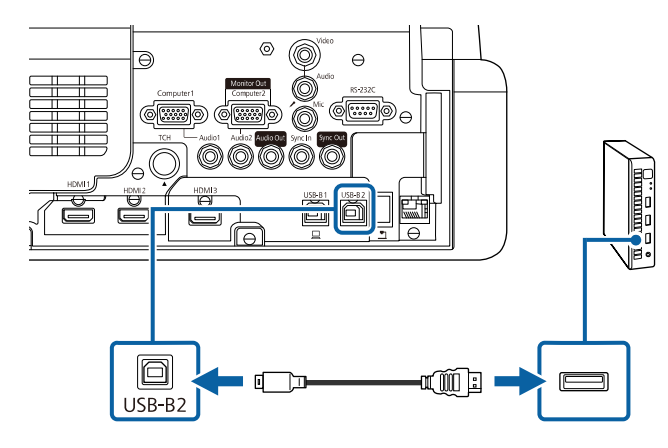

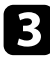

c Slut den anden ende af USB-kablet til en USB-port på computeren.

Tænd for projektoren og din computer.

e Hvis du har tilsluttet et USB-kabel, skal du indstille **USB-B2-** i menuen **Pen/touch** til HDMIporten, du brugte til at forbinde din mini-pc til projektoren.

s **Pen/touch** > **PC-interaktivitet** > **USB-B2**

Hvis du har problemer med at høre lyden via HDMI-forbindelsen, kan du slutte den ene ende af et almindeligt tilgængeligt lydkabel med et 3,5 mm stereo mini-jackstik til projektorens Audio-port og den anden ende til computerens lydudgang. Vælg den lydindgangsport, du har forbundet til, som **HDMI-audiooutput** i projektorens menu **Signal I/O**.

#### **Tilslutning af en computer til brug med pc-interaktive funktioner**

Når projektoren er forbundet til en computer med et USB-kabel, kan du betjene computeren fra den projicerede skærm vha. de interaktive penne eller din finger, ligesom med en mus (EB‑770Fi/EB‑760Wi).

Fra den projicerede skærm kan du navigere, vælge og bruge dine computerprogrammer.

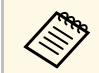

a Hvis du bruger en USB-hub, virker forbindelsen muligvis ikke korrekt. Slut USB-kablet direkte til projektoren.

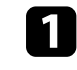

a Slut computeren til din projektor med et billed-signalkabel, undtagen et USB-kabel.

<span id="page-35-1"></span>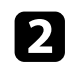

b Slut et USB-kabel til USB-B1-porten på projektoren.

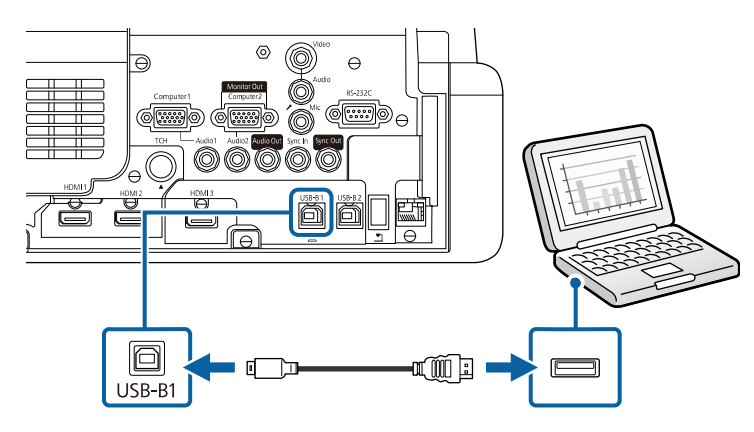

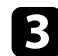

c Slut den anden ende af USB-kablet til en USB-port på computeren.

### <span id="page-35-2"></span><span id="page-35-0"></span>**Tilslutning af videokilder**

Følg anvisningerne i disse afsnit for at forbinde videoenheder til projektoren.

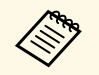

a • Hvis porten på den enhed, du vil tilslutte, har en mærkelig form, bør du bruge kablet, der fulgte med enheden, eller et kabel, der er købt som ekstraudstyr, til at forbinde til projektoren.

- Kablerne varierer afhængig af outputsignalet fra det tilsluttede videoudstyr.
- Nogle typer videoudstyr kan udsende forskellige typer signaler. Se brugerhåndbogen, der følger med videoudstyret, vedrørende de signaler, der kan udsendes.

#### g **Relevante links**

- • ["Tilslutning af videokilder via HDMI"](#page-35-1) s.36
- • ["Tilslutning af en videokilde via komposit"](#page-36-0) s.37

#### **Tilslutning af videokilder via HDMI**

Hvis din videokilde har en HDMI-port, kan du forbinde den til projektoren med et HDMI-kabel og sende billedkildens lyd ud sammen med det projicerede billede.

#### **Bemærk**

Undgå at tænde for videokilden, før du har sluttet den til projektoren. Dette kan beskadige projektoren.

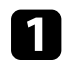

Slut HDMI-kablet til videokildens HDMI-udgang.

b Forbind den anden ende til projektorens HDMI-port.

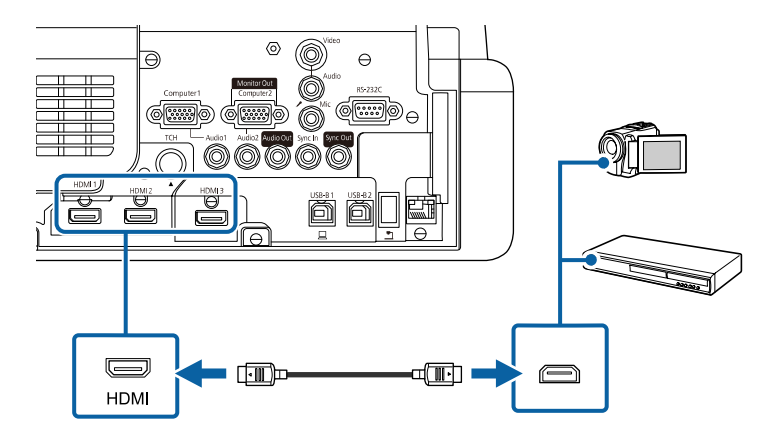

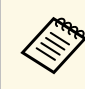

Hvis du har problemer med at høre lyden igennem HDMI-<br>forbindelsen, skal du forbinde den ene ende af et almindeligt tilgængeligt 3,5 mm stereo ministik lydkabel til projektorens Audioport og den anden ende til din videokildes lydudgangs-port. Vælg den lydindgangsport, du har forbundet til, som **HDMI-audiooutput** i projektorens menu **Signal I/O**.
## **Tilslutning af en videokilde via komposit**

Hvis din videokilde har en kompositvideo-port, kan du forbinde den til projektoren med et RCA video- eller A/V-kabel.

Du kan afspille lyd via projektorens højttalere ved at forbinde med et stereoministik audiokabel.

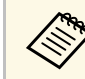

Vær sikker på, at lydkablet er markeret med "Uden modstand".

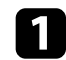

a Slut kablet med det gule stik til videokildens gule videoudgang.

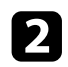

b Slut den anden ende til projektorens Video-port.

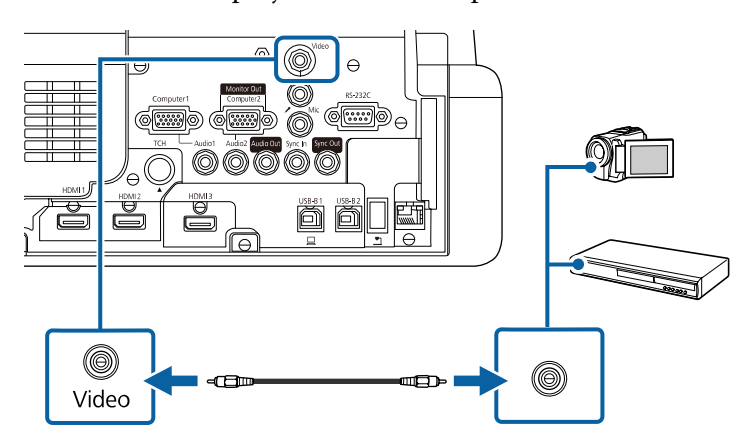

<span id="page-36-0"></span>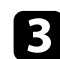

c Slut lydkablet til videokildens lydudgang.

Forbind den anden ende til projektorens Audio-port.

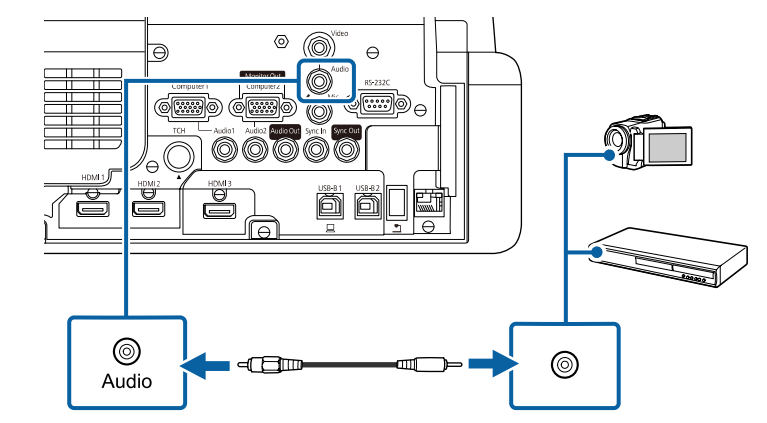

## **Tilslutning af eksterne USB-enheder**

Følg anvisningerne i disse afsnit for at forbinde eksterne USB-enheder til projektoren.

#### g **Relevante links**

- • ["Projicering af USB-enheder"](#page-36-0) s.37
- • ["Tilslutning til en USB-enhed"](#page-37-0) s.38
- • ["Afbrydelse af en USB-enhed"](#page-37-1) s.38

#### **Projicering af USB-enheder**

Du kan projicere billeder og andet indhold uden at bruge en computer eller videoenhed ved at slutte en af disse enheder til projektoren:

- USB flash-drev
- Digitalkamera eller smartphone
- USB-harddisk

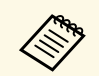

- a Digitalkameraer og smartphones skal være tilsluttet via USB og kan ikke tilsluttes via TWAIN. Desuden skal de være kompatible som USB masselager.
	- USB-harddiske skal opfylde disse krav:
		- USB masselager-kompatible (ikke alle USB masselagerenheder understøttes)
		- Formateret i FAT16/32
		- Egen strømforsyning via adapter (harddiske med strømforsyning via bussen anbefales ikke)
		- Undgå at bruge harddiske med flere partitioner

Det er også muligt, at projicere afspilningslister, der indeholder billeder og film, der er gemt på et USB-flashdrev, med funktionen Afspiln. af indhold (EB‑775F/EB‑770F).

## g **Relevante links**

- • ["Sådan projicerer du i afspilningsfunktionen"](#page-134-0) s.135
- • ["Projektion af en PC Free-præsentation"](#page-129-0) s.130

#### <span id="page-37-0"></span>**Tilslutning til en USB-enhed**

Du kan forbinde din USB-enhed til projektorens USB-A-port og bruge den til at projicere billeder og andet indhold.

<span id="page-37-1"></span>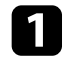

a Hvis USB-enheden har en strømadapter, skal den sættes i en stikkontakt.

b Forbind USB-kablet eller USB-flash-drevet til projektorens USB-Aport, som vist.

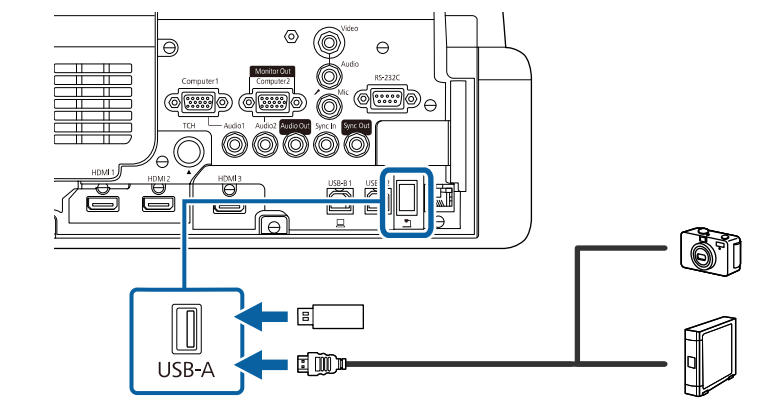

#### **Bemærk**

- Brug det USB-kabel, der fulgte med eller blev anbefalet til enheden.
- Du må ikke bruge en USB-hub eller et USB-kabel, der er længere end 3 m, da enheden så muligvis ikke vil fungere korrekt.

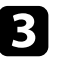

c Forbind eventuelt den anden ende af kablet til din enhed.

#### **Afbrydelse af en USB-enhed**

Når du er færdig med at bruge en tilsluttet USB-enhed, skal enheden afbrydes fra projektoren.

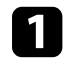

a Sluk for enheden og træk eventuelt strømledningen ud af stikkontakten.

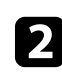

b Træk kablet ud af USB-enheden og af projektoren for at afbryde.

## **Tilslutning af et dokumentkamera**

Du kan slutte et dokumentkamera til projektoren for at projicere billeder fra kameraet.

Tilslutningsmetoden varierer afhængig af modellen af dit Epson dokumentkamera. Se i manualen til dokumentkameraet for yderligere oplysninger.

Afhængig af din projektor- og dokumentkameramodel, kan dokumentkameraet muligvis styres med de interaktive funktioner.

## g **Relevante links**

• ["Sådan henter du de nyeste udgaver a dokumenterne"](#page-10-0) s.11

## **Tilslutning af en printer**

Du kan forbinde en Epson printer eller alt-i-en-enhed til USB-A-porten, og bruge den til at udskrive dit projicerede og kommenteret indhold fra whiteboardet (EB-770Fi/EB-760Wi).

<span id="page-38-0"></span>

• Sørg for at printeren opfylder kontrolkommando-kravene.

• Du kan også forbinde en netværksprinter via menuen **Udskriv** i projektorens menu **Interaktiv**.

a Forbind USB-kablet til projektorens USB-A-port. Kablet må højst være 5 meter langt.

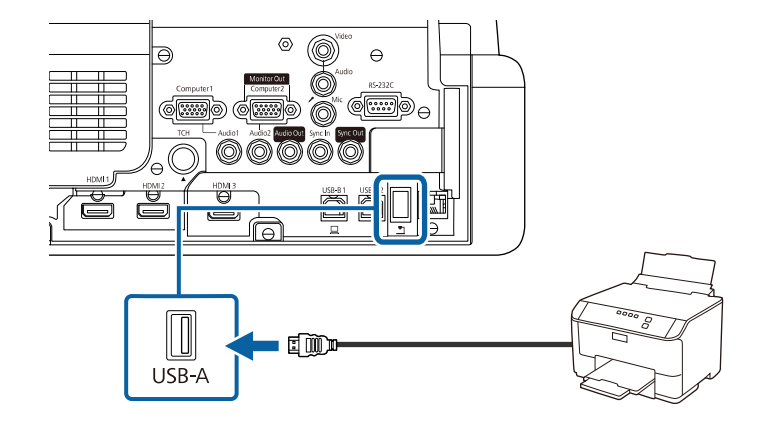

b Forbind kablets anden ende til USB Type B-porten på printeren.

#### g **Relevante links**

• ["Udskrivning af tegnet indhold"](#page-113-0) s.114

## **Tilslutning til eksterne enheder**

Følg anvisningerne i disse afsnit for at forbinde eksterne enheder til projektoren.

## g **Relevante links**

- • ["Tilslutning til en VGA-skærm"](#page-38-0) s.39
- • ["Forbinde til eksterne højttalere"](#page-39-0) s.40
- • ["Tilslutning af en mikrofon"](#page-40-0) s.41

#### **Tilslutning til en VGA-skærm**

Hvis du har forbundet projektoren til en computer vha. Computer-porten, kan du også forbinde en ekstern skærm til projektoren. På denne måde kan

du se din præsentation på den eksterne skærm, selv når det projicerede billede ikke er synligt.

<span id="page-39-0"></span>For at sende billeder til en ekstern skærm, skal du indstille **Skærmudgangsport** til **Skærmudgang** i projektorens menu **Signal I/O**.

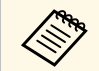

- a Hvis du vil vise billedet på en ekstern skærm, når projektoren ikke viser et billede, skal du indstille **A/V-output** til **Altid** i projektorens menu **Signal I/O**.
	- Indhold, som tegnes på skærmen vha. de interaktive funktioner, vises ikke på en ekstern skærm (EB‑770Fi/EB‑760Wi). For at vise tegnet indhold på en ekstern skærm, skal du bruge Easy Interactive Tools.
	- Skærme, som bruger en opdateringshastighed på mindre end 60 Hz, kan muligvis ikke vise billederne korrekt.

a Sørg for, at din computer er forbundet til projektorens Computer-port.

- $\bullet$  Hvis der er to computer-porte, skal du bruge Computer1porten.
	- Kun analoge RGB-signaler fra Computer1-porten kan sendes til en ekstern skærm. Du kan ikke sende signalinput fra andre porte.

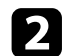

b Forbind den eksterne skærms kabel til projektorens Monitor Out port.

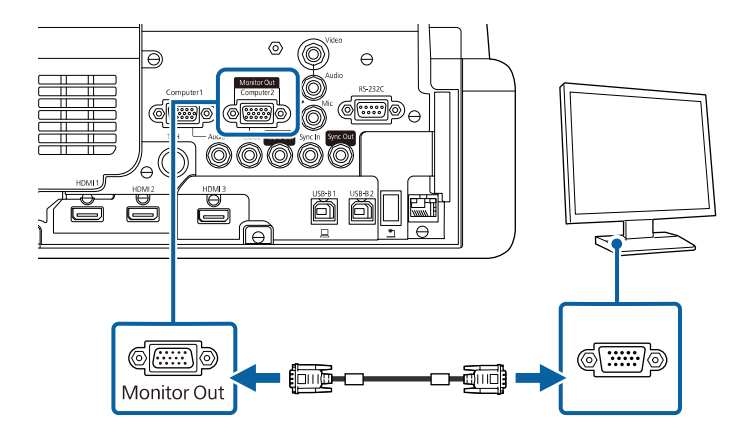

#### **Forbinde til eksterne højttalere**

Du kan forbinde projektoren til eksterne, strømforsynede højttalere. Du kan styre lydstyrken med projektorens fjernbetjening.

For at afspille lyden via eksterne højttalere, skal du indstille **Enhed for Audio ud** til **Projektor** i projektorens menu **Signal I/O**. Når et audio/video-system ikke er forbundet til projektoren, udsendes lyden fra de eksterne højttalere, også hvis **Enhed for Audio ud** er indstillet til **AV-system**.

s **Signal I/O** > **HDMI-link** > **Enhed for Audio ud**

- a Hvis du vil afspille lyden via eksterne højttalere, når projektoren ikke viser et billede, skal du indstille **A/V-output** til **Altid** i projektorens menu **Signal I/O**.
	- Du kan også forbinde projektoren til en forstærker med højttalere.
	- Projektorens indbyggede højttalersystem deaktiveres, når du forbinder eksterne højttalere.

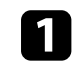

a Sørg for, at din computer- eller videokilde er forbundet til projektoren med både audio- og videokablerne, som nødvendigt.

b Find det passende kabel til at forbinde dine ekstern højttalere, som f.eks. et stereo mini-jack-til-pin-jack-kabel, eller en anden type kabel eller adapter.

c Forbind den ene ende af kablet til dine eksterne højttalere, som nødvendigt.

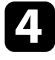

Forbind stereo mini-jack-enden af kablet til projektorens Audio Outport.

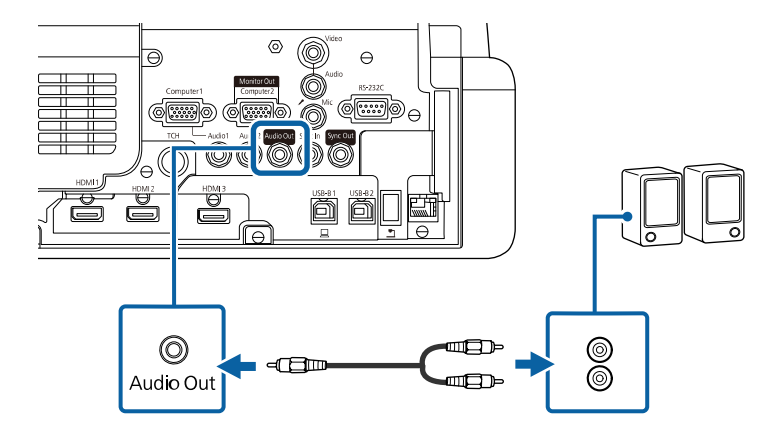

## <span id="page-40-0"></span>**Tilslutning af en mikrofon**

Du kan tilslutte en mikrofon til projektorens Mic-port for at kunne tale under præsentationerne (EB‑770Fi/EB‑770F/EB‑760Wi/EB‑760W).

- 
- Plug-in-strøm understøttes ikke. • Hvis du vil afspille lyden fra en mikrofon, når projektoren ikke viser et billede, skal du indstille **A/V-output** til **Altid** i projektorens menu **Signal I/O**.
	- Juster **Mik. Indgangsvolumen** i projektorens menu **Signal I/O**, hvis lyden fra mikrofonen er svær af høre, eller hvis den er så høj, at lyden skratter.

a Forbind mikrofonkablet til projektorens Mic-port.

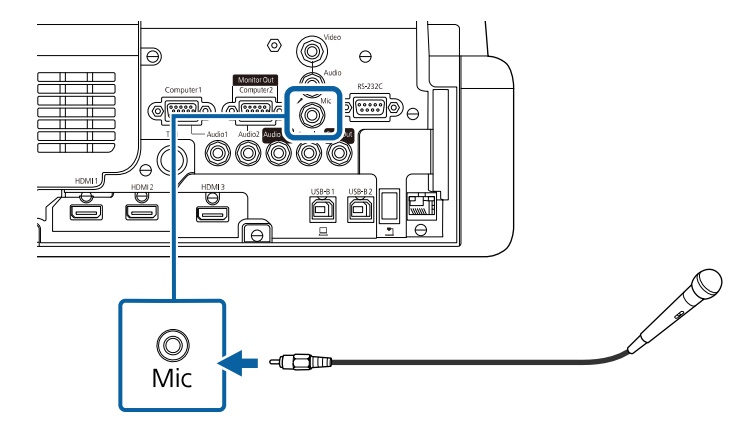

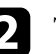

b Tænd for mikrofonen, hvis nødvendigt.

## **Forbinde flere projektorer af samme model**

Hvis du bruger flere projektorer og interaktive funktioner i samme rum, skal du forbinde et 3,5 mm stereo minijack lydkabel (skal købes separat) til SYNCporten på hver projektor (EB‑770Fi/EB‑760Wi). Når kabelsættet er forbundet, fungerer den interaktive pen jævnt.

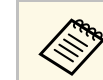

Vær sikker på at lydkablerne er markeret med "Uden modstand".

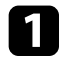

a Forbind lydkablet til SYNC OUT-porten på én projektor, og den anden ende til SYNC IN-porten på den anden projektor.

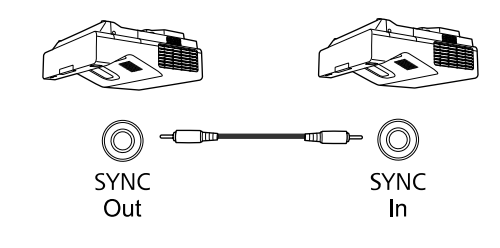

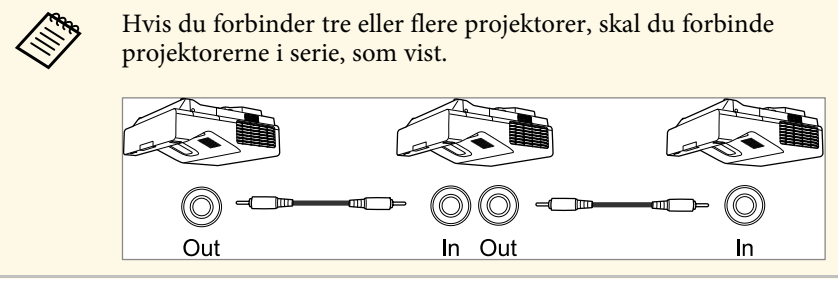

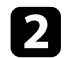

b Tryk på [Menu]-knappen på kontrolpanelet eller fjernbetjeningen.

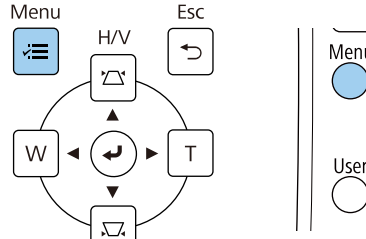

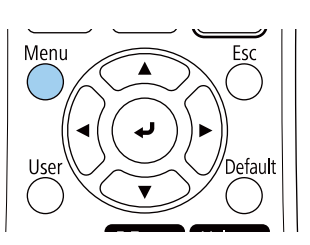

c Vælg menuen **Pen/touch** og tryk på [Enter].

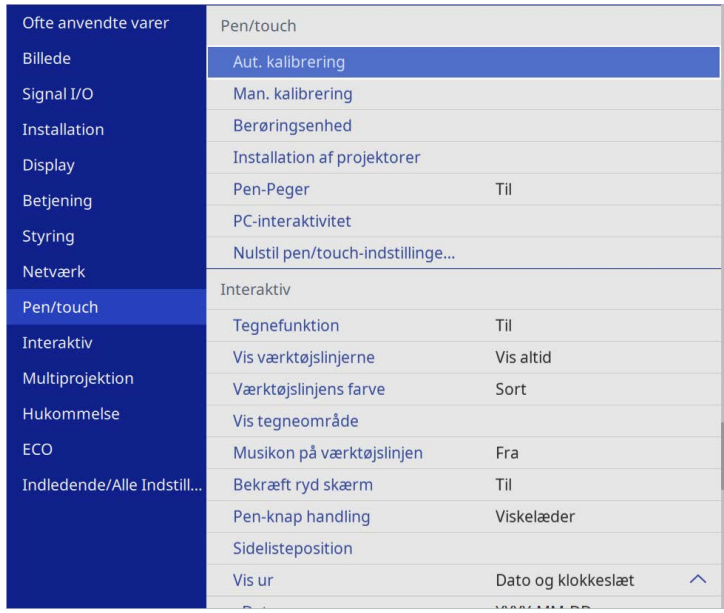

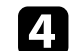

d Vælg indstilling for **Installation af projektorer** og tryk på [Enter].

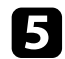

e Vælg **Synk. projektorer** og derefter **Kabelforbun**.

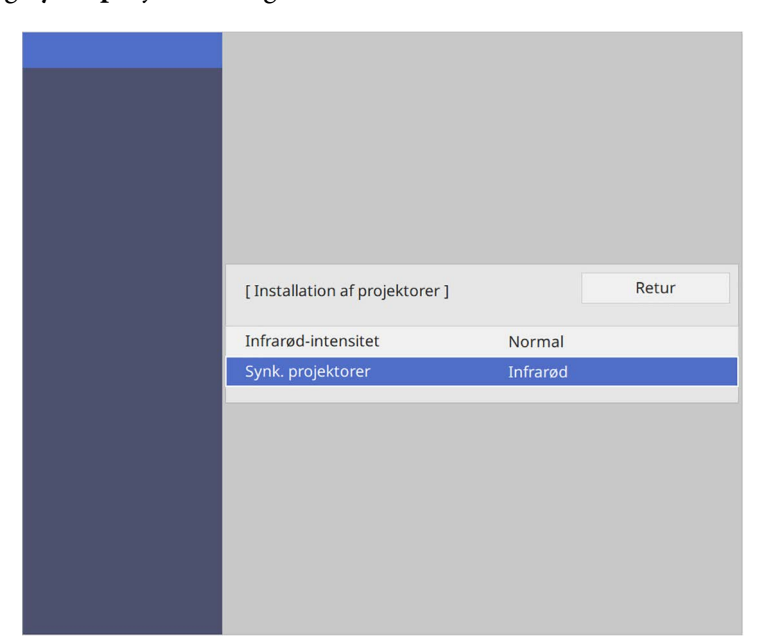

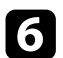

f Tryk på [Menu] eller på [Esc] for at forlade menuerne.

Fjernbetjeningen skal bruge de 2 AA-batterier, der følger med projektoren.

#### **Bemærk**

Sørg for at læse *Sikkerhedsinstruktioner*, før du sætter batterierne i.

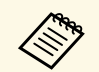

Udskift batterierne, så snart de løber tør for strøm. Fjernbetjeningen<br>bruger to mangan-eller alkaliske AAL bruger to mangan- eller alkaliske AA-batterier.

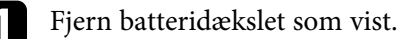

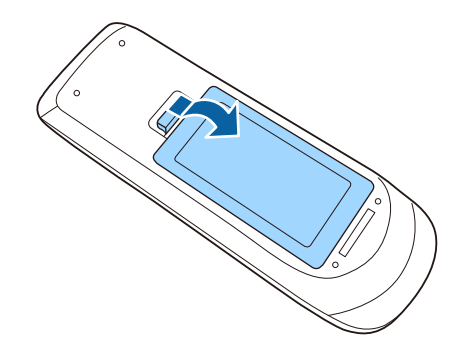

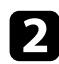

Fjern de gamle batterier, hvis nødvendig.

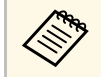

Bortskaf brugte batterier i overensstemmelse med lokale<br>bestemmelser bestemmelser.

c Sæt batterierne i og vend **<sup>+</sup>** og **-** som vist.

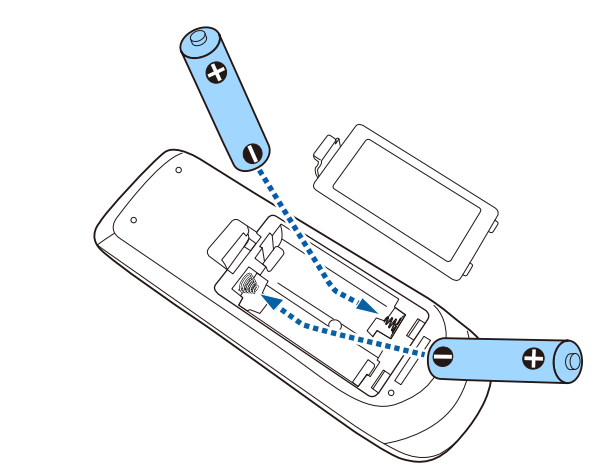

## **Advarsel**

Kontrollér placeringen af (+) og (–) symbolerne inde i batterirummet for at sikre, at batterierne sættes rigtigt i. Hvis batterierne ikke bruges korrekt, kan de eksplodere eller lække, hvilket kan forårsage en brand, personskade eller beskadigelse af produktet.

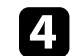

**de Sæt batteridækslet på igen og tryk det ned, indtil det klikker på plads.** 

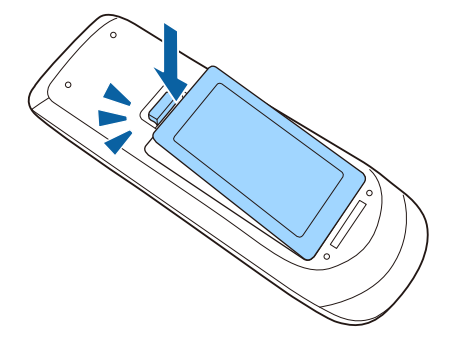

Den interaktive pen bruger AA-batteriet, der følger med den (EB‑770Fi/EB‑760Wi).

#### **Bemærk**

Sørg for, at du har læst *Sikkerhedsinstruktioner*, inden indsætter batteriet.

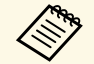

Når batteriet er lavt, blinker penne-indikatoren, når du trykker på knappen på siden af pennen. knappen på siden af pennen.

> Når batteriet er ved at være opbrugt, slukkes indikatoren. Udskift batteriet, når det bliver lavt. Den interaktive pen bruger et AA manganbatteri, AA alkalinebatteri eller Eneloop (BK-3MCC) genopladeligt batteri.

Åbn batteridækslet som vist.

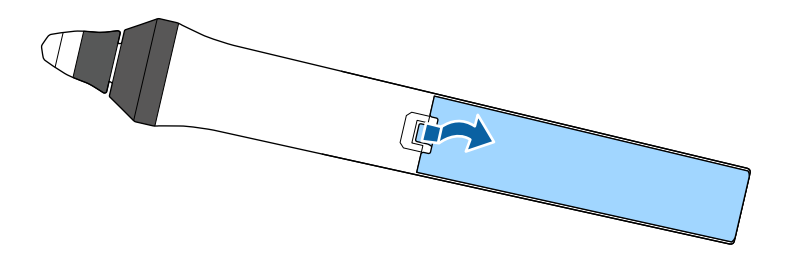

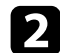

**b** Fjern de gamle batterier, hvis nødvendig.

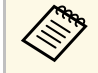

Bortskaf brugte batterier i overensstemmelse med lokale<br>bestemmelser. bestemmelser.

c Indsæt batteriet med enderne + og – i den viste retning.

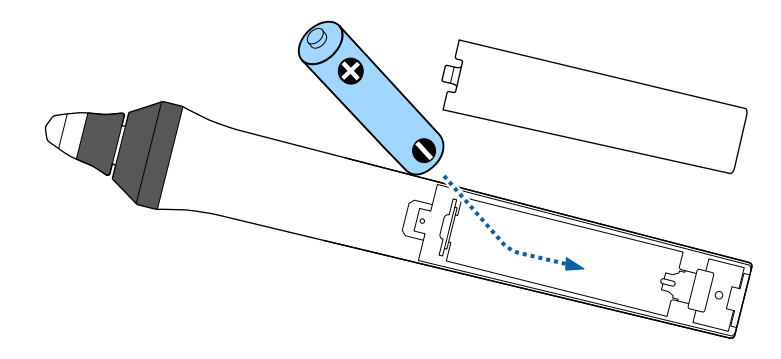

# **Advarsel**

Kontroller placeringen af (+) og (-) symbolerne inde i batterirummet for at sikre, at batteriet sættes rigtigt i. Hvis batteriet ikke bruges korrekt, kan det eksplodere eller lække og forårsage brand, kvæstelser eller skader på produktet.

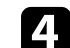

d Sæt batteridækslet på igen og tryk det ned, indtil det klikker på plads.

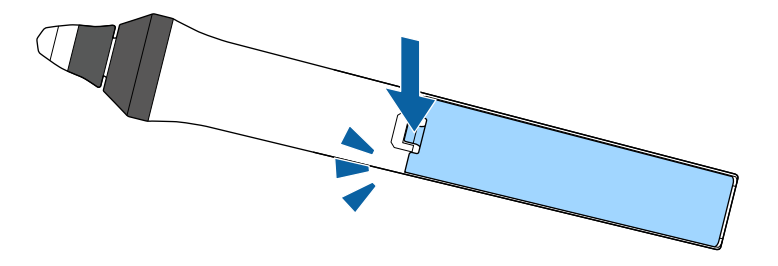

# **Brug af fjernbetjeningen <sup>46</sup>**

Du kan bruge fjernbetjeningen til at styre projektoren fra stort set hvor som helst i lokalet.

Sørg for at rette fjernbetjeningen mod projektorens modtager indenfor de viste afstande og vinkler.

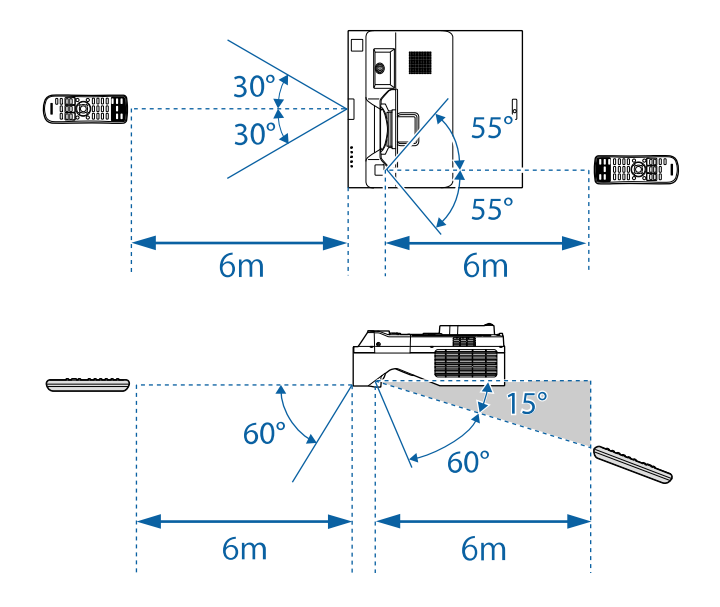

• Undgå at bruge fjernbetjeningen, hvis lokalet er oplyst med kraftige<br>lysstofrør eller i direkte sollys, da projektoren under disse forhold muligvis ikke reagerer korrekt. Hvis du ikke skal bruge fjernbetjeningen i længere tid, bør du tage batterierne ud.

# **Sådan bruges de grundlæggende projektorfunktioner**

Følg anvisningerne i disse afsnit for at bruge projektorens grundlæggende funktioner.

#### g **Relevante links**

- • ["Tænde for projektoren"](#page-47-0) s.48
- • ["Sluk for projektoren"](#page-50-0) s.51
- • ["Indstilling af dato og klokkeslæt"](#page-51-0) s.52
- • ["Vælge sprog for projektorens menuer"](#page-53-0) s.54
- • ["Projiceringstilstande"](#page-54-0) s.55
- • ["Sådan indstilles skærmtypen"](#page-56-0) s.57
- • ["Fokusering af billedet"](#page-59-0) s.60
- • ["Justering af projektorens hældning"](#page-62-0) s.63
- • ["Billedets form"](#page-63-0) s.64
- • ["Sådan ændrer du størrelsen på billedet med knapperne"](#page-73-0) s.74
- • ["Sådan justeres billedplaceringen med funktionen Billedskift"](#page-74-0) s.75
- • ["Sådan vælges en billedkilde"](#page-75-0) s.76
- • ["Billedformat"](#page-77-0) s.78
- • ["Justering af billedkvalitet \(Farvetilstand\)"](#page-79-0) s.80
- • ["Justering af billedets farve"](#page-81-0) s.82
- • ["Justering af billedopløsningen"](#page-84-0) s.85
- • ["Justering af lysstyrken"](#page-86-0) s.87
- • ["Indstilling af lydstyrken med lydstyrkeknapperne"](#page-89-0) s.90

# **Tænde for projektoren <sup>48</sup>**

<span id="page-47-0"></span>Tænd for den computer eller det videoudstyr, du vil bruge, når du har tændt for projektoren.

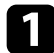

Tilslut strømledningen til projektoren og sæt den i stikkontakten.

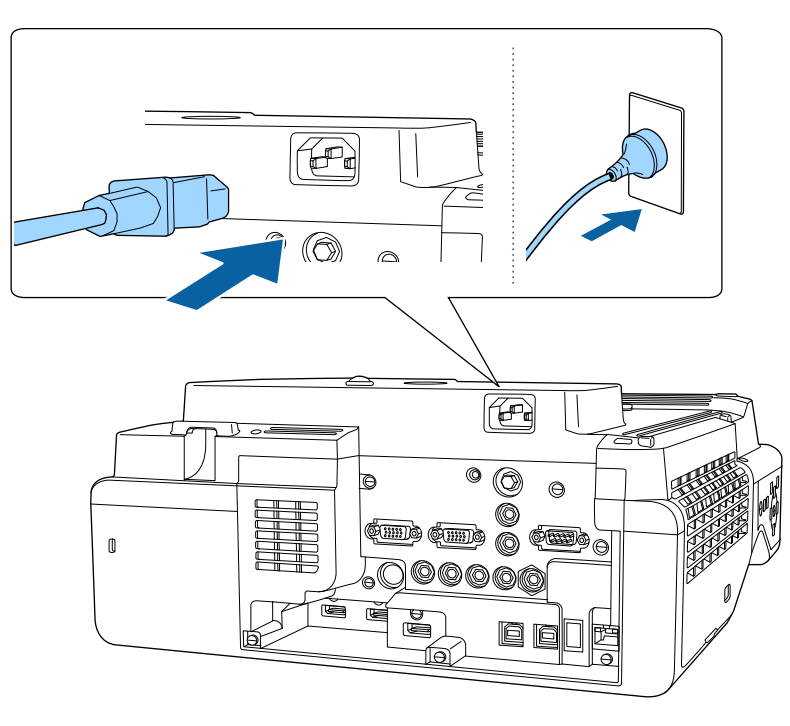

## **Advarsel**

Husk at stikket skal være jordforbundet. Hvis du fjerner jordforbindelsen, skal du tage stikket ud af stikkontakten.

Projektorens strøm-indikator lyser blå. Dette indikerer, at der er strøm til projektoren, men at den endnu ikke er tændt (den er i standbytilstand).

b Tryk på tænd/sluk-knappen på kontrolpanelet eller på fjernbetjeningen for at tænde for projektoren.

Projektoren bipper, og statusindikatoren blinker blåt, mens projektoren varmer op. Når projektoren er varmet op, stopper statusindikatoren med at blinke og lyser blåt.

- a Når du tænder for projektoren for første gang, vises vejledningen til den første opsætning. Indstil **Projektion**, **Sprog** og **Dato og klokkeslæt** vha. pilen og [Enter] på kontrolpanelet eller på fjernbetjeningen. Justerer derefter det projicerede billedes form og position efter behov.
	- Når **Hurtig opstart** slås til i menuen **Betjening** på projektoren, bliver projektoren klar til brug på få sekunder, næste gang du trykker på tænd/sluk-knappen.

Prøv at gøre følgende, hvis du ikke kan se noget projiceret billede.

- Tænd for den tilsluttede computer eller videoenhed.
- Skift skærmoutput fra computeren, hvis du bruger en bærbar computer.
- Sæt en DVD eller et andet videomedie i og tryk eventuelt på Afspil.
- Tryk på knappen [Source Search] på kontrolpanelet eller fjernbetjeningen for at registrere kilden.
- Tryk på knappen for den ønskede videokilde på fjernbetjeningen.
- Hvis Startsiden vises, skal du vælge den kilde, du vil projicere.

# **Advarsel**

- Kig aldrig ind i objektivet, mens lyskilden er tændt. Dette kan skade øjnene og er særligt farligt for børn.
- Hvis du tænder for projektoren vha. fjernbetjeningen, skal du sørge for, at der ikke er nogen, der kigger ind i linsen.
- Hvis lyset fra projektoren blokeres, kan det, lyset blokeres med, blive meget varmt og smelte eller brænde. Objektivet kan også blive for varmt pga. reflekteret lys, hvilket kan få projektoren til at fejle. For at stoppe projicering skal du bruge funktionen A/V Mute eller slukke for projektoren.

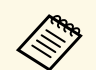

a • Hvis indstillingen **Direkte opstart** er slået **Til** i projektorens menu **Betjening**, tænder projektoren, så snart du tænder for strømmen til den. Bemærk, at projektoren også tænder automatisk i tilfælde, hvor strømmen f.eks. kommer tilbage, hvis der har været strømsvigt.

> • Hvis du vælger en bestemt port til **Auto-tænd** i projektorens menu **Betjening**, tænder projektoren, så snart den registrerer et signal eller et kabel i den pågældende port.

#### g **Relevante links**

- • ["Startskærm"](#page-48-0) s.49
- • ["Projektorens funktionsindstillinger Menuen Betjening"](#page-229-0) s.230

## <span id="page-48-0"></span>**Startskærm**

Med Startskærm kan du let vælge en billedkilde og få adgang til nyttige funktioner. Du kan vise Startskærm ved at trykke på knappen [Home] på kontrolpanelet eller på fjernbetjeningen. Startskærm vises også, hvis du tænder for projektoren, og der ikke modtages noget signal.

Tryk på pileknapperne på kontrolpanelet eller fjernbetjeningen for at vælge et menupunkt, og tryk derefter på [Enter].

Du kan også vælge menupunkterne med den interaktive pen eller din finger (EB‑770Fi/EB‑760Wi).

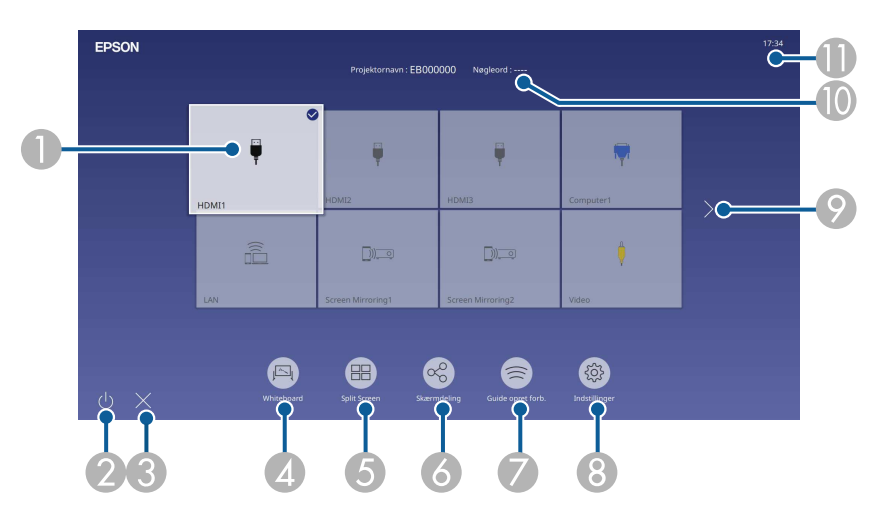

AVælg, hvilken kilde, du ønsker at fremvise fra.

Et afkrydsningsfelt øverst til højre for den aktuelle indgangskilde.

Du kan se en forhåndsvisning af det aktuelle indgangsbillede på de fleste kilder, såsom et miniaturebillede (bortset fra USB-indgangskilden på funktionen Afspiln. af indhold).

- $\mathcal{D}$ Slukker for projektoren (EB‑770Fi/EB‑760Wi).
- CLukker startskærmen (EB‑770Fi/EB‑760Wi).
- **Q** Starter whiteboard-tilstanden (EB-770Fi/EB-760Wi).
- E Projekterer billeder fra to eller fire forskellige billedkilder samtidigt i et netformat.
- F Viser vejledningsskærmen for at modtage det udsendte billede fra en anden projektor, der er forbundet til det samme netværk.
- G Viser Guide opret forb. Du kan vælge måden, hvorpå den trådløse forbindelsen skal oprettes i henhold til enhederne du bruger, såsom smartphones eller computere.

# **Tænde for projektoren <sup>50</sup>**

- $\odot$  Gør det muligt at vælge følgende almindelige projektorindstillinger (indstillingerne kan variere afhængigt af andre valgte indstillinger):
	- **Farvetilstand**
	- **Lysstyrkeniveau**
	- **Lydstyrke**
	- **Geom. korrektion** (**H/V-Keystone** og **Quick Corner** er tilgængelige).
	- **Aut. kalibrering** (EB‑770Fi/EB‑760Wi)
	- **Billedformat**
		- a Punktet **Geom. Korrektion** vises kun, når **Fast installation** står på **Fra** og **Geom. korrektion** står på **V/L Keystone** eller **Quick Corner** i menuen **Installation** på projektoren.
			- Når du har udført Geom. korrektion med de interaktive penne eller din finger, skal du kalibrere systemet igen (EB ‑770Fi/EB ‑760Wi).
- I Flytter til forrige eller næste side, hvis der er mere end ni tilgængelige indgangskilder.
- $\circ$ Viser projektorens navn og projektorens nøgleord.
- **T** Viser den aktuelle tid.

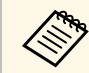

Startskærm slukker efter 10 minutters inaktivitet.

#### g **Relevante links**

- • ["Whiteboard-skærme \(Whiteboard-tilstand\)"](#page-98-0) s.99
- • ["Skærmdeling"](#page-190-0) s.191
- • ["Projicering af flere billeder samtidigt"](#page-126-0) s.127

# **Sluk for projektoren <sup>51</sup>**

<span id="page-50-0"></span>Sluk for projektoren efter brug.

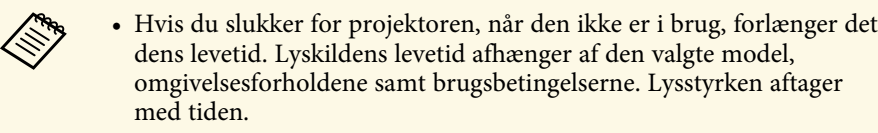

- Hvis **Kalibrering af lyskilde** er indstillet til **Kør periodisk** i projektorens menu **Styring**, starter lyskildekalibrering automatisk, hvis du slukker for projektoren, og følgende betingelser er til stede (EB ‑775F/EB ‑770Fi/EB ‑770F):
- 100 timer er gået siden den sidste lyskildekalibrering
- Hvis du har brugt projektoren uafbrudt i over 20 minutter
- Da projektoren understøtter den direkte nedlukningsfunktion, kan den slukkes direkte ved brug af afbryderen.

a Tryk på tænd/sluk-knappen på kontrolpanelet eller på fjernbetjeningen. Projektoren viser en meddelelse, hvor du skal bekræfte nedlukningen.

Vil du slukke?

 $|a|$ : Tryk på knappen  $\bigcirc$ Nej: Tryk på en anden knap

b Tryk på tænd/sluk-knappen igen. (Hvis du alligevel vil beholde projektoren tændt, skal du trykke på en vilkårlig anden knap.)

Projektoren bipper to gange, lyskilden slukker og statusindikatoren slukker.

c Når du skal transportere eller opbevare projektoren, skal du sikre dig, at strømindikatoren lyser blåt (og at det ikke blinker) og at statusindikatoren er slukket, når du trækker ledningen ud af stikkontakten.

<span id="page-51-0"></span>Du kan indstille dato og klokkeslæt på projektoren.

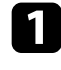

Tænd for projektoren.

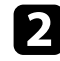

b Tryk på [Menu]-knappen på kontrolpanelet eller fjernbetjeningen.

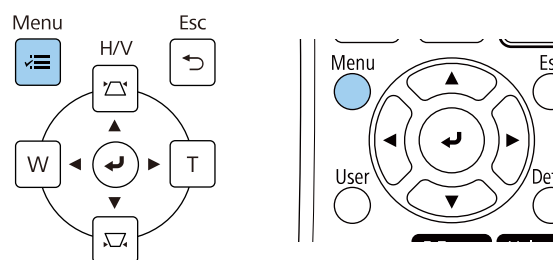

## c Vælg indstilling for **Styring** og tryk på [Enter].

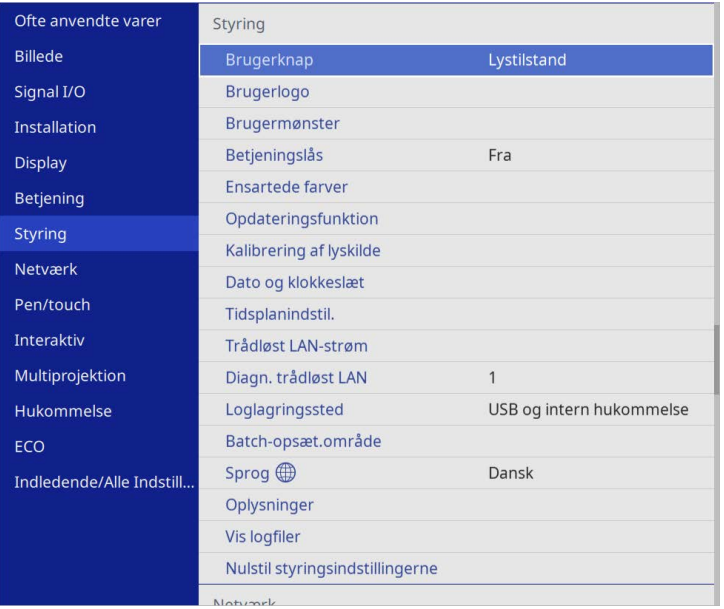

# Denne skærm vises:

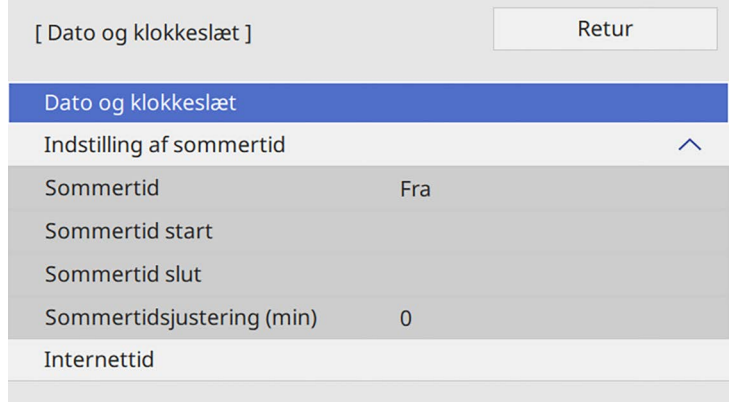

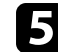

e Vælg indstilling for **Dato og klokkeslæt** og tryk på [Enter]. Denne skærm vises:

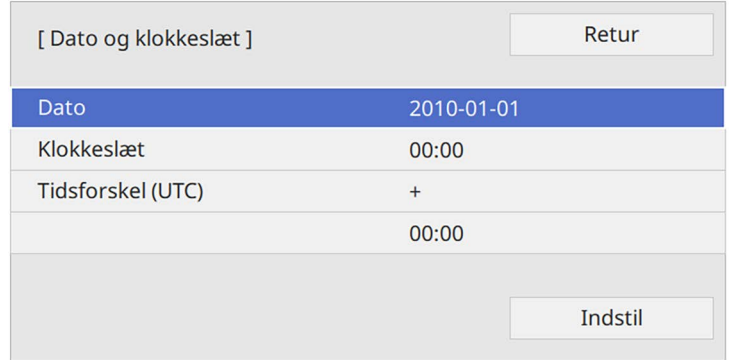

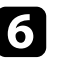

f Vælg **Dato**, tryk på [Enter], og brug det viste tastatur til at indtaste dags dato.

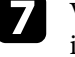

g Vælg **Klokkeslæt**, tryk på [Enter], og brug det viste tastatur til at indtaste den aktuelle lokale tid.

# **Indstilling af dato og klokkeslæt <sup>53</sup>**

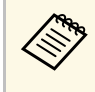

For at indstille **Tidsforskel (UTC)** som forklaret i trin 8 skal du<br>indtaste Coordinated Universal Time i stedet for den aktuelle lokale tid.

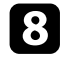

h Vælg **Tidsforskel (UTC)**, tryk på [Enter], og indstil tidsforskellen fra Coordinated Universal Time.

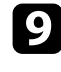

i Når du er færdig, skal du vælge **Indstil** og trykke på [Enter].

j For at aktivere sommertid, skal du vælge indstillingen **Indstilling af sommertid** og indstil den til **Til**. Vælg derefter indstillingerne.

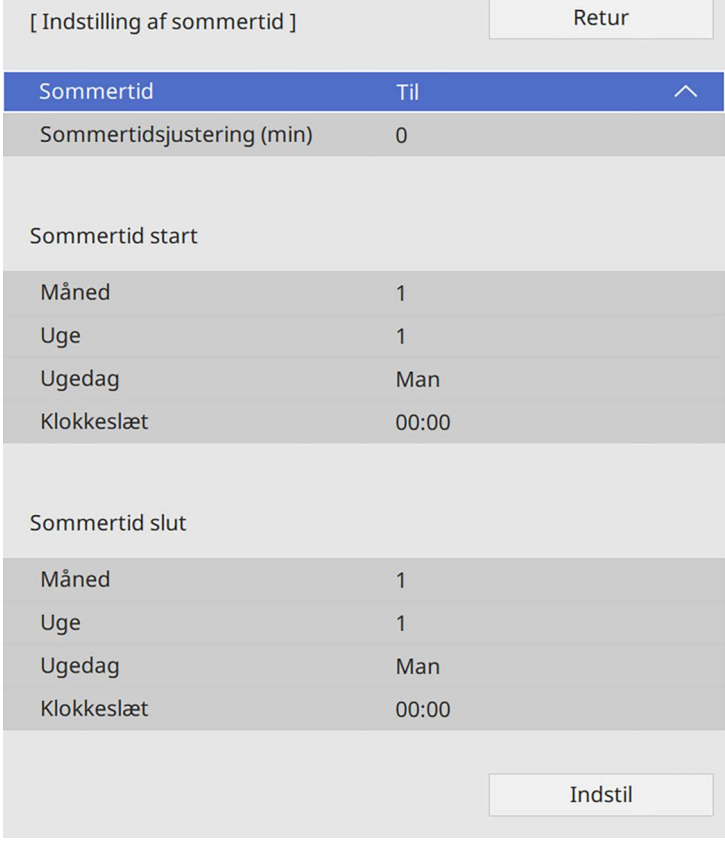

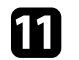

k Når du er færdig, skal du vælge **Indstil** og trykke på [Enter].

l For automatisk at opdatere klokkeslættet via en internettidsserver, skal du vælge indstillingen **Internettid** og indstille den til **Til**. Vælg derefter indstillingerne.

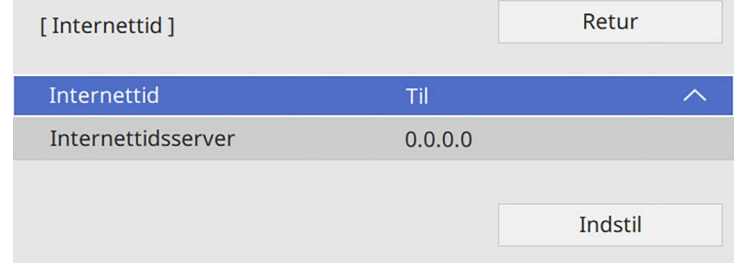

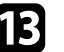

m Når du er færdig, skal du vælge **Indstil** og trykke på [Enter].

n Tryk på [Menu] eller på [Esc] for at forlade menuerne.

<span id="page-53-0"></span>Hvis du vil se projektorens menuer og meddelelser på et andet sprog, kan du ændre **Sprog**-indstillingerne.

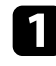

Tænd for projektoren.

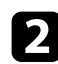

b Tryk på [Menu]-knappen på kontrolpanelet eller fjernbetjeningen.

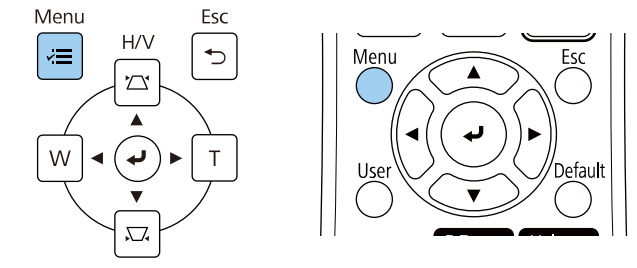

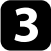

## c Vælg indstilling for **Styring** og tryk på [Enter].

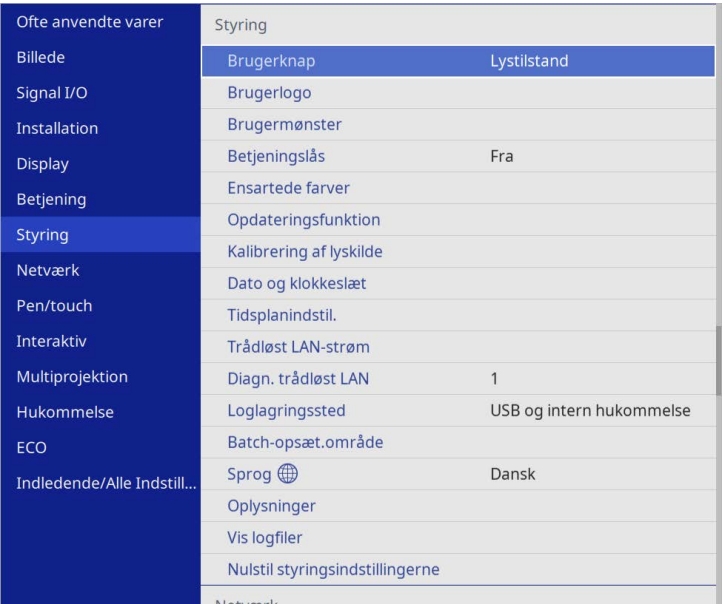

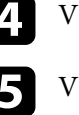

<sup>7</sup>ælg indstillingen **Sprog** og tryk på [Enter].

- <sup>7</sup>ælg det ønskede sprog og tryk på [Enter].
- f Tryk på [Menu] eller på [Esc] for at forlade menuerne.

# **Projiceringstilstande <sup>55</sup>**

<span id="page-54-0"></span>Afhængig af, hvordan du har anbragt projektoren, er du muligvis nødt til at skifte projiceringstilstand, så billederne projiceres korrekt.

- Med **Front** kan du projicere fra et bord foran skærmen.
- **Front/Omvendt** vender billedet vertikalt for at projicere billedet omvendt fra et vægophæng eller et loft.
- <span id="page-54-2"></span>• **Bagpå** vender billedet vandret, så det kan projiceres fra bagsiden af en gennemskinnelig skærm.
- **Bagpå/Omvendt** vender billedet vertikalt og horisontalt for at projicere billedet fra et vægophæng eller et loft og bagved en gennemsigtig skærm.
- g **Relevante links**
- • ["Sådan ændres projiceringstilstanden med fjernbetjeningen"](#page-54-1) s.55
- • ["Sådan ændres projiceringstilstanden med menuerne"](#page-54-2) s.55
- • ["Muligheder for konfiguration og installation af projektoren"](#page-28-0) s.29

## **Sådan ændres projiceringstilstanden med fjernbetjeningen**

<span id="page-54-1"></span>Du kan ændre projiceringstilstanden, så billedet vendes på hovedet.

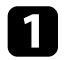

Tænd for projektoren og vis et billede.

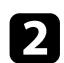

**b** Hold [A/V Mute]-knappen på fjernbetjeningen nede i 5 sek.

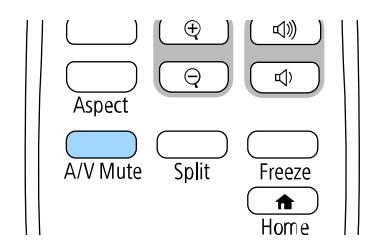

Billedet forsvinder kortvarigt og vender tilbage på hovedet.

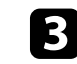

c Hvis du vil skifte projiceringen tilbage til den oprindelige tilstand, skal du holde [A/V Mute]-knappen nede i 5 sek. igen.

# **Sådan ændres projiceringstilstanden med menuerne**

Du kan ændre projiceringstilstanden, så billedet vendes på hovedet og samtidigt vendes vandret, ved brug af projektorens menuer.

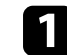

Tænd for projektoren og vis et billede.

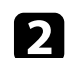

Tryk på [Menu]-knappen på kontrolpanelet eller fjernbetjeningen.

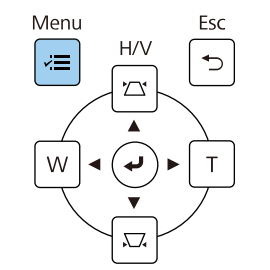

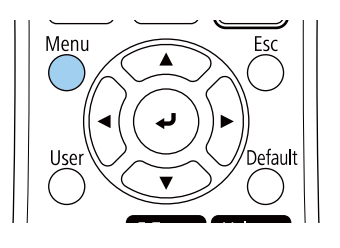

# **Projiceringstilstande <sup>56</sup>**

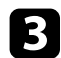

## c Vælg menuen **Installation** og tryk på [Enter].

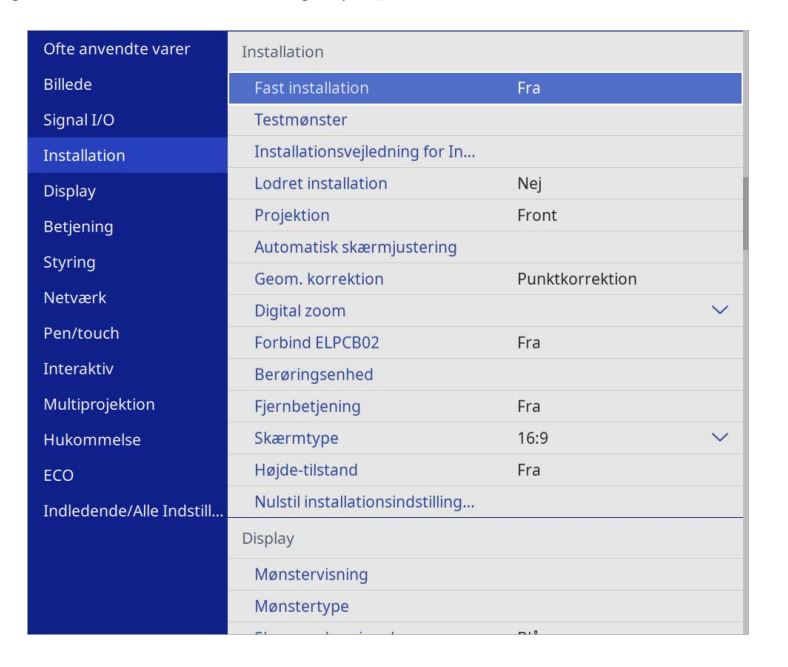

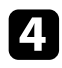

## d Vælg **Projektion** og tryk på [Enter].

e Vælg en projiceringstilstand og tryk på [Enter].

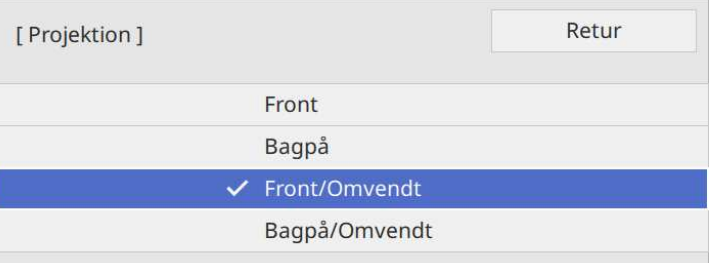

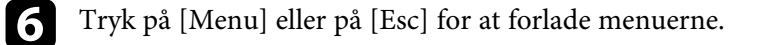

# **Sådan indstilles skærmtypen <sup>57</sup>**

<span id="page-56-0"></span>**Skærmtype** kan bruges til, at tilpasse det viste billeds billedformatet på skærmen, du bruger.

- **Proven benne funktion kan ikke indstilles, hvis en af følgende** indgangskilder bruges:
	- USB
	- LAN
	- Du kan ikke ændre indstillingen **Skærmtype**, når **Afspiln. af indhold** står på **Til** i projektorens menu **Betjening** (EB‑775F/EB‑770F).

a Tænd for projektoren og vis et billede.

b Tryk på [Menu]-knappen på kontrolpanelet eller fjernbetjeningen.

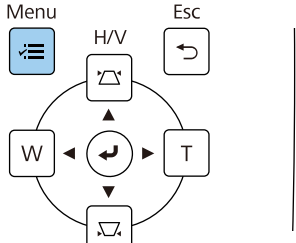

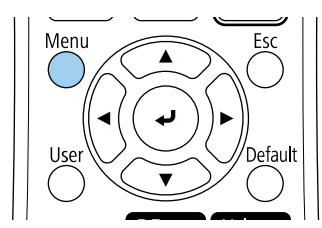

c Vælg menuen **Installation** og tryk på [Enter].

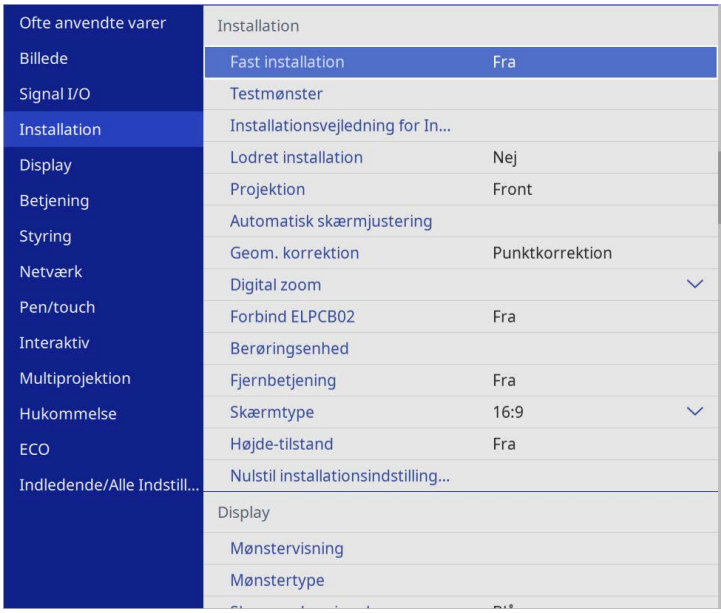

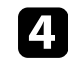

d Vælg **Skærmtype** og tryk på [Enter].

e Vælg din skærms billedforhold, og tryk på [Enter].

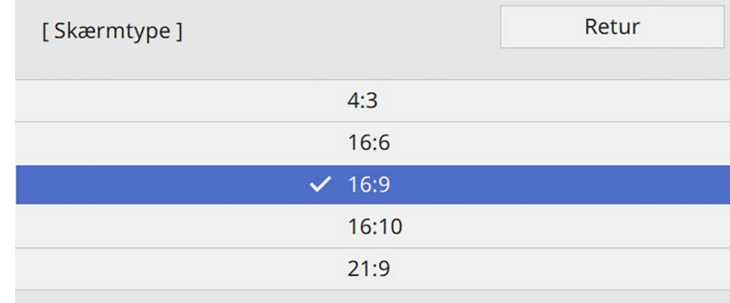

# **Sådan indstilles skærmtypen <sup>58</sup>**

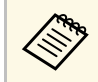

De tilgængelige billedforhold varierer i henhold til din projektormodel.

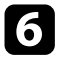

f Tryk på [Menu] for at afslutte menuerne.

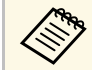

**a Projektoren skal genstartes. Følg vejledningerne på skærmen.** 

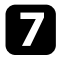

g Juster billedforholdet på det viste billed, hvis nødvendig.

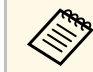

a Hvis **Skærmtype** ændres, justeres indstillingerne for **EDID** automatisk.

#### g **Relevante links**

• ["Sådan justeres billedplaceringen med funktionen Skærmposition"](#page-57-0) s.58

## **Sådan justeres billedplaceringen med funktionen Skærmposition**

<span id="page-57-0"></span>Du kan justere billedets placering, hvis der er margener mellem kanten af billedet og den projicerede skærmramme.

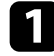

Tænd for projektoren og vis et billede.

b Tryk på [Menu]-knappen på kontrolpanelet eller fjernbetjeningen.

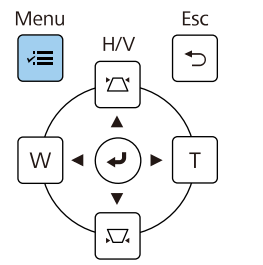

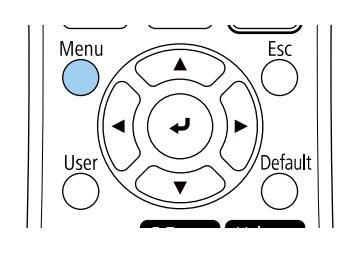

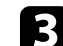

c Vælg menuen **Installation** og tryk på [Enter].

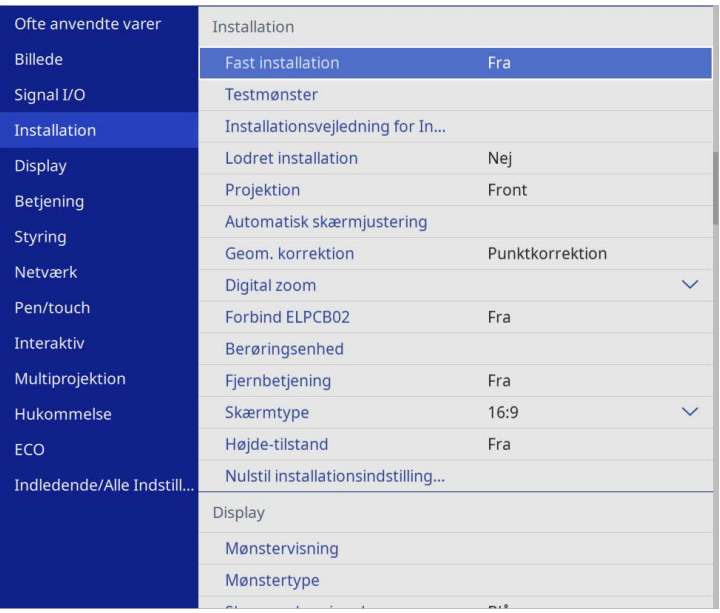

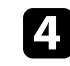

d Vælg **Skærmposition** og tryk på [Enter].

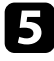

e Brug pileknapperne på kontrolpanelet eller fjernbetjeningen til at justere billedets placering.

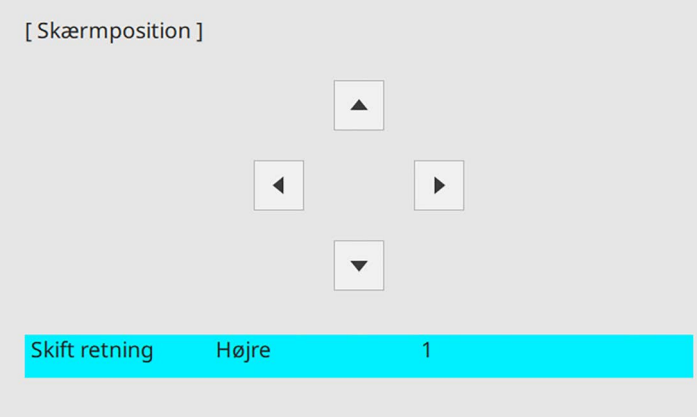

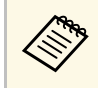

Når du bruger de interaktive funktioner på billedformatet 16:6,<br>skal du indstille **Skærmplacering** til en lodret placering i midten eller en højere placering (EB‑770Fi).

f Tryk på [Menu], når du er færdig.

# **Fokusering af billedet <sup>60</sup>**

<span id="page-59-0"></span>Du kan vise testmønsteret og justere fokus.

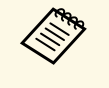

a Vi anbefaler, at indstille fokuset mindst 30 minutter efter start af projiceringen, da billederne ikke er stabile lige efter projektoren er blevet tændt.

## Tænd for projektoren.

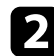

b Tryk på [Menu]-knappen på kontrolpanelet eller fjernbetjeningen.

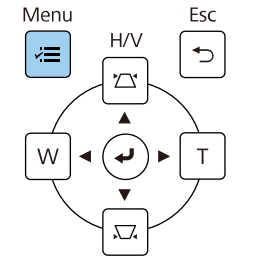

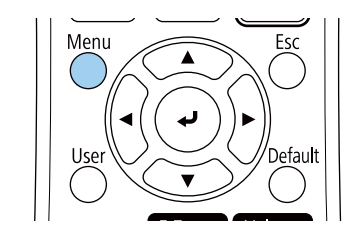

c Vælg menuen **Installation** og tryk på [Enter].

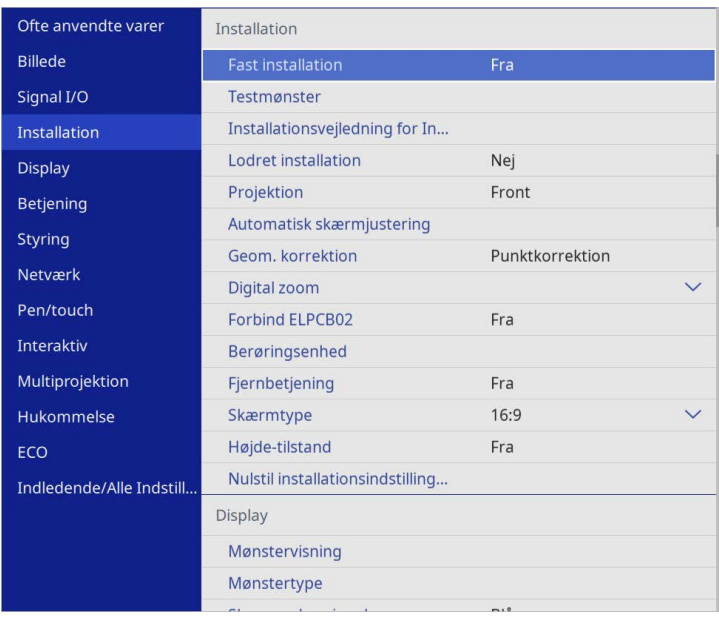

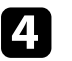

d Vælg **Testmønster** og tryk på [Enter].

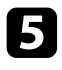

e Vælg testmønsteret og tryk så på [Enter] for at se det ønskede mønster (EB‑775F/EB‑770F).

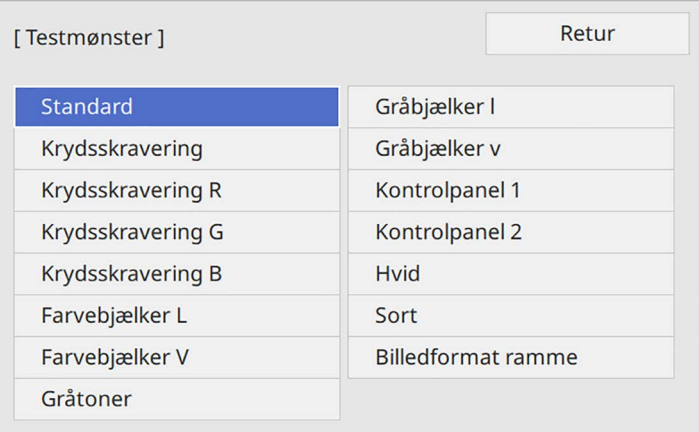

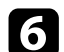

## f Åbn luftfilterafdækningen.

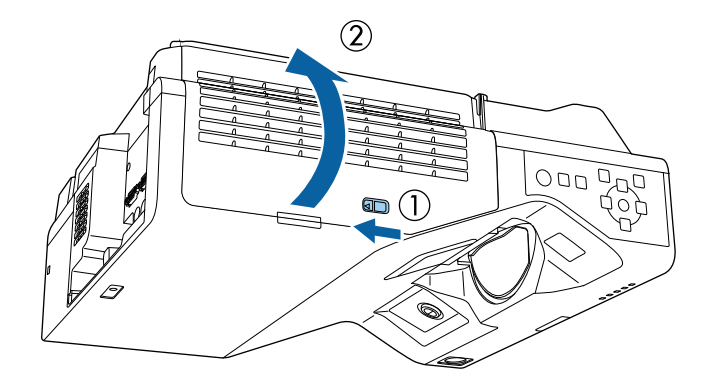

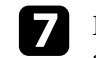

g Betjen fokuseringsknappen og fokuser til det nederste centrale område af den projicerede skærm.

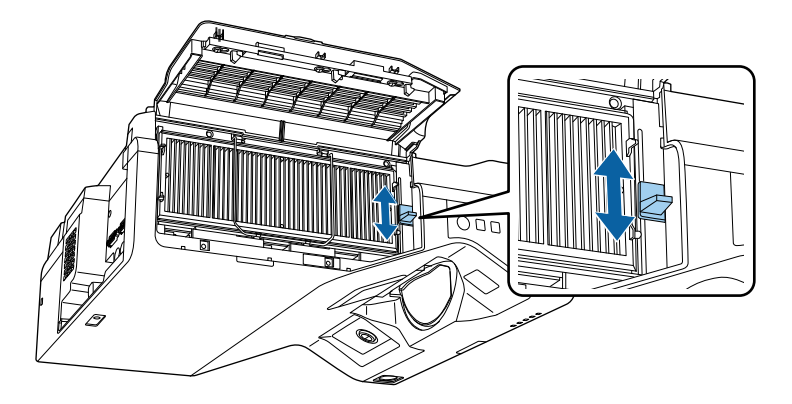

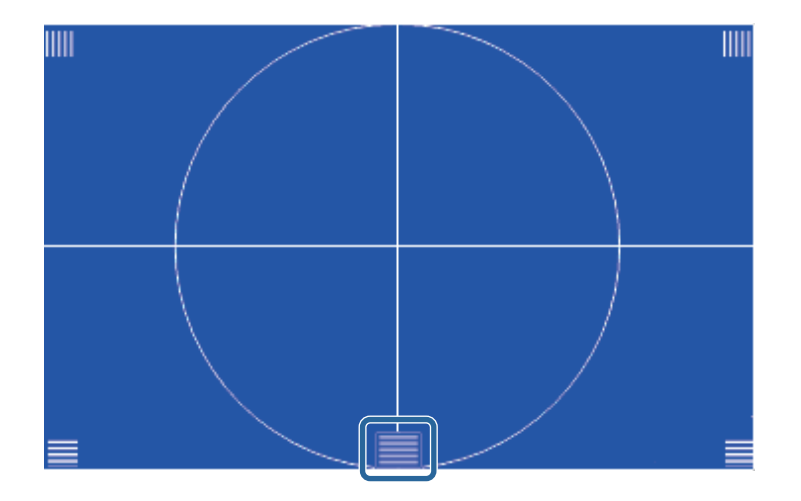

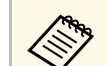

Hvis du ser et andet testmønster, skal du justere fokus, mens du<br>ser testmønsteret ser testmønsteret.

# **Fokusering af billedet <sup>62</sup>**

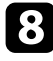

Kontroller, at fokuseringen passer med hjørnerne af den projicerede skærm.

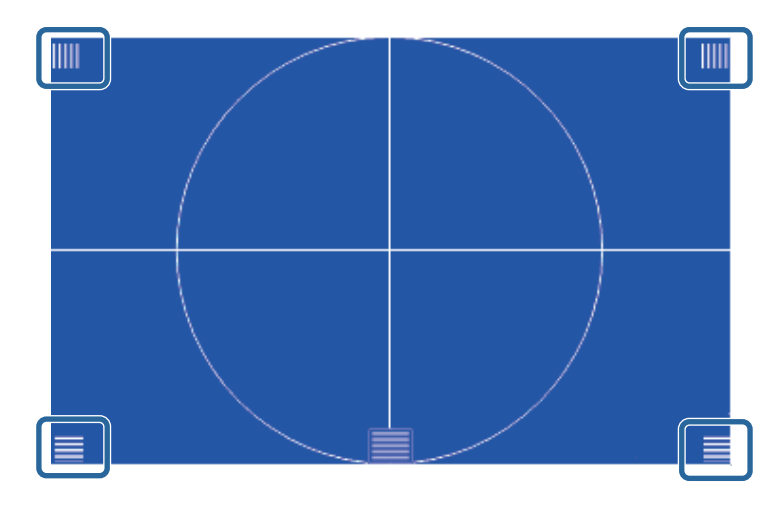

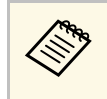

Hvis nogen områder ikke er fokuseret, skal du bruge<br>fokuseringsknappen til at justere, indtil at hjørnerne er i samme fokusering.

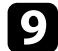

i Tryk på [Esc], for at fjerne testmønsteret.

<span id="page-62-0"></span>Hvis det projicerede billede hælder (venstre og højre side af projektoren befinder sig i forskellig højde), når projektoren opstilles på et bord eller en flad overflade, skal du justere forfødderne, så begge sider er i plan med hinanden.

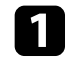

a Tænd for projektoren og vis et billede.

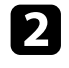

b Hvis billedet vippes, kan du dreje på fødderne på forsiden, for at justere deres højde.

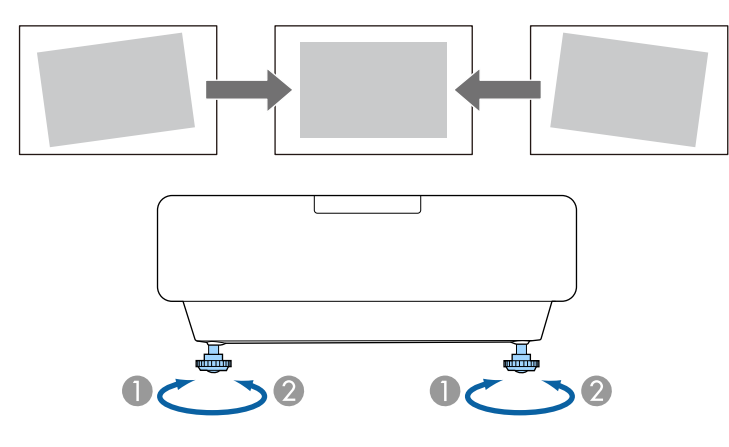

A Træk forfoden ud

2 Skub forfoden ind

Hvis det projicerede billede er uensartet firkantet, kan du justere billedets form.

<span id="page-63-0"></span>Du kan projicere et ensartet firkantet billede ved at anbringe projektoren direkte foran skærmens midte og holde den vandret. Hvis du anbringer projektoren i en vinkel i forhold til skærmen eller vipper den op, ned eller til den ene side, er du muligvis nødt til at korrigere billedets form.

Efter korrektionen vil billedet være en smule mindre.

For at opnå den bedste billedkvalitet, anbefaler vi at justere projektorens monteringsposition, så den korrekte billedstørrelse og form opnås.

#### g **Relevante links**

- • ["Sådan korrigeres billedets form med Keystone-knapperne"](#page-63-1) s.64
- • ["Sådan korrigeres billedets form med Quick Corner"](#page-64-0) s.65
- • ["Sådan rettes billedets form ved brug af buekorrektion"](#page-66-0) s.67
- • ["Sådan rettes billedets form ved brug af punktkorrektion"](#page-69-0) s.70
- • ["Indlæsning af indstillinger for billedform fra hukommelse"](#page-71-0) s.72
- • ["Sådan rettes billedets form med hjørnemarkører"](#page-71-1) s.72

## **Sådan korrigeres billedets form med Keystoneknapperne**

<span id="page-63-1"></span>Du kan bruge projektorens knapper til Keystone-korrektion til at korrigere formen af et billede, der er uensartet firkantet.

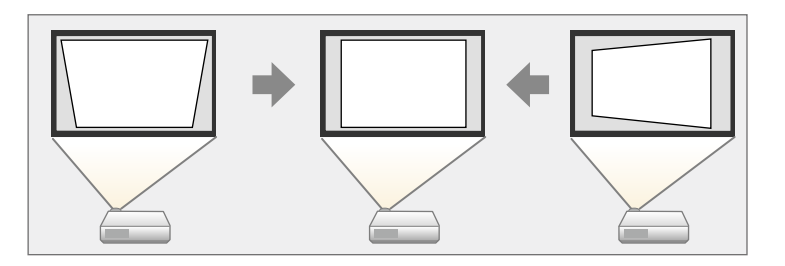

Du kan bruge keystone-knapperne til at korrigere billeder op til 3º til højre, venstre, op eller ned.

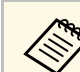

- a Hvis du ændrer **Skærmtype** og **Skærmposition**, nulstilles justeringerne.
- Det er ikke muligt, at kombinere dette med andre korrektionsmetoder.

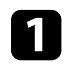

Tænd for projektoren og vis et billede.

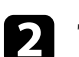

b Tryk på en af justeringsknapperne for Keystone på kontrolpanelet for at vise justeringsskærmen Keystone.

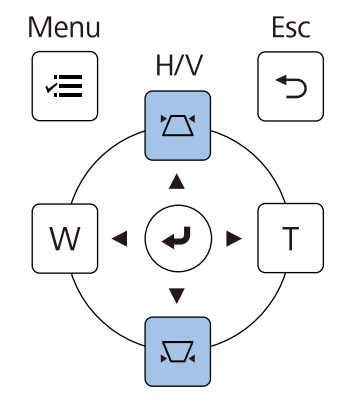

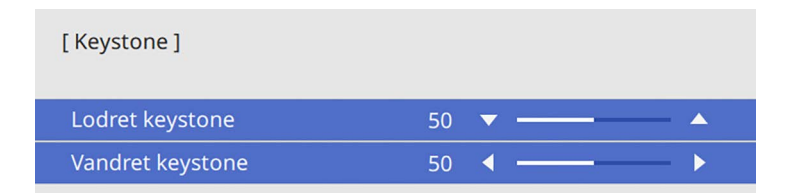

<span id="page-64-0"></span>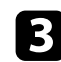

c Tryk på en Keystone-knap for at justere billedets form.

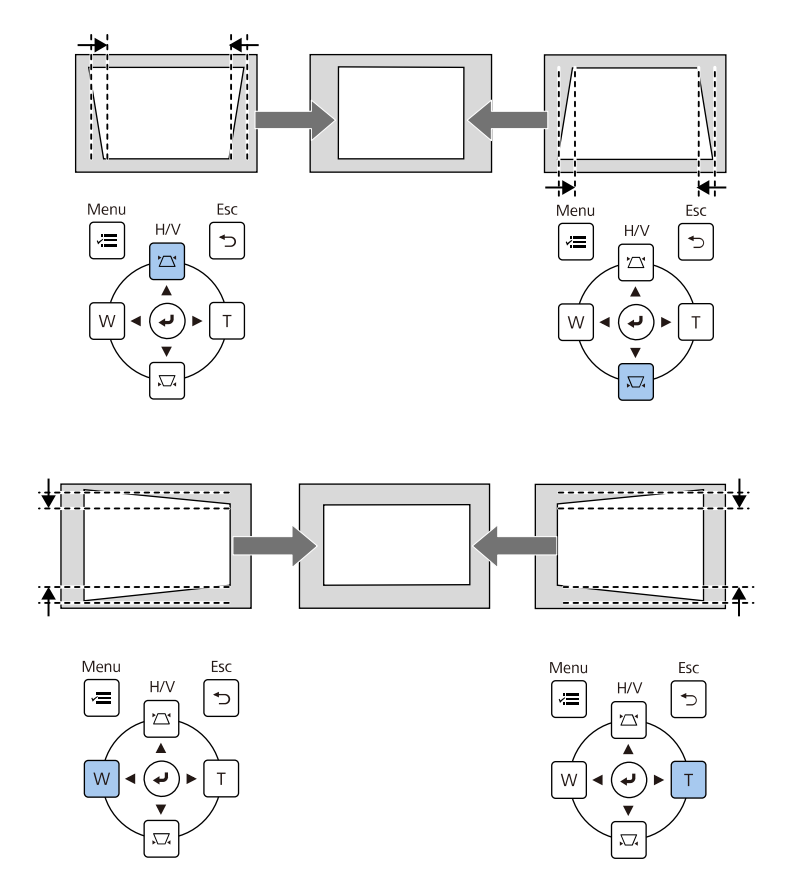

• Hvis projektoren er installeret uden for din rækkevidde, kan du også<br>korrigere billedets form med fiernbetieningen. korrigere billedets form med fjernbetjeningen.

- s **Installation** > **Geom. korrektion** > **V/L Keystone**
- For at gemme den aktuelle form af et billede, som du har justeret, skal du vælge **Gem hukommelse**. Du kan gemme op til tre billedforme i hukommelsen.

s **Installation** > **Geom. korrektion** > **Hukommelse** > **Gem hukommelse**

## **Sådan korrigeres billedets form med Quick Corner**

Du kan bruge projektorens indstilling for **Quick Corner** til at korrigere formen og størrelsen af et billede, der er uensartet firkantet.

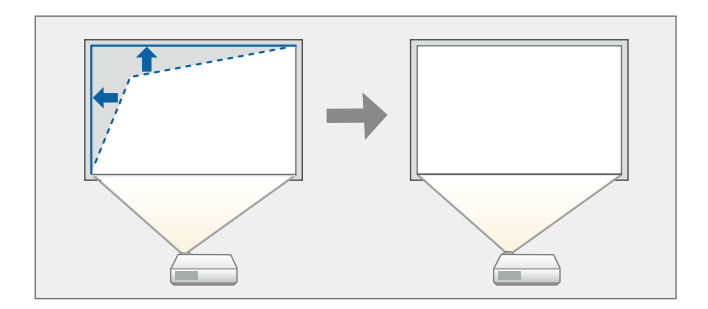

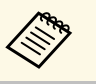

a Hvis du ændrer **Skærmtype** og **Skærmposition**, nulstilles justeringerne.

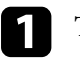

Tænd for projektoren og vis et billede.

b Tryk på [Menu]-knappen på kontrolpanelet eller fjernbetjeningen.

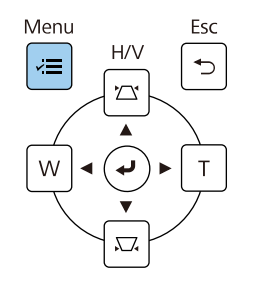

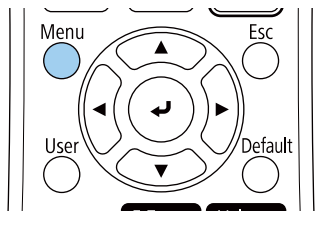

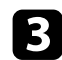

## c Vælg menuen **Installation** og tryk på [Enter].

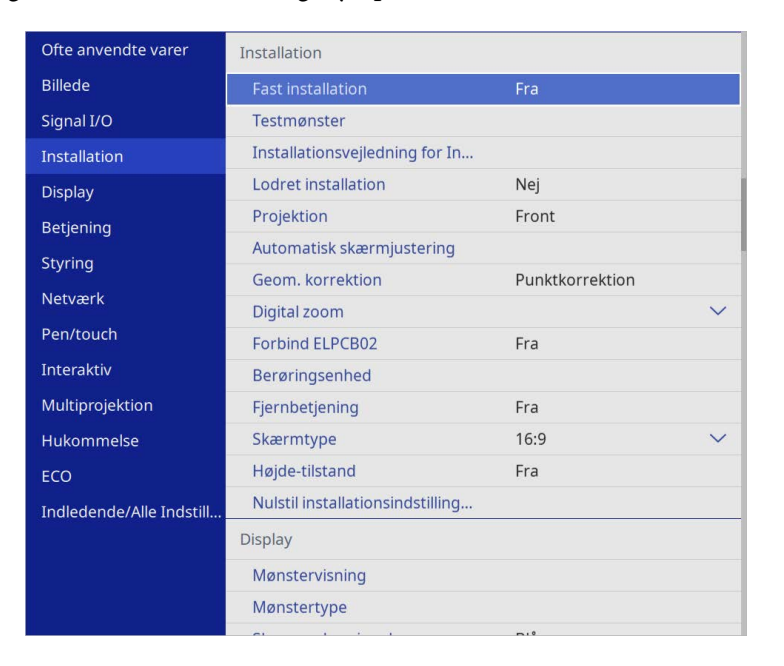

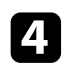

#### d Vælg **Geom. korrektion** og tryk på [Enter].

e Vælg **Quick Corner** og tryk på [Enter]. Vælg derefter **Ja** og tryk på [Enter], hvis nødvendigt.

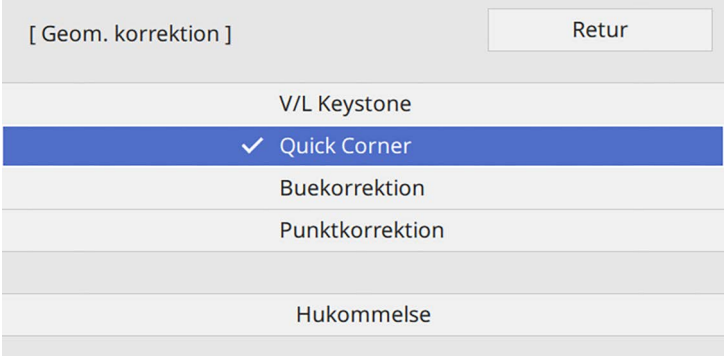

Du kan nu se skærmen for valg af område.

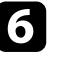

f Brug pileknapperne til at vælge området på billedet, du vil justere. Tryk så på [Enter].

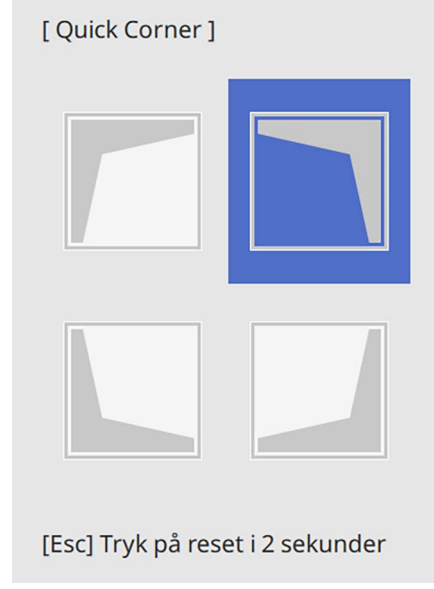

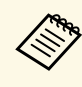

**For at nulstille korrektionerne fra Quick Corner**, skal du trykke<br>og holde [Esc] nede i ca. 2 sekunder, mens skærmen til valg af område vises, og derefter vælge **Ja**.

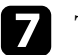

Tryk på pileknapperne for at justere billedets form efter behov.

For at vende tilbage til skærmen til valg af område, skal du trykke på [Enter].

<span id="page-66-0"></span>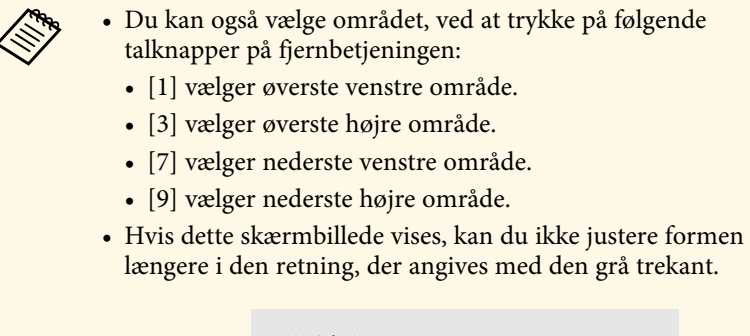

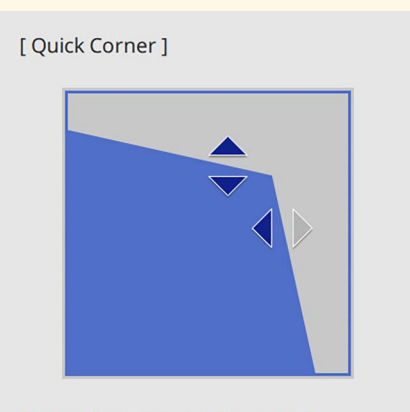

Brug taltasterne til at vælge et område. [1] Øverste venstre [3] Øverste højre [7] Nederste venstre [9] Nederste højre

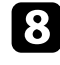

h Gentag trin 6 og 7 efter behov for at justere de resterende hjørner.

i Når du er færdig, trykker du på [Esc].

**Geom. korrektion** er nu indstillet til **Quick Corner** i projektorens menu **Installation**.

Næste gang du trykker på knapperne til justering af keystone på kontrolpanelet, vises skærmen til valg af område.

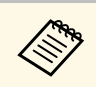

**For at gemme den aktuelle form af et billede, som du har justeret, skal**<br>du vælge **Gem hukommelse**. Du kan gemme op til tre billedforme i hukommelsen.

> s **Installation** > **Geom. korrektion** > **Hukommelse** > **Gem hukommelse**

## **Sådan rettes billedets form ved brug af buekorrektion**

Du kan bruge projektorens indstilling **Nulstil buekor.** til at justere et billedes form, som projiceres på en kurvet eller sfærisk overflade.

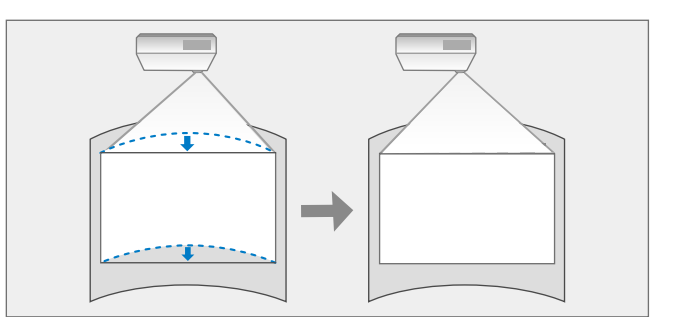

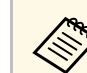

a Hvis du ændrer **Skærmtype** og **Skærmposition**, nulstilles justeringerne.

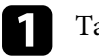

Tænd for projektoren og vis et billede.

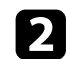

b Tryk på [Menu]-knappen på kontrolpanelet eller fjernbetjeningen.

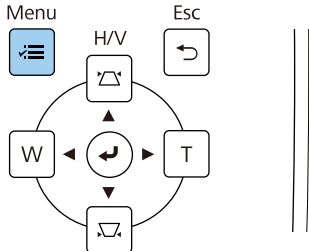

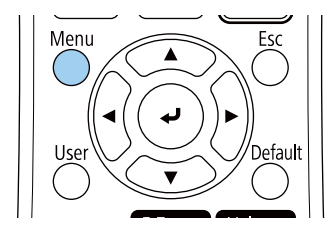

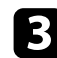

## c Vælg menuen **Installation** og tryk på [Enter].

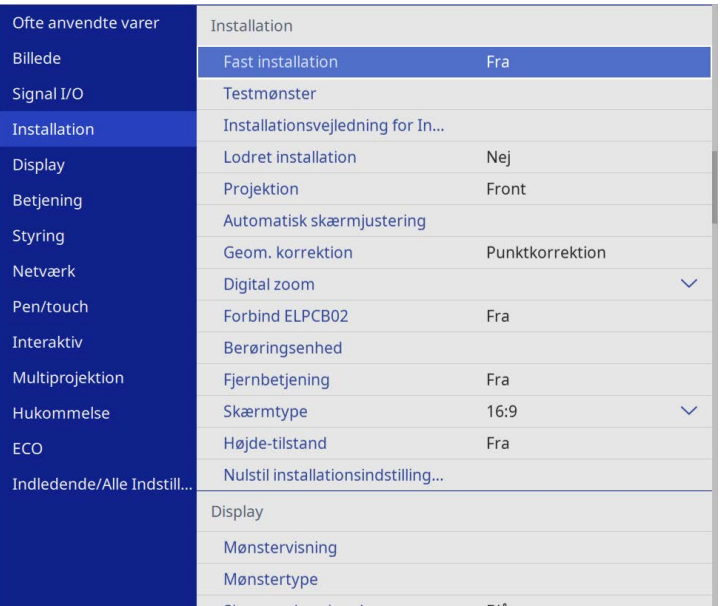

e Vælg **Buekorrektion** og tryk på [Enter].

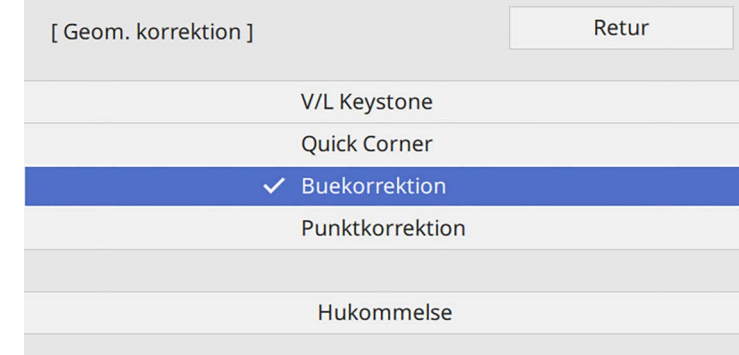

## Herefter vises skærmen **Buekorrektion**.

f Vælg **Buekorrektion** og tryk på [Enter].

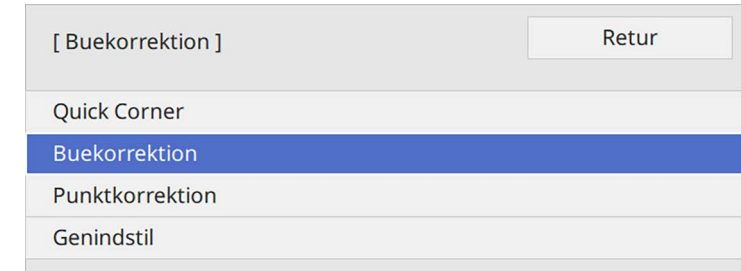

Du kan nu se skærmen for valg af område.

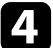

d Vælg **Geom. korrektion** og tryk på [Enter].

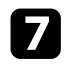

g Brug pileknapperne til at vælge området af billedet, som du ønsker at justere, og tryk derefter på [Enter].

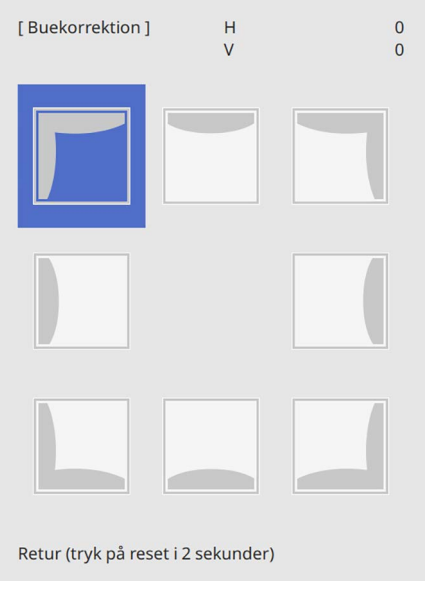

h Tryk på pileknapperne for at justere billedets form i det valgte område efter behov.

For at vende tilbage til skærmen til valg af område, skal du trykke på [Enter].

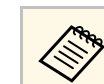

a Hvis dette skærmbillede vises, kan du ikke justere formen længere i den retning, der angives med den grå trekant.

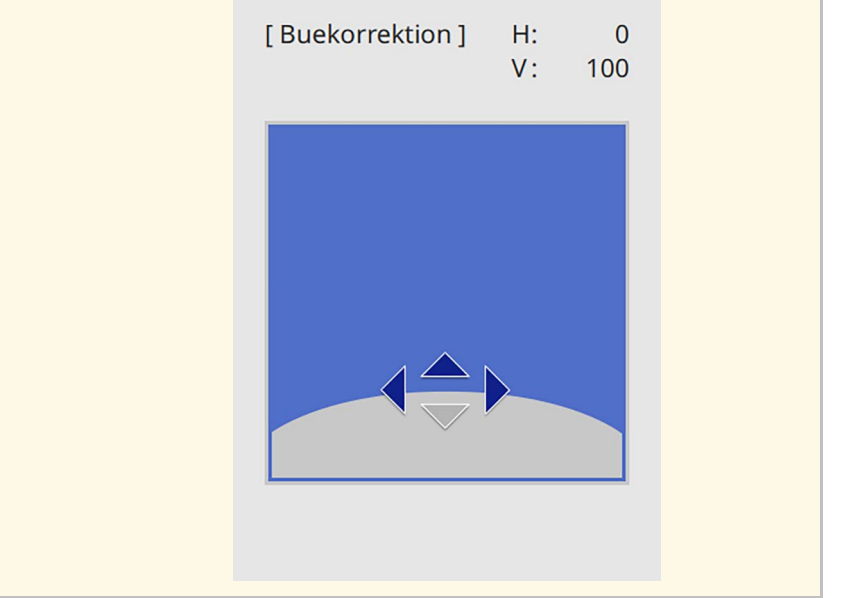

i Gentag trin 7 og 8 efter behov for at justere de resterende hjørner.

j Når du er færdig, trykker du på [Esc].

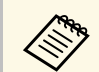

- a Du kan finjustere de korrigerede resultater. Brug **Quick Corner** til at justere billedets hældning, og brug derefter **Punktkorrektion** til finjustering. Vælg **Quick Corner** eller **Punktkorrektion** på skærmen i trin 6.
	- For at gemme den aktuelle form af et billede, som du har justeret, skal du vælge **Gem hukommelse**. Du kan gemme op til tre billedforme i hukommelsen.

s **Installation** > **Geom. korrektion** > **Hukommelse** > **Gem hukommelse**

• For at nulstille indstillingerne for **Buekorrektion**, skal du trykke og holde [Esc] nede i ca. 2 sekunder, mens skærmen til valg af område vises, og derefter vælge **Ja**.

#### g **Relevante links**

- • ["Sådan korrigeres billedets form med Quick Corner"](#page-64-0) s.65
- • ["Sådan rettes billedets form ved brug af punktkorrektion"](#page-69-0) s.70

## **Sådan rettes billedets form ved brug af punktkorrektion**

<span id="page-69-0"></span>Du kan bruge funktionen **Punktkorrektion** til at finjustere billedformen på dele af billedet. Billedet deles op i et net, der gør det muligt at flytte indsættelsespunkterne på nettet, for at korrigere forvrængning.

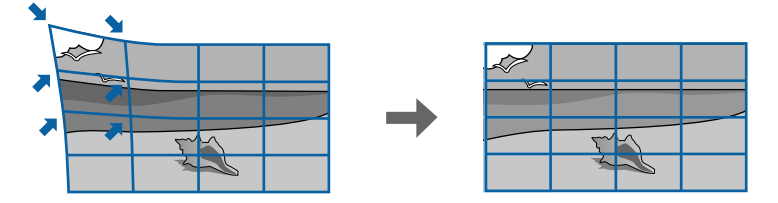

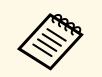

a Hvis du ændrer **Skærmtype** og **Skærmposition**, nulstilles justeringerne.

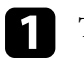

Tænd for projektoren og vis et billede.

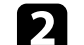

b Tryk på [Menu]-knappen på kontrolpanelet eller fjernbetjeningen.

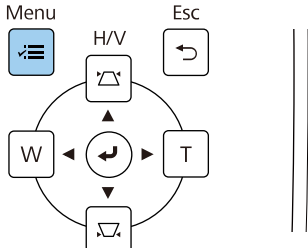

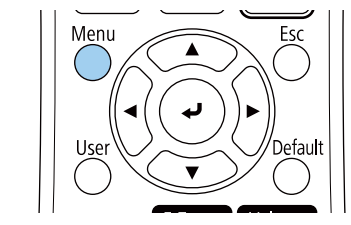

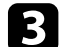

#### c Vælg menuen **Installation** og tryk på [Enter].

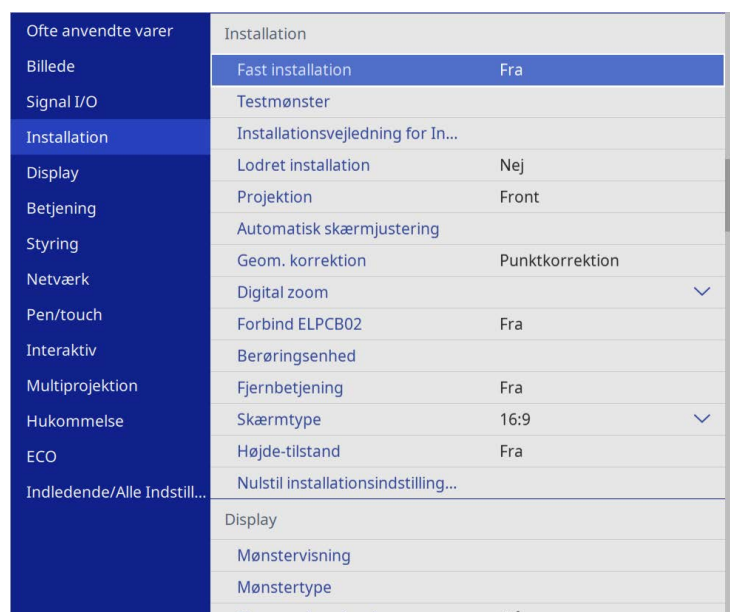

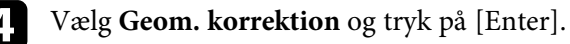

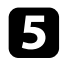

e Vælg **Punktkorrektion** og tryk på [Enter]. Vælg derefter **Ja** og tryk på [Enter], hvis nødvendigt.

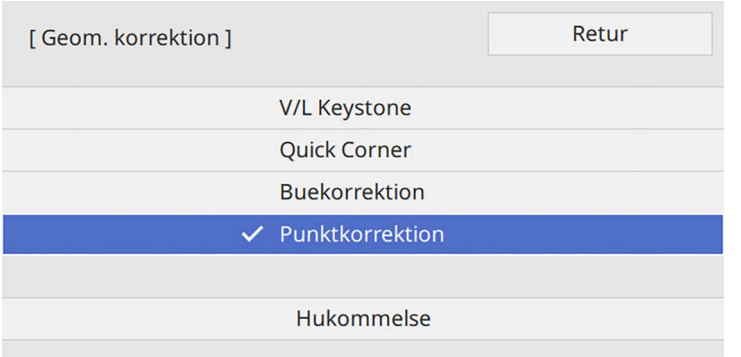

## f Vælg **Punktkorrektion** og tryk på [Enter].

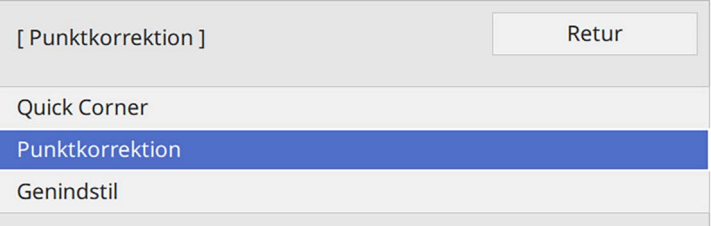

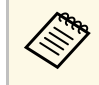

**a For at finjustere, skal du vælge Quick Corner**, for at korrigere<br>formen og størrelsen på et billede. Vælg derefter formen og størrelsen på et billede. Vælg derefter **Punktkorrektion** til finjustering.

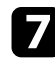

g Vælg punktnummeret, og tryk på [Enter].

Du kan se nettet på det projicerede billede.

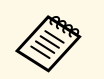

a Hvis du vil ændre farven på mønstret, så det bedre kan ses, skal du trykke på [Esc], og derefter vælge en anden **Mønsterfarve** i menuen **Punktkorrektion**.

h Brug pileknapperne til at gå til punktet, som du ønsker at rette, og tryk derefter på [Enter].

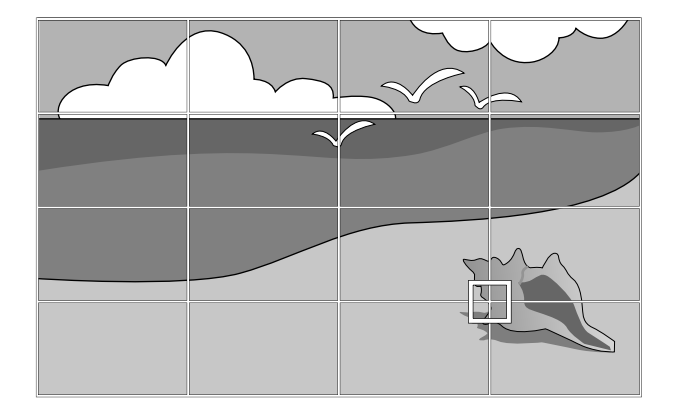

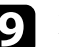

**C** Brug pileknapperne til at justere billedets forvrængning.

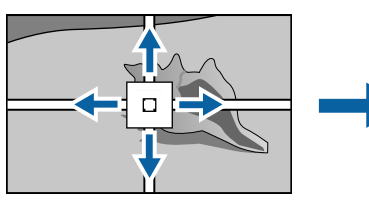

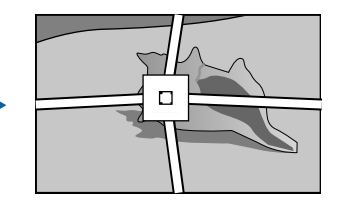

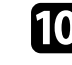

j For at rette andre punkter, skal du trykke på [Esc] for at gå tilbage til forrige skærm, og gentag derefter trin 8 og 9.

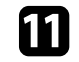

Kår du er færdig, trykker du på [Esc].

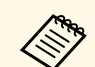

• For at gemme den aktuelle form af et billede, som du har justeret,<br>skal du vælge **Gem hukommelse**. Du kan gemme op til tre billedforme i hukommelsen.

> s **Installation** > **Geom. korrektion** > **Hukommelse** > **Gem hukommelse**

• For at nulstille **Punktkorrektion** til de oprindelige positioner, skal du vælge **Genindstil** på skærmen **Punktkorrektion**.

## g **Relevante links**

• ["Sådan korrigeres billedets form med Quick Corner"](#page-64-0) s.65

## <span id="page-71-1"></span>**Indlæsning af indstillinger for billedform fra hukommelse**

<span id="page-71-0"></span>Du kan indlæse de billedform-indstillinger, du valgte og gemte i projektorens hukommelse, og anvende dem på det aktuelle billede.

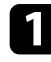

Tænd for projektoren og vis et billede.

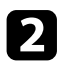

b Tryk og hold knappen [Num] på fjernbetjeningen nede, og tryk derefter på den numeriske knap (1, 2 eller 3), som passer til nummeret for den gemte indstilling.

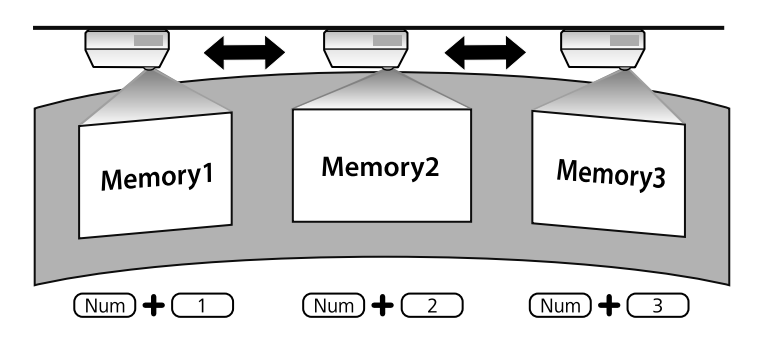

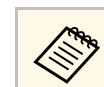

a Ovenstående billede er kun et eksempel.

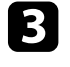

c Når du har færdig med at indlæse indstillingerne, skal du følge anvisningerne på skærmen.

## **Sådan rettes billedets form med hjørnemarkører**

Hvis du har sat hjørnemarkører på projektionsoverfladen, kan du bruge projektorens funktion **Automatisk skærmjustering** til automatisk at rette billedets form (EB‑770Fi/EB‑760Wi).

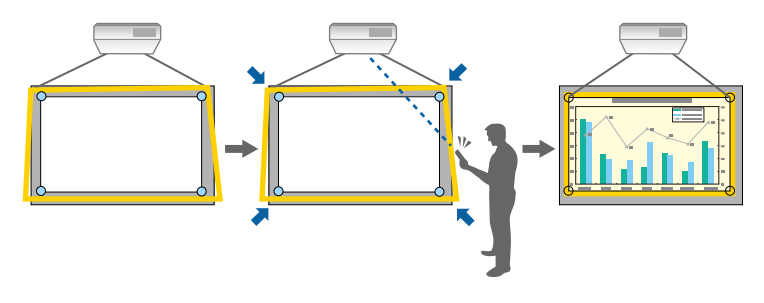

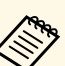

a • Funktionen **Automatisk skærmjustering** fungerer muligvis ikke korrekt, afhængigt af projektionsfladens overflade. Du kan bruge funktionen **Automatisk skærmjustering** i følgende situationer:

- Når projektionsfladen er flad.
- Når der ikke er et mønster på projektionsfladen og den ikke er snavset, og der er nogen andre genstande på projektionsfladen.
- Inden du bruger funktionen **Automatisk skærmjustering**, skal du indstille skærmtypen. Justeringerne nulstilles, når du ændrer **Skærmtype**.
- Det er muligvis ikke muligt, at korrigere billedformen ordentligt, når du skifter billedet.

Funktionen Automatisk skærmjustering kan rette forvrængninger i det projicerede billede under følgende omstændigheder:
# **Billedets form <sup>73</sup>**

- Skærmstørrelsen er højst 100 tommer
- Projektionsvinklen er ca. 1° inden for at være vinkelret mod projektionsfladen i alle retninger
- 
- a Tænd for projektoren og vis et billede.
- 
- b Tryk på [Menu]-knappen på kontrolpanelet eller fjernbetjeningen.

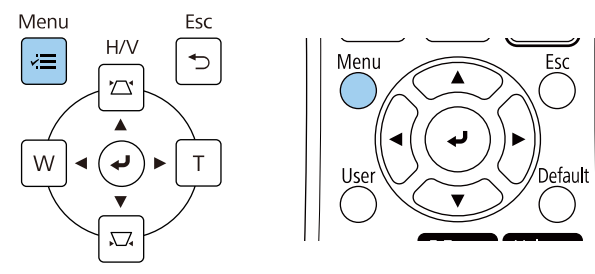

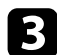

### c Vælg menuen **Installation** og tryk på [Enter].

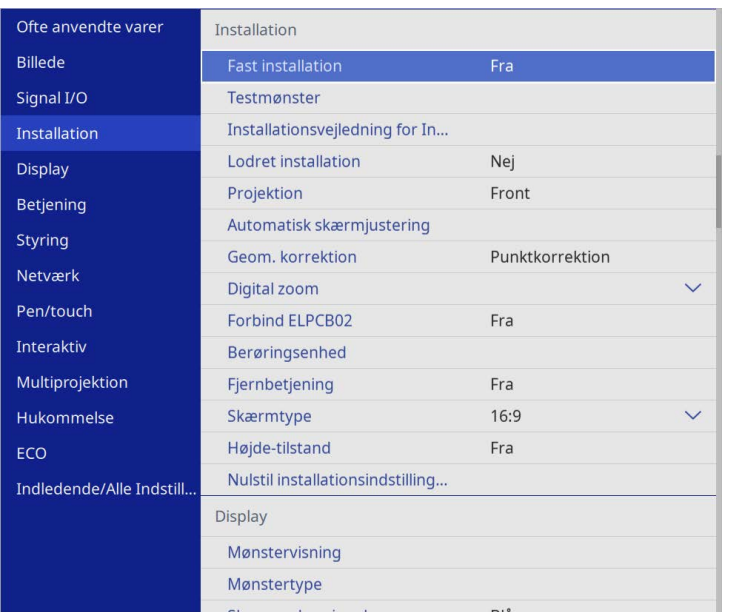

d Vælg funktionen **Automatisk skærmjustering** og tryk på [Enter]. Herefter vises en vejledningsskærm.

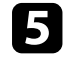

e Følg instruktionerne på skærmen for at justere placeringen af det projicerede billede, så hjørnemarkørene er lige inden for det gule område.

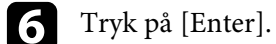

Vejledningsmønsteret vises, og projektoren begynder at justere billedformen.

Hvis billedet er forvrænget som følge af justeringerne, skal du rette billedformen med **Quick Corner**-korrektionen.

Du kan ændre billedets størrelse ved at bruge knapperne Vidvinkel og Tele.

- **•** For at opnå den bedste billedkvalitet, anbefaler vi at justere<br>
projektorens monteringsposition, så den korrekte billedstørrelse og form opnås.
	- Vi anbefaler, at indstille billedstørrelsen mindst 30 minutter efter start af projiceringen, da billederne ikke er stabile lige efter projektoren er blevet tændt.

a Tænd for projektoren og vis et billede.

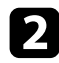

b Tryk på Vidvinkel-knappen på projektorens kontrolpanel for at forstørre billedet. Tryk på Tele-knappen for at mindske billedet.

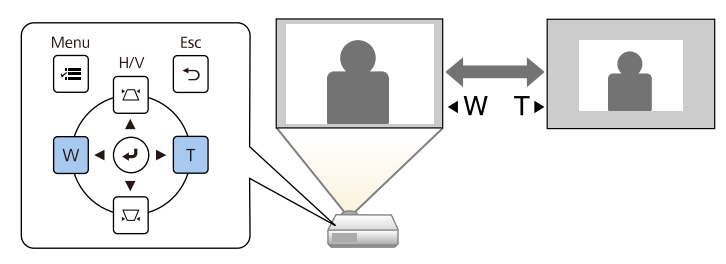

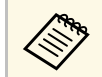

**a Du kan også justere indstillingen for Digital zoom** i projektorens menu **Indstillinger**.

Du kan bruge funktionen **Billedskift** til at justere billedets placering, uden at flytte projektoren.

- 
- a Denne funktion er tilgængelig, når du reducerer billedet med Digital zoom. zoom.
	- Vi anbefaler, at indstille billedplaceringen mindst 30 minutter efter start af projiceringen, da billederne ikke er stabile lige efter projektoren er blevet tændt.

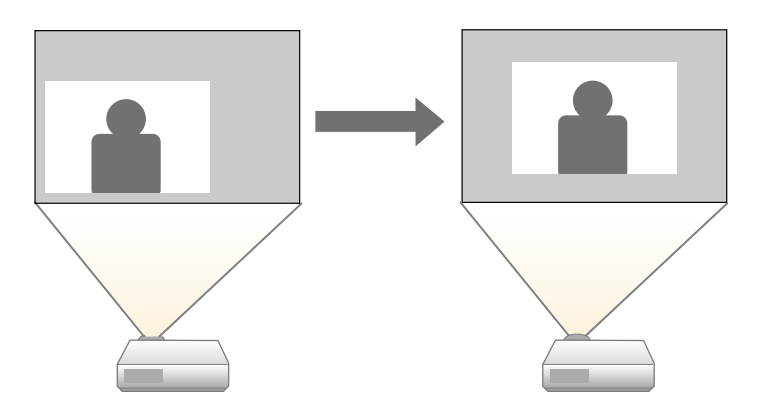

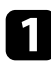

Tænd for projektoren og vis et billede.

b Juster billedets størrelse med knapperne Wide og Tele. Når du har justeret billedstørrelsen, vises skærmen Billedskift automatisk.

c Brug pileknapperne til at justere billedets placering.

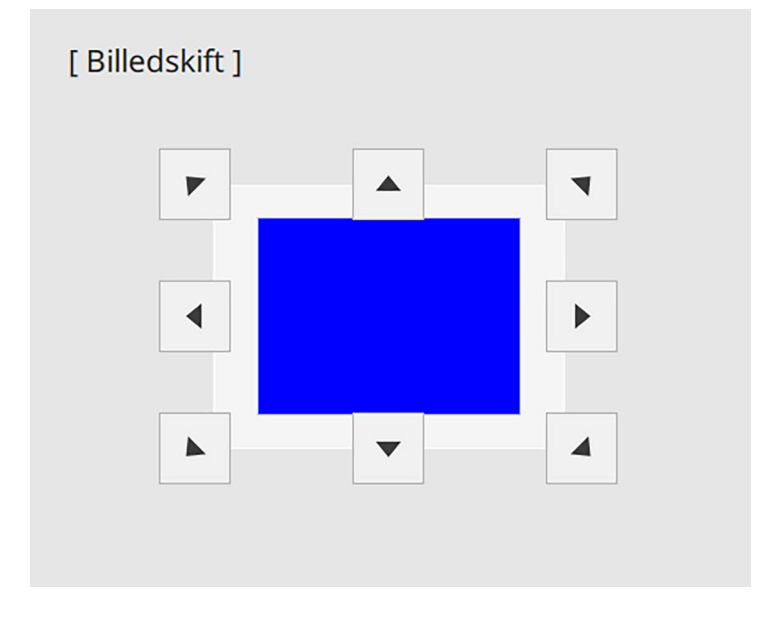

d Tryk på knappen [Esc] for at lukke justeringsskærmen.

Justeringsskærmen forsvinder efter ca. 10 sekunder, hvis der ikke udføres nogen handlinger.

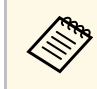

- **a Indstillingen Billedskift** bibeholdes, selv hvis projektoren er slukket.<br>Du skal geniustere positionen, hvis du ændrer Du skal genjustere positionen, hvis du ændrer installationsplaceringen eller projektorens vinkel.
	- Du kan også justere **Billedskift** i projektorens menu **Installation**.

# **Sådan vælges en billedkilde <sup>76</sup>**

Hvis du slutter flere billedkilder til projektoren som f.eks. en computer og en DVD-afspiller, kan du skifte mellem dem.

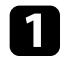

**a** Sørg for, at der er tændt for de tilsluttede billedkilder.

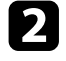

b Sæt en DVD eller et andet videomedie i eventuelle videokilder og tryk på Afspil.

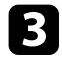

### Gør et af følgende:

• Tryk på knappen [Source Search] på fjernbetjeningen eller på kontrolpanelet, indtil du ser billedet fra den ønskede kilde.

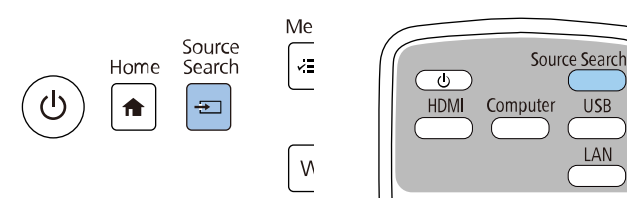

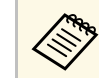

**a Dette skærmbillede vises, hvis der ikke registreres noget<br>billedsignal. Kontrollér kabelforbindelserne mellem** projektoren og billedkilden.

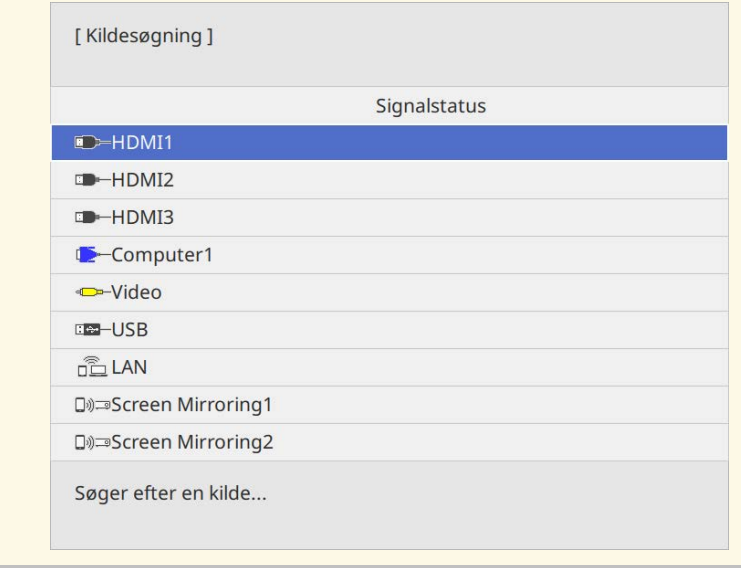

• Tryk på knappen for den ønskede kilde på fjernbetjeningen. Hvis der er mere end én port for kilden, skal du trykke på knappen igen for at løbe igennem kilderne.

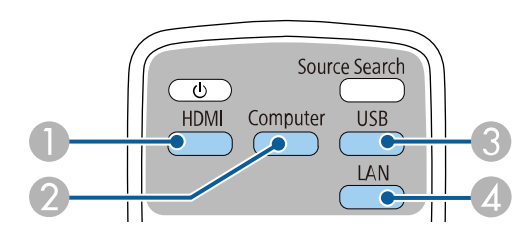

- A Video- og HDMI-kilder (portene Video, HDMI1, HDMI2 og HDMI3)
- $\Omega$ Computer-port kilde (Computer1 og Computer2-porte)
- C USB-port kilder (USB-B-port og eksterne enheder, som er forbundet til USB-A-portene)

# **Sådan vælges en billedkilde <sup>77</sup>**

- D Netværkskilde (LAN og Screen Mirroring)
- Tryk på knappen [Home] på kontrolpanelet eller på fiernbetieningen.

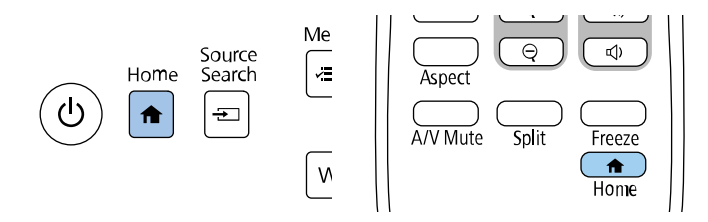

Vælg herefter den kilde, du vil bruge, fra det viste skærmbillede.

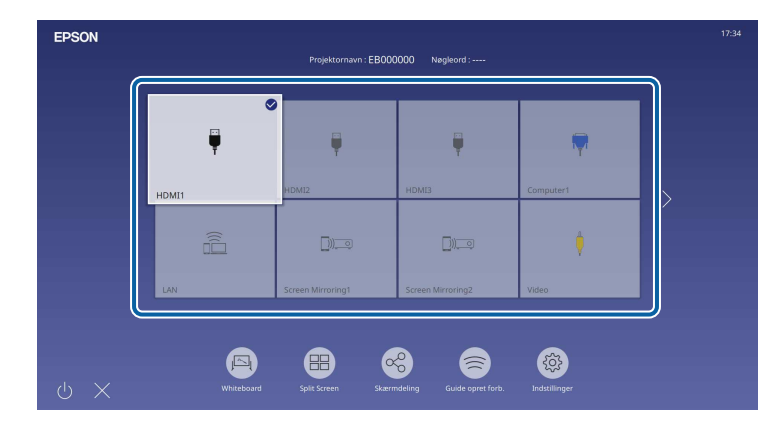

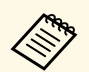

- a Indgangskildernes rækkefølge ændres, når projektoren registrerer et indgangssignal. (Den registrerede indgangskilde vises øverst til venstre).
	- Et afkrydsningsfelt vises på billedet ved den aktuelle indgangskilde. Du kan se en forhåndsvisning af det aktuelle indgangsbillede på de fleste kilder, såsom et miniaturebillede (bortset fra USB-indgangskilden på funktionen Afspiln. af indhold).
	- Hvis der er over ni tilgængelige indgangskilder, vises den ønskede kilde muligvis på næste side. Vælg den højre pil, for at gå videre til næste side.

# **Billedformat <sup>78</sup>**

Projektoren kan vise billeder i forskellige højde/bredde-forhold, også kaldet billedformat. Normalt bestemmer inputsignalet fra videokilden billedformatet. På bestemte billeder kan du ændre billedforholdet, så det passer til din skærm.

Hvis du altid vil bruge et bestemt billedformat til en given videoindgangskilde, kan du vælge den med projektorens **Billede**-menu.

- g **Relevante links**
- • ["Ændring af billedformatet"](#page-77-0) s.78
- • ["Tilgængelige billedformater"](#page-77-1) s.78

# <span id="page-77-1"></span><span id="page-77-0"></span>**Ændring af billedformatet**

Du kan ændre billedformat for det viste billede.

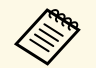

- **a Indstil Skærmtype** i menuen **Installation** på projektoren, inden<br>billedforholdet ændres. billedforholdet ændres.
	- Kun tilgængelig, når **Skaler** er slået fra, og når indstillingen **Skaleringstilstand** er indstillet til **Fuld visning**. (EB‑775F/EB‑770Fi/EB‑770F)
		- s **Billede** > **Skaler** > **Skaleringstilstand**

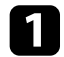

Tænd for projektoren og skift til den billedkilde, du vil bruge.

### b Tryk på [Aspect]-knappen på fjernbetjeningen.

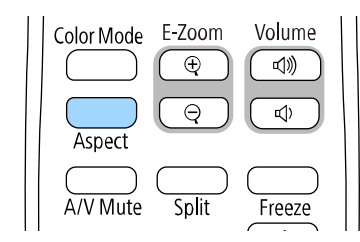

Formen og størrelsen på det viste billed ændres, og navnet på billedforholdet vises kort på skærmen.

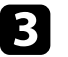

c Hvis du vil løbe igennem de tilgængelige billedformater for dine inputsignaler, skal du trykke på [Aspect]-knappen gentagne gange.

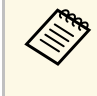

a Hvis du vil vise billeder uden sorte bjælker, kan du indstille **Opløsning** til **Vidvinkel** eller **Normal** i menuen **Billede** på projektoren, alt efter computerens opløsning.

# **Tilgængelige billedformater**

Du kan vælge følgende billedformater, afhængig af den valgte indstilling i **Skærmtype**, samt indgangssignalet fra videokilden.

- Bemærk, at brug af projektorens funktion til højde-bredde-forhold til<br>reduktion, forstørrelse eller opdeling af det projicerede billede til kommercielle formål eller offentlig visning kan krænke indehaveren af ophavsrettighederne til det pågældende billede under loven om ophavsret.
	- Når du projicerer billeder fra et Epson dokumentkamera, tilsluttet via USB, kan du kun vælge **Autom.** , **Zoom** , **V-Zoom** og **L-Zoom**.

#### **EB**‑**775F/EB**‑**770Fi/EB**‑**770F**

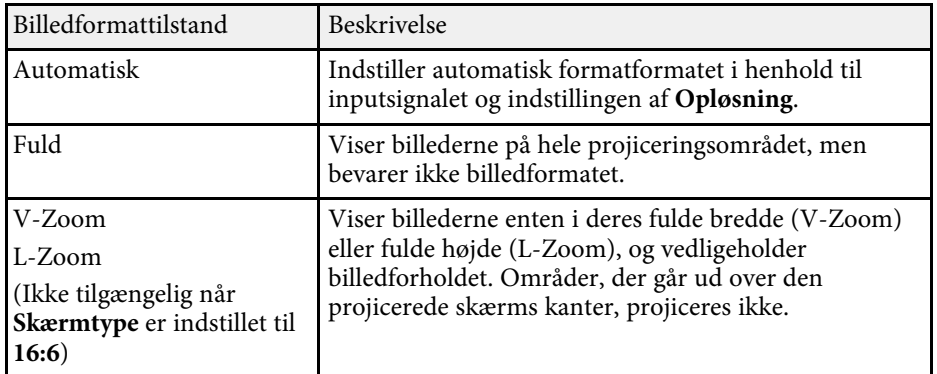

# **Billedformat <sup>79</sup>**

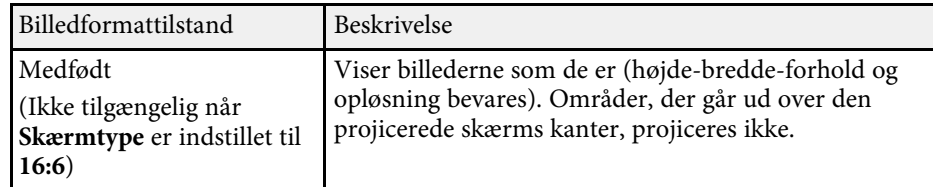

#### **EB**‑**760Wi/EB**‑**760W**

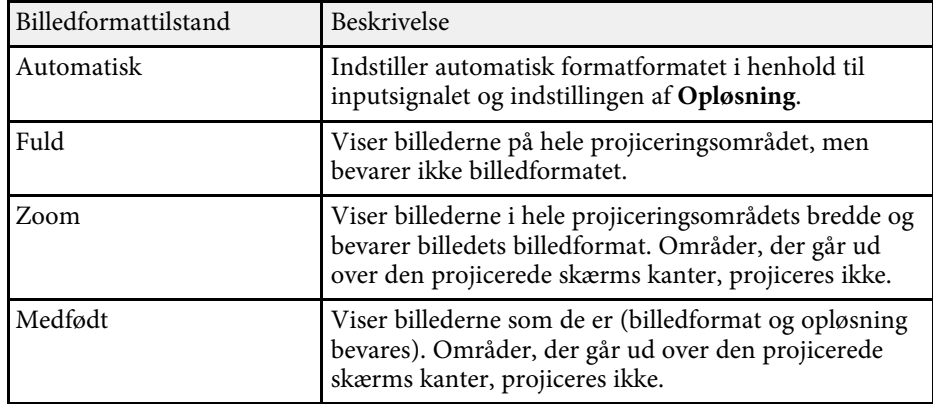

Projektoren giver mulighed for forskellige farvetilstande, der giver optimal lysstyrke, kontrast og farve ved en bred vifte af visningsforhold og billedtyper. Du kan vælge den tilstand, der passer til dine billeder og omgivelser, eller du kan eksperimentere med de tilgængelige tilstande.

### g **Relevante links**

- • ["Ændring af farvetilstand"](#page-79-0) s.80
- • ["Tilgængelige farvetilstande"](#page-79-1) s.80
- <span id="page-79-1"></span>• ["Sådan slås automatisk justering af lystætheden til"](#page-79-2) s.80

## <span id="page-79-0"></span>**Ændring af farvetilstand**

Du kan ændre projektorens Farvetilstand med fjernbetjeningen for at optimere billedet til dine visningsomgivelser.

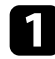

a Tænd for projektoren og skift til den billedkilde, du vil bruge.

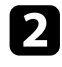

b Tryk på [Color Mode]-knappen på fjernbetjeningen for at ændre Farvetilstand.

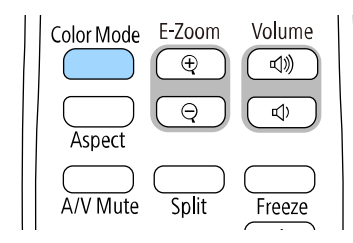

Billedets udseende ændres, og navnet på Farvetilstand vises kortvarigt på skærmen.

<span id="page-79-2"></span>c Hvis du vil løbe igennem de tilgængelige farvetilstande for dit inputsignal, skal du trykke på [Color Mode]-knappen gentagne gange.

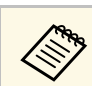

a Du kan også indstille **Farvetilstand** i projektorens **Billede**-menu.

# **Tilgængelige farvetilstande**

Du kan indstille projektoren til at bruge disse farvetilstande, afhængig af den anvendte indgangskilde:

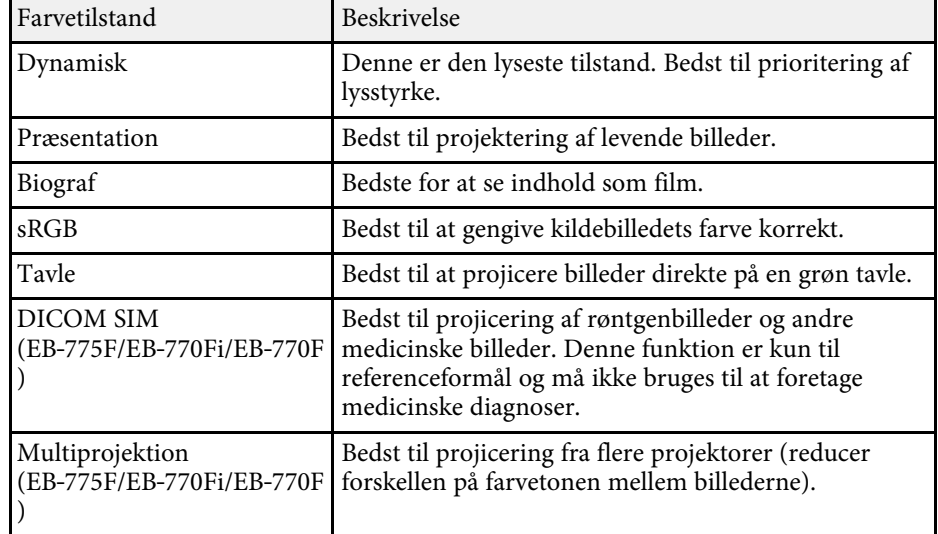

### **Sådan slås automatisk justering af lystætheden til**

Du kan slå Dynamisk kontrast til, hvis du ønsker at lystætheden på billedet automatisk skal optimeres. Dette forbedrer billedets kontrast, baseret på lysstyrken af indholdet, som du projicerer.

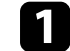

Tænd for projektoren og skift til den billedkilde, du vil bruge.

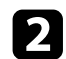

b Tryk på [Menu]-knappen på kontrolpanelet eller fjernbetjeningen.

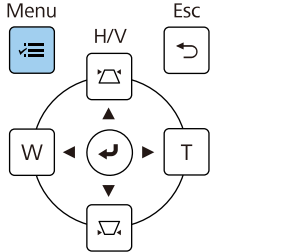

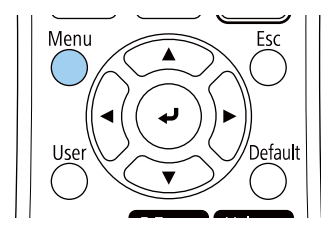

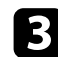

### c Vælg menuen **Billede** og tryk på [Enter].

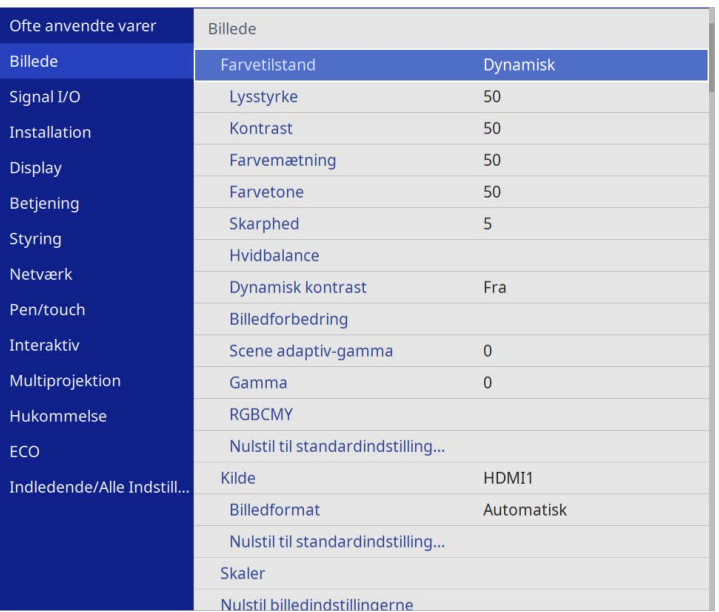

• **Høj hastighed** for at justere lysstyrken så snart scenen ændres.

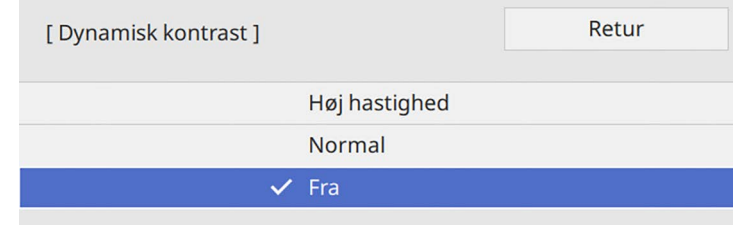

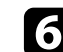

f Tryk på [Menu] eller på [Esc] for at forlade menuerne.

d Vælg **Dynamisk kontrast** og tryk på [Enter].

e Vælg en af følgende muligheder og tryk på [Enter]:

• **Normal** for standardtilpasning af lysstyrken.

# **Justering af billedets farve <sup>82</sup>**

Du kan finindstille forskellige sider af hvordan farverne vises på de projicerede billeder.

### g **Relevante links**

- • ["Justering af nuance, mætning og lysstyrke"](#page-81-0) s.82
- • ["Justering af gamma"](#page-82-0) s.83

### <span id="page-81-0"></span>**Justering af nuance, mætning og lysstyrke**

Du kan justere Nuance, Mætning og Lysstyrke på individuelle billedfarver.

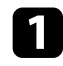

a Tænd for projektoren og skift til den billedkilde, du vil bruge.

b Tryk på [Menu]-knappen på kontrolpanelet eller fjernbetjeningen.

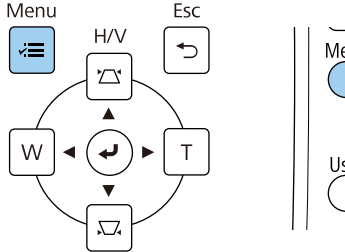

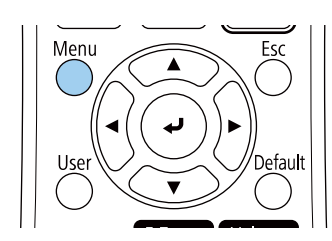

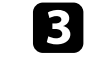

### c Vælg menuen **Billede** og tryk på [Enter].

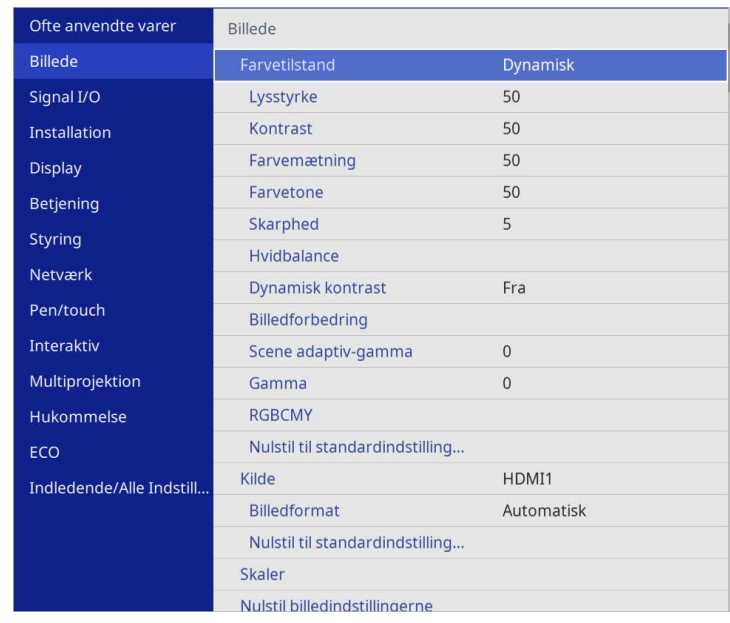

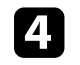

d Vælg **RGBCMY** og tryk på [Enter].

e Vælg farven, som du vil justere, og tryk på [Enter].

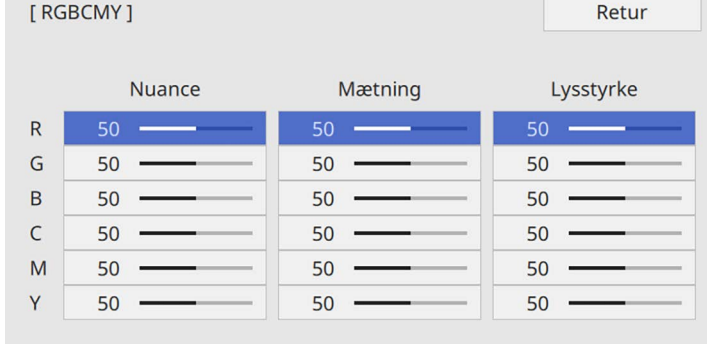

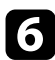

f Gør følgende, efter behov, for hver indstilling:

- For at justere farvens nuance, blåligt grønligt rødligt, skal du justere **Nuance**.
- For at justere farvens livlighed, skal du justere **Mætning**.
- For at justere farvens lysstyrke, skal du justere **Lysstyrke**.

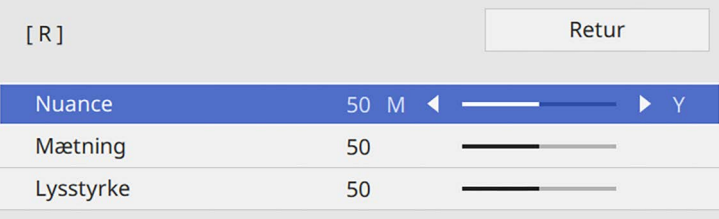

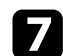

g Tryk på [Menu] eller på [Esc] for at forlade menuerne.

### <span id="page-82-0"></span>**Justering af gamma**

Du kan rette de forskelle farver på de projicerede billeder, der opstår mellem forskellige billedkilder ved at justere Gamma-indstillingen.

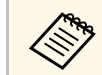

For at optimere farvetonen i henhold til scenen og få et mere levende<br>billede, skal du rette billedet ved at justere **Scene adaptiv-gamma**.

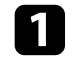

Tænd for projektoren og skift til den billedkilde, du vil bruge.

b Tryk på [Menu]-knappen på kontrolpanelet eller fjernbetjeningen.

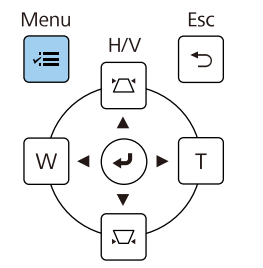

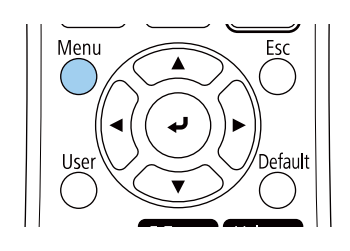

#### c Vælg menuen **Billede** og tryk på [Enter].

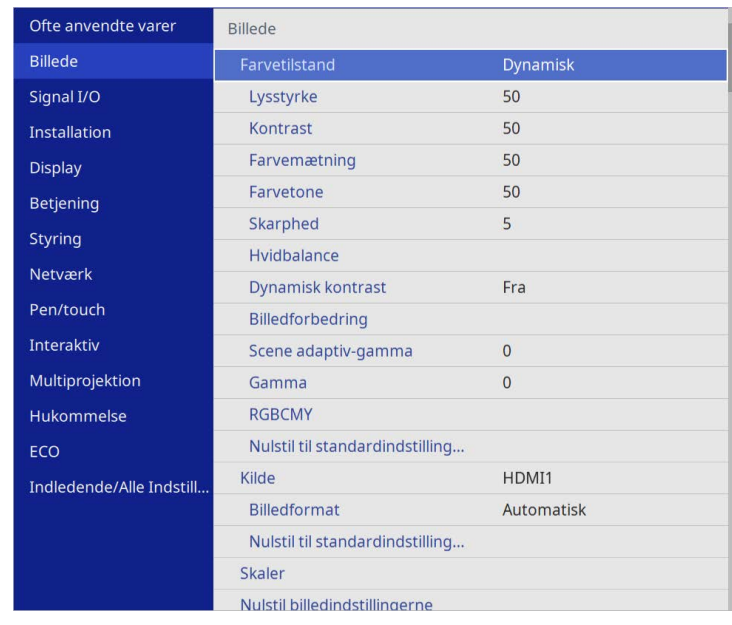

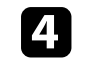

d Vælg **Gamma** og tryk på [Enter].

### e Vælg og indstil den korrekte værdi.

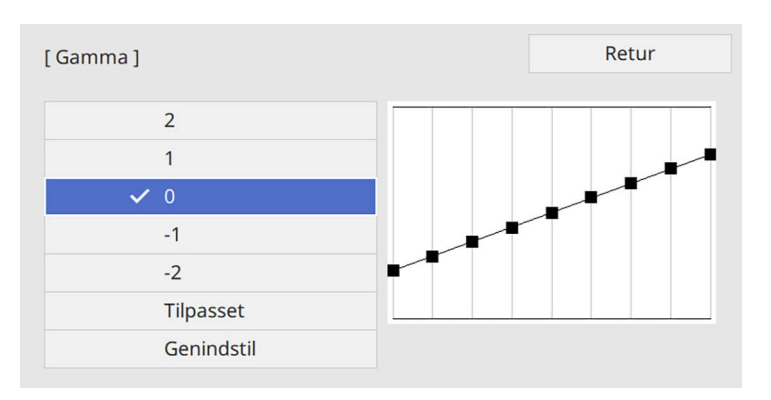

Hvis du vælger en mindre værdi, kan du reducere billedets generelle lysstyrke, så billedet bliver skarpere. Hvis du vælger en større værdi, bliver de mørke områder på billeder lysere, men farvemætningen på de lysere områder bliver muligvis lavere.

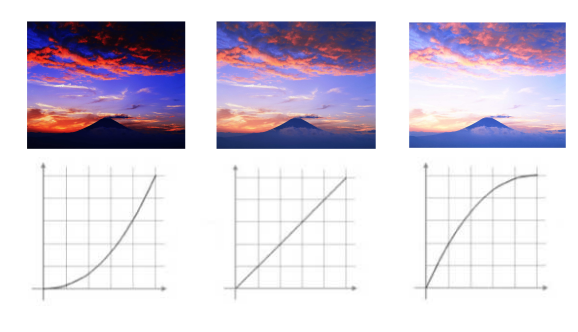

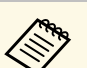

- a Hvis du stiller **Farvetilstand** på **DICOM SIM** i menuen **Billede**, skal du vælge indstillingsværdien i henhold til projiceringsstørrelsen (EB‑775F/EB‑770Fi/EB‑770F).
	- Hvis projiceringsstørrelsen er 80 tommer eller mindre, skal du vælge en lille værdi.
	- Hvis projiceringsstørrelsen er 80 tommer eller mere, skal du vælge en stor værdi.
	- Billeder til lægeundersøgelser gengives muligvis ikke korrekt afhængigt af dine indstillinger og skærmspecifikationer.

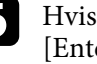

f Hvis du ønsker at lave finjusteringer, skal du vælge **Tilpasset** og tryk på [Enter].

g Tryk på venstre eller højre pileknap for at vælge farvetonen, som du vil indstille på gammajusteringsgrafen. Tryk derefter på op- eller pileknapperne for at indstille værdien, og tryk på [Enter].

[Gamma]

Det blinkende område er justeringsmålet.

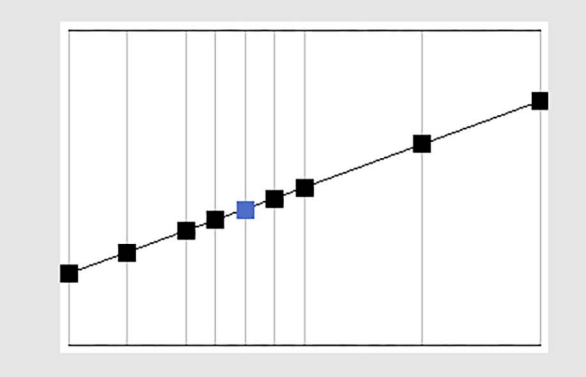

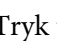

# **Justering af billedopløsningen <sup>85</sup>**

Det er muligt, at justere billedopløsningen, for at vise et skarpt billede med en indlevende struktur og materialefølelse.

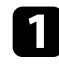

a Tænd for projektoren og skift til den billedkilde, du vil bruge.

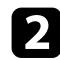

b Tryk på [Menu]-knappen på kontrolpanelet eller fjernbetjeningen.

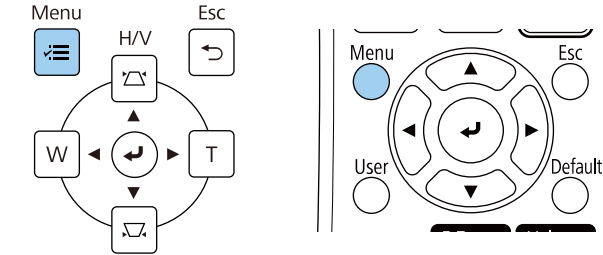

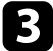

### c Vælg menuen **Billede** og tryk på [Enter].

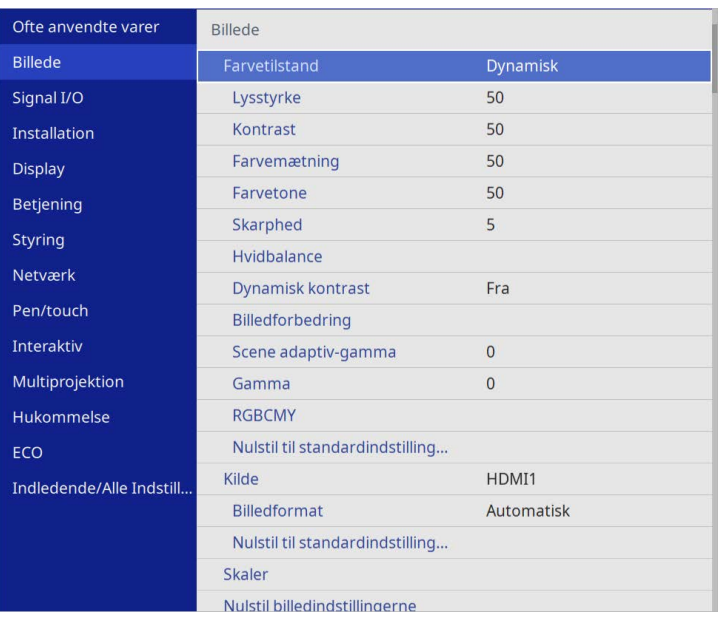

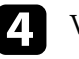

d Vælg menuen **Billedforbedring** og tryk på [Enter].

e Vælg **Prædef. Billedtilst.** og tryk på [Enter].

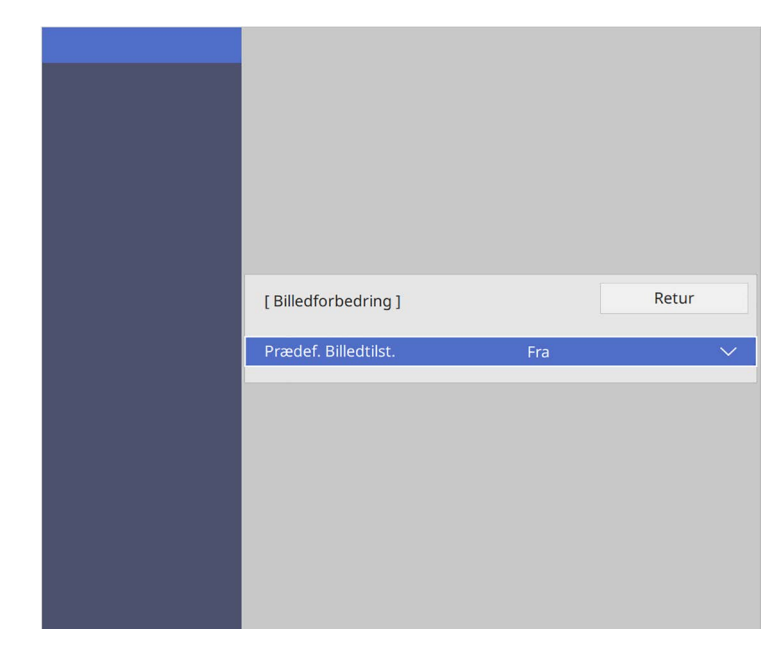

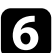

### f Vælg det prædefineret punkt, og tryk på [Enter].

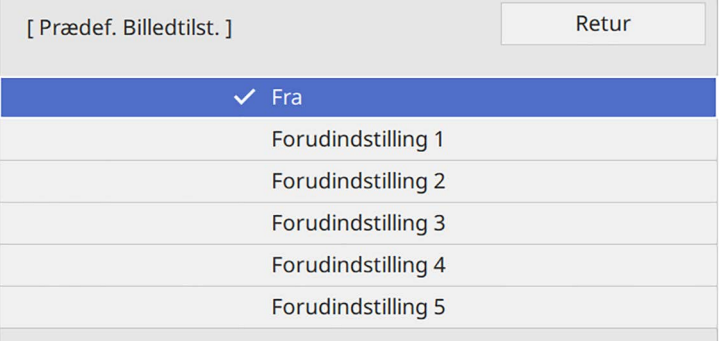

Følgende indstillinger, der er gemt i det prædefineret punkt, anvendes på billedet.

- **Støjreduktion**
- **MPEG støjreduktion**
- **Linjedobling**
- **Super-resolution**
- **Detaljeforbedring**

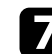

g Juster hver punkt i projektorens menu **Billede** efter eget ønske.

- Du kan reducere flimren i billeder ved at indstille **Støjreduktion** .
- Du kan reducere støj og artefakter på en MPEG-video, ved at justere **MPEG støjreduktion** .
- For at omdanne sammenflettede-til-progressive signaler på bestemte videobilledtyper, skal du justere punktet **Linjedobling** .
	- **Fra**: Til videobilleder med hurtige bevægelser.
	- **Video**: Til de fleste videobilleder.
	- **Film/auto**: Til film, computergrafik og animation.

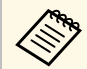

**A Indstillingen vises kun, når det aktuelle signal er sammenflettet** (480i/576i/1080i).

- For at reducere sløring på billeder i lave opløsninger, skal du justere punktet **Super-resolution.**
- For at få en mere indlevende tekstur- og materialefølelse af billedet, skal du justere punktet **Detaljeforbedring** .

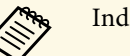

**Anders Indstillingsværdien i det prædefinerede punkt overskrives.** 

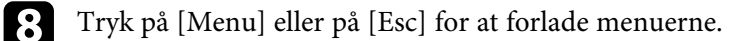

# **Justering af lysstyrken <sup>87</sup>**

Du kan justere lysstyrken på din projektors lyskilde.

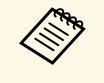

a Indstillingerne **Behold lysstyrke** og **Behold lydstyrkeniveauet** <sup>i</sup> projektorens **Betjening**-menu er kun tilgængelige for EB‑775F/EB‑770Fi/EB‑770F.

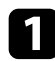

a Tænd for projektoren og skift til den billedkilde, du vil bruge.

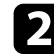

b Tryk på [Menu]-knappen på kontrolpanelet eller fjernbetjeningen.

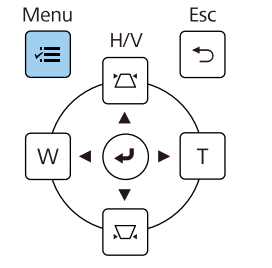

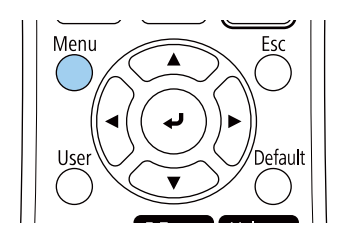

c Vælg menuen **Betjening** og tryk på [Enter].

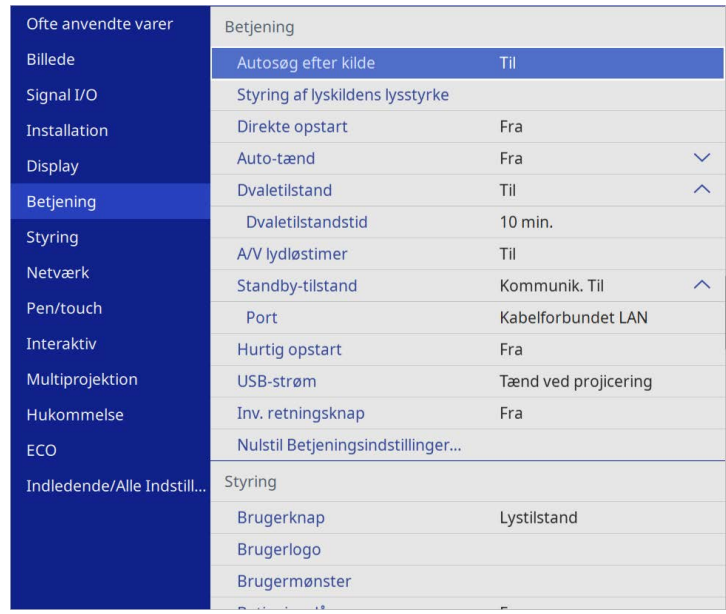

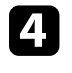

d Vælg **Styring af lyskildens lysstyrke** og tryk på [Enter].

e Hvis du vil bevare lysstyrken på et bestemt niveau, skal du vælge indstillingen **Behold lysstyrke** og vælg **Til**.

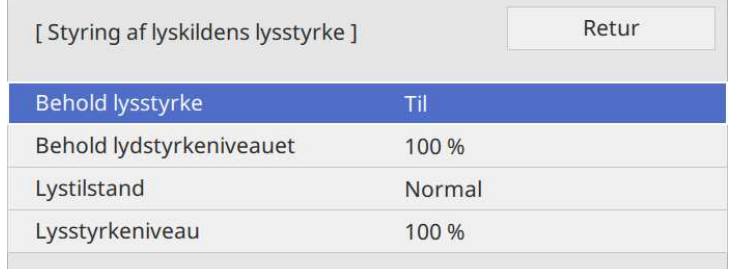

# **Justering af lysstyrken <sup>88</sup>**

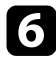

f Hvis du slår **Behold lysstyrke** til, skal du vælge indstillingen **Behold lysstyrkeniveauet**.

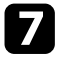

g Hvis du slår **Behold lysstyrke** fra, skal du vælge indstillingen **Lystilstand**:

- På indstillingen **Normal** kan du indstille lysstyrken til den højeste indstilling. Dette giver lyskinden en driftstid på ca. 20.000 timer.
- På indstillingen **Stille** kan du indstille lysstyrken til 70 %, og reducere ventilatorstøjen. Dette giver lyskinden en driftstid på ca. 20.000 timer.
- På indstillingen **Udvidet** kan du indstille lysstyrken til 70 %, og forlænge lyskildens levetid. Dette giver lyskinden en driftstid på ca. 30.000 timer.
- <span id="page-87-0"></span>• På indstillingen **Brugerdefineret** kan du vælge en brugerdefineret lysstyrkeindstilling på mellem 70 og 100 %.

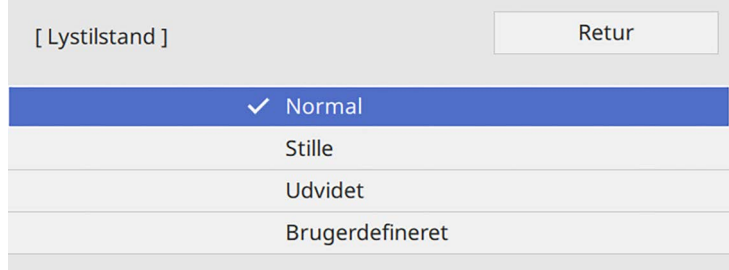

h Hvis **Lyskildetilstand** sættes på **Tilpasset**, skal du vælge **Lysstyrkeniveau** og brug venstre og højre pileknapperne til at vælge lysstyrken.

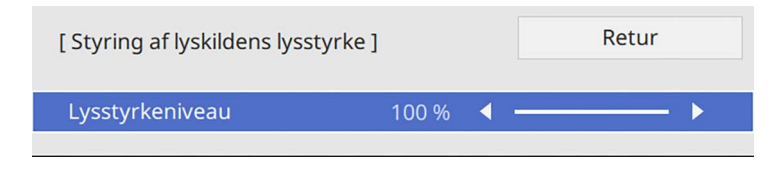

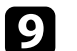

**C** Tryk på [Menu] eller på [Esc] for at forlade menuerne.

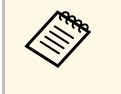

a For bedst muligt, at opretholde en konstant lysstyrke, skal du indstille **Kalibrering af lyskilde** til **Kør periodisk** i projektorens menu **Styring** (EB‑775F/EB‑770Fi/EB‑770F).

### g **Relevante links**

- • ["Lyskildens driftstid"](#page-87-0) s.88
- • ["Projektorens specifikationer"](#page-303-0) s.304

# **Lyskildens driftstid**

Lyskildens driftstid varierer afhængigt af indstillingen i **Lysstyrkeniveau** og om **Behold lysstyrke** er slået til eller fra.

- 
- Lyskildens driftstid varierer, afhængigt af miljø- og brugsforholdene.<br>• De timer, der er anført her, er en omtrentlig angivelse, og er ikke garanteret.
	- Du skal muligvis skifte interne dele før enden på lyskildens estimerede driftstid.
	- Hvis **Behold lysstyrke** er slået til, og lyskilden har været i brug i over de anførte antal timer, kan du muligvis ikke vælge et højt **Behold lysstyrkeniveauet**.

### **EB**‑**775F/EB**‑**770Fi/EB**‑**770F**

#### **Behold lysstyrke fra**

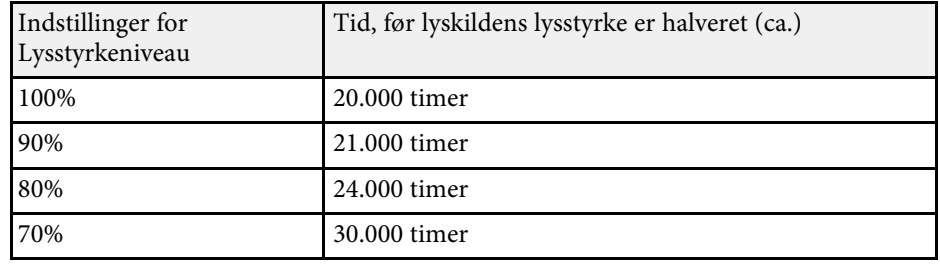

# **Justering af lysstyrken <sup>89</sup>**

### **Behold lysstyrke til**

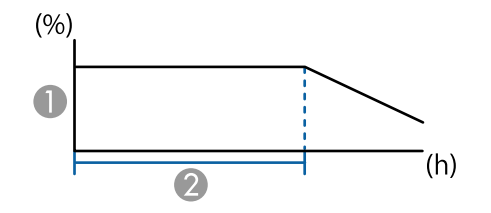

#### **Behold lysstyrkeniveauet**

B Tiden, som projektoren kan opretholde en konstant lysstyrke i (ca.)

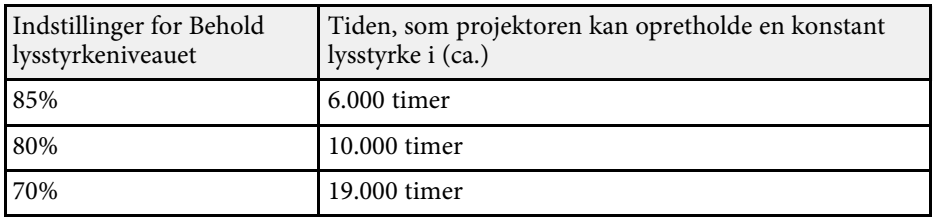

### **EB**‑**760Wi/EB**‑**760W**

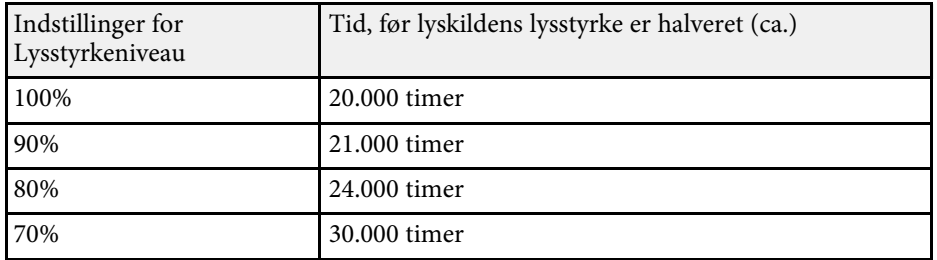

# **Indstilling af lydstyrken med lydstyrkeknapperne <sup>90</sup>**

Lydstyrkeknapperne styrer projektorens interne højttalere.

Du kan også styre lydstyrken for eventuelle eksterne højttalere, du måtte have tilsluttet projektoren.

Du skal justere lydstyrken separat for hver tilsluttet indgangskilde.

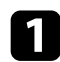

a Tænd for projektoren og start en præsentation.

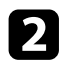

**b** For at sænke eller øge lydstyrken, skal du trykke på knapperne [Volume] på fjernbetjeningen, som vist.

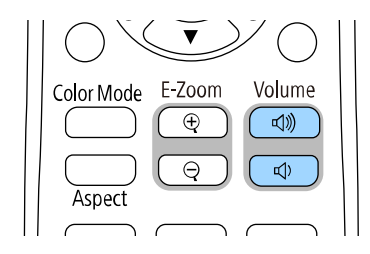

Der vises en lydstyrkeindikator på skærmen.

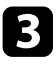

c Hvis du vil indstille lydstyrken på et bestemt niveau for en indgangskilde, skal du vælge **Lydstyrke** i projektorens menu **Signal I/O**.

# **Forsigtig**

Start ikke en præsentation med en for høj lydstyrke. Pludselige høje lyde kan forårsage høreskader.

Skru altid ned for lydstyrken, før der slukkes for projektoren, så du kan tænde for den og dernæst gradvist øge lydstyrken.

# **Sådan bruges de interaktive funktioner**

Følg anvisningerne i disse afsnit for at bruge de interaktive funktioner.

### g **Relevante links**

- • ["Interaktive funktioner"](#page-91-0) s.92
- • ["Forberedelse inden du bruger de interaktive funktioner"](#page-93-0) s.94
- • ["Whiteboard-skærme \(Whiteboard-tilstand\)"](#page-98-0) s.99
- • ["Sådan tegner du på et projiceret billede med kommentartilstanden"](#page-105-0) s.106
- • ["Deling af tegninger"](#page-109-0) s.110
- • ["Sådan styrer du computerfunktioner fra en projiceret skærm \(tilstanden Computer interaktiv\)"](#page-116-0) s.117
- • ["Styring af et dokumentkamera"](#page-120-0) s.121
- • ["Vælge netværksenhedsskærm"](#page-121-0) s.122
- • ["Bruge de interaktive funktioner via et netværk"](#page-123-0) s.124
- • ["Brug af opdelt projiceret skærm"](#page-124-0) s.125

<span id="page-91-0"></span>Du kan udføre følgende handlinger med de interaktive funktioner.

- 
- be interaktive funktioner er kun tilgængelige på EB-770Fi/EB-760Wi.
	- For at betjene produktet med din finger, skal du montere berøringsenheden (ekstraudstyr). Se venligst projektorens *Installationsvejledning* for yderligere oplysninger.
- I Whiteboard-tilstand kan du bruge interaktive penne eller din finger til at skrive på det projicerede "whiteboard".

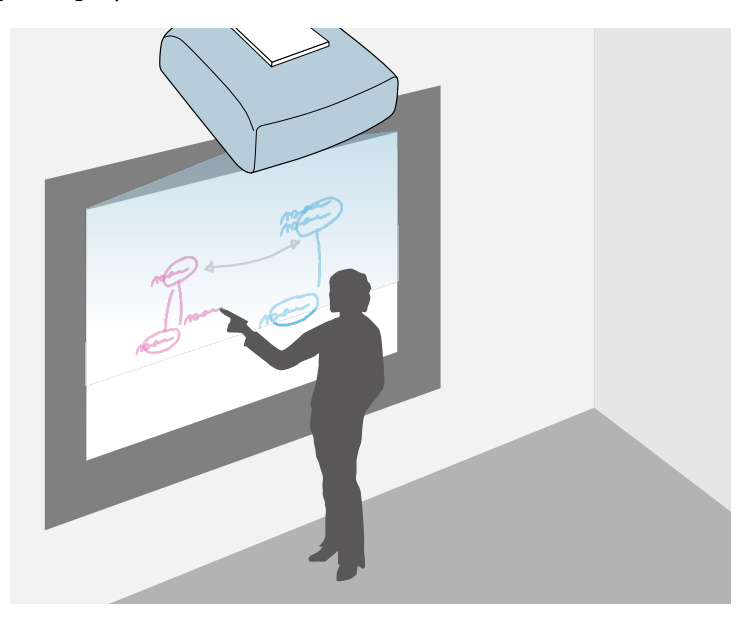

Du behøver ikke at bruge en computer eller installere yderligere software for at bruge den indbyggede tegnefunktion på whiteboard'et. Dette kan være nyttigt i møder, som en erstatning til et whiteboard.

Du kan dele det du tegner med andre projektorer, gemme det som en PDFeller PNG-fil og udskrive den eller sende den som en e-mail.

• I tilstanden kommentar kan du bruge interaktive penne til at tilføje kommentarer til indhold, der projiceres fra en computer, en tablet, et dokumentkamera eller en anden kilde.

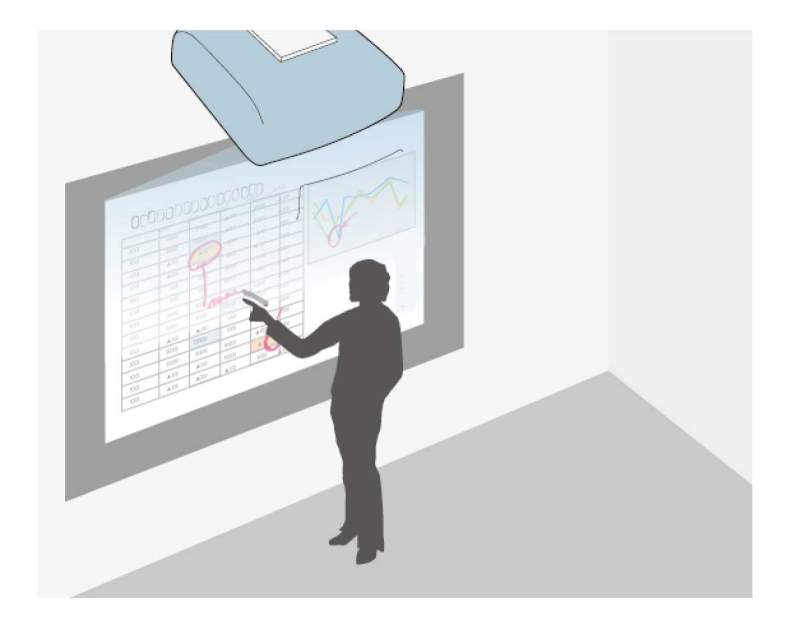

Dette hjælper dig med at fremhæve projicerede oplysninger eller tilføje yderligere kommentarer for mere effektive undervisningstimer eller præsentationer.

Du kan optage siderne med kommentarer og derefter gemme eller udskrive dem.

# **Interaktive funktioner <sup>93</sup>**

• I computer interaktiv tilstand kan du bruge interaktive penne eller din finger ligesom du bruger en mus. Dette gør det muligt for dig at navigere, vælge og rulle igennem indhold, som er projiceret fra din computer.

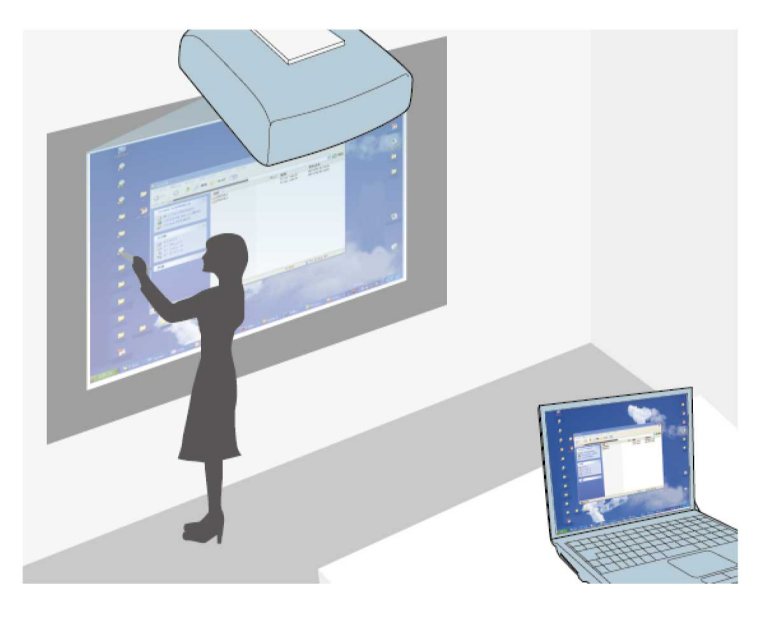

• Du kan også brugeEasy Interactive Tools-softwaren til at få adgang<br>til yderligere interaktive funktioner som f.eks. at gemme og udskrive dine kommentarer. Der henvises til *Betjeningsvejledning for Easy Interactive Tools* for yderligere anvisninger.

### g **Relevante links**

- • ["Whiteboard-skærme \(Whiteboard-tilstand\)"](#page-98-0) s.99
- • ["Sådan tegner du på et projiceret billede med kommentartilstanden"](#page-105-0) s.106
- • ["Sådan styrer du computerfunktioner fra en projiceret skærm \(tilstanden](#page-116-0) [Computer interaktiv\)"](#page-116-0) s.117
- • ["Sådan henter du de nyeste udgaver a dokumenterne"](#page-10-0) s.11

<span id="page-93-0"></span>Dette afsnit indeholder sikkerhedsinstruktioner til opsætningen og betjeningen af enheden, enten med en interaktiv pen eller din finger. Læs disse instruktioner inden du bruger de interaktive funktioner.

### g **Relevante links**

- • ["Sikkerhedsinstruktioner til de interaktive funktioner"](#page-93-1) s.94
- • ["Betjene den interaktive pen"](#page-93-2) s.94
- • ["Bruge interaktiv fingerbetjening med din finger"](#page-95-0) s.96

### <span id="page-93-1"></span>**Sikkerhedsinstruktioner til de interaktive funktioner**

De interaktive funktioner bruger infrarøde stråler. Bemærk følgende vigtige punkter ved brug af denne funktion.

- Sørg for, at der ikke er stærk lys eller sollys, som skinner på modtageren for den interaktive pen og projiceringsskærmen.
- Hvis der er støv på modtageren for den interaktive pen, kan det interferere med den infrarøde kommunikation, og du kan muligvis ikke bruge de interaktive funktioner normalt. Rengør modtageren, hvis den er snavset.
- Kom ikke maling eller stickers på dækslet til modtageren for den interaktive pen.
- Brug ikke en infrarød fjernbetjening eller infrarød mikrofon i det samme rum, da den interaktive pen kan fungere forkert.
- Brug ikke enheder, som genererer kraftig støj, som f.eks. drejende enheder eller transformatorer i nærheden af projektoren. Du kan muligvis ikke betjene de interaktive funktioner.

### <span id="page-93-2"></span>**Betjene den interaktive pen**

Inden du bruger de interaktive penne, skal du konfigurere systemet og kalibrere pennene. Se venligst projektorens *Installationsvejledning* for yderligere instruktioner.

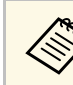

a Systemet skal kalibreres igen, hvis der er forskelle i placeringen, efter at du har udført et af følgende:

- Udføring af Geom. korrektion
- Justerer billedstørrelsen
- Bruge funktionen Billedskift
- Ændre position af projektoren

Din projektor kommer med en blå pen og en orange pen, som identificeres ved farven på pennens ene ende. Du kan bruge en af pennene eller begge penne på samme tid (en af hver farve).

Sørg for, at der er indsat batterier i pennen.

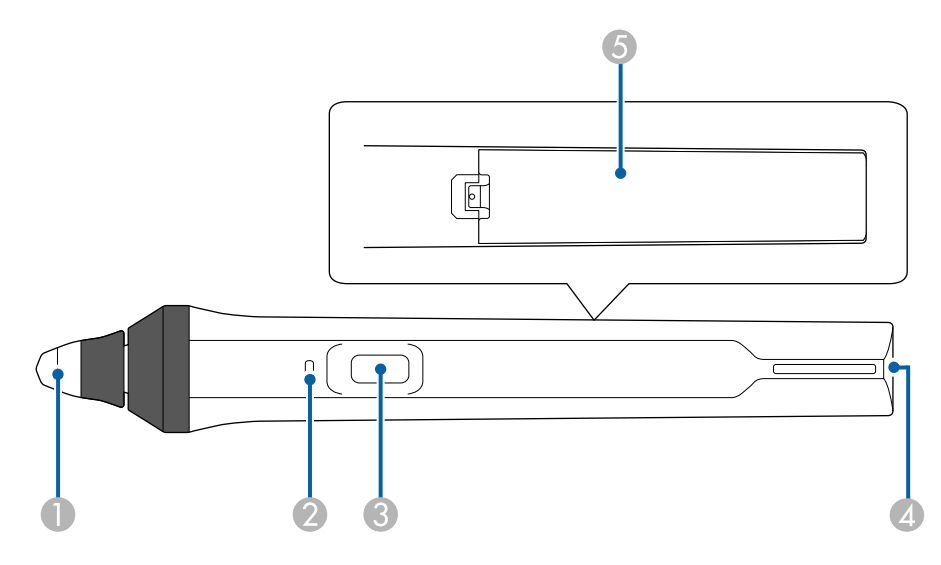

- APennespids
- $\bullet$ Batteriindikator
- CKnap
- **Q** Øsken til fastgøring af en strop
- EBatteridæksel

Hold på pennen for automatisk at tænde for den.

Når du er færdig med at bruge pennen, skal du lade pennen være som den er langt væk fra projiceringsskærmen.

#### **Bemærk**

- Brug ikke interaktive penne med våde hænder eller på steder, hvor pennen kan blive våd. De interaktive penne er ikke vandtætte.
- Hold projektoren og projiceringsskærmen væk fra direkte sollys. I modsat fald virker de interaktive funktioner muligvis ikke.
- 
- **a Pennene slukker automatisk 15 sekunder efter at du har lagt dem**<br>ned. Hold på pennen for automatisk at tænde for den igen.
	- For at opnå den bedste ydeevne skal du holde pennen vinkelret på tavlen, som vist nedenfor. Tildæk ikke det sorte bånd i nærheden af pennespidsen.

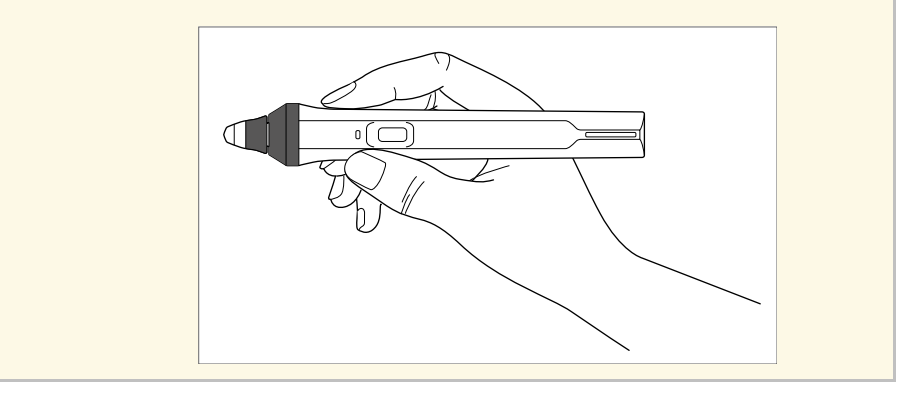

Du kan gøre følgende med pennen:

• Skriv eller tegn på projektionsoverfladen, når apparatet står på Whiteboardeller Kommentartilstanden.

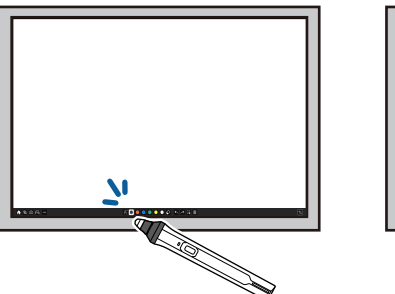

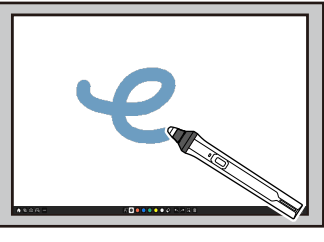

- For at vælge et projiceret emne, som f.eks. et ikon, skal du trykke på projiceringsoverflade med pennespidsen.
- For at tegne på den projicerede skærm skal du trykke på projiceringsoverfladen med pennen og trække, mens du tegner.
- For at flytte den projicerede markør skal du pege på overfladen uden at berøre den.
- For at skifte penfunktionen, der er valgt i projektorens menu **Interaktiv**, skal du trykke på knappen på siden.

### s **Interaktiv** > **Pen-knap handling**

• Bruge pennen som en mus i Computer interaktiv tilstand.

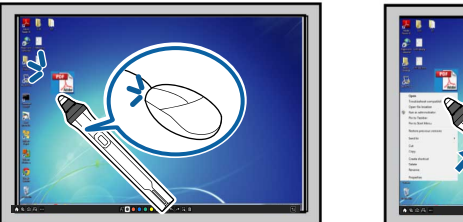

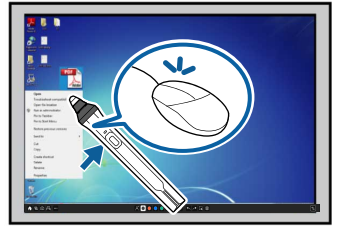

• For at venstreklikke, skal du trykke på projektionsoverfladen med penspidsen.

- For at dobbeltklikke skal du trykke to gange med pennespidsen.
- For at højreklikke skal du trykke på knappen på siden.
- For at trække skal du trykke og trække med pennen.
- For at flytte markøren skal du pege på tavlen uden at berøre den.
- a Hvis du ikke ønsker at bruge pegerfunktionen, kan du deaktivere den under indstillingerne for **Peger** i projektorens menu **Pen/touch**.
	- For at højreklikke med et langt tryk med pennen, skal du indstille **Pen-sporingsfunktion** til **Musefunktion**. Indstil derefter **Tryk og hold nede** til **Højreklik** i menuen **Pen/touch** på projektoren.
		- s **Pen/touch** > **PC-interaktivitet** > **Pen-sporingsfunktion**
		- s **Pen/touch** > **PC-interaktivitet** > **Tryk og hold nede**

### g **Relevante links**

• ["Sådan henter du de nyeste udgaver a dokumenterne"](#page-10-0) s.11

## <span id="page-95-0"></span>**Bruge interaktiv fingerbetjening med din finger**

Du kan bruge din finger til at interagere med den projicerede skærm, ligesom med en interaktiv pen. Du kan enten bruge en pen eller din finger eller begge på samme tid.

Projektoren genkender op til seks berøringspunkter i Computer interaktiv tilstand. Når du udfører handlinger vha. fingerbetjening, kan du også bruge to fingre i Kommentar-tilstand og Whiteboard-tilstand.

Gør følgende, inden du udfører handlinger vha. fingerbetjening:

- Installer berøringsenheden
- Kalibrer systemet manuelt for pennen
- Udfør vinkeljustering af berøringsenheden
- Kalibrer systemet til fingerbetjening

Se venligst projektorens *Installationsvejledning* for yderligere oplysninger om disse handlinger.

Berøringsenheden tænder og er klar til fingerbetjening med din finger, når du tænder for projektoren og indikatoren lyser blåt.

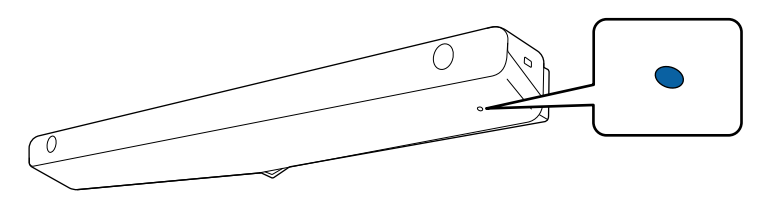

- 
- Kontroller følgende, hvis Touch-enheden ikke tænder.
- Projektoren fungerer normalt.
- Når **Lodret installation** er indstillet til **Ja**, skal du sørge for, at **Projektion** er indstillet til **Front** eller **Front/Omvendt** i menuen **Installation**.
- Når **Lodret installation** er indstillet til **Nej**, skal du sørge for, at **Projektion** er indstillet til **Bagpå** eller **Bagpå/Omvendt** i menuen **Installation**.
- **Strøm** skal stilles på **Til** i projektorens menu **Berøringsenhed**. s **Pen/touch** > **Berøringsenhed** > **Strøm**
- Berøringsenheden er forbundet til projektorens TCH-port vha. forbindelseskablet til berøringsenheden.
- Der kan opstå afvigelser i placeringen, afhængig af vinklen af din finger eller retningen, som du peger imod.
- Fingerbetjening virker muligvis ikke korrekt med lange eller kunstige negle, eller med dine fingre viklet ind i en bandage.
- Håndbevægelserne kan muligvis ikke genkendes, hvis dine fingre og/eller pennene er for tæt sammen eller er krydset.
- Hvis din beklædning eller en anden del af din krop kommer tæt ved eller berører skærmen, virker fingerbetjening muligvis ikke korrekt.
- Hvis du berører skærmen med din frie hånd under fingerbetjening, fungerer fingerbetjeningen muligvis ikke korrekt.

Du kan udføre følgende betjeninger med din finger:

• Skrive eller tegne på projiceringsoverfladen i Kommentartilstand og Whiteboard-tilstand.

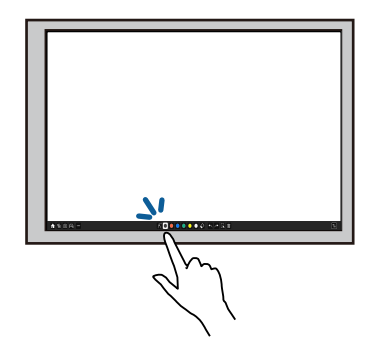

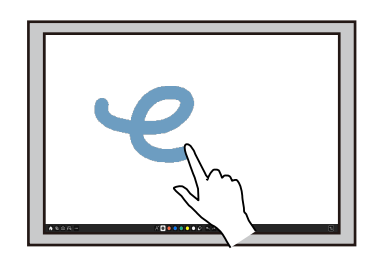

- For at vælge et projiceret emne, som f.eks. et ikon, skal du trykke på projiceringsoverflade med din finger.
- For at tegne på den projicerede skærm første gang efter projektoren er tændt, skal du vælge en pen i værktøjslinjen og trykke på projiceringsoverfladen med din finger. Gør du ikke dette, vil din finger fungere som viskelæder, første gang du bruger fingerbetjening.
- For at zoome ind eller ud, skal du berøre et emne med to fingre og enten bevæge dine fingre væk fra hinanden (strække for at zoome ind) eller mod hinanden (knibe for at zoome ud).
- <span id="page-96-0"></span>• For at rotere billedet, skal du berøre billedet med to fingre og derefter rotere din hånd.

• Bruge din finger som en mus i Computer interaktiv tilstand.

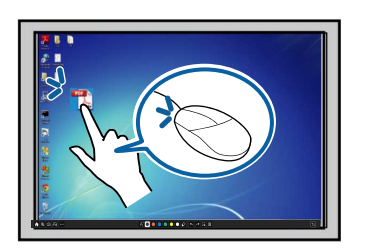

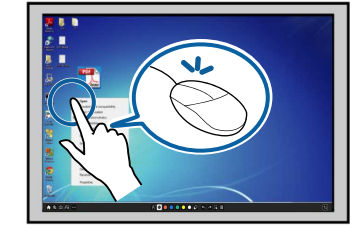

- For at venstreklikke, skal du trykke på overfladen med din finger.
- For at dobbeltklikke skal du trykke to gange med din finger.
- For at højreklikke, skal du holde fingeren på overfladen i cirka 3 sekunder (Windows).
- For at trække, skal du trykke og trække et emne med din finger.

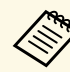

- a Hvis din enhed understøtter disse funktioner, kan du også gøre følgende:
	- For at zoome ind eller ud, skal du berøre et emne med to fingre og enten bevæge dine fingre væk fra hinanden (strække for at zoome ind) eller mod hinanden (knibe for at zoome ud).
	- For at rotere billedet, skal du berøre billedet med to fingre og derefter rotere din hånd.
	- For at rulle op eller ned på siden, eller gå tilbage eller frem i et webbrowser-vindue, skal du bruge bevægelser, som f.eks. at svirpe.
- Du kan kun bruge ét værktøj med én finger ad gangen.

### g **Relevante links**

- • ["Sikkerhedsinstruktioner for interaktiv fingerbetjening"](#page-96-0) s.97
- • ["Sådan henter du de nyeste udgaver a dokumenterne"](#page-10-0) s.11

### **Sikkerhedsinstruktioner for interaktiv fingerbetjening**

Fingerbetjening med din finger er aktiveret, når du installerer berøringsenheden med den indbyggede stærk laser.

Laserstrålen udsendes fra laser-diffusionsporte på bunden af berøringsenheden:

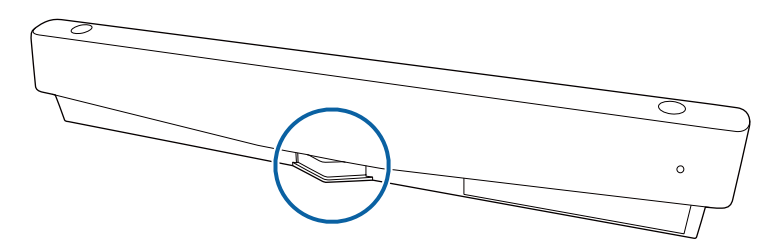

Bemærk følgende vigtige punkter, når du bruger håndbevægelserne.

### **Advarsel**

- Børn, der bruger fingerbetjening med deres fingre, skal altid være sammen med en voksen.
- Åbn aldrig dækslet på projektoren eller berøringsenheden. Forsøg ikke at adskille eller modificere projektoren eller berøringsenheden. Den elektriske spænding inde i projektoren kan forårsage svære kvæstelser.
- Lad ikke laserlys, som udsendes fra berøringsenheden, passere igennem eller blive reflekteret af et optisk objekt som f.eks. et forstørrelsesglas eller et spejl. Hvis touch-enheden fortsat bruges, kan det føre til brand eller ulykker og endda personskade.
- Hvis du oplever problemer med projektoren eller touch-enheden, skal du trække stikket ud af stikkontakten og sørge for, at alle reparationer udføres af kvalificeret servicepersonale. Hvis touch-enheden fortsat bruges, kan det føre til brand eller ulykker og det kan endda skade dine øjne.
- Se ikke ind i laserlyset med optiske apparater (f.eks. lup, forstørrelsesglas eller mikroskop) inden for en afstand af 70 mm fra laserdiffusionsportene på berøringsenheden. Dette kan skade øjnene.

# <span id="page-98-0"></span>**Whiteboard-skærme (Whiteboard-tilstand) <sup>99</sup>**

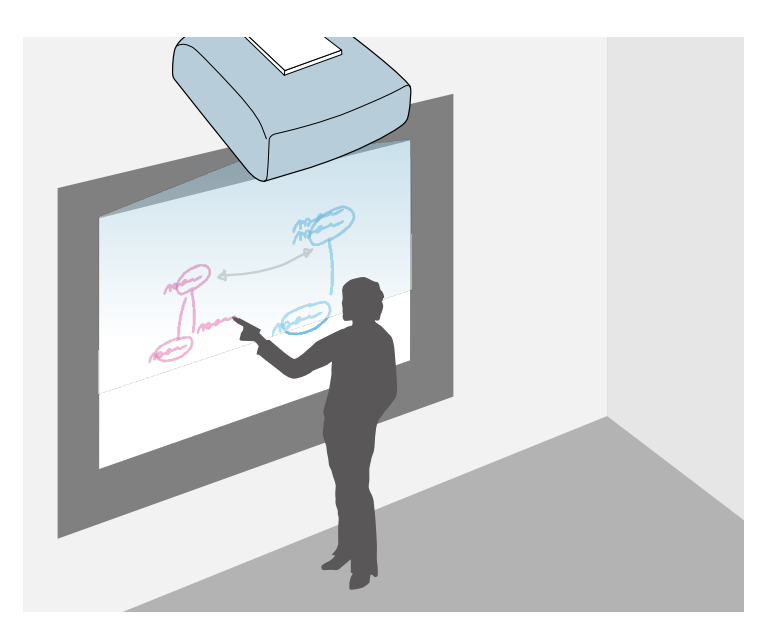

<span id="page-98-2"></span>Whiteboard-tilstanden gør det muligt at bruge din projektor til at projicere et whiteboard-billede på en almindelig overflade. Du kan derefter bruge de interaktive penne eller din finger til at tegne bogstaver og figurer på billedet, ligesom det var et whiteboard. Dette kan være nyttigt i møder, hvor der ikke er et whiteboard til rådighed.

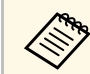

a I whiteboard-tilstanden har du også mulighed for at bruge både begge penne eller begge penne samt din finger på samme tid.

### g **Relevante links**

- • ["Sikkerhedsinstruktioner til whiteboard-tilstanden"](#page-98-1) s.99
- • ["Sådan starter du whiteboard-tilstanden"](#page-98-2) s.99

### <span id="page-98-1"></span>**Sikkerhedsinstruktioner til whiteboard-tilstanden**

Bemærk følgende vigtige punkter ved brug af denne funktion.

• Alle tegningsdataene slettes, når projektoren slukkes.

• Brugeren er ansvarlig for administration af disse data. Epson påtager sig intet ansvar for direkte eller indirekte skader, opstået ved tab, ødelæggelse eller afsløring af brugerens data eller data af tredjeparter ved brug af denne projektor. Sørg for at du forstår disse punkter inden brug af projektoren.

### **Sådan starter du whiteboard-tilstanden**

Du kan tegne på whiteboard-skærmen ved brug af værktøjslinjen dertil.

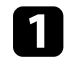

Tænd for projektoren.

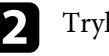

b Tryk på [Home]-knappen.

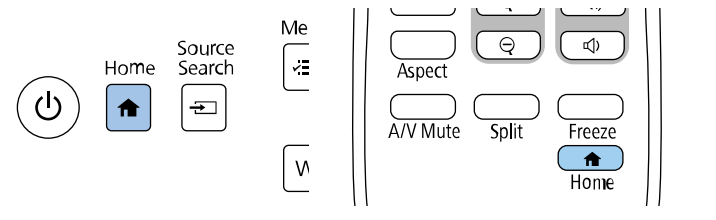

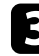

#### c Vælg **Whiteboard**.

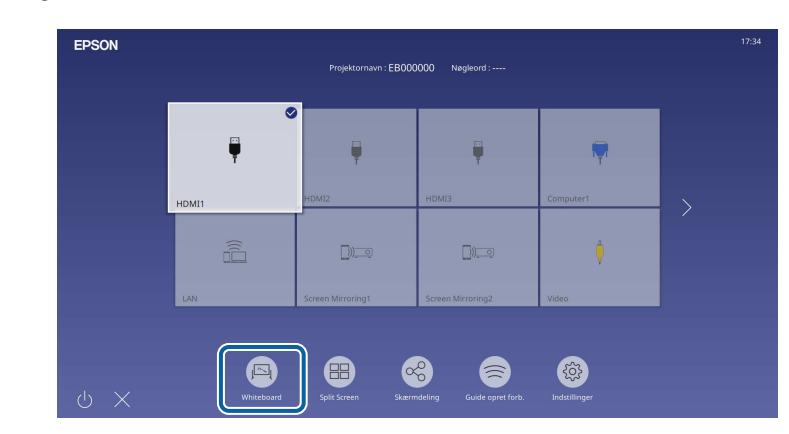

<span id="page-99-0"></span>Du vil se whiteboard-skærmen og værktøjslinjen.

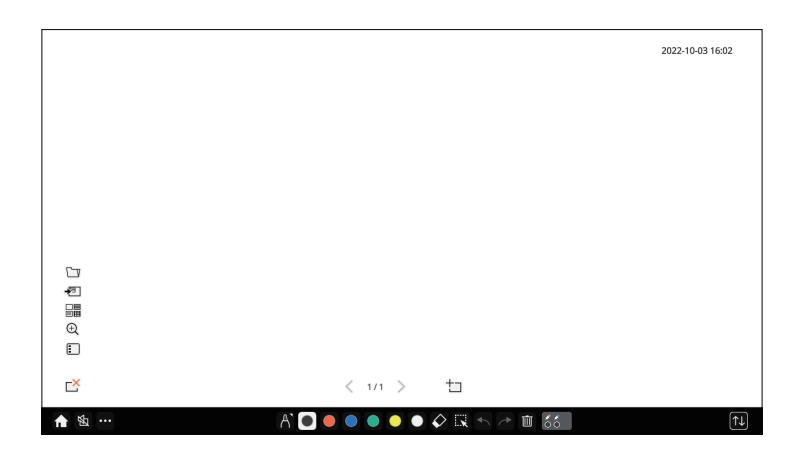

- Du kan flytte værktøjslinjen til højre, venstre, top eller nederst<br>nå skærmen ved at trække i den på skærmen ved at trække i den.
	- Du kan også åbne whiteboard-tilstanden, ved at klikke på på værktøjslinjen.
	- Tegningerne, du laver i whiteboard-tilstanden, gemmes, hvis du skifter til kommentartilstand eller en anden billedkilde.

d Vælg det tegneværktøj, du vil bruge på værktøjslinjen, der vises nederst på skærmen, og træk på den projicerede skærm med den interaktive pen eller din finger.

### g **Relevante links**

- • ["Værktøjslinjen i whiteboard-tilstanden"](#page-99-0) s.100
- • ["Yderligere knapper til brug i Whiteboard-tilstanden"](#page-101-0) s.102
- • ["Importering af billeder i Whiteboard-tilstand"](#page-102-0) s.103
- • ["Kompatible filtyper, der kan åbnes i Whiteboard-tilstand"](#page-103-0) s.104

### **Værktøjslinjen i whiteboard-tilstanden**

Værktøjslinjen i whiteboard-tilstanden giver dig mulighed for at tegne og skrive på det projicerede billede. Værktøjslinjen i whiteboard-tilstanden kan ses på følgende billeder.

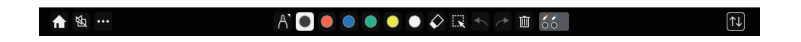

- a Du kan også bruge mini-værktøjskassen, ved at trykke på knappen på siden af pennen et sted i tegneområdet. Du kan skifte pentypen og viskelæderet på mini-værktøjskassen.
	- Når produktet betjenes med fingrene, er det ikke muligt, at se miniværktøjskassen.

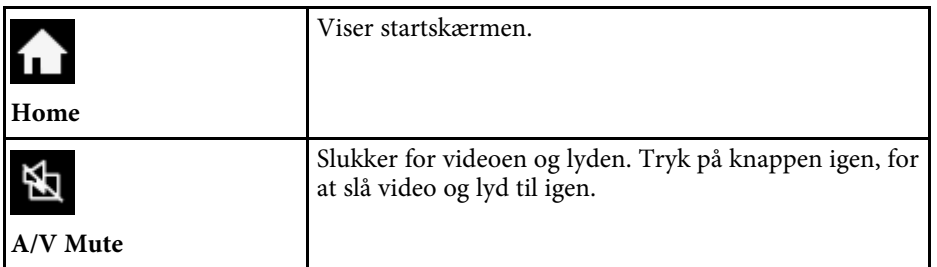

Viser ekstra værktøjer.  $\bullet\bullet\bullet$ • **Mail**: Sender det fremviste skærmbillede via e-**Andre værktøjer** mail. Konfigurer **Mail**-indstillingerne i projektorens menu **Interaktiv**. • **Gem**: Gemmer den viste skærm. Konfigurer **Gem**-indstillingerne i projektorens menu **Interaktiv**. • **Udskriv**: Udskriver den fremviste skærm. Konfigurer **Udskriv**-indstillingerne i projektorens menu **Interaktiv**. • **Timer**: Tæller tiden op eller ned. • **Del projektion**: Deler den aktuelle skærm med Epson iProjection-softwaren. • **Deltagerliste**: Viser skærmen, hvor en bruger kan vælges, så du kan projicere fra enheder, der er forbundet til projektoren via et netværk. **D** Hjælp: Viser hjælpeskærmen, hvor værktøjslinjen findes. Vælg **Luk** for at lukke hjælpeskærmen. • **Fjern alt tegeindholdet**: Sletter alle de aktuelle tegninger og billeder, hvorefter whiteboard-tilstanden går tilbage til dens standard status. Viser den tilgængelige pentype, tykkelse og form. A<sup>'</sup> **Pen** Skifter farven i tegningerne.  $\bullet$  $\bullet$ **Farve**

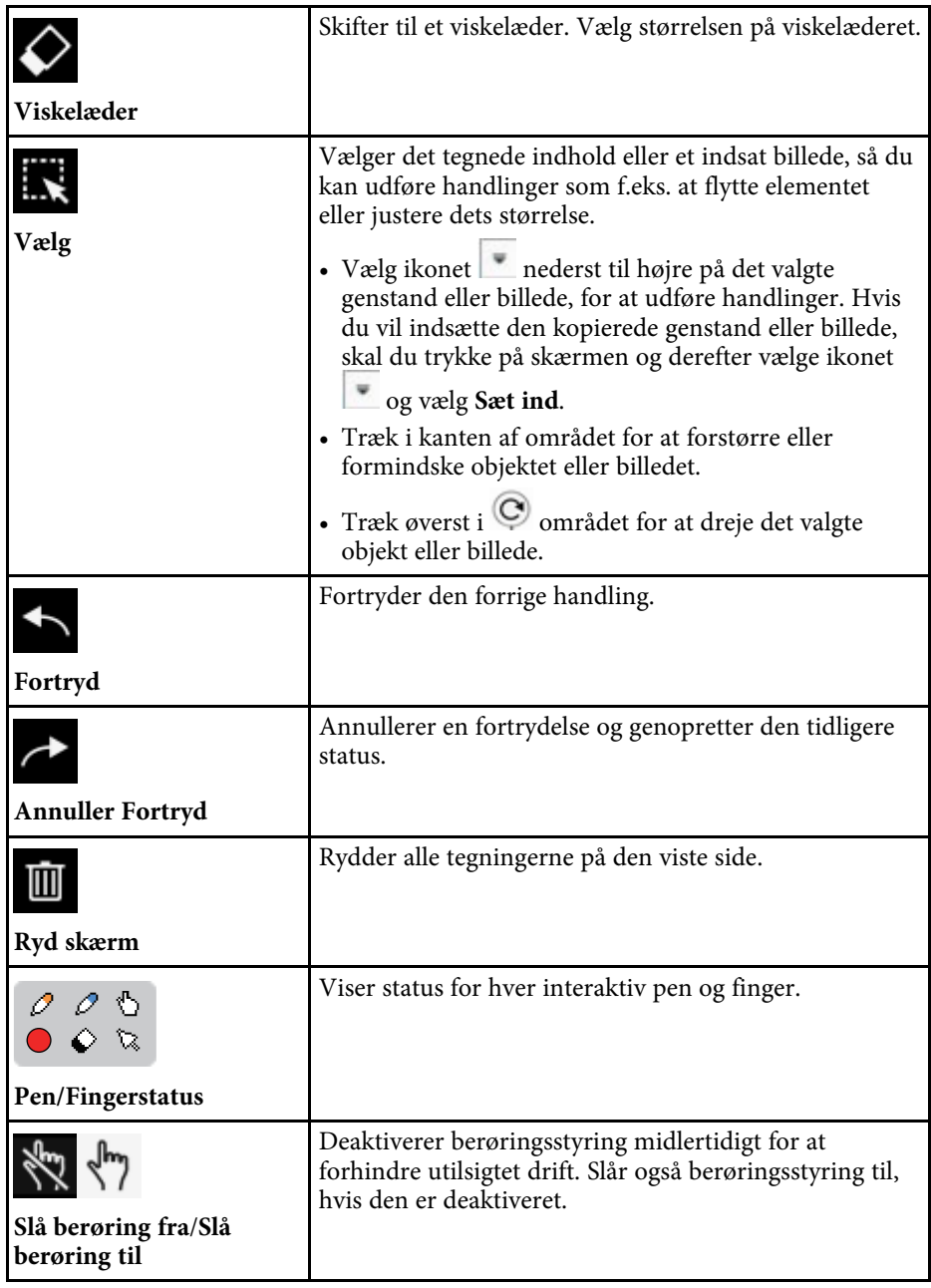

<span id="page-101-0"></span>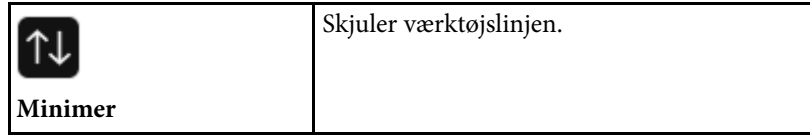

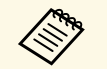

- bu kan se følgende antal billeder i følgende størrelser på whiteboardskærmen.
	- Op til 1920  $\times$  1080 pixler  $\times$  2 filer på en sider
	- Op til 20 sider
	- Tegnede objekter vises på forsiden af det importerede billede.
	- Hvis objekter eller billeder flyttes ud af den projicerede skærm, vil du muligvis ikke kunne vælge dem.

### g **Relevante links**

- • ["Startskærm"](#page-48-0) s.49
- • ["Sådan slukkes midlertidigt for billede og lyd"](#page-140-0) s.141
- • ["Afsendelse af tegningsindhold via e-mail"](#page-109-1) s.110
- • ["Sådan gemmes tegnet indhold"](#page-111-0) s.112
- • ["Udskrivning af tegnet indhold"](#page-113-0) s.114
- • ["Vælge netværksenhedsskærm"](#page-121-0) s.122

### **Yderligere knapper til brug i Whiteboard-tilstanden**

Knapperne i whiteboard-tilstanden giver dig mulighed for, at bruge funktionerne i whiteboard-tilstanden.

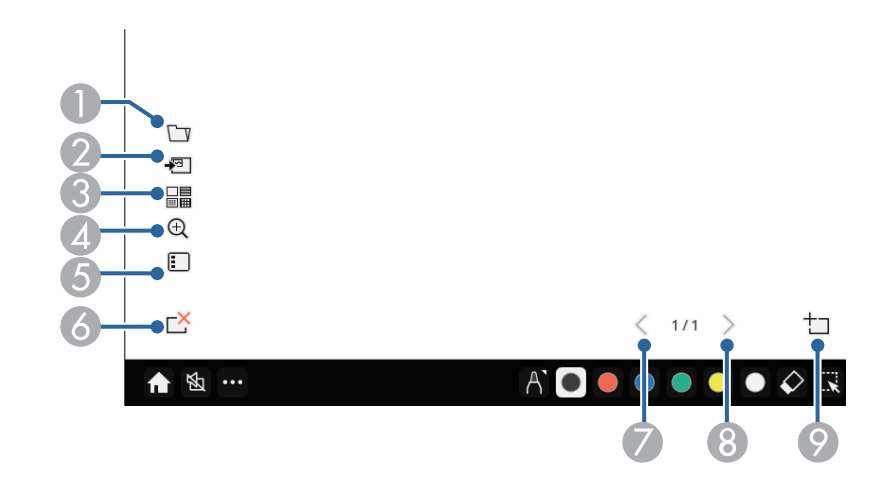

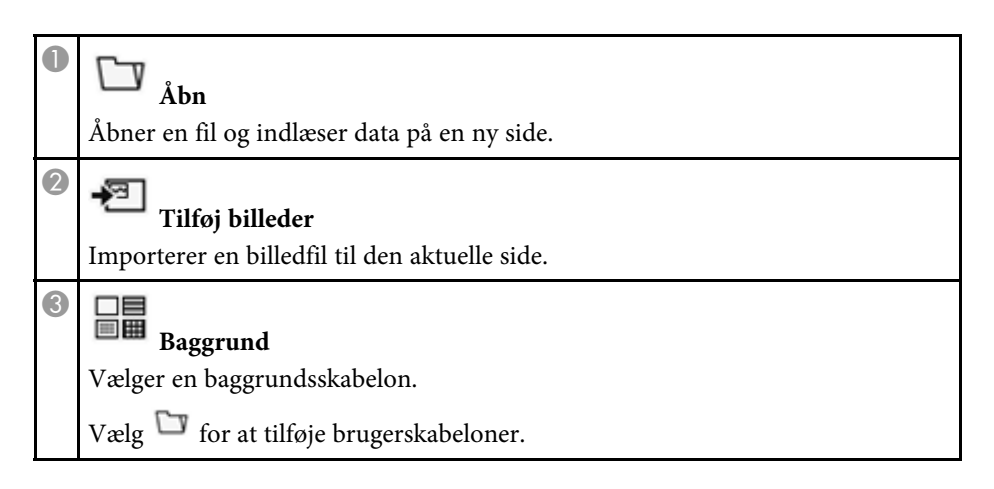

<span id="page-102-0"></span>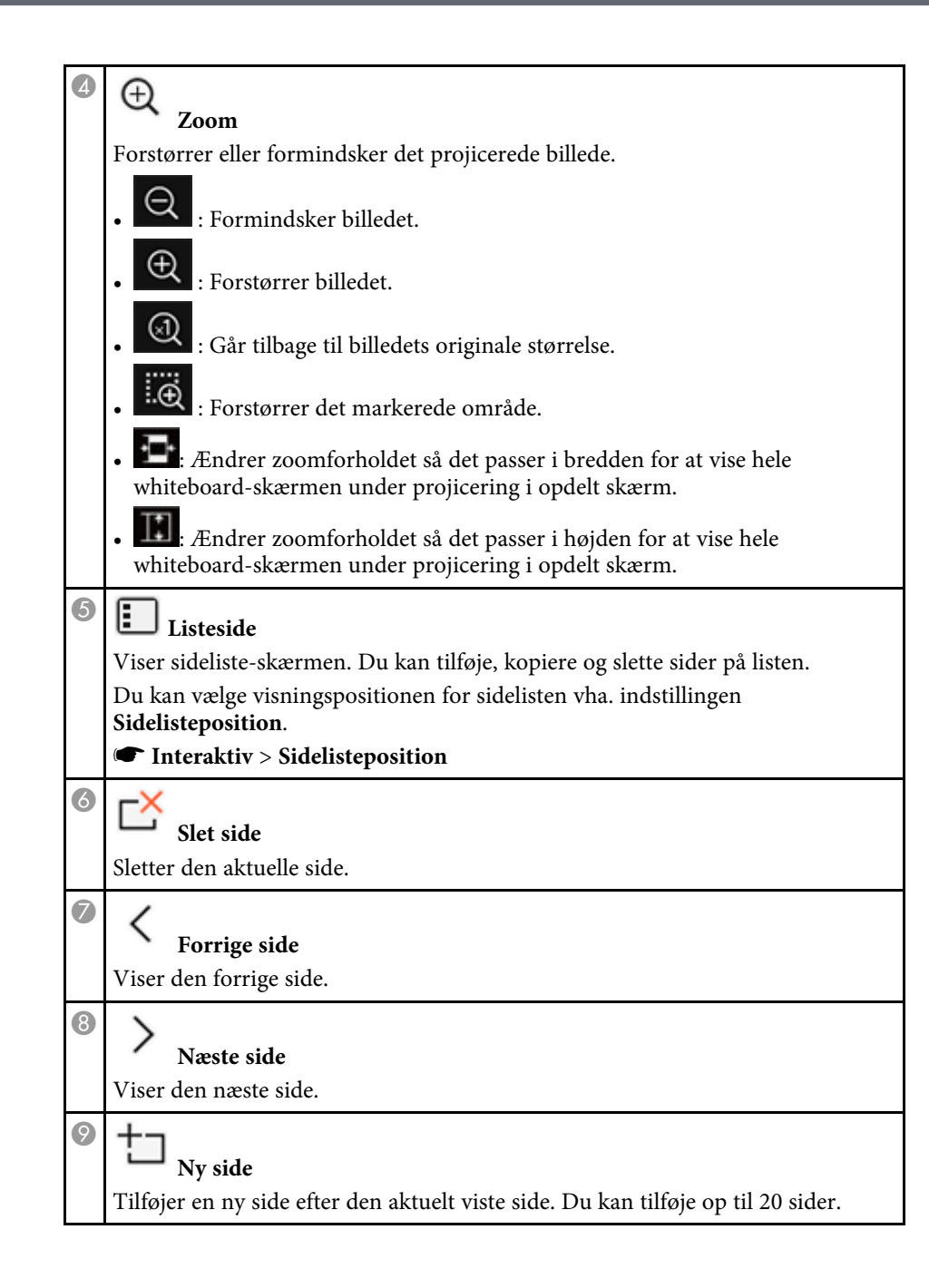

#### **Importering af billeder i Whiteboard-tilstand**

Du kan importere billeder til den aktuelle side i whiteboard-tilstanden. Du kan importere filer fra en tilsluttet USB-lagerenhed eller netværksmappe, eller du kan scanne et billede fra en netværksscanner og importere det.

- Hvis du vil importere billeder fra en USB-lagerenhed eller en netværksmappe, skal du først justere indstillingerne i **Gem** i projektorens menu **Interaktiv**.
- For at scanne et papirdokument, skal du sørge for, at en understøttet printer med scanningsfunktioner er tilsluttet projektoren. Og juster først indstillingerne i **Udskriv** i projektorens menu **Interaktiv**.

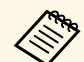

- 
- a Printere med ESC/P-R-kommandoer understøttes. Visse produkter, såsom separate scannere, kan ikke bruge denne funktion. Kontakt Epson vedrørende understøttede modeller.
	- Du kan ikke scanne dokumenter, når printeren ikke er i udskrivningsstatus, hvis den fx er løbet tør for blæk.

Når du scanner med dit produkt, er det ikke muligt at bruge følgende scanningsfunktioner, også selvom de er tilgængelige:

- Brug af scanningsknappen på dit produkt.
- Scanning af dele af et dokument.
- Scanning af dokumenter med en automatisk dokumentføder (ADF).

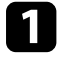

a Hvis du scanner et papirdokument, skal du lægge originalen i produktet.

Vælg ikonet <sup>12</sup> nederst til venstre på tavlen. Skærmen **Tilføj billede** vises.

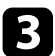

c Vælg følgende gem-indstillinger på skærmen Scan.

• Fra en USB-lagerenhed eller en netværksmappe

<span id="page-103-0"></span>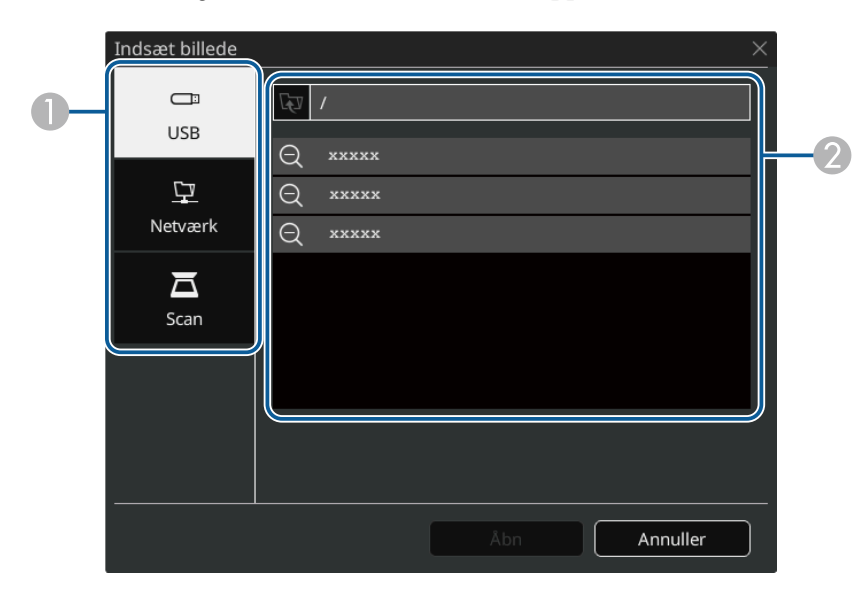

• Fra en scanner

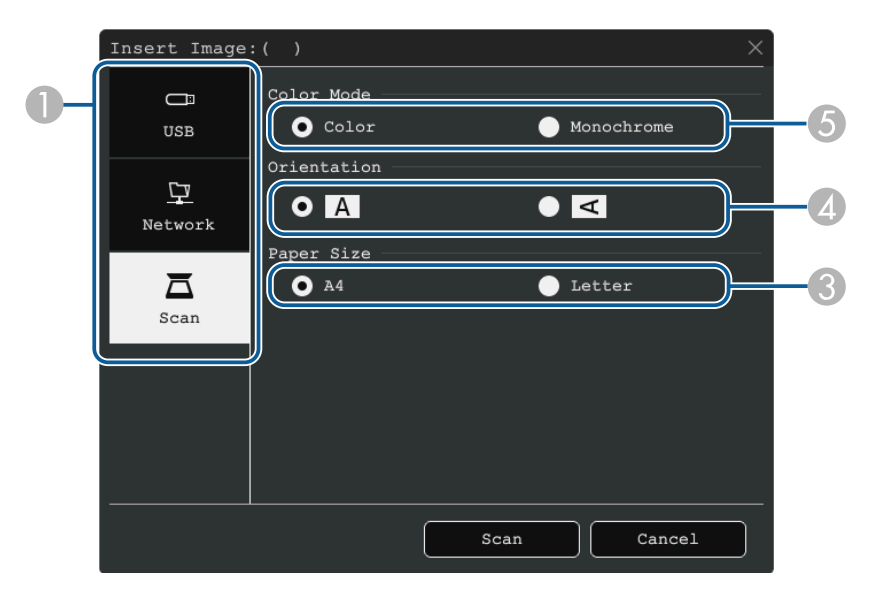

- **O** Vælg placeringen af billedet, du vil importere.
- $\bullet$ Vælg filen, som du vil importere.
- CIndstil papirstørrelsen.
- 4 Vælg retning på det scannede dokument.
- E Vælge **Farve** eller **Monokrom**.

### d Vælg **Åbn** eller **Scan**.

Når billedet er blevet importeret eller scannet, vises det som den aktuelle side i whiteboard-tilstanden.

#### **Kompatible filtyper, der kan åbnes i Whiteboard-tilstand**

Følgende filtyper kan åbnes og indlæses på en side i Whiteboard-tilstand. Billeder, der er større end en side, reduceres, så de passer med siden.

Når du vælger ikonet — eller ■ nederst til venstre på whiteboardet, er det kun muligt at vælge .jpg og .png.

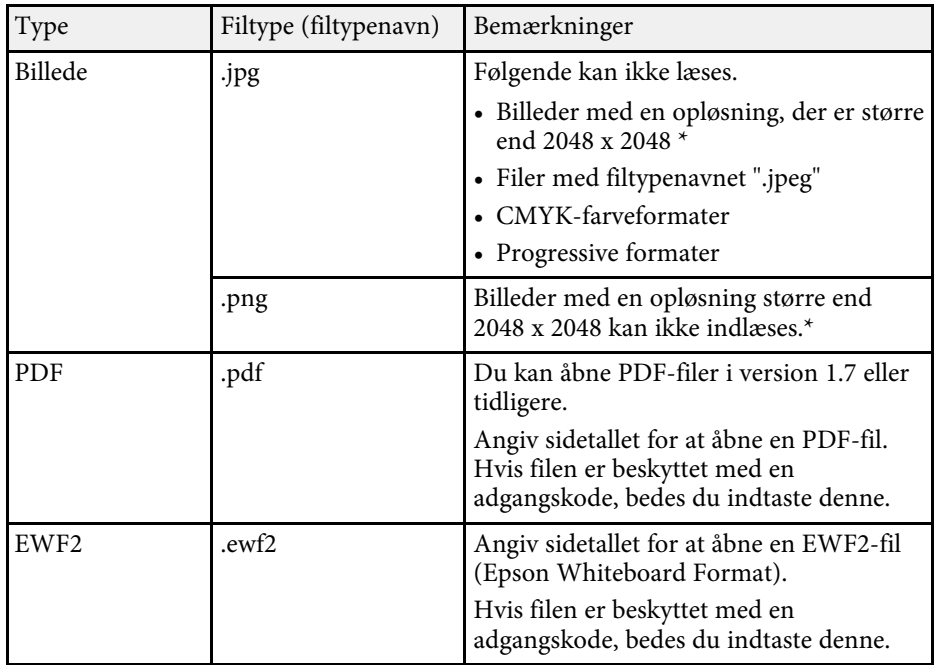

\* Du kan bruge billeder i en opløsning op til 1920 × 1080 som skabelon til baggrundsbillede. Hvis du bruger et billedet med en opløsning under 1920  $\times$ 1080, placeres billedet midt på skærmen.

<span id="page-105-0"></span>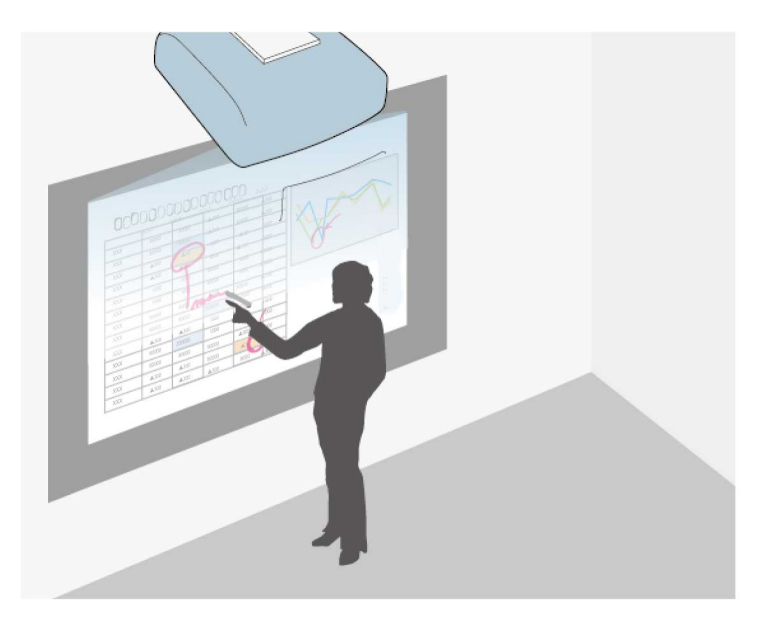

I kommentartilstand kan du projicere fra en computer, tablet, videoenhed eller en anden kilde og tilføje kommentarer til det projicerede indhold vha. de interaktive penne eller din finger. Du kan bruge begge penne på samme tid. Du kan også bruge begge penne og din finger på samme tid.

### g **Relevante links**

• ["Sådan starter du Kommentartilstand"](#page-105-1) s.106

### <span id="page-105-1"></span>**Sådan starter du Kommentartilstand**

For at tegne på skærmen med kommentartilstanden, skal du først åbne værktøjslinjen dertil.

Før du begynder, skal du sørge for, at **Tegnefunktion** er indstillet til **Til** i projektorens menu **Interaktiv**, for at aktivere kommentartilstanden.

<span id="page-105-2"></span>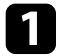

Fremvis et billede fra en tilsluttet enhed.

Du kan se værktøjslinjen på det projicerede billede, f.eks.:

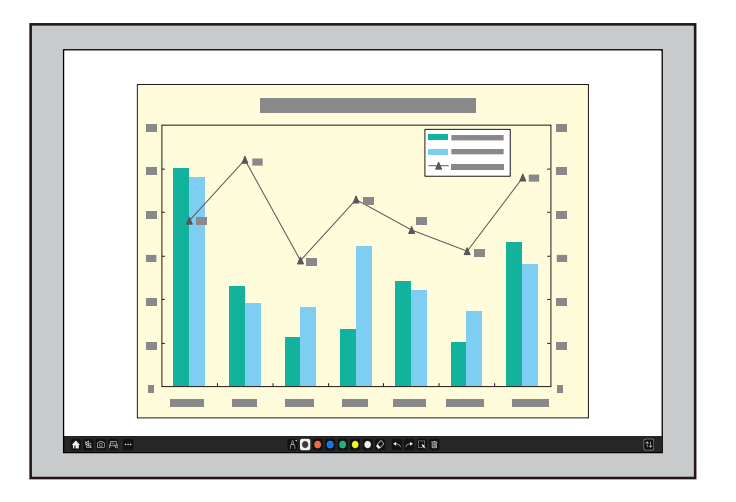

- a Du kan flytte værktøjslinjen til højre, venstre, top eller nederst på skærmen ved at trække i den.
- Du kan skifte til whiteboard-skærmen, ved at klikke på **Pa** på værktøjslinjen. For at forstørre whiteboardet, så den dækker hele skærmen, skal du trække linjen på midten til skærmens kant.

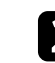

b Vælg det tegneværktøj, du vil bruge på værktøjslinjen, der vises nederst på skærmen, og træk på den projicerede skærm med den interaktive pen eller din finger.

### g **Relevante links**

• ["Værktøjslinjen til Kommentartilstand"](#page-105-2) s.106

#### **Værktøjslinjen til Kommentartilstand**

Værktøjslinjen til kommentartilstanden giver dig mulighed for at tegne og skrive på det projicerede billede. Udseende på værktøjslinjen varierer

 $\boxed{\uparrow\downarrow}$ 

afhængigt af, hvordan du projicerer billedet, og om du projicerer et delt billede.

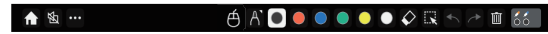

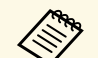

a • Du kan også bruge mini-værktøjskassen, ved at trykke på knappen på siden af pennen et sted i tegneområdet. Du kan skifte pentypen og viskelæderet på mini-værktøjskassen.

> • Når produktet betjenes med fingrene, er det ikke muligt, at se miniværktøjskassen.

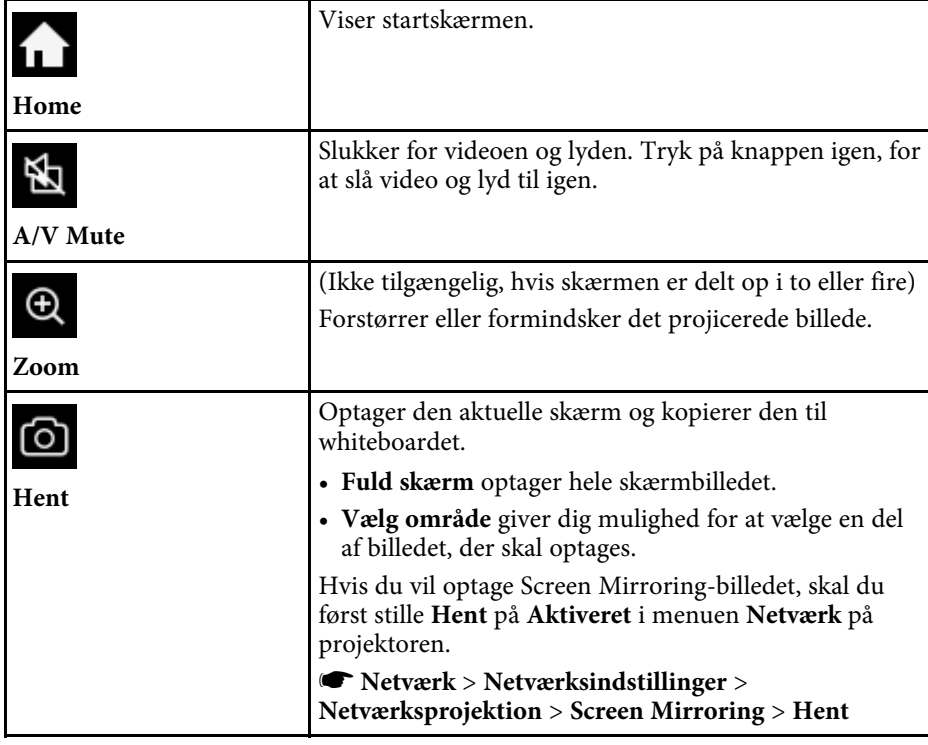

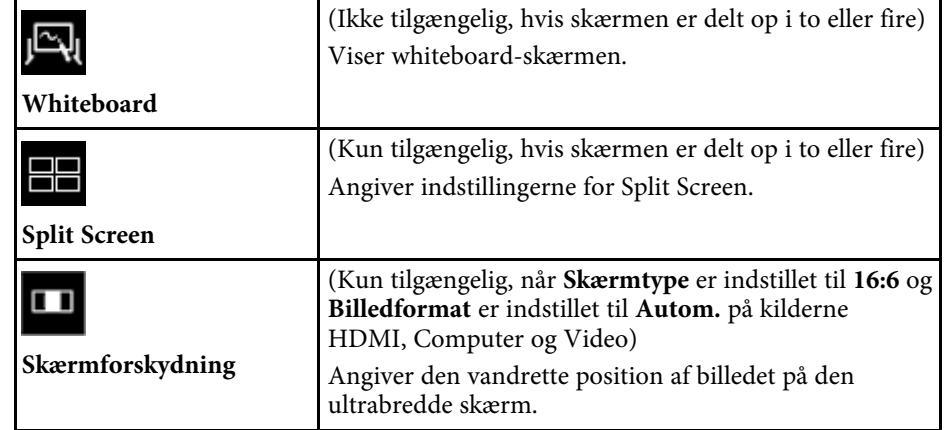

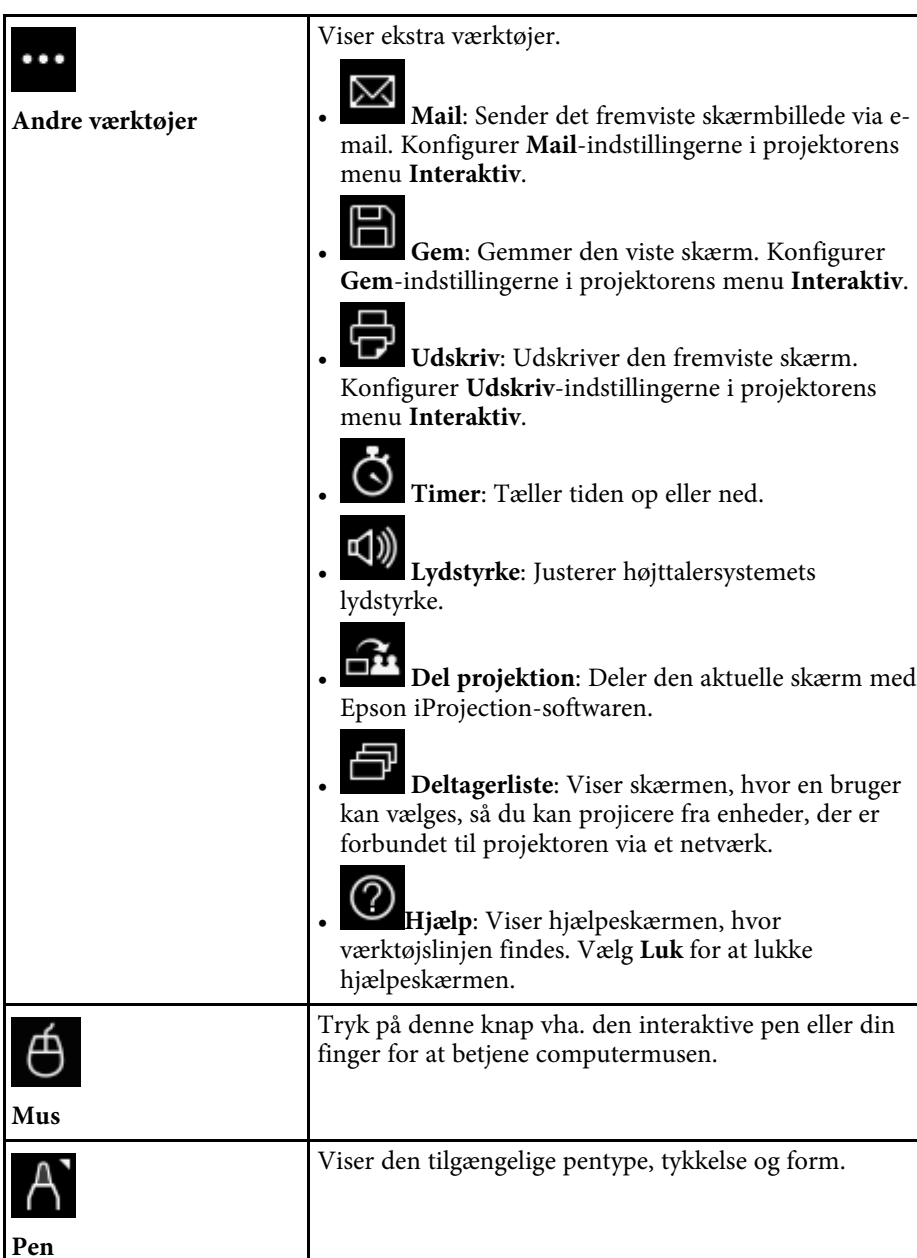

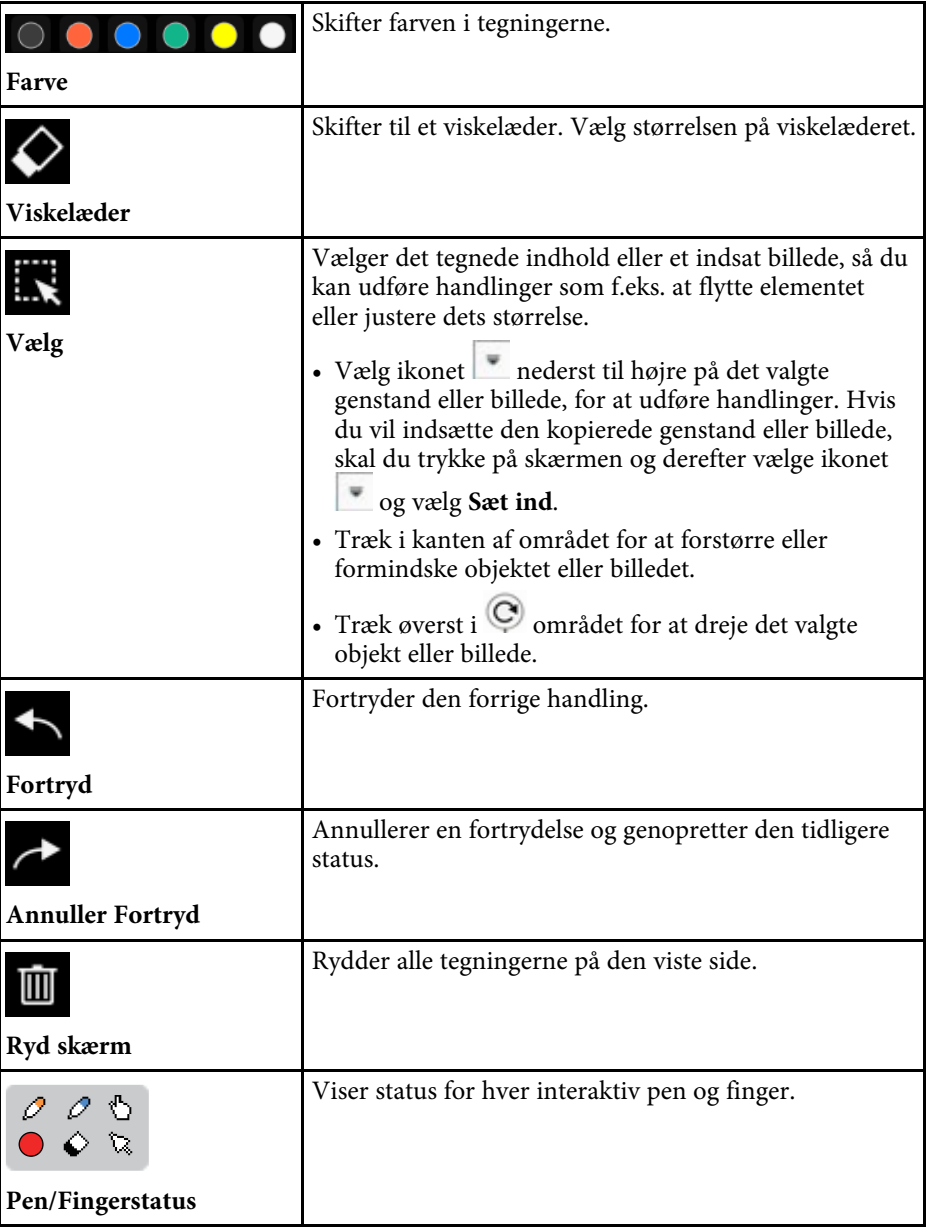
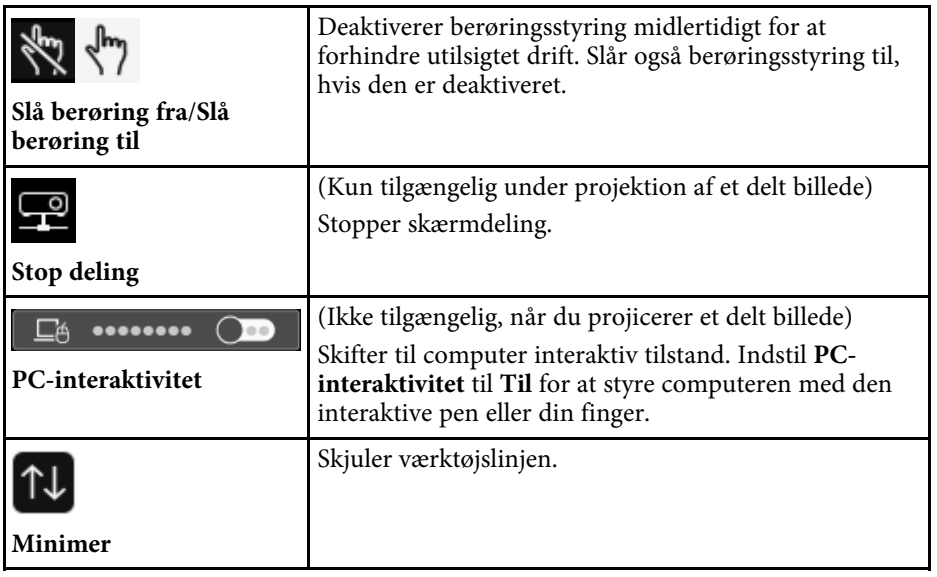

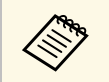

- 
- Tegnede objekter vises på forsiden af det projicerede billede.<br>• Hvis objekter eller billeder flyttes ud af den projicerede skærm, vil du muligvis ikke kunne vælge dem.

### g **Relevante links**

- • ["Whiteboard-skærme \(Whiteboard-tilstand\)"](#page-98-0) s.99
- • ["Sådan styrer du computerfunktioner fra en projiceret skærm \(tilstanden](#page-116-0) [Computer interaktiv\)"](#page-116-0) s.117
- • ["Startskærm"](#page-48-0) s.49
- • ["Sådan slukkes midlertidigt for billede og lyd"](#page-140-0) s.141
- • ["Sådan zoomes billeder"](#page-142-0) s.143
- • ["Projicering af flere billeder samtidigt"](#page-126-0) s.127
- • ["Afsendelse af tegningsindhold via e-mail"](#page-109-0) s.110
- • ["Sådan gemmes tegnet indhold"](#page-111-0) s.112
- • ["Udskrivning af tegnet indhold"](#page-113-0) s.114
- • ["Vælge netværksenhedsskærm"](#page-121-0) s.122

# **Deling af tegninger <sup>110</sup>**

Du kan dele tegningerne, du laver, ved at gemme eller udskrive dem, eller ved at sende dem via e-mail.

### g **Relevante links**

- • ["Afsendelse af tegningsindhold via e-mail"](#page-109-0) s.110
- • ["Sådan gemmes tegnet indhold"](#page-111-0) s.112
- • ["Udskrivning af tegnet indhold"](#page-113-0) s.114

## <span id="page-109-0"></span>**Afsendelse af tegningsindhold via e-mail**

Du kan vedhæfte et billede af dine tegninger til en email og sende det.

Konfigurer **Mail**-indstillingerne i projektorens menu **Interaktiv**. Bruges til at søge efter en e-mailadresse med en mappetjeneste, der er oprettet i **Mapper** i projektorens menu **Interaktiv**.

**•** Det er adressen til afsenderen, der står i menupunktet Mail, der<br>bruges som afsenderadresse. Hvis afsenderens adresse ikke er angivet, bruges modtageradressen som afsenderadresse.

• Det er ikke muligt at redigere teksten i e-mailen.

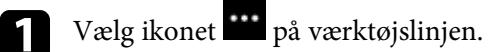

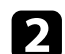

 $\sum$  Vælg ikonet  $\boxtimes$ 

Herefter vises skærmen **Mail**.

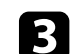

- c Vælg følgende gem-indstillinger på skærmen **Mail**.
	- På Whiteboard-tilstanden

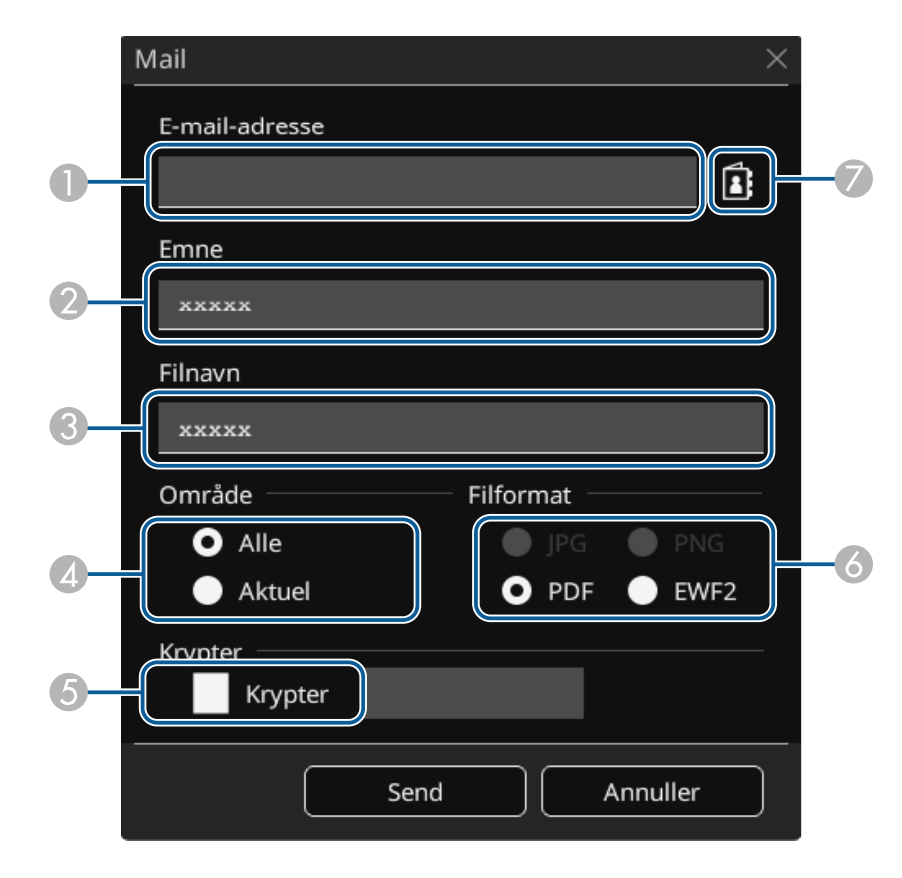

• På Kommentartilstanden

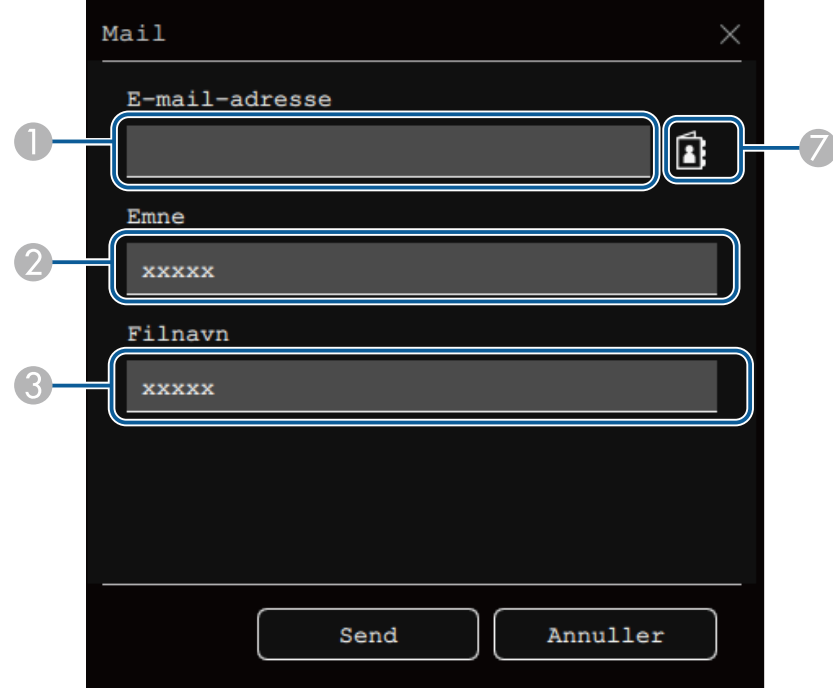

A Indtast e-mailadressen til modtageren med tastaturet. E-mailadressen, der indtastes, gemmes, indtil du rydder alle tegningerne eller slukker projektoren.

> a Når du stiller **Tillad ikke indtastning af adr.** på **Til** i projektorens menu **Interaktiv**, er det ikke muligt at indtaste e-mailadressen direkte. Stil først **Tillad ikke indtastning af adr.** på **Fra**.

s **Interaktiv** > **Mail** > **Tillad ikke indtastning af adr.**

- D Vælg om du vil sende alle whiteboard-siderne eller kun det projicerede billede.
- E På PDF-filer eller EWF2-filer, skal du markere afkrydsningsfeltet og angive en adgangskode for at kryptere filen.

#### **Bemærk**

- Når du indtaster adgangskoden, vises den på skærmen.
- Når du krypterer en fil, skal du sørge for at huske adgangskoden.
- F Vælg formatet på den vedhæftede fil (JPG, PDF, PNG eller EWF2).
- $\bullet$  Indtast e-mailadressen til modtageren med den viste dialogboks E-mailadresse. Det er muligt at vælge op til 50 adresser.

Du kan indstille adressebogen med mappetjenesten i projektorens menu **Interaktiv**.

### d Vælg **Send**.

- a Hvis du gemmer tegninger på kommentartilstanden, gemmes<br>billedet i ing-format billedet i jpg-format.
	- Hvis der er en masse indhold på det projicerede billede, kan det godt tage et stykket tid at sende mailen.
	- Du vil muligvis ikke kunne sende mailen, afhængigt af indstillingerne på destinationsserveren. Kontakt din netværksadministrator, hvis du vil vide mere om indstillingerne til deres mailservere.

### g **Relevante links**

- • ["Sådan opretter du en adressebog"](#page-111-1) s.112
- • ["Tilgængelig mappetjenste"](#page-111-2) s.112
- • ["Menuen Interaktiv Menuen Mail"](#page-248-0) s.249
- • ["Menuen Interaktiv Mappemenu"](#page-248-1) s.249

- $\bullet$ Skriv emnet til e-mailen.
- **C** Indtast filnavnet til vedhæftningen.

### <span id="page-111-1"></span>**Sådan opretter du en adressebog**

Når du sender e-mails med dine tegninger, kan du vælge e-mailadresser fra en adressebog. Du kan oprette adressebogen ved at indlæse en tekstfil med op til 999 adresser via skærmbilledet Web-kontrol.

<span id="page-111-2"></span>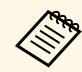

a Adresserne vises i den rækkefølge, de vises i tekstfilen.

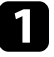

a Opret en tekstfil, der indeholder listen med adresserne, som du vil føje til adressebogen. Filen skal have følgende egenskaber:

- Tabulator-afgrænset
- Hver linje skal indeholde et par af linjer, der adskilles af en tabulator: <name> <tab> <email\_address>
- Hver linje kan indeholde op til 256 tegn.
- Filnavn med filtypenavnet .txt
- Tegnkode skal være UTF-16 med BOM

Her er et eksempel på en tekstfil:

Joe Smith xxxxxx@xxxxx.com Mary Jones-Smith xxxxxxx@xxxx.com John O. Public xxxx@xxxxxx.com

Sørg for, at projektoren er tændt.

<span id="page-111-0"></span>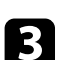

Start webbrowseren på en computer, der er tilsluttet netværket.

d Vælg **Interaktiv** <sup>&</sup>gt; **Mail** <sup>&</sup>gt; **Indstillinger for adressebogen** <sup>&</sup>gt; **Adressebog-fil** og vælg knappen Vælg fil.

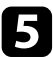

e Vælg adressebog-filen, og vælg **Indstil**. Adressebog-filen uploades til projektoren.

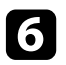

f For at slette adressebogen skal du vælge **Interaktiv** <sup>&</sup>gt; **Mail** <sup>&</sup>gt; **Indstillinger for adressebogen** > **Slet adressebog** og vælg **Send**.

### **Tilgængelig mappetjenste**

Følgende mappetjeneste-servere understøttes.

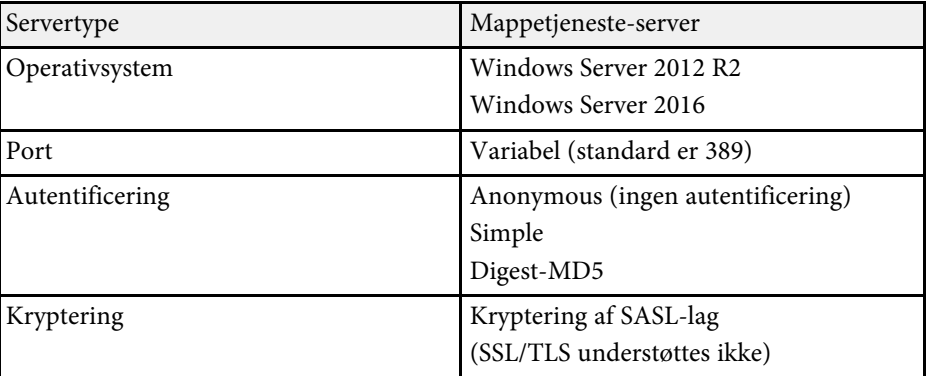

#### **Bemærkninger til søgning**

- Der vises op til 200 søgeresultater på en liste.
- Du kan søge efter adresser med alfanumeriske tegn.

### **Sådan gemmes tegnet indhold**

Du kan gemme dit indhold, som du har tegnet på den projicerede skærm i en fil.

Konfigurer først **Gem**-indstillingerne i projektorens menu **Interaktiv**.

# **Forsigtig**

Hvis du bruger en multi-kortlæser eller en USB-hub, udføres funktionerne måske ikke korrekt. For de opnå det bedste resultater, skal enheden forbindes direkte til projektoren.

# **Deling af tegninger <sup>113</sup>**

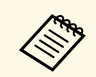

Du vil muligvis ikke kunne bruge USB-lagerenheder, der indholder<br>sikkerhedsfunktioner sikkerhedsfunktioner.

Vælg ikonet **ba** på værktøjslinjen.

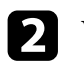

 $\sum$  Vælg ikonet  $\blacksquare$ 

Herefter vises skærmen Gem.

- c Vælg følgende gem-indstillinger på skærmen Gem.
	- På whiteboard-tilstanden

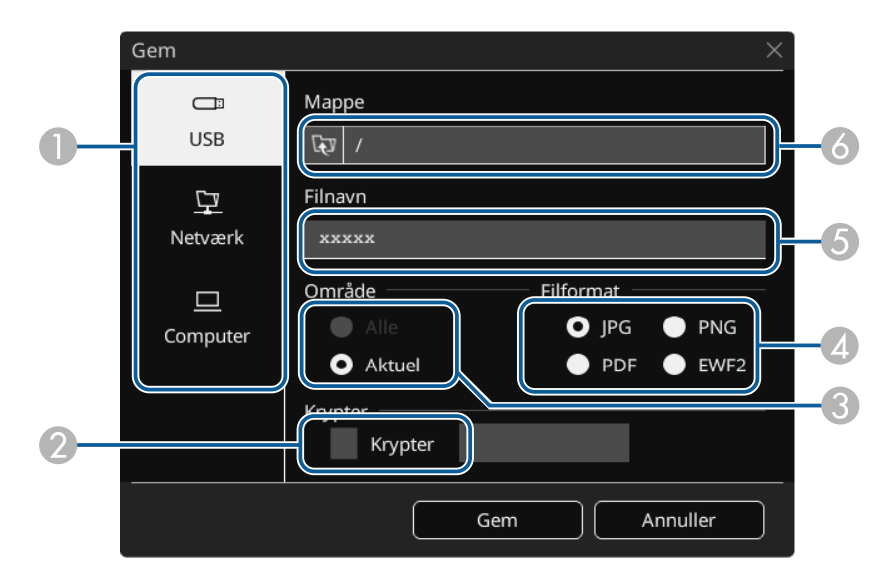

• På Kommentartilstanden

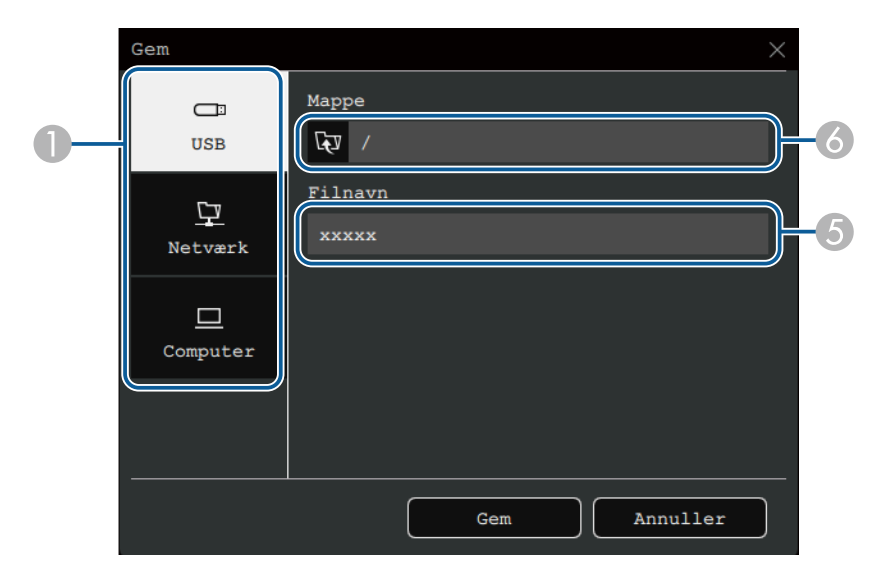

- **O**  Vælg stedet, hvor du vil gemme filen.
	- Vælg **USB** eller **Netværk** for at gemme på en tilsluttet USB-lagerenhed eller en netværksmappe.
	- Vælg **Computer** for at gemme filen på projektoren midlertidigt, og gøre den tilgængelig for kopiering fra computeren. Når filen er kopieret, slettes den. Du kan ikke gemme filen på en computer, når indgangskilden er USB Display, og når skærmen er delt op i to eller fire.
- $\bullet$  På PDF-filer eller EWF2-filer, skal du markere afkrydsningsfeltet og angive en adgangskode for at kryptere filen.

#### **Bemærk**

- Når du indtaster adgangskoden, vises den på skærmen.
- Når du krypterer en fil, skal du sørge for at huske adgangskoden.
- C Vælg om du vil gemme alle whiteboard-siderne eller kun det projicerede billede.
- D Vælg hvilket format du ønsker at gemme filen i (JPG, PDF, PNG eller EWF2).
- <span id="page-113-0"></span>E Indtast filnavnet.
- G<sub>1</sub> På **USB** eller **Netværk**, skal du vælge målmappen i den viste dialogboks **Åbn**.
- d Vælg **Gem** (**Næste** på **Computer**).
- 
- a Hvis du gemmer tegninger på kommentartilstanden, gemmes billedet i jpg-format.
	- Hvis **Computer** vælges som stedet, hvor filerne skal gemmes, gemmes tegningsindholdet midlertidigt på projektoren og instruktionsdialogboksen vises. Følg instruktionerne på skærmen, for at gemme dataene på din computer.

### g **Relevante links**

- • ["Tilgængelige filformat i Whiteboard-tilstand"](#page-113-1) s.114
- • ["Menuen Interaktiv Menuen Gem"](#page-247-0) s.248

### <span id="page-113-1"></span>**Tilgængelige filformat i Whiteboard-tilstand**

Du kan gemme tegningerne i følgende filformater.

- PNG (opløsning: 1920 x 1080)
- JPG (opløsning: 1920 x 1080)
- PDF (opret en adgangskode hvis nødvendigt)
- EWF2 (opret en adgangskode hvis nødvendigt)

Hvis filen, der gemmes, skal kunne redigeres, skal du vælge formatet EWF2. EWF2-formatet understøttes af de interaktive projektorer og Easy Interactive Tools.

### **Udskrivning af tegnet indhold**

Du kan udskrive dine sider direkte fra projektoren på en understøttet printer (via USB eller netværk).

Konfigurer først **Udskriv**-indstillingerne i projektorens menu **Interaktiv**.

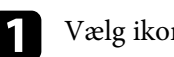

Vælg ikonet **på** værktøjslinjen.

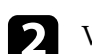

 $\sum$  Vælg ikonet  $\Theta$ 

Herefter vises skærmen Udskriv.

# **Deling af tegninger <sup>115</sup>**

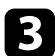

c Vælg følgende gemmeindstillinger på skærmen **Udskriv**.

• På whiteboard-tilstanden

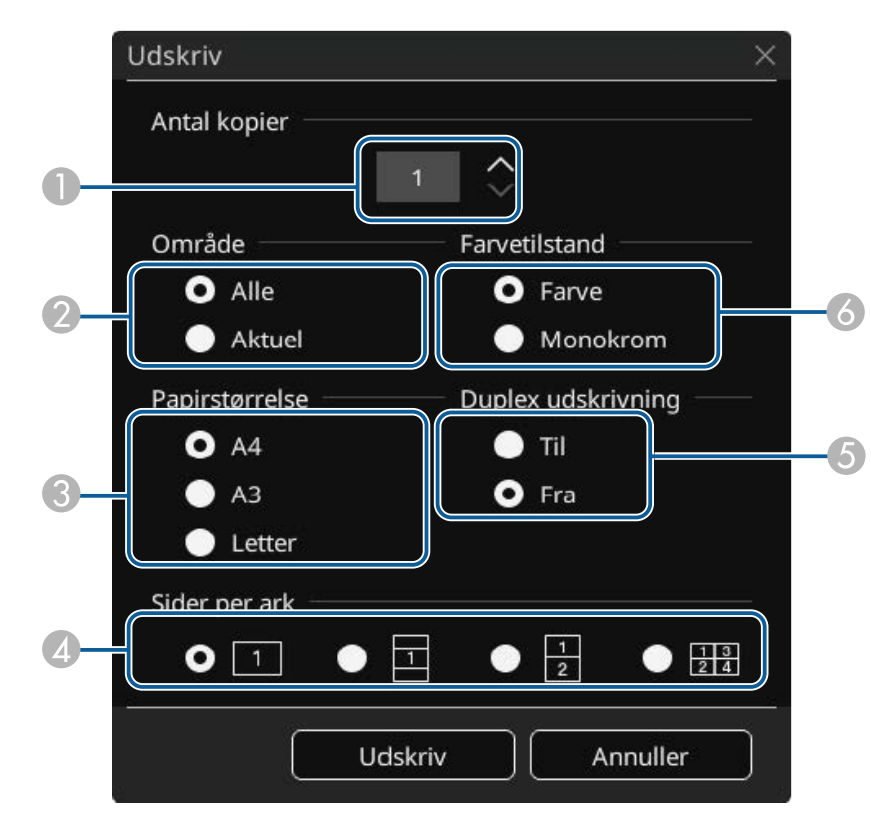

• På Kommentartilstanden

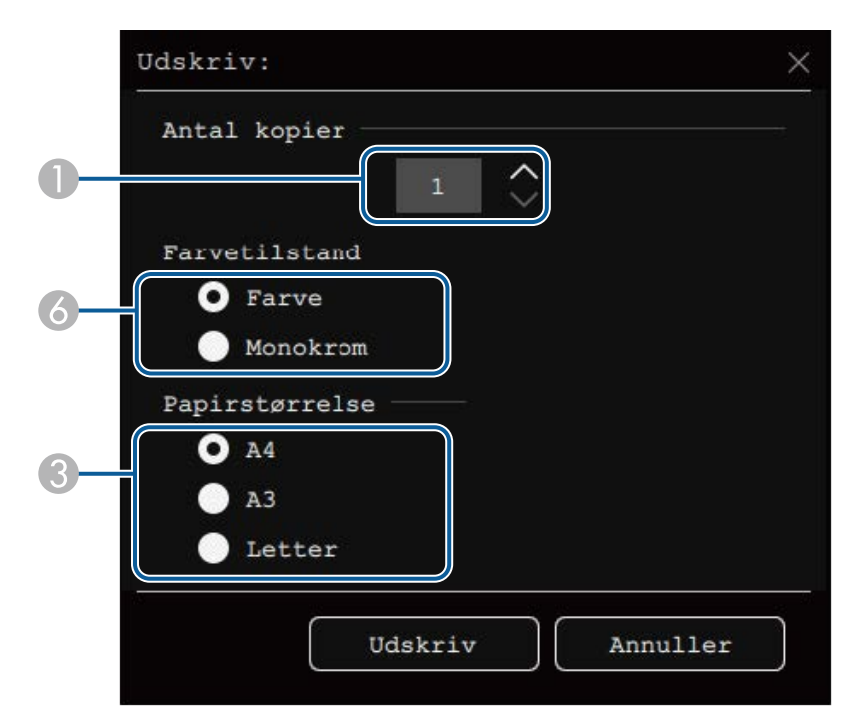

- **O** Indstil antallet af kopier. Du kan vælge op til 20 ark.
- B Vælg om du vil udskrive alle whiteboard-siderne eller kun det projicerede billede.
- $\odot$ Vælg papirstørrelse på udskriftet.
- D Vælg antal sider pr. ark.
- E Hvis din printer understøtter dobbeltsidet udskrivning, skal du vælge, om du vil udskrive på begge sider.
- **6** Indstil udskrivningsfarven.

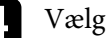

d Vælg **Udskriv**.

# **Deling af tegninger <sup>116</sup>**

#### g **Relevante links**

- • ["Tilgængelige printerkommandoer i Whiteboard-tilstand"](#page-115-0) s.116
- • ["Menuen Interaktiv Udskrivningsmenu"](#page-247-1) s.248

### <span id="page-115-0"></span>**Tilgængelige printerkommandoer i Whiteboard-tilstand**

Følgende printerkommandoer\* understøttes.

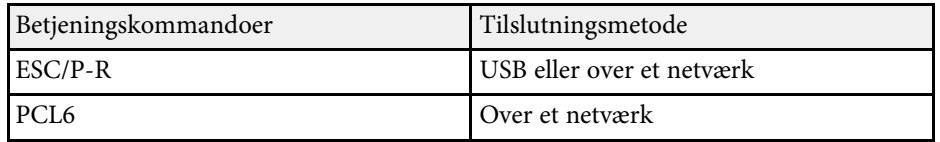

\* Der er ikke alle printere, som understøttes. Kontakt Epson for yderligere oplysninger om understøttede modeller.

<span id="page-116-0"></span>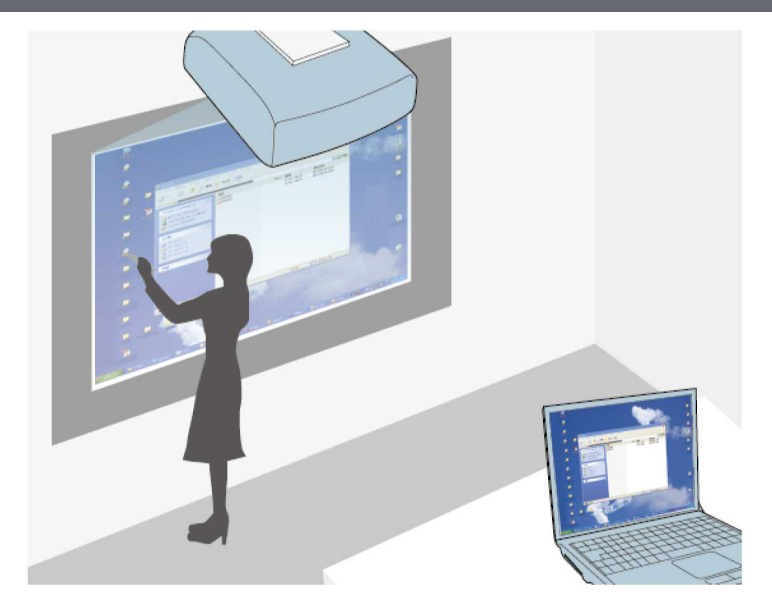

<span id="page-116-1"></span>Når projektoren er forbundet til en computer med et USB-kabel - eller via Epson iProjection eller Screen Mirroring - kan du styre computeren fra den projicerede skærm med de interaktive penne eller din finger, ligesom med en mus. Fra den projicerede skærm kan du navigere, vælge og bruge dine computerprogrammer.

- Når du bruger flere skærme med Windows 8.1 eller nyere, og bruger<br>computer interaktiv tilstand på den sekundære skærm, skal du computer interaktiv tilstand på den sekundære skærm, skal du udføre følgende indstillinger:
	- Indstil **Pen-sporingsfunktion** til **Pentilstand** i projektorens menu **Pen/touch**.
		- s **Pen/touch** > **PC-interaktivitet** > **Pen-sporingsfunktion**
	- Gå til **Kontrolpanel** > **Hardware og lyd** > **Pc-indstillinger** > **Opsætning** for at starte opsætningsprogrammet og konfigurere de interaktive funktioner.
	- Du kan ikke skrive eller tegne på flere skærme.
	- Hvis du vil bruge den interaktive funktion til en computer via et netværk, skal du installere Epson iProjection (Windows/Mac).

### g **Relevante links**

- • ["Systemkrav for Computer interaktiv tilstand"](#page-116-1) s.117
- • ["Installation af Easy Interactive Driver på Mac"](#page-117-0) s.118
- • ["Sådan bruges Computer interaktiv tilstand"](#page-117-1) s.118
- • ["Justering af pennefunktionsområdet"](#page-118-0) s.119

### **Systemkrav for Computer interaktiv tilstand**

Din computer skal køre en af følgende operativsystemer for at kunne bruge Computer interaktiv tilstand.

#### **Windows**

- Windows 8.1
- Windows 8.1 (32- og 64-bit)
- Windows 8.1 Pro  $(32 \log 64 \text{bit})$
- Windows 8.1 Enterprise (32- og 64-bit)
- Windows 10
- Windows 10 Home (32- og 64-bit)
- Windows 10 Pro (32- og 64-bit)
- Når en computer forbindes til projektoren via Screen Mirroring
	- Windows 10
- Support til UIBC (brugerindtastet tilbage-kanal)

#### **Mac**

macOS

- $10.12.x$
- $10.13 \text{ x}$
- $10.14.x$
- 10.15.x

#### **Ubuntu**

- 16.04 LTS
- 18.04 LTS

#### • 19.04

### <span id="page-117-0"></span>**Installation af Easy Interactive Driver på Mac**

For at kunne bruge Computer interaktiv tilstand skal du installere Easy Interactive Driver på din computer.

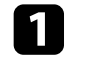

**a** Tænd computeren.

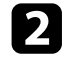

**b** Download softwaren på Epsons websted.

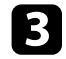

Følg installationsvejledningen på skærmen for at installere softwaren.

- 
- 4 Genstart computeren.
- g **Relevante links**
- • ["Systemkrav til Easy Interactive Driver"](#page-309-0) s.310

### <span id="page-117-1"></span>**Sådan bruges Computer interaktiv tilstand**

Du kan styre dine computerprogrammer via den projicerede skærm vha. tilstanden Computer interaktiv.

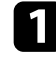

a Hvis du bruger Mac, skal du installere Easy Interactive Driver på din computer første gang du bruger de interaktive funktioner.

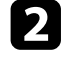

b Når du vil bruge en USB-forbindelse, skal du forbinde projektoren til din computer med et USB-kabel.

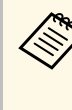

- a Hvis du vil bruge computerens interaktive funktion med USB Display, skal du tænde for **USB Display** i projektorens menu **Signal I/O**. Når du projicerer vha. USB Display, kan svartiden være langsommere.
	- Hvis du bruger tilstanden Computer interaktiv over et netværk, skal du ikke bruge et USB-kabel.

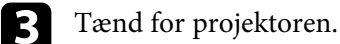

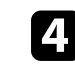

Projekter din computerskærm via en HDMI-, Computer-, LAN- eller Screen Mirroring-forbindelse.

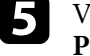

e Vælg indstillingen **Pen-sporingsfunktion** i projektorens menu **Pen/touch**, som passer til din computers operativsystem.

- s **Pen/touch** > **PC-interaktivitet** > **Pen-sporingsfunktion**
- Windows og Mac: Vælg **Pentilstand**.
- Ubuntu: Vælg **Musefunktion**.

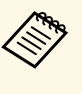

a Hvis der bruges to interaktive penne på samme tid, kan det forstyrre visse programmer. Flyt den interaktive pen væk fra projektionsskærmen.

f Hvis forbindelsen oprettes via Screen Mirroring, skal du holde Windows-tasten nede, og tryk på **K** på dit tastatur på samme tid, vælg derefter **Tillad indtastning med mus, tastatur, berøring og pen fra denne enhed**.

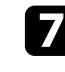

g Sørg for, at du har kalibreret din projektor, inden du bruger den første gang.

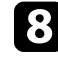

h Hold en interaktiv pen i nærheden af den projicerede skærm eller tryk på den projicerede skærm med din finger.

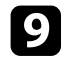

i Sørg for at **PC-interaktivitet** vises på værktøjslinjen. Hvis ikke, skal du vælge knappen for at aktivere funktionen.

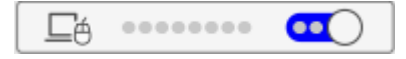

Du kan nu betjene computeren med den interaktive pen eller din finger. Du kan også bruge følgende:

- Tablet PC indtastningspanelet i Windows 7.
- Håndskriftsfunktionerne til kommentarer i Microsoft Office.

### <span id="page-118-0"></span>**Justering af pennefunktionsområdet**

Pennebetjeningsområdet justeres normalt automatisk, hvis du forbinder en anden computer eller justerer computerens opløsning. Hvis du ser, at pennens placering er forkert, når du betjener din computer fra den projicerede skærm (Computer interaktiv tilstand), kan du justere penneområdet manuelt.

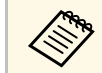

a Manuel justering er ikke tilgængelig, når du projicerer fra en LANkilde.

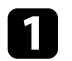

Skift til Computer interaktiv tilstand, hvis nødvendigt.

b Tryk på knappen [Menu], vælg menuen **Pen/touch** og tryk på [Enter].

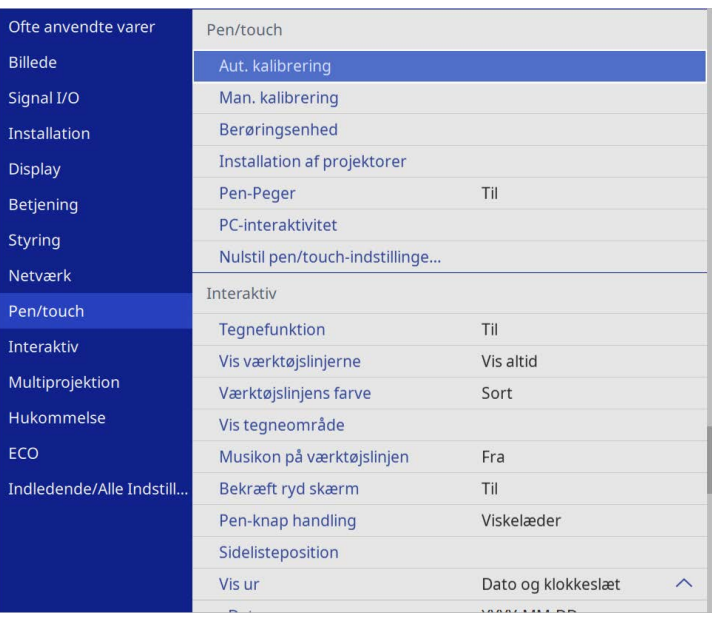

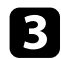

### c Vælg indstilling for **Pc-interaktiv** og tryk på [Enter].

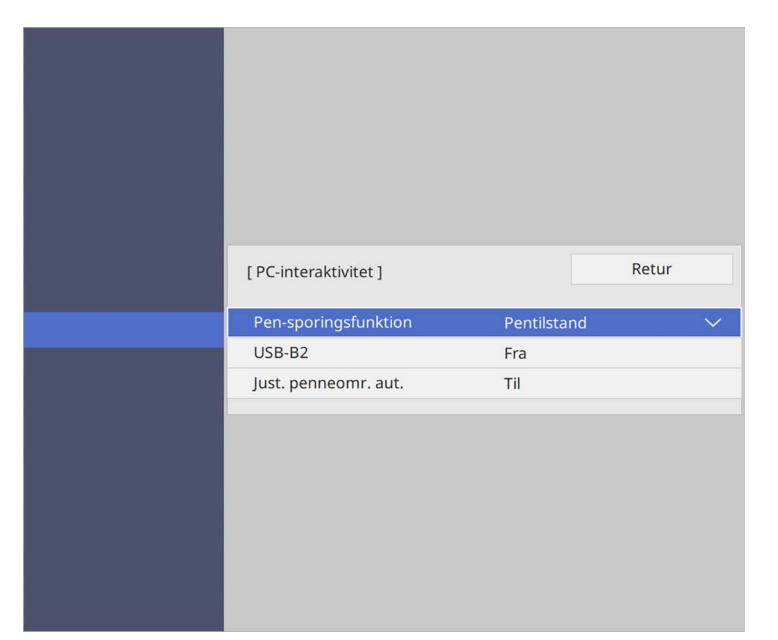

d Sørg for at slå **Just. penneomr. Aut.f** fra, og vælg **Man. just. penneomr.** og tryk på [Enter].

e Vælg **Ja**, og tryk derefter på knappen [Enter].

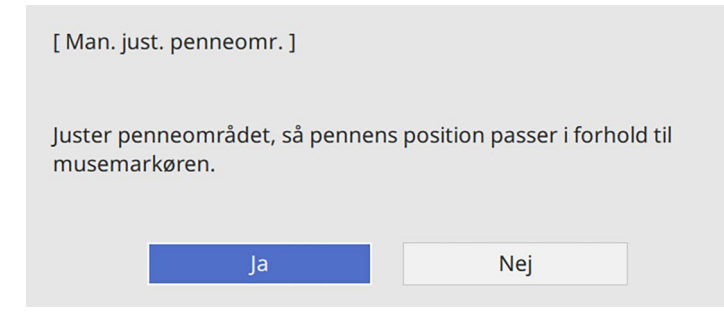

Musemarkøren flytter mod øverste venstre hjørne.

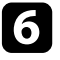

f Når musemarkøren stopper i øverste venstre hjørne, skal du berøre spidsen af musemarkøren med pennen.

Musemarkøren flytter mod nederste højre hjørne.

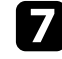

g Når musemarkøren stopper i nederste højre hjørne, skal du berøre spidsen af musemarkøren med pennen.

# **Styring af et dokumentkamera <sup>121</sup>**

<span id="page-120-0"></span>Når en Epson-dokumentkamera forbindes, er det muligt at justere billederne efter behov, og gemme dem som et billede eller en filmfil, afhængigt af modellen på dokumentkameraet. Se i manualen til dokumentkameraet for yderligere oplysninger.

- 
- a Forbind et Epson-dokumentkamera til projektoren.

Herefter vises betjeningsskærmen til dokumentkameraet.

b Vælg følgende handlinger efter behov på dokumentkameraets betjeningsskærm. (Funktionerne, der kan bruges, afhænger af modellen af dit Epson dokumentkamera.)

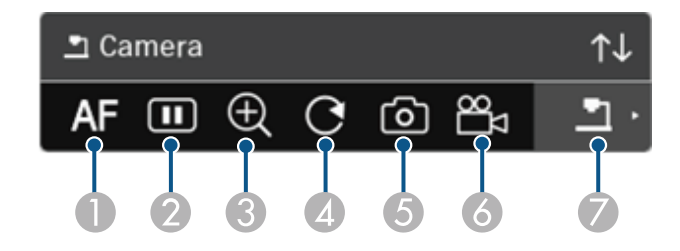

- AFokuserer automatisk billedet.
- $\bullet$ Fryser billedet midlertidigt.
- **Q** Forstørrer billedet.
- $\Omega$ Drejer billedet 180°.
- G<sub>1</sub> Gemmer det aktuelt viste billede og tegninger som et stillbillede.
- $\overline{6}$ Optager billedet.
- $\bullet$ Skifter til SD-kortlæser.

#### g **Relevante links**

- • ["SD-kortlæser"](#page-120-0) s.121
- • ["Sådan henter du de nyeste udgaver a dokumenterne"](#page-10-0) s.11

### **SD-kortlæser**

Med SD-kortlæseren kan du se et lysbilledshow med de billeder og film, der er gemt på SD-kortet, når det sidder i dokumentkameraet. Sd-kortlæseren kan ses på følgende billeder.

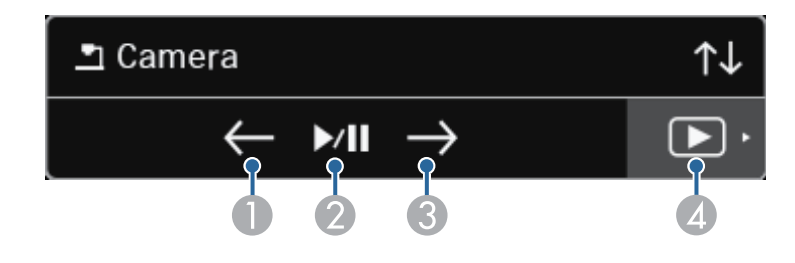

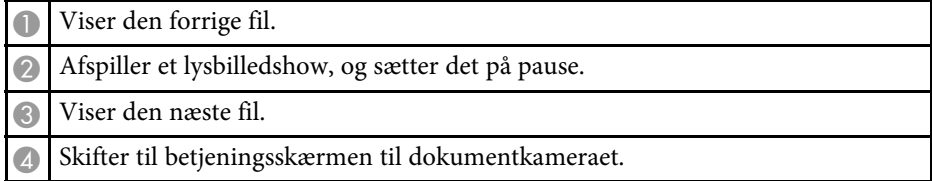

# **Vælge netværksenhedsskærm <sup>122</sup>**

<span id="page-121-0"></span>Hvis du har forbundet enhederne til projektoren via et netværk, kan du vælge at projicere et billede fra disse enheder.

Du kan vælge billedkilde fra computere, som kører Epson iProjection (Windows/Mac) og smartphones eller tabletter, som kører Epson iProjection (iOS/Android).

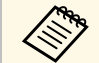

**EN Bu kan vælge enhver tilsluttet netværksenhed for projicering, også hvis**<br>brugeren har forbundet via Epson iProjection-softwaren med moderatorfunktionen aktiveret. Se *Betjeningsvejledningen til Epson iProjection (Windows/Mac)* for flere oplysninger om moderatorfunktionen.

Vælg ikonet **idd** på værktøjslinjen, og vælg derefter **Deltagerliste**.

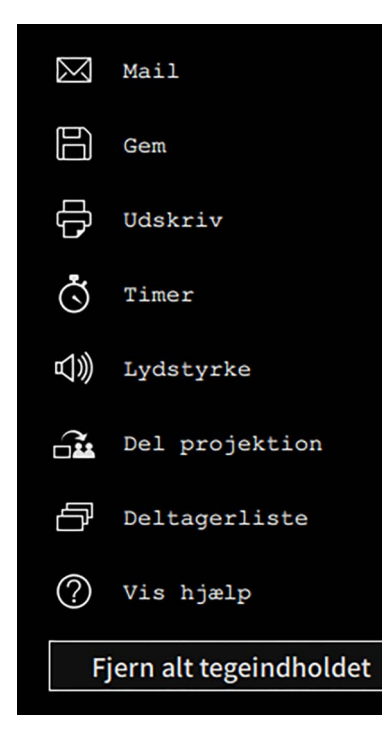

b Vælg brugernavnet for enheden, som du ønsker at projicere fra.

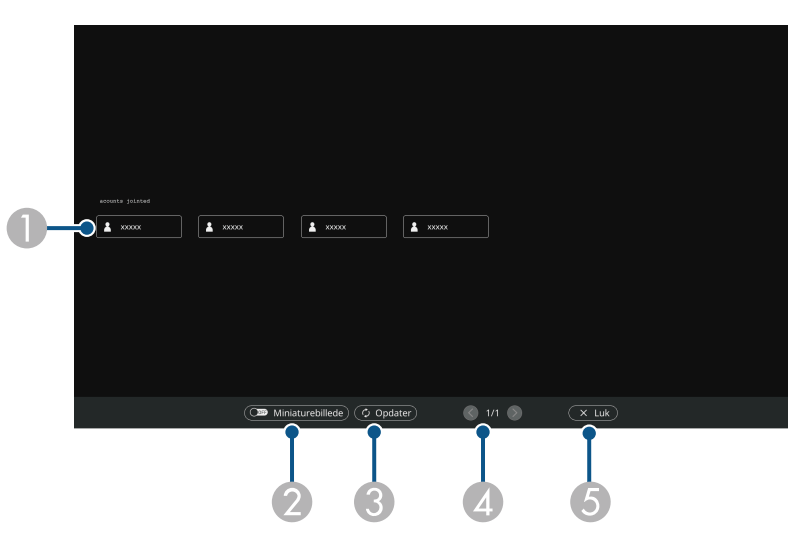

- A Viser brugernavne for netværksenheder, som er tilsluttet til projektoren. Ved visning af miniaturer, vises hver enhedsskærm som et miniature.
	- Ikonet **v**ises ud for brugernavnet for den aktuelt projicerede enhed.
- $\bullet$ Skifter skærmen for valg af bruger imellem miniaturer eller ikoner.
- $\mathbf \Omega$ Opdaterer skærmen til valg af bruger.

Når en yderligere bruger forbinder til projektoren via et netværk, skal du vælge denne knap for at opdatere brugerlisten.

Det tager et par sekunder at opdatere oplysningerne.

- D Klik for at gå til den foregående side eller næste side.
- E Lukker skærmen for valg af bruger og vender tilbage til den forrige skærm.

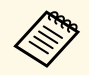

• På skærmen for valg af bruger kan du bruge to penne eller én finger samtidigt.

Den valgte brugers skærmbillede vises.

Når du skifter bruger, skal du gentage disse trin.

- a Du kan ikke få adgang til skærmen Deltagerliste, når du forbinder til flere forskellige projektorer via Epson iProjection (Windows/Mac), og projicerer det samme billede (mirroring).
	- Hvis pennehandlinger eller fingerbetjeningshandlinger ikke fungerer på skærmen til valg af bruger, kan du vende tilbage til den forrige skærm ved at trykke på knappen [Esc] på fjernbetjeningen eller kontrolpanelet.

### g **Relevante links**

• ["Sådan henter du de nyeste udgaver a dokumenterne"](#page-10-0) s.11

Du kan bruge din projektor i Computer interaktiv tilstand via et netværk.

Hvis du ønsker at kommentere, når du bruger Computer interaktiv tilstand via et netværk, skal du bruge Easy Interactive Tools (eller et andet kommenteringsprogram). Med Easy Interactive Tools kan du bruge forskellige tegningsværktøjer, håndtere tegneområdet som en side og gemme dine tegninger som en fil til senere brug. Du kan også hente softwaren på Epson's webside.

Brug Epson iProjection (Windows/Mac) til opsætning af din projektor på et computernetværk, og brug indstillingen Computer interaktiv via netværket.

#### Vælg **Brug interaktiv pen** på fanen **Generelle indstillinger** og **Overfører overlagt vindue** på fanen **Juster præstation**.

Se *Betjeningsvejledningen til Epson iProjection (Windows/Mac)* for yderligere vejledninger.

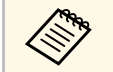

Antal penne eller fingre, som du kan bruge samtidigt, er som følger:

- Windows: To penne og seks fingre
- Mac: Én pen og én finger
- Svartiden kan være langsommere via et netværk.
- Du kan tilslutte op til fire projektorer på samme tid med Epson iProjection. Når der er tilsluttet flere projektorer, virker funktionerne for Computer interaktiv tilstand for alle projektorer. Handlinger udført på én projektor udføres i andre projektorer.

### g **Relevante links**

- • ["Forholdsregler ved tilslutning af en projektor på et andet undernet"](#page-123-0) s.124
- • ["Sådan henter du de nyeste udgaver a dokumenterne"](#page-10-0) s.11

### **Forholdsregler ved tilslutning af en projektor på et andet undernet**

<span id="page-123-0"></span>Følg disse forholdsregler, når du forbinder til en projektor på et andet undernet med Epson iProjection (Windows/Mac) og bruger de interaktive funktioner:

- Søg efter projektoren på netværket ved at specificere projektorens IPadresse. Du kan ikke søge efter den ved at specificere projektornavnet.
- Sørg for, at du modtager et svar fra netværksprojektor, når du sender en ekko-anmodning med ping-kommandoen. Når funktionen ICMP (Internet Control Message Protocol) er inaktiveret på routeren, kan du forbinde til projektoren på fjerne placeringer, selvom du ikke modtager ekko-svaret.
- Sørg for, at følgende porte er åbne.

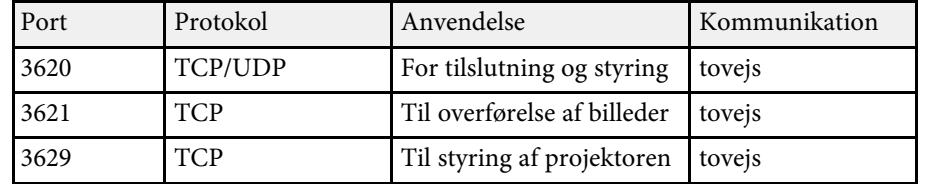

- Sørg for at MAC-adressefiltreringen og program-filtrering er konfigureret ordentligt på routeren.
- Når administration af båndbredde anvendes til kommunikation imellem placeringer, og Epson iProjection overstiger den kontrollerede båndbredde, kan du muligvis ikke forbinde til projektoren på eksterne placeringer.

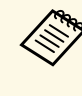

Epson garanterer ikke for forbindelse til projektoren på et andet<br>undernet med Epson iProjection, også selvom du opfylder ovenstående krav. Når du overvejer at bruge funktionen, skal du teste forbindelsen i dit netværk.

Når du projekterer billeder på funktionen PC Free kommentar eller PCinteraktiv, kan du opdele skærmen, så du også kan se whiteboard-skærmen. Følg nedenstående trin for at styre opdelt skærm-projicering med værktøjslinjen.

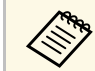

Denne funktion er ikke tilgængelig, hvis skærmen er delt op i to eller fire. fire.

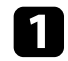

**a** Projektion af et billede.

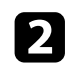

Vælg  $\mathbb{R}$  på værktøjslinjen.

Herefter vises whiteboard-skærmen på skærmens venstre halvdel. Den aktuelt valgte indgangskilde flyttes til højre del af skærmen.

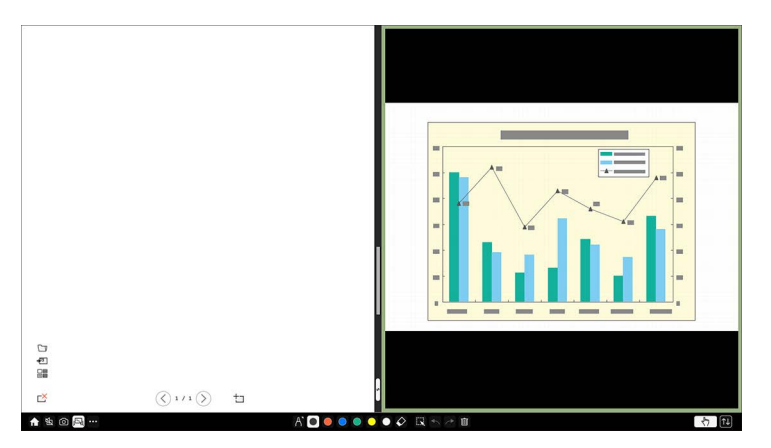

c For at forstørre et billede, mens du reducerer det andet billede, skal du trække linjen i midten til venstre eller højre.

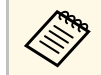

For at forstørre et billede, så den dækker hele skærmen, skal du trække linjen skærmens kant.

d For at bytte de projekterede billeder fra venstre til højre, skal du vælge på midterlinjen.

# **Funktioner til justering af projektoren**

Følg anvisningerne i disse afsnit for at bruge projektorens funktioner til justering.

### g **Relevante links**

- • ["Projicering af flere billeder samtidigt"](#page-126-0) s.127
- • ["Projektion af en PC Free-præsentation"](#page-129-0) s.130
- • ["Sådan projicerer du i afspilningsfunktionen"](#page-134-0) s.135
- • ["Sådan slukkes midlertidigt for billede og lyd"](#page-140-0) s.141
- • ["Sådan stoppes videoafspilning midlertidigt"](#page-141-0) s.142
- • ["Sådan zoomes billeder"](#page-142-0) s.143
- • ["Sådan gemmes et brugerlogo"](#page-143-0) s.144
- • ["Gemme et brugermønster"](#page-145-0) s.146
- • ["Sådan gemmes indstillinger i hukommelsen, og såan bruges gemte indstillinger"](#page-146-0) s.147
- • ["Brug af flere projektorer"](#page-147-0) s.148
- • ["Projektorens sikkerhedsfunktioner"](#page-161-0) s.162

<span id="page-126-0"></span>Du kan bruge Split Screen-funktionen til at projicere to eller fire billeder fra forskellige billedkilder samtidigt.

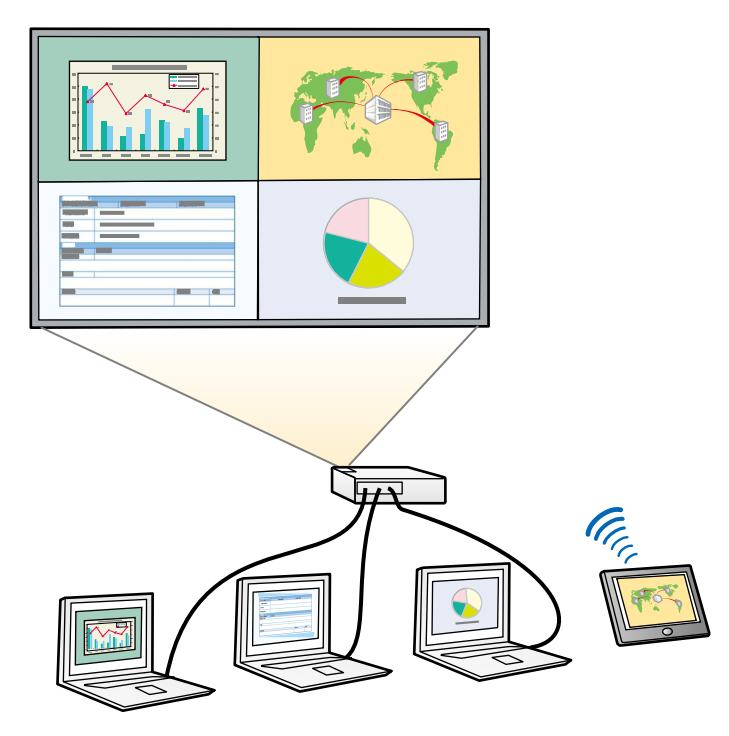

- Mens du bruger Split Screen-funktionen, er andre af projektorens<br>funktioner muligvis ikke tilgængelige, og nogle indstillinger anvendes automatisk på alle billeder.
	- Det er ikke muligt, at bruge opdelt skærm, når **Afspiln. af indhold** står på **Til** i menuen **Betjening** på projektoren (EB‑775F/EB‑770F).
	- Du kan ikke udføre Split Screen-projicering, når **Forbind ELPCB02** er indstillet til **Til** i projektorens menu **Installation** (EB‑770Fi/EB‑770F/EB‑760Wi/EB‑760W).
	- Det er muligvis ikke muligt, at bruge Split Screen-projicering, når du bruger **Skaler**-funktionen eller **Kantblanding**-funktionen (EB‑775F/EB‑770Fi/EB‑770F).

a Tryk på knappen [Split] på fjernbetjeningen.

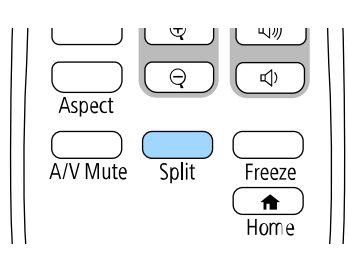

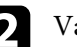

### b Vælg **2 skærme** eller **4 skærme**.

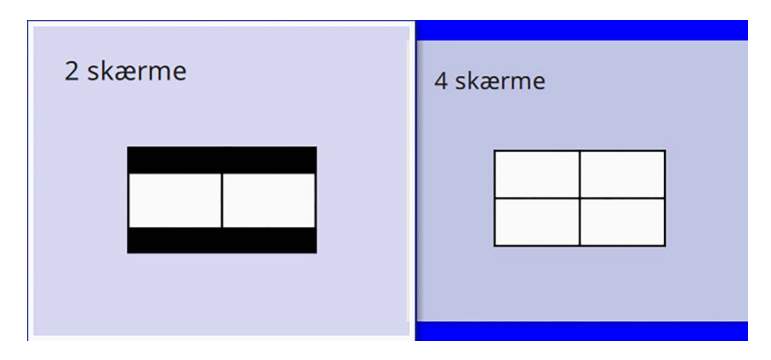

Når skærmen deles op i to, flyttes den aktuelt valgte indgangskilde til venstre del af skærmen.

Når skærmen deles op i fire, vælges indgangskilderne til den foregående opdelt skærm-projektion og projiceres i samme position.

### c Tryk på [Menu]-knappen.

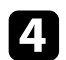

### d Når du deler skærmen i op i to, skal du gøre følgende:

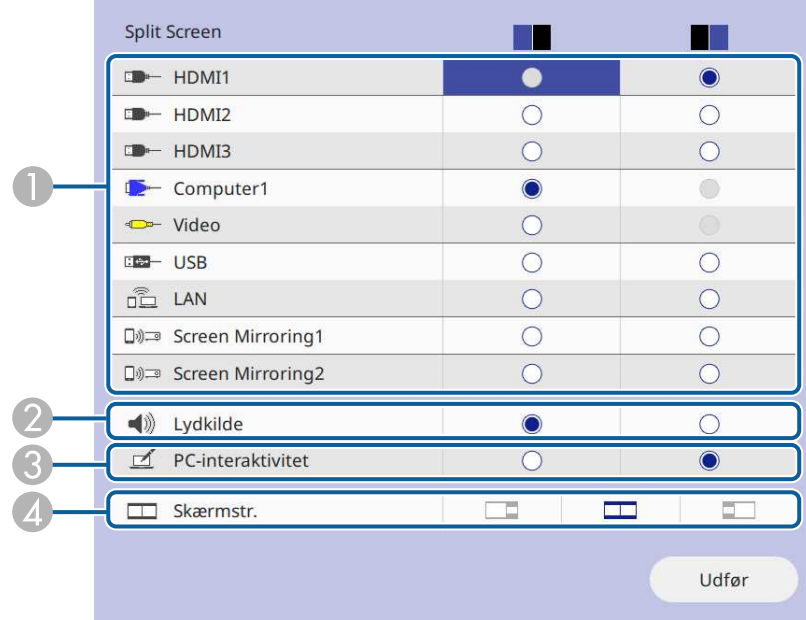

A Vælger indgangskilden.

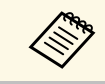

Du kan kun vælge de inputkilder, der kan kombineres.

- B Vælg skærmen, som du vil høre lyden fra.
- C Vælg skærmen, hvorfra du vil betjene computeren med de interaktive penne eller din finger (EB‑770Fi/EB‑760Wi).
- D Vælg skærmstørrelse.

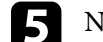

e Når du deler skærmen i op i fire, skal du gøre følgende:

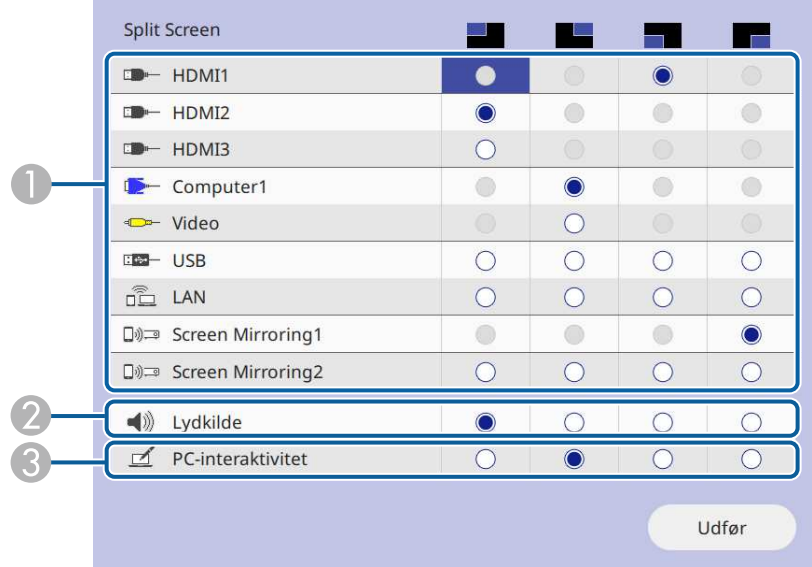

A Vælger indgangskilden.

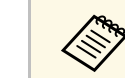

Du kan kun vælge de inputkilder, der kan kombineres.

- $\bullet$ Vælg skærmen, som du vil høre lyden fra.
- C Vælg skærmen, hvorfra du vil betjene computeren med de interaktive penne eller din finger (EB‑770Fi/EB‑760Wi).

Når **USB-skærmkilden** ikke er inkluderet i en af indgangskilderne, er det ikke muligt, at vælge kilden **PC-interaktivitet**.

### f Vælg **Udfør** og tryk på [Enter].

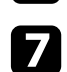

g Hvis du vil afslutte Split Screen-funktionen, skal du trykke på [Split] eller [Esc].

### g **Relevante links**

- • ["Ikke-understøttede kombinationer af indgangskilder til Split Screen](#page-128-0)[projicering"](#page-128-0) s.129
- • ["Begrænsninger under Split Screen-projicering"](#page-128-1) s.129

### **Ikke-understøttede kombinationer af indgangskilder til Split Screen-projicering**

<span id="page-128-0"></span>Følgende kombinationer af indgangskilder kan ikke projiceres på samme tid.

- Computer1, Computer2 og Video
- HDMI2 og HDMI3
- USB, USB Display og LAN

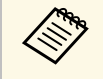

Alle Hvis du deler skærmen op i fire dele, og vælger indgangskilden USB og<br>Screen Mirroring på samme tid, er det kun muligt at vælge en Screen Mirroring-kilde.

### <span id="page-128-1"></span>**Begrænsninger under Split Screen-projicering**

### **Betjeningsbegrænsninger**

Følgende funktioner kan ikke udføres under split screen-projicering.

- Indstilling af projektorens menu
- E-Zoom
- Ændring af billedformattilstanden (billedformattilstanden angives til **Auto**)
- Betjening med [User]-knappen på fjernbetjeningen, udover at vise netværksoplysningerne på den projicerede overflade.
- Konfigurering af indstillingerne i **Dynamisk kontrast**
- Konfigurering af indstillingerne i **Billedskift**
- Viser netværksoplysningerne på den projicerede overflade på en anden måde, end med [User]-knappen.

• Viser oplysningslinjen til Screen Mirroring

#### **Billedbegrænsninger**

- Selv hvis du indstiller **Skærm uden signal** til **Logo** i projektorens menu **Display**, vises den blå skærm, hvis der ikke modtages noget indgangssignal.
- g **Relevante links**
- • ["Billedformat"](#page-77-0) s.78
- • ["Sådan zoomes billeder"](#page-142-0) s.143
- • ["Sådan slås automatisk justering af lystætheden til"](#page-79-0) s.80
- • ["Tilpasning af menuindstillingerne"](#page-217-0) s.218

<span id="page-129-0"></span>Du kan bruge projektorens PC Free-funktion, når du tilslutter en USB-enhed, der indeholder en kompatibel præsentation. Dermed kan du let og hurtigt vise en præsentation og styre den med projektorens fjernbetjening.

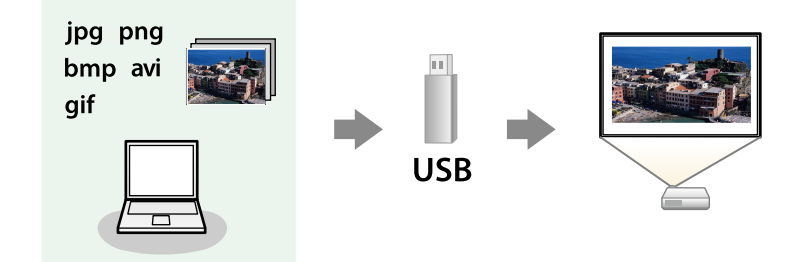

#### g **Relevante links**

- • ["Understøttede PC Free filtyper"](#page-129-1) s.130
- • ["Forholdsregler ved PC Free-projicering"](#page-130-0) s.131
- • ["Sådan startes et PC Free diasshow"](#page-130-1) s.131
- • ["Sådan startes en PC Free filmpræsentation"](#page-132-0) s.133
- • ["Visningsmuligheder for PC Free"](#page-133-0) s.134

## <span id="page-129-1"></span>**Understøttede PC Free filtyper**

Du kan projicere disse filtyper ved hjælp af projektorens PC Free-funktion.

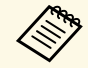

- a For at opnå det bedste resultat, skal det anvendte medie være formateret i FAT16/32.
- Hvis du har problemer med at projicere fra medier, der er formateret til ikke-Windows filsystemer, kan du prøve at formatere mediet til Windows.

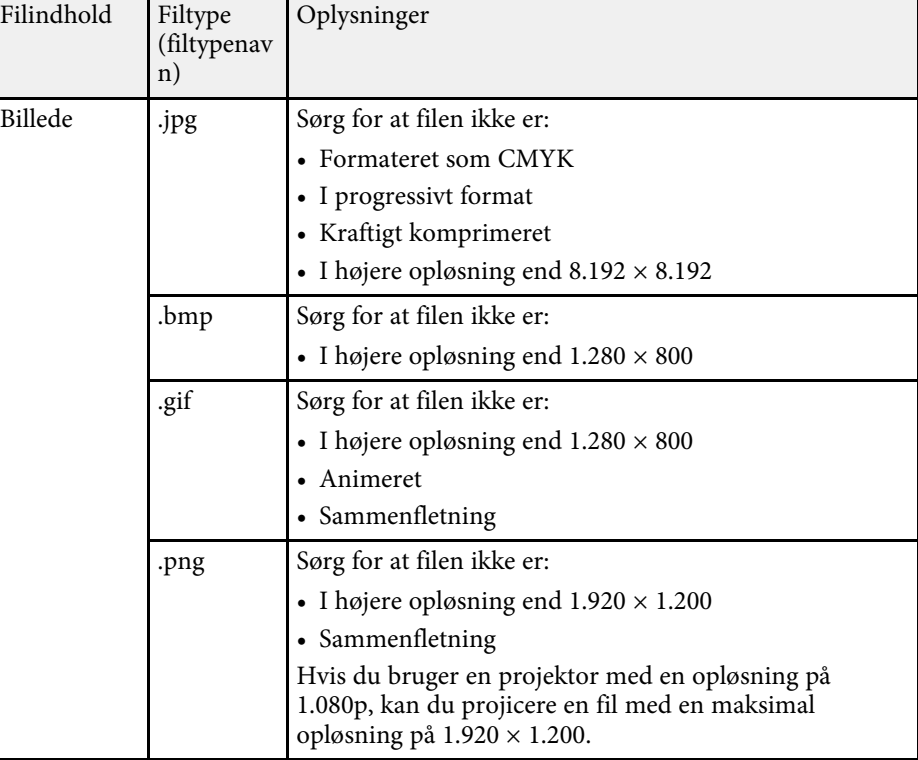

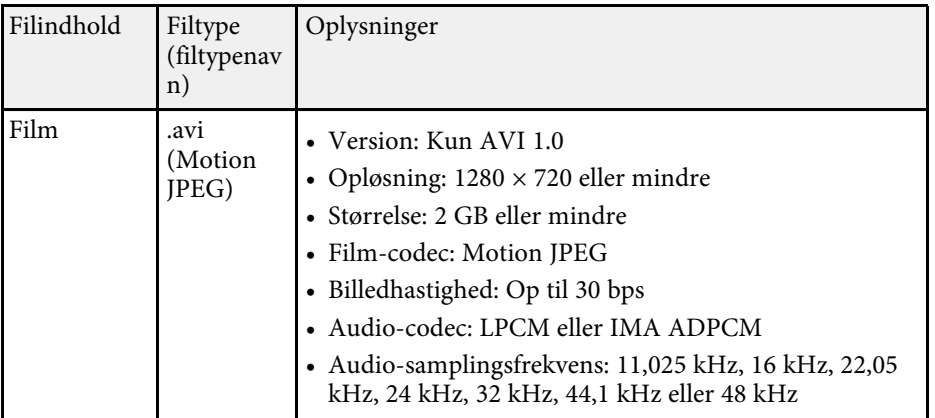

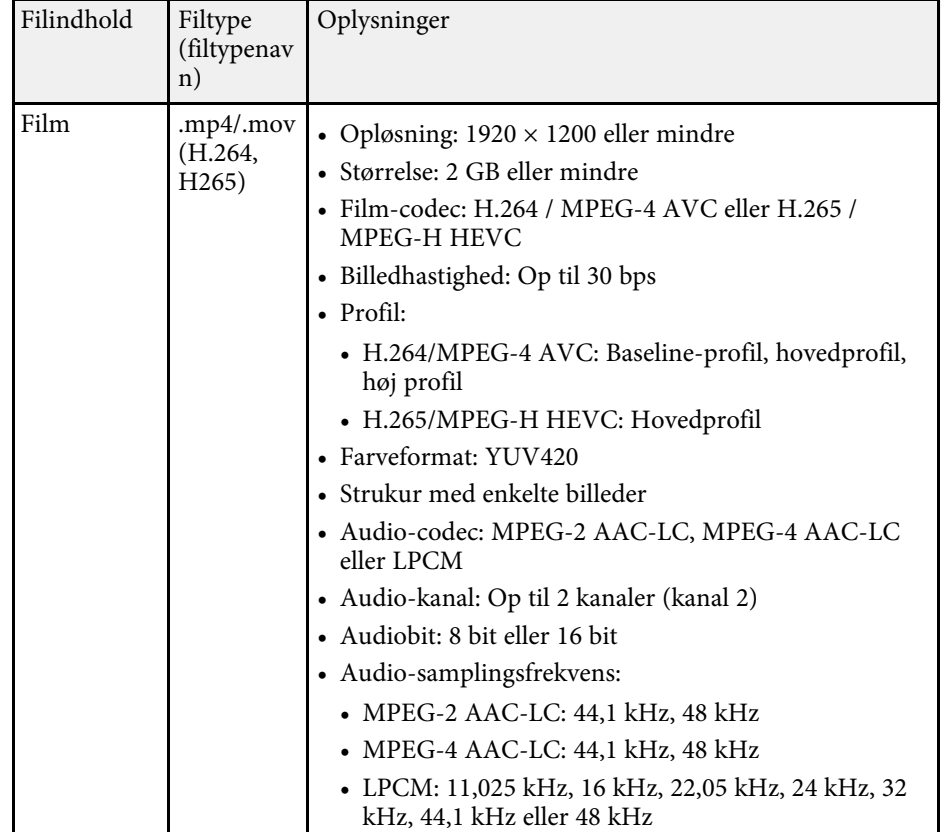

### <span id="page-130-1"></span><span id="page-130-0"></span>**Forholdsregler ved PC Free-projicering**

Overhold følgende forholdsregler ved brug af PC Free-funktionen.

- Det er ikke muligt at bruge en USB-nøgle til funktionerne i PC Free.
- Fjern ikke USB-lagerenheden, mens der søges på den. Sker dette, vil PC Free muligvis ikke fungere korrekt.
- Du vil muligvis ikke kunne bruge sikkerhedsfunktionerne på visse USBlagerenheder sammen med PC Free-funktionen.
- Hvis du tilslutter en USB-enhed, der har sin egen strømadapter, skal du bruge denne strømadapter, når du bruger USB-enheden med projektoren.
- Nogle almindeligt tilgængelige USB-kortlæsere er muligvis ikke kompatible med projektoren.
- Projektoren kan genkende op til 5 samtidige kort i den tilsluttede kortlæser.
- Du kan bruge følgende funktioner, når du projicerer i PC Free.
	- Fasthold
	- A/V Mute
- E-Zoom
- g **Relevante links**
- • ["Sådan stoppes videoafspilning midlertidigt"](#page-141-0) s.142
- • ["Sådan slukkes midlertidigt for billede og lyd"](#page-140-0) s.141
- • ["Sådan zoomes billeder"](#page-142-0) s.143

### **Sådan startes et PC Free diasshow**

Når du har sluttet en USB-enhed til projektoren, kan du skifte til USB indgangskilden og starte diasshowet.

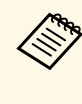

- a Du kan ændre indstillingerne for PC Free og tilføje specielle effekter ved at fremhæve **Indstilling** nederst på skærmen og trykke på [Enter].
	- Når de interaktive funktioner bruges, kan du betjene dit diasshow med den interaktive pen eller din finger i stedet for med fjernbetjeningen (EB‑770Fi/EB‑760Wi).

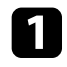

a Tryk på [USB]-knappen på fjernbetjeningen, indtil skærmen fil-listen PC Free vises.

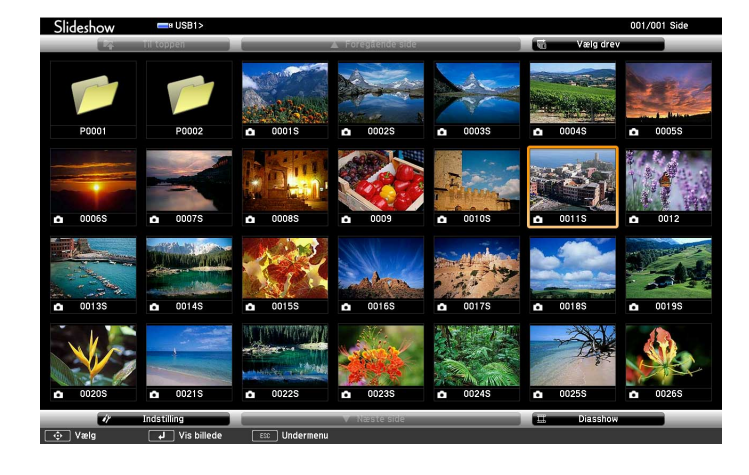

a • Hvis skærmbilledet Vælg drev vises, skal du trykke på pileknapperne for at vælge drev og dernæst trykke på [Enter].

• Hvis du vil vise billeder fra et andet USB-drev, skal du fremhæve **Vælg drev** øverst på filliste-skærmen og trykke på [Enter].

**b** Gør et af følgende for at finde filerne:

- Hvis du vil se filer i en undermappe på enheden, skal du trykke på pileknapperne for at fremhæve mappen, og dernæst trykke på [Enter].
- Hvis du vil gå et mappeniveau op igen på enheden, skal du fremhæve **Til toppen** og trykke på [Enter].
- Hvis du vil vise yderligere filer i en mappe, skal du fremhæve **Næste side** eller **Foregående side** og trykke på [Enter], eller du kan trykke på knapperne for [Page] op eller ned på fjernbetjeningen.

### Gør et af følgende:

- Hvis du vil vise et enkelt billede, skal du trykke på pileknapperne for at fremhæve billedet, og dernæst trykke på [Enter]. (Tryk på [Esc] for at vende tilbage til skærmen med fillisten.)
- Hvis du vil vise et dias med alle billederne i en mappe, kan du trykke på pileknapperne for at fremhæve indstillingen **Diasshow** nederst på skærmen og trykke på [Enter].
- 
- a Du kan ændre billedskiftetiden ved at fremhæve **Indstilling** nederst på skærmen og trykke på [Enter].
- Hvis et filnavn er længere end visningsområdet eller indeholder ikke-understøttede tegn, afkortes eller ændres filnavnene, men dog kun i skærmvisningen.
- Under projicering kan du bruge følgende kommandoer til at styre skærmen:
- Hvis du vil rotere det viste billede, skal du trykke på pileknapperne op eller ned.

Du kan også dreje billedet ved at trykke på det med den interaktive pen eller din finger (EB‑770Fi/EB‑760Wi).

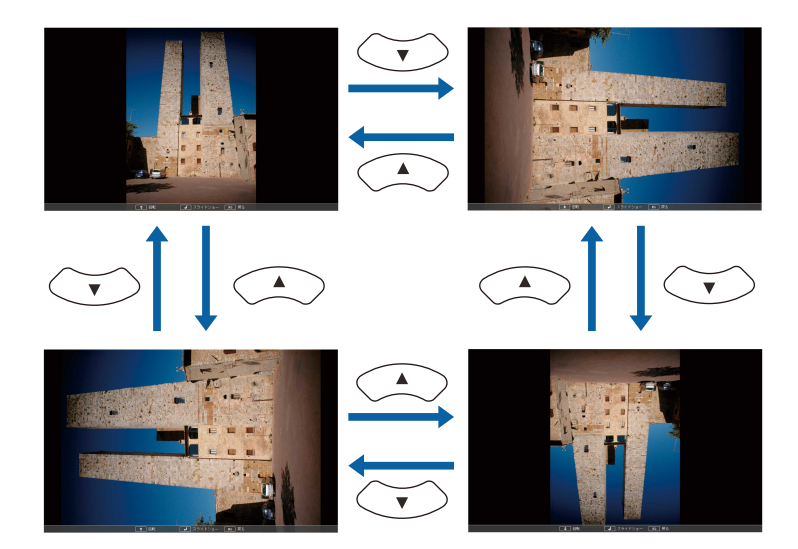

# **Projektion af en PC Free-præsentation <sup>133</sup>**

• Hvis du vil gå til næste eller forrige billede, skal du trykke på pileknapperne venstre eller højre.

Du kan gå frem og tilbage ved at stryge på billedet med den interaktive pen eller din finger (EB‑770Fi/EB‑760Wi).

- 
- e Hvis du vil stoppe visningen, kan du følge skærmvejledningen eller trykke på [Esc].

Du vil komme tilbage til skærmen med fillisten.

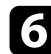

f Afbryd eventuelt USB-enheden og tag den ud af projektoren.

### g **Relevante links**

- • ["Visningsmuligheder for PC Free"](#page-133-0) s.134
- • ["Tilslutning til en USB-enhed"](#page-37-0) s.38

### <span id="page-132-0"></span>**Sådan startes en PC Free filmpræsentation**

Når du har sluttet en USB-enhed til projektoren, kan du skifte til USB indgangskilden og starte filmen.

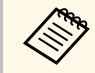

**a • Du kan ændre indstillingerne for PC Free ved at fremhæve**<br> **a Frankrilling** nederst på skærmen og trykke på [Enter]. **Indstilling** nederst på skærmen og trykke på [Enter].

a Tryk på [USB]-knappen på fjernbetjeningen, indtil skærmen fil-listen PC Free vises.

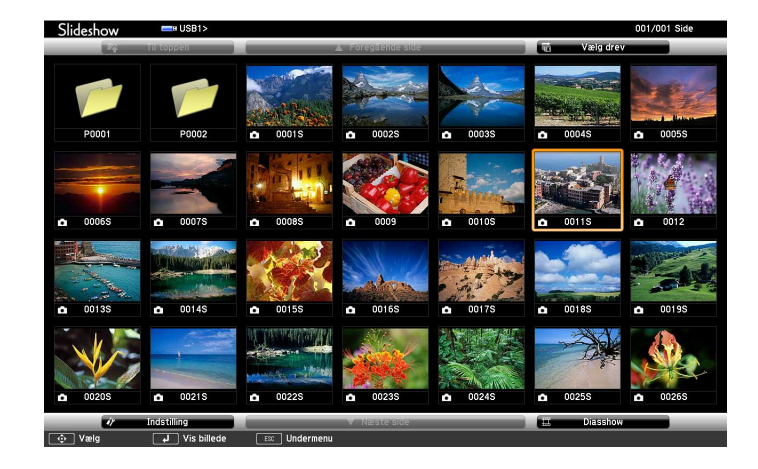

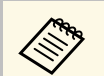

- a Hvis skærmbilledet Vælg drev vises, skal du trykke på pileknapperne for at vælge drev og dernæst trykke på [Enter].
	- Hvis du vil vise billeder fra et andet USB-drev, skal du fremhæve **Vælg drev** øverst på filliste-skærmen og trykke på [Enter].

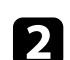

**b** Gør et af følgende for at finde filerne:

- Hvis du vil se filer i en undermappe på enheden, skal du trykke på pileknapperne for at fremhæve mappen, og dernæst trykke på [Enter].
- Hvis du vil gå et mappeniveau op igen på enheden, skal du fremhæve **Til toppen** og trykke på [Enter].
- Hvis du vil vise yderligere filer i en mappe, skal du fremhæve **Næste side** eller **Foregående side** og trykke på [Enter], eller du kan trykke på knapperne for [Page] op eller ned på fjernbetjeningen.

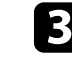

Hvis du vil afspille en film, skal du trykke på pileknapperne for at fremhæve filen og dernæst trykke på [Enter].

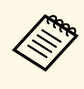

- a Hvis et filnavn er længere end visningsområdet eller indeholder ikke-understøttede tegn, afkortes eller ændres filnavnene, men dog kun i skærmvisningen.
	- Hvis du vil afspille alle film i en mappe i rækkefølge, kan du vælge indstillingen **Diasshow** nederst på skærmen.
- d Hvis du vil stoppe afspilningen, skal du trykke på [Esc], fremhæve **Afslut** og trykke på [Enter].

Du vil komme tilbage til skærmen med fillisten.

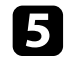

e Afbryd eventuelt USB-enheden og tag den ud af projektoren.

### g **Relevante links**

- • ["Visningsmuligheder for PC Free"](#page-133-0) s.134
- • ["Tilslutning til en USB-enhed"](#page-37-0) s.38

### <span id="page-133-0"></span>**Visningsmuligheder for PC Free**

Du kan vælge disse visningsmuligheder, når du bruger PC Free. Du kan få adgang til denne skærm ved at fremhæve **Indstilling** nederst på skærmen med fillisten for PC Free og trykke på [Enter].

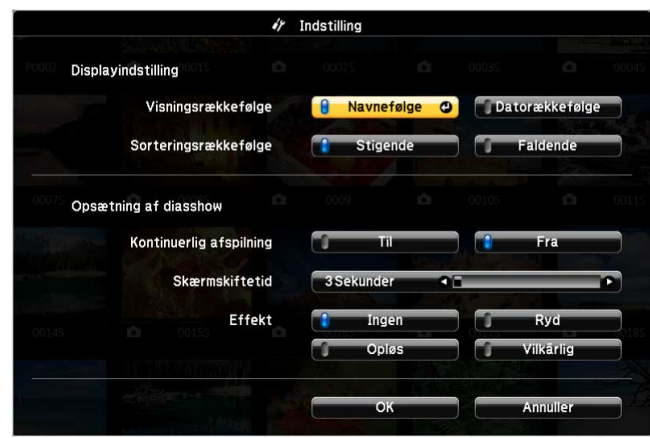

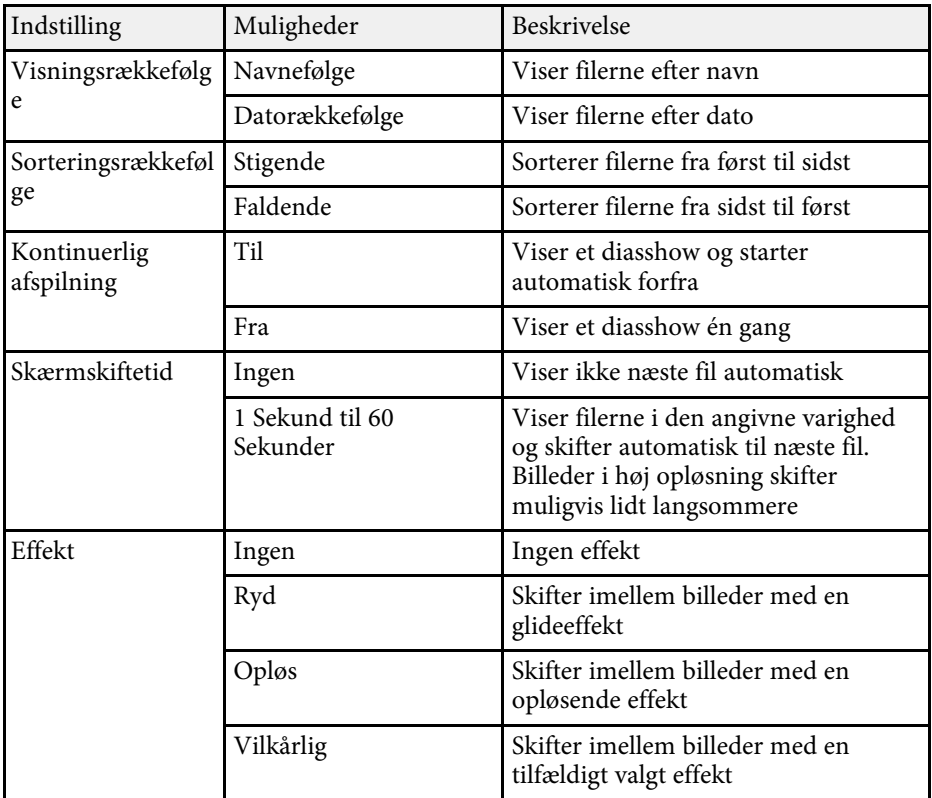

<span id="page-134-0"></span>Med projektorens funktion Afspiln. af indhold kan du projicere dit indhold, som digital skiltning (EB‑775F/EB‑770F). Du kan projicere afspilningslister, der indeholder billeder og film, som er gemt på en ekstern lagerenhed. Det er også muligt, at tilføje farve- og formeffekter til det projicerede billede.

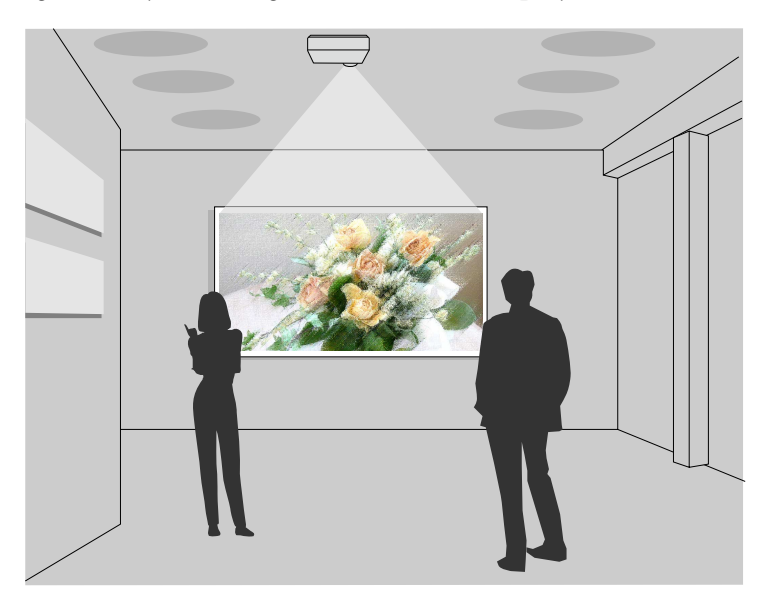

#### g **Relevante links**

- • ["Sådan skifter du til afspilningsfunktionen"](#page-134-1) s.135
- • ["Sådan projiceres din afspilningsliste"](#page-135-0) s.136
- • ["Sådan tilføjes effekter til det projicerede billede"](#page-137-0) s.138
- • ["Funktionsbegrænsninger under afspilning af indhold"](#page-139-0) s.140

## <span id="page-134-1"></span>**Sådan skifter du til afspilningsfunktionen**

Inden du projicerer dine afspilningslister, skal du skifte til funktionen Afspiln. af indhold.

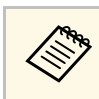

a Hvis du sætter **Afspiln. af indhold** på **Til**, når **Skærmtype** er indstillet til et andet billedformat i projektorens oplysning, nulstilles indstillingen i **Skærmtype**.

### Tænd for projektoren.

b Tryk på knappen [Menu], vælg menuen **Betjening** og tryk på [Enter].

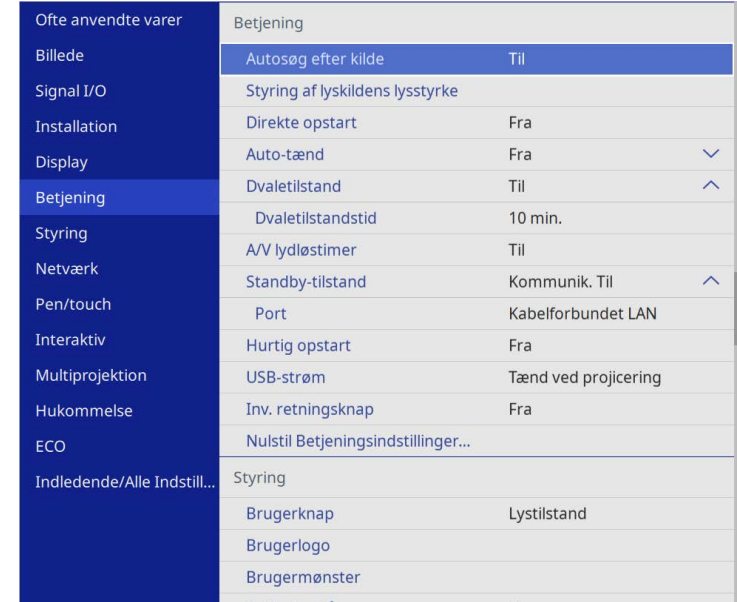

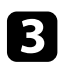

c Vælg punktet **Afspiln. af indhold**, og sæt det til **Til**. Der vises et bekræftelsesskærmbillede.

Sluk og tænd projektoren, for at aktivere Afspiln. af indhold.

### <span id="page-135-0"></span>**Sådan projiceres din afspilningsliste**

Det er muligt, at projicere afspilningslister, der indeholder billeder og film på med funktionen Afspiln. af indhold.

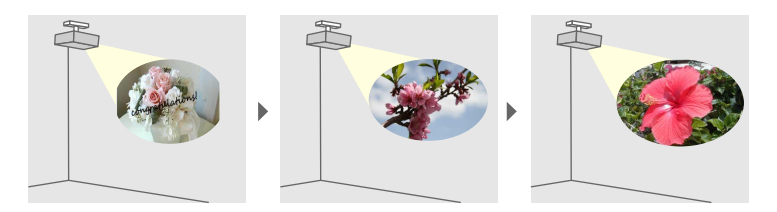

a Opret din afspilningsliste og eksporter dem til et USB-flashdrev på en af følgende måder:

• Med softwaren Epson Projector Content Manager kan du lave afspilningslister og gemme dem på en ekstern lagerenhed. Det er også muligt, at tilføje farve- og formeffekter til det projicerede billede, og planlægge afspilningslister.

Du kan downloade og installere Epson Projector Management på følgende websted.

#### [epson.sn](http://epson.sn)

Se *Betjeningsvejledning for Epson Projector Content Manager* for yderligere vejledninger.

- Med Epson Web Control kan du lave afspilningslister med en webbrowser og gemme dem på en ekstern lagerenhed, som er tilsluttet en projektor, der er på et netværk. Det er også muligt, at tilføje farve- og formeffekter til det projicerede billede.
- <span id="page-135-1"></span>• Med appen Epson Creative Projection kan du lave indhold på iOSenheder. Du kan også overføre indhold til projektoren trådløst.

Du kan downloade Epson iProjection gratis på App Store. Eventuelle gebyrer i forbindelse med kommunikationen med App Store er kundens eget ansvar.

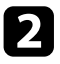

b Stil projektoren på funktionen Afspiln. af indhold, og forbind USBflashdrevet til projektorens USB-A-port.

Tryk på knappen [USB] på fjernbetjeningen.

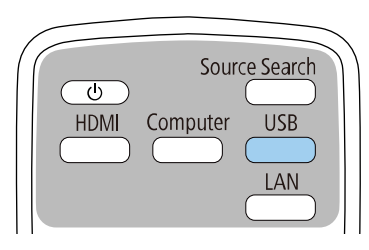

Afspilningslisten, der blev spillet under sidste projektion. Hvis der er tildelt et skema, spilles afspilningslisten i henhold til tiderne i skemaet.

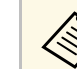

- Du kan også holde tasten [Num] eller taltasterne, for at afspille den ønskede afspilningsliste. Det er muligt, at oprette en fjernstyringsgenvejstast med softwaren, som du brugte til at lave afspilningslister.
- For at vælge den ønskede afspilningsliste på listen, skal du vælge **USB-fremviser** i menuen **Betjening** på projektoren, og brug derefter pil-tasterne.

### g **Relevante links**

- • ["Oprettelse af afspilningslister med Epson Web Control"](#page-135-1) s.136
- • ["Sådan henter du de nyeste udgaver a dokumenterne"](#page-10-0) s.11

### **Oprettelse af afspilningslister med Epson Web Control**

På funktionen Afspiln. af indhold kan du oprette afspilningslister med en webbrowser og gemme dem på et USB-flashdrev, som er tilsluttet en projektor, der er på et netværk.

#### **Bemærk**

I følgende situationer skal du undgå, at fjerne USB-flashdrevet fra projektoren, eller trække projektorens ledning ud, når du opretter afspilningslister. Dette kan ødelægge dataene, der er gemt på USB-flashdrevet.

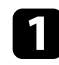

- **a Sørg for, at projektoren er på funktionen Afspiln. af indhold.**
- b Sørg for at din computer eller enhed er forbundet til det samme netværk som projektoren.

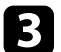

c Sørg for, at USB-flashdrevet er tilsluttet projektorens USB-A-port.

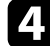

- 4. Start webbrowseren på din computer eller enhed.
- e Åbn skærmen Epson Web Control ved at indtaste projektorens IPadresse i browserens adressefelt. Når du indtaster en IPv6-adresse, skal adressen pakkes med [ og ].

#### f Vælg **USB-hukommelsesenhed**.

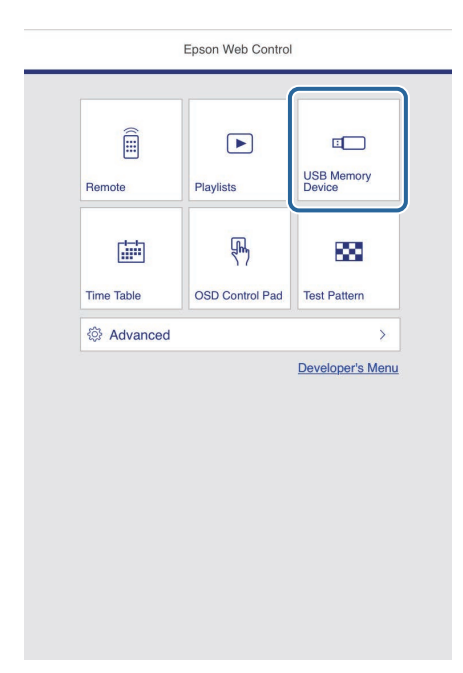

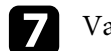

### g Vælg **Upload nye data**.

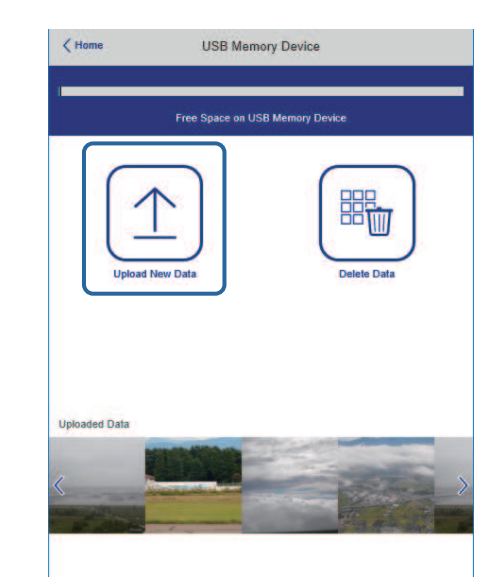

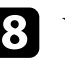

h Vælg de billeder og film, som du vil føje til afspilningslisten.

Det er muligt, at uploade filformaterne .avi, .jpeg (.jpg), .png,<br>bmp og .gif. .bmp og .gif.

> Hvis du vil tilføje .mp4- eller .mov-filer til afspilningslisten, skal du bruge softwaren Epson Projector Content Manager eller appen Epson Creative Projection.

De valgte filer kopieres til det tilsluttede USB-flashdrev.

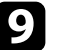

### **G** Gør et af følgende:

- For at føje dem til den eksisterende afspilningsliste, skal du vælge **Føj til spilleliste**, og vælge spillelisten, du vil føje dem til.
- Hvis du vil oprette en ny afspilningsliste og føje dem til den, skal du vælge **Opret ny spilleliste**.

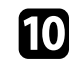

**10** Rediger afspilningslisten.

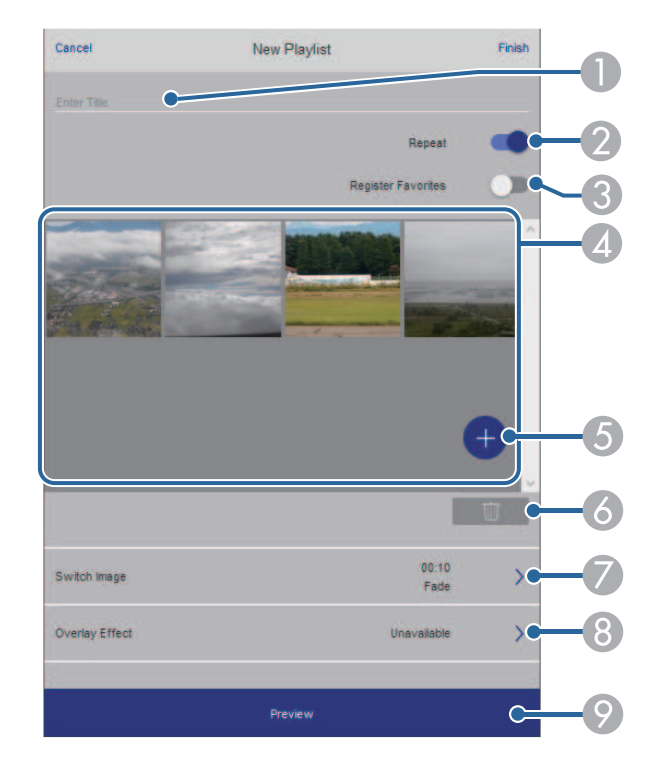

- <span id="page-137-0"></span>ARedigerer afspilningslistens navn.
- $\bullet$ Vælger, om afspilningen skal gentages eller ej.
- $\bullet$ Registrerer afspilningslisten til dine favoritter.
- Når en afspilningsliste er blevet registreret som en favorit, kan du hurtigt starte afspilningen med skærmen **Fjern** eller fjernbetjeningen.
- D Viser de billeder og film, du har føjet til afspilningslisten. Afspilningslisten afspiller billeder og film i rækkefølge.
- G<sub>1</sub> Tilføjer billeder og film til afspilningslisten.
- $\bullet$ Sletter billeder og film på afspilningslisten.

GÅbner skærmen **Skift billede**.

Du kan angive, hvor lang tid der skal gå, før der skiftes til den næste billedfil. Du kan også vælge en overgangseffekt.

 $\Omega$ Åbner skærmen **Effekter**.

> Du kan tilføje filtre med foruddefinerede farve- og formeffekter til en afspilningsliste. Du kan også lave en tilpasset effekt.

 $\bullet$ Forhåndsviser afspilningslisten.

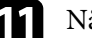

k Når du er færdig med at redigere afspilningslisten, skal du vælge **Udfør**.

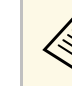

- 
- a Du kan afspille afspilningslisten på skærmen **Fjern** eller **Spilleliste**. Når du vil angive, hvornår afspilningslisten skal starte og slutte, skal du planlægge afspilningslisten i softwaren Epson Projector Content Manager.

### g **Relevante links**

• ["Indstilling i Web-kontrol"](#page-197-0) s.198

### **Sådan tilføjes effekter til det projicerede billede**

Det er muligt, at tilføje farve- og formeffekter til det projicerede billede med funktionen Afspiln. af indhold.

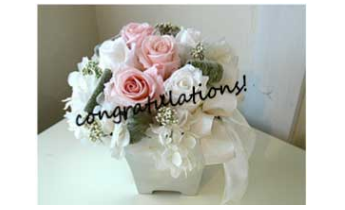

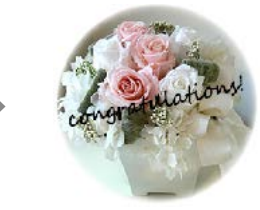

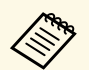

- For at bruge effektfunktionerne, skal du sørge for regelmæssigt, at<br>udføre Ondateringsfunktionen udføre **Opdateringsfunktionen**.
	- s **Styring** > **Opdateringsfunktion**
	- Denne funktion kan ikke bruges, når du bruger funktionen **Kantblanding**.

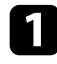

a På Afspiln. af indhold skal du trykke på [Menu]-knappen, vælge **Betjening** og derefter trykke på [Enter].

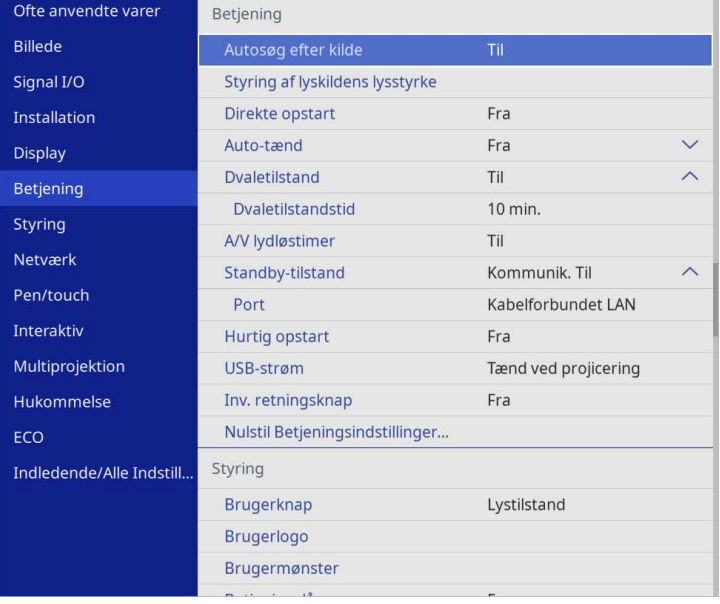

b Vælg **Skabeloneffekt** og tryk på [Enter].

c Vælg **Til** som indstilling for **Skabeloneffekt**, og tryk på [Enter] .

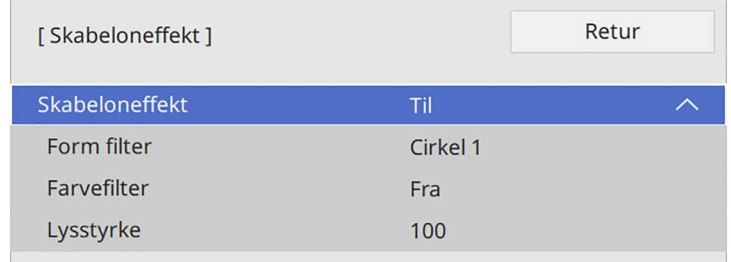

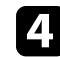

d Vælg **Form filter** og tryk på [Enter].

Juster hver af følgende menupunkter efter behov:

• **Form** bruges til, at vælge den ønskede formeffekt, såsom cirkler, rektangler og tilpassede former.

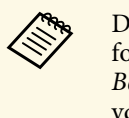

Det er muligt, at tilføje billeder, og bruge dem som tilpassede<br>former med softwaren Epson Projector Content Manager. Se *Betjeningsvejledning for Epson Projector Content Manager* for yderligere oplysninger.

- **Filtereffekt** bruges til, at vælge om indersiden eller ydersiden af formen skal maskeres.
- **Størrelse** bruges til, at vælge størrelsen på formen.
- **Placering** bruges til, at vælge formens placering.

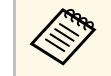

Hvis du bruger en brugertilpasset form, er det ikke muligt, at andre indstillingerne i **Størrelse** og **Position**. ændre indstillingerne i **Størrelse** og **Position**.

### f Vælg **Farvefilter** og tryk på [Enter].

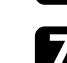

- Juster hver af følgende menupunkter efter behov:
- **Farvefilter** bruges til, at vælge farven.

• **Brugerdefineret** bruges til, at brugerdefinere en farve, ved at justerer farverne **Rød** , **Grøn** og **Blå** hver især.

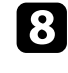

h Vælg **Lysstyrke** for, at indstille lysstyrken.

i Når du er færdig, skal du trykke på [Menu], for at afslutte menuerne.

### <span id="page-139-0"></span>**Funktionsbegrænsninger under afspilning af indhold**

#### **Betjeningsbegrænsninger**

Følgende kan ikke gøre på funktionen Afspiln. af indhold.

- Ændring af punktet **farvetemp.** i menuen **Billede** (når **Varm hvid** eller **Kold hvid** er valgt som **Farvefilter** )
- Split Screen
- Ændring af **Skærmtype** i menuen **Installation**
- Ændring af **Skærm uden signal** i menuen **Display**
- Ændring af **Loglagringssted** i menuen **Styring**
- Brug af **Kantblanding** med funktionen **Effekter**
- Automatisk registrering af indgangssignalet
- Ændring af **Remote-adgangskode** i menuen **Netværksindstillinger**
- PC Free
- USB-dokumentkamera
- Skærmleveringsfunktion med softwaren Epson iProjection

### g **Relevante links**

- • ["Indstillinger for billedkvalitet menuen Billede"](#page-220-0) s.221
- • ["Menuen Netværk Menuen Netværksindstillinger"](#page-237-0) s.238
- • ["Projicering af flere billeder samtidigt"](#page-126-0) s.127
- • ["Sådan indstilles skærmtypen"](#page-56-0) s.57
- • ["Projektion af en PC Free-præsentation"](#page-129-0) s.130

# **Sådan slukkes midlertidigt for billede og lyd <sup>141</sup>**

<span id="page-140-0"></span>Du kan midlertidigt slukke for det projicerede billede og lyd.

Dette er effektivt, hvis du vil omdirigere publikums opmærksomhed under en præsentation.

Lyd og video fortsætter dog, så du kan ikke genoptage projektionen fra det punkt, du stoppede den.

## a Tryk på [A/V Mute]-knappen på fjernbetjeningen for midlertidigt at stoppe projiceringen og slå lyden fra.

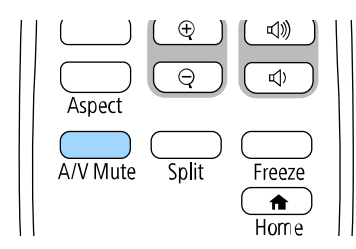

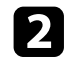

b Når du vil vise billede og lyd igen, trykker du på [A/V Mute] igen.

- Du kan også stoppe projektionen med den interaktive værktøjslinje<br>(EB-770Fi/EB-760Wi). (EB‑770Fi/EB‑760Wi).
	- Projektoren slukker automatisk 30 minutter efter at A/V Mute er aktiveret. Det er muligt, at slå denne funktion fra.
		- s **Betjening** > **A/V lydløstimer**

#### g **Relevante links**

• ["Værktøjslinjen i whiteboard-tilstanden"](#page-99-0) s.100

• ["Værktøjslinjen til Kommentartilstand"](#page-105-0) s.106

<span id="page-141-0"></span>Du kan midlertidigt stoppe afspilningen af en video eller computerpræsentation og beholde det aktuelle billede på skærmen. Lyd og video fortsætter dog, så du kan ikke genoptage projektionen fra det punkt, du stoppede den.

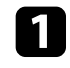

a Tryk på [Freeze]-knappen på fjernbetjeningen for at stoppe videoafspilningen.

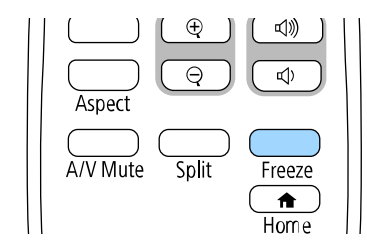

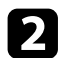

b Når du vil genstarte videoafspilningen, trykker du på [Freeze] igen.

<span id="page-142-0"></span>Du kan fokusere deltagernes opmærksomhed mod dele af en præsentation ved at zoome ind på en del af billedet og forstørre det på skærmen.

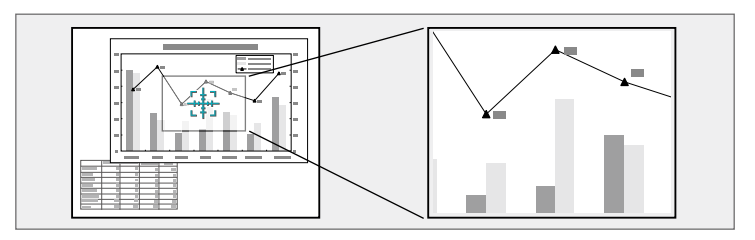

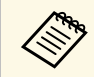

a Denne funktion er ikke tilgængelig, hvis **Skaler** i projektorens menu **Billede** er slået til (EB‑775F/EB‑770Fi/EB‑770F).

a Tryk på [E-Zoom] + knappen på fjernbetjeningen.

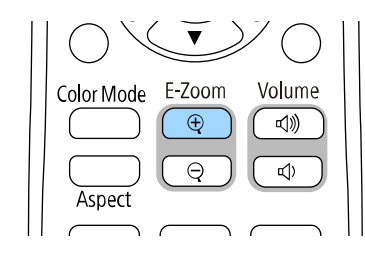

Der vises et trådkors på skærmen som indikerer zoomområdets centrum.

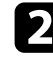

b Tryk på følgende knapper på fjernbetjeningen for at justere zoom for billedet:

- Tryk på pileknapperne for at placere trådkorset i det billedområde, du vil zoome ind i. Hvis du vil flytte trådkorset diagonalt, trykker du parvist og samtidigt på de relevante pileknapper.
- Tryk gentagne gange på [E-Zoom] + for at zoome ind i billedområdet. Hold [E-Zoom] + nede for at zoome hurtigere ind.
- Hvis du vil panorere i det zoomede billedområde, bruger du pileknapperne.
- Hvis du vil zoome ud af billedet, trykker du på [E-Zoom] -.
- For at vende tilbage til den oprindelige billedstørrelse trykker du på [Esc].

Det forstørrede billede projiceres, og forstørrelsesforholdet vises også på skærmen.

Det valgte område kan forstørres fra 1 til 4 gange i 25 trin.

Hvis du projicerer billeder fra et Epson dokumentkamera via en USBforbindelse, kan du forstørre et valgt område fra én til otte gange i 57 indstillingstrin.

# **Sådan gemmes et brugerlogo <sup>144</sup>**

<span id="page-143-0"></span>Du kan gemme et billede på projektoren og vise det, når der tændes for projektoren. Du kan også vise billedet, når projektoren ikke modtager et indgangssignal. Dette billede kaldes for brugerlogoskærmen.

Du kan vælge et billede, noget grafik eller et firmalogo som brugerlogo, hvilket kan være nyttigt til at identificere projektorens ejer og dermed hjælpe imod tyveri. Du kan blokere for ændringer i brugerlogoet ved at konfigurere en adgangskode.

- a Hvis du har slået **Menubeskyttelse** til i **Brugerlogo**, skal du indstille den til **Fra**, før du udfører trinene her, for at gemme brugerens logo.
	- Når du kopierer menuindstillingerne fra én projektor til en anden ved hjælp af funktionen batchkonfiguration, kopieres brugerlogoet også. Du skal ikke angive oplysninger, du ikke vil dele med andre projektorer, som f.eks. brugerlogo.
	- Du kan ikke gemme indhold, som er beskyttet af HDCP.
	- Når **Afspiln. af indhold** sættes på **Til**, kan du se brugerlogoet, når projektor starter op (EB‑775F/EB‑770F).

Projicér det billede, du vil bruge som brugerlogo.

b Tryk på knappen [Menu], vælg **Styring** og tryk på [Enter].

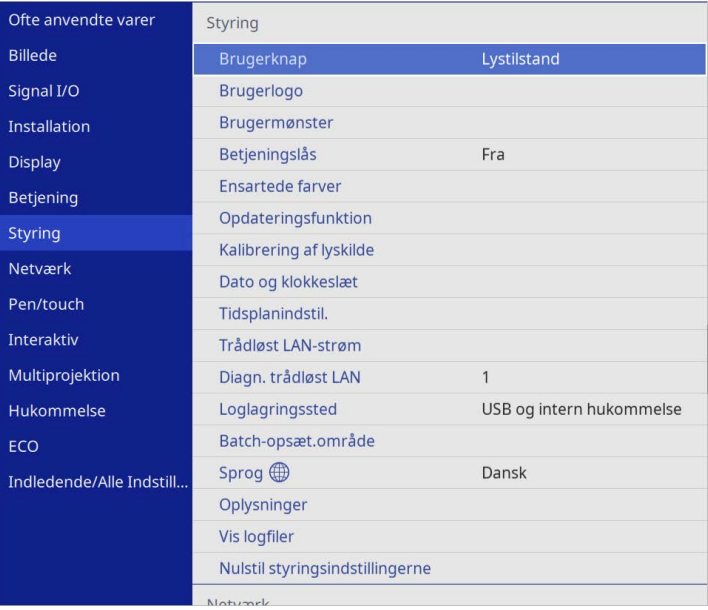

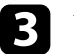

### c Vælg **Brugerlogo** <sup>&</sup>gt; **Startindstilling** og tryk på [Enter].

Der vises et spørgsmål, om du vil bruge det viste billede som brugerlogo.

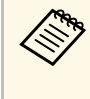

**a Det er midlertidigt ikke muligt, at justere Geom. korrektion, E-<br>
<b>Zoom. Billedformat. Skaler** (kun på **Zoom**, **Billedformat**, **Skaler** (kun på EB‑775F/EB‑770Fi/EB‑770F) eller **Skærmtype**, når du vægler **Brugerlogo**.

### Vælg **Ja** og tryk på [Enter].

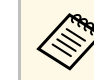

a Afhængig af det aktuelle billedsignal kan skærmstørrelsen ændres, så den svarer til opløsningen i billedsignalet.
# **Sådan gemmes et brugerlogo <sup>145</sup>**

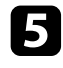

e Kontroller det projicerede billede, og vælg derefter **Ja** for at gemme det as brugerlogoet.

Brugerlogoet overskrives, og der vises en afsluttende meddelelse.

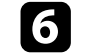

f Tryk på [Esc] for at afslutte meddelelsen.

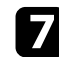

g Vælg menuen **Display** og tryk på [Enter].

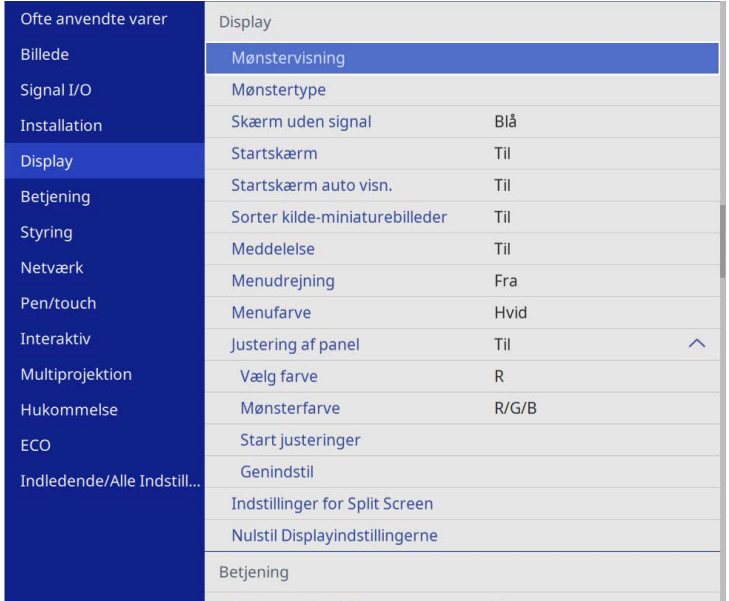

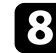

h Vælg hvornår du vil vise Brugerlogo-skærmen:

- Hvis du vil vise den, når der ikke er noget inputsignal, vælger du **Skærm uden signal** og angiver **Logo**.
- Hvis du vil vise den, når du tænder for projektoren, vælger du **Startskærm** og indstiller til **Til**.

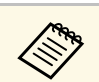

**a For at forhindre ændringer i Brugelogo**, skal du slå **Menubeskyttelse**<br>til i Brugerlogo og opret en såste udelstadelse til i **Brugerlogo**, og opret en adgangskode.

### g **Relevante links**

• ["Sådan vælges typer af sikkerhed med adgangskode"](#page-162-0) s.163

## **Gemme et brugermønster <sup>146</sup>**

Der er 4 slags mønstre, som er forudregistreret i projektoren, som f.eks. en lineal eller gittermønstre. Du kan projicere disse mønstre for at hjælpe dig i præsentationer ved brug af indstillingerne i **Mønstervisning**.

Du kan også gemme billedet, som projiceres i øjeblikket, som et Brugermønster.

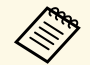

a • Når du gemmer et Brugermønster, kan mønsteret ikke nulstilles til fabriksstandarden.

• Du kan ikke gemme indhold, som er beskyttet af HDCP.

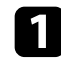

**a Projicer billedet, som du ønsker at gemme as Brugermønster.** 

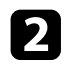

b Tryk på knappen [Menu], vælg **Styring** og tryk på [Enter].

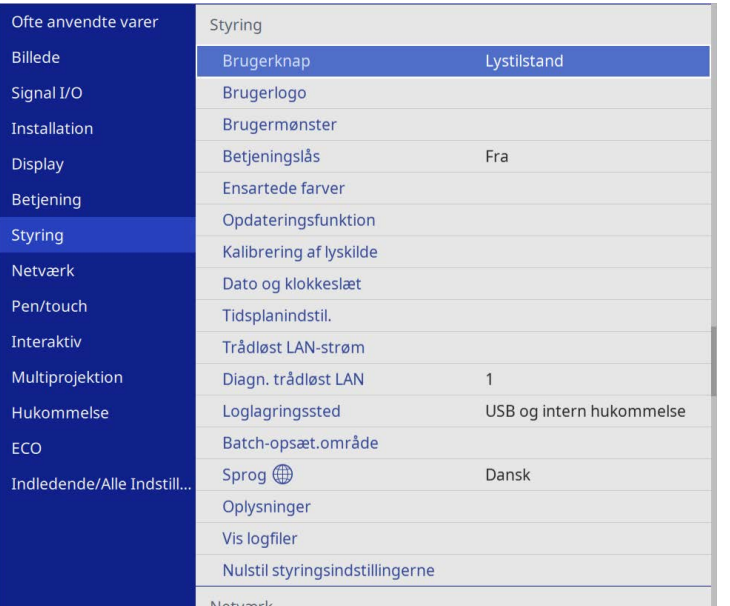

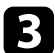

c Vælg **Brugermønster** og tryk på [Enter].

Du bliver spurgt, om du ønsker at bruge det viste billede som et Brugermønster.

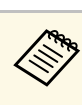

a Justeringer, som f.eks. **Keystone**, **E-Zoom**, **Billedformat** eller **Billedskift** er midlertidigt annulleret, når du vælger **Brugermønster**.

### d Vælg **Ja** og tryk på [Enter].

Du bliver spurgt, om du vil gemme billedet som et Brugermønster.

e Vælg **Ja** og tryk på [Enter].

Der vises en meddelelse om, at handlingen er afsluttet.

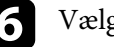

### f Vælg menuen **Display** og tryk på [Enter].

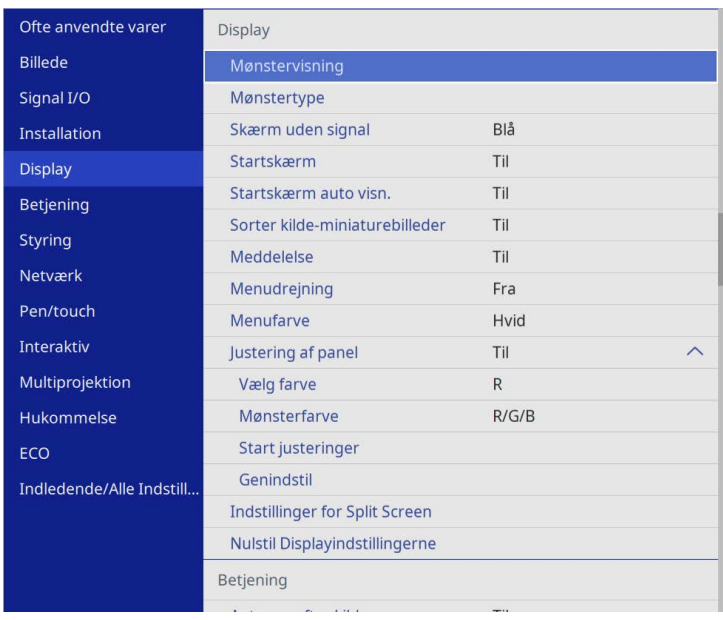

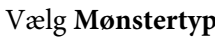

g Vælg **Mønstertype** og indstil det til **Brugermønster**.

h Vælg **Mønstervisning** og tryk på [Enter].

Det gemte billede projiceres.

Det er muligt, at gemme tilpassede indstillinger, og bruge dem igen senere.

Tænd for projektoren og vis et billede.

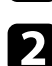

b Tryk på knappen [Menu], vælg **Hukommelse** og tryk på [Enter].

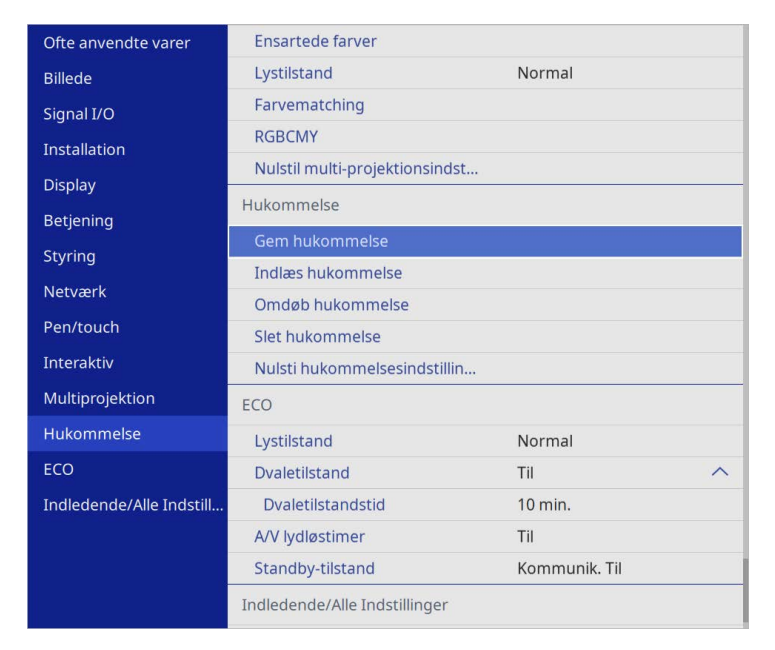

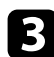

c Vælg en af følgende indstillinger:

• **Gem hukommelse** giver dig mulighed for, at gemme dine aktuelle indstillinger i hukommelsen (der er 10 tilgængelige hukommelser med forskellige navne).

b • Du kan gemme følgende indstillinger: • Indstillingerne i menuen **Billede** for hver farvetilstand • **Videoområde** og **Overscan** i menuen **Signal I/O**

- **Lystilstand** og **Lysstyrkeniveau** i menuen **Betjening**
- **Farvematching** i menuen **Multiprojektion** (EB‑775F/EB‑770Fi/EB‑770F)
- Et hukommelsesnavn, der allerede er blevet brugt, vises med et blåt mærke. Når der gemmes over en tidligere gemt hukommelse, overskrives de gamle indstillinger med dine aktuelle indstillinger.
- **Indlæs hukommelse** giver dig mulighed for, at overskrive dine aktuelle indstillinger med dine gemte indstillinger.
- **Omdøb hukommelse** giver dig mulighed for, at omdøbe en gemt hukommelse.
- **Slet hukommelse** giver dig mulighed for, at slette indstillingerne i den valgte hukommelse.

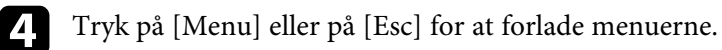

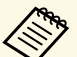

- Den gemte Farvetilstand vises til højre for hukommelsesnavnet.
- For at slette alle gemte minder, skal du vælge **Nulsti hukommelsesindstillingerne**.

### g **Relevante links**

- • ["Indstillinger for billedkvalitet menuen Billede"](#page-220-0) s.221
- • ["Indstillinger for indgangssignaler Menuen Signal I/O"](#page-223-0) s.224
- • ["Projektorens funktionsindstillinger Menuen Betjening"](#page-229-0) s.230
- • ["Indstillinger for styring af flere projektorer Menuen Multiprojektion"](#page-250-0) [s.251](#page-250-0)

Du kan kombinere de projicerede billeder fra to eller flere projektorer til at skabe ét samlet billede. (Multiprojektion)

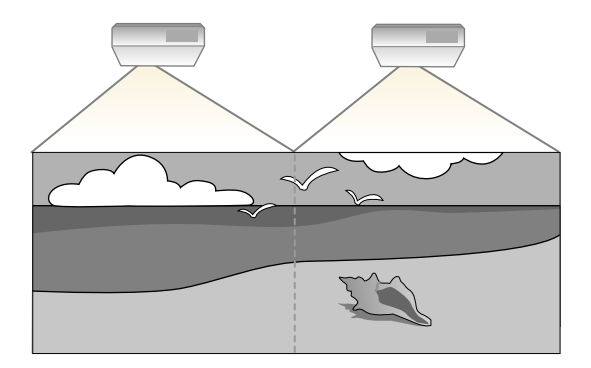

- Før du starter projektionen, skal du sørge for at sætte **Farvetilstand**<br>
på Multi-projektion i projektorens menu Billede for alle på **Multi-projektion** i projektorens menu **Billede** for alle projektorerne (EB‑775F/EB‑770Fi/EB‑770F).
	- I nogle tilfælde bliver lysstyrken og farvenuancen ikke helt ens, selvom korrektionen foretages.
	- Hvis forskellene i lysstyrke og farvetone bliver tydeligere med tiden, kan du gentage justeringerne.

For at opnå de bedste resultater, skal du vælge indstillinger og justeringer for flere projektorbilleder i denne rækkefølge:

#### <span id="page-147-0"></span>**EB**‑**775F/EB**‑**770Fi/EB**‑**770F:**

- Indstilling af Projektor-id
- Justering til ensartede farver
- Blanding af billedkanterne
- Tilpasning af billedfarverne
- Justering af det sorte niveau
- Indstilling af RGBCMY
- Sådan skalleres et billede

### **EB**‑**760Wi/EB**‑**760W:**

• Indstilling af Projektor-id

- Justering til ensartede farver
- Indstil **Lystilstand** til **Brugerdefineret**, og juster **Lysstyrkeniveau** i menuen **Betjening** på projektoren.
	- s **Betjening** > **Styring af lyskildens lysstyrke** > **Lystilstand**
- Indstilling af RGBCMY

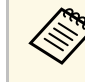

a Vi anbefaler, at indstille billedet mindst 30 minutter efter start af projiceringen, da billederne ikke er stabile lige efter projektoren er blevet tændt.

### g **Relevante links**

- • ["Projektor-identifikationssystem til styring af flere projektorer"](#page-147-0) s.148
- • ["Justering til ensartede farver"](#page-149-0) s.150
- • ["Sammenlægning af billederne til ét billede"](#page-151-0) s.152
- • ["Blanding af billedkanterne"](#page-152-0) s.153
- • ["Tilpasning af billedfarverne"](#page-154-0) s.155
- • ["Justering af det sorte niveau"](#page-155-0) s.156
- • ["Indstilling af RGBCMY"](#page-158-0) s.159
- • ["Sådan skalleres et billede"](#page-158-1) s.159

## **Projektor-identifikationssystem til styring af flere projektorer**

Når der projiceres billeder fra flere projektorer samtidigt, kan du korrigere lysstyrken og farvenuancen på hver projektors billede, så farverne i alle projektorernes billeder passer sammen.

Du kan angive et entydigt projektor-id for hver projektor, så du kan betjene dem individuelt med en fjernbetjening og korrigere lysstyrken og farven for hver projektor.

- g **Relevante links**
- • ["Indstilling af Projektor-id"](#page-148-0) s.149
- • ["Sådan vælges den projektor, du vil betjene"](#page-148-0) s.149

### <span id="page-148-0"></span>**Indstilling af Projektor-id**

Giv hver projektor en unik id for at styre flere projektorer fra en fjernbetjening.

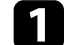

a Tryk på knappen [Menu], og gør følgende:

- **EB**‑**775F/EB**‑**770Fi/EB**‑**770F:** Vælg menuen **Multiprojektion**, og tryk på [Enter].
- **EB**‑**760Wi/EB**‑**760W:** Vælg menuen **Installation**, og tryk på [Enter].

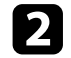

b Vælg **Projektor-id** og tryk på [Enter].

c Brug pileknapperne til at vælge det identifikationsnummer, du vil bruge til projektoren. Tryk så på [Enter].

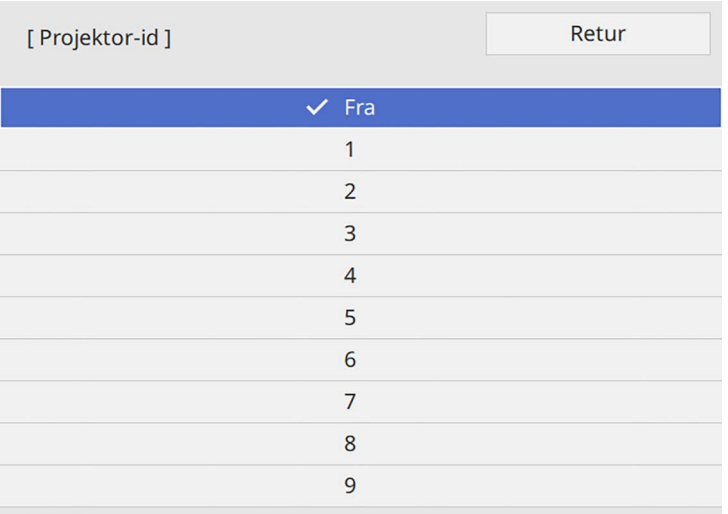

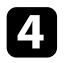

d Tryk på [Menu] eller på [Esc] for at forlade menuerne.

e Gentag disse trin for alle de projektorer, du ønsker at betjene med én fjernbetjening.

### **Sådan vælges den projektor, du vil betjene**

Når du har indstillet projektorens id, kan du vælge id'et for den projektor, du vil betjene med fjernbetjeningen.

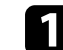

a Peg på målprojektoren med fjernbetjeningen og tryk på [ID]-knappen.

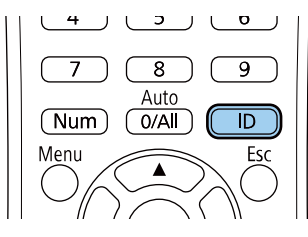

Det aktuelle Projektor-id vises på den projicerede skærm. Det forsvinder efter ca. 3 sek.

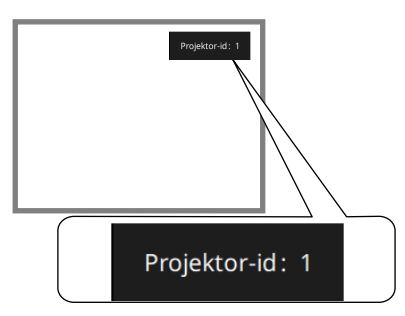

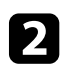

b Hold [ID]-knappen nede, og tryk på talknappen, der passer til id'et for den projektor, du vil betjene.

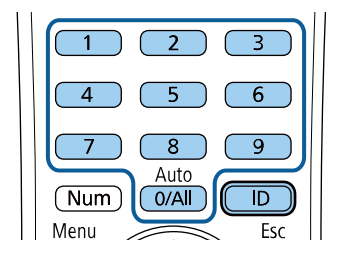

Den projektor, du ønsker at betjene, vælges.

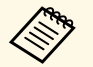

• Hvis du vælger  $[0/A\text{II}]$  på fjernbetjeningen, kan du betjene alle projektorer uanset deres **Projektor-id** projektorer uanset deres **Projektor-id**.

- Når du indstiller **Projektor-id** til **Fra**, kan du betjene projektoren med fjernbetjeningen, uanset det id, der vælges med fjernbetjeningen.
- Projektorens id-indstillinger gemmes på fjernbetjeningen. Idindstillingen gemmes stadig i fjernbetjening, selvom batterierne skiftes. Men hvis batterierne tages ud af fjernbetjeningen i længere tid, nulstilles id-indstilling (0/All).
- Hvis du bruger flere fjernbetjeninger på samme tid, kan du muligvis ikke betjene projektorer som ud ønsker, på grund af infrarød interferens.

## <span id="page-149-0"></span>**Justering til ensartede farver**

Hvis farverne på billedet ikke passer sammen, kan du justere farvetonebalancen. Juster **Ensartede farver** på hver printer.

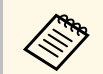

Farvetonen er muligvis ikke ensartet, selv efter justering af ensartede farver.

a Tryk på knappen [Menu], vælg **Styring** og tryk på [Enter].

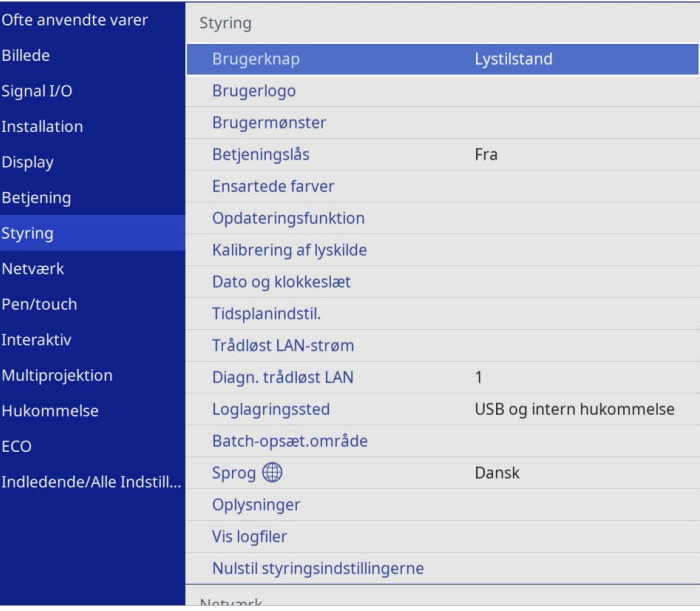

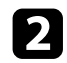

### b Vælg **Ensartede farver** og tryk på [Enter].

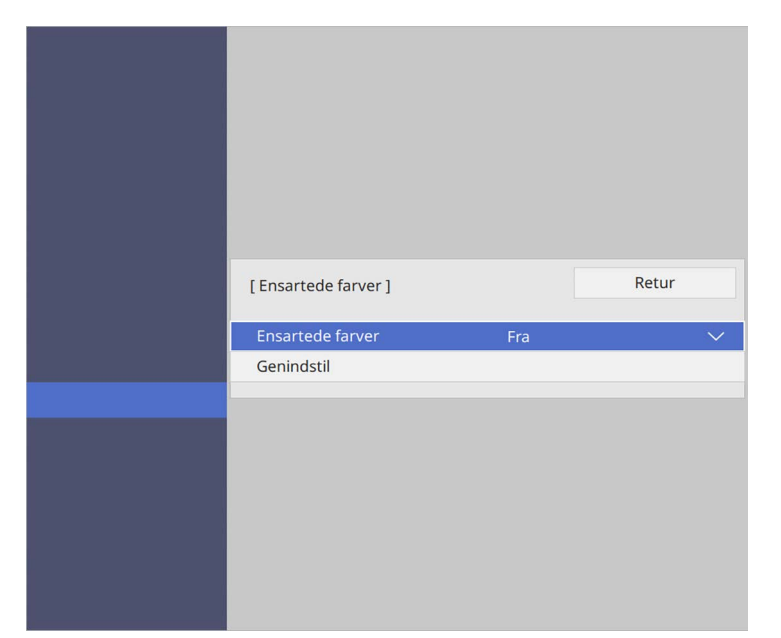

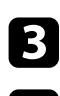

- c Vælg **Ensartede farver** igen, og tryk på [Enter].
- d Vælg **Til** og tryk på [Enter]. Tryk derefter på [Esc].
- e Vælg **Justeringsniveau** og tryk på [Enter].

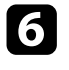

f Vælg det første justeringsområde, som du ønsker at justere, og tryk på [Esc].

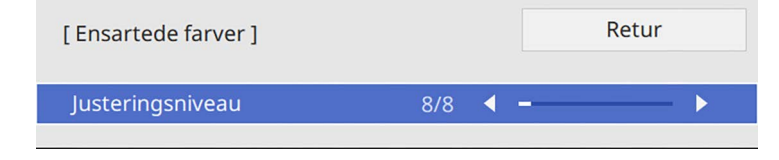

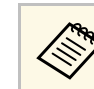

Der er otte justeringsniveauer fra hvid til grå til sort. Du kan<br>instere hvert niveau individuelt justere hvert niveau individuelt.

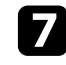

g Vælg **Start justeringer** og tryk på [Enter].

h Vælg området på billedet, som du ønsker at justere, og tryk på [Enter].

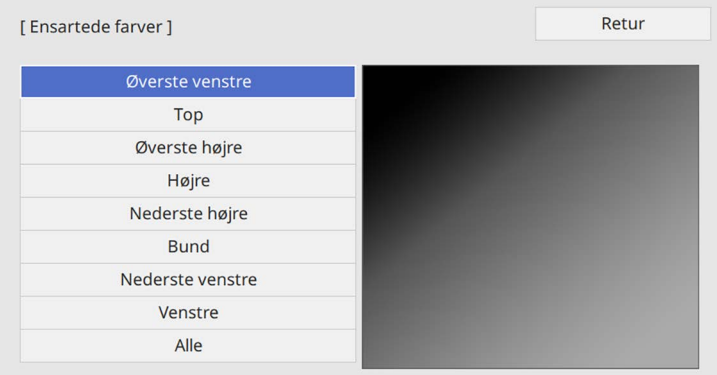

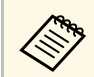

Juster hvert område hver især, og vælg derefter **Alle** og juster hele skærmen.

### i Vælg **Rød**, **Grøn** eller **Blå** og juster farvetonen, hvis nødvendig.

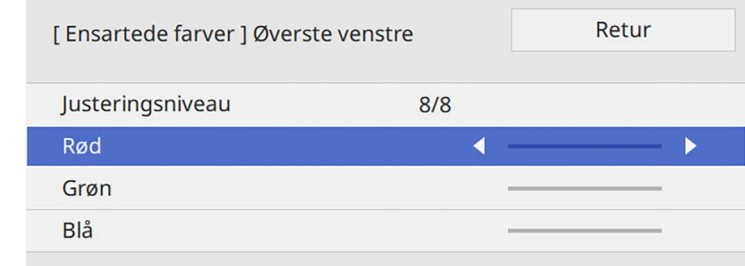

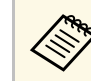

a Justeringsskærmen ændres hver gang du trykker på [Enter].

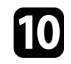

j Tryk på [Esc] for at vende tilbage til skærmen for valg af område.

<span id="page-151-1"></span>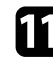

k Gentag farvejusteringerne for hvert område.

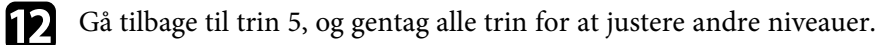

Tryk på [Menu] for at afslutte, når du er færdig.

## <span id="page-151-0"></span>**Sammenlægning af billederne til ét billede**

Du kan projicere det samme billede fra op til 15 projektorer for at danne ét stort billede med funktionen Stabling (EB‑775F/EB‑770Fi/EB‑770F).

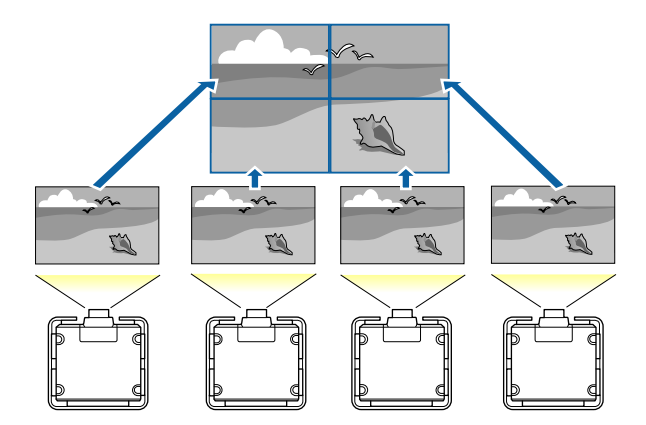

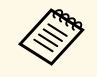

a Inden billederne sættes sammen, skal du sørge for at viste billeder fra dine projektorer er rektangulære, har den rigtige størrelse og er fokuseret.

### g **Relevante links**

• ["Konfiguration af Stabling"](#page-151-1) s.152

### **Konfiguration af Stabling**

Du kan konfigurere stablingen manuelt.

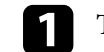

Tænd for projektoren.

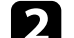

b Tryk på knappen [Menu], vælg **Multiprojektion** og tryk på [Enter].

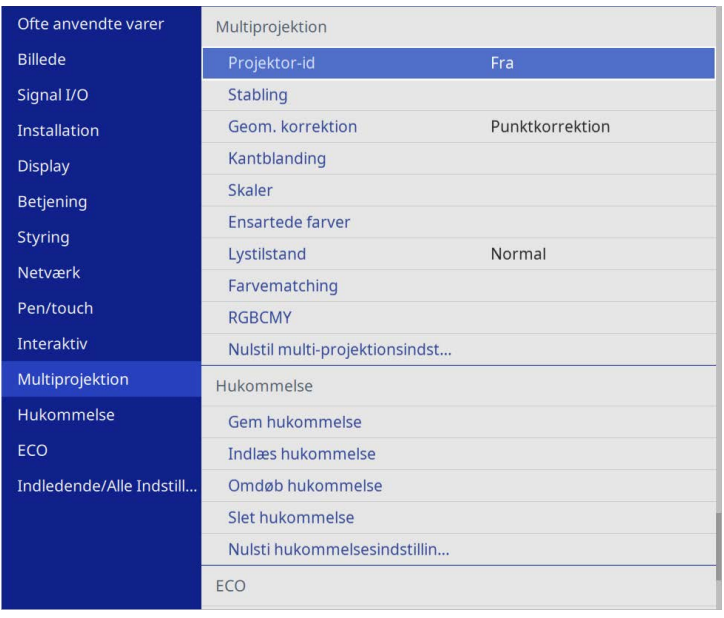

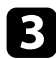

### c Vælg **Stabling** <sup>&</sup>gt; **Layout** og tryk på [Enter].

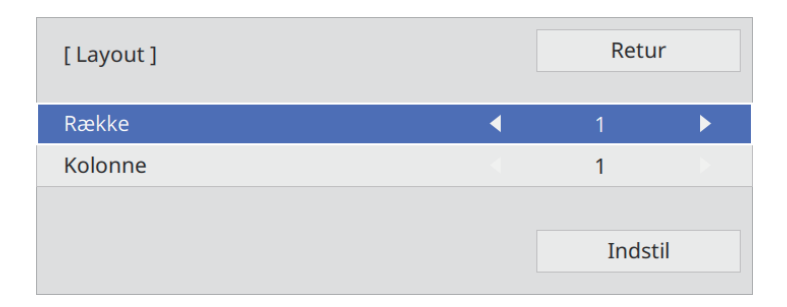

d Vælg antallet af rækker og kolonner, du skal bruge i **Række** og **Kolonne**. Vælg derefter **Indstil** og tryk på [Enter].

e Gentag de foregående trin på hver projektor, du skal konfigurere, inden du fortsætter til næste trin.

### f Vælg **Opsætn. af placering** og tryk på [Enter].

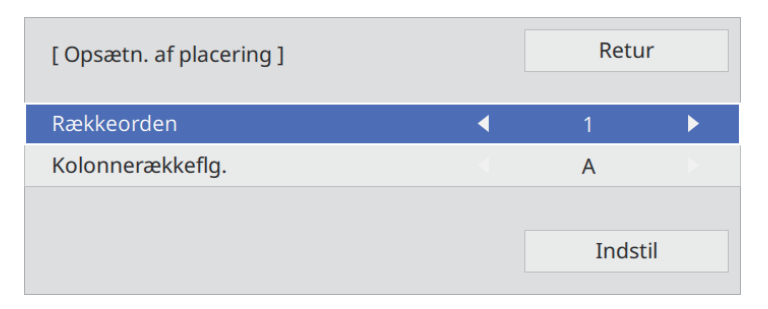

<span id="page-152-0"></span>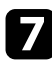

g Vælg placeringen af hvert projicerede billede på følgende måde:

• **Rækkeorden** for at lave skærmbillederne fra top til bund i rækkefølge, startende med **1** øverst

• **Kolonnerækkeflg.** Til at lave skærmbillederne fra venstre mod højre, startende med **A** til venstre

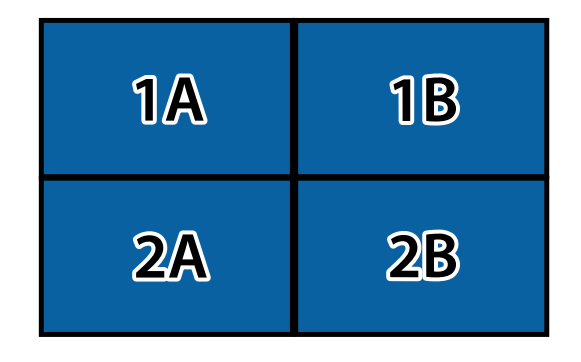

Vælg **Indstil** og tryk på [Enter].

- 
- h Gentag de foregående trin på hver projektor, du skal konfigurere, inden du fortsætter til næste trin.

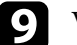

**I** Vælg indgangssignalet, for at vise et billede.

Når du har udført trinene her, skal du justere billederne for eventuelle huller og forskellige farver.

## **Blanding af billedkanterne**

Du kan bruge projektorens Kantblanding-funktion til at lave ét billed af projektorne uden kanter (EB‑775F/EB‑770Fi/EB‑770F).

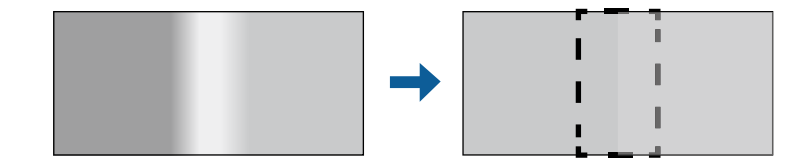

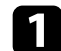

a Tryk på knappen [Menu], vælg **Multiprojektion** og tryk på [Enter].

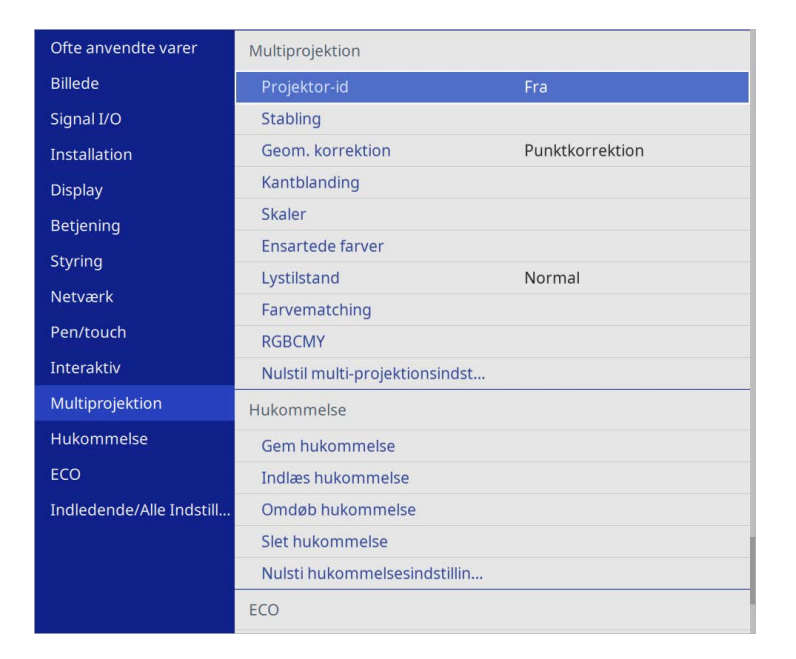

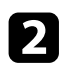

b Vælg **Kantblanding** og tryk på [Enter].

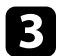

c Slå funktionerne **Kantblanding**, **Linjeguide** og **Mønsterguide** til.

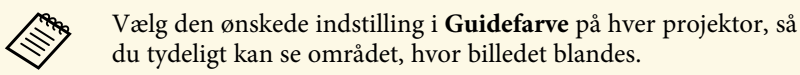

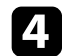

d Vælg kanten som skal blandes på hver projektor, og tryk på [Enter].

#### Du vil se en skærm som denne:

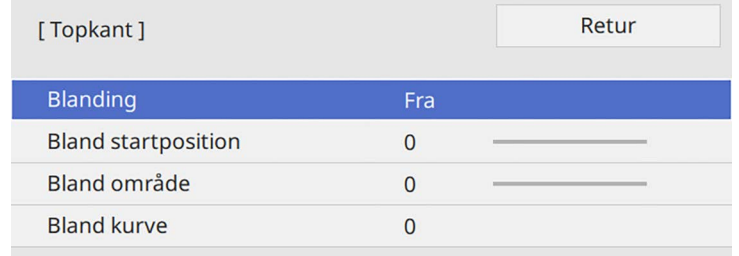

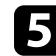

e Vælg **Blanding** og derefter **Til**.

f Vælg indstillingen i **Bland startposition** og juster blandingens startposition

g Vælg **Bland område** og vælg bredden på blandingsområdet med piletasterne, så de viste guidelinjer er på kanten af det overlappende område mellem de to billeder.

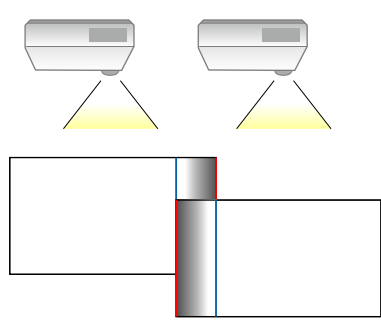

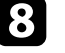

h Tryk på [Esc] for at vende tilbage til den forrige skærm.

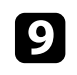

i Vælg **Bland kurve** og vælg en graduering til de mørke områder på projektorerne.

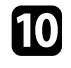

j Når kanterne er blandet sammen, skal du slå **Linjeguide** og **Mønsterguide** fra på hver projektor, så du kan se den endelige indstilling.

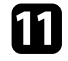

Tryk på [Menu], når du er færdig.

A Hvis området, hvor billedet blandes ikke er præcis, skal du rette billedets form ved brug af **Punktkorrektion**.

## <span id="page-154-0"></span>**Tilpasning af billedfarverne**

Du kan matche visningskvaliteten for flere projektorer, der skal projicere ved siden af hinanden (EB-775F/EB-770Fi/EB-770F).

Inden du begynder, skal du tænde alle projektorerne og vælge billedkvaliteten, så den giver et ensartede skærmbillede.

a Tryk på knappen [Menu], vælg **Multiprojektion** og tryk på [Enter].

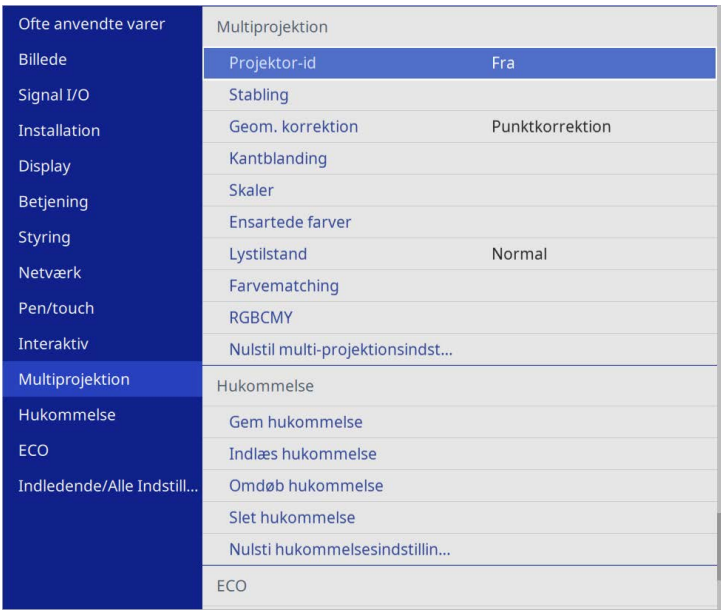

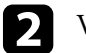

b Vælg **Farvematching** og tryk på [Enter].

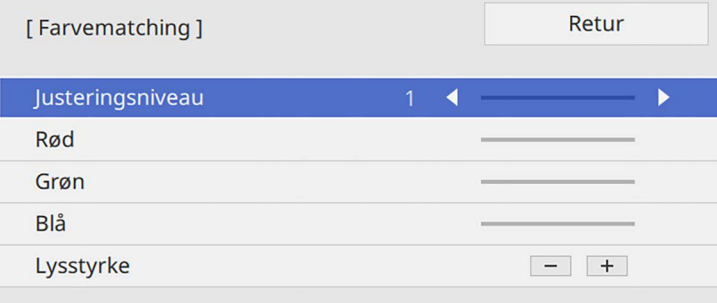

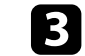

c Indstil **Justeringsniveau** til **<sup>8</sup>**.

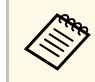

Sæt dette punkt på **Alle** for at justere farvetonen på hver farve i partiet fra niveau 2 til 8.

<span id="page-155-0"></span>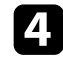

**d** Vælg Lysstyrke og juster værdien.

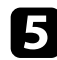

e Vælg **Rød**, **Grøn** eller **Blå** og juster farvetonen, hvis nødvendig.

- f Gå tilbage til den øverste menu, og vælg menuen **Betjening**, og tryk derefter på [Enter].
- 
- g Vælg **Styring af lyskildens lysstyrke** og tryk på [Enter].

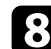

h Indstil **Lystilstand** til **Brugerdefineret**.

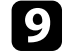

- **g** Juster Lysstyrkeniveau.
- j Gentag trin 1 til 5 flere gange. Juster hver gang niveau **<sup>7</sup>** til **<sup>1</sup>** på samme måde.
- Tryk på [Menu], når du er færdig.

### **Justering af det sorte niveau**

Det er muligt at justere lysstyrken og farvetonen i de områder, hvor billederne ikke overlapper hinanden, for at danne et billede uden kanter (EB‑775F/EB‑770Fi/EB‑770F).

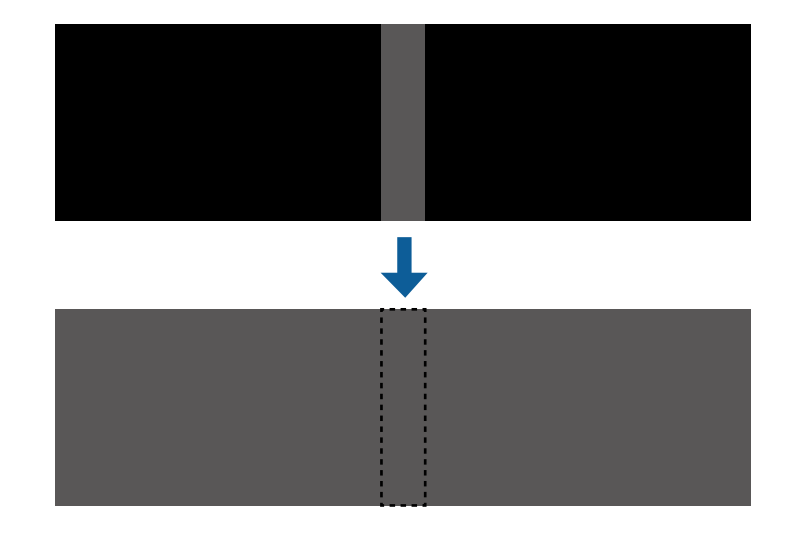

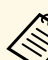

- 
- a Det er ikke muligt, at justere **Sort niveau**, når et testmønster vises. Hvis værdien i **Geom. korrektion** er meget høj, kan du muligvis ikke justere **Sort niveau** korrekt.
	- Lysstyrken og tonen kan variere i områder, hvor billederne overlapper, såvel som andre områder, selv efter brug af funktionen **Sort niveau**.
	- Hvis du ændrer indstillingen **Kantblanding**, går **Sort niveau** tilbage til standardværdien.
	- Kun tilgængelig, når mindst en af punkterne **Topkant**, **Bundkant**, **Venstre kant** og **Højre kant** står på **Til** i **Kantblanding**.

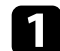

a Tryk på knappen [Menu], vælg **Multiprojektion** og tryk på [Enter].

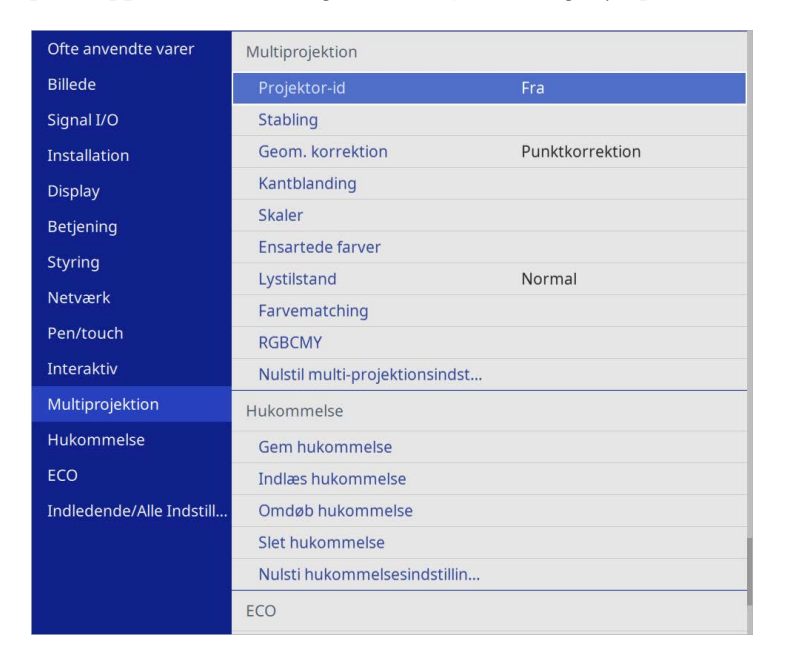

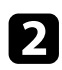

b Vælg **Sort niveau** og tryk på [Enter].

c Vælg **Farvejustering** og tryk på [Enter].

Justeringsområderne vises i henhold til indstillingen i **Kantblanding**.

d Brug pileknapperne til at vælge området, som du ønsker at justere, og tryk derefter på [Enter].

Det valgte område vises i orange.

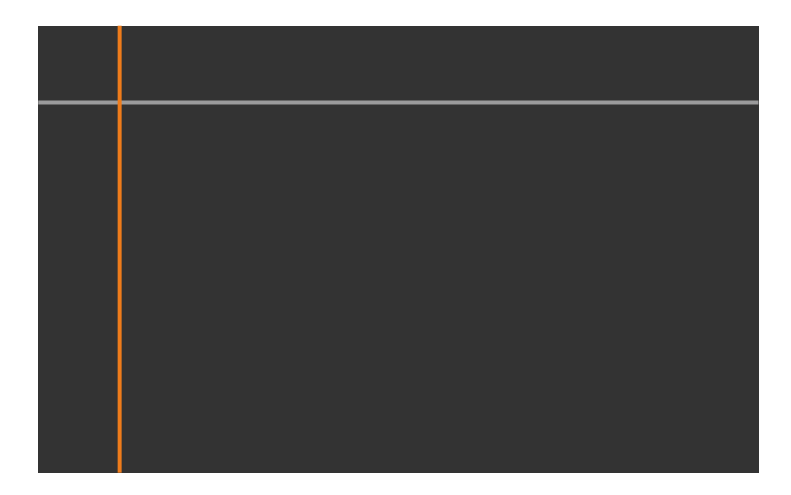

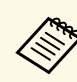

a Hvis flere skærmbilleder overlapper hinanden, skal du justere indstillingerne i henhold til området, der overlapper mest (det lyseste område). På billedet nedenfor, skal du sørge for at (2) passer med (1), og juster derefter på en sådan måde, at (3) passer med (2).

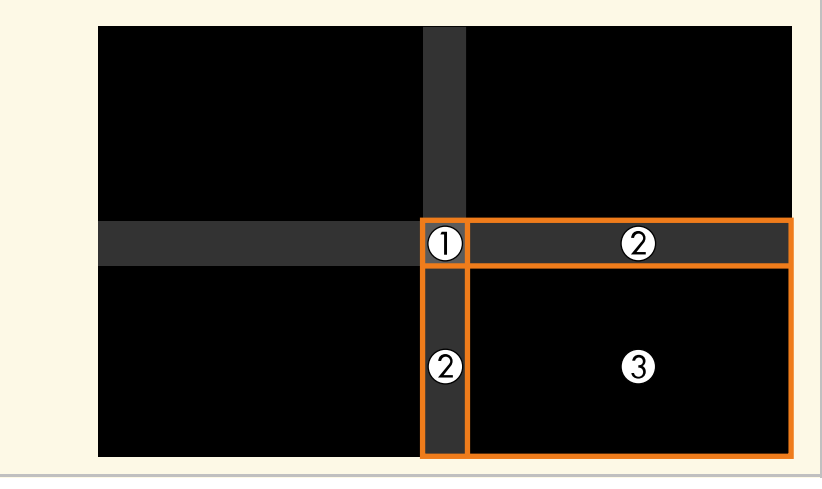

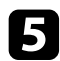

### Juster den sorte tone.

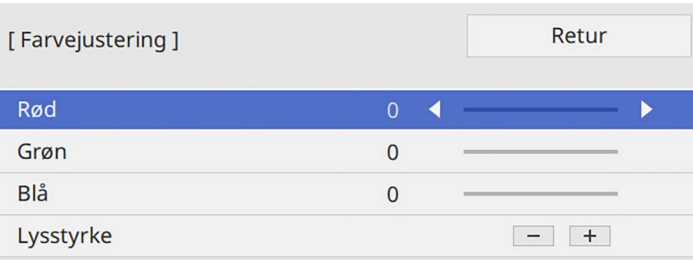

Du kan bruge **Lysstyrke**-knapperne til at justere RGB-værdierne på samme tid.

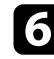

f Gentag trin 4 og 5 efter behov for at justere de andre skærmområder.

g Tryk på [Menu], når du er færdig.

- g **Relevante links**
- • ["Ændring af sortniveauets justeringsområde"](#page-157-0) s.158

### <span id="page-157-0"></span>**Ændring af sortniveauets justeringsområde**

Hvis der er områder, hvor farven ikke passer efter justering af indstillingen **Sort niveau**, kan du justere dem hver især.

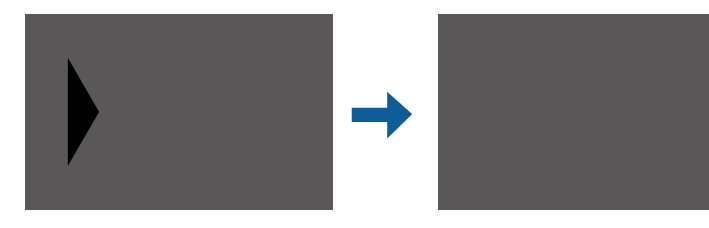

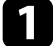

a Vælg **Områdekorrektion** <sup>i</sup> **Sort niveau**, og tryk på [Enter].

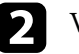

### b Vælg **Start justeringer** og tryk på [Enter].

Kantlinjer, der viser hvor billederne overlapper hinanden. Linjerne vises i henhold til indstillingen i **Kantblanding**.

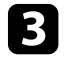

c Brug pileknapperne til at vælge kantlinjen, som du vil justere. Tryk så på [Enter].

Den valgte linje vises i orange.

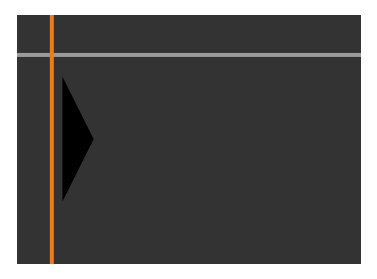

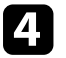

Brug pileknapperne til at justere linjens placering. Tryk så på [Enter].

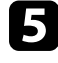

e Brug pileknapperne til at vælge punktet, du vil flytte. Tryk så på [Enter].

Det valgte punkt vises i orange.

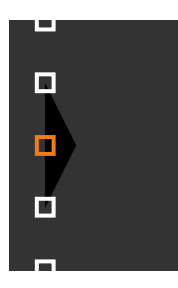

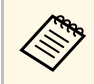

a Du kan ændre nummeret på de viste punkter med funktionen **Punkter**.

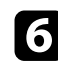

f Tryk på pileknapperne, for at flytte punktet.

<span id="page-158-1"></span>

For at fortsætte med at flytte et andet punkt, skal du trykke på [Esc]. Gentag derefter trin 5 og 6.

- h For at justere en anden kantlinje, skal du trykke på [Esc], indtil skærmen, der er vist i trin 3, vises.
- i Tryk på [Menu], når du er færdig.

## <span id="page-158-0"></span>**Indstilling af RGBCMY**

Du kan justere **Nuance**, **Mætning** og **Lysstyrke** for farvekomponenterne R (rød), G (grøn), B (blå), C (cyan), M (magenta) og Y (gul).

Inden du begynder, skal du tænde alle projektorerne og vælge farvetonen, så den giver et ensartede skærmbillede.

Se "Justering af nuance, mætning og lysstyrke" for yderligere oplysninger.

### g **Relevante links**

• ["Justering af nuance, mætning og lysstyrke"](#page-81-0) s.82

## **Sådan skalleres et billede**

Det er muligt, at projicere det samme billede fra flere projektorer, og bruger funktionen **Skaler** til, at beskære og kombinere billederne til et ensartede billede (EB‑775F/EB‑770Fi/EB‑770F).

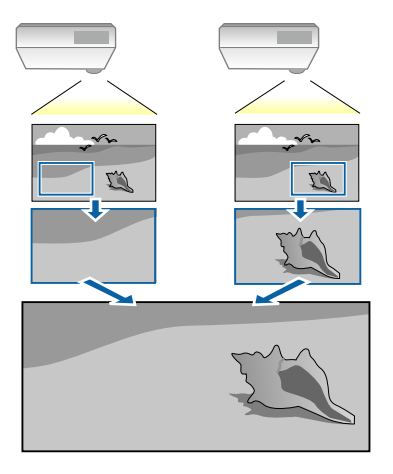

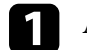

a Angiv billedsignalet, for at vise billedet.

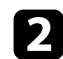

b Tryk på knappen [Menu], vælg **Multiprojektion** og tryk på [Enter].

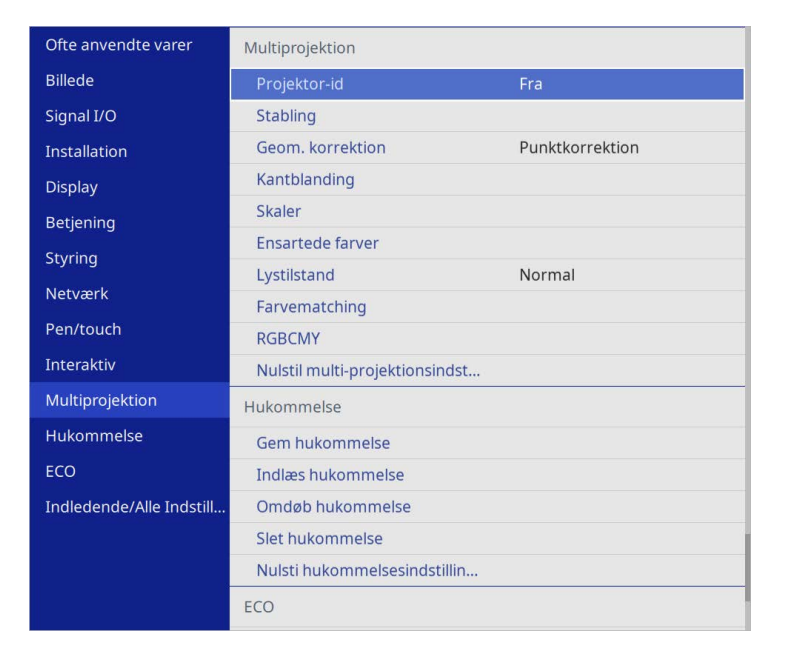

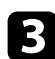

c Vælg **Skaler** og tryk på [Enter]. Denne skærm vises:

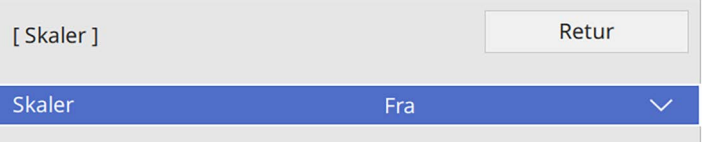

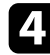

d Vælg **Skaler** og derefter **Til**.

e Vælg indstillingen i **Skaleringstilstand**, og vælg derefter en af følgende indstillinger:

• **Zoomvisning**, hvis du ønsker at beholde billedets billedforhold, når billedet skalleres.

**College** 

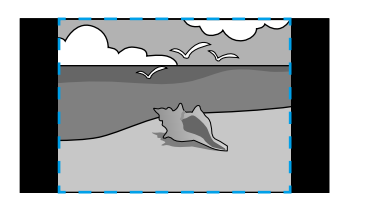

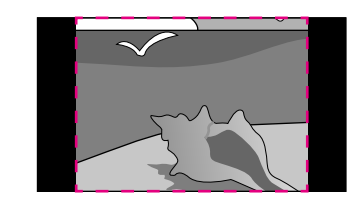

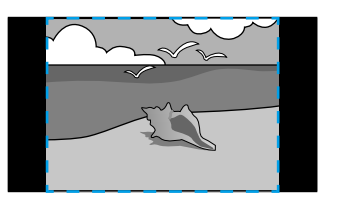

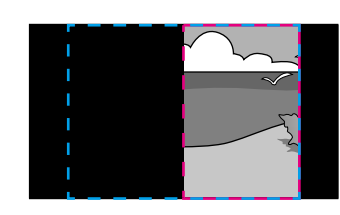

• **Fuld visning**, hvis du ønsker, at justere billede til projektorens skærmstørrelse, når billedet skalleres.

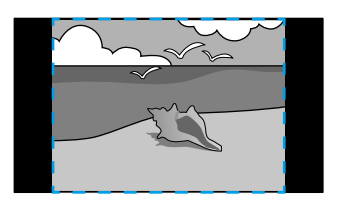

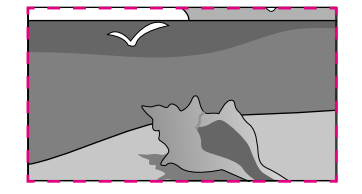

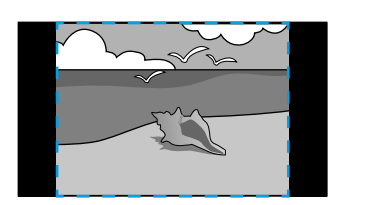

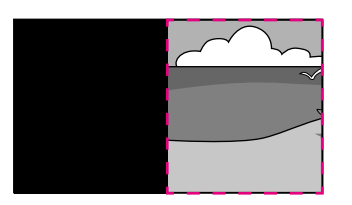

f Vælg en eller flere at følgende skalleringsindstillinger, og juster dem efter behov:

- - eller +, for at skallere billedet vandret og lodret samtidig.
- **Skaler lodret**, hvis billedet kun skal skalleres lodret.
- **Skaler vandret**, hvis billedet kun skal skalleres vandret.
- g Vælg **Clip justering**, og brug pileknapperne til, at justere placering og størrelse af hvert billede, når du ser dem på skærmen.
- h Vælg **Clip område**, for at se en forhåndsvisning af området, som du har valgt.
- i Tryk på [Menu], når du er færdig.

## **Projektorens sikkerhedsfunktioner <sup>162</sup>**

Du kan sikre projektoren for at modvirke tyveri eller forhindre utilsigtet brug ved at konfigurere følgende sikkerhedsfunktioner:

- Adgangskode, så personer uden adgangskoden ikke kan bruge projektoren samt for at forhindre ændringer i startskærmen samt i andre indstillinger. Dette fungerer som tyverisikring, da projektoren ikke kan bruges, hvis den stjæles, og da du kan bestemme, hvem der kan bruge projektoren.
- Låsning af knapper, så der blokeres for betjening af projektoren med knapperne på kontrolpanelet.

<span id="page-161-1"></span>Dette er nyttigt ved arrangementer eller præsentationer, hvor du ønsker at deaktivere alle knapper, eller på skoler, hvor du ønsker at begrænse knapbetjeningen.

• Kabelføring med sikkerhedsfokus, så projektorens placering sikres fysisk.

### g **Relevante links**

- • ["Typer af sikkerhed med adgangskode"](#page-161-0) s.162
- • ["Sådan låses projektorens knapper"](#page-163-0) s.164
- • ["Sådan monteres en sikkerhedswire"](#page-164-0) s.165

## <span id="page-161-0"></span>**Typer af sikkerhed med adgangskode**

Du kan konfigurere følgende typer af sikkerhed med en delt adgangskode:

- **Aktiver beskyttelse** forhindrer andre i at bruge projektoren, uden først at indtaste en adgangskode. Når du slutter strøm til projektoren og tænder for den første gang, skal du indtaste den korrekte adgangskode. Dette gælder også **Direkte opstart** og **Auto-tænd**.
- **Menubeskyttelse** i **Brugerlogo** forhindrer andre i at ændre visningen af den tilpassede skærm, når projektoren tændes eller modtager et indgangssignal. Den tilpassede skærm modvirker tyveri, da den identificerer projektorens ejer.
- **Menubeskyttelse** i **Tidsplan** kan du forhindre at en anden person kan ændre projektorens tidsplanindstillinger.
- **Menubeskyttelse** i **Netværk** forhindrer andre i at ændre indstillinger i **Netværk** settings.

• **Menubeskyttelse** i **Interaktiv** forhindrer andre i at ændre indstillingerne i projektorens menu **Interaktiv** (EB‑770Fi/EB‑760Wi).

### g **Relevante links**

- • ["Sådan angives en adgangskode"](#page-161-1) s.162
- • ["Sådan vælges typer af sikkerhed med adgangskode"](#page-162-0) s.163
- • ["Sådan indtastes en adgangskode, så projektoren kan bruges"](#page-163-1) s.164

### **Sådan angives en adgangskode**

Første gang du bruger projektoren, skal du indstille en adgangskode.

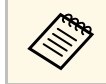

a Der er ikke indstillet en adgangskode som standard. Du skal indstille en adgangskode.

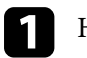

a Hold [Freeze]-knappen på fjernbetjeningen nede i 5 sek.

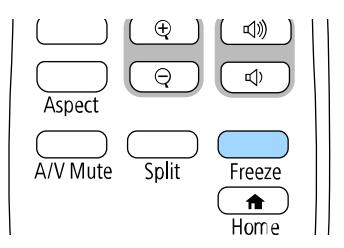

Menuen til indstilling af Adgangskodebeskyttelse vises.

- 
- a Hvis du ikke har indstillet en adgangskode, vises en skærm, der beder dig om at indstille en adgangskode, før du kan se skærmen **Adgangskodebeskyttelse**.
- Hvis **Adgangskodebeskyttelse** allerede er aktiveret, skal du indtaste den korrekte adgangskode for at kunne vise menuen til indstilling af **Adgangskodebeskyttelse**.

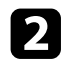

### b Vælg **Adgangskode** og tryk på [Enter].

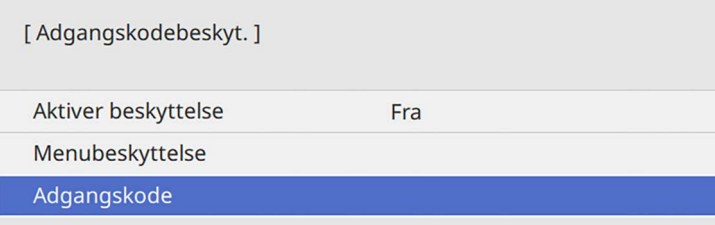

Spørgsmålet "Vil du ændre adgangskoden?" vises.

<span id="page-162-0"></span>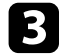

c Vælg **Ja** og tryk på [Enter].

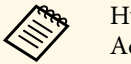

Ivis du vælger **Nej**, vises menuen til indstilling af Adgangskodebeskyttelse igen.

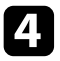

d Hold [Num] -knappen på fjernbetjeningen nede og tryk på de numeriske knapper for at indstille en 4-cifret adgangskode.

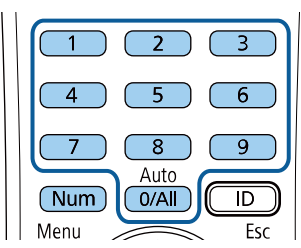

Adgangskoden vises som \*\*\*\*, mens du taster den. Når du har indtastet det 4. ciffer, vises bekræftelsesskærmen.

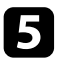

**Endtast adgangskoden igen.** 

Meddelelsen "Den nye adgangskode er gemt." vises. Hvis adgangskoden indtastes forkert, bliver du bedt om at indtaste den igen.

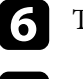

f Tryk på [Esc] for at vende tilbage til menuen.

Notér adgangskoden og opbevar den et sikkert sted.

### **Sådan vælges typer af sikkerhed med adgangskode**

Når du har indstillet en adgangskode, vises denne menu, hvor du kan vælge de typer af sikkerhed med adgangskode, du vil bruge.

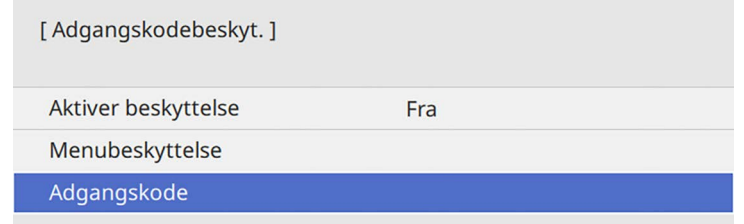

Hvis du ikke ser denne menu, kan du holde [Freeze]-knappen på fjernbetjeningen nede i 5 sek., indtil menuen vises.

- For at forhindre uautoriseret brug af projektoren, skal du indstille **Aktiver beskyttelse** til **Til**.
- For at forhindre ændringer i projektorens indstillinger, skal du vælge **Menubeskyttelse**, tryk på [Enter] og vælg derefter indstillingerne efter behov.
- For at forhindre ændringer på skærmen Brugerlogo eller tilhørende skærmindstillinger, kan du indstille **Brugerlogo** til **Til**.
- For at forhindre ændringer i projektorens tidsplanindstillinger, skal du indstille **Tidsplan** til **Til**.
- For at forhindre ændringer i projektorens netværksindstillinger, skal du indstille **Netværk** til **Til**.
- For at forhindre ændringer i projektorens **Interaktiv**-indstillinger, skal du indstille **Interaktiv** til **Til**. (EB‑770Fi/EB‑760Wi)

Du kan sætte et mærkat på projektoren om, at den er beskyttet med adgangskode, for yderligere at forebygge tyveri.

## **Projektorens sikkerhedsfunktioner <sup>164</sup>**

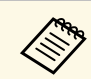

Sørg for at opbevare fjernbetjeningen et sikkert sted. Hvis du mister den, kan du ikke indtaste adgangskoden.

### <span id="page-163-1"></span>**Sådan indtastes en adgangskode, så projektoren kan bruges**

Når adgangskodeskærmen vises, skal du indtaste den korrekte adgangskode.

[Adgangskode] Skriv adgangskoden. Se dokumentationen for at få yderligere oplysninger.

<span id="page-163-0"></span>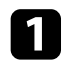

Hold [Num]-knappen på fjernbetjeningen nede og tast adgangskoden med de numeriske knapper.

#### $6$  $5<sub>1</sub>$  $\overline{8}$  $\overline{9}$ Auto  $\overline{1}$ Num  $0/All$

Adgangskodeskærmen lukker.

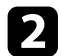

b Hvis adgangskoden er forkert, vises en meddelelse om, at du skal prøve igen. Indtast den korrekte adgangskode for at fortsætte.

#### **Bemærk**

- Hvis der indtastes forkert adgangskode tre gange i træk, vises meddelelsen "Projektorbetjening låses." i ca. 5 min., hvorefter projektoren går i standbytilstand. Hvis dette sker, skal du tage stikket ud af stikkontakten, sætte det i igen, og tænde projektoren. Skærmen til indtastning af adgangskode vises igen på projektoren, så du kan indtaste den korrekte adgangskode.
- Hvis du har glemt adgangskoden, skal du notere "**Anmodningskode**: xxxxx"-tallet, som vises på skærmen, og kontakte Epson for at få hjælp.
- Hvis du bliver ved med at gentage ovenstående og indtaster en forkert adgangskode 30 gange i træk, vises meddelelsen "Projektoren låses. Kontakt Epson som beskrevet i dokumentationen." vises og projektoren vil ikke acceptere flere forsøg på indtastning af adgangskoden. Kontakt Epson for at få hjælp.

## **Sådan låses projektorens knapper**

Du kan låse knapperne på projektorens kontrolpanel for at forhindre andre i at bruge projektoren. Projektoren kan fortsat styres med fjernbetjeningen.

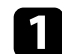

### a Tryk på knappen [Menu], vælg **Styring** og tryk på [Enter].

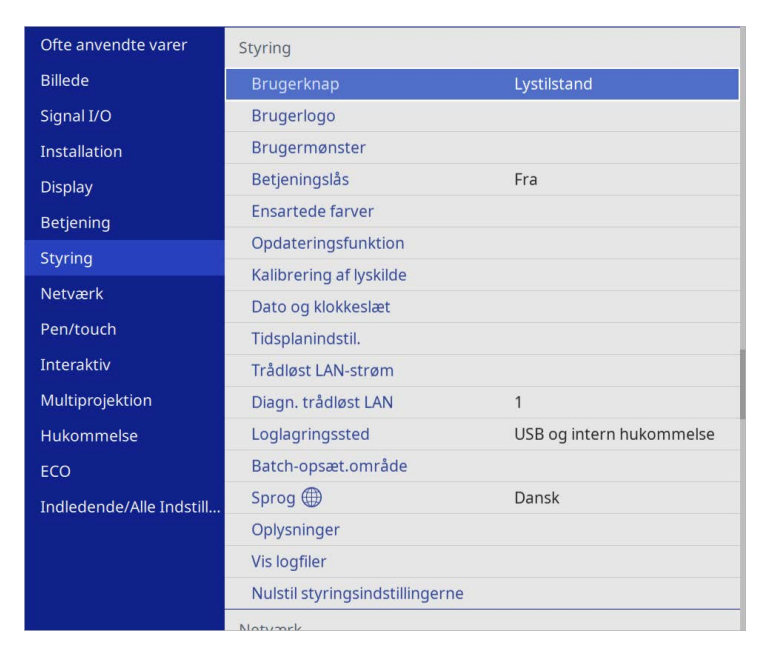

<span id="page-164-1"></span><span id="page-164-0"></span>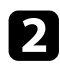

b Vælg **Betjeningslås** og tryk på [Enter].

- c Vælg en af disse låsetyper og tryk på [Enter]:
	- Hvis du vil låse alle knapper på projektoren, skal du vælge **Låst**.
	- Hvis du vil låse alle knapper bortset fra tænd/sluk-knappen, skal du vælge **Bortset fra strøm**.

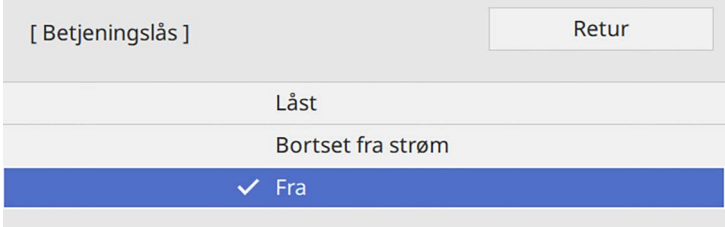

#### Der vises et bekræftelsesskærmbillede.

### d Vælg **Ja** og tryk på [Enter].

Indstillingen for **Betjeningslås** anvendes.

### g **Relevante links**

• ["Sådan låses op for projektorens knapper"](#page-164-1) s.165

### **Sådan låses op for projektorens knapper**

Hvis projektorens knapper er låst, kan du gøre et af følgende for at låse dem op.

- Hold [Enter] nede på kontrolpanelet i 7 sek. Der vises en meddelelse, og der låses op.
- Indstil **Betjeningslås** til **Fra** i projektorens menu **Styring**.

## **Sådan monteres en sikkerhedswire**

Du kan sætte lås-kablet på projektoren for at forebygge tyveri.

• Brug projektorens sikkerhedsstik til at fastgøre et Kensington Microsaver Security-system.

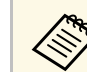

For flere oplysninger om Microsaver Security System, bedes du gå på<br>Kensingtons webside Kensingtons webside.

<https://www.kensington.com/>

• Brug fastgørelsespunktet for sikkerhedswire på projektoren til at montere en wire og fastgør den i lokalet eller til noget tungt.

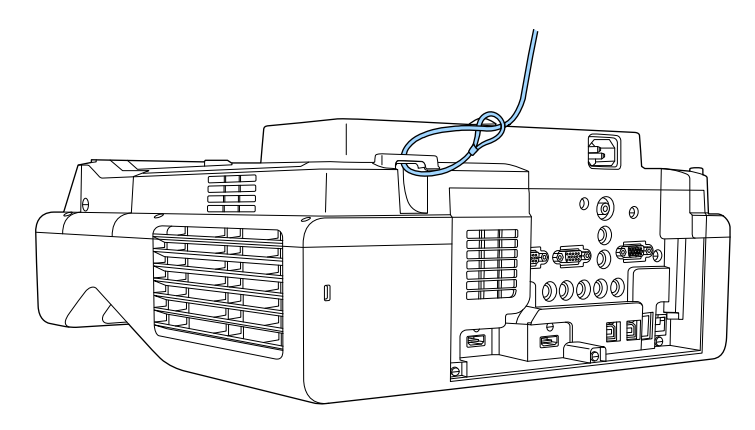

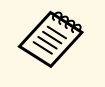

a Hvis sikkerhedslåsen følger med indstillingspladen, kan du bruge den til at fastgøre projektoren. Du kan også bruge en almindeligt tilgængelig tyverisikret wirelås. Se den medfølgende dokumentation til wirelåsen for at få oplysninger om, hvordan den låses.

# **Sådan bruges projektoren på et netværk**

Følg anvisningerne i disse afsnit for at konfigurere projektoren til brug på et netværk.

### g **Relevante links**

- • ["Projicering via et kabelforbundet netværk"](#page-167-0) s.168
- • ["Sådan projiceres over trådløst netværk"](#page-171-0) s.172
- • ["Projicering over trådløst netværk fra en mobilenhed \(Screen Mirroring\)"](#page-183-0) s.184
- • ["Sikker HTTP"](#page-188-0) s.189
- • ["Skærmdeling"](#page-190-0) s.191

<span id="page-167-0"></span>Du kan sende billeder til din projektor via et kabelforbundet netværk. For at gøre dette, skal du forbinde projektoren til netværket, og derefter konfigurere projektoren og computeren til projicering via netværk.

Efter at du har forbundet og konfigureret projektoren som beskrevet her, skal du installere Epson iProjection (Windows/Mac) fra følgende websted.

#### [epson.sn](http://epson.sn)

Epson iProjection-softwaren konfigurerer din computer til projicering via netværk. Den gør det også muligt for dig at holde interaktive møder ved at projicere brugernes computerskærme via et netværk. Se

*Betjeningsvejledningen til Epson iProjection (Windows/Mac)* for yderligere vejledninger.

### g **Relevante links**

- • ["Forbinde til et kabelforbundet netværk"](#page-167-1) s.168
- • ["Sådan vælges indstillinger for kabelforbundet netværk"](#page-167-2) s.168

## <span id="page-167-2"></span><span id="page-167-1"></span>**Forbinde til et kabelforbundet netværk**

For at forbinde projektoren til et kabelforbundet lokalt netværk (LAN), skal du bruge et 100Base-TX eller 10Base-T netværkskabel. For at sikre en korrekt dataoverførsel, skal du bruge et afskærmet kabel af kategori 5 eller bedre.

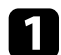

a Forbind den ene ende af netværkskablet til din netværks-hub, switch eller router.

**b** Forbind den anden ende af kablet til projektorens LAN-port.

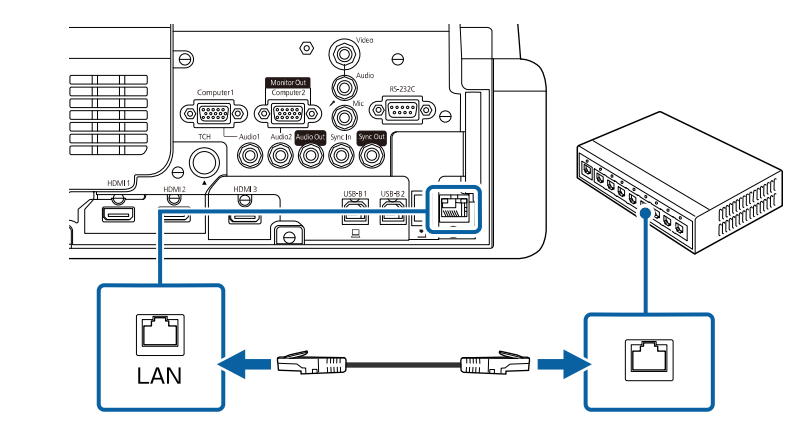

### **Sådan vælges indstillinger for kabelforbundet netværk**

Før du kan projicere fra computere på dit netværk, skal du vælge netværksindstillinger på projektoren.

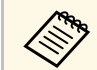

a Sørg for, at du allerede har forbundet projektoren til dit kabelforbundne netværk via LAN-porten.

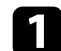

### a Tryk på knappen [Menu], vælg **Netværk**, og tryk på [Enter].

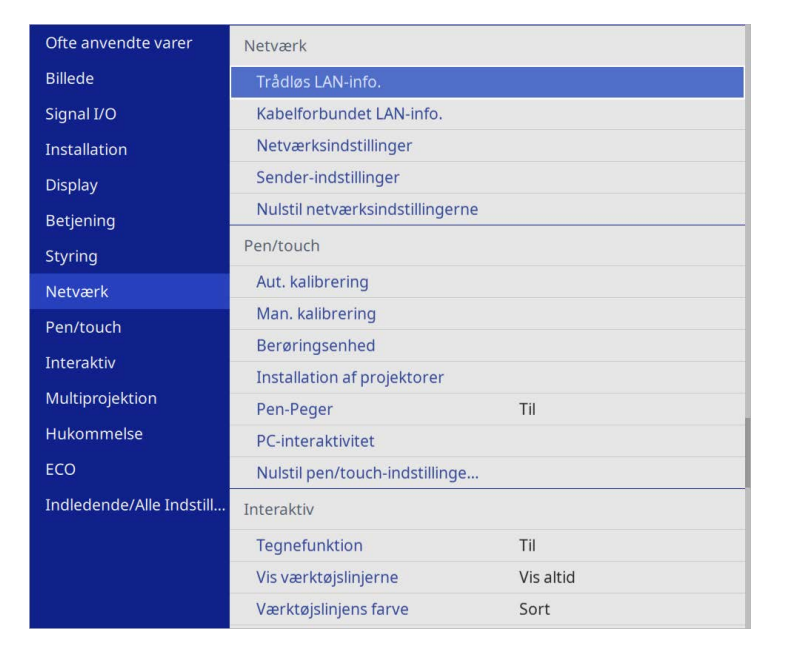

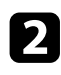

b Vælg **Netværksindstillinger** og tryk på [Enter].

c For at identificere projektoren over netværket, skal du vælge **Projektornavn** og indtaste et navn på op til 16 alfanumeriske tegn.

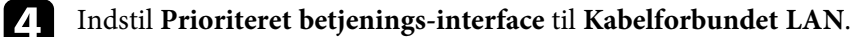

e Vælg menuen **Kabelforbundet LAN** og tryk på [Enter].

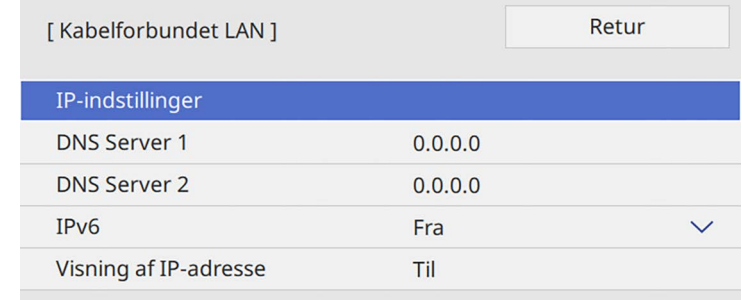

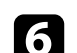

f Tildel IP-indstillingerne til dit netværk, hvis nødvendigt.

- Hvis netværket automatisk tildeler adresser, skal du vælge **IPindstillinger** for at sætte indstillingen **DHCP** til **Til**.
- Hvis du skal angive adresserne manuelt, skal du vælge **IPindstillinger** for at sætte indstillingen **DHCP** til **Fra** og indtaste projektorens **IP-adresse**, **Undernetmaske** og **Gatewayadresse**.

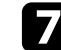

g For at forhindre, at IP-adressen vises på skærmen med netværksoplysningerne, skal du indstille **Visning af IP-adresse** til **Fra**.

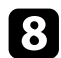

### h Vælg menuen **Netværksprojektion** og tryk på [Enter].

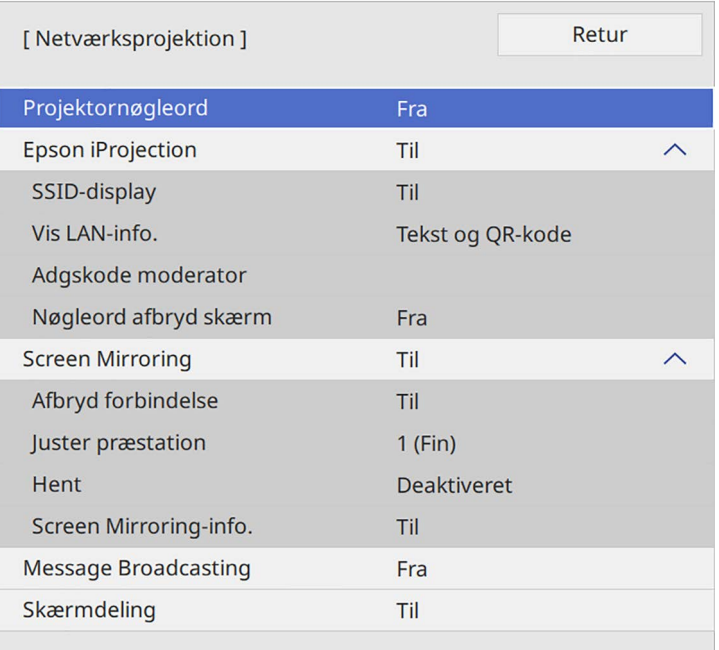

i Slå **Projektornøgleord** til andre, der ikke befinder sig i samme rum som projektoren, ikke må få adgang til den.

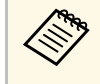

Når denne indstilling slås til, skal du indtaste et vist, tilfældigt<br>genereret nøgleord fra en computer med Epson iProjection, for at få adgang til projektoren og dele den aktuelle skærm.

### Indstil **Epson iProjection** til Til.

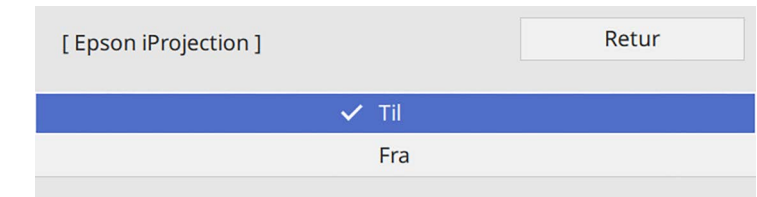

**K** Vælg indstillingerne efter behov.

- Med **Vis LAN-info.** kan du indstille visningsformatet for projektorens netværksoplysninger.
- Med **Adgskode moderator** kan du indtaste et fire-cifret nummer for adgangskoden til at få adgang til projektoren som en moderator, som bruger Epson iProjection. (Der er ikke indstillet en adgangskode som standard.)
- Med **Nøgleord afbryd skærm** kan du vælge, om der skal vises et nøgle på det fremviste billede, når projektoren styres med Epson iProjection.
- 

l Når du er færdig med indstillingerne, skal du gå tilbage til skærmen **Netværksindstillinger**, vælg **Indstil** og følg vejledningerne på skærmen, for at gemme indstillingerne og afslutte menuerne.

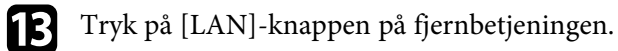

Indstillingerne af det kabelforbundne netværk er udført, når du ser den korrekte IP-adresse på skærmen med netværksoplysningerne.

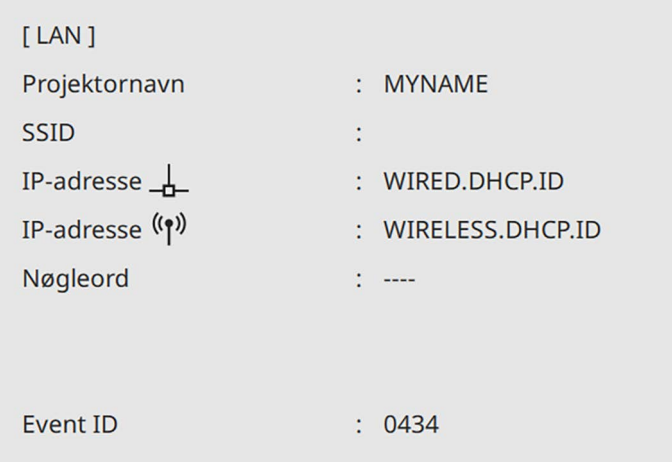

### g **Relevante links**

• ["Sådan bruges skærmtastaturet"](#page-219-0) s.220

<span id="page-171-0"></span>Du kan sende billeder til din projektor via et trådløst netværk.

For at gøre dette skal du konfigurere din projektor og computer til trådløs projicering.

Du kan forbinde projektoren til dit trådløse netværk ved at konfigurere forbindelsen manuelt i projektorens menu **Netværk**.

Når du har installeret projektoren, skal du downloade og installere netværkssoftwaren på følgende websted.

#### [epson.sn](http://epson.sn)

Brug følgende software og dokumentation for at konfigurere og styre trådløs projicering:

- <span id="page-171-1"></span>• Med softwaren Epson iProjection (Windows/Mac) kan du afholde interaktive møder ved at projicere skærmbilleder fra brugernes computere over et netværk. Se *Betjeningsvejledningen til Epson iProjection (Windows/Mac)* for yderligere vejledninger.
- Med appen Epson iProjection (iOS/Android) kan du projicere fra iOS eller Android-enheder.

Du kan downloade Epson iProjection på App Store eller Google Play. Eventuelle gebyrer i forbindelse med kommunikationen med App Store eller Google Play er kundens eget ansvar.

• Med appen Epson iProjection (Chromebook) kan du projicere fra Chromebook-enheder.

Du kan downloade Epson iProjection fra Google Play. Eventuelle gebyrer i forbindelse med kommunikationen med Google Play er kundens eget ansvar. Se *Epson iProjection Operation Guide (Chromebook)* for instruktioner.

### g **Relevante links**

- • ["Sikkerhedsinstruktioner til et indbygget trådløst LAN-modul"](#page-171-1) s.172
- • ["Forbindelsesmetoder til projicering via et trådløst netværk"](#page-171-2) s.172
- • ["Installation af det trådløse LAN-modul"](#page-172-0) s.173
- • ["Sådan vælges trådløse netværksindstillinger manuelt"](#page-173-0) s.174
- <span id="page-171-2"></span>• ["Sådan vælges trådløse netværksindstillinger i Windows"](#page-176-0) s.177
- • ["Sådan vælges trådløse netværksindstillinger i Mac"](#page-177-0) s.178
- • ["Konfiguration af sikkerheden på et trådløst netværk på funktionen Enkel](#page-177-1) AP" [s.178](#page-177-1)
- • ["Konfiguration af sikkerheden på et trådløst netværk på funktionen](#page-177-2) [Infrastruktur"](#page-177-2) s.178
- • ["Tilslutning af en mobilenhed med en QR-kode"](#page-179-0) s.180
- • ["Når du bruger en USB-nøgle til at forbinde en Windows-computer"](#page-180-0) s.181
- • ["Brug af det trådløse præsentationssystem til, at forbinde Windows/Mac](#page-181-0)[computere"](#page-181-0) s.182

## **Sikkerhedsinstruktioner til et indbygget trådløst LAN-modul**

Denne projektor indeholder indbyggede trådløse LAN-moduler. Sørg for at følge disse vigtige retningslinjer, når du bruger en trådløs LAN-forbindelse.

## **Advarsel**

- Brug ikke enheden i nærheden af medicinsk udstyr, som f.eks. pacemakere. Når du bruger enheden, skal du sikre dig, at der ikke er medicinsk udstyr, som f.eks. pacemakere i nærheden. Elektromagnetisk interferens kan forårsage fejlfunktion i medicinsk udstyr.
- Elektromagnetisk interferens kan påvirke styringen af automatisk styret udstyret, hvilket kan forårsage en ulykke. Brug ikke enheden i nærheden af automatisk styret udstyr, som fx automatiske døre eller brandalarmer.

# **Forsigtig**

Sørg for at holde en afstand på mindst 20 cm mellem enheden og din krop. Eller kan enheden muligvis gøre dig utilpas.

## **Forbindelsesmetoder til projicering via et trådløst netværk**

Vælg en forbindelsesmetode til at forbinde computeren og projektoren via et netværk i henhold til dit netværksmiljø.

• Med funktionen Enkel AP kan du oprette en direkte forbindelse til smartphones, tablets eller computere med din projektor som et adgangspunkt. Når du bruger denne metode, skal du tilslutte projektoren med **Lynforbindelsestilstand** i softwaren Epson iProjection eller brug Screen Mirroring.

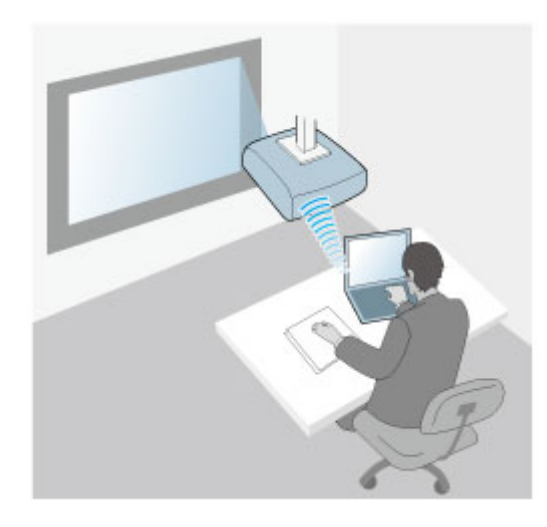

<span id="page-172-0"></span>• Funktionen Infrastruktur giver dig mulighed for at forbinde til smartphones, tabletter eller computere over et trådløst netværks adgangspunkt. Når du bruger denne metode, skal du forbinde projektoren med funktionen **Avanceret forbindelsestilstand** i softwaren Epson iProjection.

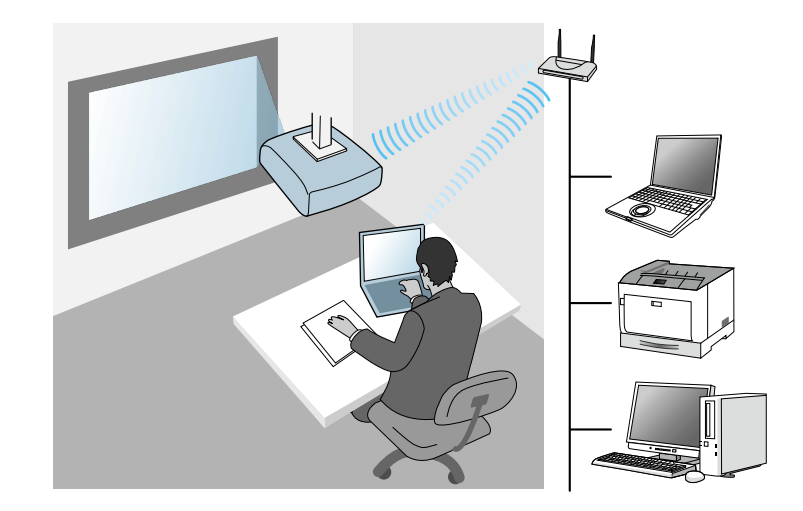

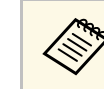

a Når projektoren overvåges eller styres via et trådløst LAN-netværk på standby, skal du forbinde din computer og projektor med infrastruktur-funktionen.

Din projektor har indbyggede trådløse LAN-moduler. Hvis du installerer et ekstra trådløst LAN-modul, kan du bruge begge netværksforbindelsesmetoder på samme tid. Når du installerer det trådløse LAN-modul, skal du indstille **Enkel AP** til **Til**.

s **Netværk** > **Netværksindstillinger** > **Enkel AP**

## **Installation af det trådløse LAN-modul**

For at bruge de ekstra trådløse forbindelser, skal du installere Epsons trådløse LAN-modul. Installér ikke andre typer trådløse LAN-moduler.

### **Bemærk**

Du må aldrig fjerne modulet, mens dens indikator er blå eller blinker, eller mens du projicerer trådløst. Dette kan ødelægge modulet, og du kan miste data.

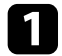

<span id="page-173-0"></span>a Fjern skruen, for at åbne dækslet til det trådløse LAN-modul.

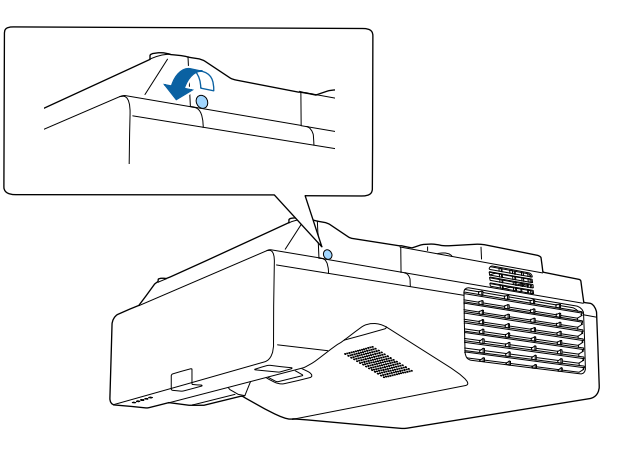

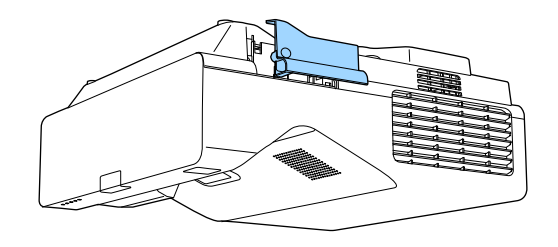

**b** Forbind det trådløse LAN-modul til stikket for trådløst LAN-modul.

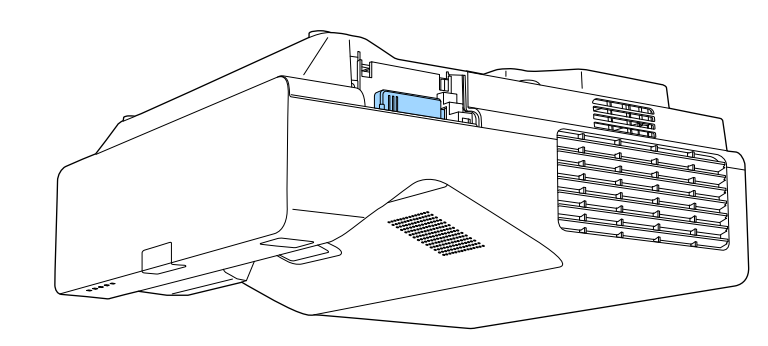

## **Sådan vælges trådløse netværksindstillinger manuelt**

Før du kan projicere fra det trådløse netværk, skal du vælge netværksindstillinger for projektoren.

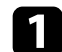

a Tryk på knappen [Menu], vælg **Styring** og tryk på [Enter].

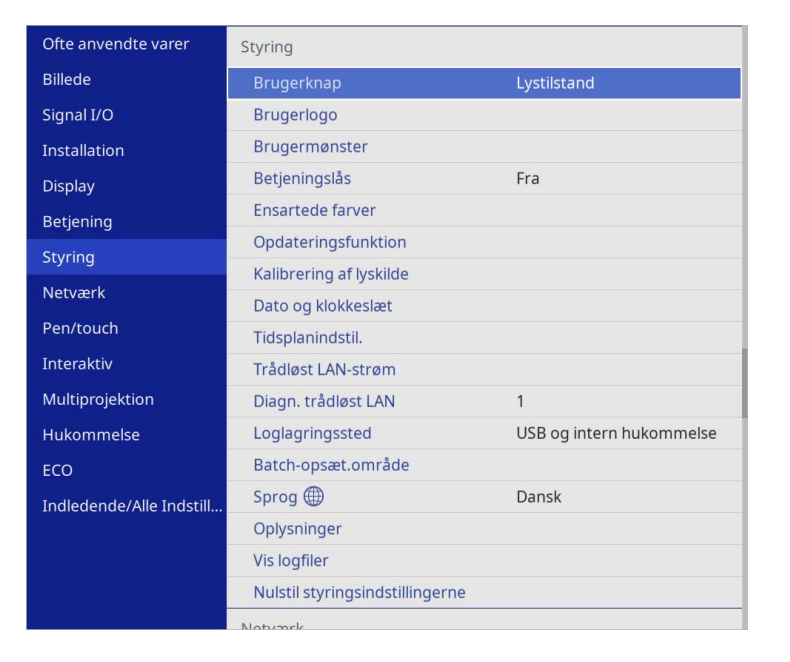

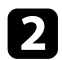

### b Indstil **Trådløst LAN-strøm** til **Til**.

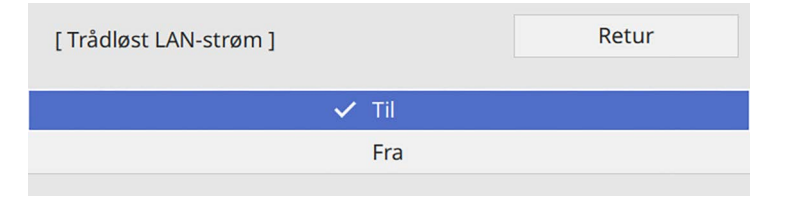

c Vælg menuen **Netværk** og tryk på [Enter].

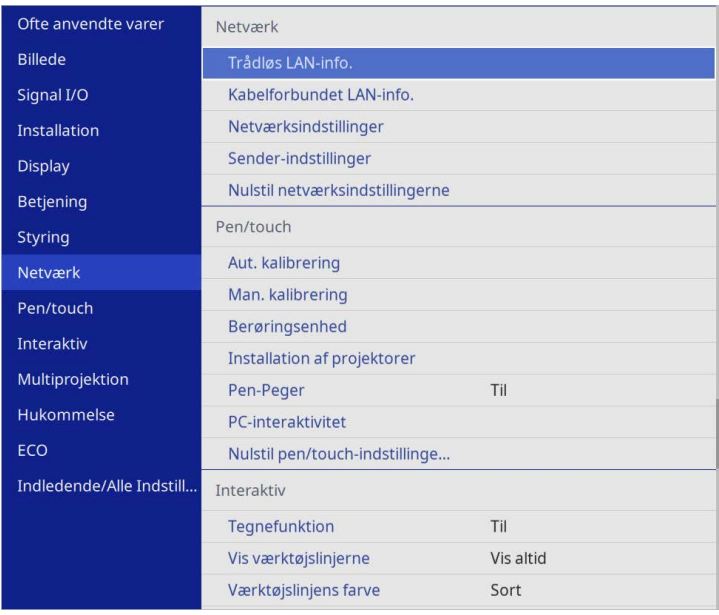

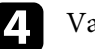

d Vælg **Netværksindstillinger** og tryk på [Enter].

- For at identificere projektoren over netværket, skal du vælge **Projektornavn** og indtaste et navn på op til 16 alfanumeriske tegn.
- 

f Indstil **Prioriteret betjenings-interface** til **Trådløst LAN**.

**Vælg forbindelsesmetoden.** 

• På funktionen Enkel AP, skal **Enkel AP** indstilles til **Til**, hvorefter du skal gå til trin 12.

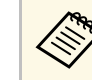

Hvis der ikke er indstillet en **Adgangssætning**, vises en skærm, der heder dig om at indstille en **Adgangssætning**. der beder dig om at indstille en **Adgangssætning**.

- På funktionen Infrastruktur, skal **Enkel AP** indstilles til **Fra**, hvorefter du skal videre til næste trin.
- Hvis du installerede et trådløst LAN-modul, og ønsker at bruge begge forbindelsesmetoder på samme tid, skal du indstille **Enkel AP** til **Til** og gå videre til næste trin.

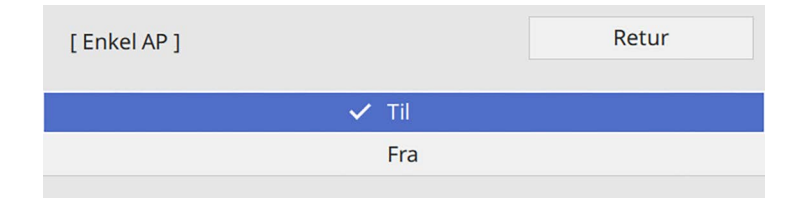

### h Vælg menuen **Trådløst LAN** og tryk på [Enter].

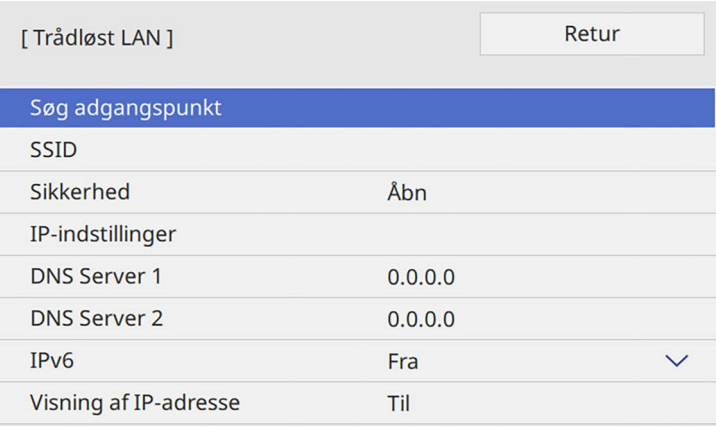

Projektoren begynder at søge efter adgangspunkter.

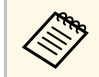

a Du kan også søge efter adgangspunkter manuelt, ved brug af **Søg adgangspunkt**.

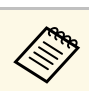

Hvis du skal tildele SSID manuelt, skal du vælge **SSID** for at kunne indtaste SSID.

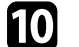

j Tildel IP-indstillingerne til dit netværk, hvis nødvendigt.

- Hvis netværket automatisk tildeler adresser, skal du vælge **IPindstillinger** for at sætte indstillingen **DHCP** til **Til**.
- Hvis du skal angive adresserne manuelt, skal du vælge **IPindstillinger** for at sætte indstillingen **DHCP** til **Fra** og indtaste projektorens **IP-adresse**, **Undernetmaske** og **Gatewayadresse**.

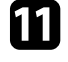

k For at forhindre, at IP-adressen vises på skærmen med netværksoplysningerne, skal du indstille **Visning af IP-adresse** til **Fra**.

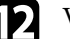

l Vælg menuen **Netværksprojektion** og tryk på [Enter].

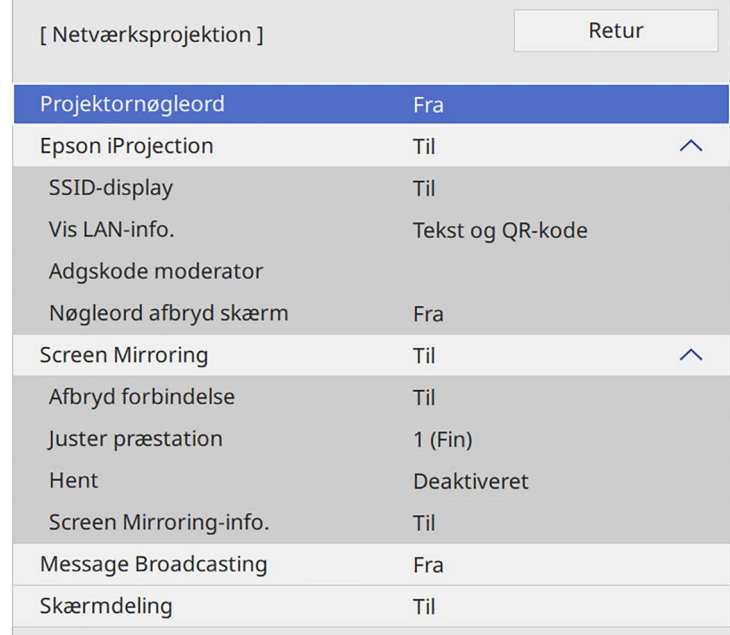

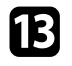

**18** Slå Projektornøgleord til andre, der ikke befinder sig i samme rum som projektoren, ikke må få adgang til den.

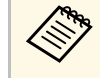

Når denne indstilling slås til, skal du indtaste et vist, tilfældigt<br>genereret nøgleord fra en computer med Epson iProjection, for at få adgang til projektoren og dele den aktuelle skærm.

### n Indstil **Epson iProjection** til **Til**.

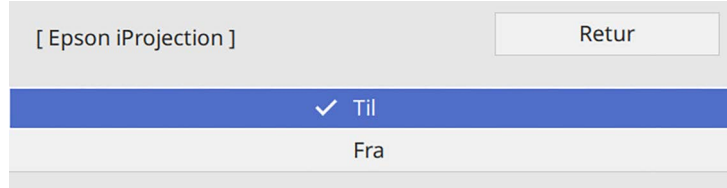

Indstillingerne af det trådløse netværk er udført, når du ser den korrekte IP-adresse på skærmen med netværksoplysningerne.

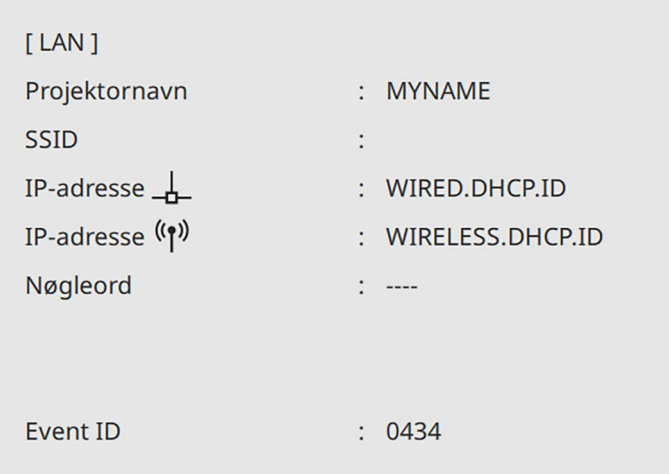

**THE** Vælg indstillingerne efter behov.

- **SSID-visning** giver dig mulighed for at vælge, om projektorens SSID skal vises på skærmen på netværksoplysningerne og på startskærmen.
- Med **Vis LAN-info.** kan du indstille visningsformatet for projektorens netværksoplysninger.
- Med **Adgskode moderator** kan du indtaste et fire-cifret nummer for adgangskoden til at få adgang til projektoren som en moderator, som bruger Epson iProjection. (Der er ikke indstillet en adgangskode som standard.)
- Med **Nøgleord afbryd skærm** kan du vælge, om der skal vises et nøgle på det fremviste billede, når projektoren styres med Epson iProjection.

<span id="page-176-0"></span>

p Når du er færdig med indstillingerne, skal du gå tilbage til skærmen **Netværksindstillinger**, vælg **Indstil** og følg vejledningerne på skærmen, for at gemme indstillingerne og afslutte menuerne.

Når du er færdig med de trådløse indstillinger til projektoren, skal du vælge det trådløse netværk på din computer. Start herefter netværkssoftwaren for at sende billeder til projektoren via et trådløst netværk.

### g **Relevante links**

• ["Sådan bruges skærmtastaturet"](#page-219-0) s.220

### **Sådan vælges trådløse netværksindstillinger i Windows**

Før du opretter forbindelse til projektoren, skal du vælge det korrekte trådløse netværk på computeren.

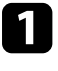

a Du kan få adgang til det trådløse netværks hjælpesoftware ved at klikke på netværksikonet i Windows proceslinjen.

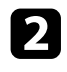

b Hvis der oprettes forbindelse til enheder over via et adgangspunkt på et trådløst netværk, skal du sikre dig, at Wi-Fi er slået til, og vælg netværksnavnet (SSID) til det netværk, projektoren er forbundet til.

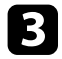

c Klik på **Opret forbindelse**.

## <span id="page-177-0"></span>**Sådan vælges trådløse netværksindstillinger i Mac**

Før du opretter forbindelse til projektoren, skal du vælge det korrekte trådløse netværk i Mac.

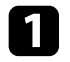

Klik på Wi-Fi-ikonet på menulinjen øverst på skærmen.

b Hvis der oprettes forbindelse til enheder over via et adgangspunkt på et trådløst netværk, skal du sikre dig, at Wi-Fi er slået til, og vælg netværksnavnet (SSID) til det netværk, projektoren er forbundet til.

## **Konfiguration af sikkerheden på et trådløst netværk på funktionen Enkel AP**

<span id="page-177-1"></span>Du kan konfigurere sikkerhed for brugen af projektoren på et trådløst netværk med funktionen Enkel AP. Du kan bruge WPA2-PSK-sikkerhed.

<span id="page-177-2"></span>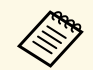

a Kontakt din netværksadministrator for at få hjælp til at indtaste de korrekte oplysninger.

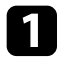

a Tryk på knappen [Menu], vælg **Netværk**, og tryk på [Enter].

b Vælg **Netværksindstillinger** og tryk på [Enter].

- - c Vælg **Adgangssætning**, tryk [Enter] og indtast en adgangssætning på 8 til 63 tegn.

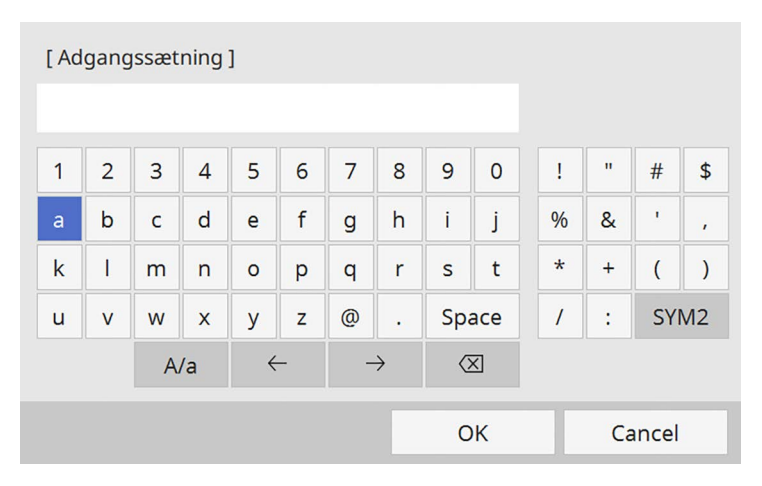

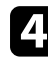

Når du har indtastet adgangssætningen, skal du gå tilbage til skærmen **Netværksindstillinger**, vælg **Indstil** og følg vejledningerne på skærmen, for at gemme indstillingerne og afslutte menuerne.

## **Konfiguration af sikkerheden på et trådløst netværk på funktionen Infrastruktur**

Du kan konfigurere sikkerhed for brugen af projektoren på et trådløst netværk med funktionen Infrastruktur. Konfigurer en af følgende sikkerhedsindstillinger, så de matcher de indstillinger, der bruges på netværket:

- WPA3-PSK-sikkerhed
- WPA2/WPA3-PSK-sikkerhed
- WPA3-EAP-sikkerhed
- WPA2/WPA3-EAP-sikkerhed

## **Sådan projiceres over trådløst netværk <sup>179</sup>**

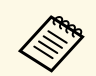

Kontakt din netværksadministrator for at få hjælp til at indtaste de<br>korrekte oplysninger korrekte oplysninger.

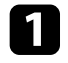

a Hvis du vil beskytte forbindelsen med WPA3-EAP eller WPA2/WPA3- EAP, skal du sørge for, at din digitale certifikat-fil er kompatibel med projektorregistreringen, og at den er gemt på en USB-lagerenhed.

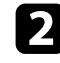

b Tryk på knappen [Menu], vælg **Netværk**, og tryk på [Enter].

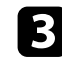

c Vælg **Netværksindstillinger** og tryk på [Enter].

d Vælg menuen **Trådløst LAN** og tryk på [Enter].

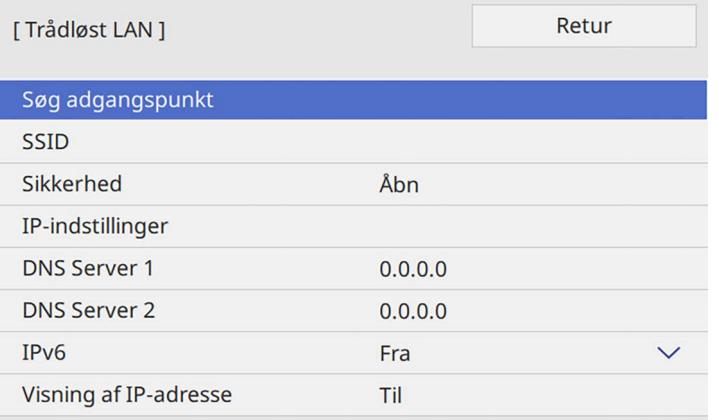

e Vælg indstilling for **Sikkerhed** og tryk på [Enter].

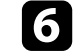

f Vælg sikkerhedsindstillingerne, så de matcher netværkets indstillinger.

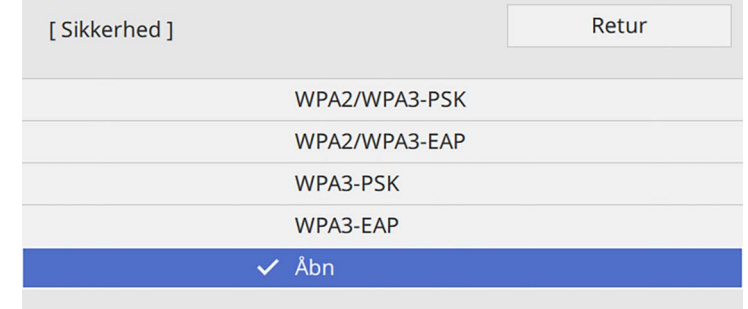

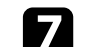

Gør et af følgende, afhængig af den valgte beskyttelsesform.

- **WPA3-PSK** eller **WPA2/WPA3-PSK**: Vælg **Adgangssætning**, tryk [Enter] og indtast en adgangskode fra 8 til 63 tegn. Gå derefter til trin 16.
- **WPA3-EAP** eller **WPA2/WPA3-EAP**: Vælg **EAP-type** og tryk på [Enter].
- h Vælg protokollen til godkendelse som **EAP-type**.

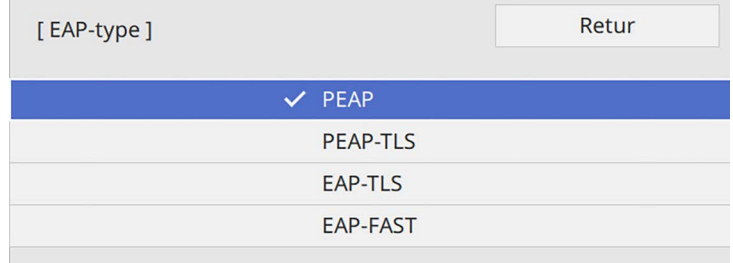

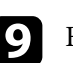

 $\bullet$  For at importere dit certifikat, skal du vælge certifikattypen og trykke på [Enter].

- **Klientcertifikat** for typen **PEAP-TLS** eller **EAP-TLS**
- **CA-certifikat** til alle EAP-typer

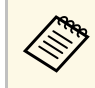

an Du kan også registrere de digitale certifikater med din<br>webbrowser. Men du skal sørge for at registrere certifikatet en gang, da certifikatet ellers muligvis ikke installeres korrekt.

- <span id="page-179-1"></span>j Vælg **Gem** og tryk på [Enter].
	-

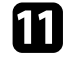

k Følg instruktionerne på skærmen for at forbinde en USB-lagerenhed til projektorens USB-A-port.

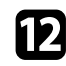

l Tryk på [Enter] for at se listen over certifikater.

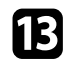

Wælg det certifikat, der skal importeres, ved brug af den viste liste.

Der vises en meddelelse, der beder dig om at indtaste adgangskoden til certifikatet.

```
Indtast en adgangskode og tryk på [Enter].
```
Certifikatet importeres, og der vises en afsluttende meddelelse.

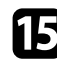

- Vælg dine EAP-indstillinger, som krævet.
	- I **Brugernavn** kan du indtaste et brugernavn ved brug af op til 64 alfanumeriske tegn. Hvis du importerer et klientcertifikat, indstilles navnet, som certifikatet blev udstedet til, automatisk.
	- I **Adgangskode** kan du indtaste en adgangskode på op til 64 alfanumeriske tegn for autentificering, når du bruger **PEAP** eller **EAP-FAST**.
	- I **Verificer servercertifikat** kan du vælge om servercertifikatet skal verificeres, når der er indstillet et CA-certifikat.
	- I **Radiusservernavn** kan du indtaste servernavnet, som skal verificeres.

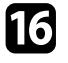

<span id="page-179-0"></span>p Når du er færdig med indstillingerne, skal du gå tilbage til skærmen **Netværksindstillinger**, vælg **Indstil** og følg vejledningerne på skærmen, for at gemme indstillingerne og afslutte menuerne.

### g **Relevante links**

• ["Understøttede klient- og CA-certifikater"](#page-179-1) s.180

### **Understøttede klient- og CA-certifikater**

Du kan registrere disse slags digitale certifikater.

### **Klientcertifikat (PEAP-TLS/EAP-TLS)**

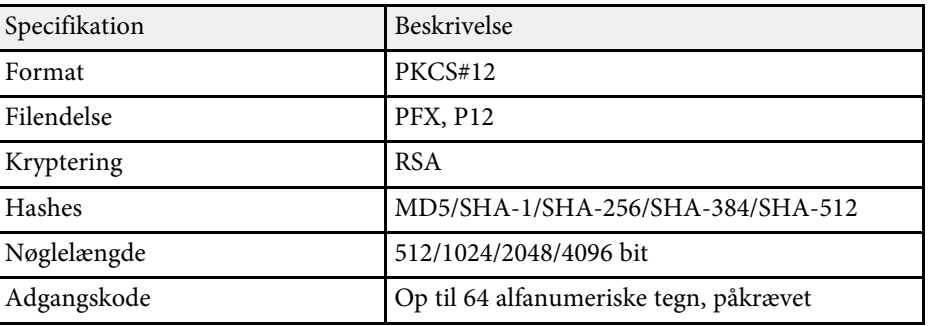

### **CA-certifikat (PEAP/PEAP-TLS/EAP-TLS/EAP-FAST)**

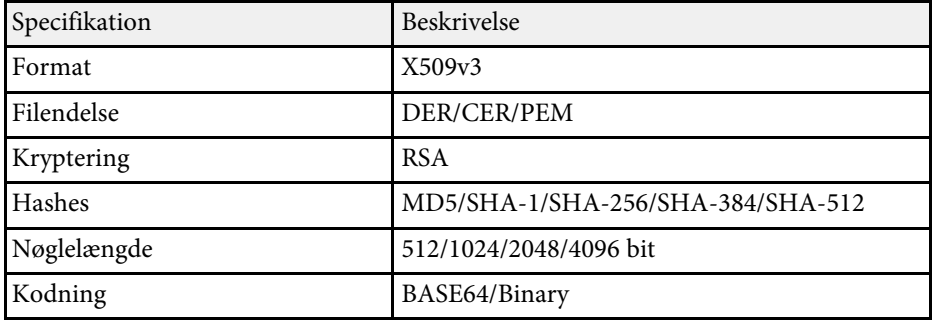

## **Tilslutning af en mobilenhed med en QR-kode**

Når du har valgt indstillinger for det trådløse netværk til projektoren, kan du vise en QR-kode på skærmen og bruge den til at tilslutte en mobilenhed vha. Epson iProjection-programmet (iOS/Android).
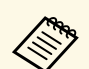

- Sørg for, at du har installeret den nyeste version af Epson iProjection<br>på din enhed på din enhed.
	- Du kan downloade Epson iProjection på App Store eller Google Play. Eventuelle gebyrer i forbindelse med kommunikationen med App Store eller Google Play er kundens eget ansvar.
	- Når du bruger Epson iProjection i Hurtig tilslutningstilstand, anbefaler vi at du udfører sikkerhedsindstillingerne.

a Tryk på knappen [LAN] på fjernbetjeningen.

QR-koden vises på den projicerede skærm.

- **a Hvis du ikke kan se QR-koden, skal du indstille Vis LAN-info.**<br>til T**ekst og QR-kode** i projektorens menu N**etværk**. til **Tekst og QR-kode** i projektorens menu **Netværk**.
	- s **Netværk** > **Netværksindstillinger** > **Netværksprojektion** > **Epson iProjection** > **Vis LAN-info.**
	- For at skjule QR-koden, skal du trykke på [Esc].
	- Hvis QR-koden er skjult, skal du trykke på [Enter] for at se koden.

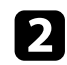

b Start Epson iProjection på din mobilenhed.

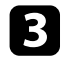

c Aflæs den projicerede QR-kode med Epson iProjection for at forbinde den til projektoren.

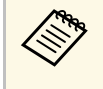

Sørg for, at du læser QR-koden fra direkte foran skærmen, så den<br>passer ind i kassen på mobilenhedens QR-kodescanner. Hvis du er for langt fra skærmen, kan du måske ikke læse koden.

Når der er oprettet en forbindelse, skal du vælge menuen **Contents** menu i  $\equiv$ , og derefter vælge filen, du vil projicere.

### **Når du bruger en USB-nøgle til at forbinde en Windows-computer**

Du kan lave dit USB-flashdrev til en USB-nøgle, så du hurtigt kan forbinde projektoren til en computer, der understøtter trådløs LAN-netværker. Når du har oprettet USB-nøglen, kan du hurtigt projicere billeder fra netværksprojektoren.

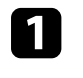

a Opret USB-nøglen med **Program til indstilling af USB-stik** i softwaren Epson iProjection (Windows).

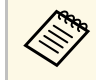

a Se *Betjeningsvejledningen til Epson iProjection (Windows/Mac)* for yderligere vejledninger.

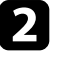

b Sørg for, at det trådløse LAN-modul er installeret eller indbygget i projektoren.

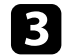

Tænd for projektoren.

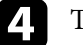

Tryk på [LAN]-knappen på fjernbetjeningen.

Herefter vises netværksoplysningerne. Kontroller, at der vises en SSID og IP-adresse.

Sæt USB-nøglen i projektorens USB-A-port.

Der vises en meddelelse om, at opdatering af netværksoplysninger er udført.

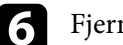

f Fjern USB-nøglen.

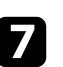

Sæt USB-nøglen i en USB-port på din computer.

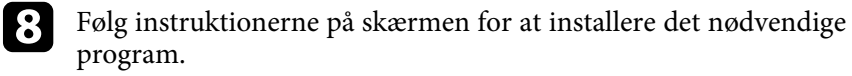

## **Sådan projiceres over trådløst netværk <sup>182</sup>**

<span id="page-181-0"></span>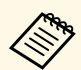

- Hvis der vises en meddelelse om Windows Firewall, skal du klikke på Ia for at deaktivere firewall en klikke på **Ja** for at deaktivere firewall'en.
	- Du skal have administratorrettigheder for at kunne installere softwaren.
	- Hvis programmet ikke installeres automatisk, skal du dobbeltklikke på **MPPLaunch.exe** i USB-nøglen.

Efter nogle få øjeblikke vises computerens skærmbillede på projektoren.

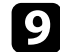

i Når du er færdig med at projicere trådløst, skal du vælge **Sikker fjernelse af hardware** i Windows proceslinjen og fjerne USB-nøglen fra computeren.

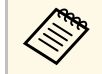

Du skal muligvis genstarte computeren for at genaktivere den<br>trådløse I AN-forbindelse trådløse LAN-forbindelse.

### g **Relevante links**

• ["Sådan henter du de nyeste udgaver a dokumenterne"](#page-10-0) s.11

### **Brug af det trådløse præsentationssystem til, at forbinde Windows/Mac-computere**

Du kan bruge det trådløse præsentationssystem til hurtigt, at forbinde projektoren til en computer trådløst og projicere dit billede. Dit trådløse præsentationssystem (ELPWP10) har to trådløse sendere (ELPWT01) og et trådløst LAN-modul (ELPAP11).

Se *Epson Wireless Presentation System Brugerhåndbog* for yderligere oplysninger.

### g **Relevante links**

- • ["Sådan indstilles det trådløse præsentationssystem for første gang"](#page-181-0) s.182
- • ["Projicering med det trådløse præsentationssystem"](#page-182-0) s.183

### **Sådan indstilles det trådløse præsentationssystem for første gang**

Første gang du bruger det trådløse præsentationssystem, skal det forberedes, bl.a. ved at parre de trådløse sendere med projektoren.

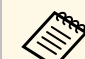

- 
- a Vælg de netværksindstillinger for projektoren inden parring. Du skal parre de trådløse sendere igen, når du ændrer **Projektornavn** eller **Adgangssætning** i menuen **Netværksindstillinger**.
	- Du kan også parre de trådløse sendere fra din computer med softwaren Epson Wireless Transmitter Settings. Se *Betjeningsvejledning for Epson Wireless Transmitter Settings* for yderligere oplysninger.
	- Du kan hente den nødvendige software og vejledninger fra følgende websted:

[epson.sn](http://epson.sn)

### Tænd for projektoren.

b Sæt den trådløse sender i projektorens USB-A-port.

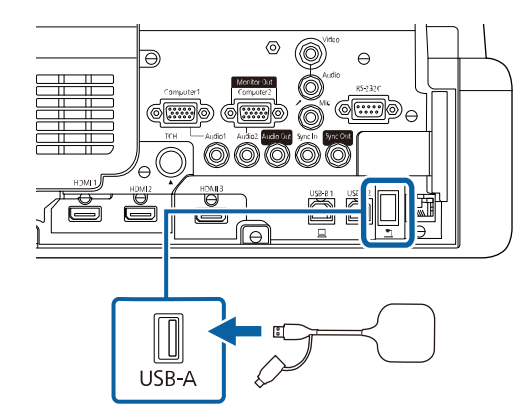

Netværksoplysningerne skrives og der vises en afsluttende meddelelse. Det kan tage lidt tid at afslutte parringen.

## **Forsigtig**

Du må ikke slukke for strømmen eller tage den trådløse sender ud af projektoren, når netværksoplysningerne skrives. Hvis strømmen eller den trådløse sender afbrydes, kan projektoren muligvis ikke starte korrekt igen. Sørg for, at meddelelsen om færdiggørelse vises, før du afbryder den trådløse sender.

<span id="page-182-0"></span>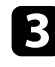

c Tilslut de andre trådløse sendere, hvis du vil fortsætte med parringen.

d Vælg **Ja** for, at indstille **Visning guide til oprettelse af forbindelse** til **Til,** hvis nødvendigt.

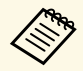

- a Vi anbefaler, at vælge **Ja**. Næste gang du tænder projektoren, vises forbindelsesvejledningen til den trådløse sender (Epson Wireless Presentation), hvis projektoren ikke modtager et signal.
	- Meddelelsen, der beder dig om at indstille **Visning guide til oprettelse af forbindelse** til **Til**, vises, når **Visning guide til oprettelse af forbindelse** er indstillet til **Fra** og **Afspilning af indhold** er indstillet til **Fra** (EB‑775F/EB‑770F).
	- Du kan ændre visning guide til oprettelse af forbindelse i projektorens menu **Netværk**.

s **Netværk** > **Sender-indstillinger** > **Visning guide til opret forb.**

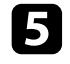

Tag den trådløse sender ud af projektoren og sæt det trådløse LANmodul i den samme port, der blev brugt til den trådløse sender.

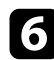

f Tryk på [Menu]-knappen på kontrolpanelet eller fjernbetjeningen.

g Sørg for, at **Trådløst LAN-strøm** er indstillet til **Til** i projektorens menu **Styring**, og at **Enkel AP** er indstillet til **Til** i projektorens menu **Netværksindstillinger**.

Vi anbefaler at slukke og tænde for projektoren igen for, at aktivere visningen af forbindelsesguiden.

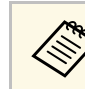

a Hvis du sætter **Auto-tænd** på **Til** i projektorens menu **Netværk**, kan du starte projiceringen, også selvom projektoren er på standby (når strømmen er slukket).

s **Netværk** > **Sender-indstillinger** > **Auto-tænd**

### **Projicering med det trådløse præsentationssystem**

Du kan bruge den parrede trådløse sender til hurtigt at oprette en direkte forbindelse mellem projektoren (modtageren) og Windows/Mac-computere, og derved nemt projicere dine billeder.

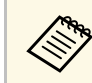

a Sørg for, at det trådløse LAN-modul er installeret i projektoren.

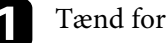

Tænd for projektoren.

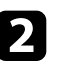

b Sæt den trådløse sender i en USB-port på din computer.

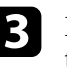

c Projicér dit indhold med softwaren Epson Wireless Presentation i den trådløse sender. Se *Epson Wireless Presentation System Brugerhåndbog* for yderligere oplysninger.

Du kan sende billeder til projektoren fra mobilenheder, såsom bærbare pc'er, smartphones og tablets ved brug af Miracast-technology.

Det er muligt, at tilslutte to enheder, som bruger Miracast-teknologien, på samme tid. Projektoren registrerer indgangskilderne, såsom Screen Mirroring1 og Screen Mirroring2. Du skal indstille **Afbryd forbindelse** til **Fra**.

#### s **Netværk** > **Netværksindstillinger** > **Netværksprojektion** > **Screen Mirroring** > **Afbryd forbindelse**

<span id="page-183-0"></span>Hvis enheden understøtter Miracast, behøver du ikke at installere nogen anden software. Hvis du bruger en Windows-computer, skal du sørge for at bruge en adapter, der passer til Miracast-forbindelsen.

Bemærk følgende begrænsninger, hvis du bruger Screen Mirroringfunktionen.

- Det er ikke muligt at afspille et sammenflettet billede.
- Du kan ikke afspille flerkanal-lyd over 3ch (kanal 3).
- Det er muligvis ikke muligt, at projicere billeder, afhængigt af opløsningen og billedhastigheden.
- Du kan ikke afspille 3D-video.
- Du kan muligvis ikke se indhold med beskyttelse af ophavsrettigheder med en Miracast-forbindelse, afhængig af din enhed.
- Undgå at ændre projektorens **Indst.af Screen Mirroring** under Screen Mirroring-projiceringen. Hvis du gør dette, afbrydes forbindelsen til projektoren muligvis, og det kan tage et stykke tid, før forbindelsen genoprettes.

### s **Netværk** > **Netværksindstillinger** > **Netværksprojektion** > **Screen Mirroring**

• Undgå at slukke projektoren direkte på afbryderknappen under Screen Mirroring-projiceringen.

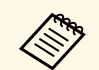

Mobilenheder med Android Windows 8.1 eller nyere installeret understøtter hovedsaligt Miracast.

> Understøttelse af Miracast varierer afhængigt af den konkrete mobilenhed. Se dokumentation til din mobilenhed for yderligere oplysninger.

### g **Relevante links**

- • ["Sådan vælges indstillinger for Screen Mirroring"](#page-183-0) s.184
- • ["Sådan oprettes forbindelse med Screen Mirroring med Miracast](#page-185-0)[funktionen"](#page-185-0) s.186
- • ["Sådan oprettes forbindelse med Screen Mirroring i Windows 10"](#page-186-0) s.187
- • ["Sådan oprettes forbindelse med Screen Mirroring i Windows 8.1"](#page-186-1) s.187

### **Sådan vælges indstillinger for Screen Mirroring**

Du skal vælge indstillinger for **Screen Mirroring** til projektoren for at kunne projicere billeder fra en mobil enhed.

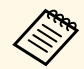

Alvis du bruger Windows 10, kan du vise billedet via følgende<br>forbindelser: forbindelser:

- Vis billeder direkte fra din enhed til projektoren
- Vis billeder via et lokalnetværk

Når du sender billeder via et lokalnetværk, er forbindelsen mere stabil og sikker. Gør et af følgende, for at forbinde din projektor til et lokalt netværk:

- Tilslut et LAN-kabel.
- Vælg **Trådløs LAN** for at oprette forbindelse til det trådløse adgangspunkt.

For at oprette forbindelse til et trådløst adgangspunkt, skal du installere et trådløst LAN-modul, der kan købes som ekstraudstyr.

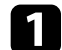

a Tryk på knappen [Menu], vælg **Styring** og tryk på [Enter].

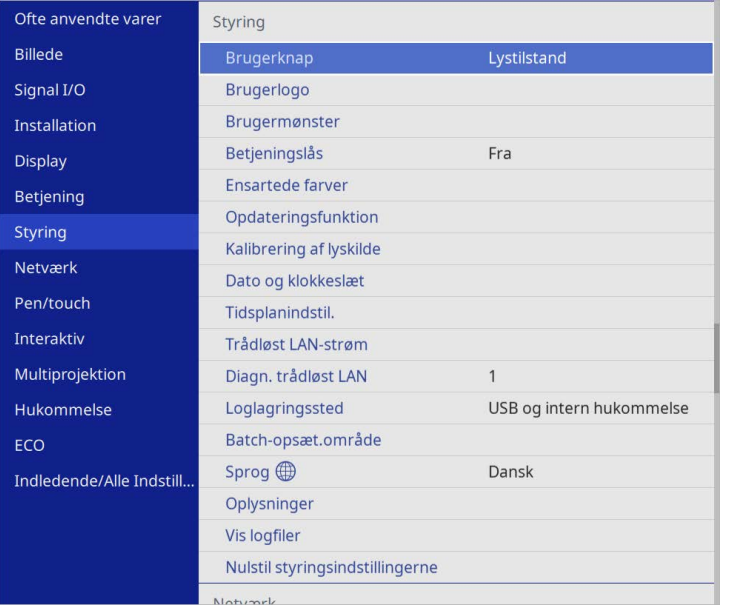

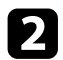

### b Indstil **Trådløst LAN-strøm** til **Til**.

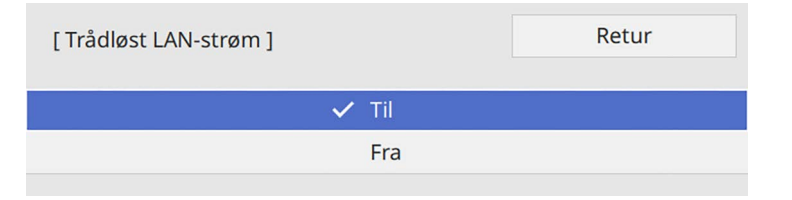

c Vælg menuen **Netværk** og tryk på [Enter].

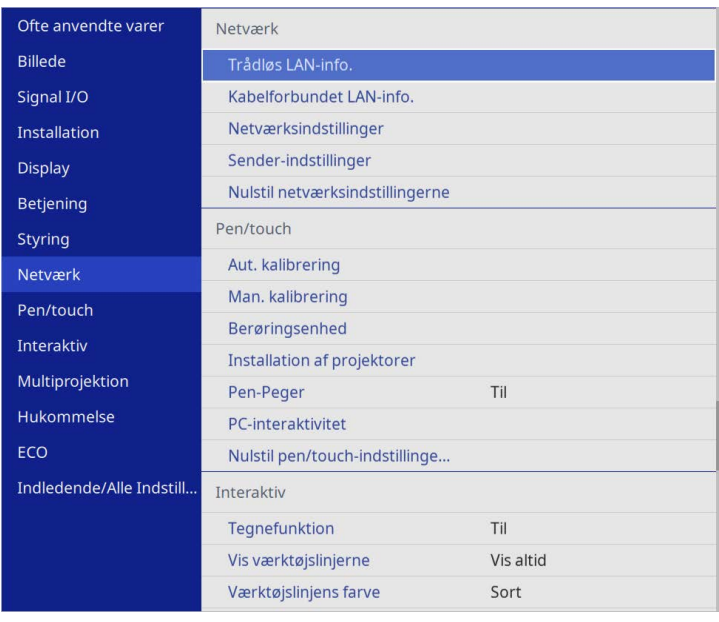

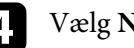

- d Vælg **Netværksindstillinger** og tryk på [Enter].
- e Vælg **Prioriteret betjenings-interface** og tryk på [Enter].

### f Vælg en af følgende indstillinger:

- Hvis du sender dataene via et lokalnetværk med det trådløse LAN, skal du vælge **Kabelforbundet LAN**.
- Hvis du sender data direkte eller via et trådløst adgangspunkt, skal du vælge **Trådløst LAN**.
- Hvis din enhed kun understøtter direkte afsendelse af data, skal du vælge **Trådløst LAN**.

### g Indstil **Enkel AP** til **Til**.

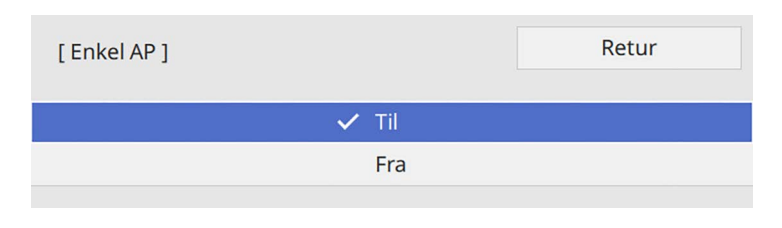

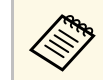

a Hvis der ikke er indstillet en **Adgangssætning**, vises en skærm, der beder dig om at indstille en **Adgangssætning**.

<span id="page-185-0"></span>h Gå tilbage til skærmen **Netværksindstillinger** og vælg **Netværksprojektion**.

**o** Indstil Screen Mirroring til Til.

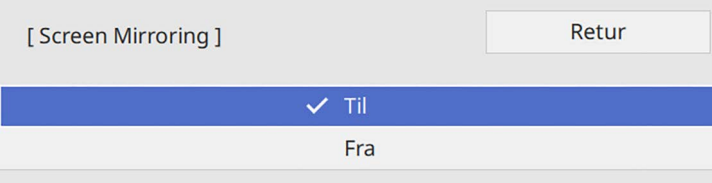

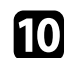

**journal** Vælg indstillingerne efter behov.

- Med **Afbryd forbindelse** kan du vælge at forbinde til en anden mobilenhed under Screen Mirroring-projiceringen, eller du kan vælge kun at forbinde til en enhed. Hvis du vil bruge to Screen Mirroring-kilder, skal du indstille dette til **Fra**.
- I **Juster præstation** kan du justere hastighed/kvalitet for Screen Mirroring. Vælg et lille tal for at forbedre kvaliteten og et stort tal for at forøge hastigheden.
- Med **Hent** kan du optage det projicerede billede og sætte det ind på en side i whiteboard-tilstanden (EB‑770Fi/EB‑760Wi). **Aktiveret** giver dig mulighed for, at udsende Screen Mirroring-billedet via

HDMI-udgangsporten og optage det. HDCP og H.265 er slået fra, og der kan muligvis ikke vises indhold med dem. Hvis du vil projicere indhold med HDCP eller H.265, skal du vælge **Deaktiveret**.

- **Info om Screen Mirroring** viser forbindelsesoplysninger, når du projicerer fra en Screen Mirroring-kilde.
- Kår du er færdig med indstillingerne, skal du gå tilbage til skærmen **Netværksindstillinger**, vælg **Indstil** og følg vejledningerne på skærmen, for at gemme indstillingerne og afslutte menuerne.

### **Sådan oprettes forbindelse med Screen Mirroring med Miracast-funktionen**

Hvis din mobilenhed, som f.eks. en smartphone understøtter Miracast, kan du oprette trådløs forbindelse fra den til projektoren og projicere billeder. Du kan afspille lyd via projektorens højttalere ved at oprette forbindelse med Screen Mirroring.

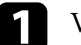

a Vælg **Screen Mirroring** på din projektor, hvis nødvendigt.

b Tryk på [LAN]-knappen på fjernbetjeningen for at skifte til Screen Mirroring-kilden.

Herefter vises netværksoplysningerne.

c Brug Miracast-funktionen på mobilenheden til at søge efter projektoren.

Der vises en liste med tilgængelige enheder.

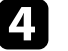

Vælg projektorens Projektornavn på listen.

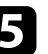

e Hvis skærmen til indtastning af pinkode vises på mobilenheden, skal du indtaste den pinkode, der vises på skærmen med netværksoplysningerne eller øverst til højre på det projicerede billede. Projektoren viser billedet fra den mobile enhed.

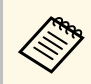

Det kan tage nogen tid at etablerede forbindelsen. Pas på ikke at afbryde strømmen til projektoren, mens der etableres forbindelse. Sker det, kan enheden fryse eller give fejl. Afhængig af mobilenheden skal du muligvis slette en enhed, når du opretter forbindelse. Følg skærmvejledningen på din enhed.

### **Sådan oprettes forbindelse med Screen Mirroring i Windows 10**

<span id="page-186-0"></span>Ved at oprette forbindelsen via Screen Mirroring kan du bruge din computer til trådløs projicering og lydafspilning via projektorens højttalersystem.

<span id="page-186-1"></span>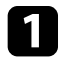

a Vælg **Screen Mirroring** på din projektor, hvis nødvendigt.

b Tryk på [LAN]-knappen på fjernbetjeningen for at skifte til Screen Mirroring-kilden.

Herefter vises netværksoplysningerne.

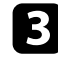

c Hold Windows-tasten nede, og tryk samtidig på **<sup>K</sup>** på dit tastatur. Der vises en liste med tilgængelige enheder.

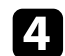

d Vælg projektorens Projektornavn på listen.

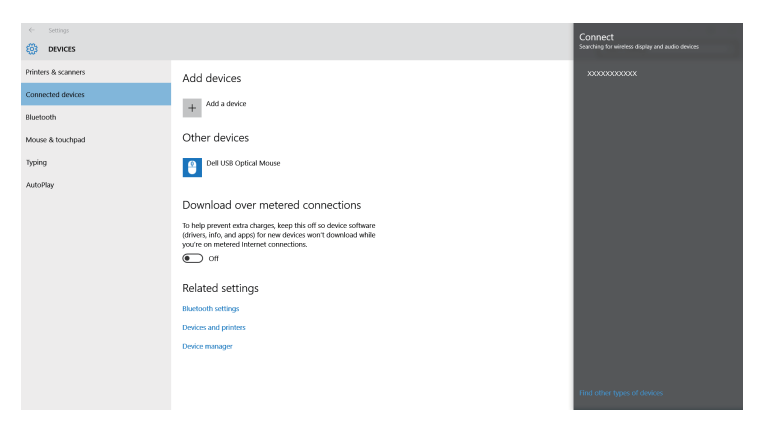

e Hvis skærmen til indtastning af pinkode vises, skal du indtaste den pinkode, der vises på skærmen med netværksoplysningerne eller nederst til højre i det projicerede billede.

Projektoren viser billedet fra computeren.

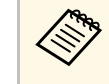

**Bande Brytte kan tage nogen tid at etablerede forbindelsen. Pas på ikke at afbryde strømmen til projekteres** afbryde strømmen til projektoren, mens der etableres forbindelse. Sker det, kan enheden fryse eller give fejl.

### **Sådan oprettes forbindelse med Screen Mirroring i Windows 8.1**

Du kan konfigurere computeren til trådløs projicering fra Amuletter i Windows 8.1. Du kan afspille lyd via projektorens højttalere ved at oprette forbindelse med Screen Mirroring.

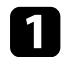

a Vælg **Screen Mirroring** på din projektor, hvis nødvendigt.

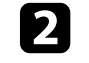

b Tryk på [LAN]-knappen på fjernbetjeningen for at skifte til Screen Mirroring-kilden.

Herefter vises netværksoplysningerne.

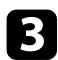

c Vælg **Enheder** på din computer fra Amuletter og vælg **Project**.

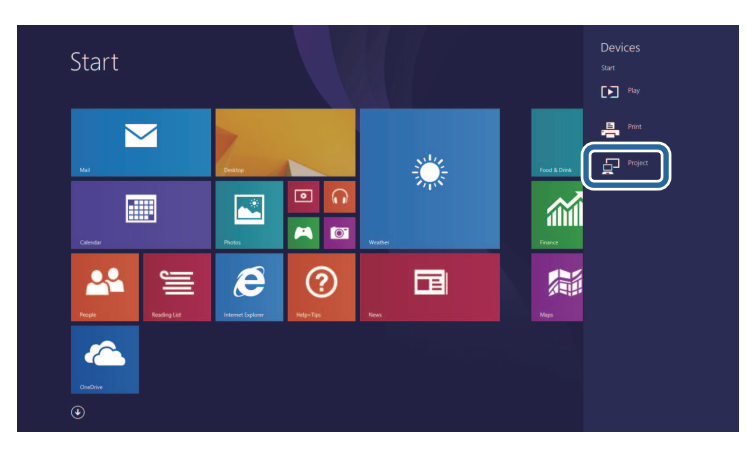

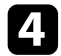

### d Vælg **Tilføj en trådløs skærm**.

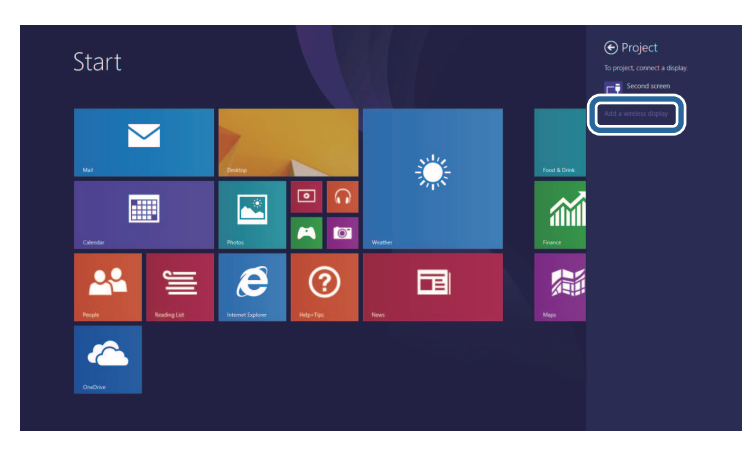

Der vises en liste med tilgængelige enheder.

### e Vælg projektorens Projektornavn på listen.

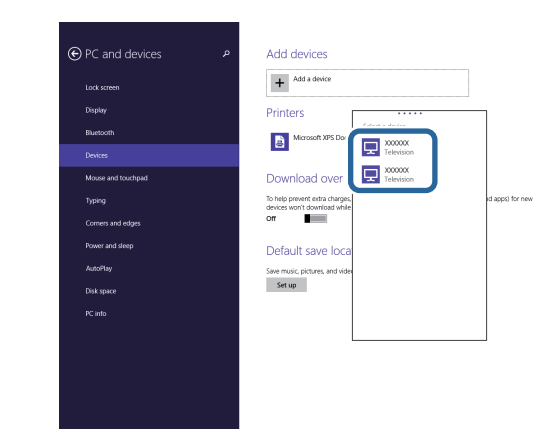

f Hvis skærmen til indtastning af pinkode vises, skal du indtaste den pinkode, der vises på skærmen med netværksoplysningerne eller nederst til højre i det projicerede billede.

Projektoren viser billedet fra computeren.

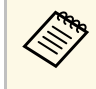

Det kan tage nogen tid at etablerede forbindelsen. Pas på ikke at afbryde strømmen til projektoren, mens der etableres forbindelse. Sker det, kan enheden fryse eller give fejl.

Du kan bruge HTTPS-protokollen til at forøge sikkerheden mellem projektoren og en webbrowser, der kommunikere med den. For at gøre dette, skal du oprette et server-certifikat, installere det på projektoren og slå indstillingen **Sikker HTTP** til i projektor-menuen, for at bekræfte webbrowserens pålidelighed.

Selv hvis du ikke installere et server-certifikat, opretter projektoren automatisk et selvsignaturcertifikat, der tillader kommunikationen. Men da selvsignaturcertifikatet ikke kan bekræfte en webbrowsers pålidelighed, vises der en advarsel om serverens pålidelighed, når projektoren tilgås fra en webbrowser. Denne advarsel forhindrer ikke kommunikationen.

### g **Relevante links**

• ["Sådan importerer du et Webservercertifikat via menuen"](#page-188-0) s.189

### **Sådan importerer du et Webservercertifikat via menuen**

<span id="page-188-0"></span>Du kan oprette dit eget Webservercertifikat og importere det via projektorens menuer og en ekstern lagerenhed.

- 
- bandel and bruge et USB-flashdrev som en ekstern lagerenhed til denne model.
	- Du kan også registrere de digitale certifikater fra din webbrowser. Men du skal sørge for at registrere certifikatet én gang, da certifikatet ellers muligvis ikke installeres korrekt.

**a Sørg for at dit digitale certifikat-fil er kompatibel med** projektorregistreringen og er direkte placeret på USB-lagerenheden.

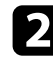

- b Tryk på knappen [Menu], vælg **Netværk**, og tryk på [Enter].
- c Vælg **Netværksindstillinger** og tryk på [Enter].

Vælg menuen **Projektorstyring** og tryk på [Enter].

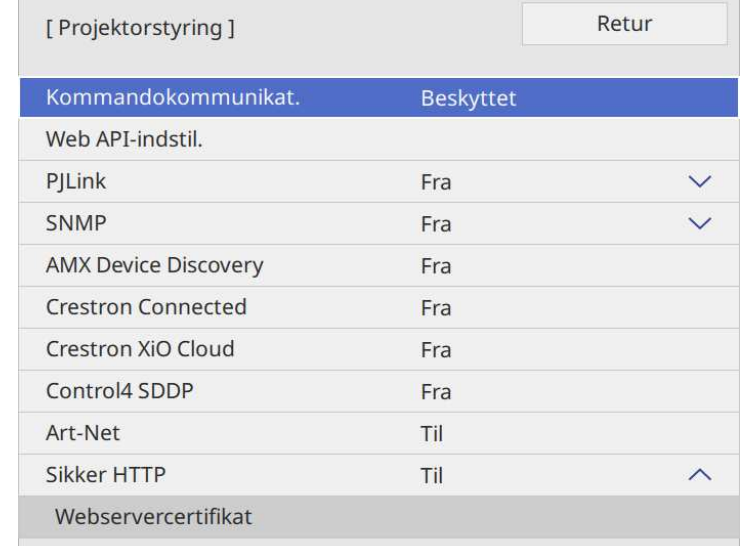

- - e Sæt indstillingen **Sikker HTTP** til **Til**.
- f Vælg **Webservercertifikat** og tryk på [Enter].
	- g Vælg **Gem** og tryk på [Enter].

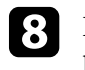

h Følg instruktionerne på skærmen for at forbinde en USB-lagerenhed til projektorens USB-A-port.

i Tryk på [Enter] for at se listen over certifikater.

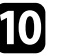

j Vælg det certifikat, der skal importeres, ved brug af den viste liste. Der vises en meddelelse, der beder dig om at indtaste adgangskoden til certifikatet.

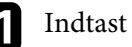

Indtast en adgangskode og tryk på [Enter].

## **Sikker HTTP <sup>190</sup>**

Certifikatet importeres, og der vises en afsluttende meddelelse.

### g **Relevante links**

• ["Understøttede webservercertifikater"](#page-189-0) s.190

### <span id="page-189-0"></span>**Understøttede webservercertifikater**

Du kan registrere disse slags digitale certifikater.

### **Webservercertifikat (Sikker HTTP)**

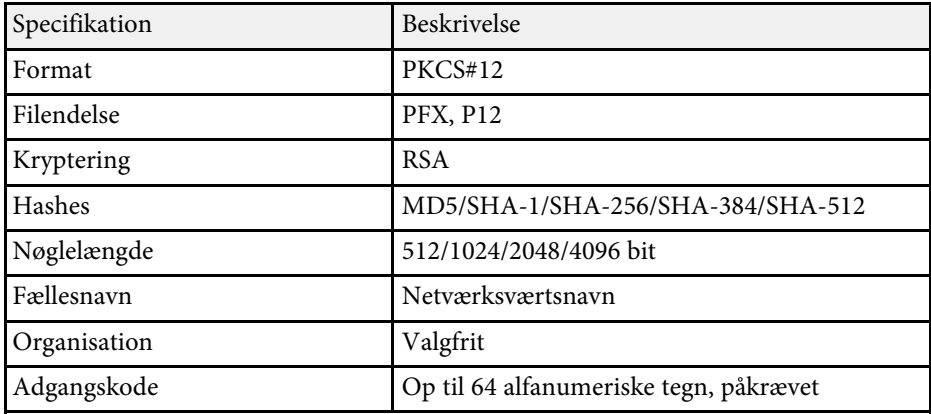

Du kan distribuere det aktuelt projicerede skærmbillede til op til fire projektorer, der er forbundet til det samme netværk. Dette giver dig mulighed for at se billedet på samme tid fra andre projektorer.

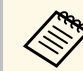

**A Denne funktion er ikke tilgængelig i tilstanden Afspiln. af indhold**<br>(EB-775E/EB-770E) (EB‑775F/EB‑770F).

<span id="page-190-0"></span>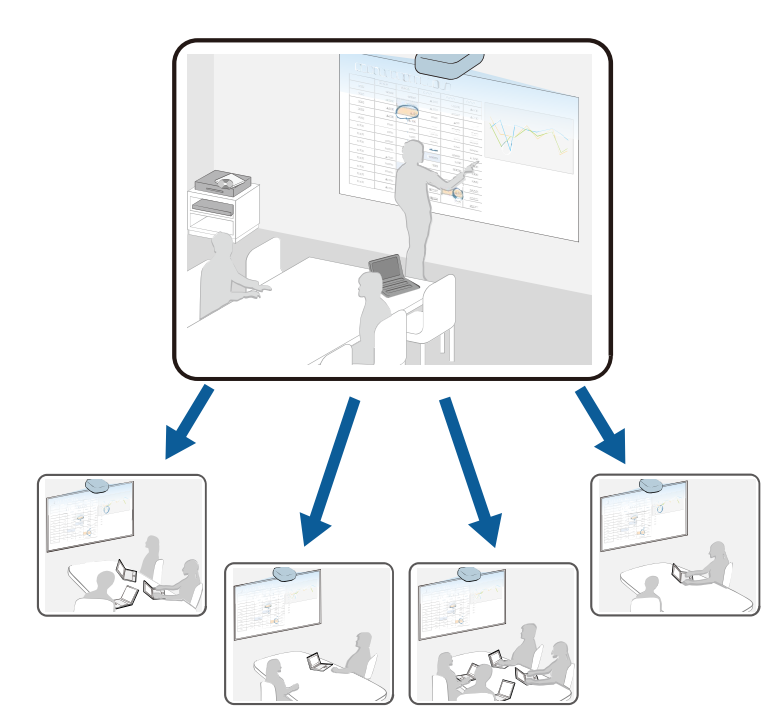

Bemærk følgende begrænsninger, hvis du funktionen Skærmdeling.

- Du kan dele skærmen med projektorer, der understøtter skærmdelingsfunktionen.
- Hvis firmwareversionen på projektorerne, der deler skærmen, ikke er den samme, skal du muligvis opdatere projektorens firmware for at dele din skærm.
- Det er ikke muligt at distribuere billeder, som er beskyttet med HDCP.
- Det er ikke muligt at ændre indstillingerne i projekorens menu **Netværk** under skærmdeling.
- g **Relevante links**
- • ["Deling af skærmen"](#page-190-0) s.191
- • ["Modtagelse af delte skærmbilleder"](#page-192-0) s.193
- • ["Tegning af billeder på en delt skærm"](#page-192-1) s.193

### **Deling af skærmen**

Før du deler skærmen, skal du vælge indstillingerne på din projektor.

- Forbind projektoren til netværket.
- Sørg for, at **Skærmdeling** indstilles til **Til**.

s **Netværk** > **Netværksindstillinger** > **Netværksprojektion** > **Skærmdeling**

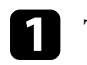

Tænd for projektoren og vis et billede.

- b Tryk på [Home]-knappen.
- c Vælg **Skærmdeling**.

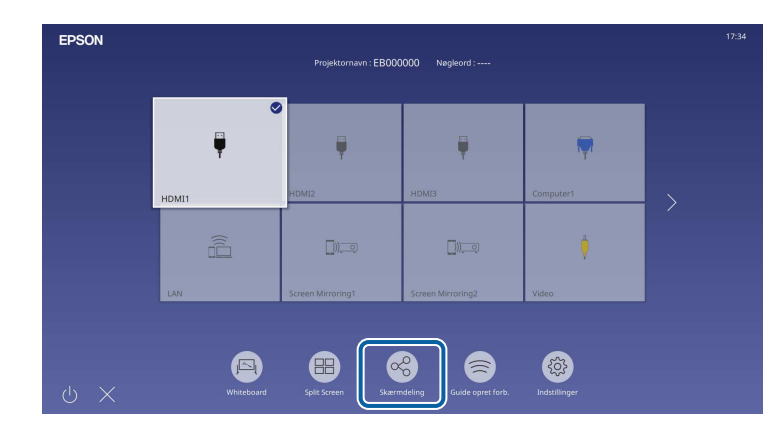

## **Skærmdeling <sup>192</sup>**

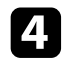

### d Vælg **Start Skærmdeling**.

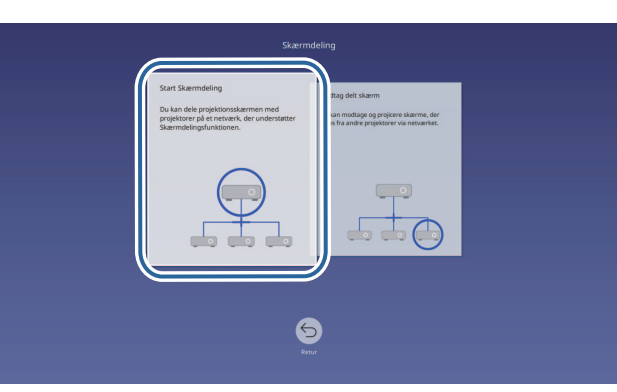

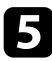

e Angiv hvilken projektorskærmen, du vil dele din skærm med.

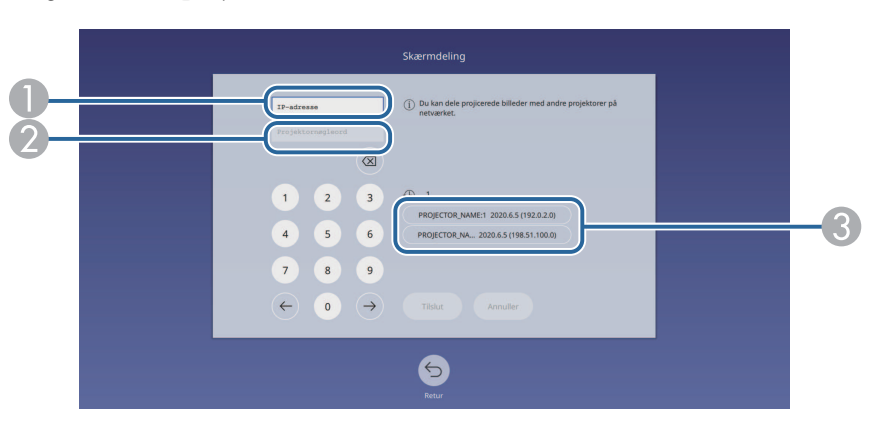

- <span id="page-191-0"></span>A Indtast IP-adressen med taltastaturet.
- $\boldsymbol{Q}$  Indtast projektornøgleordet med taltastaturet, hvis nødvendigt. Projektornøgleordet vises på det projicerede billede fra den modtagende projektor.
- **Q**  Viser forbindelseshistorikken. For at oprette forbindelse til en projektor, som du tidligere har været forbundet til, skal du vælge IP-adressen på den viste liste.

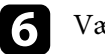

### f Vælg **Forbind**.

Når forbindelsen oprettes, vises linjen, der viser status på den delingen, øverste til højre på skærmen. Du kan trække og slippe den delte statuslinje.

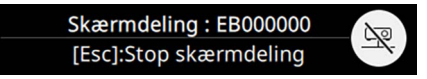

- Gentag trin 3 og 6 efter behov, for at oprette forbindelse til flere projektorer.
	-
- $\bullet$  Vælg  $\bullet$  for, at tillade tegning på den fordelte skærm.
	- $\bigoplus$  : Du kan tegne fra den modtagende projektor.
	- $\bullet$  : Du kan ikke tegne fra den modtagende projektor.
- i Vælg indgangskilden for at projektere billeder, du vil dele.

Billedet distribueres til de modtagende projektorer.

### g **Relevante links**

• ["Afslut skærmdelingen"](#page-191-0) s.192

#### **Afslut skærmdelingen**

For at afslutte delingen, skal du vælge ikonet på den delte statuslinje. Dette afbryder alle projektorer på én gang. Hvis du vil afbryde en bestemt projektor, skal du følge nedenstående trin.

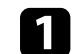

a Tryk på [Home]-knappen.

## **Skærmdeling <sup>193</sup>**

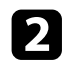

b Vælg **Skærmdeling**.

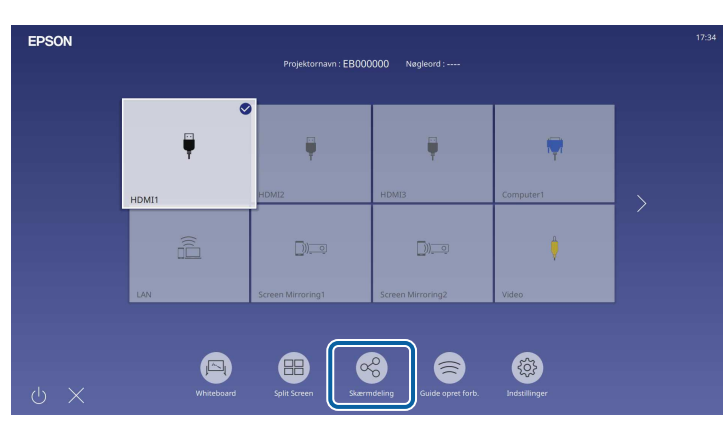

<span id="page-192-0"></span>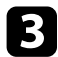

c Vælg den projektor, du vil afbryde, og klik på **Afbryd**.

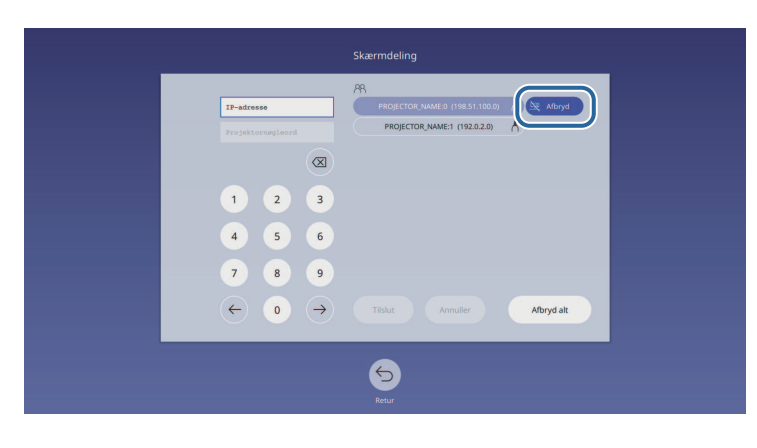

Den valgte projektor afbrydes, og skærmdelingen med denne projektor afbrydes.

<span id="page-192-1"></span>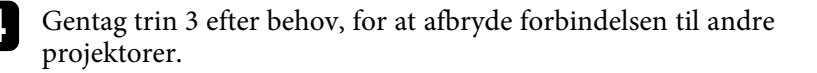

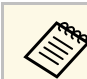

a Når du vælger **Afbryd alt**, ændres knappen til **Bekræft**. Vælg knappen igen, for at afbryde alle projektorer.

### **Modtagelse af delte skærmbilleder**

Før du modtager skærmen, skal du vælge indstillingerne på din projektor.

- Forbind projektorerne til samme netværk som projektoren, der deler skærmen.
- Sørg for, at der ikke er sluttet andre enheder til projektoren via softwaren Epson iProjection.
- Sørg for, at **Skærmdeling** indstilles til **Til**.
- s **Netværk** > **Netværksindstillinger** > **Netværksprojektion** > **Skærmdeling**

Når den anden projektor starter delingsskærmen, vises det delte skærmbillede automatisk.

Hvis ikke, skal du trykke på knappen [LAN] på fjernbetjeningen.

For at fjerne det delte billede under projektionen, skal du trykke på [Esc] knappen.

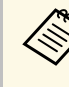

a Hvis du ikke har IP-adressen til din projektor, skal du trykke på knappen [Home] og vælge **Skærmdeling**. Du kan se IP-adressen, der vises på skærmbilledet.

### **Tegning af billeder på en delt skærm**

Du kan tegne på delte billeder med den interaktive værktøjslinje (EB‑770Fi/EB‑760Wi). Tegningerne deles også mellem projektorerne

Værktøjslinjen kan ses på følgende billede.

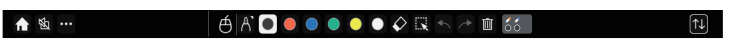

## **Skærmdeling <sup>194</sup>**

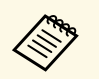

a • Du kan også bruge mini-værktøjskassen, ved at trykke på knappen på siden af pennen et sted i tegneområdet. Du kan skifte pentypen og viskelæderet på mini-værktøjskassen.

> • Når produktet betjenes med fingrene, er det ikke muligt, at se miniværktøjskassen.

Du kan se alle værktøjernes funktion på værktøjslinjen Kommentartilstand.

- a Du kan ikke tegne på delte billeder, når et delt billede projiceres som en del af et delt skærmbillede.
	- Når du tegner på delte skærmbilleder, er det ikke muligt, at ikke bruge markør-værktøjet eller funktionen **Fjern alt tegeindholdet** .

### g **Relevante links**

• ["Værktøjslinjen til Kommentartilstand"](#page-105-0) s.106

# **Overvågning og styring af projektoren**

I disse afsnit kan du se, hvordan du overvåger og styrer projektoren via et netværk.

### g **Relevante links**

- • ["Epson Projector Management"](#page-195-0) s.196
- • ["Styring af en projektor på et netværk ved hjælp af en webbrowser"](#page-196-0) s.197
- • ["Sådan registrerer du digitale certifikater fra en webbrowser"](#page-205-0) s.206
- • ["Sådan konfigureres projektorens advarsels-e-mail over netværket"](#page-206-0) s.207
- • ["Sådan konfigureres overvågning med SNMP"](#page-207-0) s.208
- • ["Sådan bruges ESC/VP21-kommandoer"](#page-208-0) s.209
- • ["Understøttelse af PJLink"](#page-209-0) s.210
- • ["Art-Net](#page-210-0)" [s.211](#page-210-0)
- • ["Understøttelse af Crestron Connected"](#page-211-0) s.212
- $\bullet$  ["Web API](#page-213-0)"  $s.214$
- • ["Indstilling af projektorens tidsplaner"](#page-214-0) s.215

# **Epson Projector Management <sup>196</sup>**

<span id="page-195-0"></span>Med softwaren Epson Projector Management (kun Windows) kan du overvåge og styre projektoren over netværket. Se *Betjeningsvejledning for Epson Projector Management* for yderligere anvisninger.

Du kan downloade Epson Projector Management på følgende websted.

[epson.sn](http://epson.sn)

<span id="page-196-0"></span>Når du har forbundet projektoren til netværket, kan du vælge projektorindstillinger og styre projicering ved hjælp af en kompatibel webbrowser. Dermed har du fjernadgang til projektoren.

På funktionen Afspiln. af indhold, kan du også redigere afspilningslister (EB‑775F/EB‑770F).

#### **Bemærk**

På funktionen Afspiln. af indhold, skal du undgå, at fjerne USB-flashdrevet fra projektoren, eller trække projektorens ledning ud (EB‑775F/EB‑770F). Dette kan ødelægge dataene, der er gemt på USB-flashdrevet.

- Når skærmen **Spillelister** vises
- Når skærmen **USB-hukommelsesenhed** vises

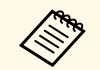

• Sørg for, at computeren og projektoren er sluttet til netværket. Hvis<br>du opretter forbindelsen trådløst, skal du oprette forbindelsen til du opretter forbindelsen trådløst, skal du oprette forbindelsen til enheder via et adgangspunkt til et trådløst netværk.

- Du kan bruge følgende internetbrowsere.
- Microsoft Edge (Windows)
- Safari (Mac, iOS)
- Chrome (Android)
- Når du bruger en internetbrowser, må du ikke oprette forbindelsen med en proxyserver. Du kan ikke vælge alle projektorens menuindstillinger eller styre alle projektorens funktioner via en webbrowser.
- Hvis du indstiller **Standby-tilstand** til **Kommunik. Til** i projektorens menu **Betjening**, kan du bruge en webbrowser til at foretage indstillinger og betjene projektoren, selv hvis den står på standby (når den er slukket).
- Det er også muligt, at styre projektoren via en webbrowser med app'en Epson iProjection (iOS/Android).
- Sørg for, at projektoren er tændt.

b Sørg for at din computer eller enhed er forbundet til det samme netværk som projektoren.

Åbn skærmen **Epson Web Control** ved at indtaste projektorens IPadresse i browserens adressefelt. Når du indtaster en IPv6-adresse, skal adressen pakkes med [ og ].

Skærmen **Epson Web Control** vises.

• På normal funktion

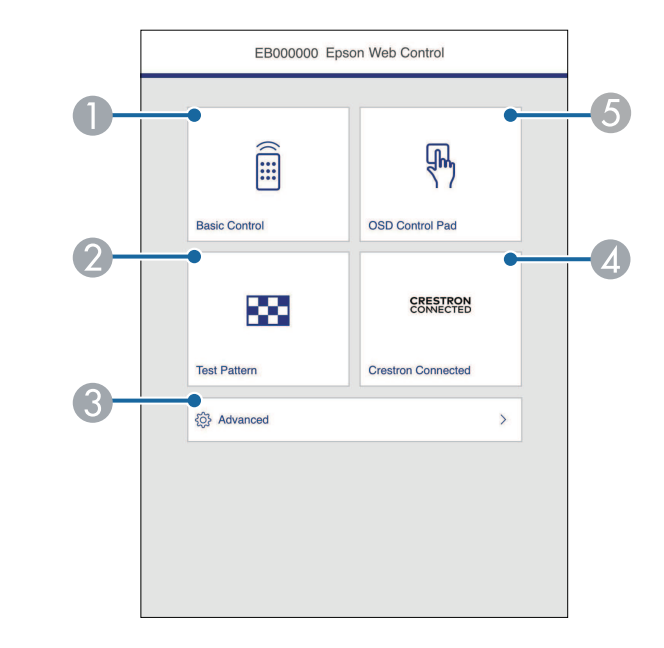

- **O** Fjernstyrer projektoren.
- $\bullet$ Viser et testmønster.
- CJusterer detaljerede projektorindstillinger.
- **A**  Åbner betjeningsvinduet til Crestron Connected og Crestron XiO Cloud.
- E Justerer projektorens menuindstillinger med din finger eller en mus.

• På funktionen Afspiln. af indhold (EB‑775F/EB‑770F)

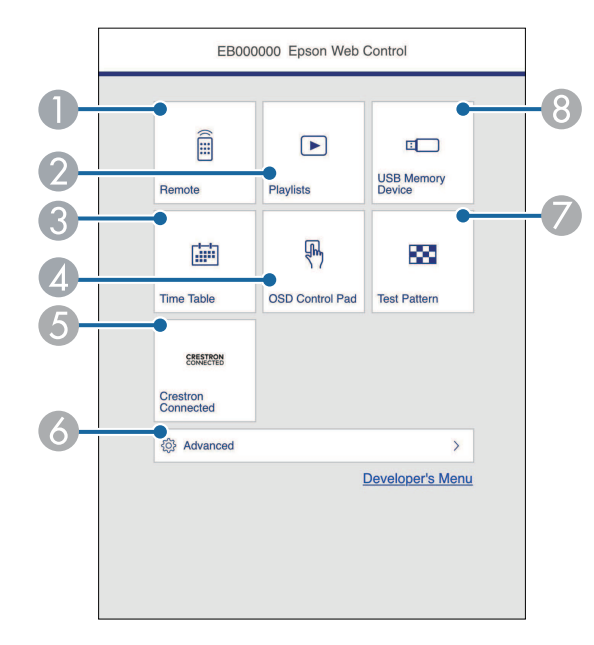

- <span id="page-197-0"></span>**A** Fjernstyrer projektoren.
- $\bullet$  Vælger afspilningslisten, som du vil afspille, og giver dig mulighed for at oprette eller redigere afspilningslisterne.
- CViser skærmen **Tidsplan**.
- $\bullet$ Justerer projektorens menuindstillinger med din finger eller en mus.
- E Åbner betjeningsvinduet til Crestron Connected og Crestron XiO Cloud.
- $\bullet$ Justerer detaljerede projektorindstillinger.
- $\bullet$ Viser et testmønster.
- <sup>8</sup> Registrer eller sletter dataene i en afspilningsliste på USB-flashdrevet.
- e Vælg indstillingspunktet, der svarer til den projektorfunktion, du vil bruge.

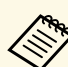

- **a Du skal muligvis logge på, for at kunne bruge nogle af<br>
funktionerne på Epson Web Control-skærmen. Hvis du ser et** logon-vindue, skal du indtaste dit brugernavn og adgangskode.
	- Når du åbner **Grundlæggende kontrol**, er brugernavnet **EPSONREMOTE**. Der er ikke indstillet en adgangskode som standard.
	- Når du åbner andre punkter, er brugernavnet **EPSONWEB**. Der er ikke indstillet en adgangskode som standard.
	- Du kan ændre adgangskoden i projektorens menu **Netværk**.
		- s **Netværk** > **Netværksindstillinger** > **Remote-adgangskode**
		- s **Netværk** > **Netværksindstillinger** > **Web-kontroladgangs.**
- g **Relevante links**
- • ["Indstilling i Web-kontrol"](#page-197-0) s.198

### **Indstilling i Web-kontrol**

### **Grundlæggende kontrol**

Punkterne på skærmen **Grundlæggende kontrol** giver dig mulighed for, at vælge indgangskilden og styre projektoren.

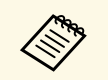

- a Hvis du ser et logon-vindue, skal du indtaste dit brugernavn og adgangskode. (Brugernavnet er **EPSONREMOTE**. Adgangskode er ikke indstillet som standard.)
	- Du kan ændre adgangskoden i projektorens menu **Netværk**.
		- s **Netværk** > **Netværksindstillinger** > **Remote-adgangskode**

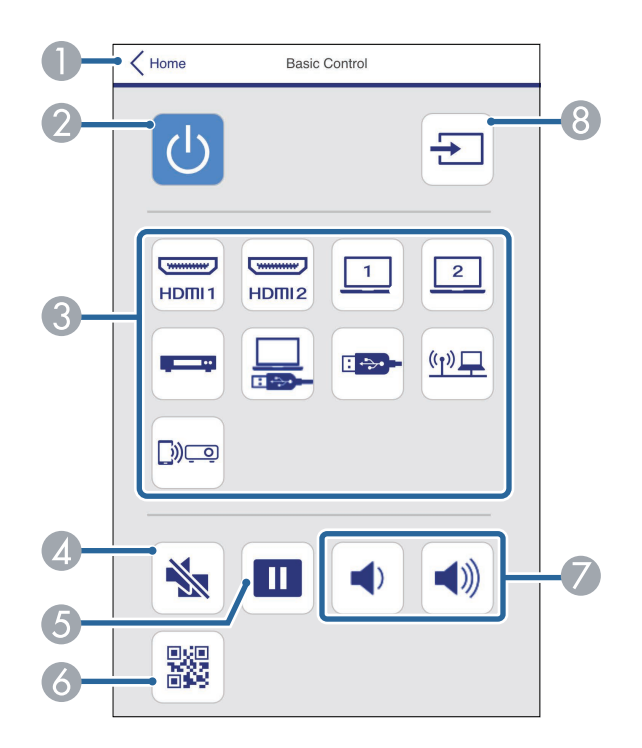

- AGår tilbage til skærmen **Epson Web Control**.
- $\bullet$ Tænder og slukker for projektoren.
- $\bullet$  Vælg indgangskilde. (De tilgængelige kilder kan varierer i henhold til din projektormodel).
- $\bigcirc$ Slår midlertidigt billede og lyd til eller fra.
- ESætter billedvisningen på pause eller genoptager den.
- $\overline{6}$ Viser QR-koden
- GJusterer højttalerens lydstyrke.
- **A** Søger efter kilder.

#### **Skærmmenu control pad**

Punkterne på skærmen **Skærmmenu control pad** viser projektorens indstillingsmenuer, som kan vælges med fingeren og med musen på puden.

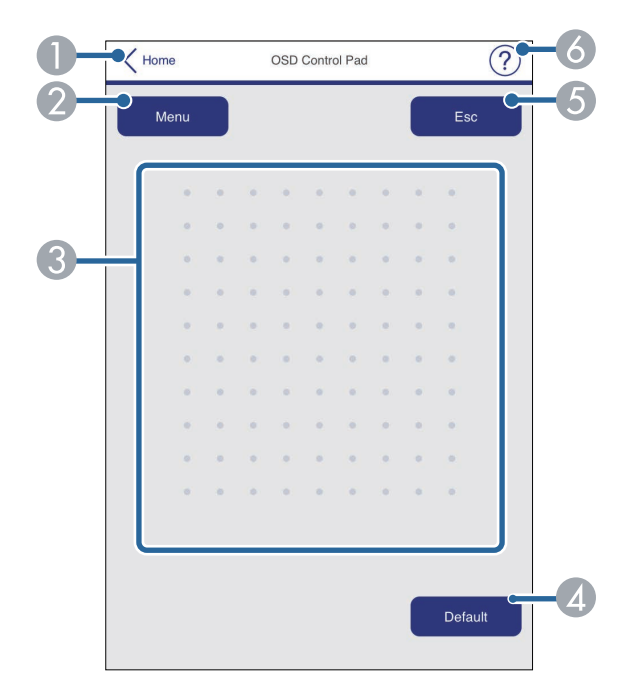

- $\bullet$ Går tilbage til skærmen **Epson Web Control**.
- $\bullet$ Viser projektorens indstillingsmenu.
- CBrug din finger eller mus til, at navigere i menuerne.
- 4 Nulstiller den valgte indstilling til den standardværdi.
- EGår tilbage til den forrige menu.
- $\bullet$ Viser hjælpemnerne.

#### **Test Mønster**

Skærmbilledet **Testmønster** viser de tilgængelige testmønstre, som kan vælges og projiceres.

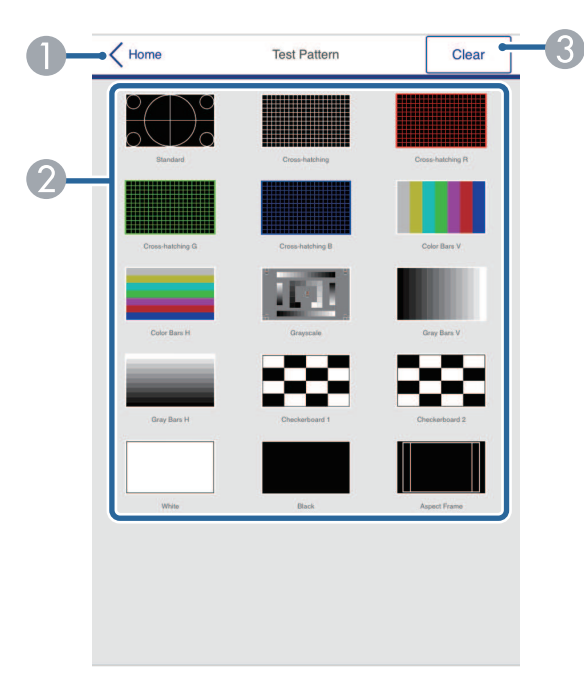

- **O** Går tilbage til skærmen **Epson Web Control**.
- $\bullet$  Viser tilgængelige testmønstre. Vælg det ønskede testmønster, for at fremvise det. (De tilgængelige testmønstre kan varierer i henhold til din projektormodel).
- C Slå visning af testmønsteret fra.

#### **Avanceret**

På skærmen **Avanceret** kan du vælge projektorens indstillinger.

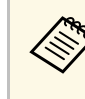

a Hvis der ikke er indstillet en **Web-kontroladgangs.**, vises en skærm, der beder dig om at indstille en adgangskode, før du kan se skærmen **Avanceret**. Følg instruktionerne på skærmen for at indstille adgangskoden.

> Det anbefales kraftigt at ændre adgangskoden regelmæssigt for at forhindre en uautoriseret adgang til projektoren.

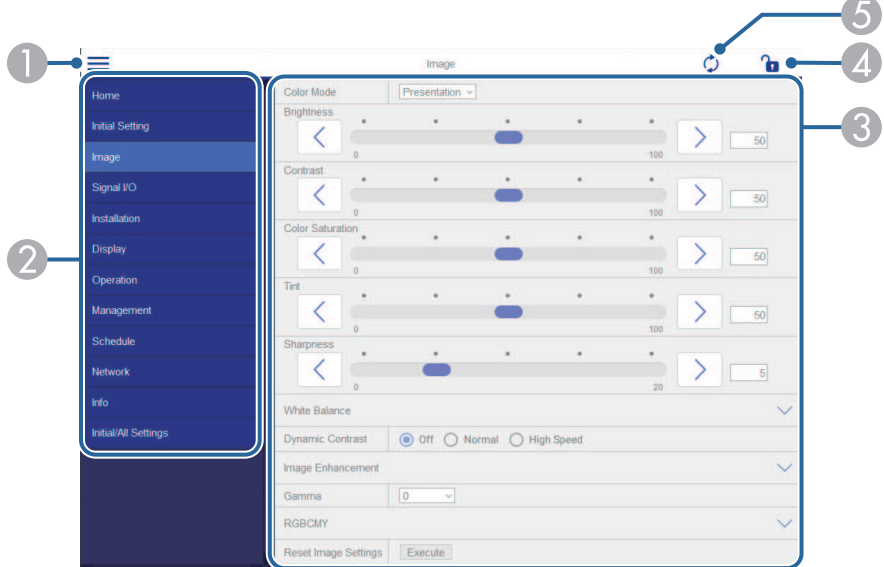

- $\bullet$ Åbner menuerne.
- $\Omega$ Viser det valgte menunavn.
- **C**  Justerer projektor-indstillingerne. (De tilgængelige punkter kan varierer i henhold til din projektormodel).
- 4 Låser/oplåser projektorens indstillinger.
- E Opdaterer projektor-indstillingerne.

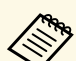

Det er ikke muligt, at vælge følgende indstillinger i Epson Web<br>Control Control.

- **HDMI-link**
- **Fast installation**
- **Installationsvejledning for indstillingspladen**
- **Automatisk skærmjustering** (EB‑770Fi/EB‑760Wi)
- **Billedskift**
- Afspiln. af indhold (EB-775F/EB-770F)
- **Brugerlogo**
- **Brugermønster**
- **Diagn. trådløst LAN**
- **Sprog**
- **Art-Net kanaloplysninger** (EB‑775F/EB‑770F)
- **Søg adgangspunkt**
- **Start parring**
- **Event ID**
- **Antenneniveau**
- **Nulstil netværksindstillingerne**
- **Firmware-opdatering**

a Du kan ikke ændre på følgende indstillinger or de Interaktive funktioner vha. Epson Web Control (EB‑770Fi/EB‑760Wi).

- **Aut. kalibrering**
- **Man. kalibrering**
- **Prøveudskrift**
- **Kontrollér forbindelse**
- **Send en prøvemail**

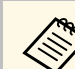

- a Du kan kun vælge følgende indstillinger via Epson Web Control. Monitor-adgangskode (op til 16 alfanumeriske tegn)
	-
	- IPv6-indstillinger (manuelt)
	- HTTP-port (portnummer, der anvendes til web-styring, bortset fra 80 [standard], 843, 3620, 3621, 3625, 3629, 4352, 4649, 5357, 10000, 10001, 41794)
	- Indstillinger for adressebogen

### **Fjern (kun på funktionen Afspiln. af indhold)**

Punkterne på skærmen **Fjern** giver dig mulighed for, at vælge indgangskilden, styre projektoren og projektere afspilningslisterne.

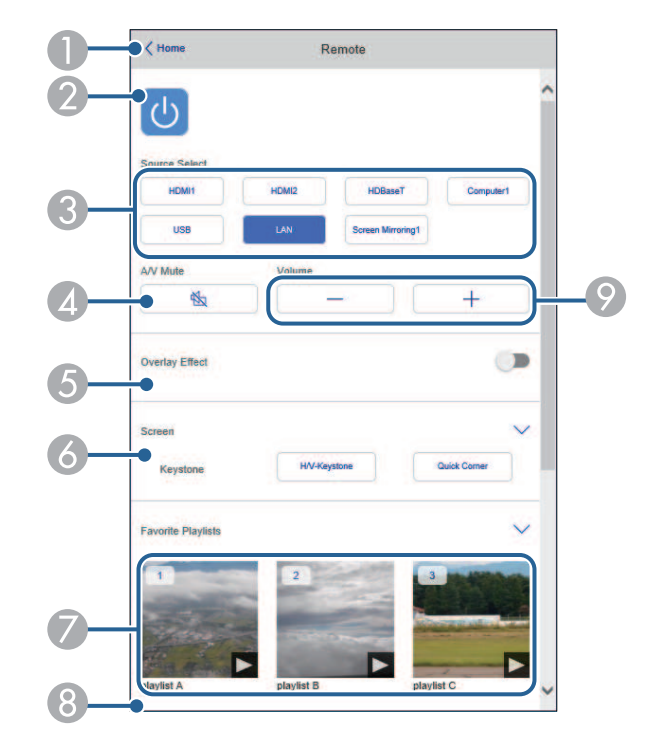

- $\bullet$ Går tilbage til skærmen **Epson Web Control**.
- $\Omega$ Tænder og slukker for projektoren.

## **Styring af en projektor på et netværk ved hjælp af en webbrowser <sup>202</sup>**

- $\bullet$  Vælg indgangskilde. (De tilgængelige kilder kan varierer i henhold til din projektormodel).
- $\bullet$ Slår midlertidigt billede og lyd til eller fra.
- E **Skabeloneffekt** vises kun, når den aktuelle kilde ikke er USB. Slår **Skabeloneffekt** til eller fra, for at tilføje farve- og formeffekter til en
	- afspilningsliste.

Når dette punkt slås til, vises skærmen **Effekter**. Du kan tilføje filtre med foruddefinerede farve- og formeffekter til en afspilningsliste. Du kan også lave en tilpasset effekt.

- $\overline{6}$ Angiver skærmindstillingerne.
- $\sigma$ Viser dine favorit afspilningslister. Vælg en afspilningsliste, for at projektere.
- $\bullet$  Viser oplysninger om afspilningslisten, der projiceres. Ikonerne viser indstillingerne for afspilningslisten.
	- : Skabeloneffekterne er slået til
	- : Gentag afspilning er slået til
	- : Længde på afspilningslisten
	- Vælg pilen nederst til højre for, at se følgende skærmbillede.
- $\bullet$ Justerer højttalerens lydstyrke.

**Skærmen, der vises under projicering af afspilningslisten (kun på funktionen Afspiln. af indhold)**

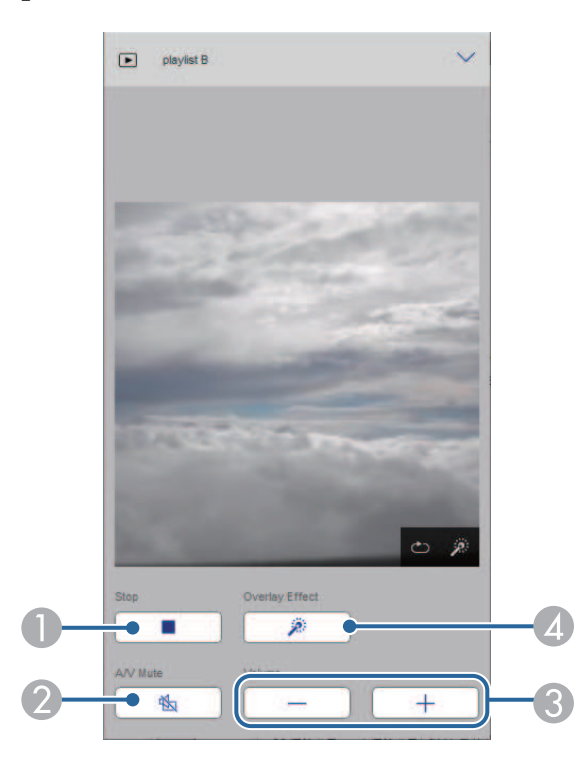

- $\bullet$ Stopper projektionen.
- $\bullet$  Slår midlertidigt billede og lyd til eller fra. Men lyden og videoen fortsætter med at køre, så projiceringen kan ikke startes der, hvor du aktiverede denne funktion.
- CJusterer højttalerens lydstyrke.
- 4 Åbner skærmen **Effekter**. Du kan vælge de prædefineret effekter eller vælge individuelle lys-, farve- og formeffektfiltre.

#### **Afspilningsliste (kun på funktionen Afspiln. af indhold)**

Punkterne på skærmen **Afspilningsliste** giver dig mulighed for at vælge den ønskede afspilningsliste på listen, og oprette eller redigere afspilningslister.

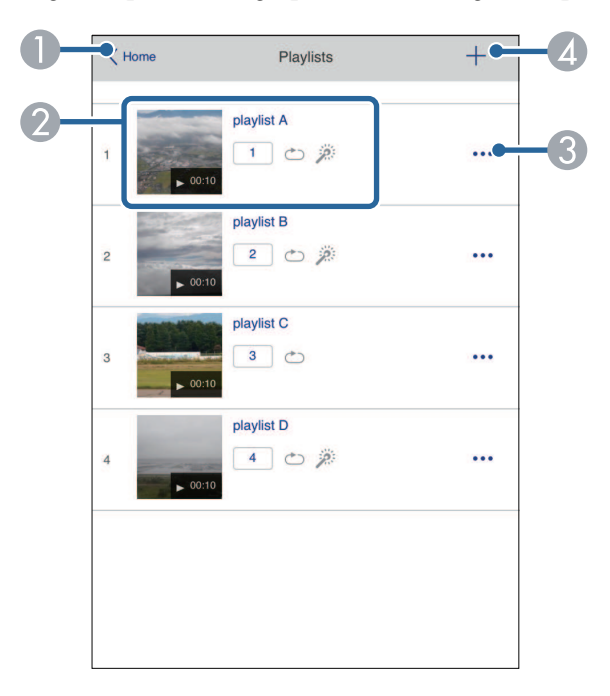

- **O** Går tilbage til skærmen **Epson Web Control**.
- $\Omega$  Starter projiceringen af afspilningslisten.
	- Ikonerne viser indstillingerne for afspilningslisten.
	- : Nummer tildelt til dine foretrukne afspilningslister
	- : Gentag afspilning er slået til
	- : Skabeloneffekterne er slået til
- C Åbner menuen, der giver dig mulighed for at redigere, kopiere og slette afspilningslisten, og gemme den til dine favoritter.

Hvis du vælger **Rediger** eller **Dupliker**, vises skærmen **Rediger spilleliste**.

**C** Åbner skærmen **Ny spilleliste**, hvor du kan oprette en ny afspilningsliste. **Skærmene Ny spilleliste/Rediger spilleliste (kun på funktionen Afspiln. af indhold)**

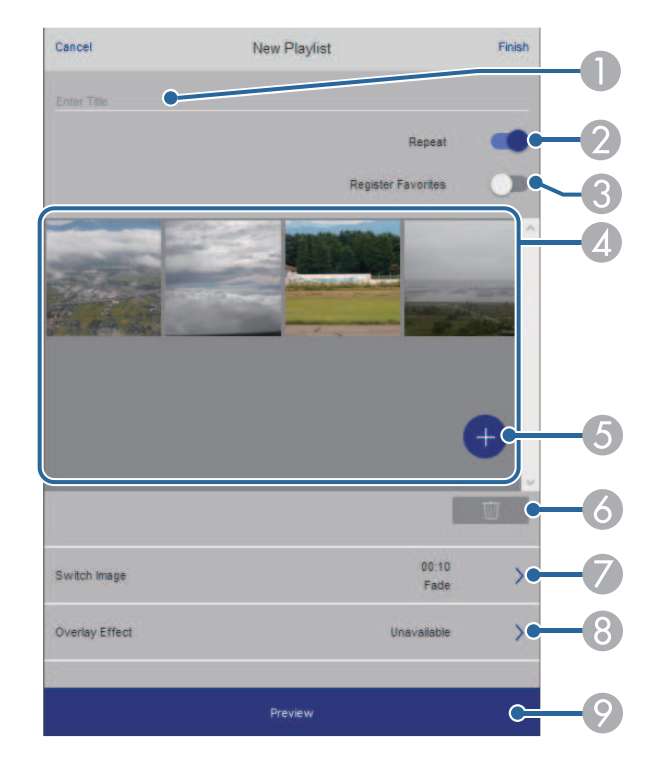

- $\bullet$ Redigerer afspilningslistens navn.
- $\bullet$ Vælger, om afspilningen skal gentages eller ej.
- C<sub>3</sub> Registrerer afspilningslisten som en af dine favoritter. Ved registrering af favoritter, kan du hurtigt starte en foretrukken afspilningsliste på skærmen **Fjern** og med fjernbetjeningen.
- D Viser de billeder og film, du har føjet til afspilningslisten. Afspilningslisten afspiller billeder og film i rækkefølge.
- ETilføjer billeder og film til afspilningslisten.
- $\bullet$ Sletter billeder eller film på listen.

 $\sigma$ Åbner skærmen **Skift billede**.

> Du kan angive, hvor lang tid der skal gå, før der skiftes til den næste billedfil. Du kan også vælge en overgangseffekt.

 $\Omega$ Åbner skærmen **Effekter**.

> Du kan tilføje filtre med foruddefinerede farve- og formeffekter til en afspilningsliste. Du kan også lave en tilpasset effekt.

 $\odot$ Forhåndsviser afspilningslisten.

### **USB-hukommelsesenhed (kun på funktionen Afspiln. af indhold)**

Med punkterne på skærmen **USB-hukommelsesenhed** kan du uploade en afspilningsliste til USB-flashdrevet eller slette dataene på USB-flashdrevet.

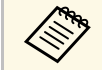

Det er muligt, at uploade filformaterne .avi, .jpeg (.jpg), .png, .bmp og .gif. .gif.

Hvis du vil tilføje .mp4- eller .mov-filer til afspilningslisten, skal du bruge softwaren Epson Projector Content Manager eller appen Epson Creative Projection.

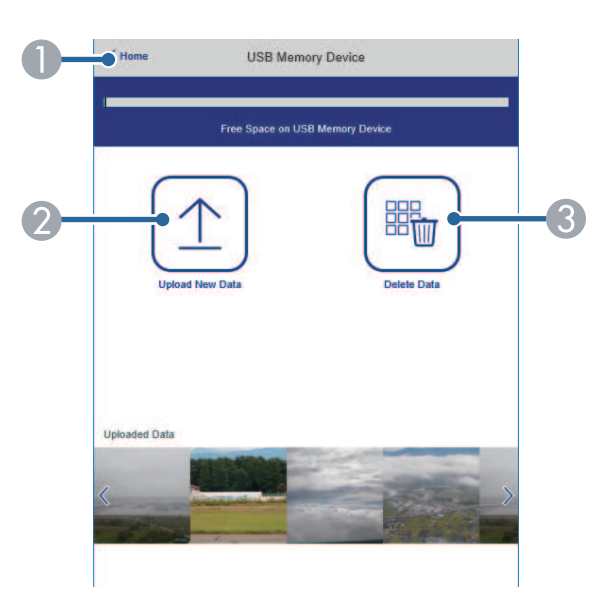

- $\bullet$ Går tilbage til skærmen **Epson Web Control**.
- $\Omega$  Kopierer de billeder og film, som du vil føje til afspilningslister, til et USBflashdrev.
- CSletter billeder eller film på USB-flashdrevet.

#### **Tidsplan (kun på funktionen Afspiln. af indhold)**

Med punkterne på skærmen **Tidsplan** kan du slå de angivne funktioner i tidsplanen til og fra.

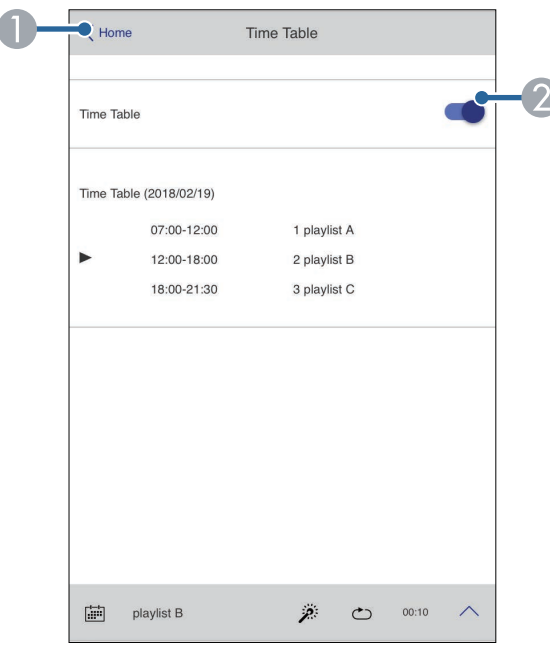

- AGår tilbage til skærmen **Epson Web Control**.
- $\mathbf 2$ Slår tidsplanen til og fra.

# **Styring af en projektor på et netværk ved hjælp af en webbrowser <sup>205</sup>**

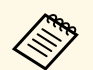

Med tidsplanen i softwaren Epson Projector Content Manager, kan du<br>angive, hvornår hver afspilningsliste skal starte og slutte.

Du kan læse mere i *Betjeningsvejledningen for Epson Projector Content Manager*.

<span id="page-205-0"></span>Du kan registrere de digitale certifikater på projektoren, så dine præsentationsfiler beskyttes.

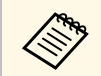

a Du kan også registrere de digitale certifikater i projektorens menu **Netværk**. Men du skal sørge for at registrere certifikatet én gang, da certifikatet ellers muligvis ikke installeres korrekt.

s **Netværk** > **Netværksindstillinger** > **Trådløst LAN** > **Klientcertifikat**

s **Netværk** > **Netværksindstillinger** > **Trådløst LAN** > **CA-certifikat** s **Netværk** > **Netværksindstillinger** > **Projektorstyring** > **Sikker HTTP** > **Webservercertifikat**

- a Sørg for at dine digitale certifikat-filer er kompatible med projektorregistreringen.
- **b** Sørg for, at projektoren er tændt.
- c Åbn webbrowseren på en computer eller enhed, der er forbundet til netværket.

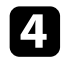

d Åbn skærmen Epson Web Control ved at indtaste projektorens IPadresse i browserens adressefelt.

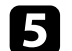

#### **Example 3 Vælg Avanceret.**

- a Du skal muligvis logge på, før du kan se skærmen Avanceret. Hvis du ser et logon-vindue, skal du indtaste dit brugernavn og adgangskode. (Brugernavnet er **EPSONWEB**. Adgangskode er ikke indstillet som standard.)
	- Du kan ændre adgangskoden i projektorens menu **Netværk**.
		- s **Netværk** > **Netværksindstillinger** > **Web-kontroladgangs.**

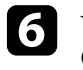

 $f_{\text{avg}}$   $\equiv$  for at åbne menuerne. Vælg derefter **Netværk** og vælg **Certifikat**.

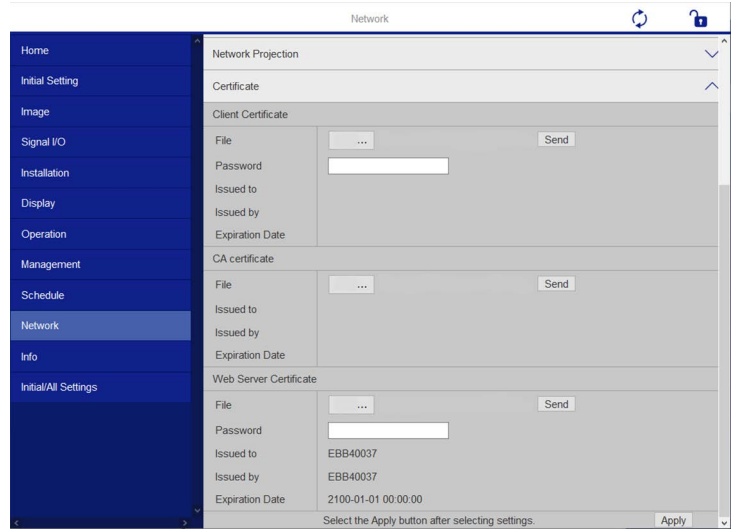

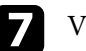

Vælg den certifikatfil, som du ønsker at registrere.

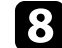

h Indtast adgangskoden i feltet **Adgangskode**, og klik derefter på **Send**.

i Når du har registreret certifikatet, skal du klikke på **Anvend** for at udføre ændringerne og registreringen.

## **Sådan konfigureres projektorens advarsels-e-mail over netværket <sup>207</sup>**

<span id="page-206-0"></span>Du kan konfigurere projektoren, så den sender en advarsel via e-mail over netværket, hvis der opstår et problem med den.

Hvis du indstiller **Standby-tilstand** til **Kommunik. Til** i projektorens **Betjening**-menu, kan du modtage advarsler via e-mail, selv hvis den står på standby (når der er slukket for strømmen).

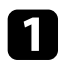

a Tryk på knappen [Menu], vælg **Netværk**, og tryk på [Enter].

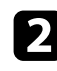

b Vælg **Netværksindstillinger** og tryk på [Enter].

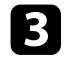

c Vælg menuen **Meddelelse om mail** og tryk på [Enter].

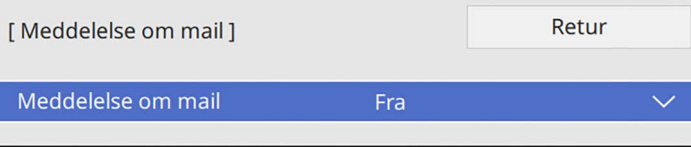

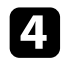

d Sæt indstillingen **Meddelelse om mail** til **Til**.

<span id="page-206-1"></span>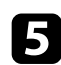

e Indtast IP-adressen for indstillingen **SMTP-server**.

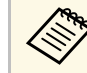

Brug ikke "127.x.x.x" (hvor x er et nummer fra 0 til 255) på<br>SMTP-server. **SMTP-server**.

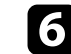

f Vælg en **Autentificering** til SMTP-serveren.

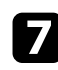

g Vælg et nummer for SMTP-serverens **Portnummer**, fra 0 til 65535 (standard er 25).

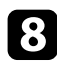

h Indtast et **Brugernavn** til SMTP-serveren.

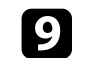

**g** Indtast en Adgangskode til SMTP-servergodkendelsen.

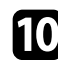

j Indtast e-mailadressen, der skal vises til afsenderen i **Fra**.

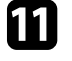

k Vælg et adresse-felt, indtast e-mail-adressen og vælg de advarsler, du vil modtage. Gentag dette for op til 3 adresser.

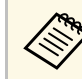

a Din e-mailadresse kan være på op til 64 alfanumeriske tegn.

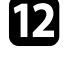

l Når du er færdig med indstillingerne, skal du gå tilbage til skærmen **Netværksindstillinger**, vælg **Indstil** og følg vejledningerne på skærmen, for at gemme indstillingerne og afslutte menuerne.

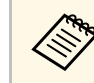

a Hvis et kritisk problem medfører, at projektoren lukker ned, modtager du muligvis ikke en advarsel via e-mail.

### g **Relevante links**

• ["Advarsler via e-mail fra projektor over netværk"](#page-206-1) s.207

### **Advarsler via e-mail fra projektor over netværk**

Hvis der opstår et problem med en projektor, der er på netværket, og du har valgt at modtage advarsler via e-mail, modtager du en e-mail med følgende oplysninger:

- E-mailadresse, der er indtastet i **Fra** som mailafsenderen
- **Epson Projector** i emnelinjen
- Navnet på den projektor, der har problemer
- IP-adressen på den pågældende projektor
- Detaljerede oplysninger om problemet

## **Sådan konfigureres overvågning med SNMP <sup>208</sup>**

<span id="page-207-0"></span>Netværksadministratorer kan installere softwaren SNMP (Simple Network Management Protocol) på netværkscomputere, så de kan overvåge projektorer. Hvis netværket bruger denne software, kan du konfigurere projektoren til SNMP-overvågning.

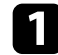

a Tryk på knappen [Menu], vælg **Netværk**, og tryk på [Enter].

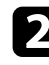

b Vælg **Netværksindstillinger** og tryk på [Enter].

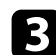

c Vælg menuen **Projektorstyring** og tryk på [Enter].

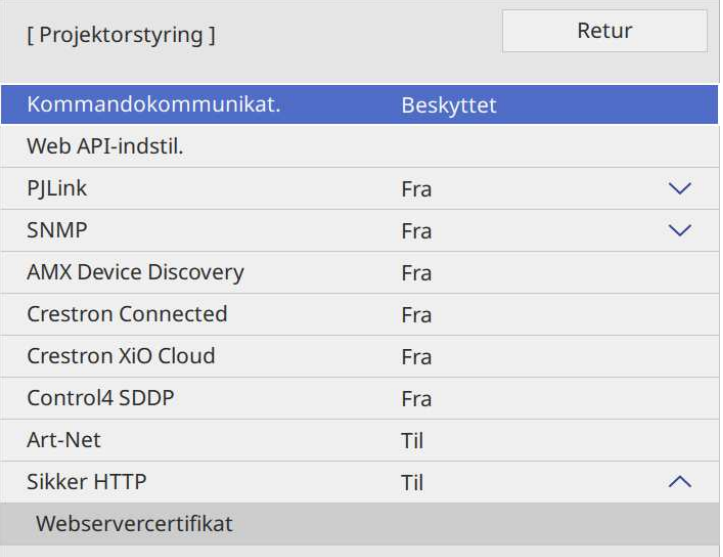

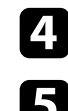

d Sæt indstillingen **SNMP** til **Til**.

e Hvis der ikke er indstillet et SNMP **Community-navn**, vises en skærm, der beder dig om at indstille et **Community-navn**. Indtast et SNMP **Community-navn**. Der kan indtastes op til 32 alfanumeriske tegn.

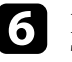

f Indtast op til 2 IP-adresser, for at modtage SNMP-meddelelser som **Trap-IP-adresse 1** og **Trap-IP-adresse 2** med 0 til 255 i hvert adressefelt.

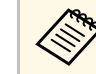

Brug ikke disse adresser: 224.0.0.0 til 255.255.255.255. Denne<br>projektor understøtter SNMP agent version 1 (SNMPv1).

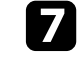

g Når du er færdig med indstillingerne, skal du gå tilbage til skærmen **Netværksindstillinger**, vælg **Indstil** og følg vejledningerne på skærmen, for at gemme indstillingerne og afslutte menuerne.

<span id="page-208-0"></span>Du kan styre projektoren fra en ekstern enhed vha. ESC/VP21.

### g **Relevante links**

- • ["Lister over ESC/VP21-kommandoer"](#page-208-1) s.209
- • ["Kabellayout"](#page-208-2) s.209

### <span id="page-208-1"></span>**Lister over ESC/VP21-kommandoer**

Når TÆND-kommandoen sendes til projektoren, tændes strømmen, og projektoren går i opvarmningstilstand. Når projektoren er tændt, vises et kolon ":" (3Ah).

Når en kommando sendes, udføres den i projektoren, hvorefter et ":" vises, og den næste kommando kan sendes.

Hvis den kommando, som udføres, afbrydes uventet, vises en fejlmeddelelse og et ":".

Du kan se de tilgængelige kommandoer i projektorens *Specifications*.

### g **Relevante links**

• ["Sådan henter du de nyeste udgaver a dokumenterne"](#page-10-0) s.11

### <span id="page-208-2"></span>**Kabellayout**

#### **Serieforbindelse**

- Stiktype: D-Sub med 9 stikben (hanstik)
- Navn på projektor-inputport: RS-232C
- Kabeltype:Crossover (null-modem) kabel

I følgende illustration vises projektorsiden til venstre og computersiden til højre:

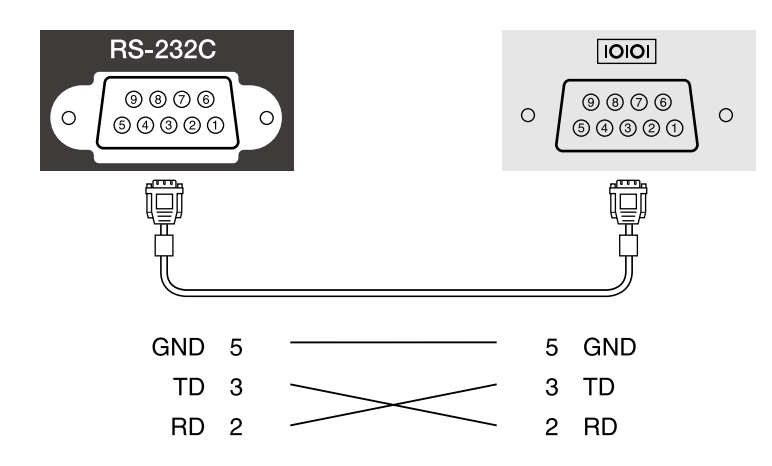

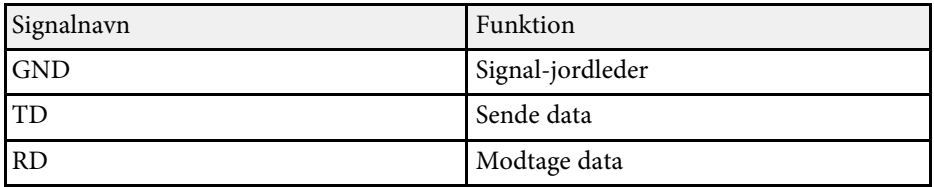

#### **Kommunikationsprotokol**

- Standardtransmissionshastighed: 9600 bps
- Datalængde: 8 bit
- Paritet: Ingen
- Stopbit: 1 bit
- Flowkontrol: Ingen

<span id="page-209-0"></span>PJLink blev etableret af JBMIA (Japan Business Machine and Information System Industries Association) som en standardprotokol for at styre netværkskompatible projektorer som en del af deres arbejde med at standardisere protokoller til styring af projektorer.

Projektoren opfylder kravene i PJLink klasse2 standarden, som blev etableret af JBMIA.

Det portnummer, der bruges til søgefunktionen i PJLink er 4352 (UDP).

Du skal aktivere **PJLink** og indstille **PJLink-adgangskode**, før du kan bruge PJLink.

Den opfylder kravene til alle kommandoer, undtagen for følgende kommandoer, som er defineret ved PJLink klasse2, og som er bekræftet af PJLink's verificering af standardkompabilitet.

<http://pjlink.jbmia.or.jp/english/>

- Ikke-kompatible kommandoer
- Du kan se hvilke kommandoer, der ikke er kompatible, i projektorens *Specifications*.
- Indgangsporte og tilsvarende indgangskildenummer

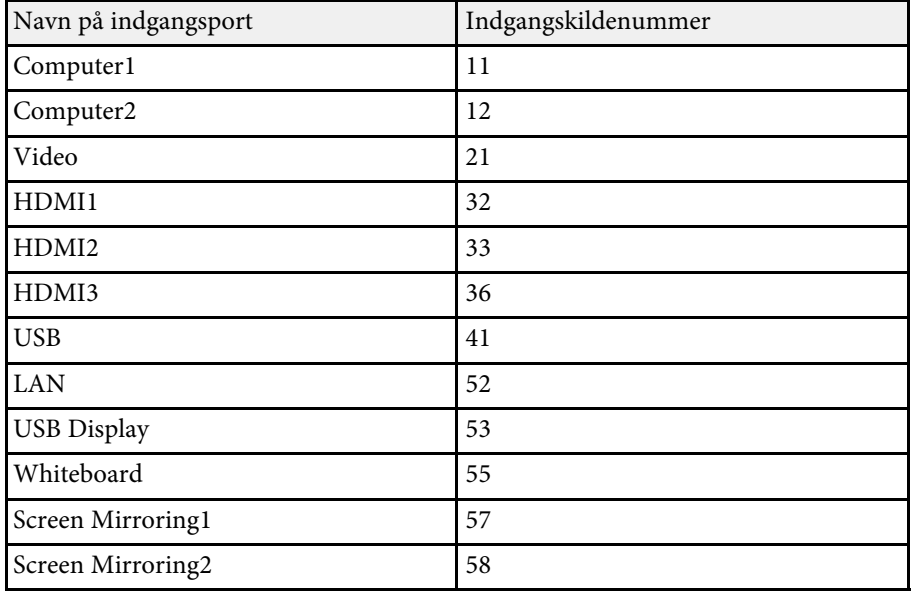

- Producentnavn, som vises under oplysninger om producentnavn **EPSON**
- Modelnavn, som vises under oplysninger om produktnavn
- EPSON 775F/770F
- EPSON 770Fi
- EPSON 760Wi
- EPSON 760W

<span id="page-210-0"></span>Art-Net er en Ethernet-kommunikationsprotokol, baseret på TCP/IPprotokollen. Projektoren kan styres med en DMX-controller eller et programsystem (EB ‑775F/EB ‑770F).

Du kan finde flere oplysninger i projektorens *Specifications* .

<span id="page-211-0"></span>Hvis du bruger Crestron Connected netværksovervågning og styresystem, kan du konfigurere din projektor til brug med dette system. Med Crestron Connected kan du styre og overvåge din projektor fra en webbrowser.

- a Du kan ikke bruge Message Broadcasting i Epson Projector Management, når du bruger Crestron Connected.
	- Hvis du konfigurerer indstillingen for **Standby-tilstand** til **Kommunik. Til** i projektorens menu **Betjening**, kan du styre projektoren, selvom den er i standbytilstand (når strømmen er slukket).

Se Crestron's webside for yderligere oplysninger om Crestron Connected.

#### <https://www.crestron.com/products/line/crestron-connected>

For at overvåge enheder i systemet, kan du bruge Crestron RoomView Express eller Crestron Fusion fra Crestron. Du kan kommunikere med help desk og sende meddelelser i nødstilfælde. Flere oplysninger fremgår af følgende websted.

#### <http://www.crestron.com/getroomview>

For at overvåge eller styre projektoren og andre forskellige enheder over et netværk, kan du bruge Crestron XiO Cloud. Du kan administrere flere enheder fra én placering. Flere oplysninger fremgår af følgende websted.

#### <https://www.crestron.com/Products/Featured-Solutions/XiO-Cloud>

Denne vejledning beskriver, hvordan du udfører betjeninger på computeren ved hjælp af en webbrowser.

### g **Relevante links**

• ["Opsætning af Crestron Connected Support"](#page-211-1) s.212

### <span id="page-211-1"></span>**Opsætning af Crestron Connected Support**

For at konfigurere projektoren til visning og styring med et Crestron Connected-system, skal du sørge for, at computeren og projektoren er forbundet til netværket.

Hvis du opretter forbindelsen trådløst, skal du oprette forbindelsen til enheder via et adgangspunkt til et trådløst netværk.

a Tryk på knappen [Menu], vælg **Netværk**, og tryk på [Enter].

- b Vælg **Netværksindstillinger** og tryk på [Enter].
- 

c Vælg menuen **Projektorstyring** og tryk på [Enter].

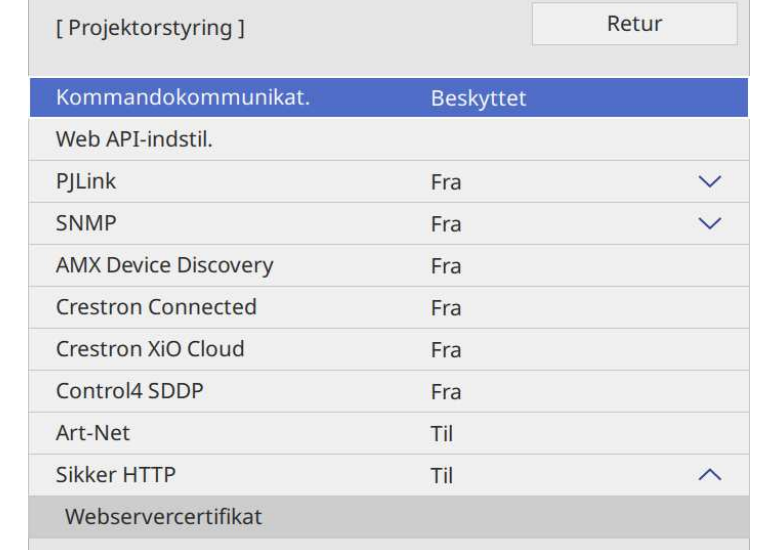

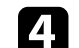

d Indstil **Crestron Connected** til **Til** for at kunne detektere projektoren.

- a Hvis der ikke er indstillet en adgangskode, vises en skærm, der beder dig om at indstille en adgangskode, før du kan indstille **Crestron Connected** til **Til**.
	- For at aktivere Crestron XiO Cloud-tjenesten skal du indstille **Crestron XiO Cloud** til **Til**.

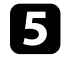

e Når du er færdig med indstillingerne, skal du gå tilbage til skærmen **Netværksindstillinger**, vælg **Indstil** og følg vejledningerne på skærmen, for at gemme indstillingerne og afslutte menuerne.

## **Understøttelse af Crestron Connected <sup>213</sup>**

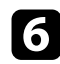

- f Sluk for projektoren, og tænd den igen for at aktivere indstillingen.
- 
- g Åbn webbrowseren på en computer eller enhed, der er forbundet til netværket.

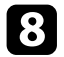

- h Åbn skærmen Epson Web Control ved at indtaste projektorens IP-adresse i browserens adressefelt.
- i Vælg indstillingerne for **Crestron Connected**. Se Crestron's hjemmeside for flere oplysninger.

<span id="page-213-0"></span>Du kan bruge Web API til at betjene projektoren på funktionen Afspiln. af indhold. Se *Web API Specifications for Projectors* for flere oplysninger.

- 
- a Du kan godkende Web API-kommunikation med API-godkendelse (Digest-godkendelse) (Digest-godkendelse).
	- Brugernavnet til API-godkendelse er **EPSONWEB**. Brug adgangskoden, der er indstillet til **Web-kontroladgangs.**
		- s **Netværk** > **Netværksindstillinger** > **Web-kontroladgangs.**

### g **Relevante links**

• ["Sådan aktiveres Web API"](#page-213-1) s.214

### <span id="page-213-1"></span>**Sådan aktiveres Web API**

Du kan aktivere Web API vha. projektorens menu.

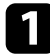

a Tryk på knappen [Menu], vælg **Netværk**, og tryk på [Enter].

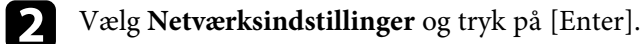

c Vælg **Projektorstyring** og tryk på [Enter].

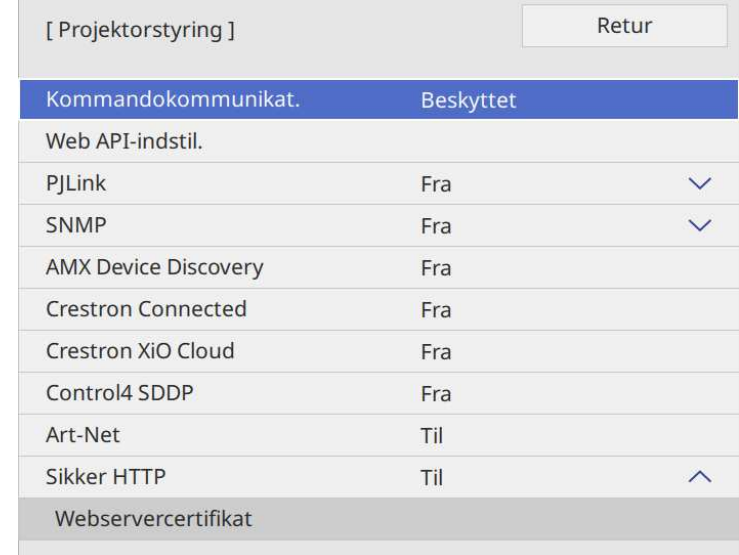

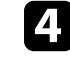

Vælg Web API-indstil.

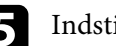

e Indstil **Web API** til **Til**.

<span id="page-214-0"></span>Du kan planlægge op til 30 begivenheder til automatisk udførelse på projektoren som f.eks. at tænde eller slukke for den, eller at skifte indgangskilde. Projektoren udfører de valgte begivenheder på den angivne dato og klokkeslæt i den tidsplan, du har konfigureret.

### **Advarsel**

Anbring ikke brændbare genstande foran linsen. Hvis du indstiller tidsplanen, så projektoren bliver tændt automatisk, kan evt. brændbare genstande foran linsen forårsage en brand.

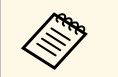

- a Hvis du indstiller en **Menubeskyttelse** <sup>i</sup> **Tidsplan** til **Til**, skal du først slukke for den.
	- **Kalibrering af lyskilde** starter ikke, hvis projektoren ikke har været i konstant brug i over 20 minutter, eller hvis den regelmæssigt er blevet slukket på stikkontakten. Indstil begivenheder for **Kalibrering af lyskilde** til kun at forekomme efter 100 timers brug (EB‑775F/EB‑770Fi/EB‑770F).

a Indstil datoen og klokkeslættet i menuen **Dato og klokkeslæt** <sup>i</sup> projektorens menu **Styring**.

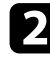

b Tryk på knappen [Menu], vælg **Styring** og tryk på [Enter].

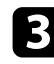

c Vælg **Tidsplanindstil.** og tryk på [Enter].

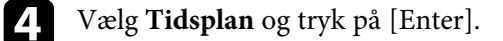

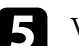

### e Vælg **Tilføj ny** og tryk på [Enter].

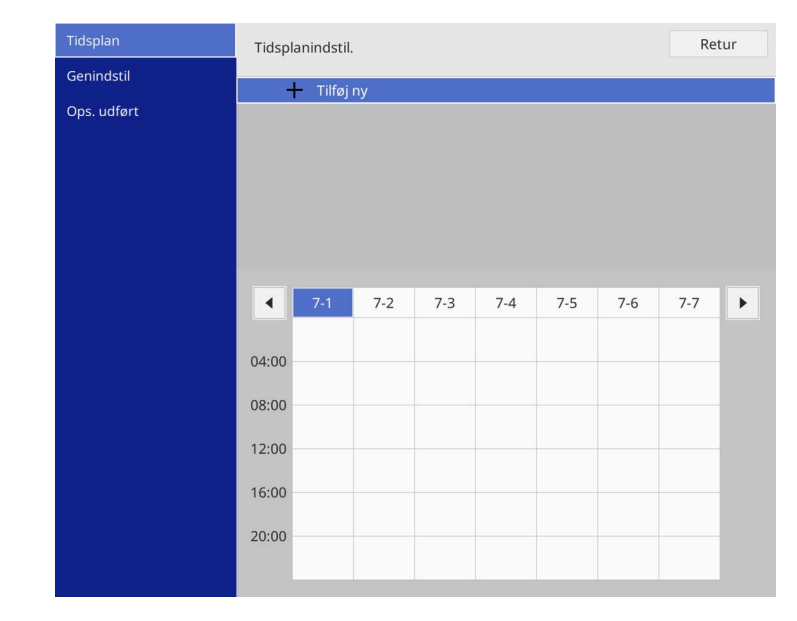

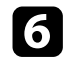

### f Vælg den specifikke begivenhed, du vil udføre.

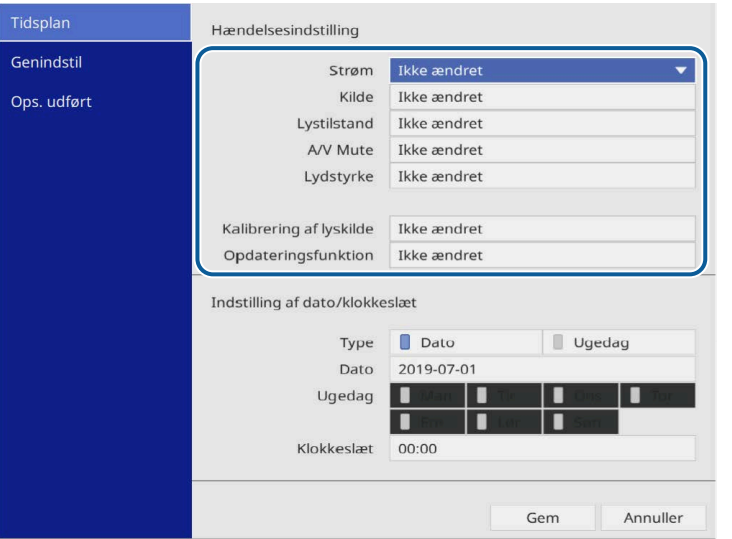

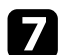

#### g Vælg det tidspunkt, hvor du vil udføre begivenheden.

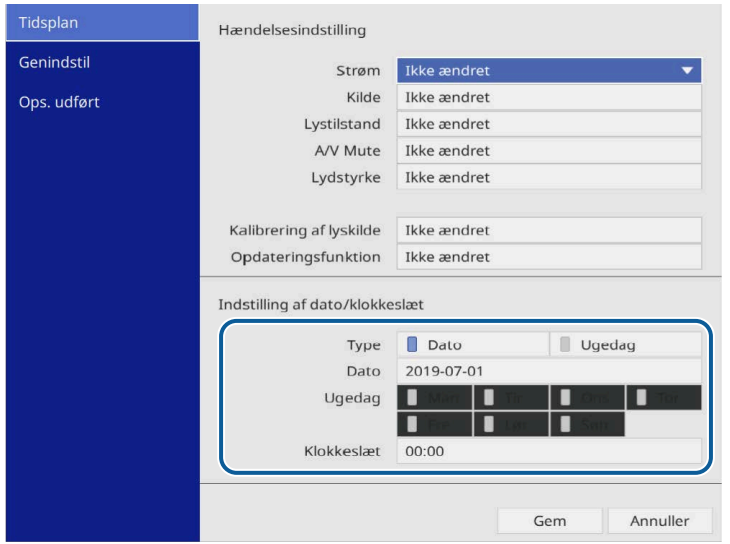

### h Vælg **Gem** og tryk på [Enter].

De planlagte begivenheder vises på skærmen med ikoner for deres status.

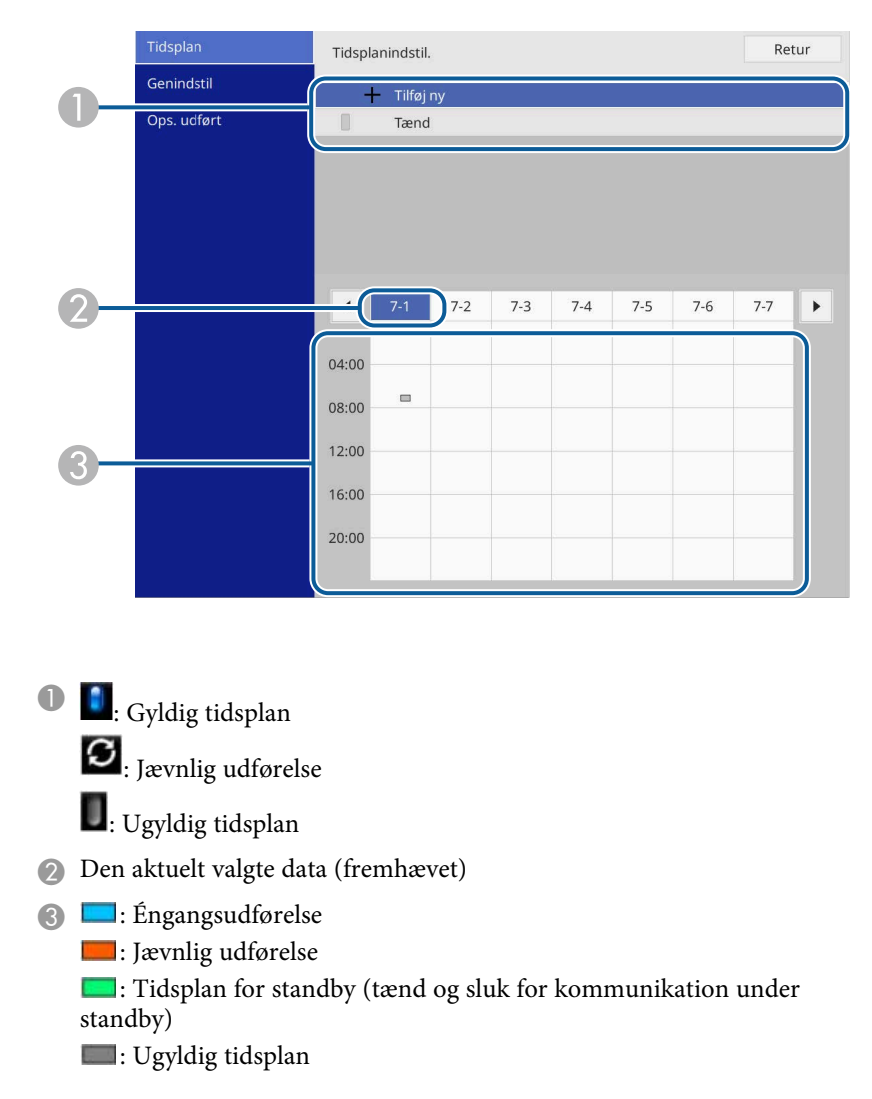

i Hvis du vil redigere en planlagt begivenhed, skal du vælge tidsplanen og trykke på [Enter].
## **Indstilling af projektorens tidsplaner <sup>217</sup>**

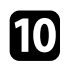

j Vælg en indstilling i den viste menu.

- Med **Til** og **Fra** kan du aktivere eller deaktivere den valgte begivenhed.
- Med **Rediger** kan du ændre i detaljerne om begivenhedens dato eller klokkeslæt.
- Med **Ryd** kan du slette den planlagte begivenhed fra en liste.
- **Tilføj ny** lader dig tilføje en ny begivenhed på samme dag, som allerede har en begivenhed planlagt.

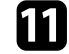

k Vælg **Ops. udført** for at lukke **Tidsplanindstil.**

For at slette alle planlagte begivenheder, skal du vælge **Genindstil** .

#### g **Relevante links**

• ["Sådan vælges typer af sikkerhed med adgangskode"](#page-162-0) s.163

# **Tilpasning af menuindstillingerne**

Følg anvisningerne i disse afsnit for at bruge projektorens menusystem og for at ændre projektorens indstillinger.

#### g **Relevante links**

- • ["Sådan bruges projektorens menuer"](#page-218-0) s.219
- • ["Sådan bruges skærmtastaturet"](#page-219-0) s.220
- • ["Indstillinger for billedkvalitet menuen Billede"](#page-220-0) s.221
- • ["Indstillinger for indgangssignaler Menuen Signal I/O"](#page-223-0) s.224
- • ["Projektorinstallationsindstillinger Menuen Installation"](#page-225-0) s.226
- • ["Projektorens visningsindstillinger Menuen Display"](#page-227-0) s.228
- • ["Projektorens funktionsindstillinger Menuen Betjening"](#page-229-0) s.230
- • ["Projektorens administrationsindstillinger Menuen Styring"](#page-232-0) s.233
- • ["Projektorens netværksindstillinger Menuen Netværk"](#page-236-0) s.237
- • ["Opsætning af Pen og Touch-indstillinger Menuen Pen/touch"](#page-244-0) s.245
- • ["Projektorens interaktive indstillinger Menuen Interaktiv"](#page-246-0) s.247
- • ["Indstillinger for styring af flere projektorer Menuen Multiprojektion"](#page-250-0) s.251
- • ["Hukommelsesindstillinger for billedkvalitet Menuen Hukommelse"](#page-252-0) s.253
- • ["Projektorens konfiguration Menuen ECO"](#page-253-0) s.254
- • ["Indledende projektorindstillinger og nulstillingsmuligheder Menuen Indledende/Alle Indstillinger"](#page-254-0) s.255
- • ["Kopiering af menuindstillinger mellem projektorne \(batchkonfiguration\)"](#page-255-0) s.256

<span id="page-218-0"></span>Du kan bruge projektorens menuer til at justere de indstillinger, der bestemmer, hvordan projektoren fungerer. Projektoren viser menuerne på skærmen.

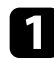

a Tryk på [Menu]-knappen på kontrolpanelet eller fjernbetjeningen.

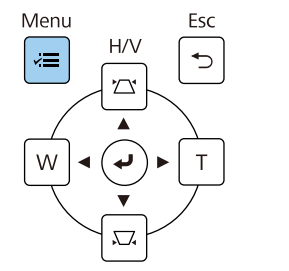

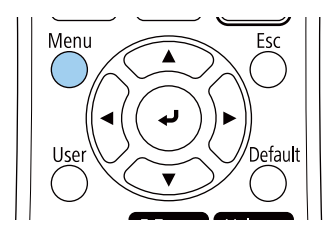

#### Herefter vises menuskærmen.

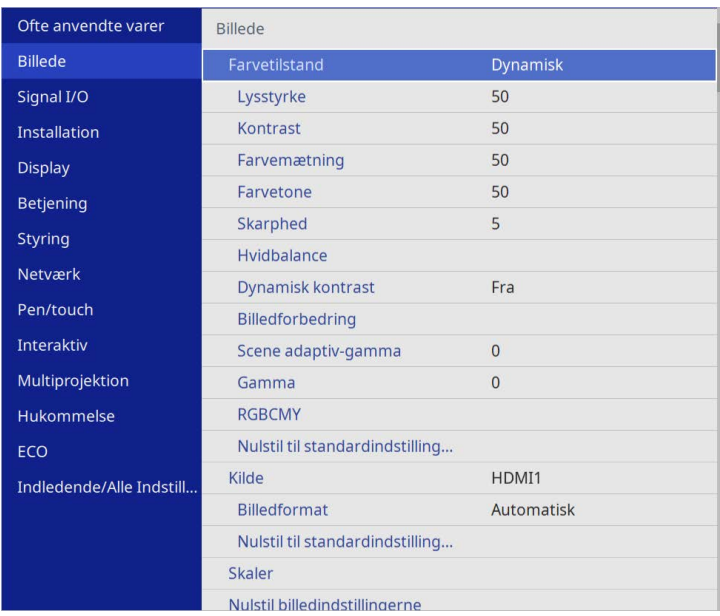

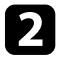

b Tryk på pileknapperne op eller ned for at flytte igennem menuerne til venstre. Indstillingerne for hver menu vises til højre.

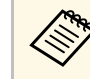

De tilgængelige indstillinger afhænger af den aktuelle indgangskilde.

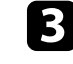

c Hvis du vil ændre indstillingerne i den viste menu, skal du trykke på [Enter].

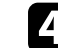

- Tryk på pileknapperne op eller ned for at flytte igennem indstillingerne.
- 

e Nulstiller alle indstillingerne til deres standardværdier ved at vælge **Indledende/Alle Indstillinger**.

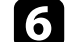

f Når du har ændret indstillingerne på en menu, skal du trykke på [Esc].

g Tryk på [Menu] eller på [Esc] for at forlade menuerne.

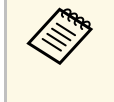

Pilen indikerer, at menuen indeholder underelementer. Hvis du slår en funktion til i menuen eller vælger en bestemt værdi, viser menusystemet underelementerne.

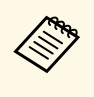

a Hvis din projektor kan styres med fingrene eller en interaktiv pen, er det muligt at vælge menuerne og indstillingerne med den interaktive pen- og dine fingre. Når du afslutter menuerne, skal du vælge  $\times$ .

<span id="page-219-0"></span>Skærmtastaturet kan bruges til at indtaste tal og tegn.

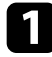

<span id="page-219-1"></span>a Tryk på pileknapperne på kontrolpanelet eller på fjernbetjeningen for at vælge det tal eller tegn, du vil indtaste, og tryk på [Enter].

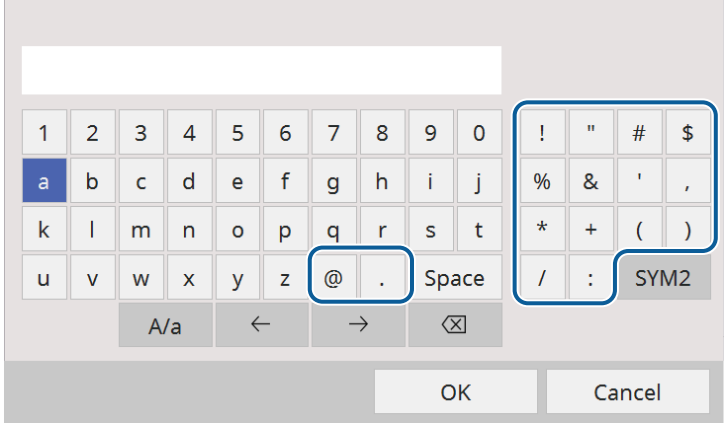

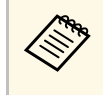

Hver gang du trykker på **A/a**-tasten, skiftes mellem store og små<br>bogstaver. Hver gang du trykker på **SYM1/2**-tasten, skifter de symboler, der er markeret.

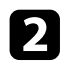

b Når du er færdig med indtastningen, skal du trykke på **OK** på tastaturet for at bekræfte din indtastning. Tryk på **Cancel** for at annullere indtastningen.

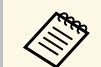

Du kan vælge projektorindstillinger og styre projicering over et<br>netværk ved hjælp af en webbrowser fra din computer.

Ikke alle symboler kan indtastes på skærmtastaturet. Brug din webbrowser til at indtaste teksten.

#### g **Relevante links**

• ["Tilgængelig tekst med skærmtastaturet"](#page-219-1) s.220

## **Tilgængelig tekst med skærmtastaturet**

Du kan indtaste følgende tekst med skærmtastaturet.

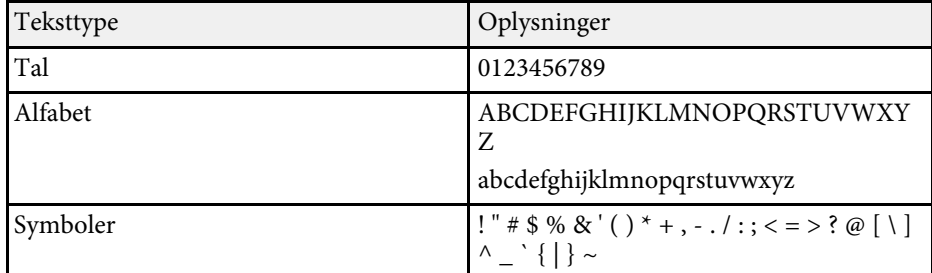

<span id="page-220-0"></span>Indstillinger i menuen **Billede** giver dig mulighed for at justere billedkvaliteten. De tilgængelige indstillinger afhænger af den valgte farvetilstand og indgangskilde.

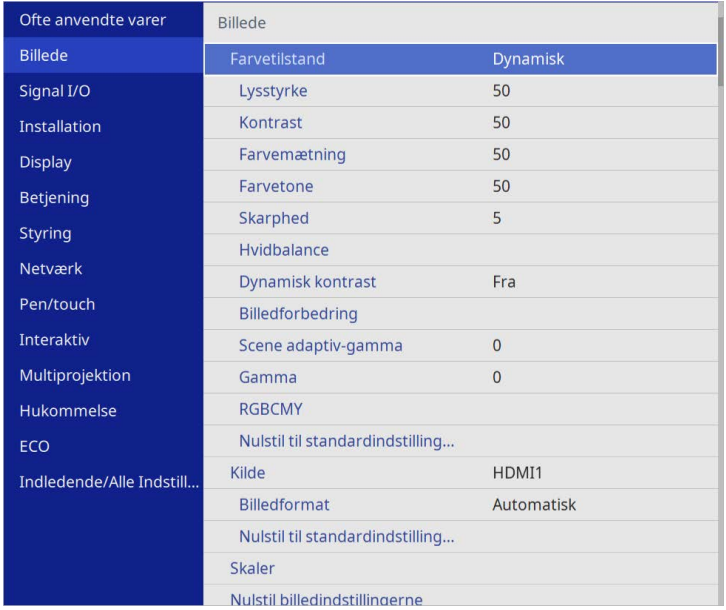

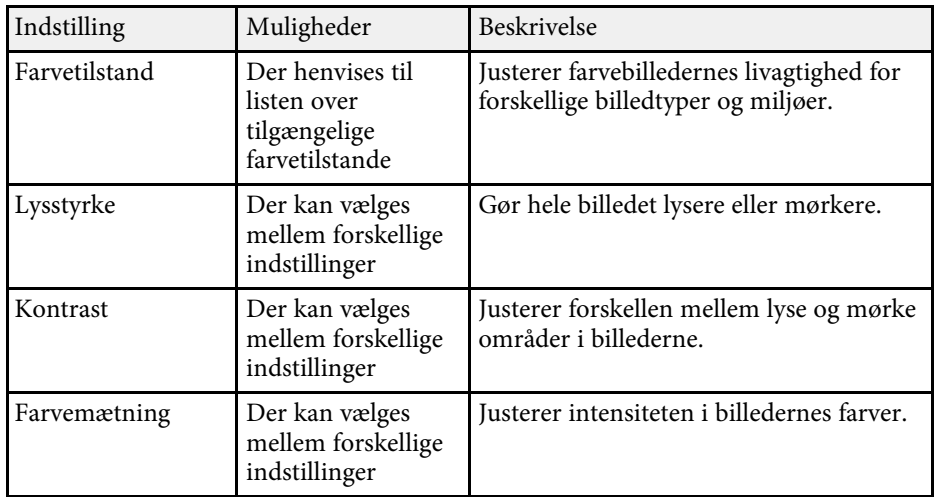

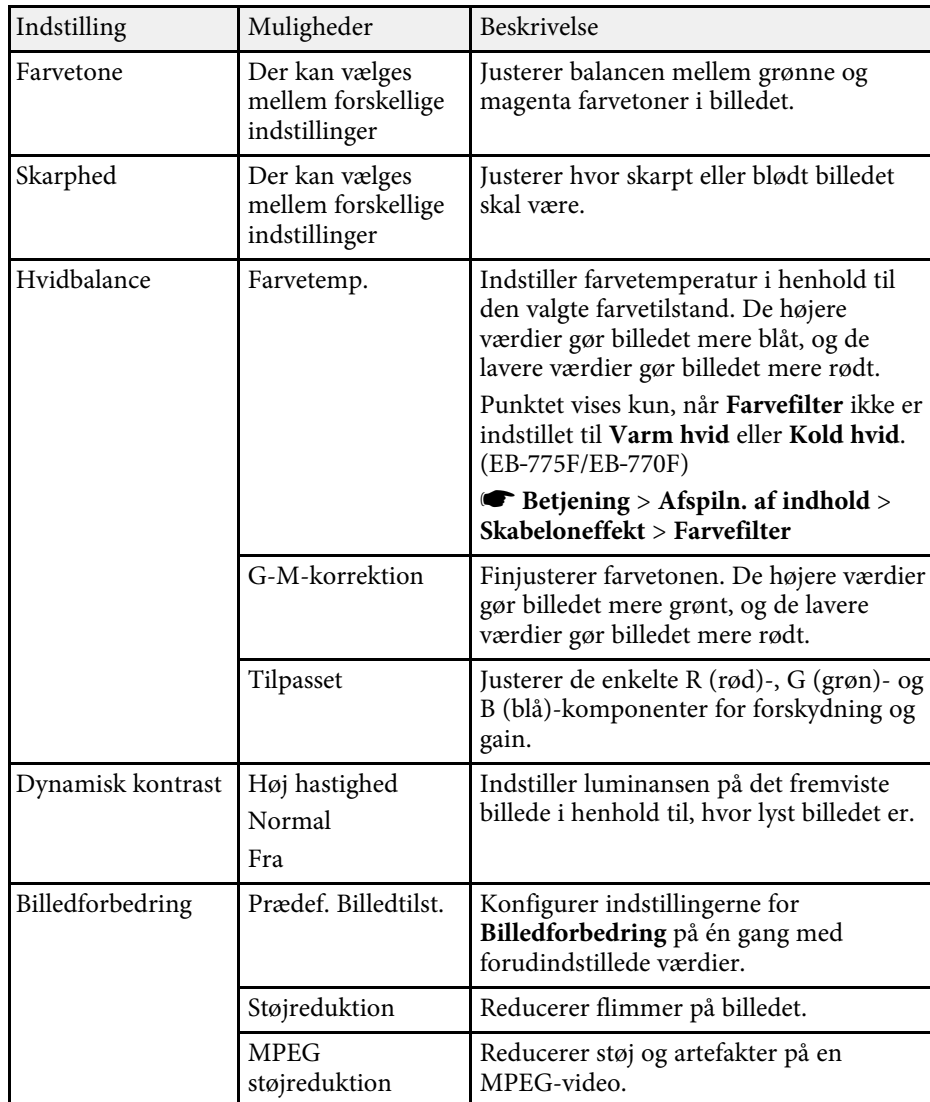

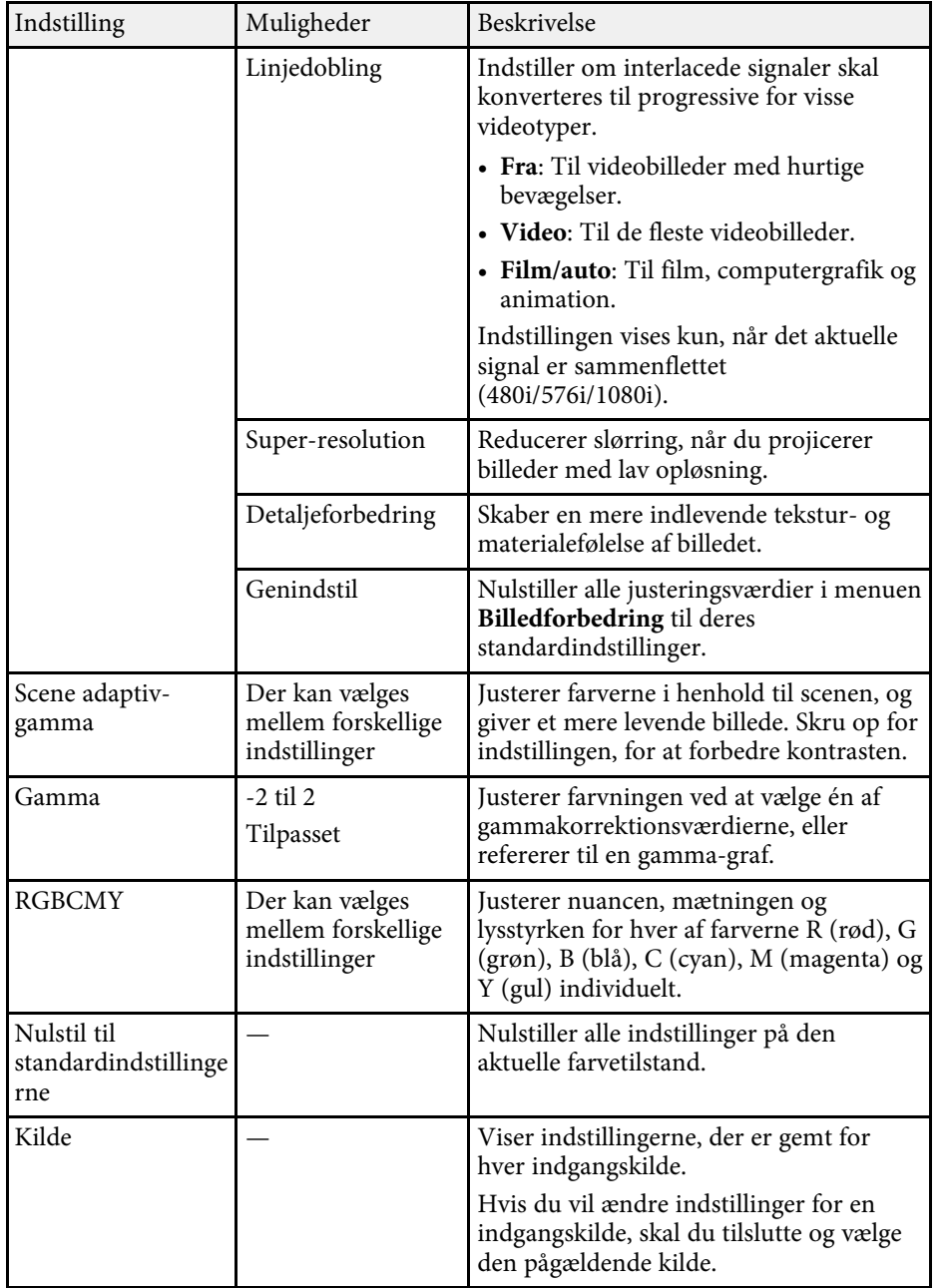

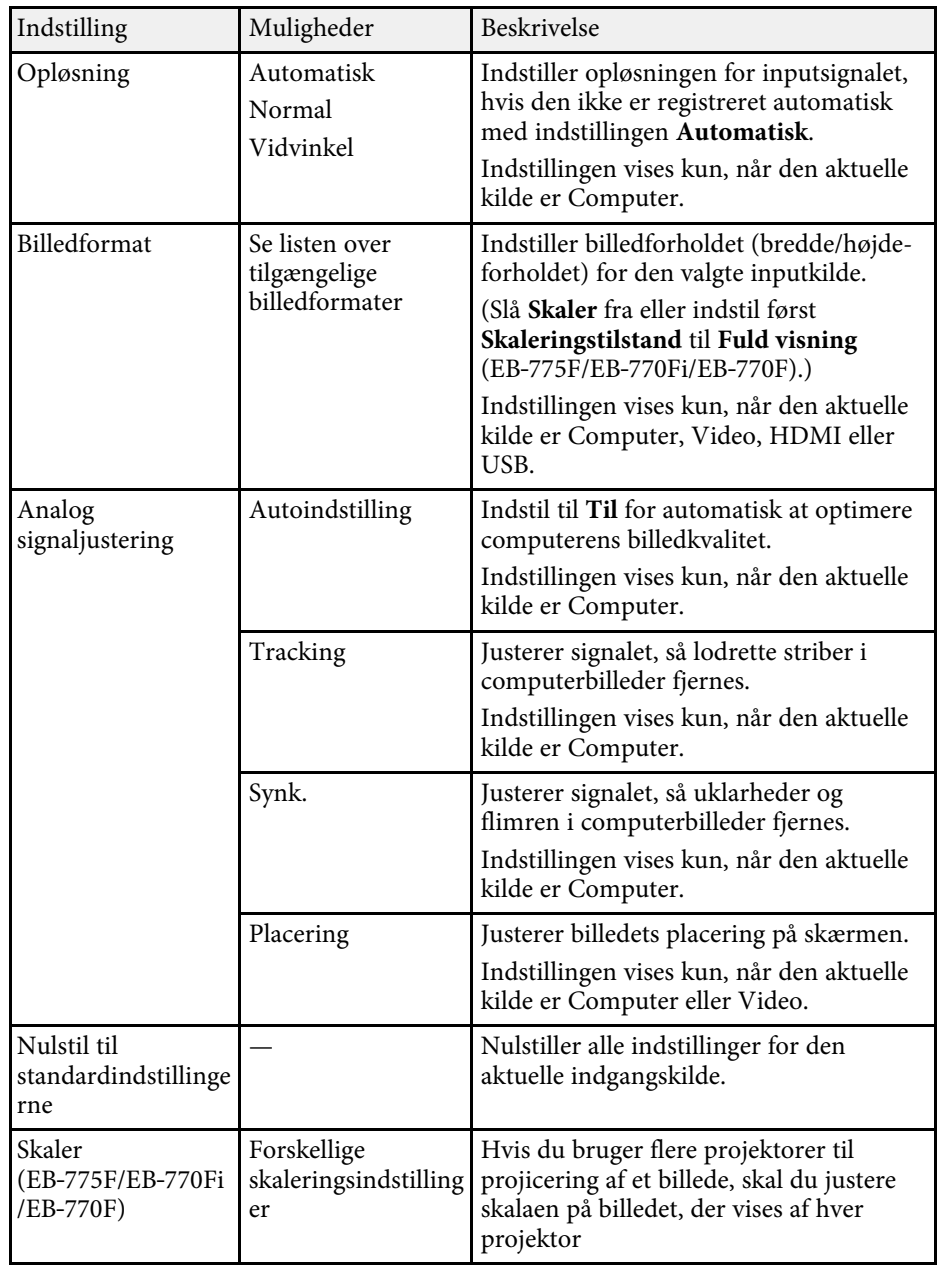

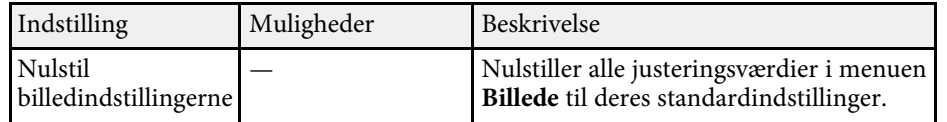

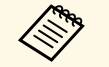

a • Indstillingen **Lysstyrke** påvirker ikke lyskildens lysstyrke. Hvis du vil ændre lyskildens lysstyrke, skal du vælge **Styring af lyskildens lysstyrke** i menuen **Betjening** på projektoren.

> • Du kan gendanne standardindstillingerne for **Tracking** , **Synk.** og **Placering** ved at trykke på knappen [Auto] på fjernbetjeningen.

#### g **Relevante links**

- • ["Tilgængelige farvetilstande"](#page-79-0) s.80
- • ["Tilgængelige billedformater"](#page-77-0) s.78
- • ["Sådan skalleres et billede"](#page-158-0) s.159
- • ["Justering af billedets farve"](#page-81-0) s.82

<span id="page-223-0"></span>Normalt registrerer og optimerer projektoren automatisk indstillingerne af inputsignal. Hvis du har brug for at tilpasse indstillingerne, kan du bruge **Signal I/O**-menuen. De tilgængelige indstillinger afhænger af den aktuelle indgangskilde.

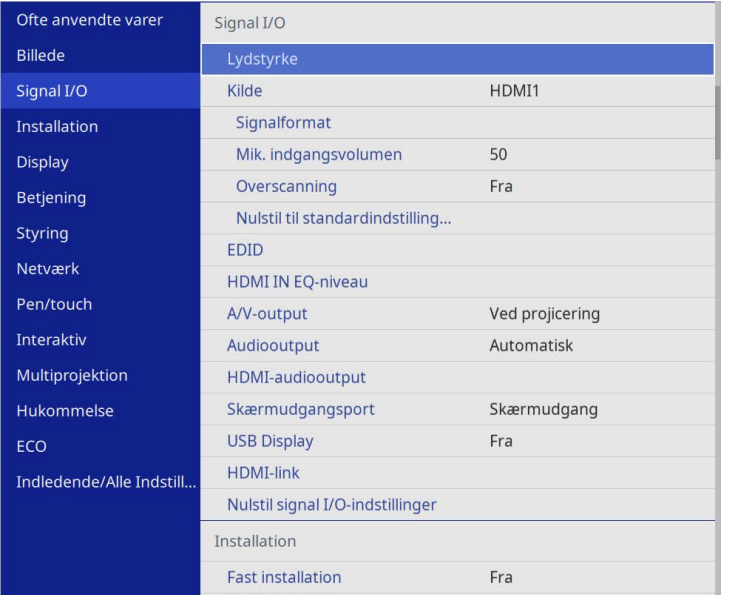

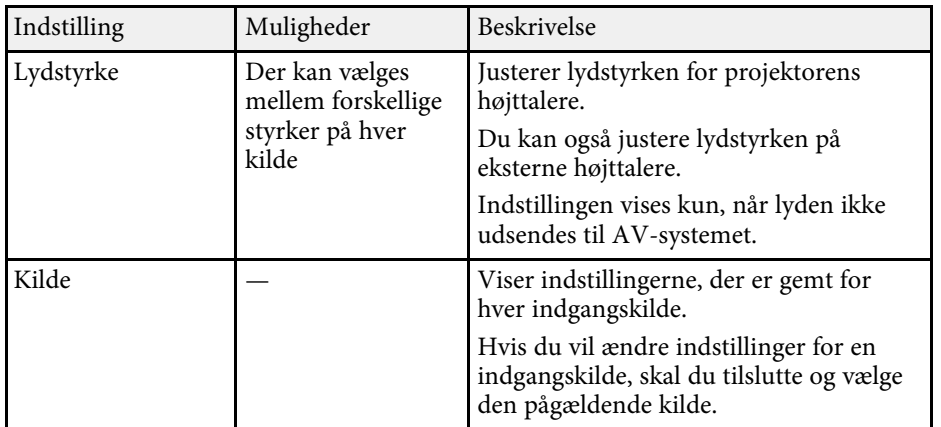

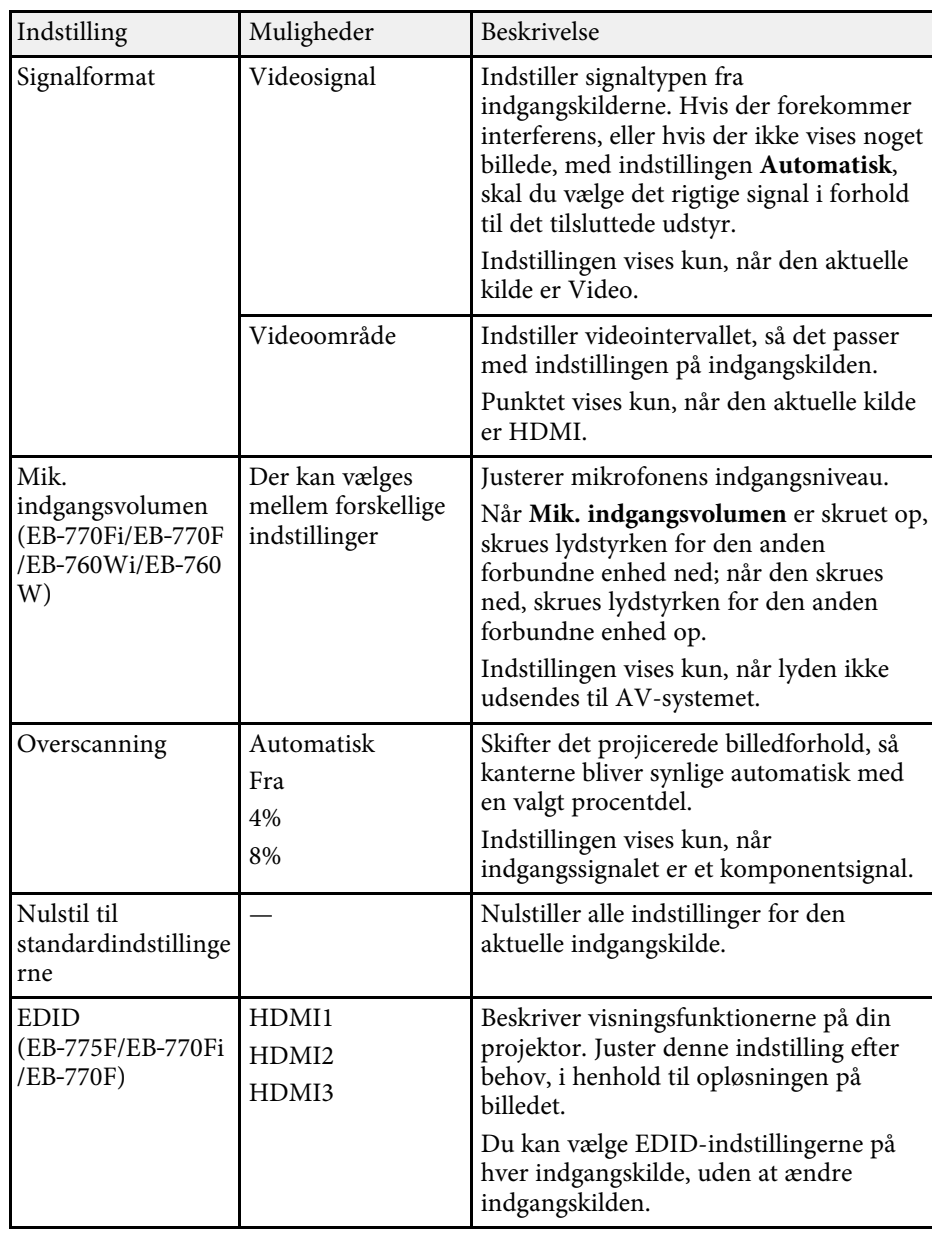

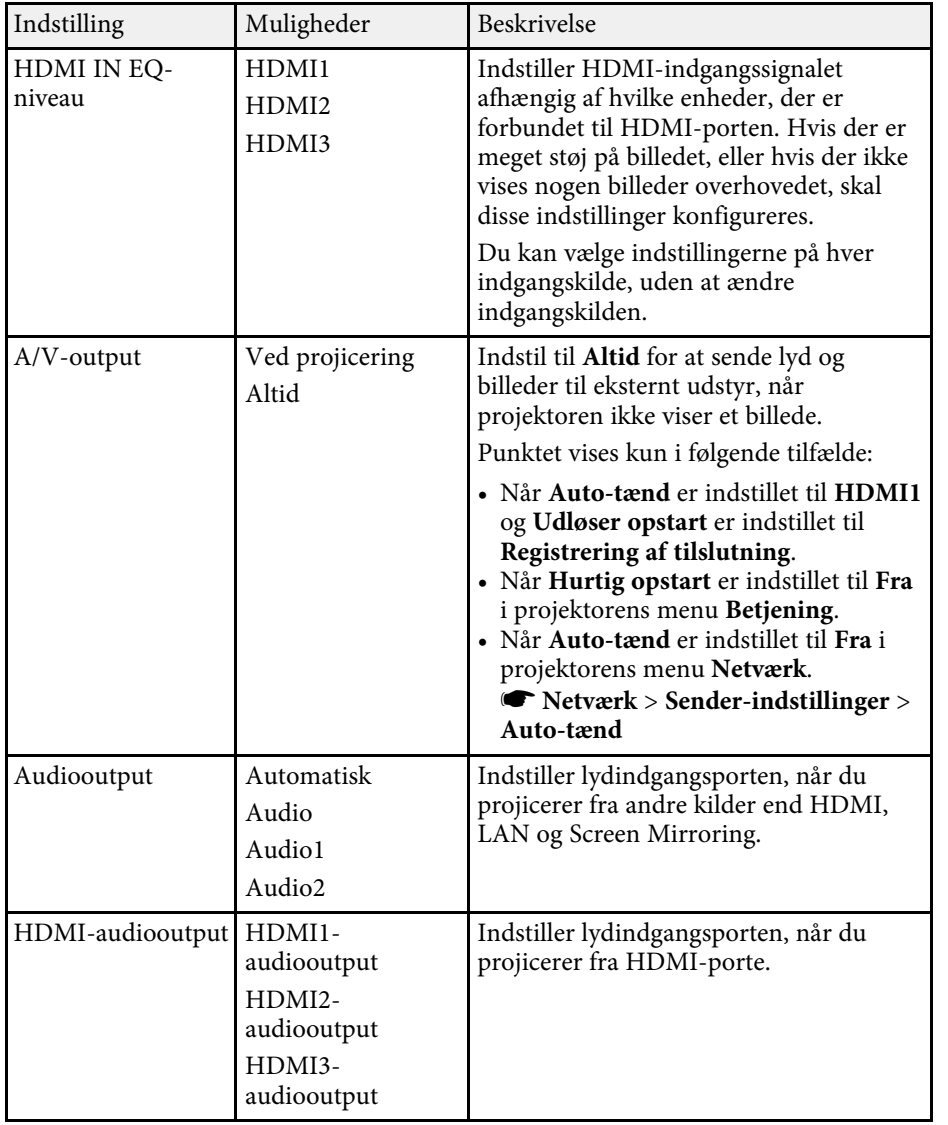

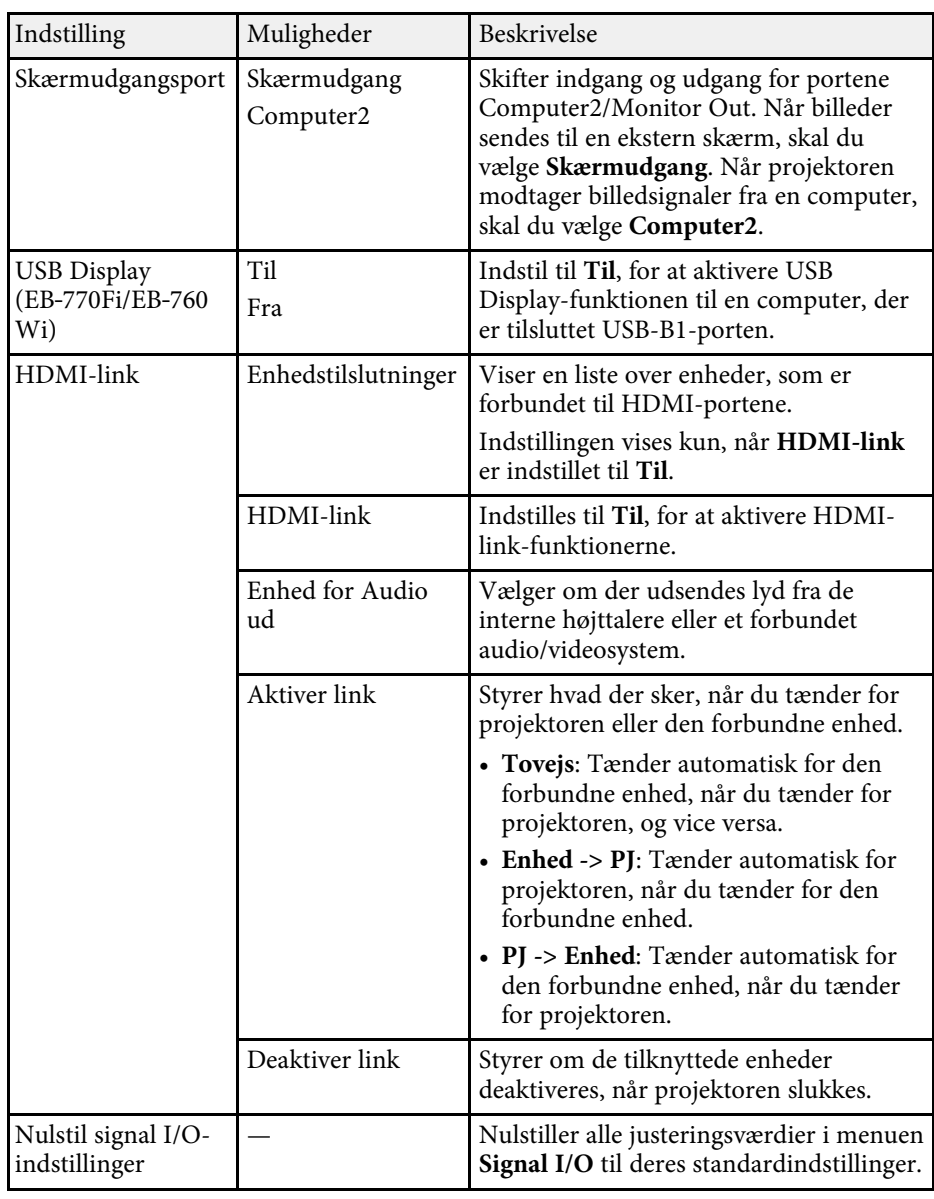

<span id="page-225-0"></span>Indstillinger i menuen **Installation** hjælper dig med at konfigurere din projektor i dit installationsmiljø.

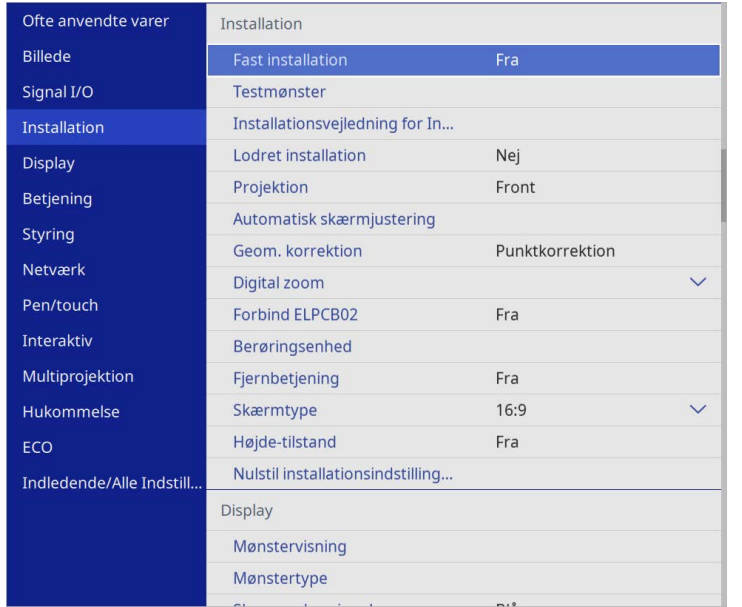

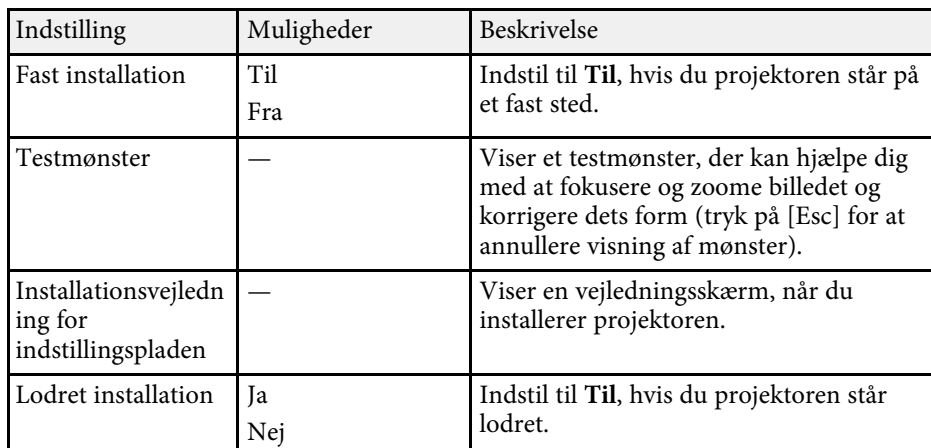

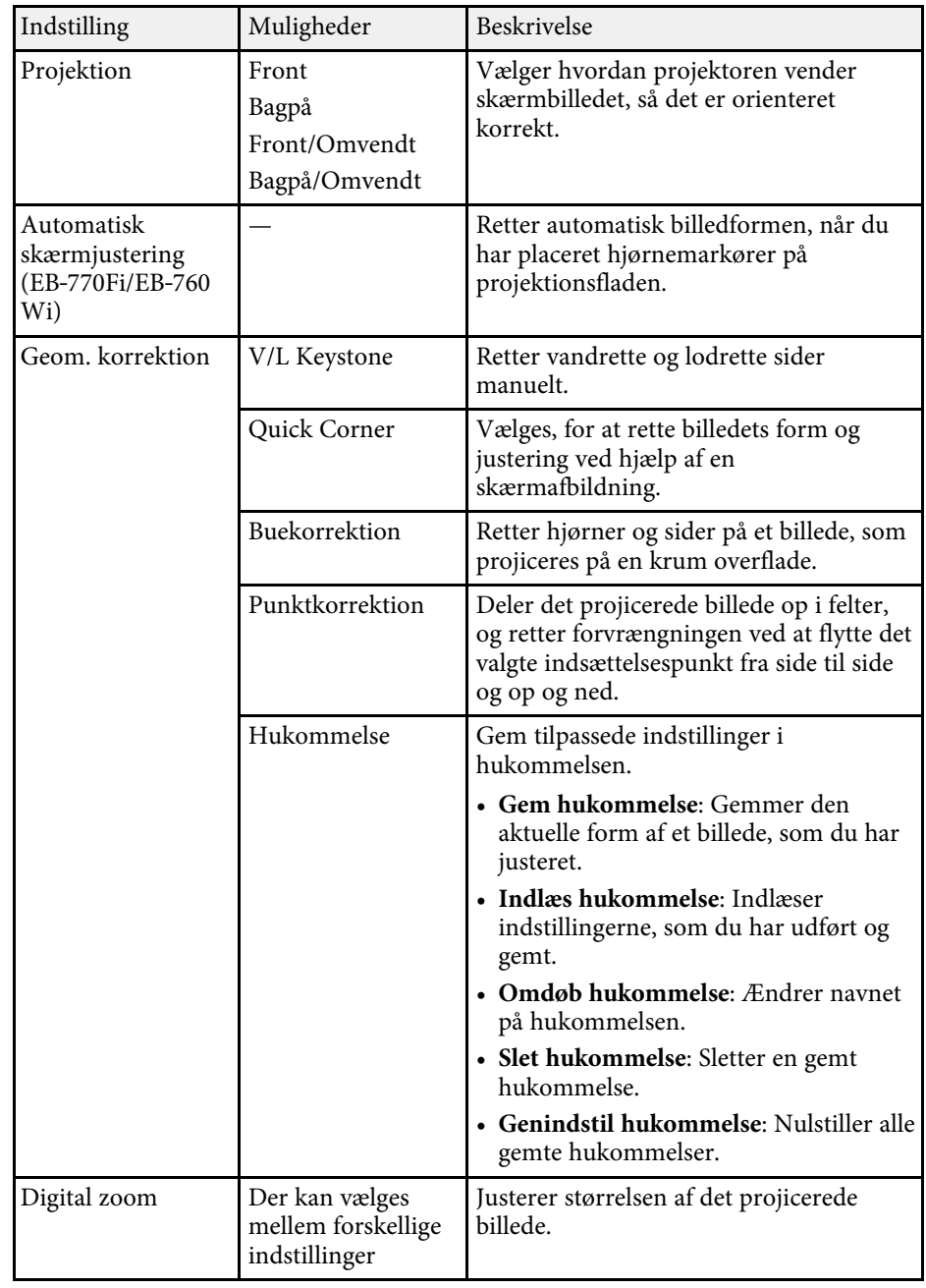

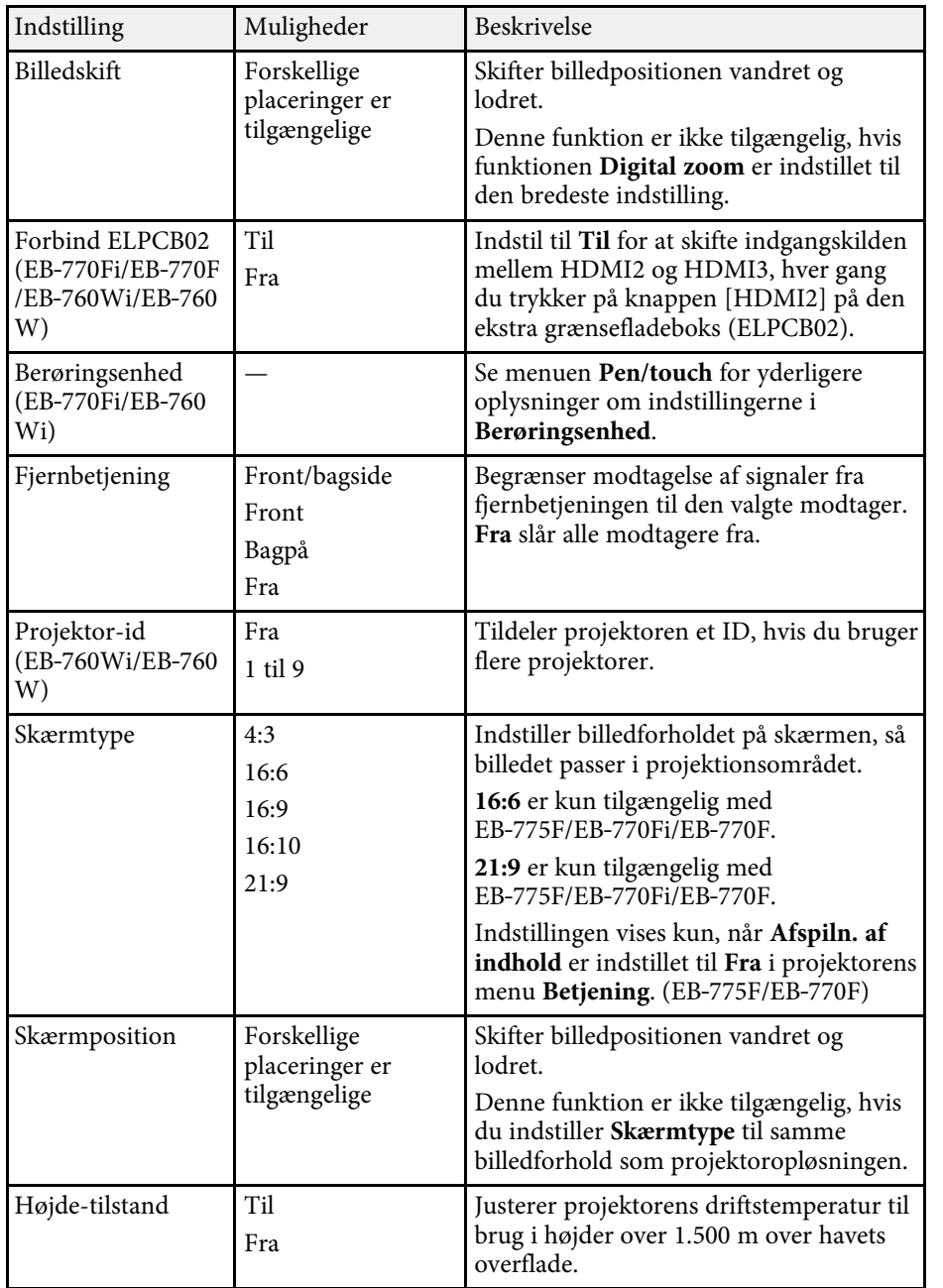

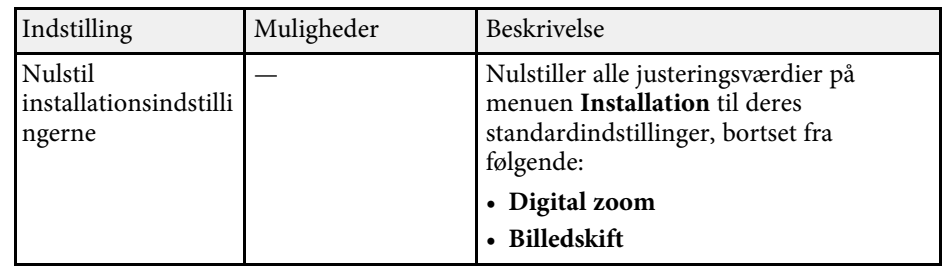

#### g **Relevante links**

- • ["Projiceringstilstande"](#page-54-0) s.55
- • ["Billedets form"](#page-63-0) s.64
- • ["Muligheder for konfiguration og installation af projektoren"](#page-28-0) s.29
- • ["Opsætning af Pen og Touch-indstillinger Menuen Pen/touch"](#page-244-0) s.245
- • ["Fokusering af billedet"](#page-59-0) s.60
- • ["Sådan ændrer du størrelsen på billedet med knapperne"](#page-73-0) s.74
- • ["Sådan indstilles skærmtypen"](#page-56-0) s.57

<span id="page-227-0"></span>Med indstillingerne i menuen **Display** kan du tilpasse forskellige projektorvisningsfunktioner.

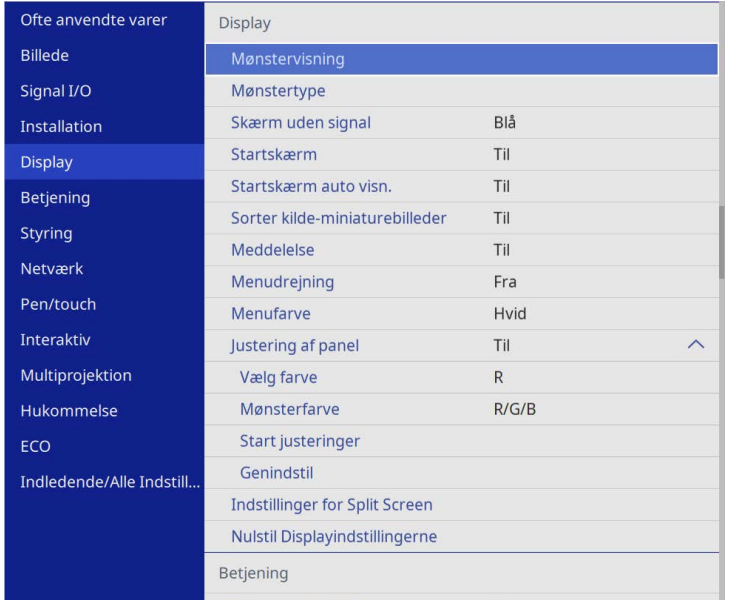

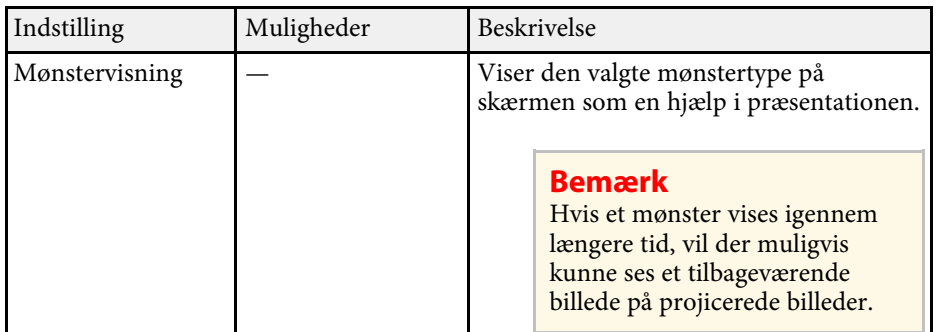

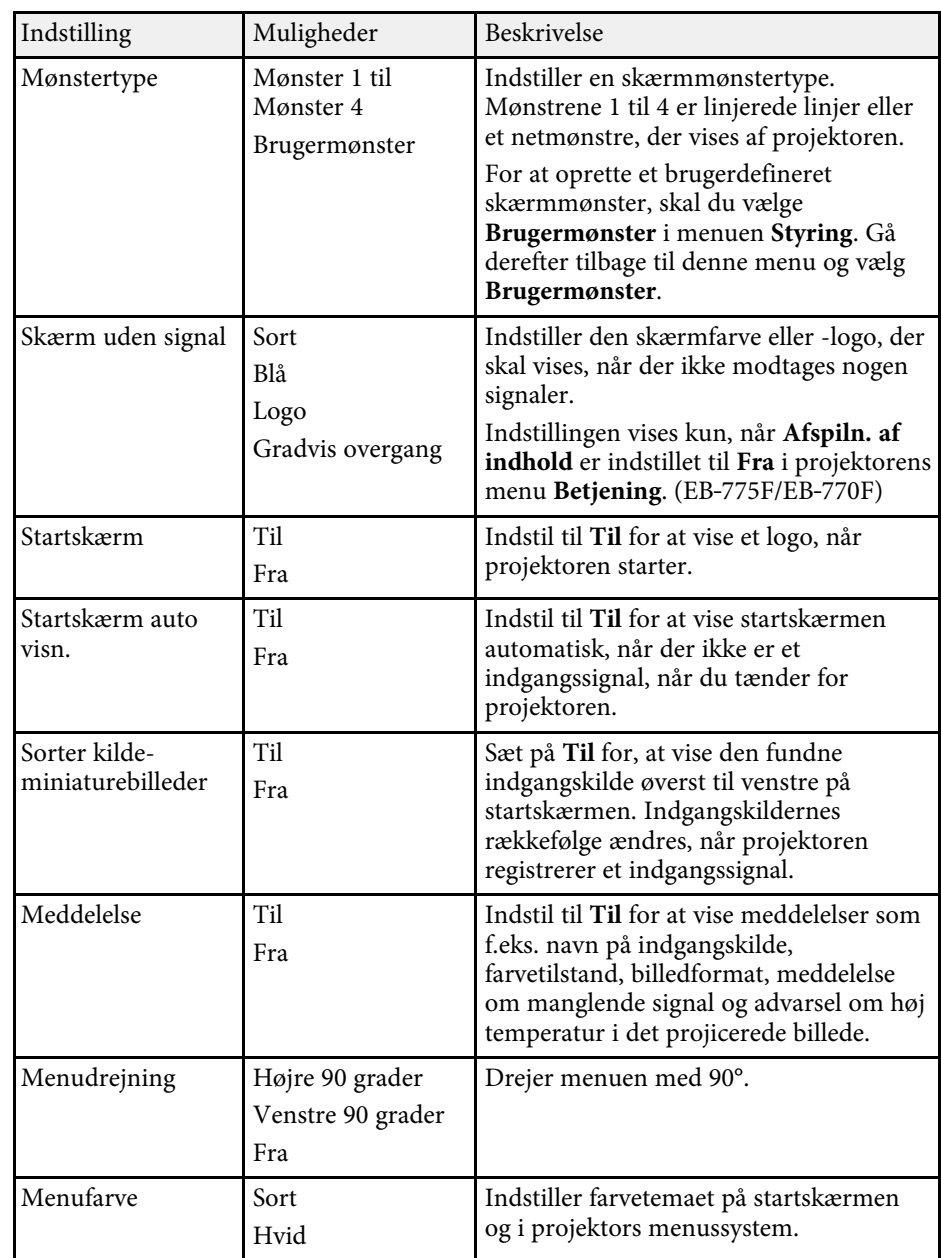

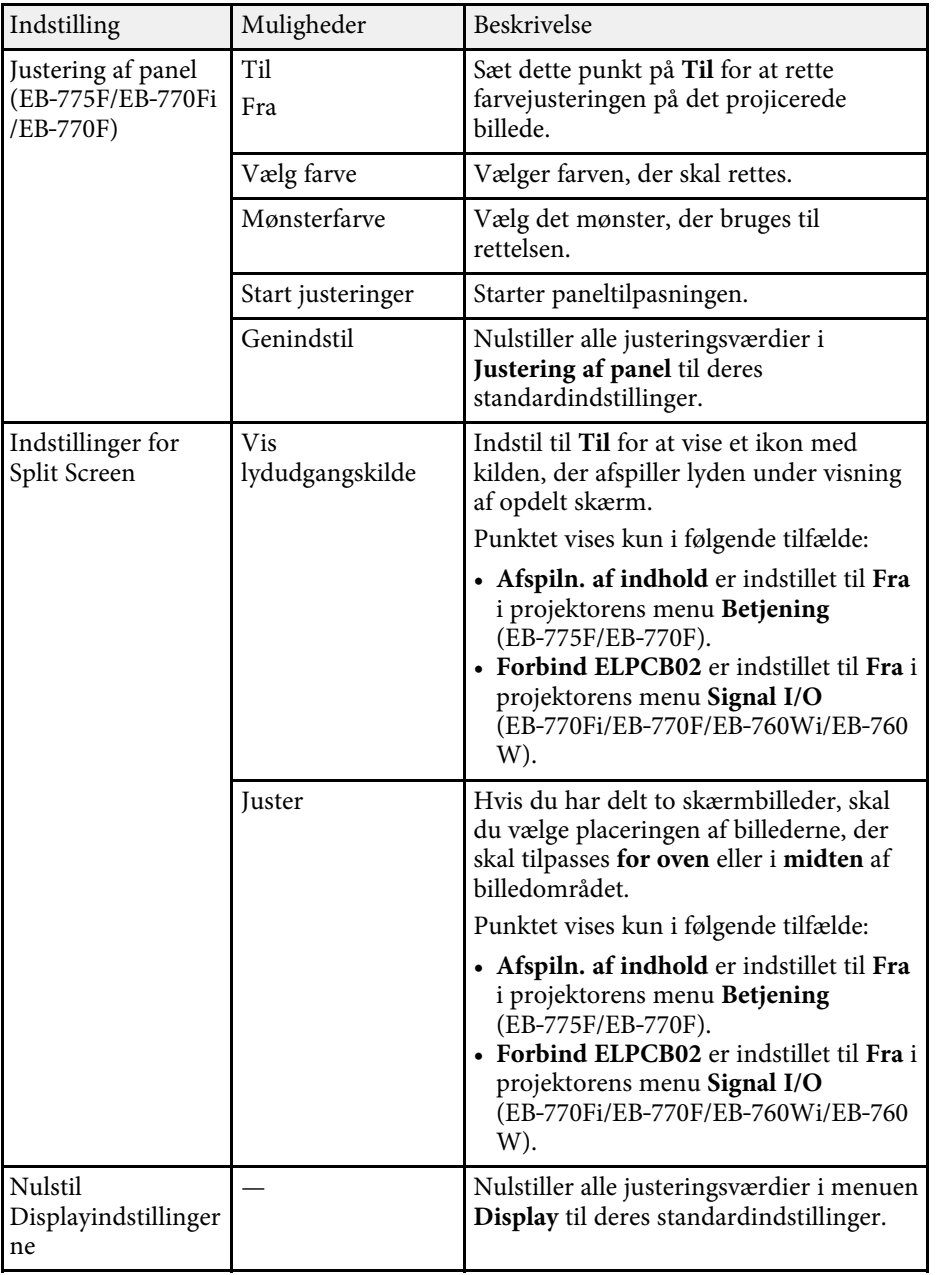

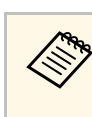

a Hvis du slår **Menubeskyttelse** til i **Brugerlogo**, er det ikke muligt at ændre følgende brugerlogoindstillinger. Du skal først slå **Menubeskyttelse** fra i **Brugerlogo**.

- **Skærm uden signal**
- **Startskærm**

#### g **Relevante links**

• ["Projicering af flere billeder samtidigt"](#page-126-0) s.127

<span id="page-229-0"></span>Med indstillingerne i menuen **Betjening** kan du tilpasse forskellige projektorfunktioner.

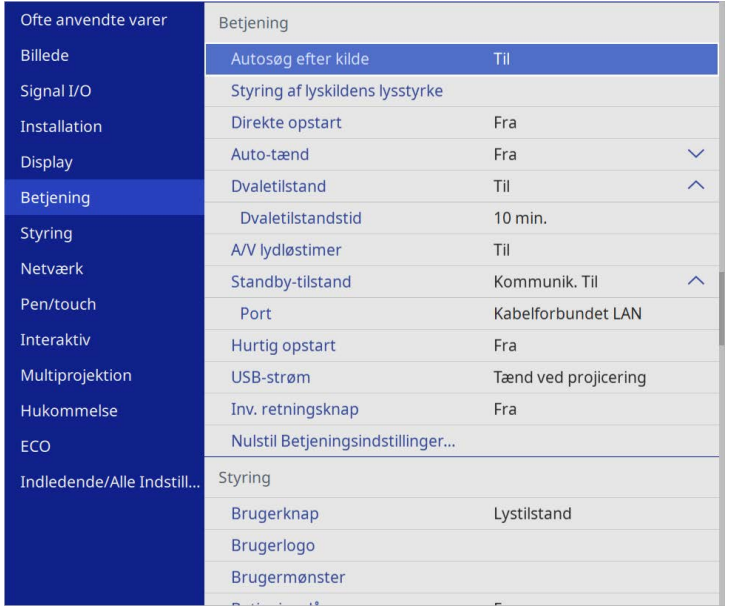

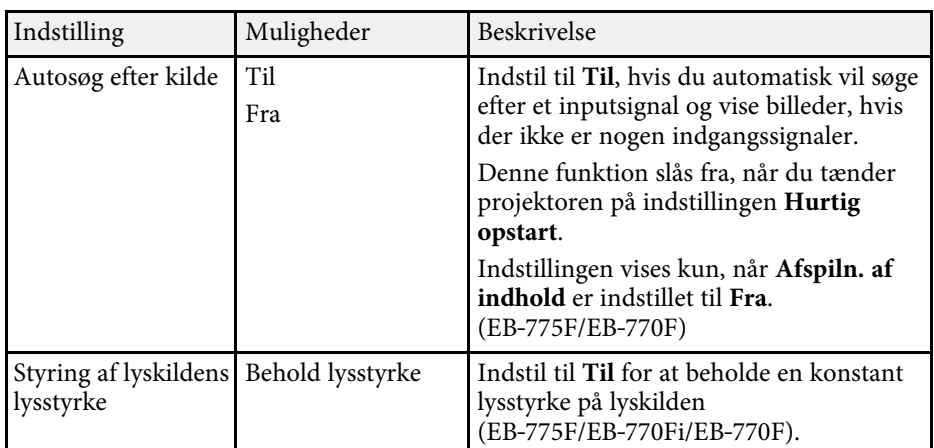

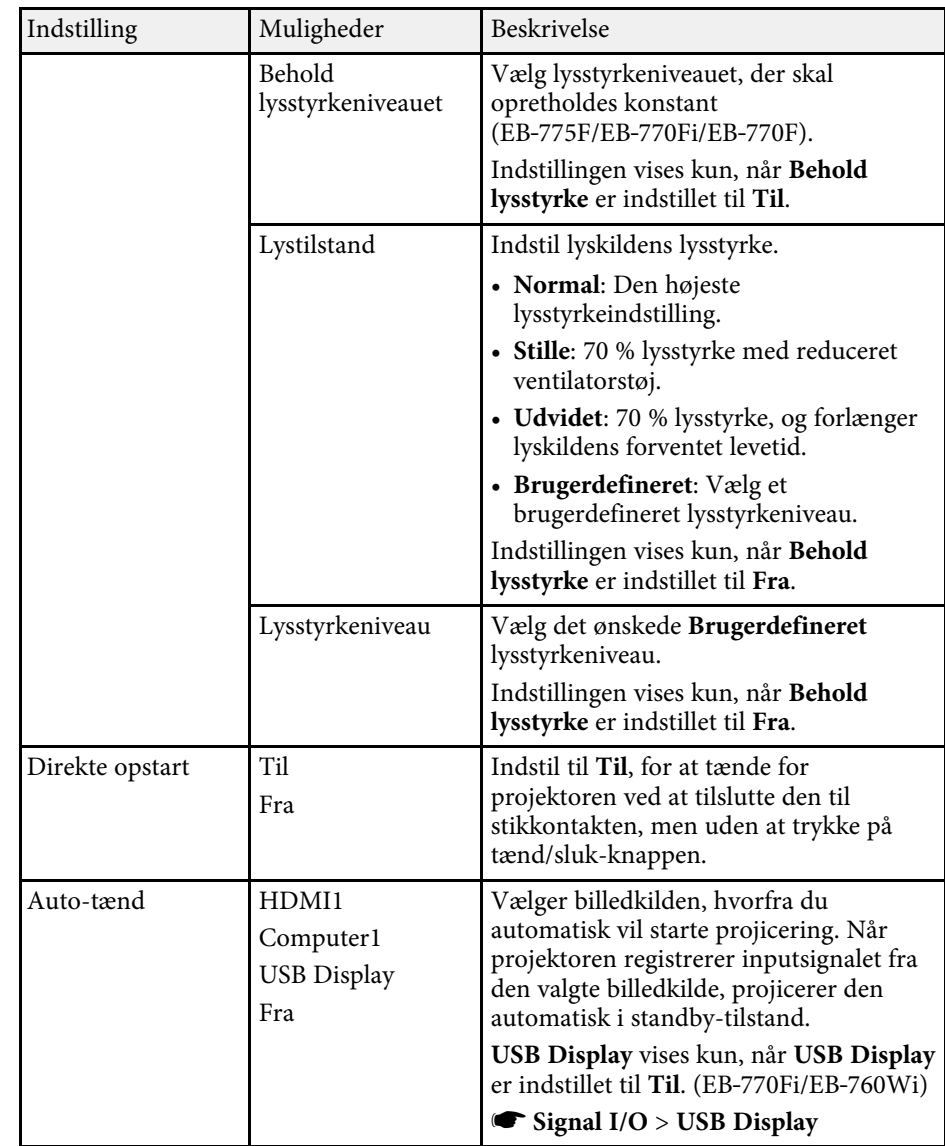

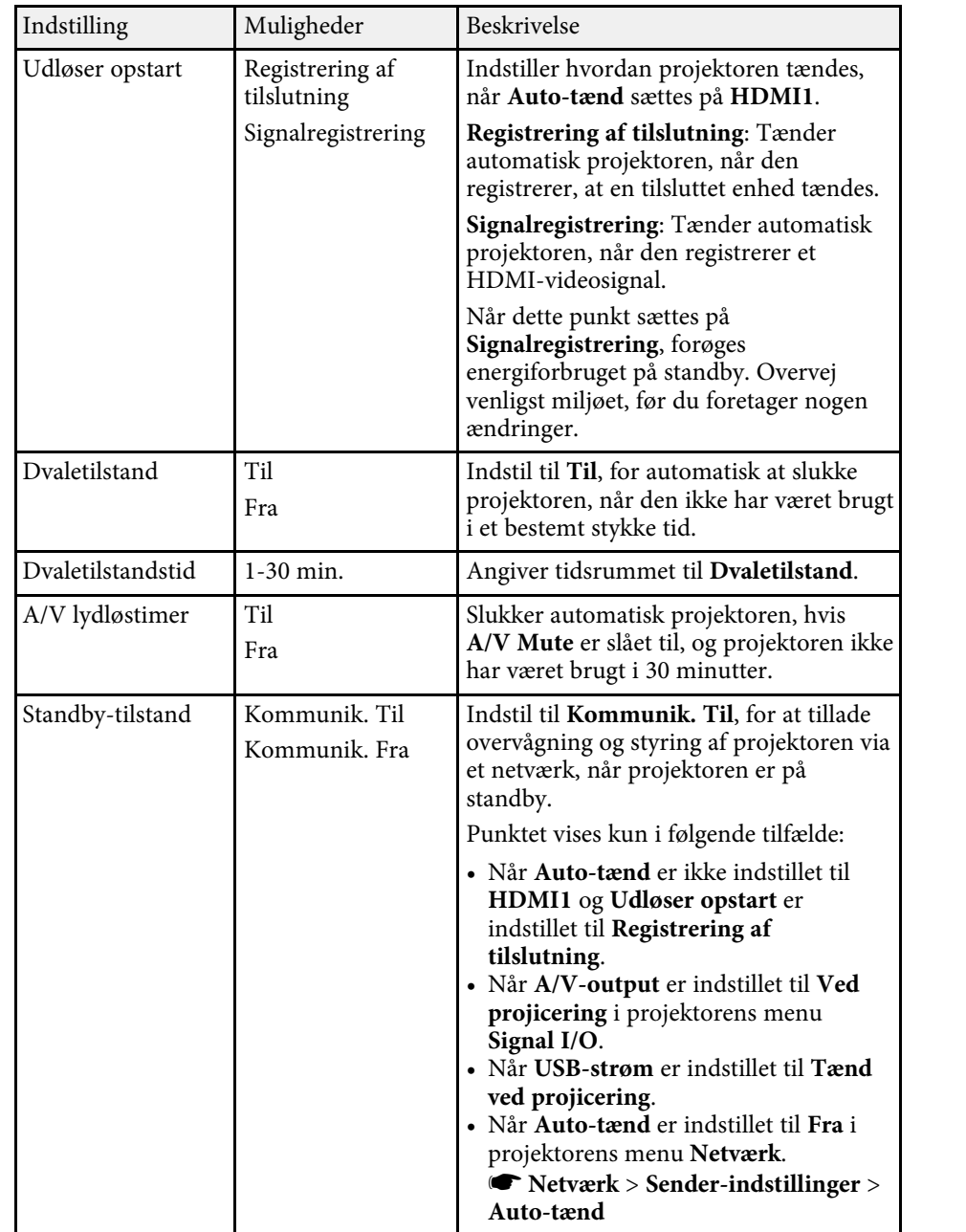

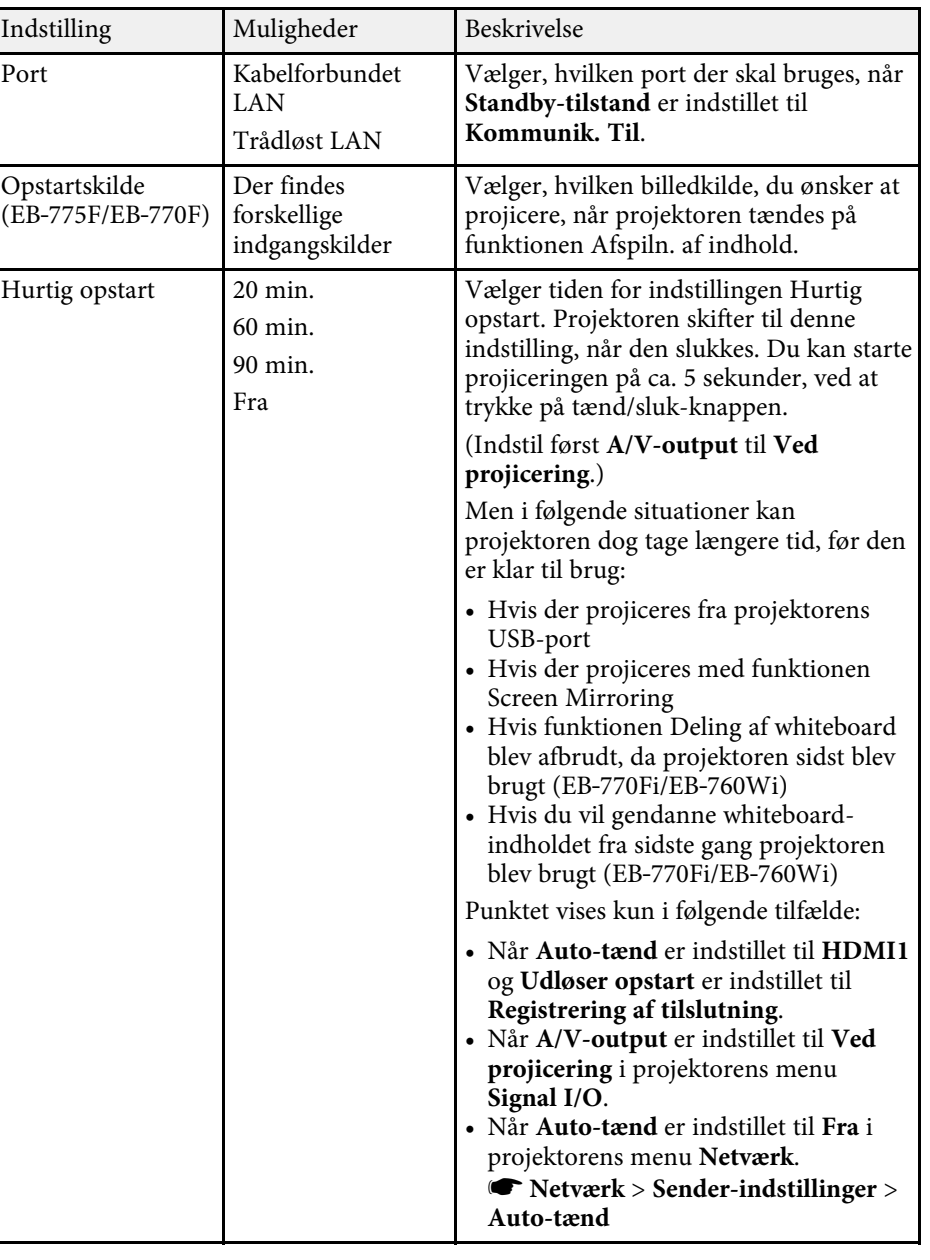

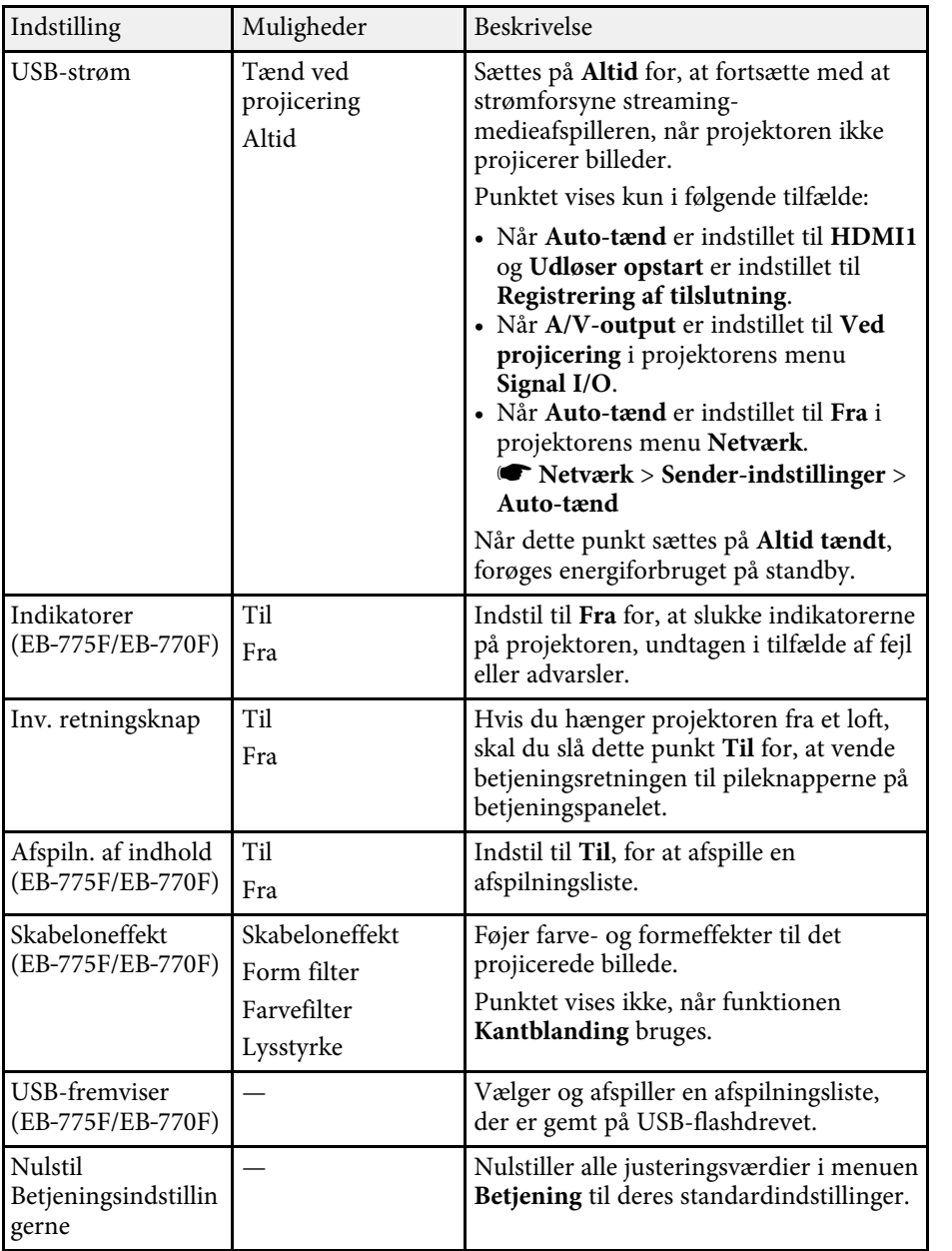

#### g **Relevante links**

- • ["Sådan projicerer du i afspilningsfunktionen"](#page-134-0) s.135
- • ["Justering af lysstyrken"](#page-86-0) s.87

<span id="page-232-0"></span>Med indstillingerne i menuen **Styring** kan du tilpasse forskellige administrationsfunktioner på projektoren.

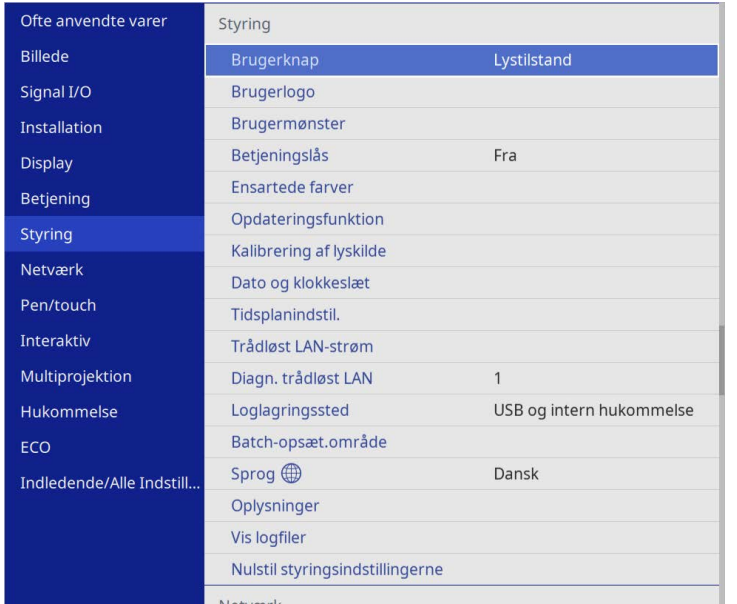

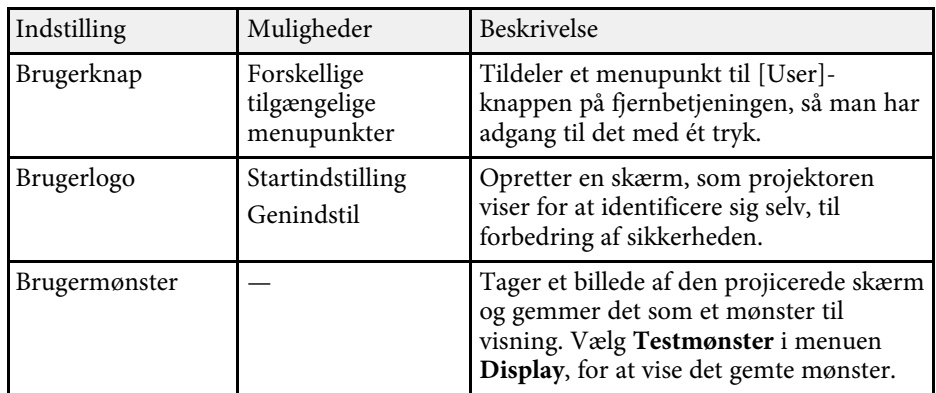

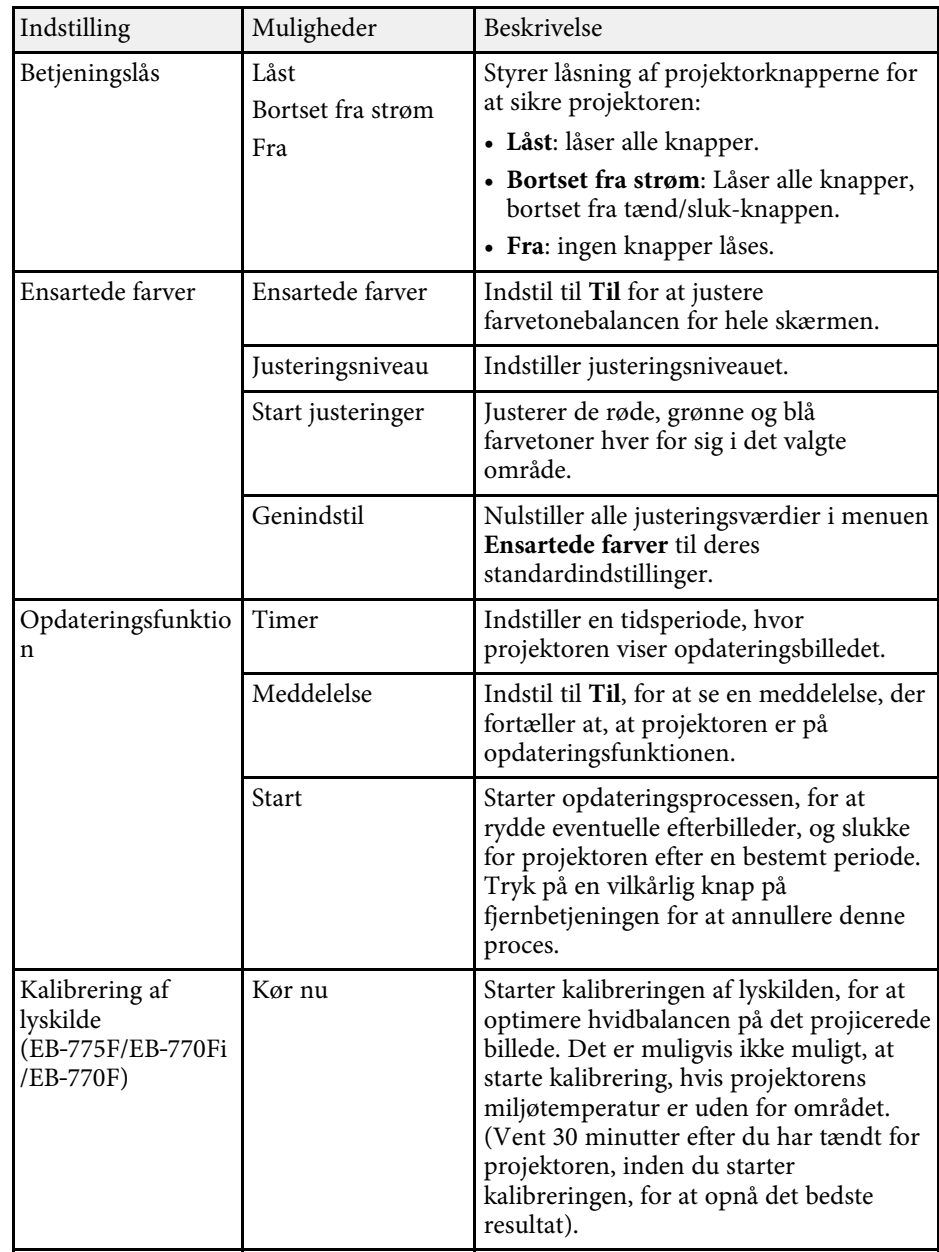

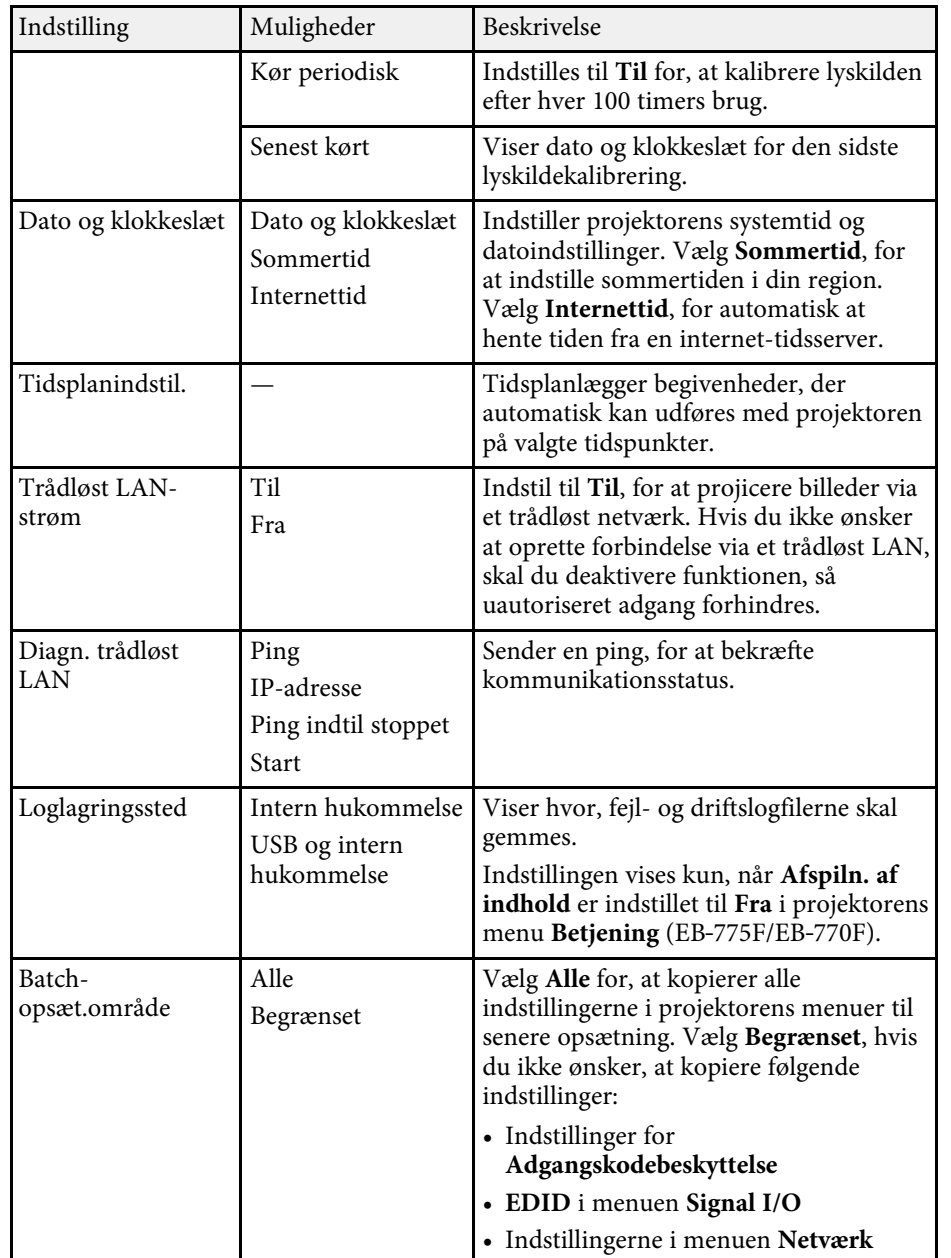

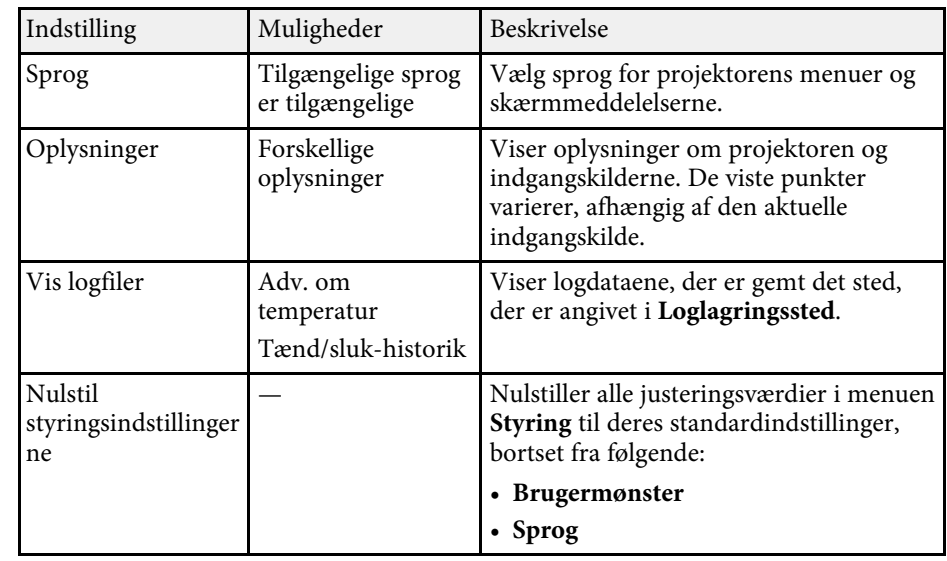

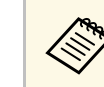

a Når du indstiller **Menubeskyttelse** <sup>i</sup> **Tidsplan** til **Til**, er det ikke muligt, at ændre indstillinger i menuen **Tidsplanindstil**. Indstil først **Menubeskyttelse** i **Tidsplan** til **Fra**.

#### g **Relevante links**

- • ["Event ID kodeliste"](#page-233-0) s.234
- • ["Sådan gemmes et brugerlogo"](#page-143-0) s.144
- • ["Gemme et brugermønster"](#page-145-0) s.146
- • ["Sådan låses projektorens knapper"](#page-163-0) s.164
- • ["Justering til ensartede farver"](#page-149-0) s.150
- • ["Indstilling af dato og klokkeslæt"](#page-51-0) s.52
- • ["Indstilling af projektorens tidsplaner"](#page-214-0) s.215
- • ["Vælge sprog for projektorens menuer"](#page-53-0) s.54

### <span id="page-233-0"></span>**Event ID kodeliste**

Hvis **Event ID** på skærmen **Oplysninger** viser en kode, kan du se i denne liste med Event ID-koder efter en mulig løsning på det problem, koden indikerer.

Hvis du ikke kan løse problemet, kan du kontakte din netværksadministrator eller Epson for at få teknisk support.

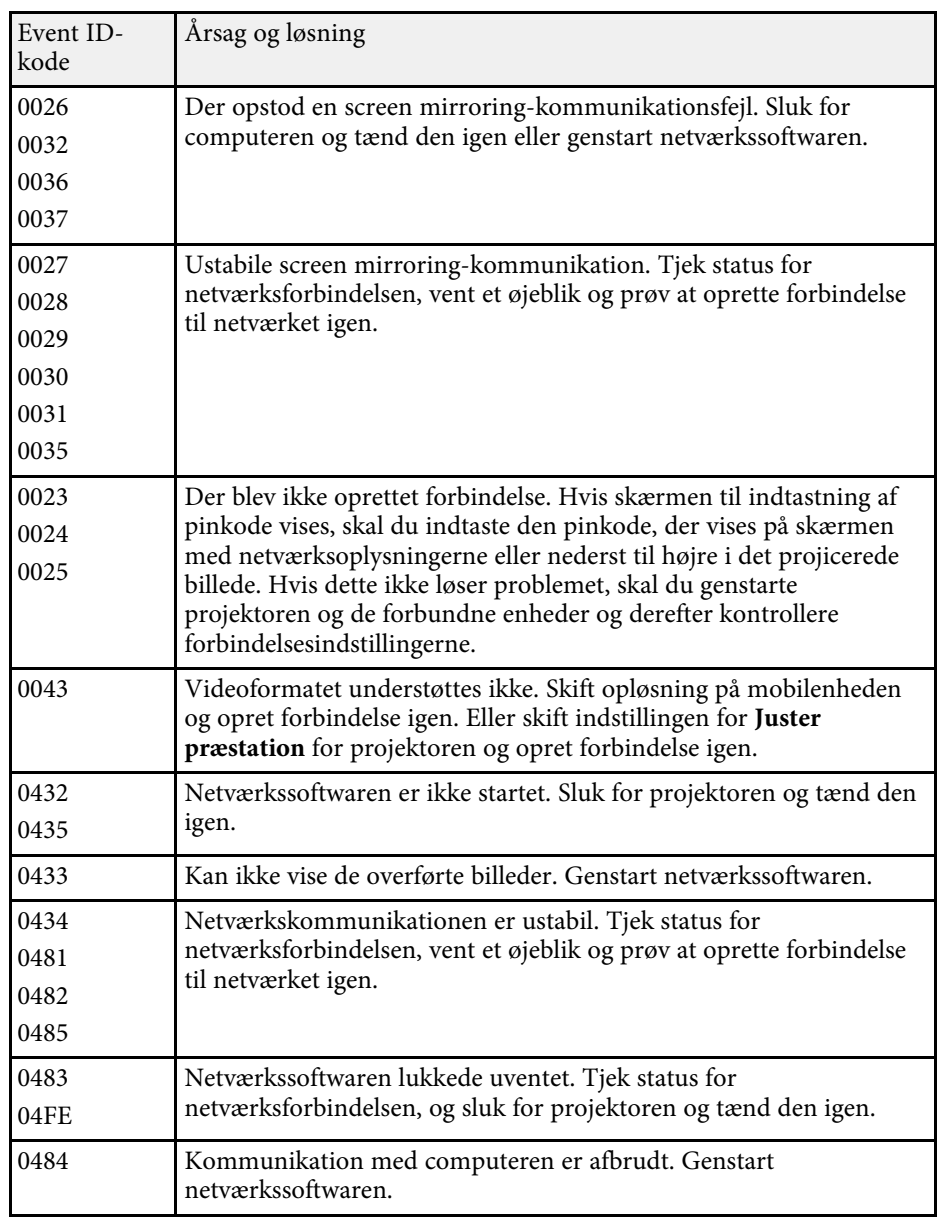

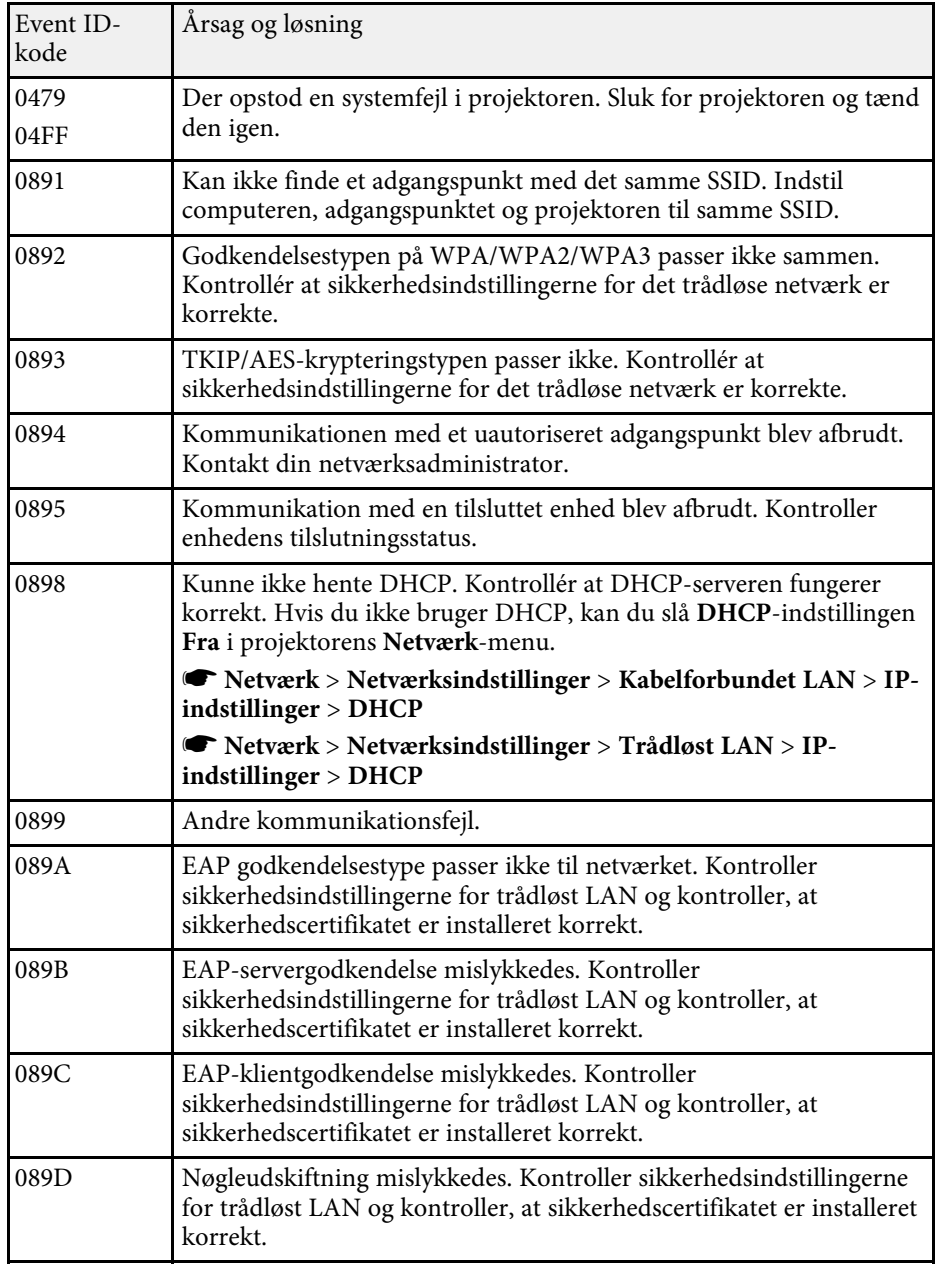

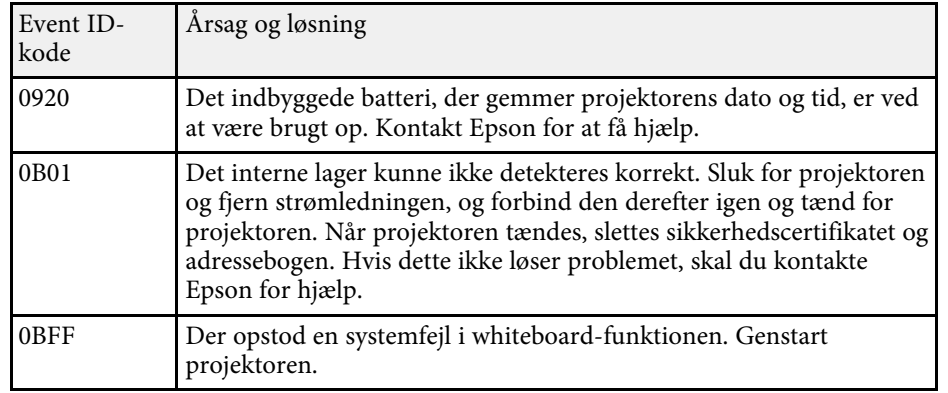

<span id="page-236-0"></span>Med indstillingerne i menuen **Netværk** kan du vise netværksoplysninger og konfigurere projektoren til styring via et netværk.

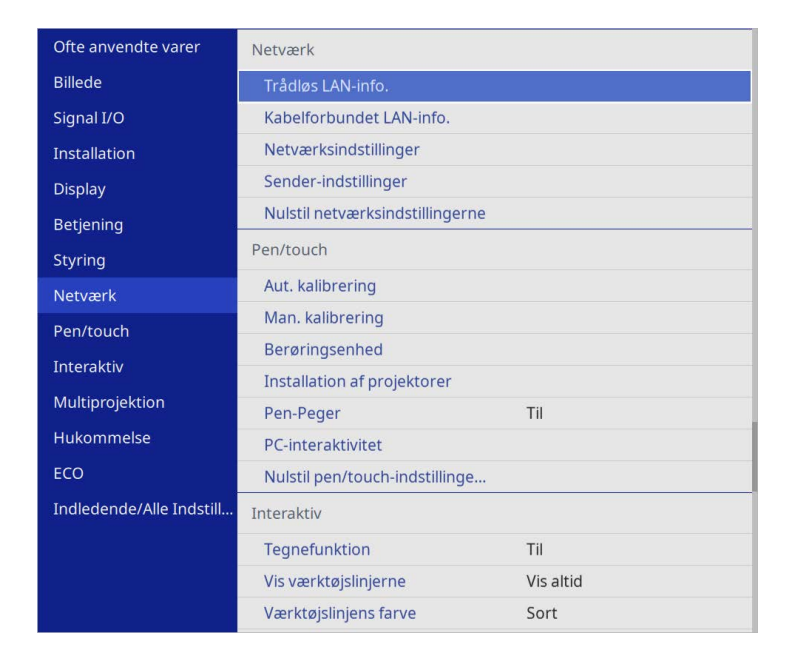

a Når du indstiller **Menubeskyttelse** <sup>i</sup> **Netværk** til **Til**, er det ikke muligt, at ændre netværksindstillingerne. Indstil først **Menubeskyttelse** i **Netværk** til **Fra**.

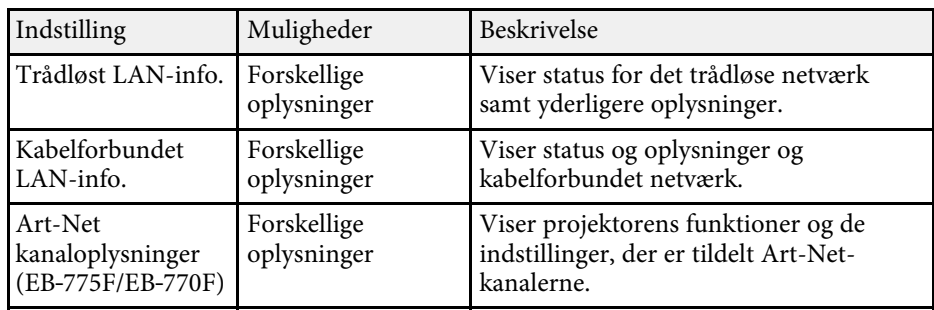

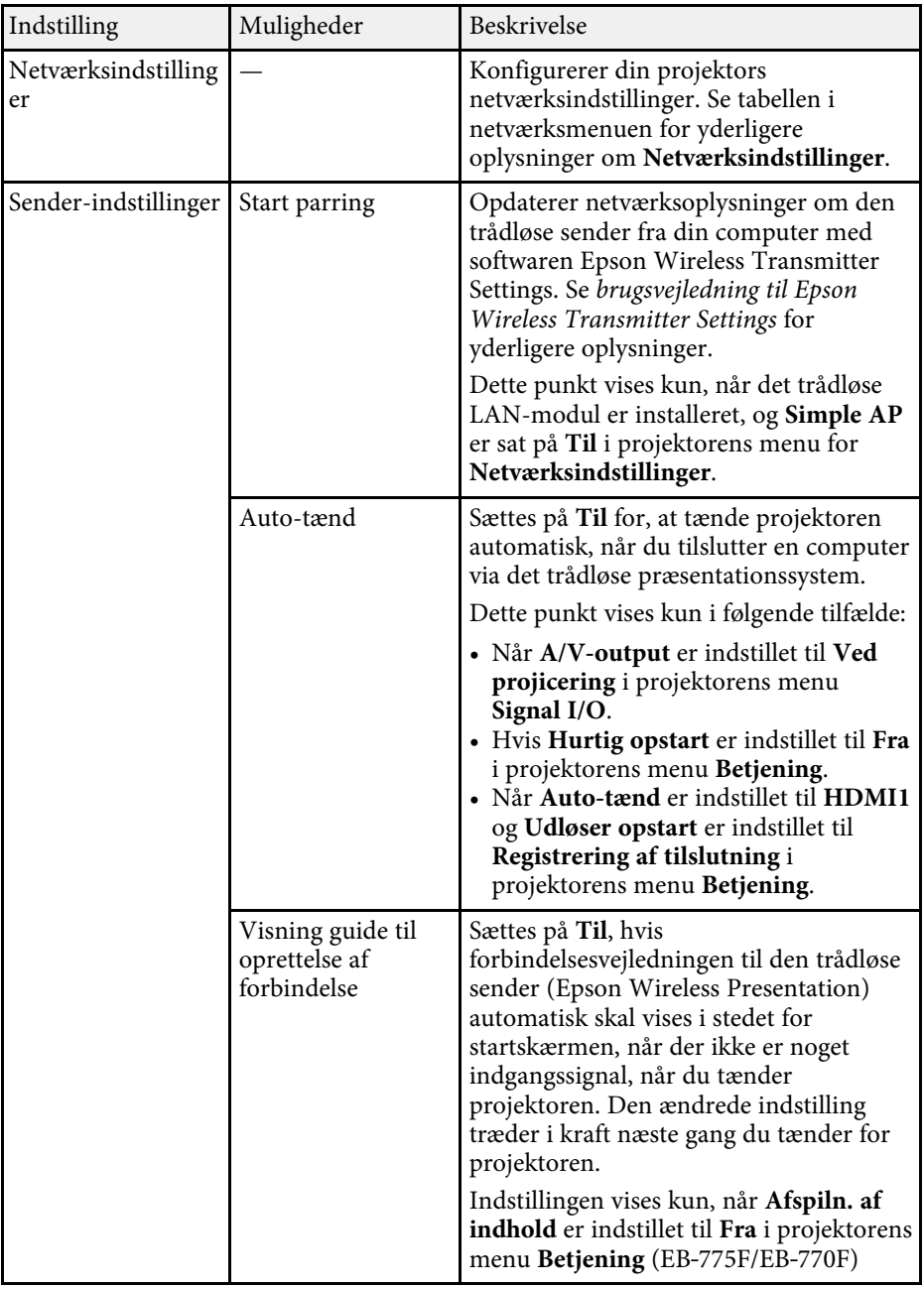

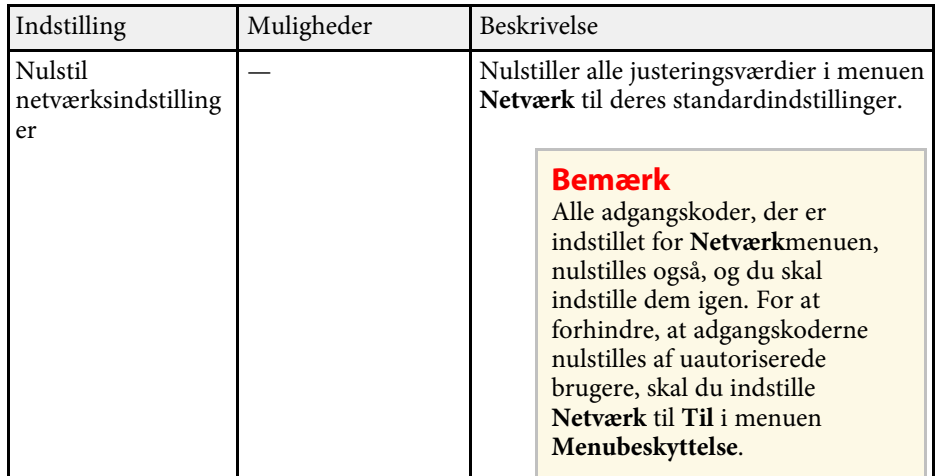

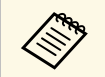

Når du har forbundet projektoren til netværket, kan du vælge<br>projektorindstillinger og styre projicering ved hjælp af en kompatibel webbrowser. Dermed kan du få fjernadgang til projektoren.

#### g **Relevante links**

- • ["Menuen Netværk Menuen Netværksindstillinger"](#page-237-0) s.238
- • ["Art-Net](#page-210-0)"  $s.211$

## <span id="page-237-0"></span>**Menuen Netværk - Menuen Netværksindstillinger**

Med indstillinger i menuen **Netværksindstillinger** kan du vælge grundlæggende netværksindstillinger.

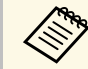

Hvis du tilslutter via trådløst LAN, skal du sørge for følgende, for at<br>aktivere indstillingerne for det trådløse LAN-netværk: • Slå **Trådløst LAN-strøm** til i projektorens menu **Styring**.

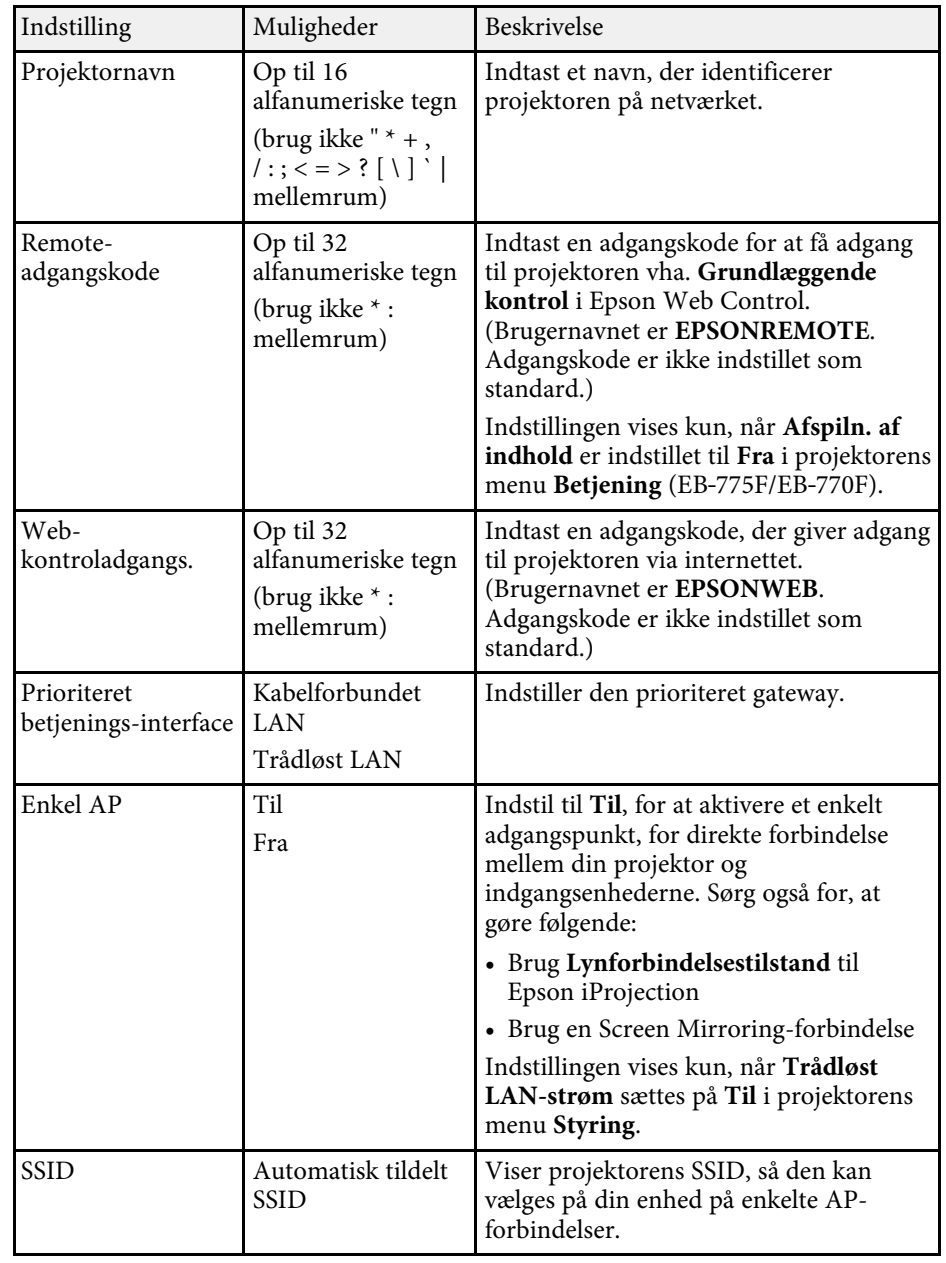

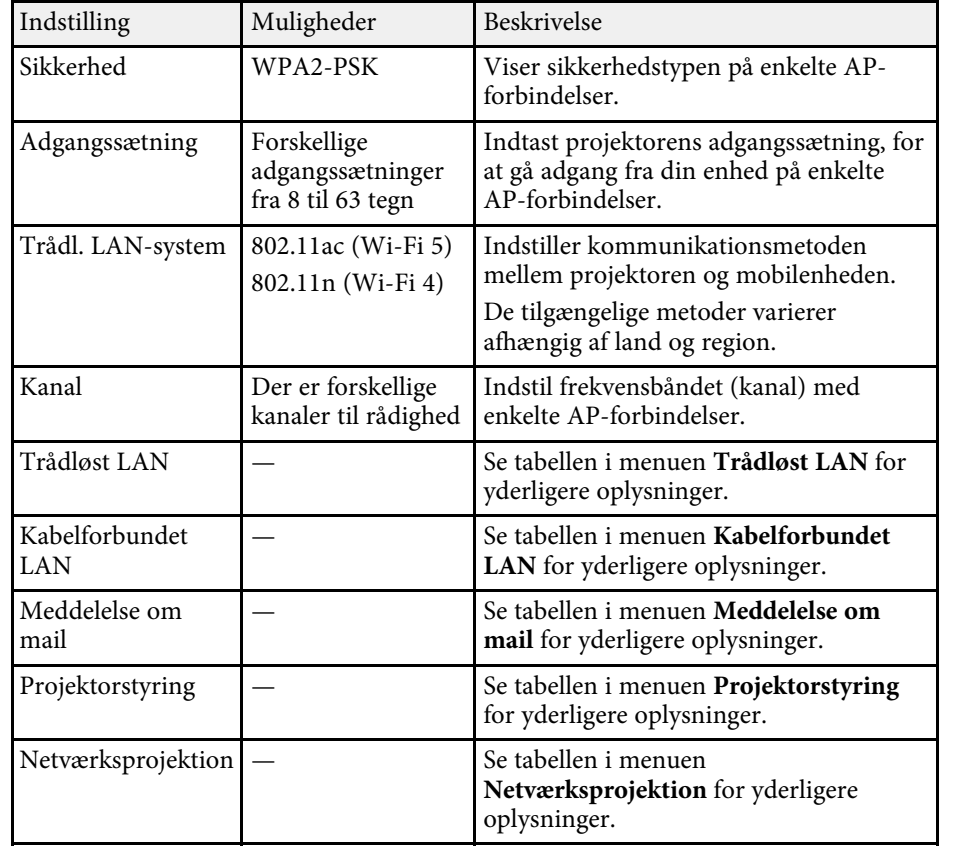

#### g **Relevante links**

- • ["Menuen Netværk Menuen Trådløst LAN"](#page-238-0) s.239
- • ["Menuen Netværk Menuen Kabelforbundet LAN"](#page-240-0) s.241
- • ["Menuen Netværk Menuen Meddelelse om mail"](#page-241-0) s.242
- • ["Menuen Netværk Menuen Projektorstyring"](#page-241-1) s.242
- • ["Menuen Netværk Indstillinger for netværksprojektion"](#page-242-0) s.243

#### <span id="page-238-0"></span>**Menuen Netværk - Menuen Trådløst LAN**

Med indstillingerne i menuen **Trådløst LAN** kan du vælge indstillinger for trådløst LAN.

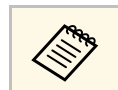

- 
- a Slå **Trådløst LAN-strøm** til i projektorens menu **Styring**. Hvis du ikke har installeret et valgfrit trådløst LAN-modul, skal du slå **Simple AP** fra, så du kan vælge indstillinger for trådløst LAN.

Når der oprettes forbindelse til et trådløst netværk, anbefales det på det kraftigste, at du indstiller sikkerhed. Ved konfiguration af sikkerheden skal du følge anvisningerne fra netværksadministratoren på det system, som du er ved at få adgang til.

WPA er en krypteringsstandard, som forbedrer sikkerheden for trådløse netværk. Projektoren understøtter krypteringsmetoderne AES.

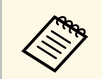

a WPA2/WPA3-EAP og WPA3-EAP understøtter ikke WPA3 192-bitsikkerhed.

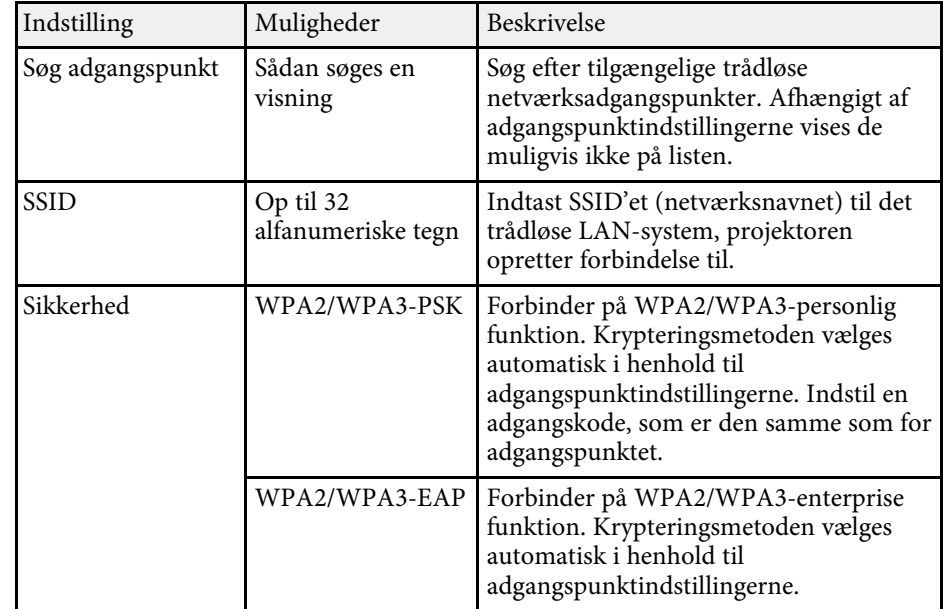

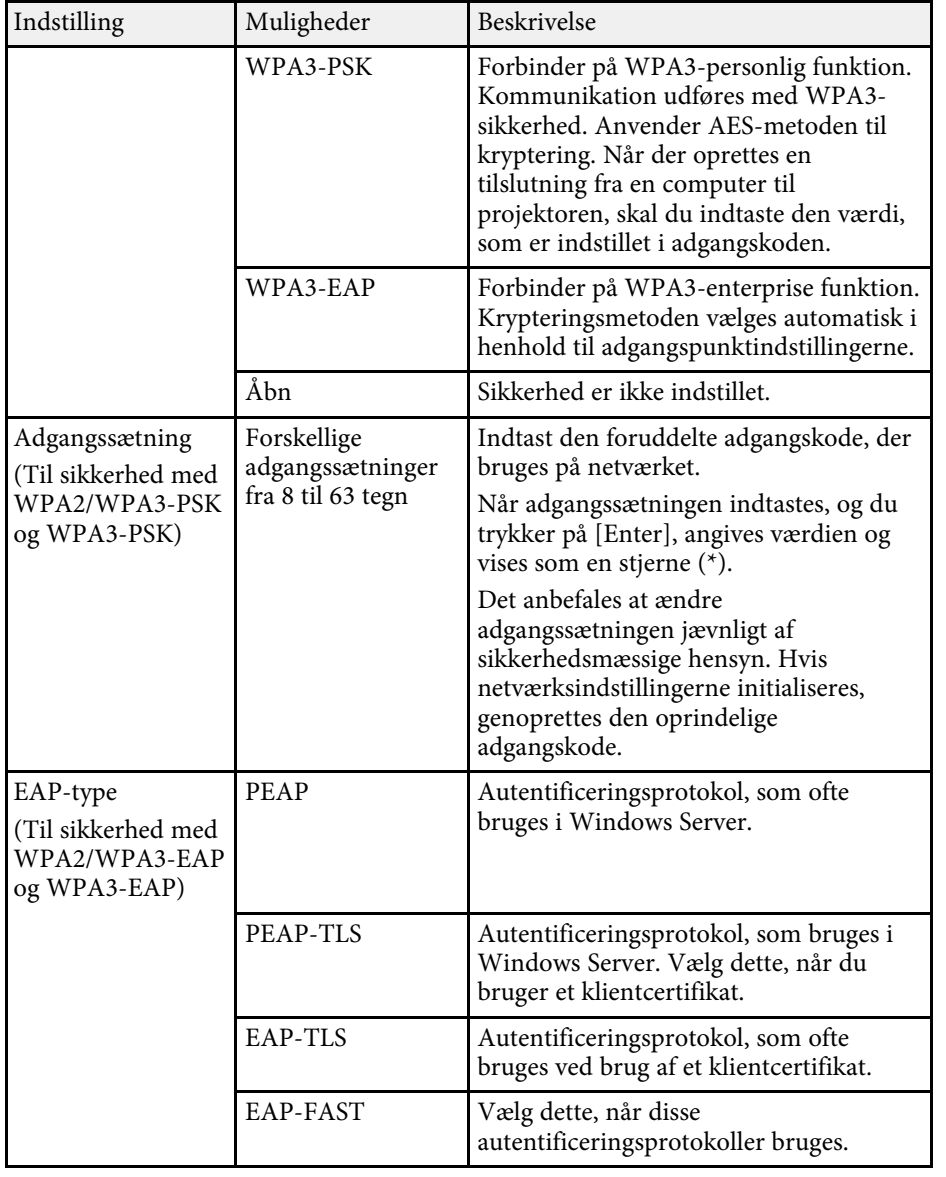

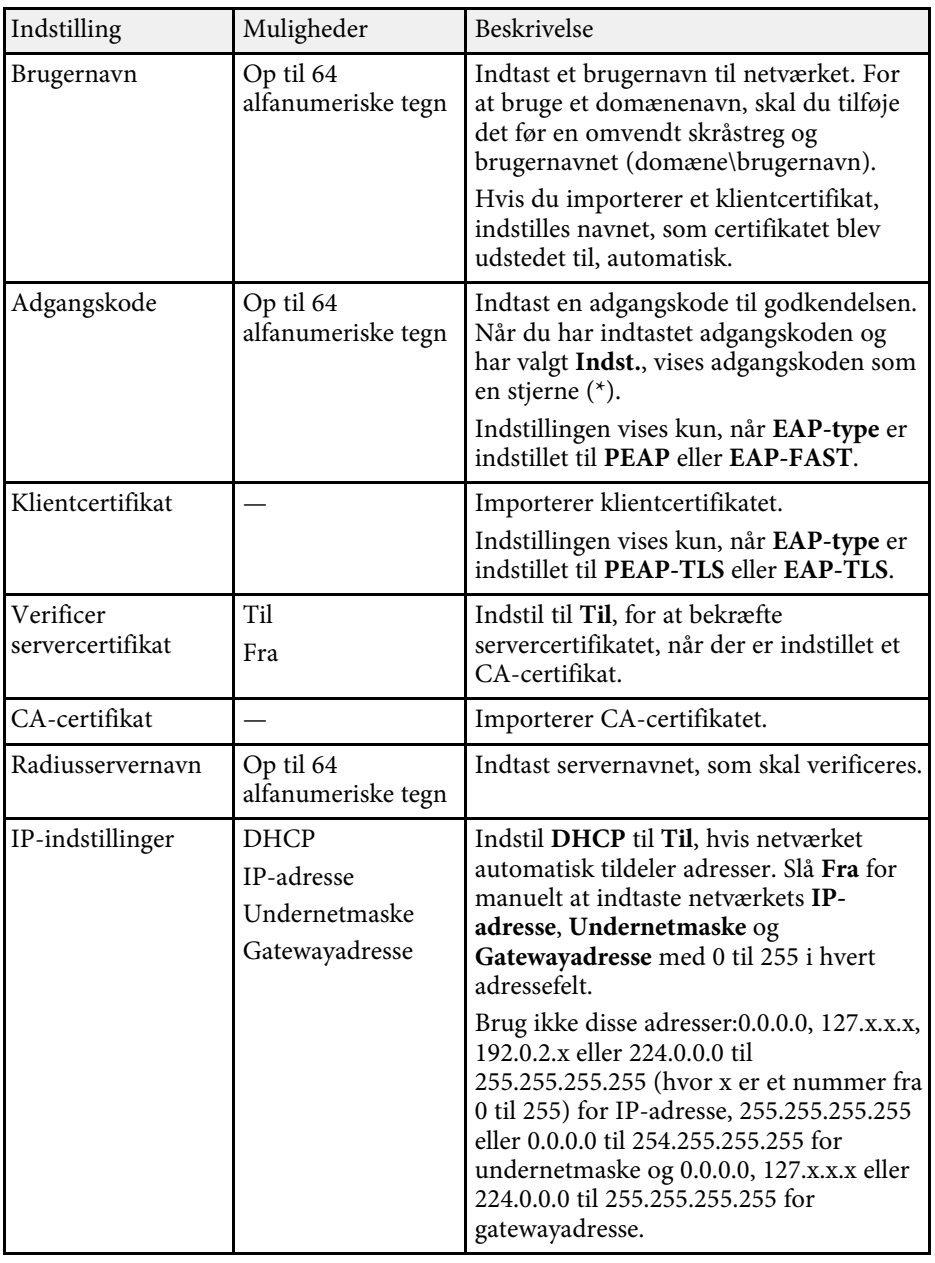

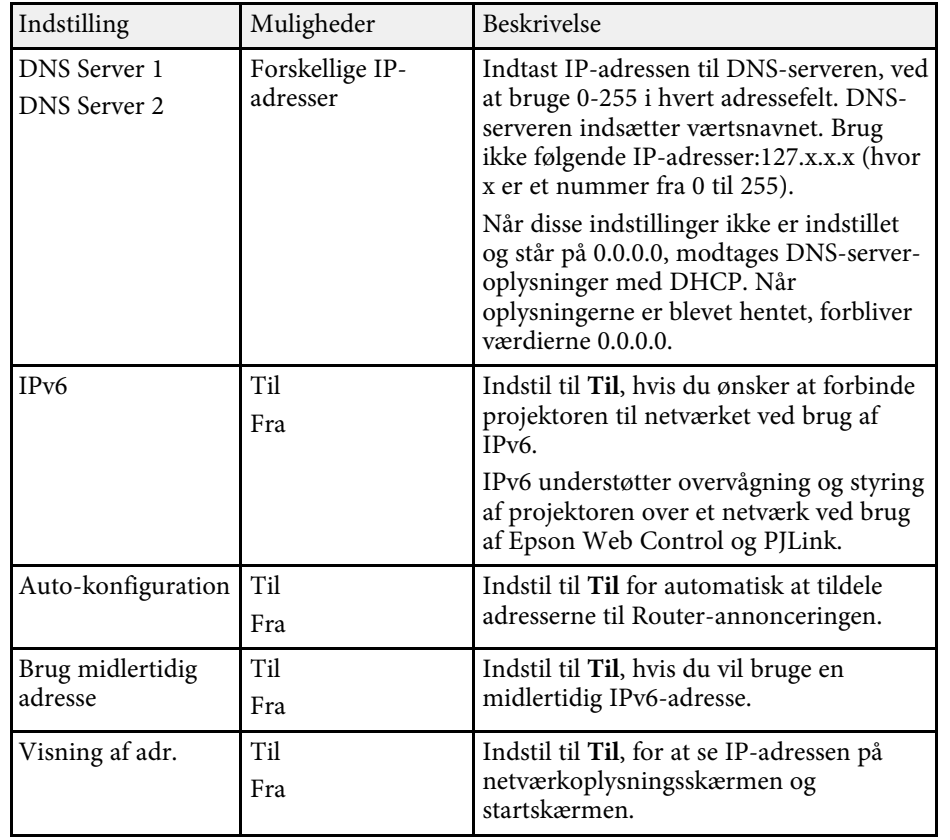

#### <span id="page-240-0"></span>**Menuen Netværk - Menuen Kabelforbundet LAN**

Med indstillingerne i menuen **Kabelforbundet LAN** kan du vælge indstillinger for kabelført LAN.

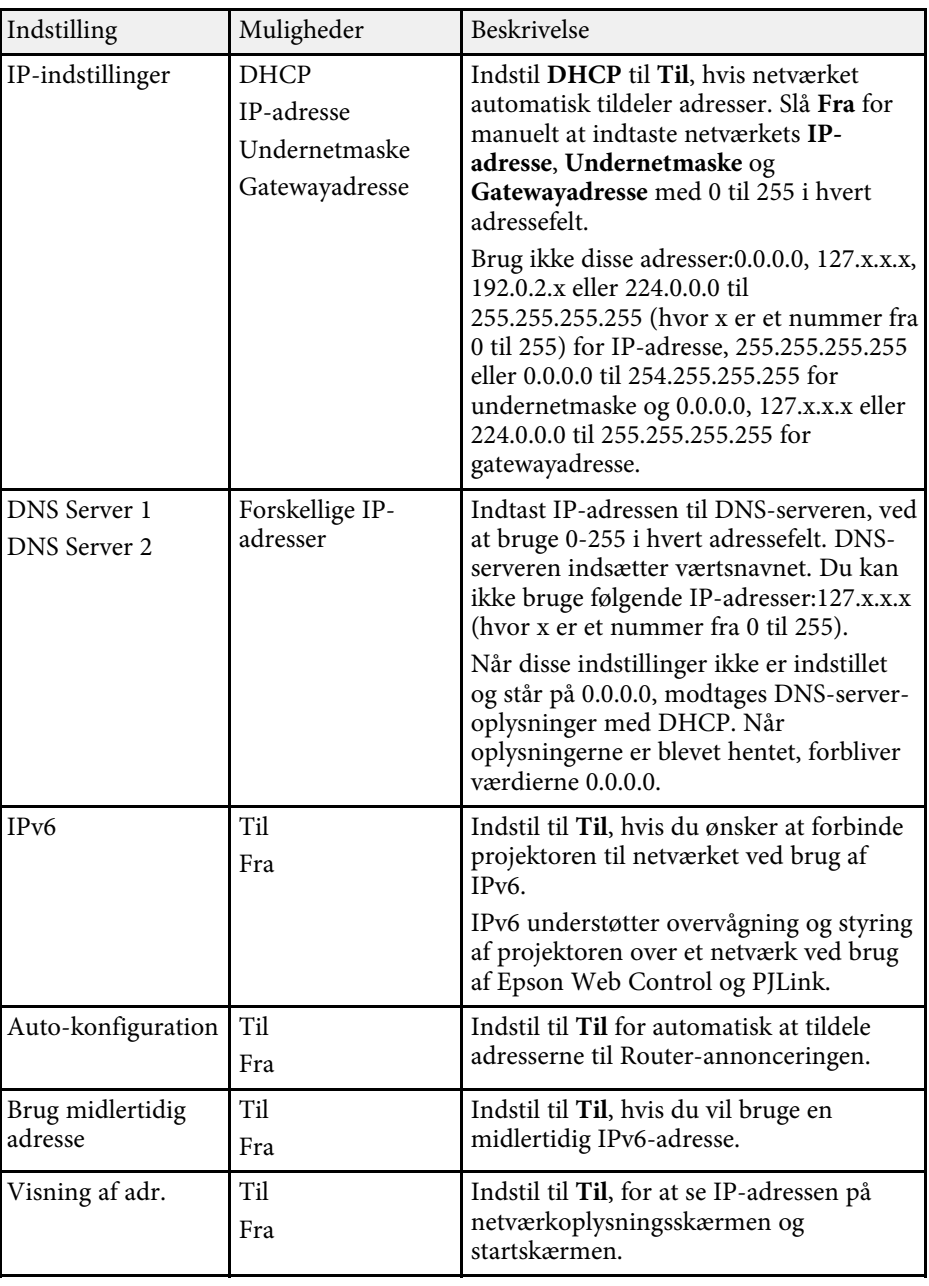

#### <span id="page-241-0"></span>**Menuen Netværk - Menuen Meddelelse om mail**

Med indstillingerne i menuen **Meddelelse om mail** kan du modtage en email, hvis der opstår et problem eller der vises en advarsel i projektoren.

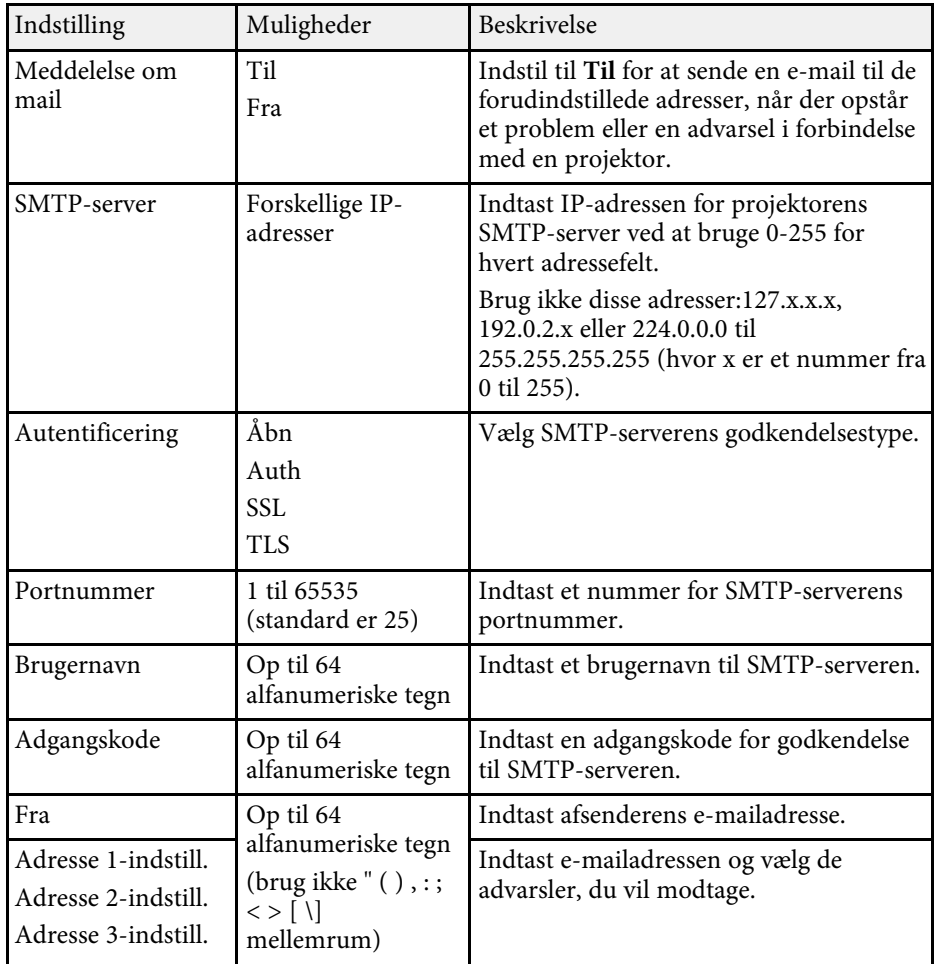

#### <span id="page-241-1"></span>**Menuen Netværk - Menuen Projektorstyring**

Indstillingerne i menuen **Projektorstyring** giver dig mulighed for at vælge indstillingerne til styring af projektoren via et netværk.

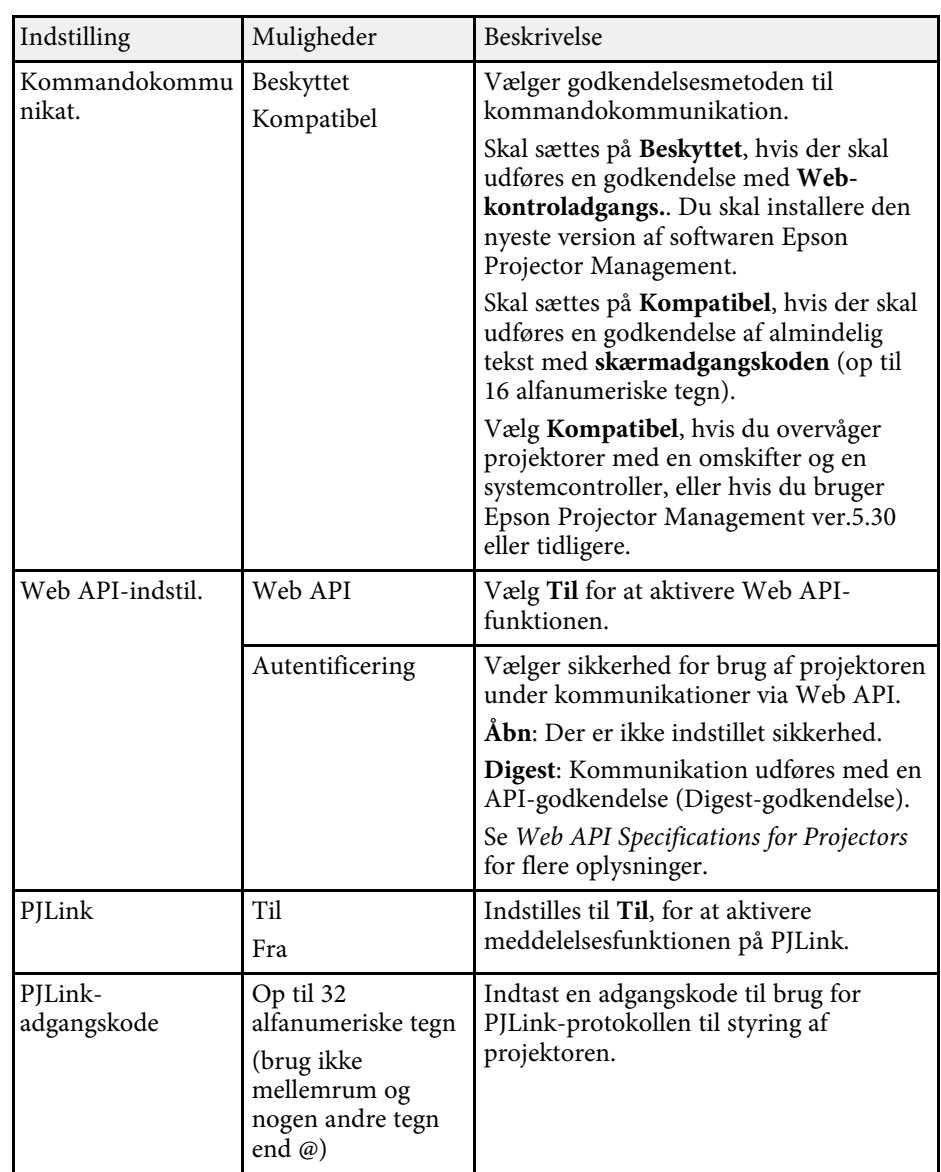

<span id="page-242-0"></span>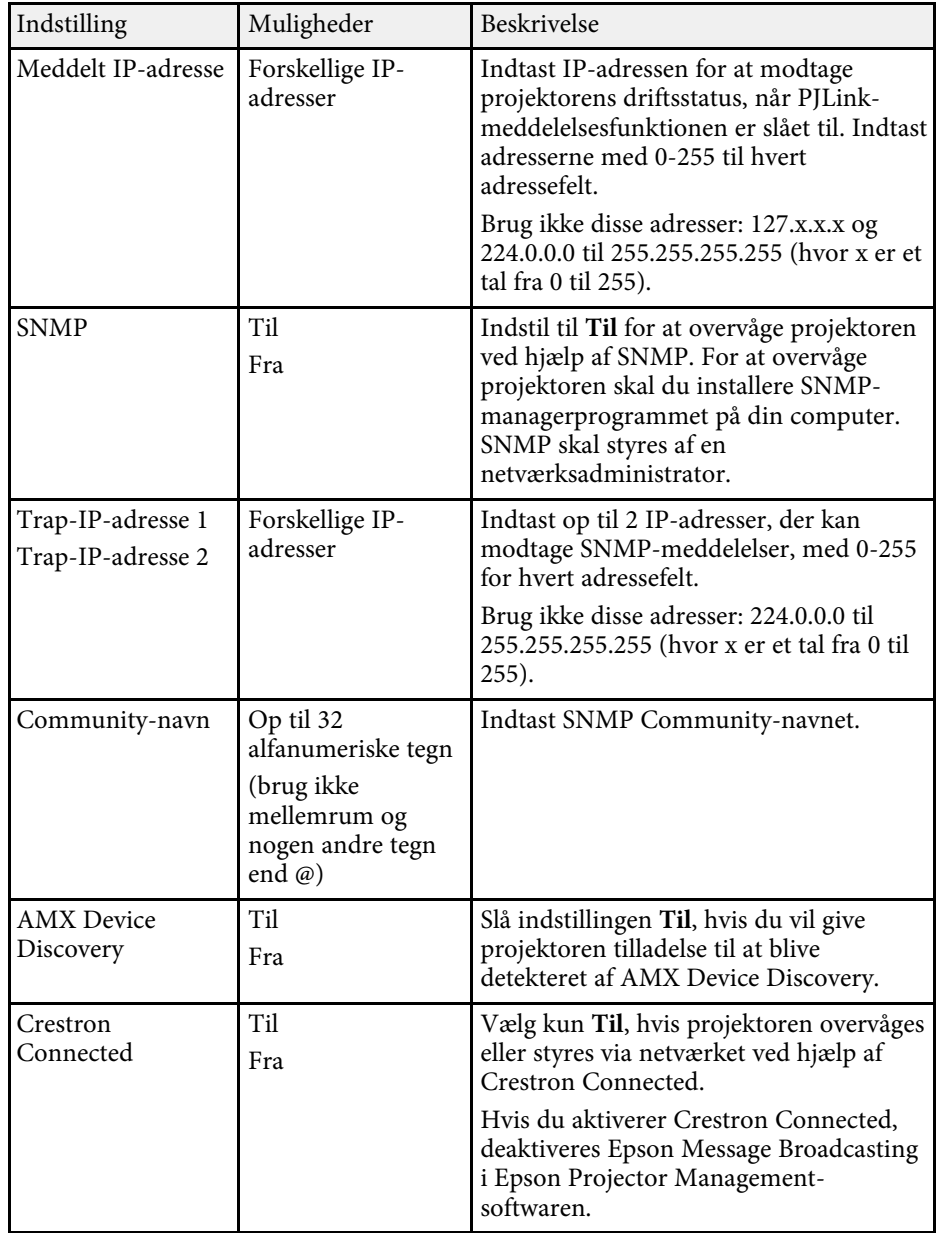

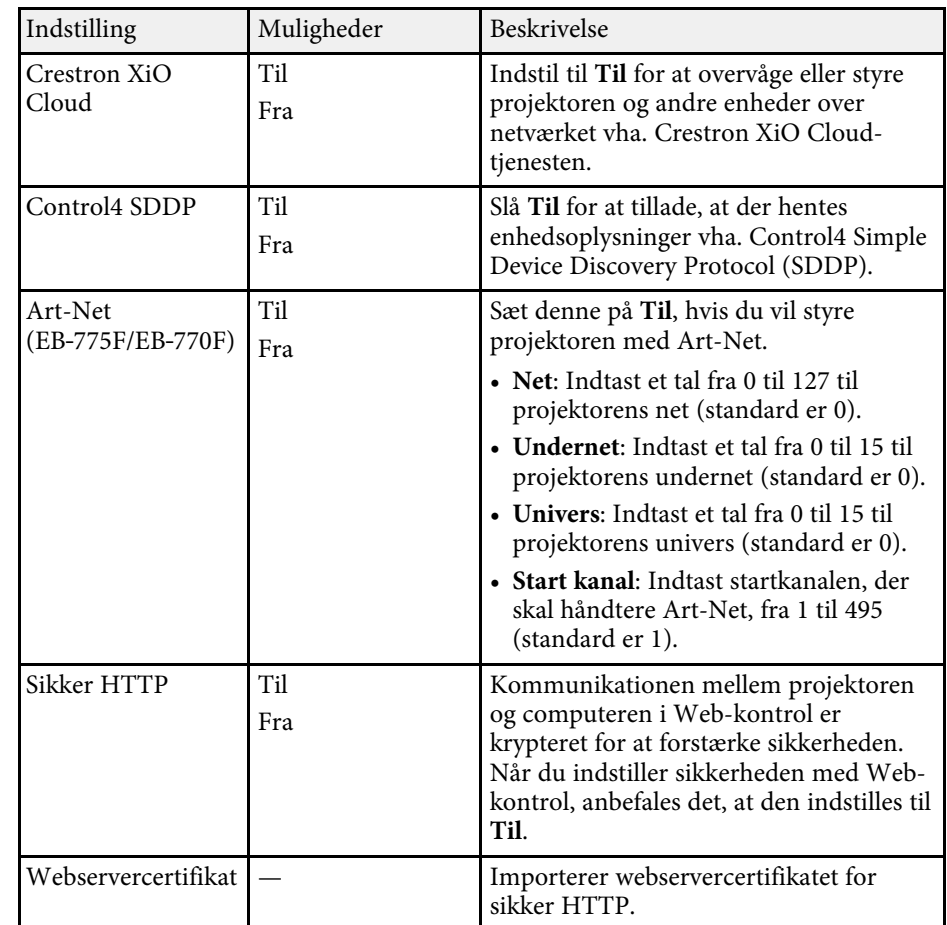

### **Menuen Netværk - Indstillinger for netværksprojektion**

Med indstillinger i menuen **Netværksprojektion** kan du vælge indstillinger, der er relateret til Netværksprojektionen.

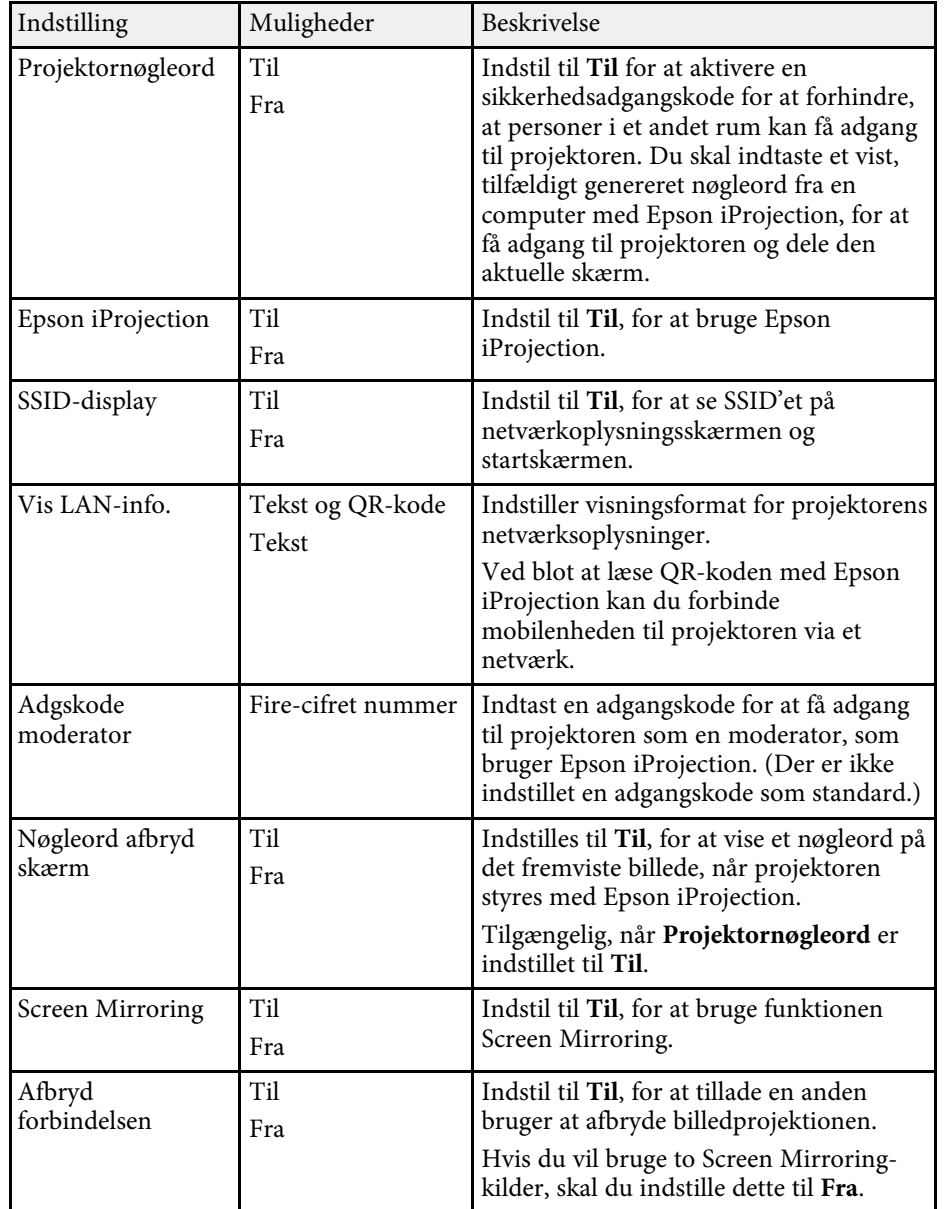

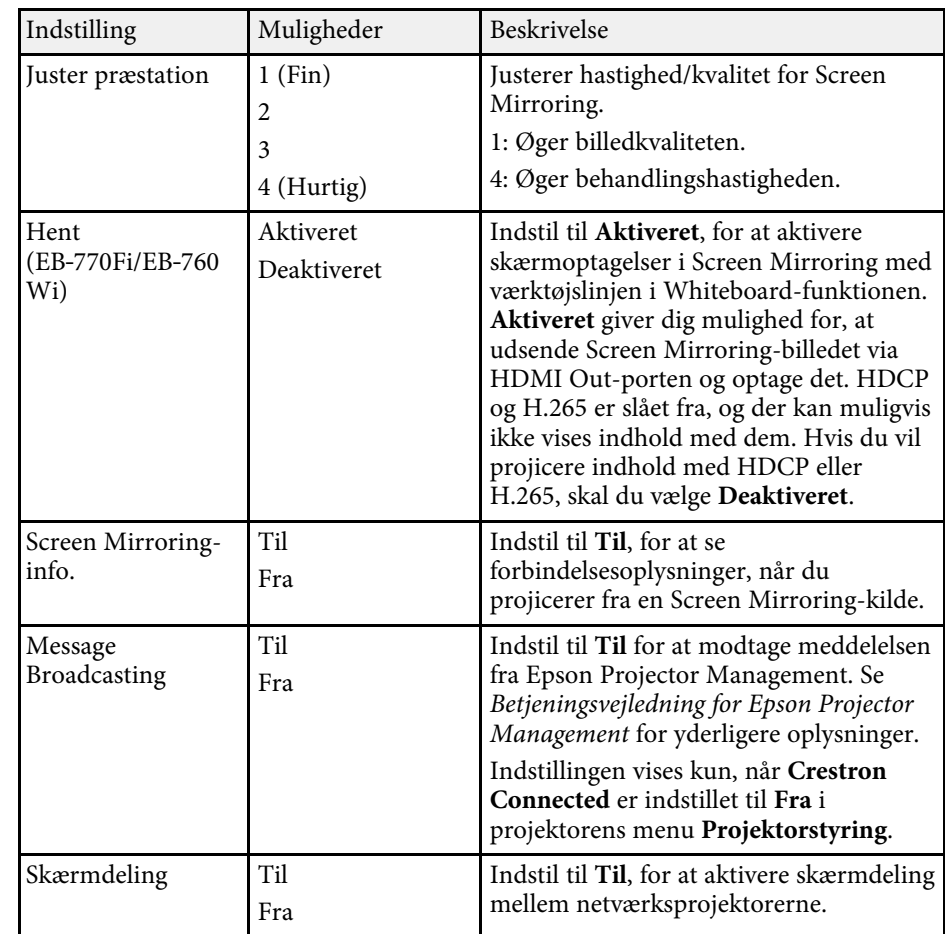

#### g **Relevante links**

• ["Skærmdeling"](#page-190-0) s.191

• ["Sådan henter du de nyeste udgaver a dokumenterne"](#page-10-0) s.11

<span id="page-244-0"></span>Indstillingerne i menuen **Pen/touch** giver dig mulighed for at indstille den interaktive pen og betjening med fingertryk.

Denne menu vises kun på EB‑770Fi/EB‑760Wi.

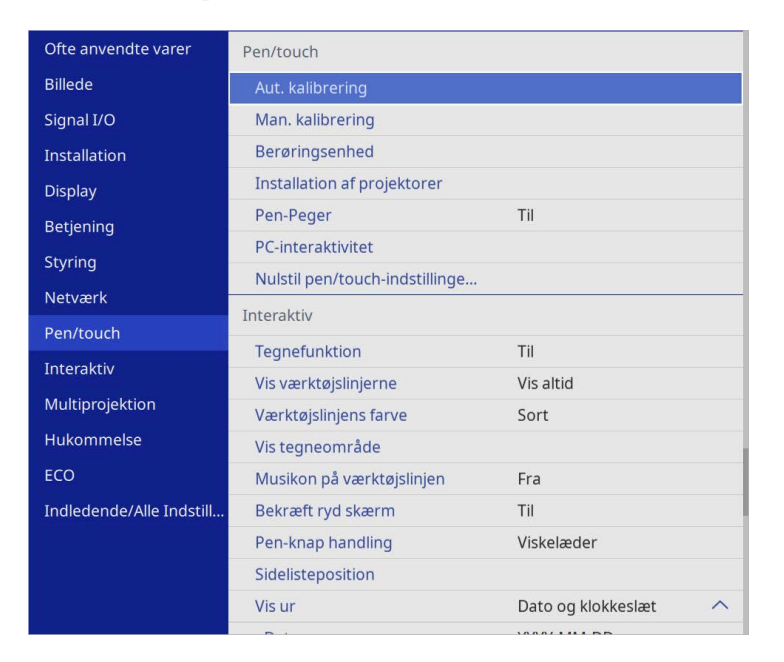

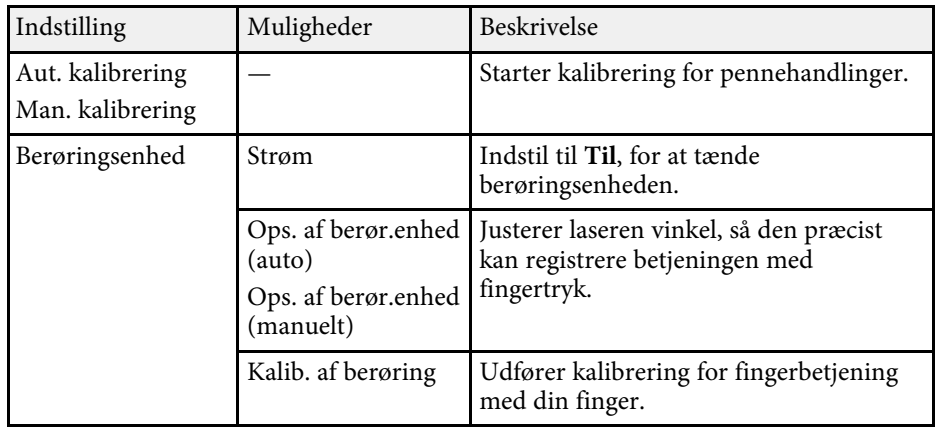

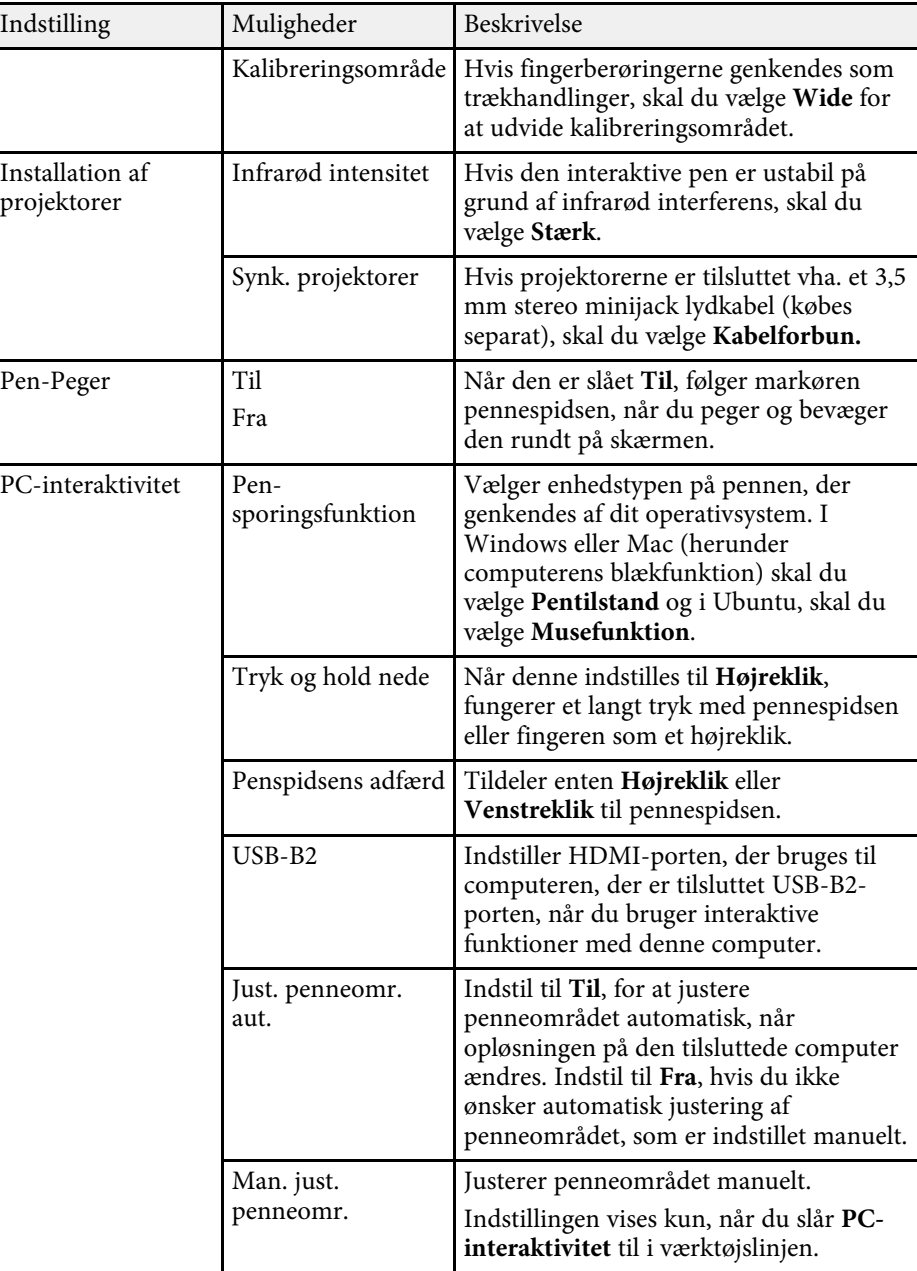

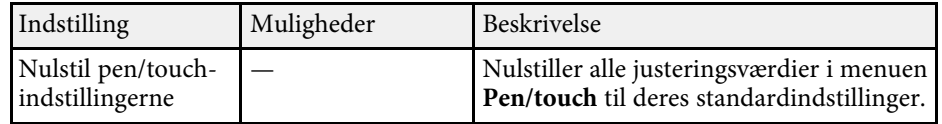

<span id="page-246-0"></span>Med indstillingerne i menuen **Interaktiv** kan du tilpasse forskellige interaktive funktioner.

Denne menu vises kun på EB‑770Fi/EB‑760Wi.

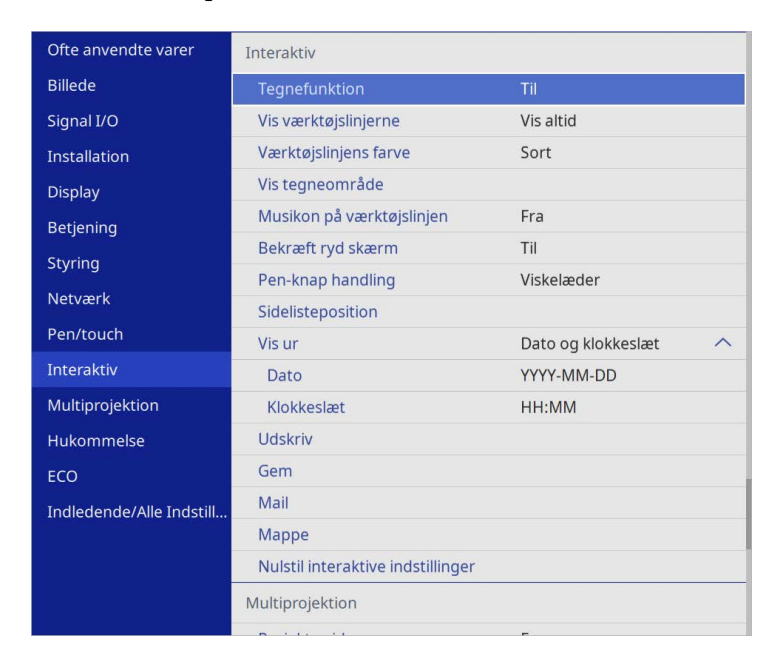

a Når du indstiller **Menubeskyttelse** <sup>i</sup> **Interaktiv** til **Til**, er det ikke muligt, at ændre indstillinger i menuen **Interaktiv**. Indstil først **Menubeskyttelse** i **Interaktiv** til **Fra**.

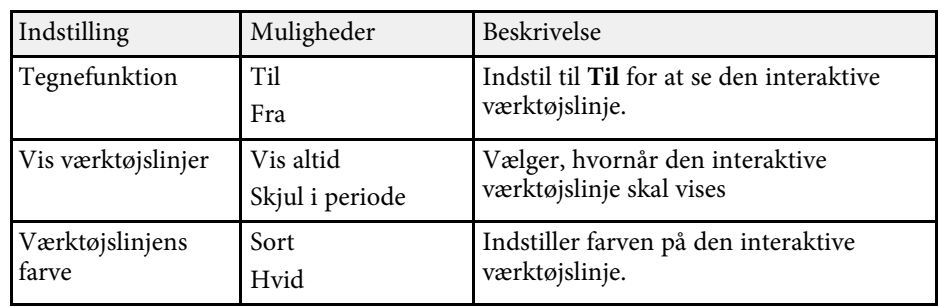

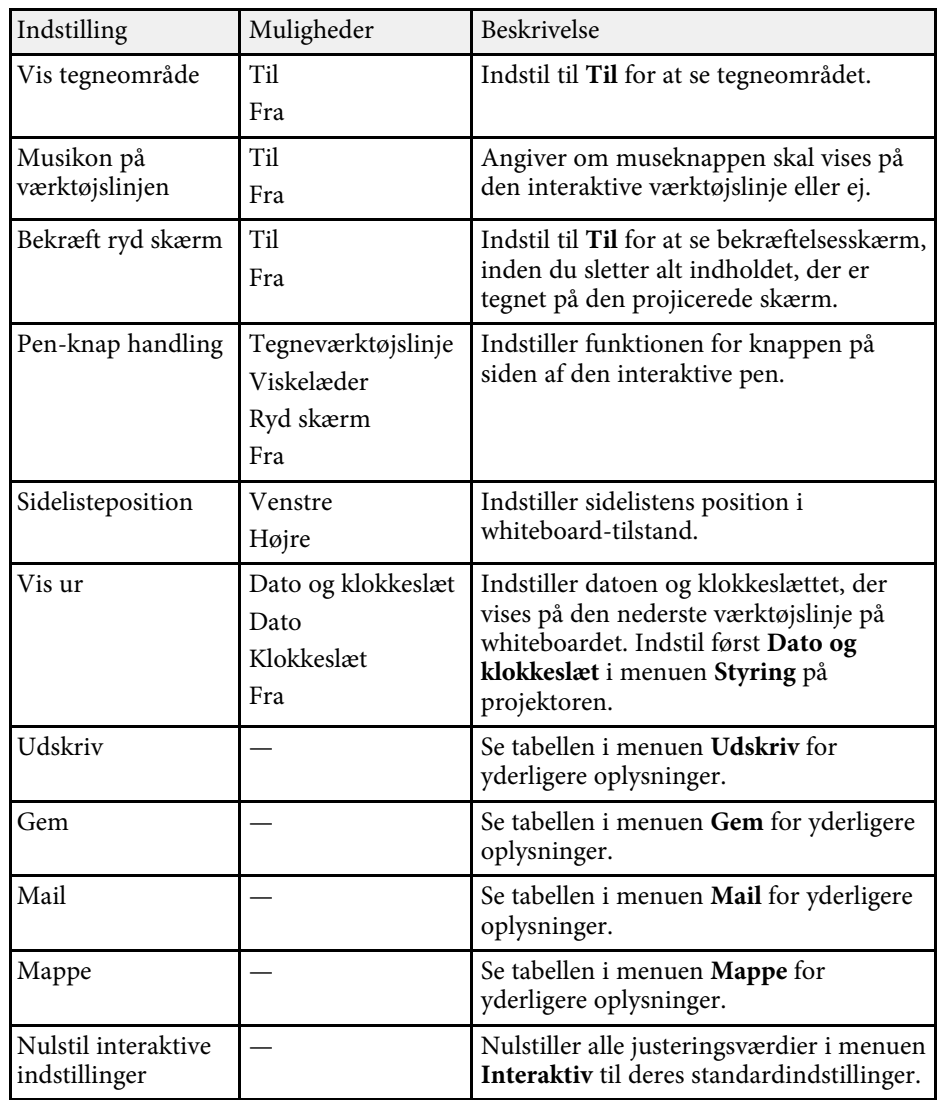

#### g **Relevante links**

- • ["Menuen Interaktiv Udskrivningsmenu"](#page-247-0) s.248
- • ["Menuen Interaktiv Menuen Gem"](#page-247-1) s.248
- • ["Menuen Interaktiv Menuen Mail"](#page-248-0) s.249

• ["Menuen Interaktiv - Mappemenu"](#page-248-1) s.249

## <span id="page-247-1"></span><span id="page-247-0"></span>**Menuen Interaktiv - Udskrivningsmenu**

Med indstillingerne i menuen **Udskriv** kan du vælge udskrivningsindstillingerne.

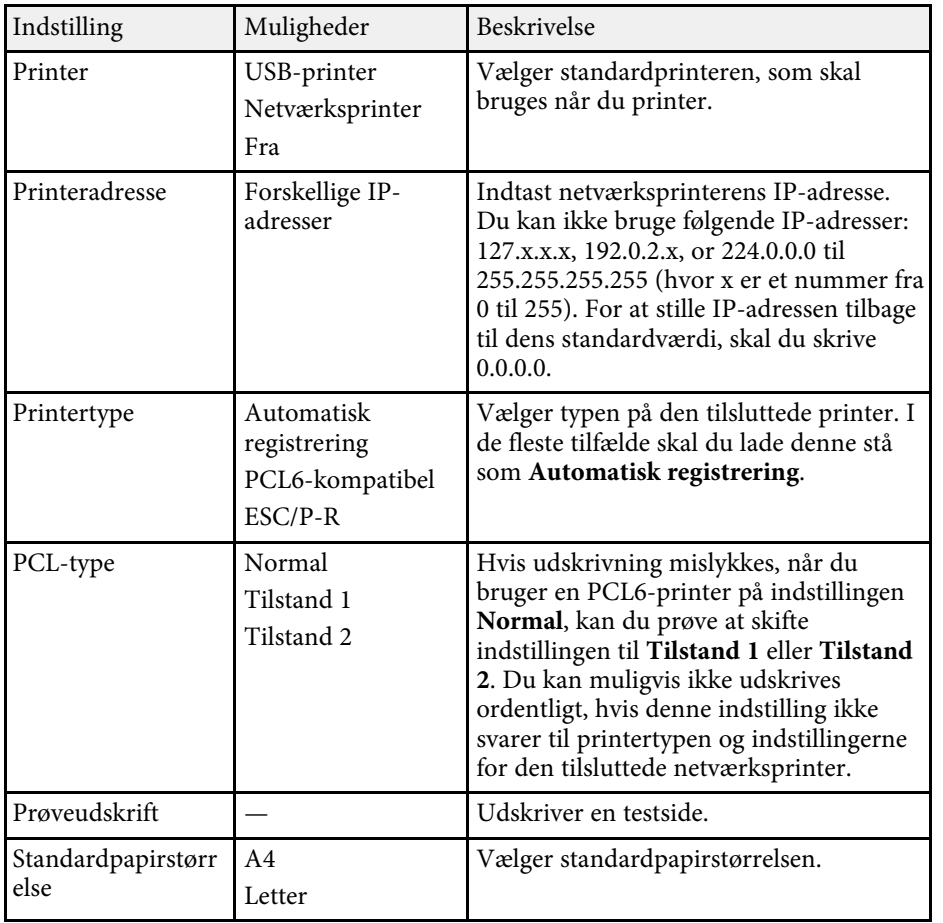

## **Menuen Interaktiv - Menuen Gem**

Med indstillingerne i menuen **Gem** kan du vælge gem-indstillingerne.

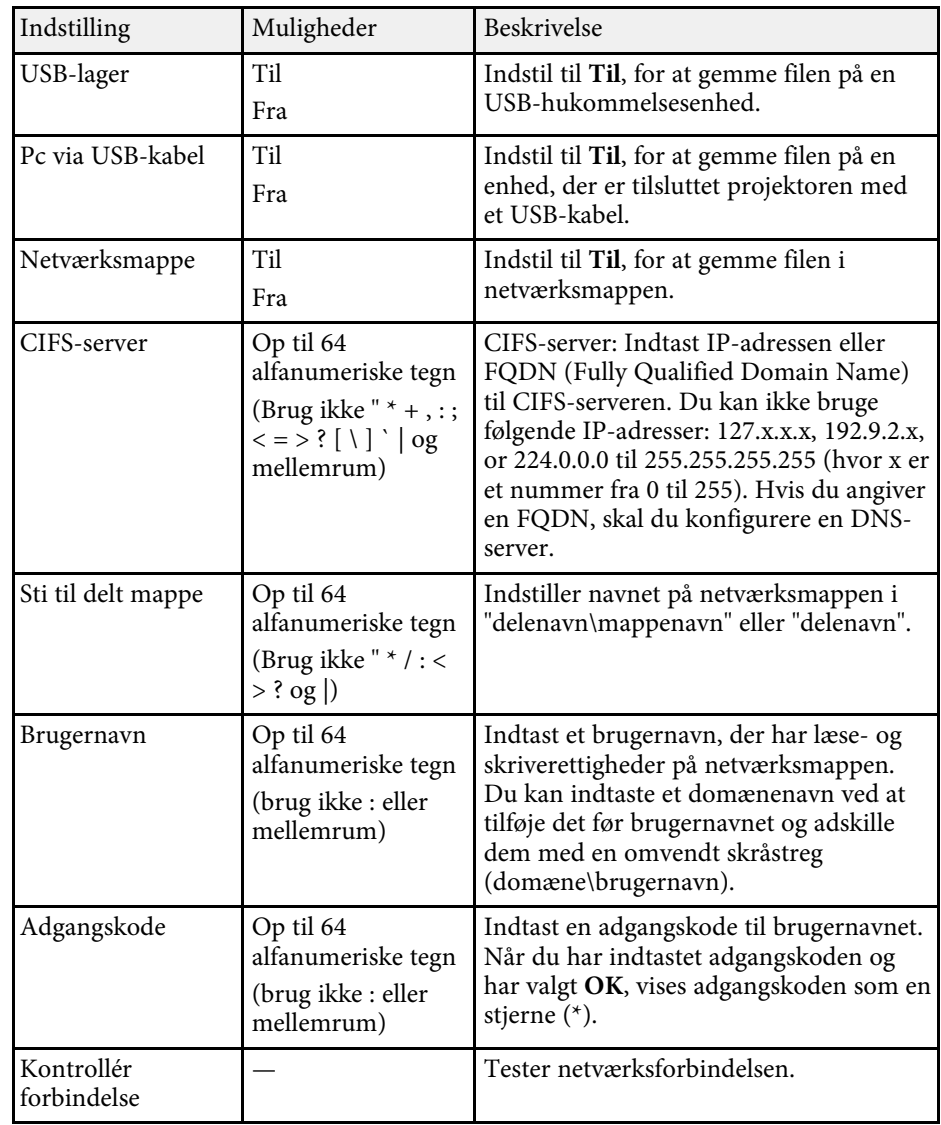

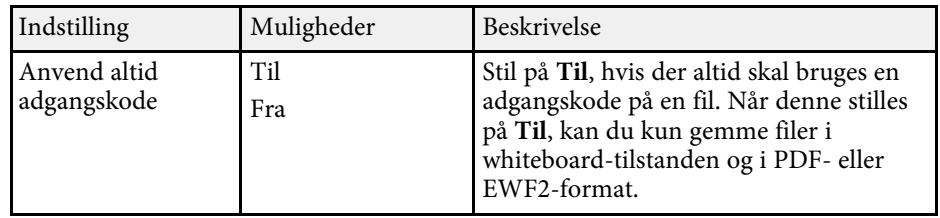

## <span id="page-248-0"></span>**Menuen Interaktiv - Menuen Mail**

Med indstillingerne i menuen **Mail** kan du vælge mailindstillingerne.

<span id="page-248-1"></span>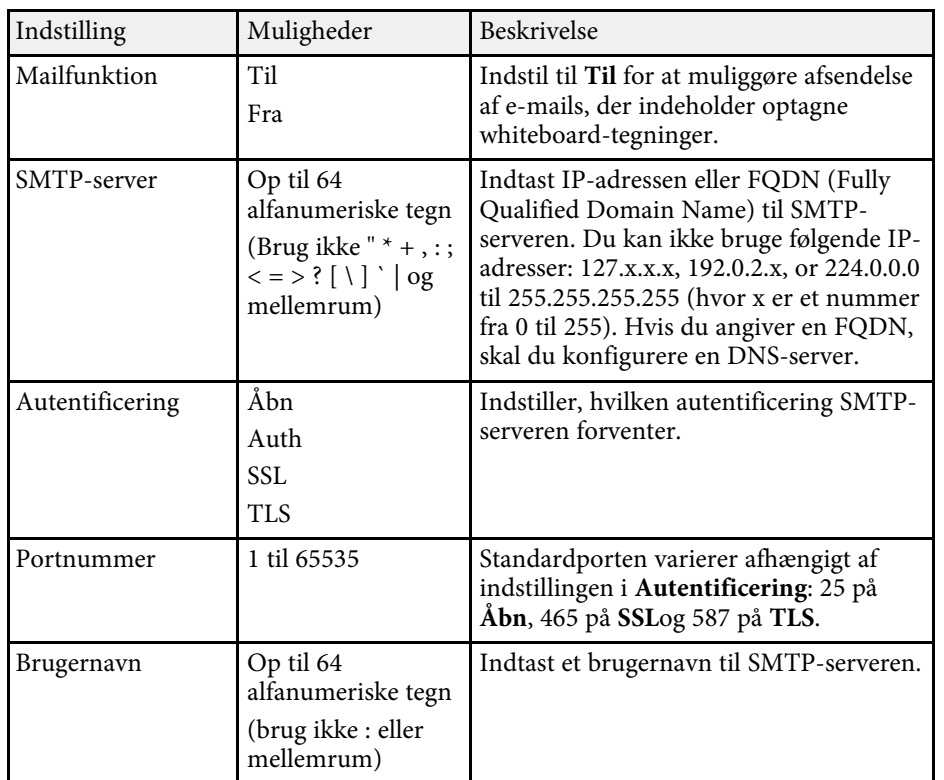

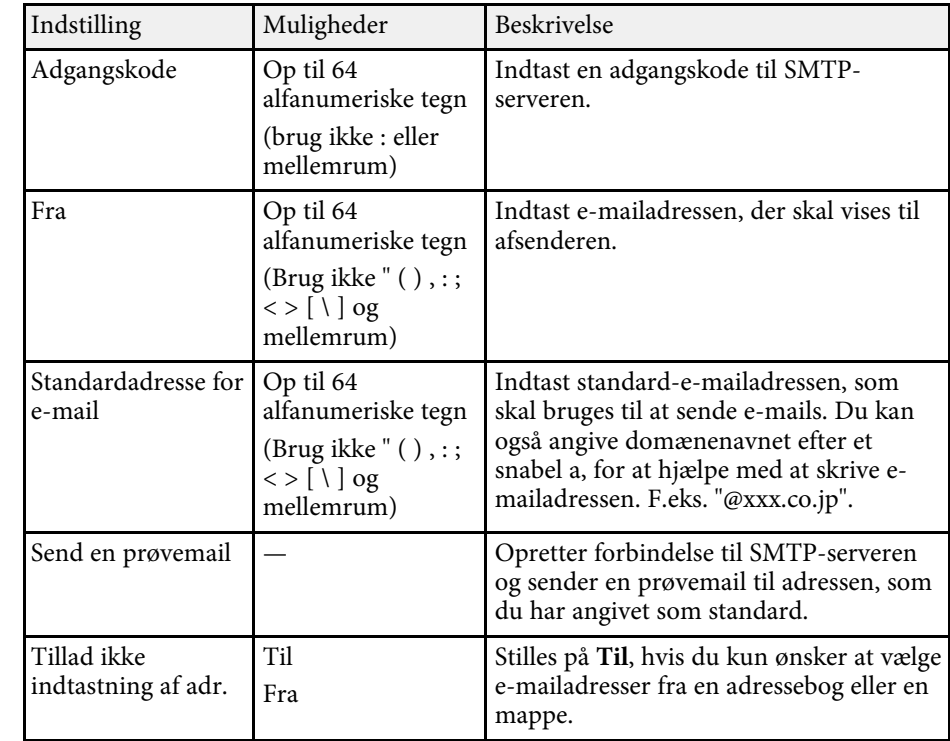

## **Menuen Interaktiv - Mappemenu**

Med indstillingerne i menuen **Mappe** kan du vælge mappeindstillingerne.

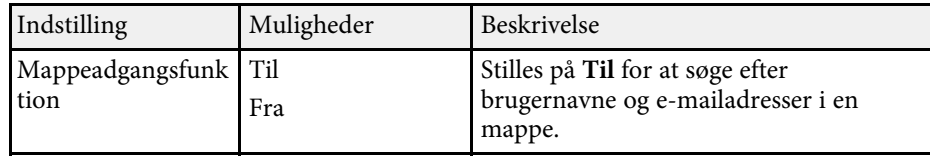

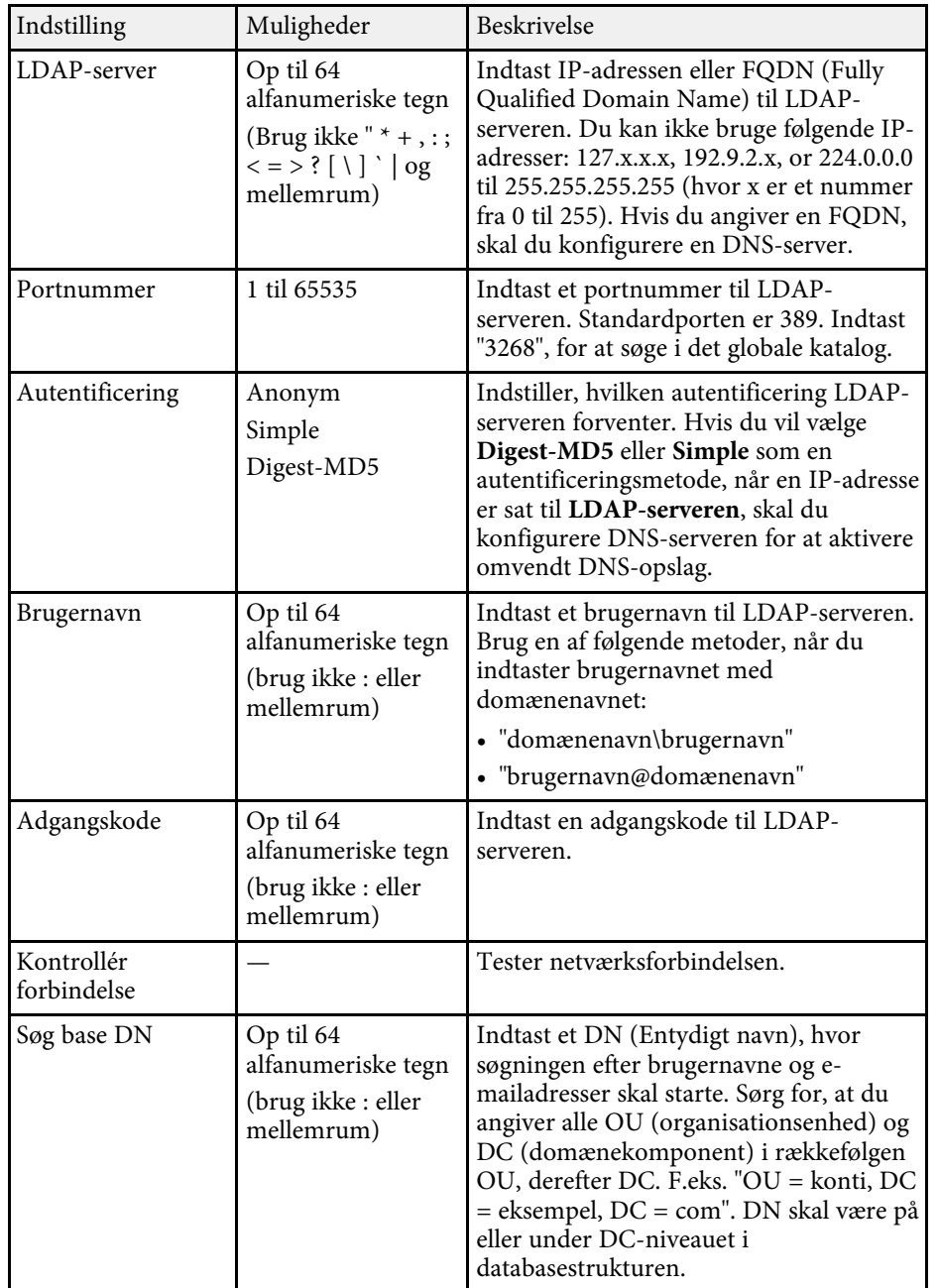

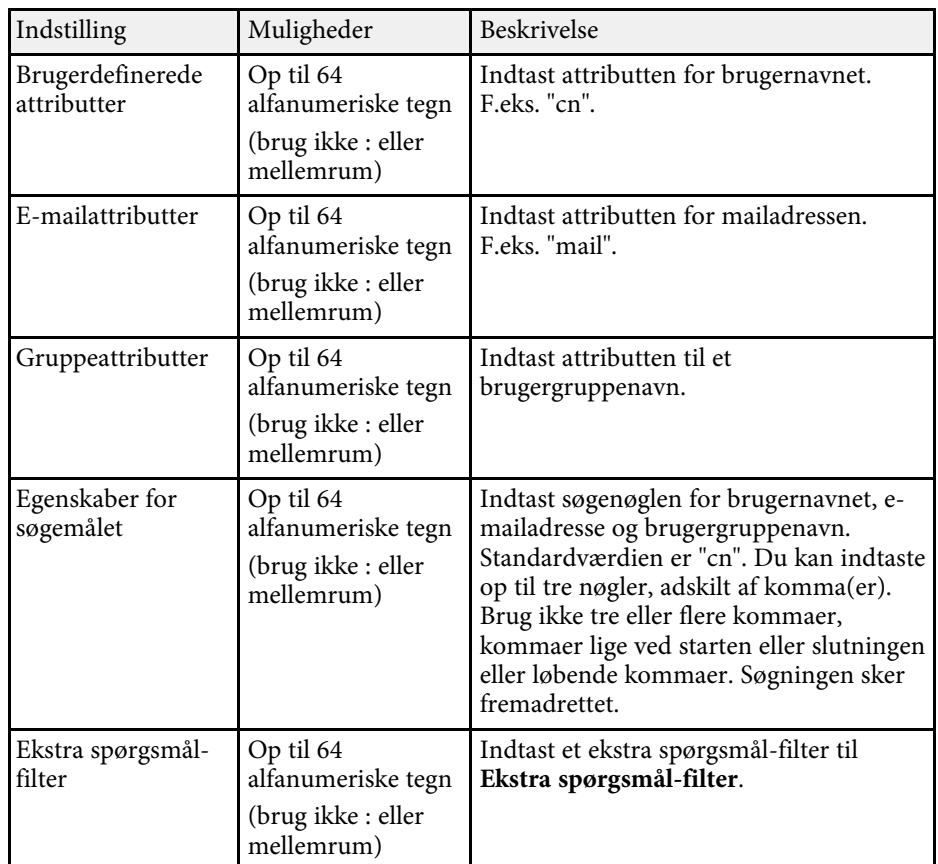

<span id="page-250-0"></span>Indstillingerne i menuen **Multiprojektion** giver dig mulighed for at konfigurere flere projektorer, til at ét samlet billedet.

Denne menu vises kun på EB‑775F/EB‑770Fi/EB‑770F.

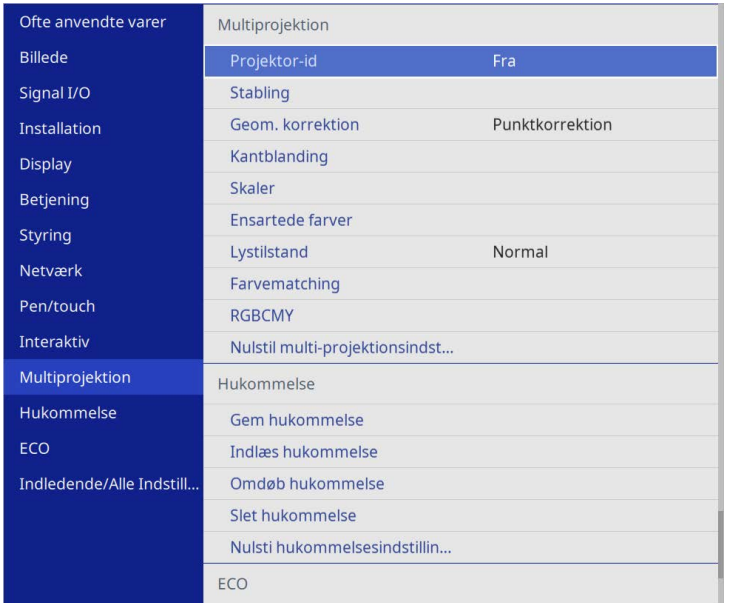

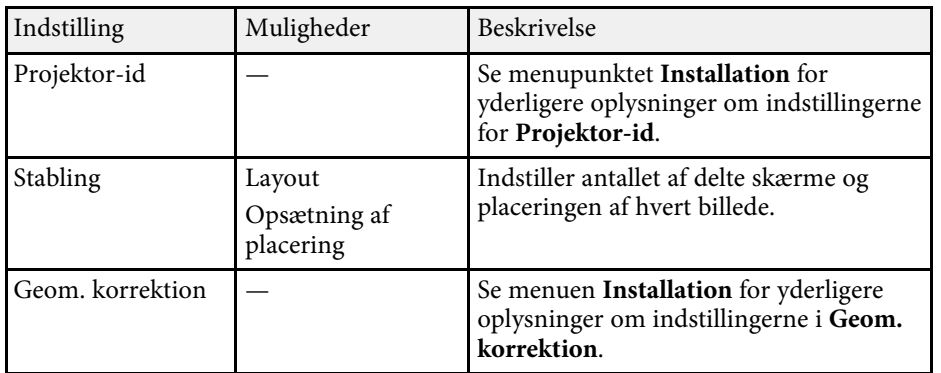

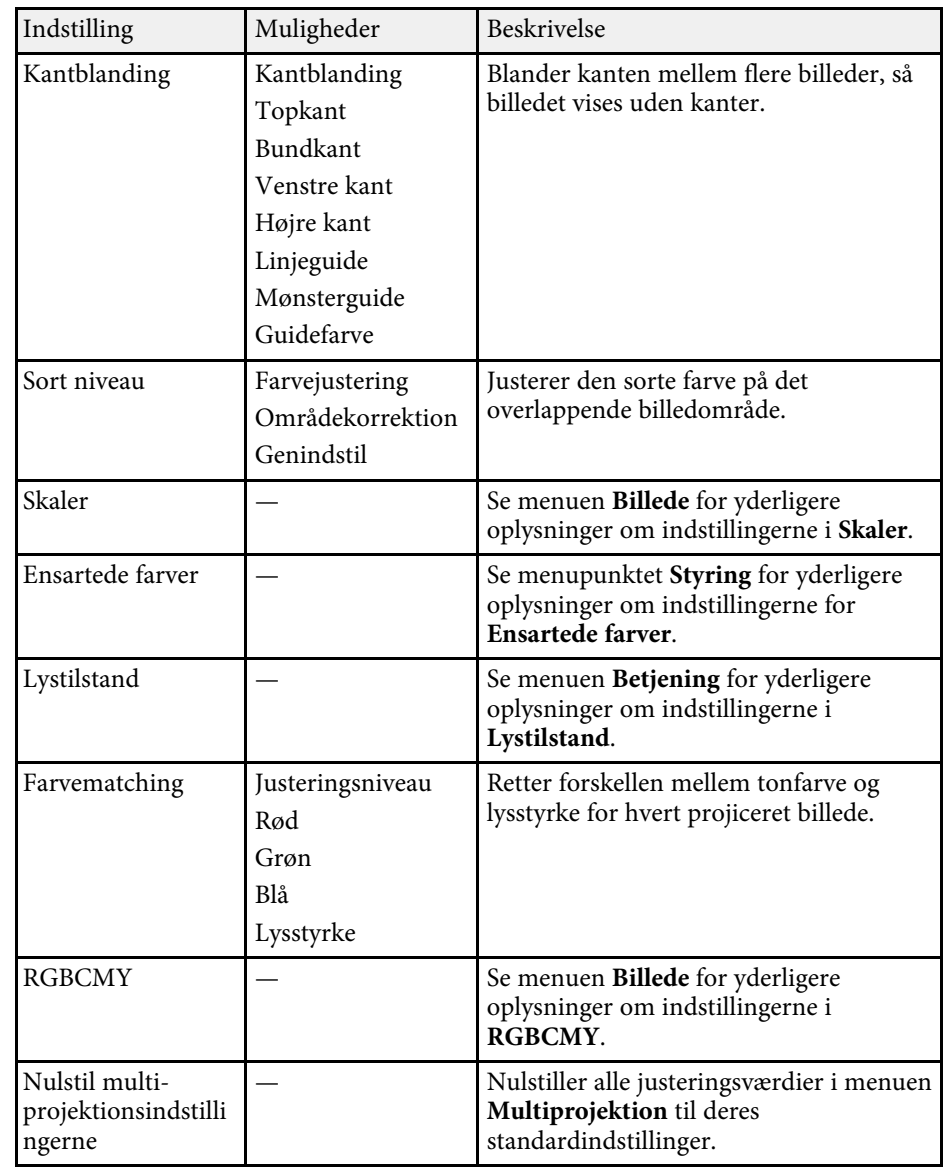

#### g **Relevante links**

• ["Projektor-identifikationssystem til styring af flere projektorer"](#page-147-0) s.148

- • ["Projektorinstallationsindstillinger Menuen Installation"](#page-225-0) s.226
- • ["Indstillinger for billedkvalitet menuen Billede"](#page-220-0) s.221
- • ["Projektorens administrationsindstillinger Menuen Styring"](#page-232-0) s.233
- • ["Projektorens funktionsindstillinger Menuen Betjening"](#page-229-0) s.230
- • ["Blanding af billedkanterne"](#page-152-0) s.153
- • ["Justering af det sorte niveau"](#page-155-0) s.156
- • ["Tilpasning af billedfarverne"](#page-154-0) s.155
Indstillingerne i menuen **Hukommelse** gør det muligt at gemme og indlæse billedkvalitetsindstillinger i projektorens hukommelse.

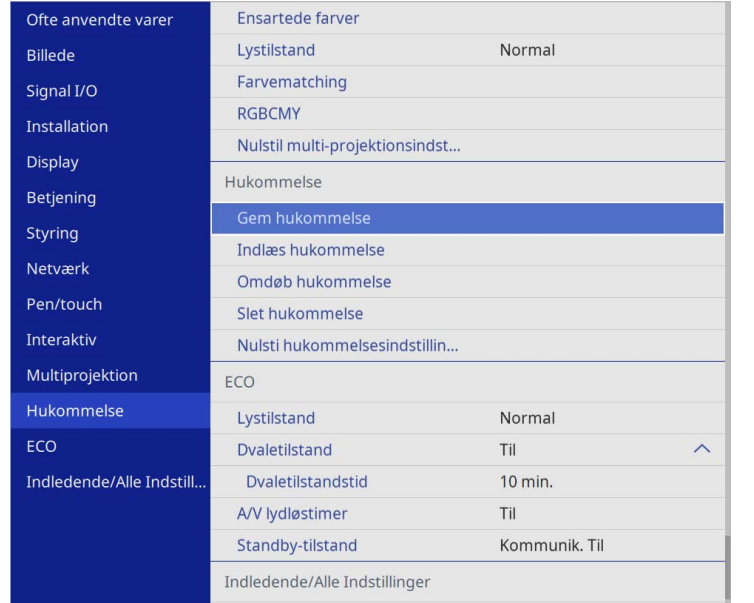

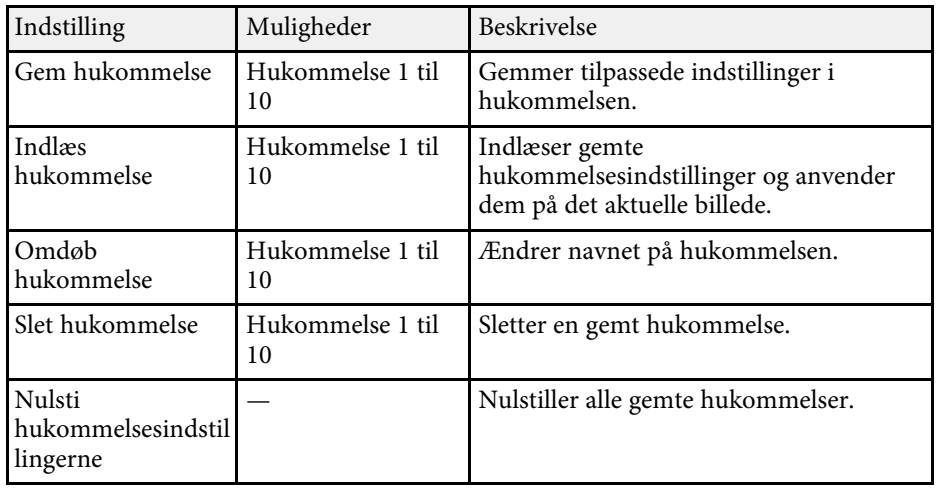

#### g **Relevante links**

• ["Sådan gemmes indstillinger i hukommelsen, og såan bruges gemte](#page-146-0) [indstillinger"](#page-146-0) s.147

Med indstillingerne i menuen **ECO** kan du tilpasse projektorens funktioner til strømbesparelse.

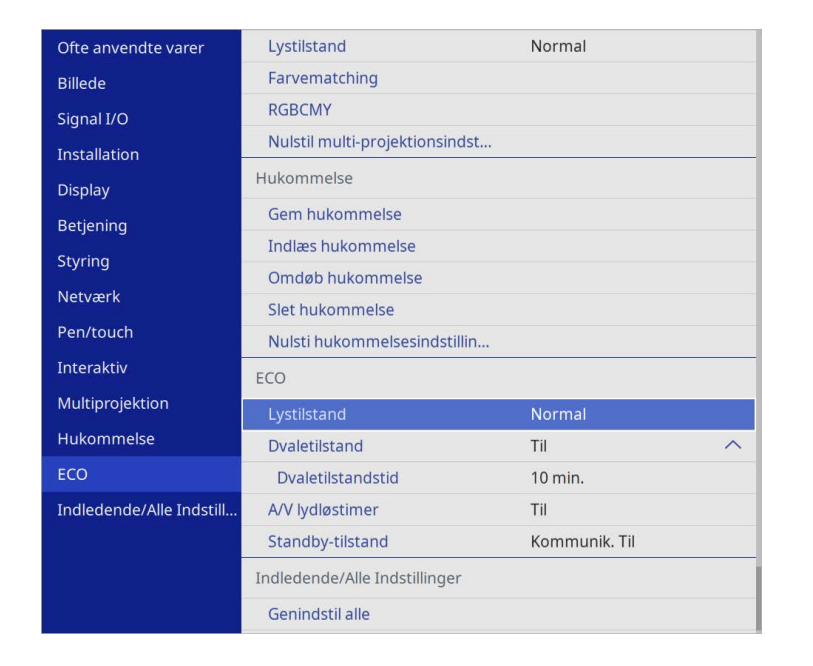

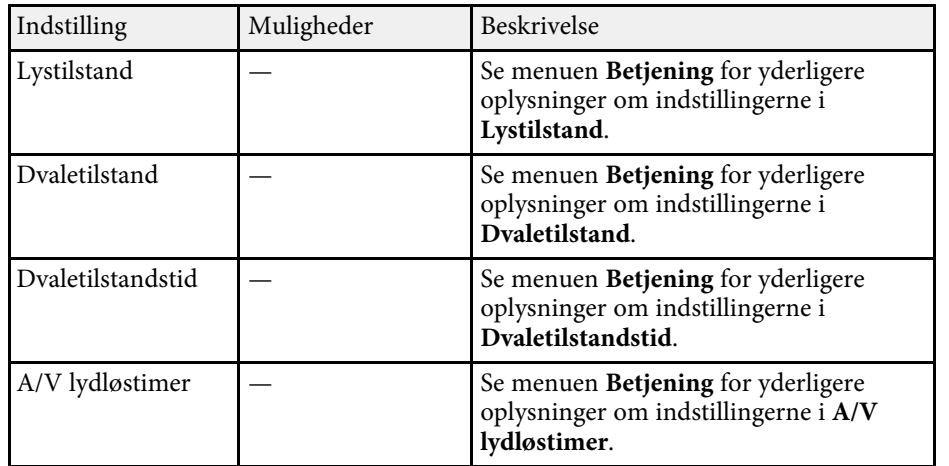

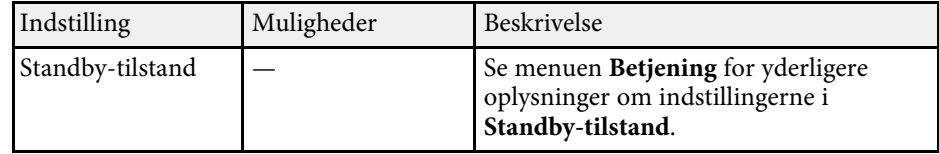

#### g **Relevante links**

• ["Projektorens funktionsindstillinger - Menuen Betjening"](#page-229-0) s.230

#### **Indledende projektorindstillinger og nulstillingsmuligheder - Menuen Indledende/Alle Indstillinger 255**

Med punkterne i menuen **Indledende/Alle Indstillinger** kan du nulstille visse projektorindstillinger til deres standardværdier, og sæt projektoren på firmwareopdateringstilstanden, så du kan opdatere firmwaren.

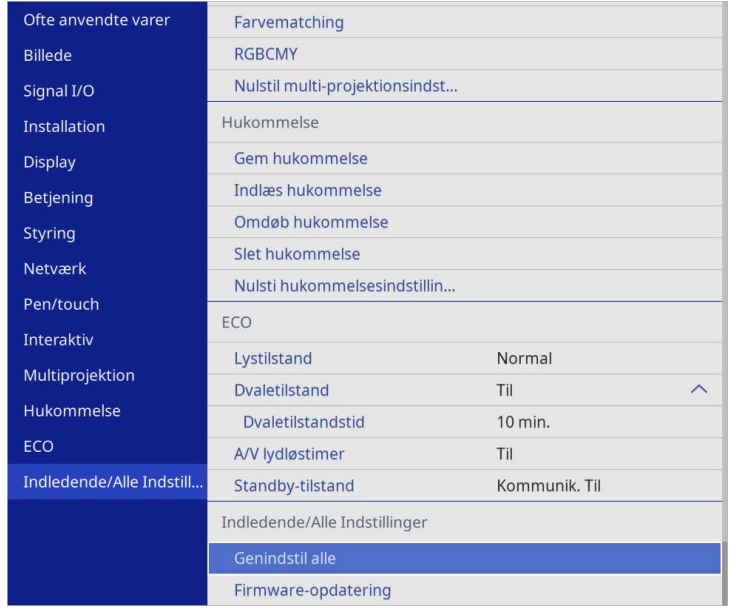

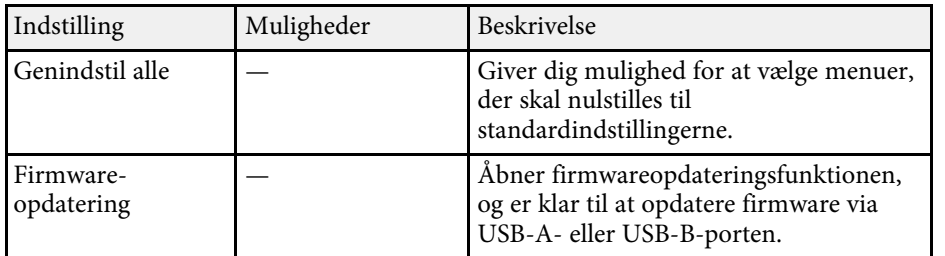

#### **Nulstil alle indstillinger**

Når du vælger **Genindstil alle**, vises følgende skærmbillede.

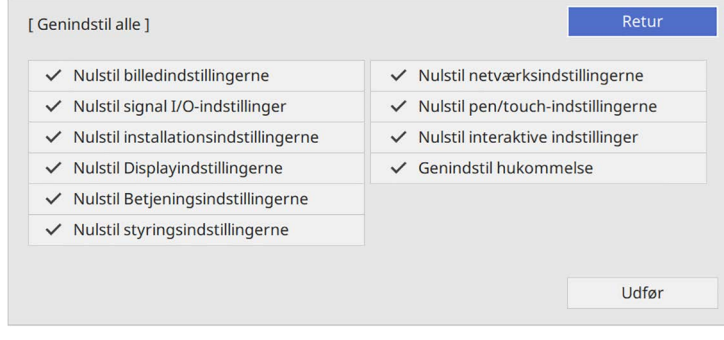

Hvis du ikke vil nulstille indstillingerne i bestemte menuer, skal du fjerne markeringen i afkrydsningsfeltet ud for menunavnet. Når du er klar til at nulstille indstillingerne, skal du vælge **Udfør**.

Det er ikke muligt, at nulstille følgende indstillinger:

- **Digital zoom**
- **Billedskift**
- **Brugermønster**
- **Sprog**

#### **Bemærk**

Hvis du udfører **Genindstil alle**, nulstilles alle adgangskoder, der er indstillet til **Netværk**menuen, også, og du skal indstille dem igen. For at forhindre, at adgangskoderne nulstilles af uautoriserede brugere, skal du indstille **Netværk** til **Til** i menuen **Menubeskyttelse**.

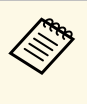

a I menuerne **Netværk** og **Interaktiv**, hvis du slår **Menubeskyttelse** til, nulstilles indstillingerne ikke til deres standardværdier, når punktet **Genindstil alle** bruges.

#### g **Relevante links**

• ["Opdatering af firmwaren"](#page-271-0) s.272

Når du har valgt projektorens menuindstillinger for én projektor, kan du bruge følgende metoder til at kopiere indstillingerne til andre projektorer, forudsat, at de er af samme model.

- <span id="page-255-0"></span>• vha. et USB flash-drev
- ved at forbinde en computer og projektoren vha. et USB-kabel
- ved brug af Epson Projector Management

Det er ikke muligt, at kopiere nogen information, der er unik for en enkelt projektor, som fx **Lyskildetimer** eller **Status**.

- Foretag batch-konfiguration før justering af billedindstillinger, som<br>fekst rettelse af keystone-forvrængning. Da værdier for f.eks. rettelse af keystone-forvrængning. Da værdier for billedjusteringer også medtages til den anden projektor, overskrives de justeringer, du eventuelt har foretaget før en batchkonfiguration, og det projicerede skærmbillede, du har tilpasset, kan være ændret.
	- Når menuindstillingerne kopieres fra én projektor til en anden, kopieres brugerlogoet også. Du skal ikke angive oplysninger, du ikke vil dele med andre projektorer, som f.eks. brugerlogo.
	- Sørg for, at **Batch-opsæt.område** er indstillet til **Begrænset**, hvis du ikke ønsker, at kopiere følgende indstillinger:
	- Indstillinger for **Adgangskodebeskyttelse**
	- **EDID** i menuen **Signal I/O**
	- Indstillingerne i menuen **Netværk**
	- s **Styring** > **Batch-opsæt.område**

# **Forsigtig**

Epson påtager sig intet ansvar ved batchkonfiguration for fejl og tilhørende eventuelle udgifter til reparation på grund af strømsvigt, kommunikationsfejl eller andre problemer, der kan medføre sådanne fejl.

#### g **Relevante links**

- • ["Overførelse af indstillinger fra et USB-flashdrev"](#page-255-0) s.256
- • ["Overførelse af indstillinger fra en computer"](#page-256-0) s.257

## **Overførelse af indstillinger fra et USB-flashdrev**

Du kan kopiere menuindstillinger fra én projektor til en anden af samme model ved hjælp af et USB flashdrev.

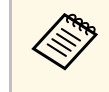

USB flashdrevet skal være FAT-formateret og må ikke indeholde nogen sikkerhedsfunktioner. Slet eventuelt eksisterende filer på drevet, før du bruger det til batchkonfiguration, da indstillingerne ellers muligvis ikke gemmes korrekt.

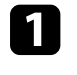

a Tag lysnetledningen ud af projektoren og kontrollér, at alle lysdioder på projektoren er slukket.

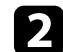

**b** Forbind et tomt USB flash-drev direkte til projektorens USB-A-port.

- c Hold [Esc]-knappen på fjernbetjeningen eller kontrolpanelet nede og sæt lysnetledningen til projektoren.
	-

Når alle lysdioder på projektoren lyser, skal du slippe knappen [Esc].

Indikatorerne på projektoren begynder at blinke, og batchkonfigurationsfilen skrives til USB flashdrevet. Når dette er udført, slukker projektoren automatisk.

# **Forsigtig**

Du må ikke slukke for strømmen eller tage USB flashdrevet ud af projektoren, mens filen dannes. Hvis strømmen eller USB flashdrevet afbrydes, kan projektoren muligvis ikke starte korrekt igen.

### Fjern USB flashdrevet.

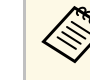

Batchkonfigurationsfilens navn er PJCONFDATA.bin. Hvis det<br>er nødvendigt at ændre filnavnet, kan du tilføje tekst efter PJCONFDATA, men kun ved brug af bogstaver og tal. Hvis du ændrer tekstdelen PJCONFDATA i filnavnet, kan projektoren muligvis ikke genkende filen korrekt.

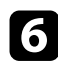

f Tag strømledningen ud af den projektor, du vil kopiere konfigurationen til, og kontrollér, at alle indikatorer på projektoren er slukket.

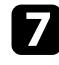

Forbind USB flash-drevet med den gemte batchkonfigurationsfil til projektorens USB-A-port.

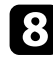

h Hold [Menu]-knappen på fjernbetjeningen eller kontrolpanelet nede og sæt lysnetledningen til projektoren.

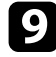

i Når alle lysdioder på projektoren lyser, skal du slippe knappen [Menu]. (Indikatorerne forbliver tændt i ca. 75 sek.)

Når alle lysdioder begynder at blinke, dannes indstillingerne. Når dette er udført, slukker projektoren automatisk.

# **Forsigtig**

Du må ikke slukke for strømmen eller tage USB flashdrevet ud af projektoren, mens filen dannes. Hvis strømmen eller USB flashdrevet afbrydes, kan projektoren muligvis ikke starte korrekt igen.

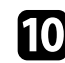

**ig Fjern USB** flashdrevet.

## <span id="page-256-0"></span>**Overførelse af indstillinger fra en computer**

Du kan kopiere menuindstillinger fra én projektor til en anden af samme model ved at tilslutte en computer med et USB-kabel.

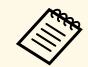

Du kan bruge denne metode til batchkonfiguration under følgende<br>Operativsystemer: operativsystemer:

- Windows 8.1 eller nyere
- macOS 10.13.x eller nyere

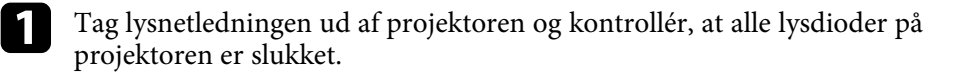

b Forbind et USB-kabel til computerens USB-port og projektorens USB-B1- eller USB-B-port.

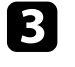

c Hold [Esc]-knappen på fjernbetjeningen eller kontrolpanelet nede og sæt lysnetledningen til projektoren.

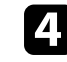

Når alle lysdioder på projektoren lyser, skal du slippe knappen [Esc]. Computeren genkender projektoren som en flytbar disk.

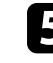

Åbn den flytbare disk eller mappe og gem batchkonfigurationsfilen på computeren.

Batchkonfigurationsfilens navn er PJCONFDATA.bin. Hvis det<br>er nødvendigt at ændre filnavnet, kan du tilføje tekst efter PJCONFDATA, men kun ved brug af bogstaver og tal. Hvis du ændrer tekstdelen PJCONFDATA i filnavnet, kan projektoren muligvis ikke genkende filen korrekt.

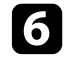

f Skub USB-enheden (Windows) ud eller træk ikonet for den flytbare disk til Papirkurven (Mac).

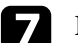

Fjern USB-kablet.

Projektoren slukker automatisk.

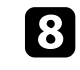

h Tag strømledningen ud af den projektor, du vil kopiere konfigurationen til, og kontrollér, at alle indikatorer på projektoren er slukket.

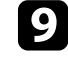

Forbind et USB-kabel til computerens USB-port og projektorens USB-B1- eller USB-B-port.

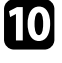

j Hold [Menu]-knappen på fjernbetjeningen eller kontrolpanelet nede og sæt lysnetledningen til projektoren.

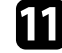

Kår alle lysdioder på projektoren lyser, skal du slippe knappen [Menu]. Computeren genkender projektoren som en flytbar disk.

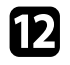

l Kopier batchkonfigurationsfilen (PJCONFDATA.bin), som du gemte på computeren, til roden af den flytbare disk.

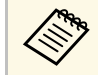

**Com** Du bør ikke kopiere andre filer eller mapper end<br>batchkonfigurationsfilen til den flytbare disk.

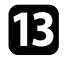

Skub USB-enheden (Windows) ud eller træk ikonet for den flytbare disk til Papirkurven (Mac).

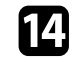

14 Fjern USB-kablet.

Når alle lysdioder begynder at blinke, dannes indstillingerne. Når dette er udført, slukker projektoren automatisk.

### **Forsigtig**

Du må ikke afbryde for strømmen til projektoren, mens filen dannes. Hvis strømmen afbrydes, kan projektoren muligvis ikke starte korrekt igen.

#### g **Relevante links**

• ["Fejlmeddelelse ved batchkonfiguration"](#page-257-0) s.258

#### <span id="page-257-0"></span>**Fejlmeddelelse ved batchkonfiguration**

Projektorens indikatorer fortæller dig, om der er fejl i forbindelse med batchkonfiguration. Tjek status for projektorens indikatorer og følg instruktionerne i denne tabel.

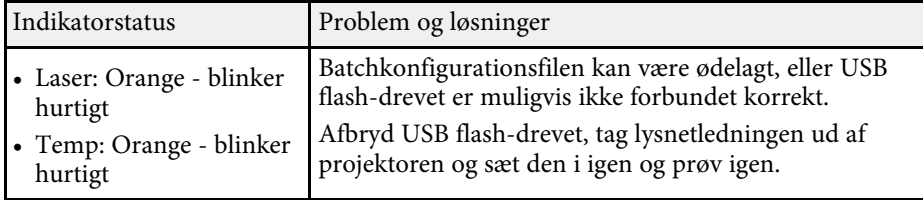

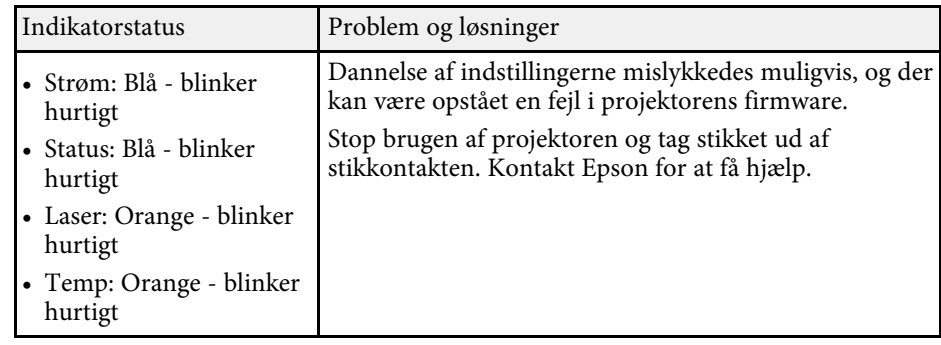

# **Vedligeholdelse af projektoren**

Følg anvisningerne i disse afsnit for at vedligeholde projektoren.

#### g **Relevante links**

- • ["Vedligeholdelse af projektoren"](#page-259-0) s.260
- • ["Rengøring af objektivet"](#page-260-0) s.261
- • ["Sådan rengøres projektorkabinettet"](#page-261-0) s.262
- • ["Vedligeholdelse af luftfilter og ventilationsåbninger"](#page-262-0) s.263
- • ["Udskiftning af spids på den interaktive pen"](#page-266-0) s.267
- • ["Justering af farvekonvergens \(paneltilpasning\)"](#page-269-0) s.270
- • ["Opdatering af firmwaren"](#page-271-0) s.272

<span id="page-259-0"></span>Du skal muligvis en gang imellem rengøre projektorens objektiv, dens luftfilter og ventilationsåbninger for at forhindre, at projektoren overopheder på grund af blokeret ventilation.

De eneste dele, som du skal udskifte, er luftfilteret, batterierne i fjernbetjeningen, batterierne i den interaktive pen og spidserne på den interaktive pen. Hvis andre dele skal udskiftes, skal du kontakte Epson eller et autoriseret Epson Servicecenter.

### **Advarsel**

Før du rengør nogen dele af projektoren, skal du slukke for den og trække strømledningen ud. Du må aldrig åbne projektorens kabinet ud over i de situationer, der udtrykkeligt er beskrevet i denne manual. Farlig højspænding i projektoren kan medføre alvorlige personskader.

# **Rengøring af objektivet <sup>261</sup>**

<span id="page-260-0"></span>Rengør projektorens objektiv jævnligt eller når du bemærker, at det er snavset.

- Du kan fjerne støv og fedtefingre ved at tørre objektivet forsigtigt med tørt og rent linserensepapir.
- Hvis linsen er støvet, skal du blæse støvet af med en blæser og derefter tørre den af.

### **Advarsel**

- Før du rengør linsen, skal du slukke for projektoren og trække strømkablet ud.
- Støvet må ikke blæses af med brændbare gasspraydåser, såsom luftspray. Varmen fra projektoren kan i givet fald medføre brand.

#### **Bemærk**

- Tør ikke linsen af lige efter du har slukket for projektoren. Dette kan beskadige linsen.
- Undlad at bruge skrappe midler til rengøring af objektivet, og udsæt ikke objektivet for stød, da den ellers kan blive beskadiget.

<span id="page-261-0"></span>Før du rengør projektorkabinettet, bør du slukke for projektoren og trække strømledningen ud.

- Fjern støv eller snavs med en blød, tør og fnugfri klud.
- Brug en blød klud, fugtet med vand og et mildt rengøringsmiddel, for at fjerne svær snavs. Du må ikke spraye væsker direkte på projektoren.

#### **Bemærk**

Brug ikke voks, alkohol, benzen, fortynder eller andre kemikalier til at rengøre projektorens kabinet. Disse kan beskadige kabinettet. Brug ikke luft på spray, da gasserne kan efterlade brandbare reststoffer.

<span id="page-262-0"></span>Det er vigtigt jævnligt at vedligeholde luftfilteret. Rengør luftfilteret, når der vises en meddelelse om, at temperaturen i projektoren har nået et vist, højt, niveau. Det anbefales, at du rengør disse dele efter 12.000 timers brug. Rengør dem oftere, hvis projektoren anvendes i et støvede miljø. (Forudsat at projektoren bruges i en atmosfære, hvor luftbårne partikler er mindre end 0,04 til 0,2 mg/m3.)

#### **Bemærk**

Hvis der ikke rengøres jævnligt, vil Epson-projektoren give en meddelelse, hvis temperaturen i projektoren har nået et vist, højt, niveau. Du skal ikke vente med at vedligeholde projektorens filter, til denne advarsel vises, da længerevarende udsættelse for høje temperaturer kan reducere projektorens levetid.

#### g **Relevante links**

- • ["Rengøring af luftfilteret"](#page-262-1) s.263
- • ["Udskiftning af luftfilteret"](#page-263-0) s.264

### <span id="page-262-1"></span>**Rengøring af luftfilteret**

Projektorens luftfilter skal rengøres i følgende situationer:

- Hvis filteret eller ventilationsåbningerne bliver støvet.
- Du ser en besked, der beder dig om at rengøre det.

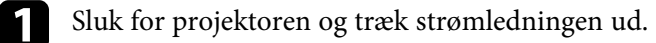

b Skub til betjeningsarmen til luftfilterafdækningen og åbn luftfilterafdækningen.

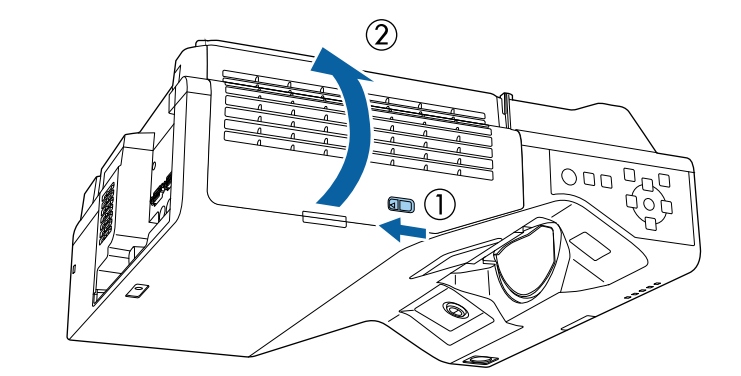

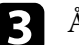

**R** Åbn proppen.

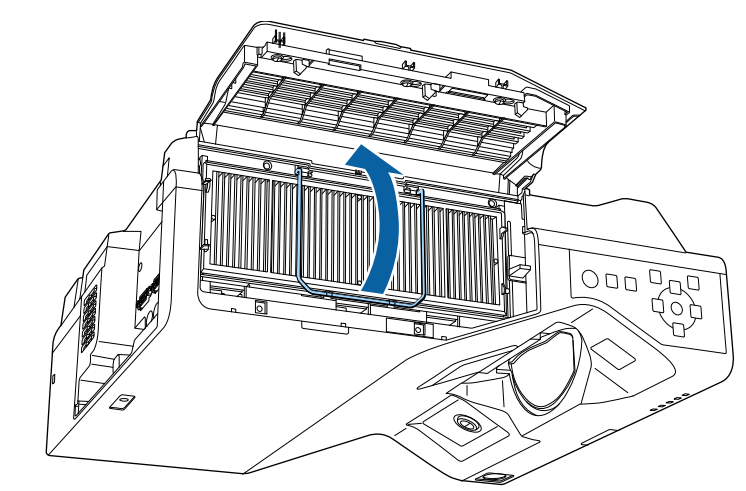

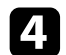

1. Træk luftfiltret ud af projektoren.

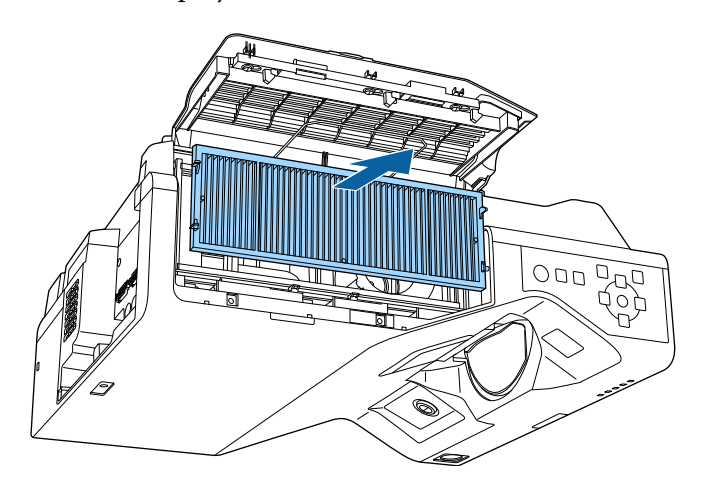

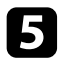

<span id="page-263-0"></span>Støvsug forsiden af luftfiltret (siden med fanerne) for at fjerne resterende støv.

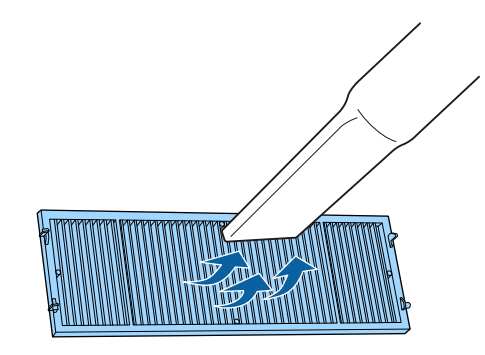

#### **Bemærk**

- Skyl ikke luftfilteret i vand, og brug ikke hverken rengøringsmidler eller opløsningsmidler til at rengøre det med.
- Brug ikke luft på spray. Gasserne kan efterlade brandbare reststoffer, og de kan presse støv eller snavs ind i projektorens optiske dele eller andre følsomme områder.

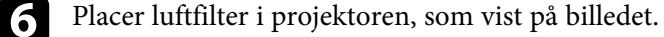

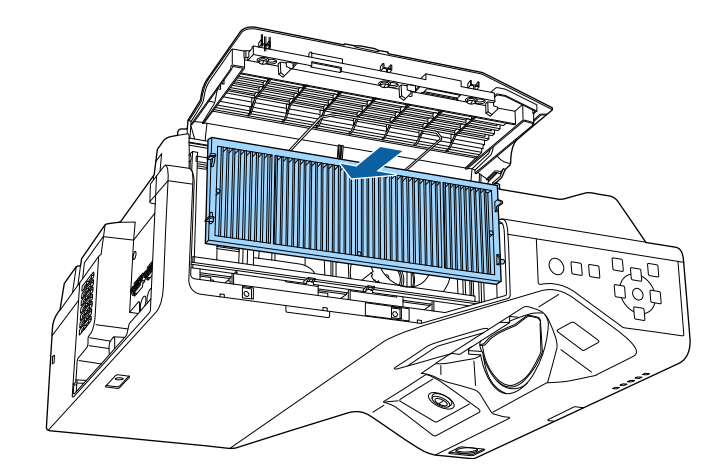

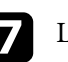

Luk proppen, indtil den klikkes på plads.

 $\Omega$  Luk luftfilterafdækningen.

### **Udskiftning af luftfilteret**

Du skal udskifte luftfilteret i følgende situationer:

- Når du har rengjort luftfilteret, vises en meddelelse om, at du bør rengøre eller udskifte det.
- Luftfilteret er beskadiget.

Du kan udskifte luftfilteret, mens projektoren er monteret i loftet eller står på et bord.

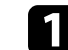

a Sluk for projektoren og træk strømledningen ud.

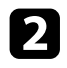

b Skub til betjeningsarmen til luftfilterafdækningen, og åbn luftfilterafdækningen.

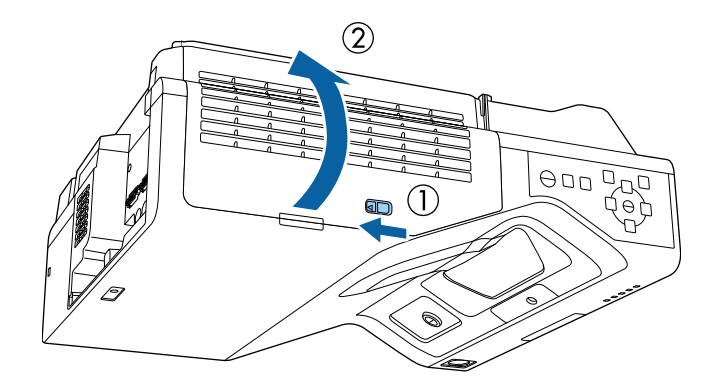

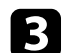

c Åbn proppen.

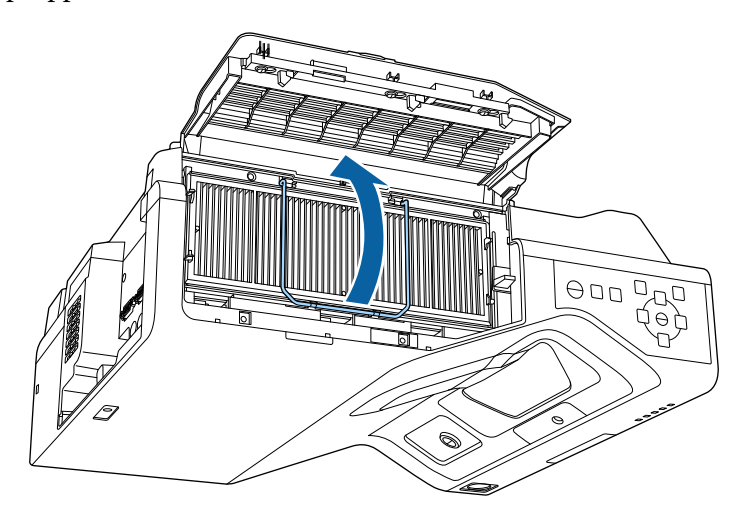

**d** Træk luftfiltret ud af projektoren.

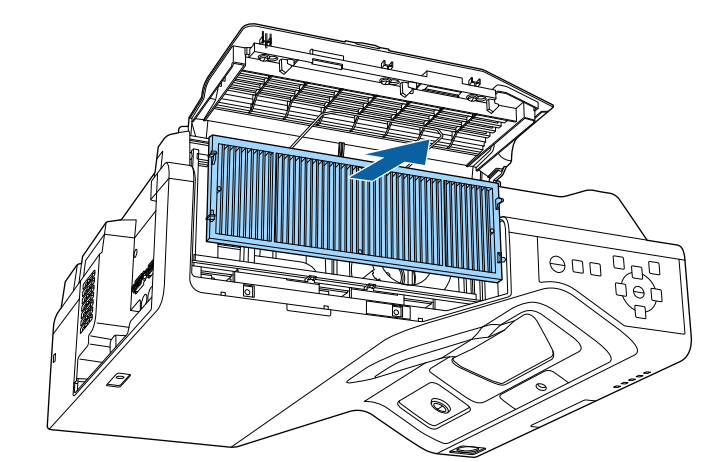

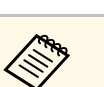

Bortskaf brugte luftfiltre i overensstemmelse med lokale bestemmelser.

- Filterramme: Polypropylen
- Filter: Polypropylen, PET

e Placer det nye luftfilter i projektoren, som vist på billedet.

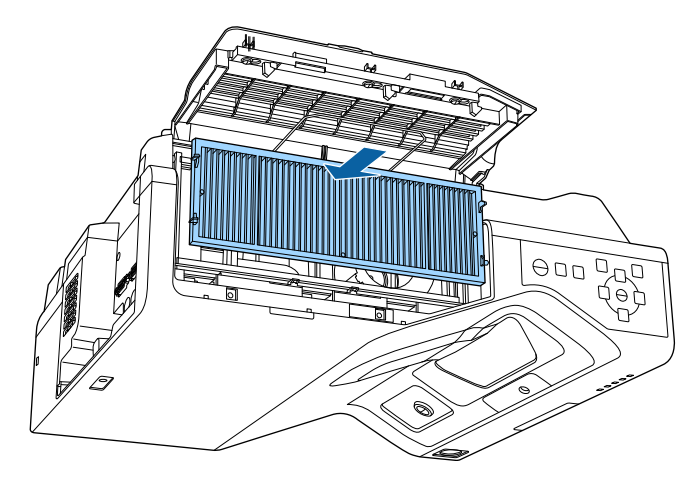

# **Vedligeholdelse af luftfilter og ventilationsåbninger <sup>266</sup>**

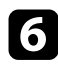

f Luk proppen, indtil den klikkes på plads.

 $\blacksquare$  Luk luftfilterafdækningen.

# **Udskiftning af spids på den interaktive pen <sup>267</sup>**

<span id="page-266-0"></span>Der leveres to interaktive penne med to forskellige typer af pennespidser, en blød spids og en hård spids. Den bløde penspids sidder som standard på pennene (EB‑770Fi/EB‑760Wi).

- Hvis den bløde spids bliver snavset eller beskadiget, reagerer den ikke så godt. Udskift den med en ny spids, som følger med produktet.
- Hvis den bløde spids er for hård at bruge på en tekstureret overflade, skal du udskifte den med hårde spids.

a Hvis den hårde spids er slidt eller beskadiget, skal du udskifte den med en ny spids. en ny spids.

#### g **Relevante links**

- • ["Udskiftning af den bløde pennespids"](#page-266-1) s.267
- • ["Udskiftning af den bløde pennespids med en hård pennespids"](#page-267-0) s.268

### <span id="page-266-1"></span>**Udskiftning af den bløde pennespids**

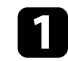

**a** Drej spidsen af den interaktive pen for at fjerne den.

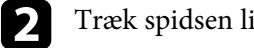

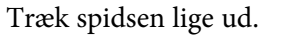

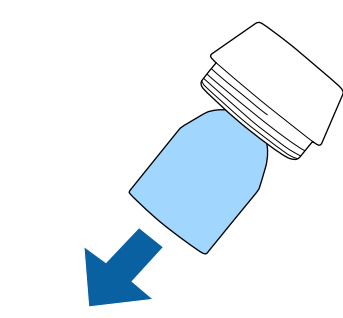

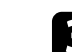

c Indsæt den nye spids.

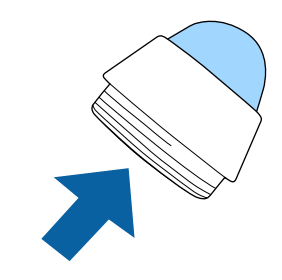

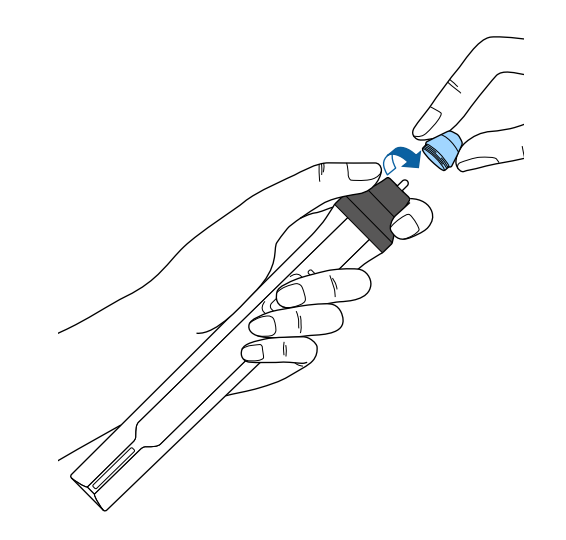

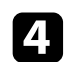

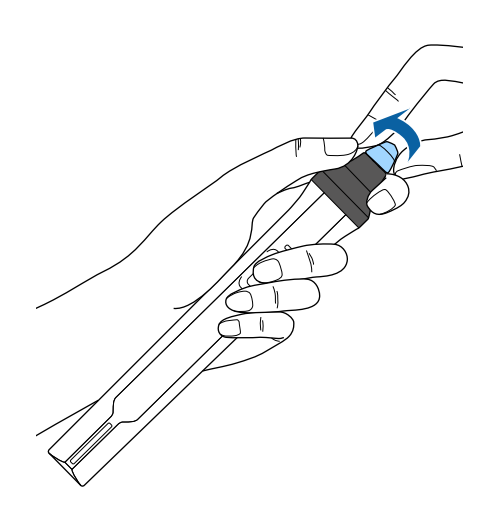

## <span id="page-267-0"></span>d Drej pennespidsen fast. **Udskiftning af den bløde pennespids med en hård pennespids**

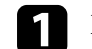

a Drej spidsen af den interaktive pen for at fjerne den.

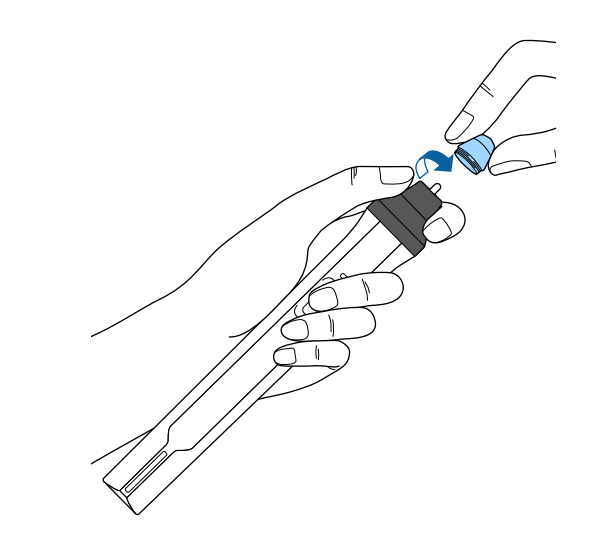

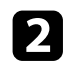

Drej den hårde pennespids fast.

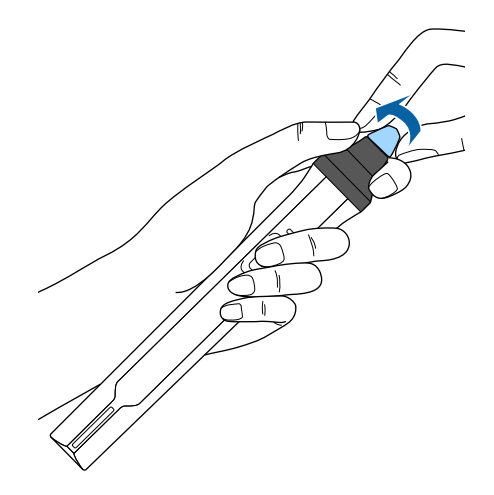

<span id="page-269-0"></span>Du kan bruge funktionen Justering af panel til manuelt at justere farvernes sammenløb (justeringen af de røde og blå farver) på det projicerede billede. Du kan indstille pixlerne vandret og lodret i trin på 0,125 pixels inden for et område på ± 3 pixels (EB‑775F/EB‑770Fi/EB‑770F).

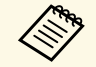

• Det er kun muligt at justere den røde eller blå farvekonvergens. Grøn er standardfarvepanelet, hvilket ikke kan justeres. er standardfarvepanelet, hvilket ikke kan justeres.

- Billedkvaliteten kan falde efter brug af funktionen Justering af panel.
- Billeder til pixler, der strækker sig ud over kanten af det projicerede billede, vises ikke.

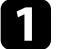

a Tryk på knappen [Menu], vælg menuen **Display** og tryk på [Enter].

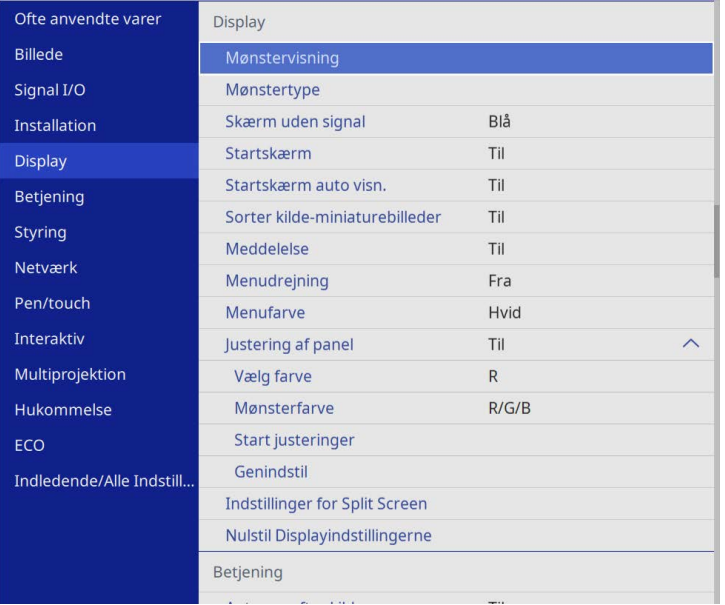

b Vælg **Justering af panel** og tryk på [Enter].

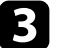

#### c Vælg **Justering af panel** og sæt den på **Til**.

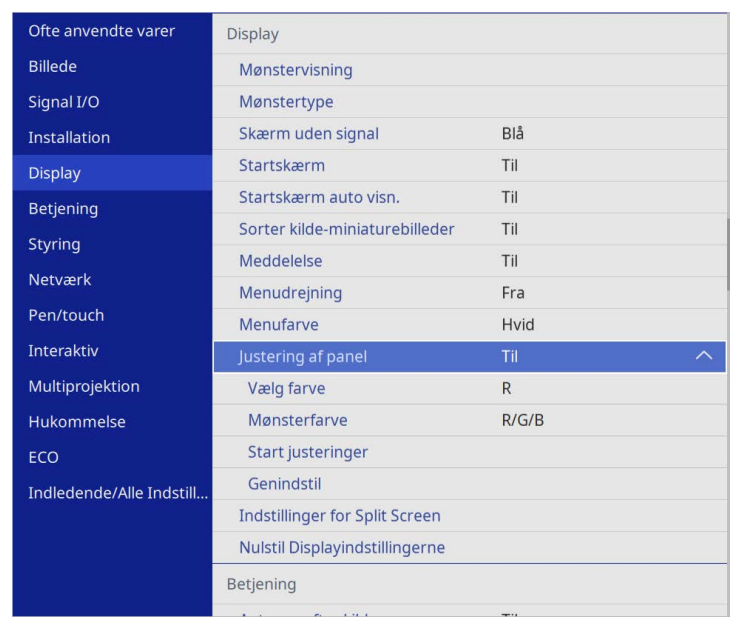

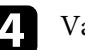

d Vælg **Vælg farve**, og vælg et af følgende:

- **R** for at justere den røde farvekonvergens.
- **B** for at justere den blå farvekonvergens.
- e Vælg **Mønsterfarve**, og vælg farven på feltvisningen, der vises under justeringen. De tilgængelige farver varierer, afhængigt af indstillingen i punktet **Vælg farve**.
	- **R/G/B** for at vise feltvisningen i hvid.
	- **R/G** for at vise feltvisningen i gul.
	- **G/B** for at vise feltvisningen i cyan.
- f Vælg **Start justeringer** og tryk på [Enter].

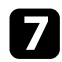

g Vælg en af følgende indstillinger:

- Vælg **Forskyd hele panelet** for at justere hele panelet på samme tid og gå videre til næste trin.
- Vælg **Juster de fire hjørner** for at justere ét hjørne af gangen, og gå videre til trin 10.
- h Brug pileknapperne på fjernbetjeningen til at justere den farvetilpasning, der er valgt i **Vælg farve**, og tryk derefter på [Enter].

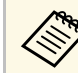

Justeringen påvirker feltlinjerne på hele skærmen.

- i Vælg en af følgende indstillinger:
	- Vælg **Juster de fire hjørner** for at finindstille dine justeringer.
	- Vælg **Afslut** for, at afslutte justeringen.

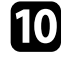

j Brug pileknapperne på fjernbetjeningen til at justere farvetilpasningen på det fremhævede hjørne i det orange felt, og tryk derefter på [Enter].

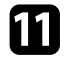

k Når du har justeret alle hjørnerne på skærmen, skal du trykke på [Enter].

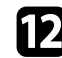

l Vælg en af følgende indstillinger:

- Hvis panelet skal justeres mere på din projektor, skal du vælge **Vælg skæringspunkt og juster**. Brug pileknapperne på fjernbetjeningen til at fremhæve hjørnet i et eventuel forkert justeret felt på skærmen, tryk på [Enter], juster og tryk derefter på [Enter] igen. Gentag evt. dette på de andre kryds.
- Vælg **Afslut** for, at afslutte justeringen.

<span id="page-271-0"></span>Når du vælger punktet **Firmware-opdatering** i projektorens menu **indledende/Alle Indstillinger**, går projektoren på firmwareopdateringsfunktionen, og er klar til at udføre en firmwareopdatering via USB-A- eller USB-B-porten.

Du kan også opdatere projektorens firmware over netværket vha. Epson Projector Management-softwaren. Se *Betjeningsvejledning for Epson Projector Management* for yderligere anvisninger.

#### g **Relevante links**

- • ["Opdatering af firmwaren med en USB-lagerenhed"](#page-271-1) s.272
- • ["Opdatering af firmware med en computer og et USB-kabel"](#page-272-0) s.273

### <span id="page-271-1"></span>**Opdatering af firmwaren med en USB-lagerenhed**

Du kan opdatere projektorens firmware med en USB-lagerenhed.

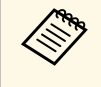

Ansvaret for opdatering af firmwaren ligger hos kunden. Hvis en firmwareopdatering mislykkes på grund af problemer, om strømafbrydelsereller kommunikationsproblemer, opkræves der et gebyr for alle nødvendige reparationer.

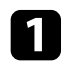

a Download projektorens firmware på Epsons hjemmeside.

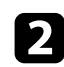

b Kopier den downloadede firmwarefil til rodmappen (den øverste mappe i hierarkiet) på USB-lagerenheden.

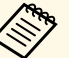

- USB-lagerenheden skal formateres i FAT-format.
- Kopier ikke andre filer til USB-lagerenheden.
- Undgå, at ændre firmwarens filnavn. Hvis filnavnet ændres, starter firmwareopdateringen ikke.
- Sørg for, at firmwarefilen, du kopierede, er den rigtige fil til din projektormodel. Hvis firmwarefilen er forkert, starter firmwareopdateringen ikke.

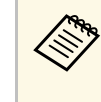

**Com** Forbind USB-lagerenheden direkte til projektoren. Hvis USB-<br>lagerenheden forbindes via en, opdateres firmwaren muligvis ikke ordentligt.

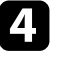

d Tryk på knappen [Menu], vælg **Indledende/Alle Indstillinger**, og tryk på [Enter].

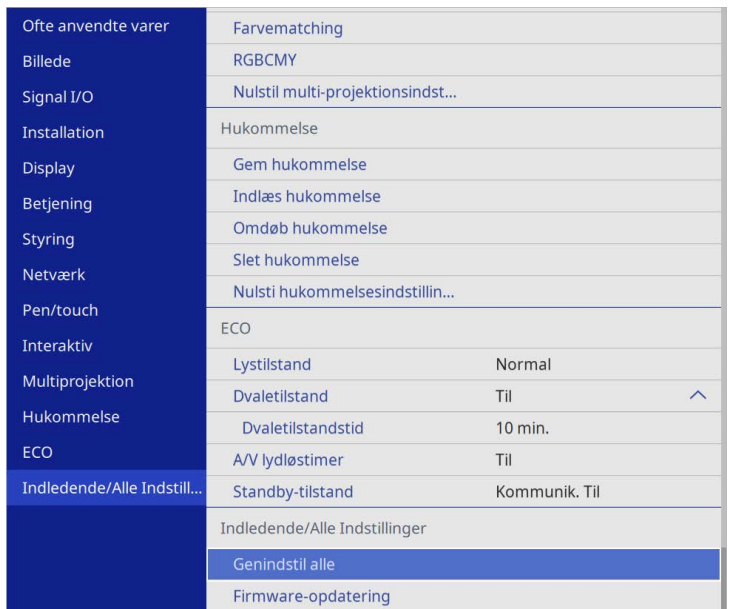

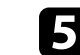

e Vælg menuen **Firmware-opdatering** og tryk på [Enter].

- f Vælg **Ja** for, at opgradere firmwareversionen.
	-
	- **a Ledningen til projektoren må ikke afbrydes, når firmwaren**<br>opdateres. Hvis strømmen afbrydes, kan projektoren muligvis ikke starte korrekt igen.
		- USB-lagerenheden må ikke afbrydes fra projektoren, når firmwaren opdateres. Hvis USB-lagerenheden afbrydes, opdateres firmwaren muligvis ikke ordentligt.

Alle projektorens indikatorer begynder at blinke, og firmwareopdateringen starter. Når opdateringen afsluttes normalt, går projektoren på standby (kun strømindikatoren lyser blå). Hvis punktet **Direkte opstart** er slået **Til** i projektorens menu **Betjening**, tænder projektoren igen.

Når opdateringen er færdig, skal du kontrollere menuen **Oplysninger** i projektorens menu **Styring**, for at sikre at **Version**-oplysningerne er opdateret til den korrekte firmwareversion.

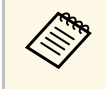

Når alle indikatorer blinker hurtigt, kunne firmwaren muligvis ikke<br>opdateres. Afbryd ledningen fra projektoren, og tilslut den igen. Hvis indikatorerne fortsætter med at blinke, selv når ledningen tilsluttes igen, skal du trække stikket ud af stikkontakten og kontakte Epson.

### **Opdatering af firmware med en computer og et USBkabel**

<span id="page-272-0"></span>Du kan opdatere projektorens firmware med en computer og et USB-kabel.

Ansvaret for opdatering af firmwaren ligger hos kunden. Hvis en firmwareopdatering mislykkes på grund af problemer, om strømafbrydelsereller kommunikationsproblemer, opkræves der et gebyr for alle nødvendige reparationer.

- Din computer skal brug et af følgende operativsystemer, for at opdatere firmwaren.
- Windows 8.1 eller nyere
- macOS 10.13.x eller nyere

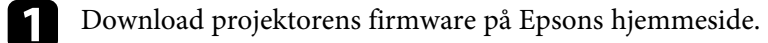

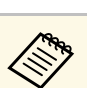

- Undgå, at ændre firmwarens filnavn. Hvis filnavnet ændres, starter firmwareopdateringen ikke.
	- Sørg for, at firmwarefilen, du kopierede, er den rigtige fil til din projektormodel. Hvis firmwarefilen er forkert, starter firmwareopdateringen ikke.
- b Forbind USB-kablet til computerens USB-port og projektorens USB-B1- eller USB-B-port
	-

c Tryk på knappen [Menu], vælg **Indledende/Alle Indstillinger**, og tryk på [Enter].

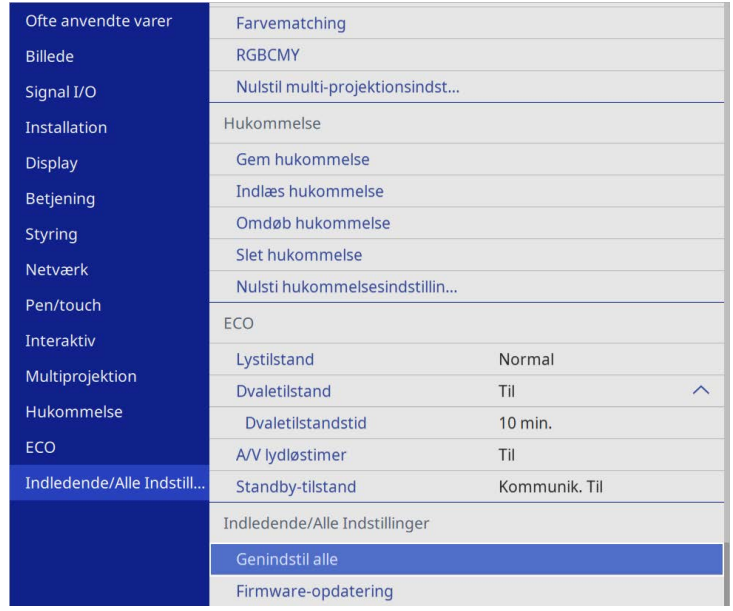

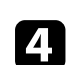

d Vælg menuen **Firmware-opdatering** og tryk på [Enter].

Vælg Ja for, at opgradere firmwareversionen.

# **Opdatering af firmwaren <sup>274</sup>**

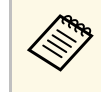

Ledningen til projektoren må ikke afbrydes, når firmwaren<br>opdateres. Hvis strømmen afbrydes, kan projektoren muligvis ikke starte korrekt igen.

Alle projektorens indikatorer lyser, og projektoren går på firmwareopdateringsfunktionen. Computeren genkender projektoren som en flytbar disk.

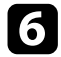

f Kopier den downloadede firmwarefil til rodmappen på computeren (den øverste mappe i hierarkiet) fra USB-lagerenheden.

- Kopier ikke andre filer eller mapper til den flytbare disk. Ellers kan du miste filerne eller mapperne kan du miste filerne eller mapperne.
	- Projektoren slukkes automatisk, hvis USB-kablet eller ledningen afbrydes, før firmwarefilen kan kopieres til den flytbare disk. Hvis dette sker, skal du udføre proceduren igen.

g Udfør trinnene, for sikkert at fjerne en USB-enhed fra computeren og afbryd USB-kablet fra projektoren.

Alle projektorens indikatorer begynder at blinke, og firmwareopdateringen starter. Når opdateringen afsluttes normalt, går projektoren på standby (kun strømindikatoren lyser blå). Hvis punktet **Direkte opstart** er slået **Til** i projektorens menu **Betjening**, tænder projektoren igen.

Når opdateringen er færdig, skal du kontrollere menuen **Oplysninger** i projektorens menu **Styring**, for at sikre at **Version**-oplysningerne er opdateret til den korrekte firmwareversion.

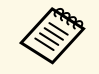

• Når alle indikatorer blinker hurtigt, kunne firmwaren muligvis ikke<br>opdateres. Afbryd ledningen fra projektoren, og tilslut den igen. Hvis indikatorerne fortsætter med at blinke, selv når ledningen tilsluttes igen, skal du trække stikket ud af stikkontakten og kontakte Epson.

> • Hvis der ikke udføres nogen handlinger i 20 minutter, når projektoren er på opdateringsfunktionen, slukkes projektoren automatisk. Hvis dette sker, skal du udføre proceduren igen.

# **Problemløsning**

Tjek løsningerne i disse afsnit, hvis du får problemer med projektoren.

#### g **Relevante links**

- • ["Problemer med projicering"](#page-275-0) s.276
- • ["Status-indikator for projektor"](#page-276-0) s.277
- • ["Løsning af problemer med billede eller lyd"](#page-278-0) s.279
- • ["Løsninger til problemer med betjening af projektoren eller fjernbetjeningen"](#page-285-0) s.286
- • ["Løsninger på problemer med de interaktive funktioner"](#page-287-0) s.288
- • ["Løsninger til Problemer under Afspiln. af indhold"](#page-291-0) s.292
- • ["Løsning af netværksproblemer"](#page-292-0) s.293
- • ["Eventuelle løsninger, hvis HDMI-link ikke fungerer"](#page-295-0) s.296

# **Problemer med projicering <sup>276</sup>**

<span id="page-275-0"></span>Hvis projektoren ikke fungerer korrekt, skal du slukke for den, tage den ud af stikkontakten, sætte den i stikkontakten igen og tænde for den igen.

Hvis det ikke hjælper, kan du tjekke følgende:

- Indikatorerne på projektoren kan indikere problemet.
- Løsningerne i denne manual kan hjælpe dig med at løse mange problemer.

Hvis ingen af disse løsninger hjælper, kan du kontakte Epson og få teknisk support.

<span id="page-276-0"></span>Projektorens indikatorer viser projektorens status og fortæller dig, når der opstår et problem. Kontroller indikatorernes status og farve, og se i denne tabel efter en mulig løsning.

- 
- a Hvis indikatorerne viser et mønster, som ikke vises i nedenstående tabel, skal du slukke for projektoren, trække stikket ud af stikkontakten og kontakte Epson for hjælp.
	- Når **Indikatorer** indstilles til **Fra** i projektorens menu **Betjening**, er alle indikatorer slukket under normale projiceringsforhold.

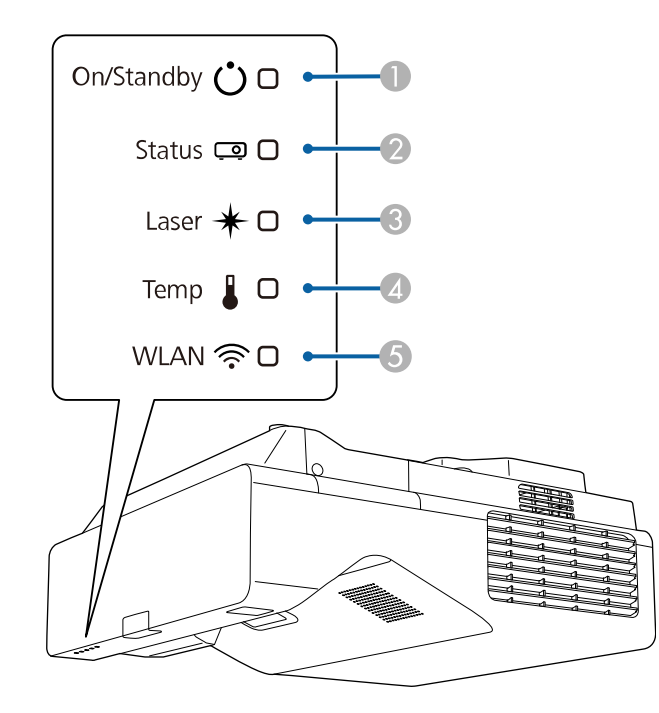

- $\bullet$ Tænd/Standby-indikator (strøm)
- $\bullet$ Status-indikator
- CLaser-indikator
- 4 Temp-indikator (temperatur)

E WLAN-indikator (trådløst netværk)

#### **Projektorstatus**

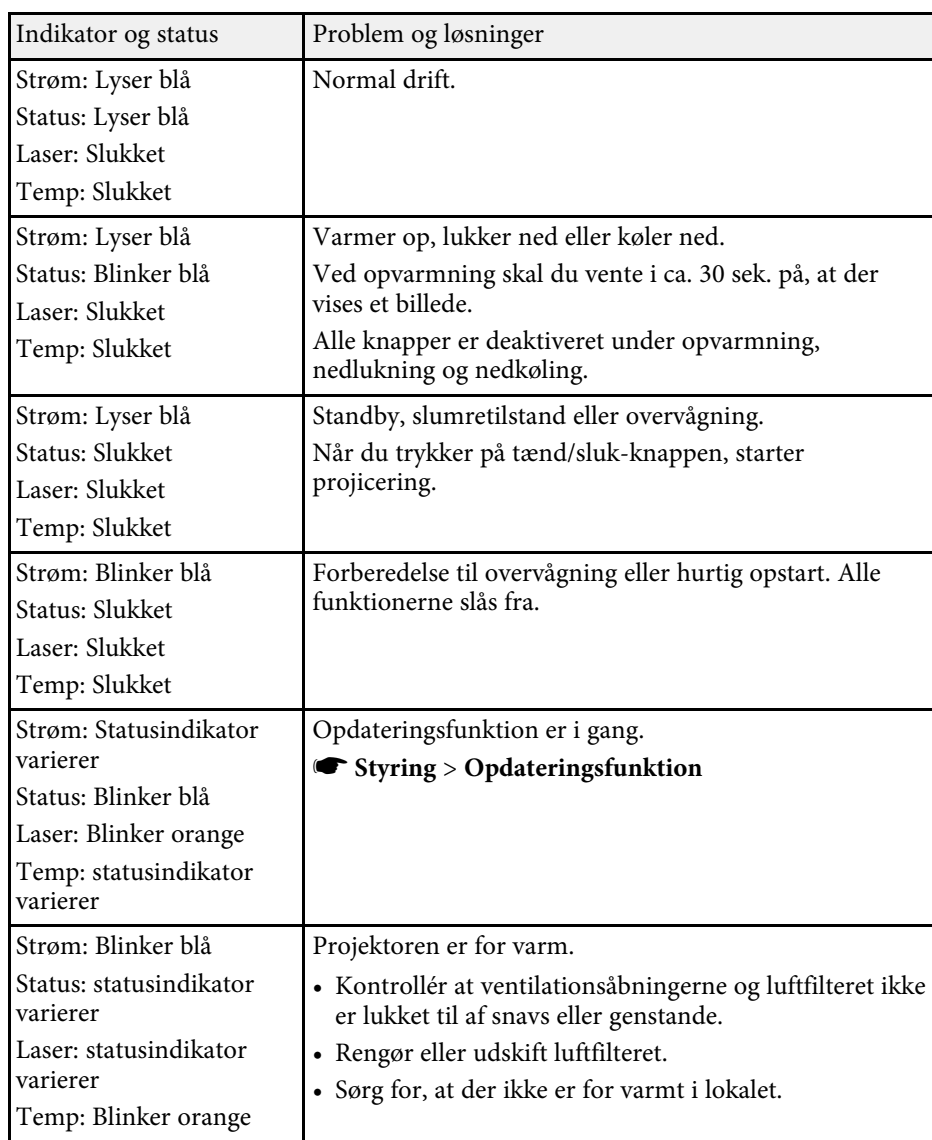

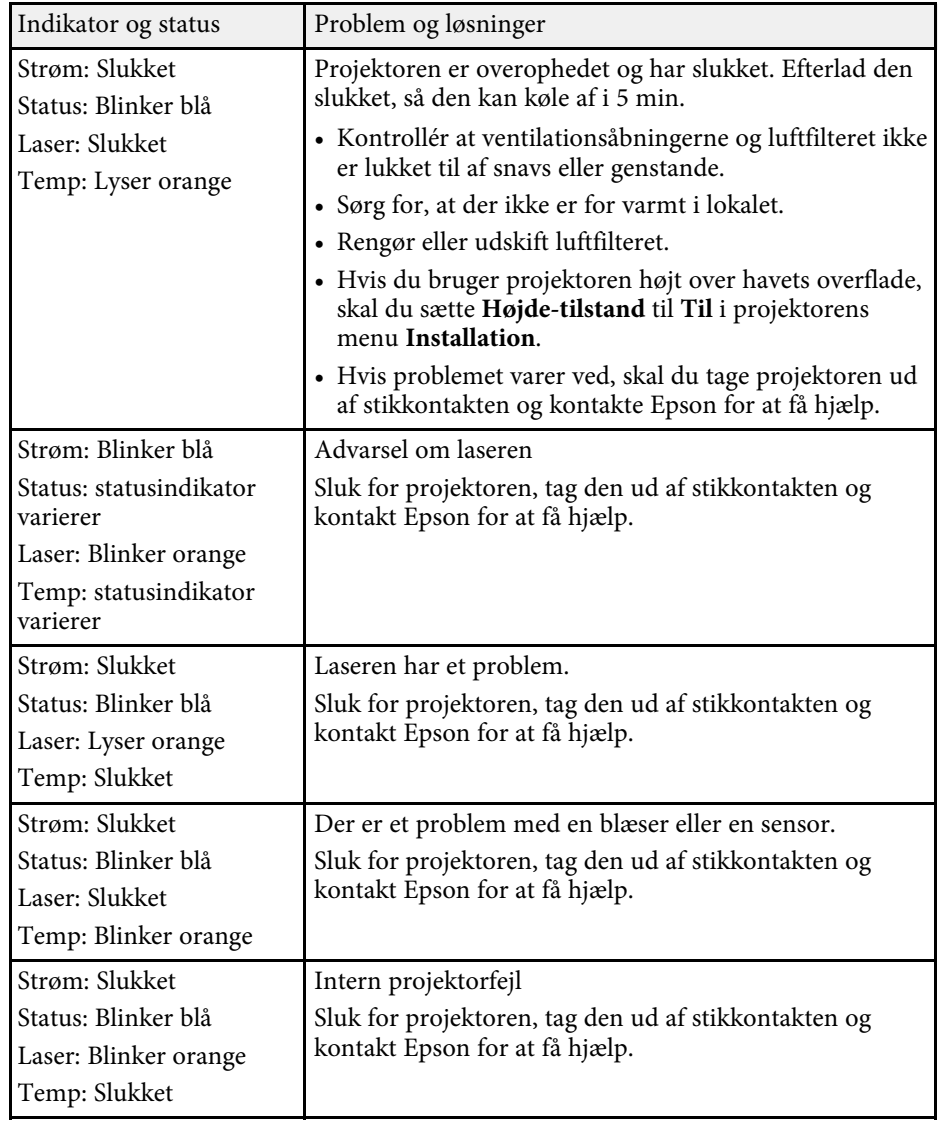

#### **Status for trådløst LAN**

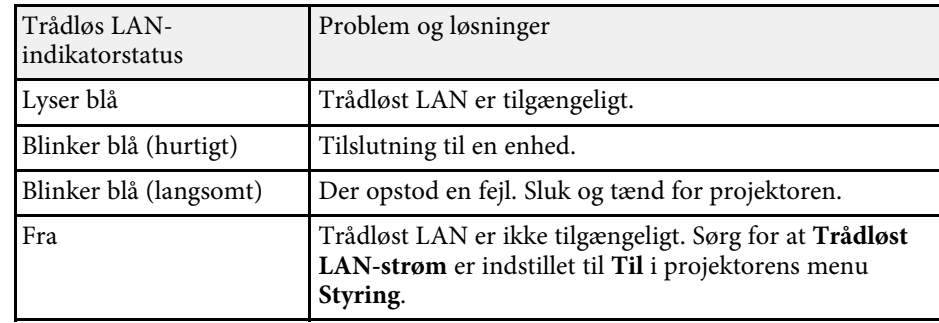

#### g **Relevante links**

- • ["Projektorens administrationsindstillinger Menuen Styring"](#page-232-0) s.233
- • ["Rengøring af luftfilteret"](#page-262-1) s.263
- • ["Udskiftning af luftfilteret"](#page-263-0) s.264

<span id="page-278-0"></span>Tjek løsningerne i disse afsnit, hvis du får problemer med projicerede billeder eller lyd.

#### g **Relevante links**

- • ["Løsninger, hvis der ikke vises billeder"](#page-278-1) s.279
- • ["Løsninger hvis billedet er forkert under brug af USB Display-funktionen"](#page-278-2) s. 279
- • ["Løsninger, hvis meddelelsen "Intet signal" vises"](#page-279-0) s.280
- • ["Løsninger, hvis meddelelsen "Understøttes ikke" vises"](#page-280-0) s.281
- • ["Løsninger, hvis billedet kun vises delvist"](#page-280-1) s.281
- • ["Løsninger, hvis billedet ikke er rektangulært"](#page-281-0) s.282
- • ["Løsninger, hvis billedet indeholder støj eller er ustabilt"](#page-281-1) s.282
- • ["Løsninger, hvis billedet er utydeligt eller sløret"](#page-282-0) s.283
- • ["Løsninger, hvis billedets lysstyrke eller farver ikke er korrekte"](#page-282-1) s.283
- • ["Løsninger, hvis et efterbillede bliver på det projicerede billed"](#page-283-0) s.284
- • ["Løsninger på lydproblemer"](#page-283-1) s.284
- • ["Løsninger på problemer med mikrofonen"](#page-283-2) s.284
- • ["Løsninger, hvis billedfilnavne ikke vises korrekt i PC Free"](#page-284-0) s.285
- • ["Løsningsforslag, hvis du ikke kan projicere billeder med PC Free](#page-284-1)[funktionen"](#page-284-1) s.285

### <span id="page-278-1"></span>**Løsninger, hvis der ikke vises billeder**

Hvis der ikke vises noget billede, kan du prøve følgende løsningsmuligheder:

- Tryk på [A/V Mute]-knappen på fjernbetjeningen for at se, om billedet er midlertidigt slået fra.
- Sørg for, at alle nødvendige kabler er ordentligt tilsluttet, at der er tændt for projektoren og at den er tilsluttet videokilder.
- <span id="page-278-2"></span>• Tryk på projektorens tænd/sluk-knap for at vække den fra standby-tilstand eller slumretilstand. Tjek også, om den tilsluttede computer er i dvale eller viser en blank pauseskærm.
- Hvis projektoren ikke svarer, når du trykker på kontrolpanelets knapper, kan knapperne af sikkerhedsmæssige årsager være låst. Lås op for knapperne i indstillingen **Betjeningslås** i projektorens menu **Styring** eller brug fjernbetjeningen til at tænde for projektoren.
- Hvis projektoren ikke svarer, når du trykker på en knap på projektoren, kan der være opstået en intern fejl i projektoren. Kontakt Epson for at få hjælp.
- For at projicere en billedkilde, som er forbundet til Computer2/Monitor Out-porten, skal du indstille **Skærmudgangsport** til **Computer2** i projektorens menu **Signal O/I**.
- Juster indstillingen i **Lysstyrke** i projektorens menu **Billede** for hver farve.
- Juster lysstyrken på din projektors lyskilde.
	- s **Betjening** > **Styring af lyskildens lysstyrke**
- Sørg for at **Meddelelse** er indstillet til **Til** i projektorens menu **Display**.
- Projektoren kan muligvis ikke projicere videoer, der er beskyttet af ophavsret, som afspilles på en computer. Få flere oplysninger i manualen, der fulgte med computeren.
- Ved billeder, der projiceres med Windows Media Center, kan du reducere skærmstørrelsen fra fuld skærm.
- Ved billeder, der projiceres fra programmer, der bruger Windows DirectX, kan du slå DirectX-funktionerne fra.

#### g **Relevante links**

- • ["Projektorens administrationsindstillinger Menuen Styring"](#page-232-0) s.233
- • ["Indstillinger for indgangssignaler Menuen Signal I/O"](#page-223-0) s.224
- • ["Indstillinger for billedkvalitet menuen Billede"](#page-220-0) s.221
- • ["Projektorens funktionsindstillinger Menuen Betjening"](#page-229-0) s.230
- • ["Projektorens visningsindstillinger Menuen Display"](#page-227-0) s.228
- • ["Sådan låses op for projektorens knapper"](#page-164-0) s.165

### **Løsninger hvis billedet er forkert under brug af USB Display-funktionen**

Hvis der ikke vises noget billede, eller hvis billedet vises forkert med USB Display-funktionen, kan du prøve følgende løsningsmuligheder (EB‑770Fi/EB‑760Wi):

- Tryk på [USB]-knappen på fjernbetjeningen.
- Fjern USB-kablet og forbind det derefter igen.
- Sørg for at **USB Display** er indstillet til **Til** i projektorens menu **Signal I/O**.

• Sørg for, at Epson USB Display-softwaren er installeret korrekt. Afhængig af dit operativsystem eller computerindstillinger er softwaren muligvis ikke automatisk blevet installeret. Download den seneste software fra følgende websted, og installer den.

#### [epson.sn](http://epson.sn)

• På en Mac skal du vælge ikonet **USB Display** i mappen **Dock**. Hvis der ikke er noget USB Display-ikon på **Dock**, skal du dobbeltklikke på **USB Display** fra mappen **Programmer**.

Hvis du vælger **Afslut** fra **USB Display**-ikonmenuen på **docken**, starter USB Display ikke automatisk, når du tilslutter USB-kablet.

- Hvis musemarkøren flimrer, skal du vælge **Gør musemarkørens bevægelse jævn** i **Indstillinger for Epson USB Display**-programmet på computeren.
- <span id="page-279-1"></span>• Deaktivér indstillingen **Overfører overlagt vindue** i **Indstillinger for Epson USB Display**-programmet på computeren.
- Videoens afspilningskvalitet forringes muligvis, hvis du ændrer computerens opløsning under projicering.
- Ved billeder, der projiceres med Windows Media Center, kan du reducere skærmstørrelsen fra fuld skærm.
- Ved billeder, der projiceres fra programmer, der bruger Windows DirectX, kan du slå DirectX-funktionerne fra.

#### g **Relevante links**

• ["Tilslutning af en computer til video og lyd via USB"](#page-32-0) s.33

### <span id="page-279-0"></span>**Løsninger, hvis meddelelsen "Intet signal" vises**

Hvis meddelelsen "Intet signal" vises, kan du prøve følgende løsningsmuligheder:

- <span id="page-279-2"></span>• Tryk på [Source Search] og vent nogle sekunder på, at der vises et billede.
- Tænd for den tilsluttede computer eller videoenhed og tryk eventuelt på afspil for at starte præsentationen.
- Kontrollér at alle kabler, der er nødvendige til projektion, er korrekt forbundet.
- Hvis du projicerer fra en bærbar computer bør du sikre, at den er indstillet til at vise på en ekstern skærm.
- Sluk eventuelt for projektoren og den tilsluttede computer eller videokilde og tænd derefter igen.
- Hvis du projicerer fra en HDMI-kilde, skal du udskifte HDMI-kablet med et kortere.

#### g **Relevante links**

- • ["Visning fra en Windows bærbar computer"](#page-279-1) s.280
- • ["Visning fra en Mac bærbar computer"](#page-279-2) s.280

#### **Visning fra en Windows bærbar computer**

Hvis meddelelsen "Intet signal" vises, når der projiceres fra en bærbar computer, skal du konfigurere din Windows-computer til at vise på en ekstern skærm.

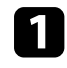

a Hold Windows-tasten nede, og tryk samtidig på **<sup>P</sup>** på dit tastatur, og klik derefter på **Dupliker**.

- b Hvis det samme billede ikke vises på den bærbare computer og projektoren, kan du tjekke Windows **Skærm**-funktion for at sikre, at den eksterne skærm er aktiveret, og at udvidet skrivebord er deaktiveret.
- 

c Tjek eventuelt indstillingerne for grafikkortet og indstil funktionen for flere skærme til **Mirror** eller **Dupliker**.

#### **Visning fra en Mac bærbar computer**

Hvis meddelelsen "Intet signal" vises, når der projiceres fra en Mac bærbar computer, skal du konfigurere den bærbare computer til spejlet visning. (Se dokumentation til den bærbare computer for yderligere oplysninger.)

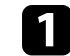

a Åbn hjælpeprogrammet **Systemindstillinger** og vælg **Skærme**.

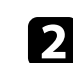

b Vælg eventuelt indstillingen **Skærm** eller **Farve LCD**.

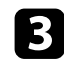

c Klik på fanen **Arrangér** eller **Arrangement**.

d Vælg **Dublering af skærmbillede**.

### **Løsninger, hvis meddelelsen "Understøttes ikke" vises**

<span id="page-280-0"></span>Hvis meddelelsen "Understøttes ikke" vises, kan du prøve følgende løsningsmuligheder:

- Sørg for at vælge det korrekte indgangssignal i projektorens menu **Signal I/O**.
- Sørg for, at computerens skærmopløsning ikke overstiger projektorens opløsning og opdateringsfrekvens. Vælg eventuelt en anden skærmopløsning fra computeren.
- Hvis du projicerer fra en HDMI-kilde, skal du ændre indstillingen i **HDMI IN EQ-niveau** i menuen **Signal I/O** på projektoren. Når du har ændret indstillingen, skal du muligvis genstarte projektoren. Følg vejledningerne på skærmen.
- Hvis du projicerer med en mindre mediestreaming-enhed, skal du sætte **HDMI IN EQ-niveau** til **Autom.** I projektorens menu **Signal I/O**. Hvis der opstår et problem, skal du ændre indstillingen.

#### g **Relevante links**

- • ["Indstillinger for indgangssignaler Menuen Signal I/O"](#page-223-0) s.224
- • ["Understøttede skærmopløsninger"](#page-302-0) s.303

### <span id="page-280-1"></span>**Løsninger, hvis billedet kun vises delvist**

Hvis billedet kun vises delvist, kan du prøve følgende løsningsmuligheder:

• Hvis du projicerer fra en computer med et VGA-computerkabel, kan du trykke på knappen [Auto] på fjernbetjeningen for at få det optimale billedsignal.

• Sørg for, at vælge den rigtige indstilling i **Skærmtype** i projektorens menu **Installation** på skærmen du bruger.

Hvis der er marginaler mellem billedets kant og den projicerede skærmramme, skal du justere billedets position.

- Sørg for, at **Skaler** er slået fra i projektorens menu **Billede** (EB‑775F/EB‑770Fi/EB‑770F).
- Prøv at justere billedets position med indstillingen **Placering** i projektorens menu **Billede**.
	- s **Billede** > **Analog signaljustering** > **Placering**

Hvis du har justeret billedstørrelsen med knapperne Wide og Tele eller rettet trapezforvrængning, skal du bruge Billedskift til at justere billedets position.

#### s **Installation** > **Digital zoom** > **Billedskift**

- Tryk på [Aspect]-knappen på fjernbetjeningen for at vælge et andet billedformat.
- Skift indstillingen i **Opløsning** i projektorens menu **Billede**, så den passer til signalet fra det tilsluttede udstyr.
- Hvis du har zoomet ind eller ud af billedet med [E-Zoom]-knapperne, skal du trykke på [Esc], indtil projektoren vender tilbage til fuld visning.
- Kontrollér computerens skærmindstillinger, deaktivér dobbelte skærme og indstil opløsningen til noget indenfor projektorens grænser.
- Kontrollér opløsningen, der er anvendt til præsentationens filer for at se, om de er udarbejdet til en anden opløsning.
- Når der projiceres på funktionen Afspiln. af indhold, skal du sørge for at du bruger de passende indstillinger i **Skabeloneffekt** (EB‑775F/EB‑770F).
	- s **Betjening** > **Afspiln. af indhold** > **Skabeloneffekt**
- Sørg for, at du har valgt den rigtige indstilling i **Projektion** i projektorens menu **Installation**.

#### g **Relevante links**

- • ["Projektorinstallationsindstillinger Menuen Installation"](#page-225-0) s.226
- • ["Indstillinger for billedkvalitet menuen Billede"](#page-220-0) s.221
- • ["Understøttede skærmopløsninger"](#page-302-0) s.303
- • ["Sådan justeres billedplaceringen med funktionen Skærmposition"](#page-57-0) s.58
- • ["Sådan tilføjes effekter til det projicerede billede"](#page-137-0) s.138

# **Løsning af problemer med billede eller lyd <sup>282</sup>**

### <span id="page-281-0"></span>**Løsninger, hvis billedet ikke er rektangulært**

Hvis det projicerede billede ikke er énsartet firkantet, kan du prøve følgende løsningsmuligheder:

- Anbring projektoren direkte foran skærmens midte, hvis det er muligt.
- Brug keystone-knapperne på projektoren til at justere billedets form.
- Justér indstillingen af **Quick Corner**, så billedets form korrigeres.
	- s **Installation** > **Geom. korrektion** > **Quick Corner**
- Juster **Buekorrektion** for at korrigere billedets form, når det projiceres på en krum overflade.
	- s **Installation** > **Geom. korrektion** > **Buekorrektion**
- Juster **Punktkorrektion** for at rette en smule forvrængning, som forekommer delvist.
- s **Installation** > **Geom. korrektion** > **Punktkorrektion**

#### g **Relevante links**

- • ["Sådan korrigeres billedets form med Keystone-knapperne"](#page-63-0) s.64
- • ["Sådan korrigeres billedets form med Quick Corner"](#page-64-0) s.65
- • ["Sådan rettes billedets form ved brug af buekorrektion"](#page-66-0) s.67
- • ["Sådan rettes billedets form ved brug af punktkorrektion"](#page-69-0) s.70

### **Løsninger, hvis billedet indeholder støj eller er ustabilt**

<span id="page-281-1"></span>Hvis det projicerede billede indeholder elektrisk interferens (støj) eller ikke er stabilt, kan du prøve følgende løsningsmuligheder:

- Tjek de kabler, der forbinder computeren eller videokilden til projektoren. De bør være:
- Ført i en afstand fra strømledningen, så der ikke opstår elektrisk interferens
- Ordentligt tilsluttet i begge ender
- Tilsluttet uden brug af forlængerledning
- Juster **Støjreduktion**, **MPEG støjreduktion** og **Linjedobling** i projektorens menu **Billede**.
	- s **Billede** > **Billedforbedring** > **Støjreduktion**
	- s **Billede** > **Billedforbedring** > **MPEG støjreduktion**
	- s **Billede** > **Billedforbedring** > **Linjedobling**
- Indstil **Opløsning** til **Auto** i projektorens menu **Netværk**.
- Vælg en opløsning og opdateringsfrekvens for computerens video, der er kompatibel med projektoren.
- Hvis du projicerer fra en computer med et VGA-kabel, kan du trykke på knappen [Auto] på fjernbetjeningen for automatisk at justere indstillingerne **Tracking** og **Synk**. Hvis billederne ikke er justeret korrekt, kan du manuelt justere indstillingerne **Tracking** og **Synk.** i projektorens menu **Billede**.
	- s **Billede** > **Analog signaljustering** > **Tracking**
	- s **Billede** > **Analog signaljustering** > **Synk.**
- Hvis du justerede billedets form med projektorens knapper, kan du prøve at forøge indstillingen af **Skarphed** i projektorens menu **Billede** for at forbedre billedkvaliteten.
- Hvis du har tilsluttet strøm med en forlængerledning, kan du prøve at projicere uden denne forlængerledning for at se, om den er skyld i interferens.
- Sørg for, at du har valgt den korrekte indstilling i **Signalformat** eller **EDID** i projektorens menu **Signal I/O**, hvis disse er relevant for den pågældende billedkilde.
- Hvis du bruger funktionen USB Display, kan du slå indstillingen **Overfører overlagt vindue** i **Indstillinger for Epson USB Display**-programmet på computeren fra.

#### g **Relevante links**

- • ["Indstillinger for billedkvalitet menuen Billede"](#page-220-0) s.221
- • ["Understøttede skærmopløsninger"](#page-302-0) s.303
- • ["Indstillinger for indgangssignaler Menuen Signal I/O"](#page-223-0) s.224

# **Løsning af problemer med billede eller lyd <sup>283</sup>**

### <span id="page-282-0"></span>**Løsninger, hvis billedet er utydeligt eller sløret**

<span id="page-282-1"></span>Hvis det projicerede billede er utydeligt eller sløret, kan du prøve følgende løsningsmuligheder:

- Vis et testmønster, og brug det til at justere fokussen på billedet med fokushåndtaget.
- Anbring projektoren tilstrækkeligt tæt på skærmen.
- Anbring projektoren så vinkeljusteringen for Keystone ikke er så stor, at den forvrænger billedet.
- Rengør projektorens objektiv.

**Europa bylige best** Du kan undgå dug på objektivet efter projektoren er flyttet fra et<br>koldt sted, hvis du lader projektoren varme op til rumtemperatur, før du bruger den.

- Justér indstillingen af **Skarphed** i projektorens menu **Billede** for at forbedre billedkvaliteten.
- Hvis du projicerer fra en computer med et VGA-kabel, kan du trykke på knappen [Auto] på fjernbetjeningen for automatisk at justere indstillingerne **Tracking** og **Synk**. Hvis der fortsat er uskarpheder, kan du vise et énsartet mønstret billede på skærmen, så du manuelt kan justere indstillingerne **Tracking** og **Synk**.
- s **Billede** > **Analog signaljustering** > **Tracking**
- s **Billede** > **Analog signaljustering** > **Synk.**
- Hvis du projicerer fra en computer, kan du bruge en lavere opløsning eller en opløsning, der matcher projektorens oprindelige opløsning.

#### g **Relevante links**

- • ["Indstillinger for billedkvalitet menuen Billede"](#page-220-0) s.221
- • ["Indstillinger for indgangssignaler Menuen Signal I/O"](#page-223-0) s.224
- • ["Understøttede skærmopløsninger"](#page-302-0) s.303
- • ["Fokusering af billedet"](#page-59-0) s.60
- • ["Rengøring af objektivet"](#page-260-0) s.261

### **Løsninger, hvis billedets lysstyrke eller farver ikke er korrekte**

Hvis det projicerede billede er for mørkt eller lyst, eller hvis farverne er forkerte, kan du prøve følgende løsningsmuligheder:

- Tryk på [Color Mode]-knappen på fjernbetjeningen for at prøve forskellige indstillinger af Farvetilstand.
- Kontrollér videokildens indstillinger.
- Juster indstillingerne i projektorens menu **Billede** i henhold til den aktuelle indgangskilde, såsom **Lysstyrke**, **Kontrast**, **Farvetone**, **Farvemætning** og **RGBCMY**.
- Sørg for, at du har valgt den korrekte indstilling i **Signalformat** eller **EDID** i projektorens menu **Signal I/O**, hvis disse er relevant for den pågældende billedkilde.
- Sørg for, at alle kabler er ordentligt forbundet til projektoren og til videoudstyret. Hvis du har brugt lange kabler, kan du prøve med nogle kortere.
- Anbring projektoren tilstrækkeligt tæt på skærmen.
- Hvis du bruger flere projektorer, skal du sørge for, at **Kalibrering af lyskilde** i projektorens menu **Styring** er indstillet ens på alle projektorer, og at projektoren er blevet kalibreret for nylig. Hvis nogle af projektorerne ikke er kalibreret for nylig, er hvidbalancen og lysstyrken muligvis ikke ens med de andre projektorer (EB‑775F/EB‑770Fi/EB‑770F).

#### **\*** Relevante links

- • ["Indstillinger for billedkvalitet menuen Billede"](#page-220-0) s.221
- • ["Indstillinger for indgangssignaler Menuen Signal I/O"](#page-223-0) s.224
- • ["Projektorens administrationsindstillinger Menuen Styring"](#page-232-0) s.233
- • ["Justering af billedkvalitet \(Farvetilstand\)"](#page-79-0) s.80

### **Løsninger, hvis et efterbillede bliver på det projicerede billed**

<span id="page-283-0"></span>Hvis der er et efterbillede på det projicerede billede, kan du bruge **Opdateringsfunktionen** til, at fjerne det. Vælg **Opdateringsfunktion** > **Start** i menuen **Styring** på projektoren.

#### g **Relevante links**

• ["Projektorens administrationsindstillinger - Menuen Styring"](#page-232-0) s.233

### <span id="page-283-1"></span>**Løsninger på lydproblemer**

Hvis der ikke er nogen lyd, eller hvis lydstyrken er for lav eller høj, kan du prøve følgende løsningsmuligheder:

- Tryk på [A/V Mute]-knappen på fjernbetjeningen for at genoptage video og lyd, hvis de midlertidigt har været afbrudt.
- <span id="page-283-2"></span>• Kontrollér computeren eller videokilden for at sikre, at der er skruet op for lyden og at lydoutputtet er angivet til den korrekte kilde.
- Kontrollér, at eventuelt tilsluttede lydkabler er markeret med "Uden modstand".
- Hvis du bruger funktionen USB Display, kan du slå indstillingen **Send lyd fra projektoren** i **Indstillinger for Epson USB Display**-programmet på computeren til.
- Vælg den korrekte lydudgangsport.
	- s **Signal I/O** > **Audiooutput**
	- s **Signal I/O** > **HDMI-audiooutput**
- Hvis du vil afspille lyden fra en tilsluttet lydkilde, når projektoren ikke viser et billede, skal du vælge disse indstillinger i projektorens menuer:
- Sluk for **Hurtig opstart** i menuen **Betjening**.
- Indstil **A/V Output** til **Altid** i menuen **Signal I/O**.
- Vælg den korrekte lydudgang under **Enhed for Audio ud**.
- s **Signal I/O** > **HDMI-link** > **Enhed for Audio ud**
- Hvis du ikke kan høre lyd fra en HDMI-kilde, kan du indstille den tilsluttede enhed til PCM-output.
- Hvis du bruger en Mac med projektoren via et HDMI-kabel, skal du sikre, at din Mac understøtter lyd via HDMI-porten. Er det ikke tilfældet, skal du bruge et lydkabel.
- Hvis lydstyrken på computeren er sat til minimum, mens lydstyrken på projektoren er sat til maksimum, kan der høres støj. Skru op for computerens lydstyrke og skru ned for projektorens lydstyrke. (Når du bruger Epson iProjection (Windows/Mac) eller USB Display.)

#### g **Relevante links**

- • ["Projektorens tilslutninger"](#page-31-0) s.32
- • ["Indstillinger for indgangssignaler Menuen Signal I/O"](#page-223-0) s.224
- • ["Indstilling af lydstyrken med lydstyrkeknapperne"](#page-89-0) s.90

## **Løsninger på problemer med mikrofonen**

Hvis der ikke udsendes lyd, når du bruger en mikrofon, som er forbundet til projektoren, kan du prøve følgende løsninger (EB‑770Fi/EB‑770F/EB‑760Wi/EB‑760W):

- Kontroller, at mikrofonen er sikkert forbundet til projektoren.
- Kontroller indstillingen for **Mik. indgangsvolumen** i projektorens menu **Signal I/O**. Hvis indstillingen er for høj, er lyden fra andre forbundne enheder for lav.
- g **Relevante links**
- • ["Indstillinger for indgangssignaler Menuen Signal I/O"](#page-223-0) s.224
- • ["Tilslutning af en mikrofon"](#page-40-0) s.41

### **Løsninger, hvis billedfilnavne ikke vises korrekt i PC Free**

<span id="page-284-0"></span>Hvis et filnavn er længere end visningsområdet eller indeholder ikkeunderstøttede tegn, afkortes eller ændres filnavnene i PC Free. Afkort eller skift filnavnet.

### **Løsningsforslag, hvis du ikke kan projicere billeder med PC Free-funktionen**

<span id="page-284-1"></span>Hvis du ikke kan projicere et billede med PC Free-funktionen, kan du prøve følgende løsninger:

• Hvis du bruger en USB-enhed med langsom overførselshastigheder, vil du muligvis ikke kunne projicere film ordentligt.

<span id="page-285-0"></span>Tjek løsningerne i disse afsnit, hvis du får problemer med betjening af projektoren eller fjernbetjeningen.

#### g **Relevante links**

- • ["Løsninger til problemer med at tænde eller slukke for projektoren"](#page-285-1) s.286
- • ["Løsninger til problemer med fjernbetjeningen"](#page-285-2) s.286
- • ["Løsninger til problemer med adgangskode"](#page-286-0) s.287
- • ["Løsning, når meddelelsen "Urbatteriet er ved at være fladt" vises"](#page-286-1) s.287

### <span id="page-285-2"></span>**Løsninger til problemer med at tænde eller slukke for projektoren**

<span id="page-285-1"></span>Hvis projektoren ikke tænder, når du trykker på tænd/sluk-knappen, eller hvis den slukker uventet, kan du prøve følgende løsningsmuligheder:

- Sørg for, at lysnetledningen sidder korrekt i projektoren og i stikkontakten.
- Hvis tænd/sluk-knappen på fjernbetjeningen ikke tænder for projektoren, kan du tjekke dens batterier og sørge for, at mindst en af fjernbetjeningerne er tilgængelig i **Fjernbetjening** i projektorens menu **Installation**.
- Projektorens knapper kan være låst af sikkerhedsfunktionen. Lås op for knapperne i indstillingen **Betjeningslås** i projektorens menu **Styring** eller brug fjernbetjeningen til at tænde for projektoren.
- Hvis projektorens lyskilde slukker uventet, kan projektoren være gået i dvaletilstand efter en periode uden aktivitet. Udfør en handling med projektoren for at vække den igen. For at slukke for dvaletilstand, skal du indstille **Dvaletilstand** til **Fra** i projektorens menu **Betjening**.
- Hvis projektoren slukker uventet, er A/V lydløstimeren muligvis slået til. Indstil **A/V lydløstimer** til **Til** i projektorens menu **Betjening**.
- Hvis projektorens lyskilde slukker, statusindikatoren blinker og indikatoren for temp (temperatur) er tændt, er projektoren overophedet og slukket.
- Køleventilatorerne kører muligvis stadig, når projektoren er på standby, afhængig af projektorindstillingerne. Og når projektoren aktiveres fra standby, kan ventilatorerne larme lidt. Dette er ingen fejlfunktion.
- Lysnetledningen kan være defekt. Tag strømledningen ud og kontakt Epson for at få hjælp.

#### g **Relevante links**

- • ["Projektorens administrationsindstillinger Menuen Styring"](#page-232-0) s.233
- • ["Projektorens funktionsindstillinger Menuen Betjening"](#page-229-0) s.230
- • ["Projektorinstallationsindstillinger Menuen Installation"](#page-225-0) s.226
- • ["Sådan låses op for projektorens knapper"](#page-164-0) s.165

### **Løsninger til problemer med fjernbetjeningen**

Hvis projektoren ikke svarer på fjernbetjeningens kommandoer, kan du prøve følgende løsningsmuligheder:

- Kontrollér, at fjernbetjeningens batterier vender korrekt, og at der er strøm i dem. Udskift eventuelt batterierne.
- Sørg for, at du bruger fjernbetjeningen indenfor en vinkel og afstand, hvor projektoren kan modtage dens signaler.
- Sørg for, at projektoren ikke er under opvarmning eller ved at lukke ned.
- Kontrollér, om en knap på fjernbetjeningen måske sidder fast, hvilket kan medføre, at den går i dvaletilstand. Frigør knappen, så fjernbetjeningen vækkes.
- Kraftigt lys fra lysstofrør, direkte sollys og signaler fra infrarøde kilder kan forstyrre projektorens fjernbetjeningsmodtager. Dæmp lyset i lokalet eller flyt projektoren væk fra sollyset eller fra forstyrrende udstyr.
- Sørg for, at mindst én af fjernbetjeningens modtagere er tilgængelige i indstillingen **Fjernbetjening** i projektorens menu **Installation**.
- Hvis indstillingen **Fjernbetjening** er deaktiveret, kan du holde [Menu] knappen på fjernbetjeningen nede i mindst 15 sek. for at nulstille indstillingen til standardværdien.
- Hvis du har tildelt et id til projektoren, så du kan betjene flere projektorer fra fjernbetjeningen, er du muligvis nødt til at kontrollere eller ændre denne indstilling af id.
- Tryk på 0-knappen (nul) på fjernbetjeningen, samtidig med at du holder [ID]-knappen nede. Hvis du vælger 0 på fjernbetjeningen, kan du betjene alle projektorer uanset deres id-indstillinger.
- Hvis fjernbetjeningen bortkommer, kan du bestille en ny fra Epson.

#### g **Relevante links**

- • ["Brug af fjernbetjeningen"](#page-45-0) s.46
- • ["Projektorinstallationsindstillinger Menuen Installation"](#page-225-0) s.226
- • ["Indsætning af batterier i fjernbetjeningen"](#page-43-0) s.44
- • ["Sådan vælges den projektor, du vil betjene"](#page-148-0) s.149

### <span id="page-286-0"></span>**Løsninger til problemer med adgangskode**

Hvis du ikke kan indtaste eller huske en adgangskode, kan du prøve følgende løsningsmuligheder:

- Hvis du har indtastet en forkert adgangskode for mange gange i træk, og der vises en meddelelse med en anmodningskode, skal du skrive denne ned og kontakte Epson for at få hjælp. Meddel din anmodningskode samt oplysninger om købsbevis, så du kan få hjælp til at låse op for projektoren.
- Hvis fjernbetjeningen bortkommer, kan du ikke indtaste en adgangskode. Bestil en ny fra Epson.

#### **Bemærk**

Hvis du udfører **Genindstil alle** eller **Nulstil netværksindstillingerne** i projektorens menu, nulstilles alle adgangskoder, der er indstillet til **Netværk**menuen, også, og du skal indstille dem igen. For at forhindre, at adgangskoderne nulstilles af uautoriserede brugere, skal du indstille **Netværk** til **Til** i menuen **Menubeskyttelse**.

#### **Løsning, når meddelelsen "Urbatteriet er ved at være fladt" vises**

<span id="page-286-1"></span>Kontakt Epson for hjælp, hvis meddelelsen "Urbatteriet er ved at være fladt."vises.

<span id="page-287-0"></span>Se venligst løsningerne i disse afsnit, hvis du har problemer med de interaktive funktioner (EB‑770Fi/EB‑760Wi).

#### g **Relevante links**

- • ["Løsninger, når meddelelsen "Der opstod en fejl i Easy Interactive Function"](#page-287-1) [vises"](#page-287-1) s.288
- • ["Løsninger, hvis de interaktive penne ikke fungerer"](#page-287-2) s.288
- • ["Løsninger, når du ikke kan styre en computer fra den projicerede skærm"](#page-288-0) [s.289](#page-288-0)
- • ["Løsninger til, hvis placeringen af den interaktive pen ikke er præcis"](#page-288-1) s.289
- • ["Løsninger, når de interaktive penne er langsomme eller svære at bruge"](#page-288-2) [s.289](#page-288-2)
- • ["Løsninger, når interaktiv fingerbetjening ikke fungerer"](#page-288-3) s.289
- • ["Løsninger til problemer med optagelse, udskrivning, lagring eller scanning"](#page-289-0) [s.290](#page-289-0)
- • ["Eventuelle løsning, hvis klokkeslættet er forkert i Indstillinger for](#page-290-0) [whiteboard"](#page-290-0) s.291
- • ["Løsninger, hvis Whiteboard-tilstanden ikke starter"](#page-290-1) s.291

### **Løsninger, når meddelelsen "Der opstod en fejl i Easy Interactive Function" vises**

<span id="page-287-1"></span>Hvis meddelelsen "Der opstod en fejl under Easy Interactive Function" vises, skal du kontakte Epson for hjælp.

### <span id="page-287-2"></span>**Løsninger, hvis de interaktive penne ikke fungerer**

Hvis de interaktive penne ikke fungerer, kan du prøve følgende løsninger:

- Sørg for, at du ikke tildækker det sorte afsnit i nærheden af pennens spids.
- Prøv at holde pennen i en anden vinkel således, at din hånd ikke blokerer signalet.
- Tryk på knappen på siden af pennen for at vise den resterende batteristrøm. Hvis batteriindikatoren ikke begynder at lyse, skal du udskifte batteriet.
- Kontroller, at pennespidsen sidder ordentligt fast på pennen.
- Hvis pennespidsen er slidt eller beskadiget, skal du udskifte den.
- Sørg for, at der ikke er noget, som blokerer signalet mellem pennen og den interaktive modtager på projektoren.
- Sørg for, at kabelafdækningen er påsat for at forhindre, at kablerne blokerer signalet.
- Dæmp lyset i rummet og sluk alle lysstofrør. Sørg for, at projiceringsoverfladen og den interaktive modtager ikke er i direkte sollys eller andre kilder af stærk belysning.
- Sørg for, at den interaktive modtager på projektoren er ren og fri for støv.
- Kontroller, at der ikke er interferens fra infrarøde fjernbetjeninger, mus eller infrarøde mikrofoner.
- Sørg for at du udfører pennekalibrering, når du bruger den interaktive pen første gang, så projektoren kan genkende pennens position korrekt. Se venligst projektorens *Installationsvejledning* for yderligere oplysninger.
- Når du bruger flere projektorer og de interaktive penne i det samme rum, kan interferens forårsage, at handlinger med den interaktive pen blive ustabile. Tilslut projektorerne vha. et 3,5 mm stereo minijack lydkablerne (købes separat) og indstil **Synk. projektorer** til **Kabelforbun.** Vær sikker på at lydkablerne er markeret med "Uden modstand".

#### s **Pen/touch** > **Installation af projektorer** > **Synk. projektorer** Hvis du ikke har nogen lydkabler, skal du indstille **Infrarød-intensitet** til **Kraftig** i projektorens menu **Pen/touch**.

- s **Pen/touch** > **Installation af projektorer** > **Infrarød-intensitet**
- Prøv at skifte den bløde pennespids med en hård pennespids. Dette kan gøre det nemmere at bruge penne, da nogle af projektormodellerne ikke understøtter den bløde pennespids.

#### g **Relevante links**

- • ["Udskiftning af spids på den interaktive pen"](#page-266-0) s.267
- • ["Betjene den interaktive pen"](#page-93-0) s.94
- • ["Installere batterier i pennene"](#page-44-0) s.45
- • ["Sådan henter du de nyeste udgaver a dokumenterne"](#page-10-0) s.11
- • ["Opsætning af Pen og Touch-indstillinger Menuen Pen/touch"](#page-244-0) s.245
### **Løsninger, når du ikke kan styre en computer fra den projicerede skærm**

Hvis du ikke kan styre en computer fra den projicerede skærm, kan du prøve følgende løsninger:

- Sørg for at du udfører pennekalibrering, når du bruger den interaktive pen første gang, så projektoren kan genkende pennens position korrekt. Se venligst projektorens *Installationsvejledning* for yderligere oplysninger.
- Kontroller, at USB-kablet er sikkert forbundet. Fjern USB-kablet og forbind det derefter igen.
- Sørg for at **PC-interaktivitet** vises på værktøjslinjen.
- Når du opretter forbindelse via Screen Mirroring, skal du konfigurere din computer. Hold Windows-tasten nede, og tryk på **K** på dit tastatur på samme tid, vælg derefter **Tillad indtastning med mus, tastatur, berøring og pen fra denne enhed**.

#### g **Relevante links**

- • ["Udskiftning af spids på den interaktive pen"](#page-266-0) s.267
- • ["Værktøjslinjen til Kommentartilstand"](#page-105-0) s.106
- • ["Sådan henter du de nyeste udgaver a dokumenterne"](#page-10-0) s.11
- • ["Tilslutning af en computer til video og lyd via USB"](#page-32-0) s.33
- • ["Tilslutning til en mini-pc, der er monteret på en vægplade"](#page-33-0) s.34

# **Løsninger til, hvis placeringen af den interaktive pen ikke er præcis**

Hvis pennens placering ikke er den samme, som for musemarkøren, kan du prøve følgende løsninger:

• Sørg for at du udfører pennekalibrering, når du bruger den interaktive pen første gang, så projektoren kan genkende pennens position korrekt. Hvis markørens placering og pennens placering ikke stemmer overens efter den automatiske kalibrering, kan du kalibrere manuelt. Se venligst projektorens *Installationsvejledning* for yderligere oplysninger.

- s **Pen/touch** > **PC-interaktivitet** > **Man. just. penneomr.**
- Hvis du bruger knappen [E-Zoom] + på fjernbetjeningen til at forstørre billedet, er pennens placering ikke præcis. Når du ændrer billedet tilbage til dets oprindelige størrelse, skal placeringen være korrekt.

#### g **Relevante links**

- • ["Sådan henter du de nyeste udgaver a dokumenterne"](#page-10-0) s.11
- • ["Justering af pennefunktionsområdet"](#page-118-0) s.119

### **Løsninger, når de interaktive penne er langsomme eller svære at bruge**

Hvis de interaktive penne er svære at bruge eller for langsomme, kan du prøve følgende løsninger:

- For nemmere betjening, skal du holde pennen vinkelret på projiceringsoverfladen.
- For at opnå den bedste ydeevne, skal du forbinde din computer til projektor med et VGA eller HDMI-kabel for skærmen og USB-kabel for de interaktive funktioner.
- Hvis du bruger USB Display i Windows, skal du eventuelt deaktivere Windows Aero i programmet **Indstillinger for Epson USB Display** på din computer.
- g **Relevante links**
- • ["Projektorens tilslutninger"](#page-31-0) s.32

# **Løsninger, når interaktiv fingerbetjening ikke fungerer**

Hvis interaktiv fingerbetjening med din finger ikke fungerer, skal du prøve følgende løsninger:

• Prøv at justere pennens handlingsområde.

- Kontroller, at fingerberøringsenheden er installeret korrekt og at ledningen er korrekt forbundet. Se venligst projektorens *Installationsvejledning* for yderligere oplysninger.
- Hvis funktionen **Slå berøring fra** slås til, slå berøringsfunktionen midlertidigt fra. Vælg funktionen **Slå berøring til** på værktøjslinjen.
- Hvis lampen på fingerberøringsenheden ikke er tændt, skal du kontrollere, at **Strøm** er indstillet til **Til** i projektorens menu **Pen/touch**.
	- s **Pen/touch** > **Berøringsenhed** > **Strøm**
- Justering af vinklen af fingerberøringsenheden. Se venligst projektorens *Installationsvejledning* for yderligere oplysninger.
- Sørg for, at der ikke er forhindringer (som f.eks. kabler eller pen-stativ) mellem fingerberøringsenhedens laserdiffusions-port og projiceringsoverfladen. Hvis der er forhindringer, som er svære at flytte, skal du påsætte de infrarøde deflektorer på projiceringsoverfladen. Se venligst projektorens *Installationsvejledning* for yderligere oplysninger.
- Kontroller, at der ikke er interferens fra infrarøde fjernbetjeninger, mus eller infrarøde mikrofoner.
- Hvis din fingers placering og markørens placering på skærmen ikke stemmer overens, skal du udføre **Kalib. af berøring** i projektorens menu **Pen/touch**.
	- s **Pen/touch** > **Berøringsenhed** > **Kalib. af berøring**
- Hvis berøringsfunktionerne ikke fungerer korrekt, selv efter kalibrering, skal du kontrollere indstillingerne i **Kalibreringsområde** i projektorens menu **Pen/touch**.
- s **Pen/touch** > **Berøringsenhed** > **Kalibreringsområde**
- Hvis fingerbetjeninger fejlagtigt genkendes som trække-handlinger, skal du vælge **Bred**.
- Hvis musehandlinger ikke udføres jævnt, skal du vælge **Smal**.
- Hvis der er nogen personer inden for 10 cm på forsiden af eller omkring den projicerede skærm eller nogen forhindringer, som skaber interferens, fungerer fingerbetjening muligvis ikke korrekt.
- Hvis din beklædning eller en anden del af din krop kommer tæt på skærmen, virker fingerbetjening muligvis ikke rigtig. Flyt dig mindst 1 cm væk fra skærmen.

### g **Relevante links**

- • ["Værktøjslinjen i whiteboard-tilstanden"](#page-99-0) s.100
- • ["Værktøjslinjen til Kommentartilstand"](#page-105-0) s.106
- • ["Bruge interaktiv fingerbetjening med din finger"](#page-95-0) s.96
- • ["Sådan henter du de nyeste udgaver a dokumenterne"](#page-10-0) s.11
- • ["Opsætning af Pen og Touch-indstillinger Menuen Pen/touch"](#page-244-0) s.245

## **Løsninger til problemer med optagelse, udskrivning, lagring eller scanning**

Hvis du har problemer med at optage og indsætte, eller udskrivningen, lagringen eller scanningen, kan du prøve følgende løsninger:

- Hvis du har 20 sider på whitboard-skærmen, er det ikke muligt, at gøre følgende:
- Optage en side
- Indsæt et kopierede objekt eller billede
- Åbne en ny side
- Scanning af et billede
- Hvis du har problemer med at indsætte en optaget billede, skal du sørge for, at billedet ikke er beskyttet.
- Hvis der kommer en sort ramme omkring det indsatte billede, kan det være fordi, billedet er blevet flyttet, eller dets størrelse er blevet ændret.
- Hvis du har problemer med at udskrive eller scanne, skal du sørge for, at printeren ikke er løbet tør for blæk, eller at der er papirstop eller andre fejl.
- Ved USB-udskrivning eller scanning, skal du sørge for, at der er forbundet et USB-kabel mellem projektorens USB-A-port og USB-B-porten på printeren.
- Ved USB-udskrivning eller scanning, skal du prøve at forbinde et andet USB-kabel, og sørg for at kablerne højst er 4,9 meter lange.
- Forbind kun én printer eller multifunktionsenheden ad gangen, og sørg for, at enheden er understøttet af projektoren.
- Kontroller indstillingerne i projektorens menu **Interaktiv**.

#### g **Relevante links**

- • ["Projektorens interaktive indstillinger Menuen Interaktiv"](#page-246-0) s.247
- • ["Tilslutning af en printer"](#page-38-0) s.39

# **Eventuelle løsning, hvis klokkeslættet er forkert i Indstillinger for whiteboard**

Hvis klokkeslættet er forkert på den interne lagerenhed i whiteboardtilstanden, skal du muligvis opdatere indstillingerne i **Dato og klokkeslæt** i projektorens menu **Styring**.

#### g **Relevante links**

• ["Projektorens administrationsindstillinger - Menuen Styring"](#page-232-0) s.233

# **Løsninger, hvis Whiteboard-tilstanden ikke starter**

Hvis Whiteboard-tilstanden ikke starter, kan du prøve følgende løsninger:

- Slå **Tegnefunktion** til i projektorens menu **Interaktiv**.
- Hvis softwaren Easy Interactive Tools er i brug, starter Whiteboardtilstanden ikke.
- g **Relevante links**
- • ["Startskærm"](#page-48-0) s.49

Hvis du ikke kan afspille en afspilningsliste ordentligt, kan du prøve følgende løsningsmuligheder (EB ‑775F/EB ‑770F):

- Sørg for, at **Afspiln. af indhold** er indstillet til **Til** .
	- s **Betjening** > **Afspiln. af indhold**
- Sørg for, at USB-flashdrevet indeholder en afspilningsliste.
- Sørg for, at USB-flashdrevet sluttes direkte til projektoren. Undgå, at bruge en kortlæser med flere kort, eller en USB-hub, til at udvide en USB-port.
- Hvis dit USB-flashdrev er delt op i flere drev, vil du muligvis ikke kunne afspille afspilningslisterne. Slet alle dine ekstra drev, inden du gemmer afspilningslisteren på USB-flashdrevet.
- Undgå, at dele en afspilningsliste mellem projektorerne, som har forskellige opløsninger. Farve- og formeffekter, der er blevet tilføjet med **Skabeloneffekt** vises muligvis ikke ordentligt.
	- s **Betjening** > **Afspiln. af indhold** > **Skabeloneffekt**
- g **Relevante links**
- • ["Projektorens funktionsindstillinger Menuen Betjening"](#page-229-0) s.230
- • ["Sådan henter du de nyeste udgaver a dokumenterne"](#page-10-0) s.11

Tjek løsningerne i disse afsnit, hvis du får problemer med at bruge projektoren over et netværk.

#### g **Relevante links**

- <span id="page-292-1"></span>• ["Løsninger til, hvis den trådløse antenne ikke virker"](#page-292-0) s.293
- • ["Løsninger, hvis du ikke kan få adgang til projektoren via internettet"](#page-292-1) s.293
- • ["Løsninger, hvis du ikke modtager e-mails ved advarsler over netværk"](#page-292-2) s.293
- • ["Løsninger, hvis billedet indeholder støj under projicering over netværket"](#page-293-0) [s.294](#page-293-0)
- • ["Løsninger, hvis du ikke kan oprette forbindelse med Screen Mirroring"](#page-293-1) [s.294](#page-293-1)
- • ["Løsninger, hvis du ikke kan bruge to Screen Mirroring-kilder"](#page-293-2) s.294
- • ["Løsninger, hvis billedet eller lyden indeholder støj med forbindelse via](#page-294-0) [Screen Mirroring"](#page-294-0) s.295
- • ["Forslag til løsninger, hvis du ikke kan modtage delte billeder"](#page-294-1) s.295

# <span id="page-292-0"></span>**Løsninger til, hvis den trådløse antenne ikke virker**

Hvis du har problemer med autentificeringen, kan du prøve følgende løsninger:

- Hvis de trådløse indstillinger er korrekte, men godkendelsen mislykkedes, skal du muligvis opdatere indstillingerne i **Dato og klokkeslæt** i projektorens menu **Styring**.
- Kontroller indstillingerne i **Sikkerhed** i projektorens menu **Netværk**. s **Netværk** > **Netværksindstillinger** > **Trådløst LAN** > **Sikkerhed**
- Hvis adgangspunktsikkerheden er WPA3-EAP, skal du ændre adgangspunktsindstillingen til WPA2/WPA3-EAP.

#### g **Relevante links**

- <span id="page-292-2"></span>• ["Projektorens administrationsindstillinger - Menuen Styring"](#page-232-0) s.233
- • ["Menuen Netværk Menuen Trådløst LAN"](#page-238-0) s.239

## **Løsninger, hvis du ikke kan få adgang til projektoren via internettet**

Hvis du ikke kan få adgang til projektoren via en webbrowser, skal du kontrollere, at du bruger det korrekte id og adgangskode.

- Indtast **EPSONWEB** som bruger-id. (Du kan ikke ændre bruger-id.)
- Indtast adgangskoden i projektorens menu **Netværk**. Der er ikke indstillet en adgangskode som standard.
- På infrastruktur-funktionen, skal du sørge for at du har adgang til det netværk, som projektoren er på.
- Hvis din webbrowser er konfigureret til at forbinde via en proxyserver, kan skærmen for **Epson Web Control** ikke vises. Foretag indstillinger for en forbindelse uden brug af en proxyserver.
- Hvis du indstiller **Standby-tilstand** til **Kommunik. Til** i projektorens menu **Betjening**, skal du sørge for at netværksenheden er tændt. Når du har tændt netværksenheden, skal du tænde projektoren.

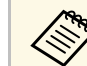

a Der skelnes mellem store og små bogstaver i bruger-id og adgangskode.

### g **Relevante links**

- • ["Menuen Netværk Menuen Netværksindstillinger"](#page-237-0) s.238
- • ["Projektorens funktionsindstillinger Menuen Betjening"](#page-229-0) s.230

# **Løsninger, hvis du ikke modtager e-mails ved advarsler over netværk**

Hvis du ikke modtager en e-mail, hvis der er problemer med en projektor, der er på netværket, kan du prøve følgende løsningsmuligheder:

- Sørg for, at projektoren er tændt og forbundet korrekt til netværket. (Hvis en fejl lukker projektoren ned, sendes e-mailen muligvis ikke.)
- Sørg for at konfigurere projektorens indstillinger for e-mailbeskeder korrekt i projektorens menu **Meddelelse om mail** eller i netværkssoftwaren.

• Indstil **Standby-tilstand** til **Kommunikation: Til** i projektorens menu **Betjening**, således at netværkssoftwaren kan overvåge projektoren i standby-tilstand.

Og skift indstillingen i **Port** i henhold til dit netværksmiljø.

### g **Relevante links**

- • ["Menuen Netværk Menuen Meddelelse om mail"](#page-241-0) s.242
- • ["Projektorens funktionsindstillinger Menuen Betjening"](#page-229-0) s.230

## **Løsninger, hvis billedet indeholder støj under projicering over netværket**

<span id="page-293-0"></span>Hvis det projicerede billede indeholder støj under projicering over netværket, kan du prøve følgende løsningsmuligheder:

- Kontroller, om der er forhindringer mellem adgangspunktet, computeren, mobilenheden og projektoren, og flyt dem for at forbedre forbindelsen.
- Sørg for, at adgangspunktet, computeren, mobilenheden og projektoren ikke er for langt fra hinanden. Flyt dem nærmere til hinanden og prøv at oprette forbindelse igen.
- Se, om der er forstyrrelser fra andet udstyr, såsom en Bluetooth-enhed eller en mikrobølgeovn. Flyt den forstyrrende enhed længere væk eller udvid den trådløse båndbredde.
- Reducer antallet af tilsluttede enheder, hvis forbindelseshastigheden falder.

# <span id="page-293-2"></span>**Løsninger, hvis du ikke kan oprette forbindelse med Screen Mirroring**

<span id="page-293-1"></span>Hvis du ikke kan oprette forbindelse til projektoren ved hjælp af Screen Mirroring, kan du prøve følgende:

- Kontroller projektorens indstillinger.
	- Indstil **Enkel AP** til **Til**.
	- s **Netværk** > **Netværksindstillinger** > **Enkel AP**
- Indstil **Screen Mirroring** til **Til**.
- s **Netværk** > **Netværksindstillinger** > **Netværksprojektion** > **Screen Mirroring**
- Indstil **Screen Mirroring** til **Fra**, og vælg **Til** igen.
	- s **Netværk** > **Netværksindstillinger** > **Netværksprojektion** > **Screen Mirroring**
- Kontrollér mobilenhedens indstillinger.
	- Sørg for, at indstillingerne på mobilenheden er korrekte.
	- Hvis du opretter forbindelse igen umiddelbart efter at forbindelsen er afbrudt, kan det tage et stykke tid at oprette forbindelsen. Genopret forbindelsen, når du har ventet et stykke tid.
	- Genstart mobilenheden.
	- Når du har oprettet forbindelse med Screen Mirroring, registreres muligvis oplysninger om projektorens tilslutning på mobilenheden. Du kan dog muligvis ikke genoprette forbindelsen til projektoren fra de registrerede oplysninger. Vælg projektoren fra listen over tilgængelige enheder.

#### **<sup>\*</sup>** Relevante links

- • ["Menuen Netværk Menuen Netværksindstillinger"](#page-237-0) s.238
- • ["Menuen Netværk Indstillinger for netværksprojektion"](#page-242-0) s.243

### **Løsninger, hvis du ikke kan bruge to Screen Mirroring-kilder**

Hvis du ikke kan bruge to Screen Mirroring-kilder på samme tid, kan du prøve følgende løsninger:

• Sæt **Afbryd forbindelse** på **Fra**.

#### s **Netværk** > **Netværksindstillinger** > **Netværksprojektion** > **Screen Mirroring**

- g **Relevante links**
- • ["Menuen Netværk Indstillinger for netværksprojektion"](#page-242-0) s.243

# **Løsning af netværksproblemer <sup>295</sup>**

### **Løsninger, hvis billedet eller lyden indeholder støj med forbindelse via Screen Mirroring**

<span id="page-294-0"></span>Hvis det fremviste billede eller lyd indeholder støj under projicering med Screen Mirroring, kan du prøve følgende løsningsmuligheder:

- Undgå at tildække Wi-Fi-antennen på mobilenheden.
- Hvis du bruger en Screen Mirroring-forbindelse og en internetforbindelse på samme tid, kan billedet stoppe eller indeholde støj. Afbryd internetforbindelsen for at forøge den trådløse båndbredde og forbedre forbindelseshastigheden til mobilenheden.
- Sørg for, at fremvisningens indhold opfylder Screen Mirroring-kravene.
- Afhængig af indstillingerne for mobilenheden mistes forbindelsen muligvis, når enheden går i strømbesparelsestilstand. Kontrollér indstillingerne for strømbesparelse på mobilenheden.
- Opdater til den nyeste version af den trådløse driver eller firmware på mobilenheden.

### **Forslag til løsninger, hvis du ikke kan modtage delte billeder**

<span id="page-294-1"></span>Hvis du ikke kan modtage delte billeder fra andre projektorer, kan du prøve følgende løsninger:

- Forbind projektoren til samme netværk som projektoren, der deler billederne.
- Sørg for at projektoren ikke er på funktionen Afspiln. af indhold (EB‑775F/EB‑770F).
- Sørg for, at **Skærmdeling** indstilles til **Til**.

#### s **Netværk** > **Netværksindstillinger** > **Netværksprojektion** > **Skærmdeling**

• Sørg for, at der ikke er sluttet andre enheder til projektoren via softwaren Epson iProjection.

- Hvis firmwareversionen på projektorerne, der deler skærmen, ikke er den samme, skal du muligvis opdatere projektorens firmware for at dele din skærm.
- g **Relevante links**
- • ["Menuen Netværk Indstillinger for netværksprojektion"](#page-242-0) s.243

Hvis du ikke kan betjene de forbundne enheder via HDMI-link, kan du prøve følgende løsninger:

- Sørg for, at kablet opfylder HDMI CEC-standarden.
- Opfylder den forbundne enhed opfylder HDMI CEC-standarden. Se dokumentationen, der følger med enheden, for at få flere oplysninger.
- Sørg for, at alle nødvendige kabler til HDMI-link er ordentligt forbundet.
- Sørg for, at de forbundne enheder er tændt, og står på standby. Se dokumentationen, der følger med enheden, for at få flere oplysninger.
- Hvis du forbinder en højttaler, skal den indstilles til PCM-udgangen.
- Hvis du forbinder en ny enhed eller ændre forbindelsen, skal du indstille CEC-funktionen for den forbundne enhed igen, hvorefter enheden skal genstartes.
- Der må ikke forbindes over 3 multimedieafspillere. Der kan forbindes op til 3 multimedieafspillere, som alle skal opfylde HDMI CEC-standarden, og de skal forbindes en ad gangen.

#### g **Relevante links**

• ["Indstillinger for styring af flere projektorer - Menuen Multiprojektion"](#page-250-0) [s.251](#page-250-0)

# **Bilag**

Tjek disse afsnit for tekniske specifikationer og vigtige meddelelser om dit produkt.

#### g **Relevante links**

- • ["Ekstraudstyr og reservedele"](#page-297-0) s.298
- • ["Skærmstørrelse og projiceringsafstand"](#page-299-0) s.300
- • ["Understøttede skærmopløsninger"](#page-302-0) s.303
- • ["Projektorens specifikationer"](#page-303-0) s.304
- • ["Eksterne mål"](#page-306-0) s.307
- • ["Systemkrav for USB Display"](#page-308-0) s.309
- • ["Systemkrav til Easy Interactive Driver"](#page-309-0) s.310
- • ["Understøttede funktioner i Epson Projector Content Manager"](#page-310-0) s.311
- • ["Liste over sikkerhedssymboler og instruktioner"](#page-311-0) s.312
- • ["Sikkerhedsoplysninger om laserlys"](#page-313-0) s.314
- • ["Ordliste"](#page-315-0) s.316
- • ["Bemærkninger"](#page-317-0) s.318

# **Ekstraudstyr og reservedele <sup>298</sup>**

<span id="page-297-0"></span>Følgende ekstraudstyr og reservedele er tilgængelige. Køb disse produkter efter behov.

Herunder følger en liste over ekstraudstyr og forbrugsvarer. Listen er opdateret pr.:Januar 2023.

Tilbehørsdetaljer kan ændres uden varsel, og tilgængeligheden kan variere afhængig af købslandet.

#### g **Relevante links**

- $\cdot$  ["Skærme"](#page-297-1) s. 298
- • ["Beslag"](#page-297-2) s.298
- <span id="page-297-3"></span>• ["Til interaktive funktioner"](#page-297-3) s.298
- • ["Eksterne enheder"](#page-297-4) s.298
- • ["Reservedele"](#page-298-0) s.299
- • ["Til trådløs forbindelse"](#page-298-1) s.299
- • ["Kompatible tilbehør fra andre projektorer"](#page-298-2) s.299

### <span id="page-297-1"></span>**Skærme**

**Bærbar 50" skærm ELPSC32** En kompakt skærm, der er nem at transportere. (Billedformat 4:3)

### <span id="page-297-4"></span><span id="page-297-2"></span>**Beslag**

**Indstillingsplade ELPMB62** Bruges ved montering af projektoren på en væg.

**Loftophæng ELPMB23** Bruges ved montering af projektoren under et loft.

**Loftsrør (450 mm) ELPFP13 Loftsrør (700 mm) ELPFP14** Bruges ved montering af projektoren under et højt loft.

**Interaktiv bordstativ ELPMB29** Bruges ved montering af projektoren på et bord.

#### **Vægmontering til fingertrykenhed ELPMB63 (EB**‑**770Fi/EB**‑**760Wi)** Bruges ved montering af fingertrykenheden på en væg.

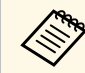

a Monteringen af projektoren i et loft skal udføres af en faguddannet tekniker. Kontakt Epson for at få hjælp.

# **Til interaktive funktioner**

De interaktive funktioner er kun tilgængelige på EB‑770Fi/EB‑760Wi.

**Interaktiv pen ELPPN05A Interaktiv pen ELPPN05B** Bruges ved betjening af computerskærmen på projektionsoverfladen.

**Ekstra hård pennespids ELPPS03 Ekstra blød pennespids ELPPS04**

Ekstra pennespids til den interaktive pen.

### **Eksterne enheder**

**Dokumentkamera ELPDC21 Dokumentkamera ELPDC13 Dokumentkamera ELPDC07** Bruges til visning af billeder som f.eks. bøger eller udskrevet materiale. **Ekstern højttaler ELPSP02**

Ekstern selvdrevet højttaler.

**Forbindelse og styringsboks ELPCB03**

Når projektoren er monteret på en væg eller hænger fra loftet, skal du installere fjernbetjeningen for betjene den.

#### **Fingertrykenhed ELPFT01 (EB**‑**770Fi/EB**‑**760Wi)**

Monter denne for at bruge fingrene til interaktive berøringsbetjening.

### <span id="page-298-0"></span>**Reservedele**

#### **Luftfilter ELPAF60**

Bruges ved udskiftning af brugte luftfiltre.

# <span id="page-298-1"></span>**Til trådløs forbindelse**

#### **Trådløst LAN-modul ELPAP11**

Brug dette til at projicere billeder fra en computer via et trådløst netværk.

#### **Trådløst præsentationssystem ELPWP10**

Bruges, når du opretter en direkte forbindelse til Windows/Maccomputere og projicerer billeder trådløst. Med to trådløse sendere (ELPWT01) og et trådløst LAN-modul (ELPAP11).

#### **Trådløs sender ELPWT10**

Ekstra trådløs sender til trådløst præsentationssystem.

### <span id="page-298-2"></span>**Kompatible tilbehør fra andre projektorer**

Følgende tilbehør er kompatibelt.

#### **Beslag**

**Indstillingsplade ELPMB53 Indstillingsplade ELPMB46 Indstillingsplade ELPMB43 Indstillingsplade ELPMB28** Bruges ved montering af projektoren på en væg.

**Til interaktive funktioner (EB**‑**770Fi/EB**‑**760Wi)**

#### **Interaktiv pen ELPPN04A/B Interaktiv pen ELPPN03A/B**

Bruges ved betjening af computerskærmen på projektionsoverfladen.

#### **Eksterne enheder**

**Dokumentkamera ELPDC20 Dokumentkamera ELPDC12 Dokumentkamera ELPDC11 Dokumentkamera ELPDC06** Bruges til projicering af billeder, som f.eks. bøger, dokumenter til overheadprojektor eller dias.

**Forbindelse og styringsboks ELPCB02 Forbindelse og styringsboks ELPCB01**

Når projektoren er monteret på en væg eller hænger fra loftet, skal du installere fjernbetjeningen for betjene den.

<span id="page-299-0"></span>Brug den her viste tabel til at bestemme, hvor langt fra skærmen projektoren skal placeres for at opnå en givet projiceret billedstørrelse.

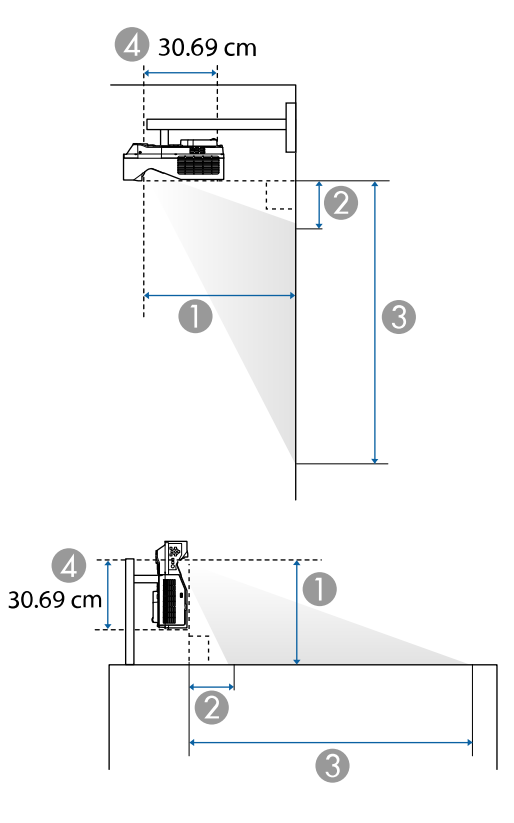

- **Projektionsafstand (cm)**
- B Afstand fra projektoren til toppen af skærmen (når projektoren er monteret på en væg eller loft, eller er installerer lodret) (cm)
- C Afstand fra projektoren til bunden af skærmen (når projektoren er monteret på en væg eller loft, eller er installerer lodret) (cm)
- D Afstanden fra midten af objektivet til projektorens bagside (cm)

#### **EB**‑**775F/EB**‑**770Fi/EB**‑**770F**

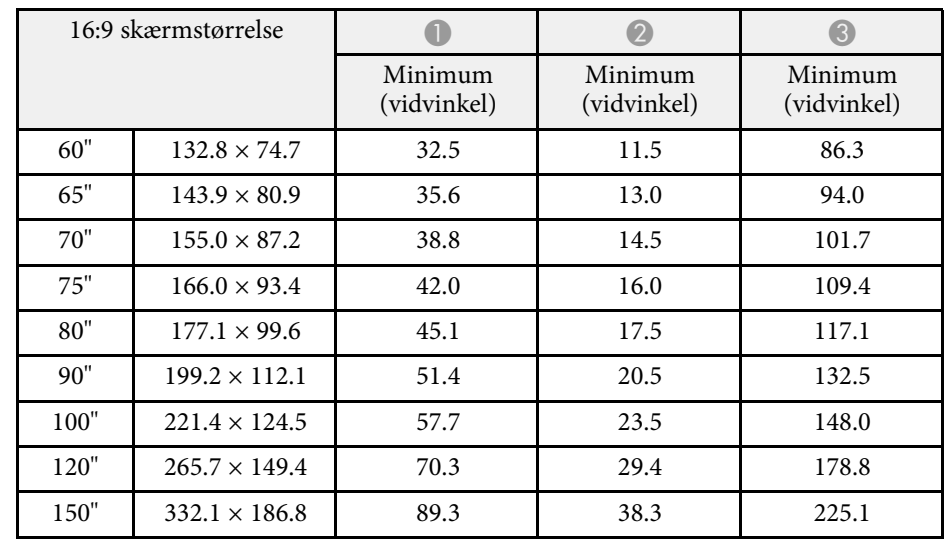

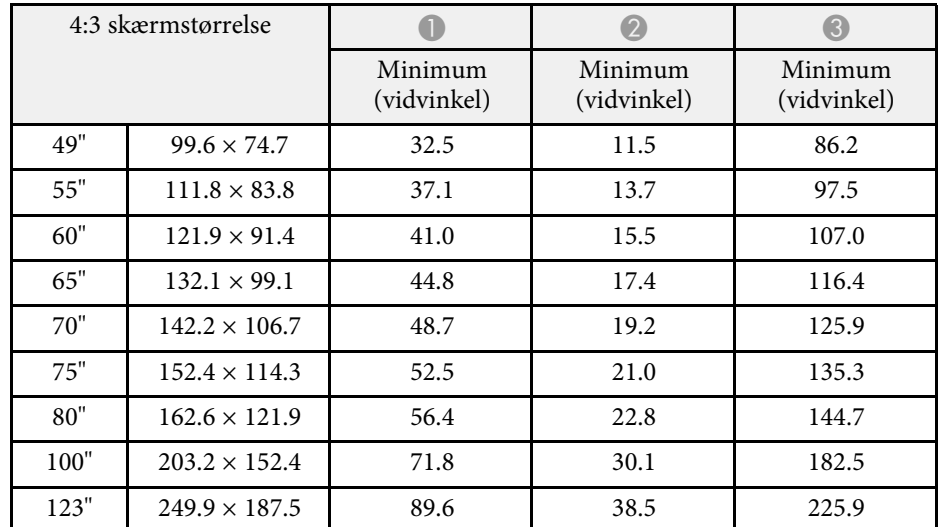

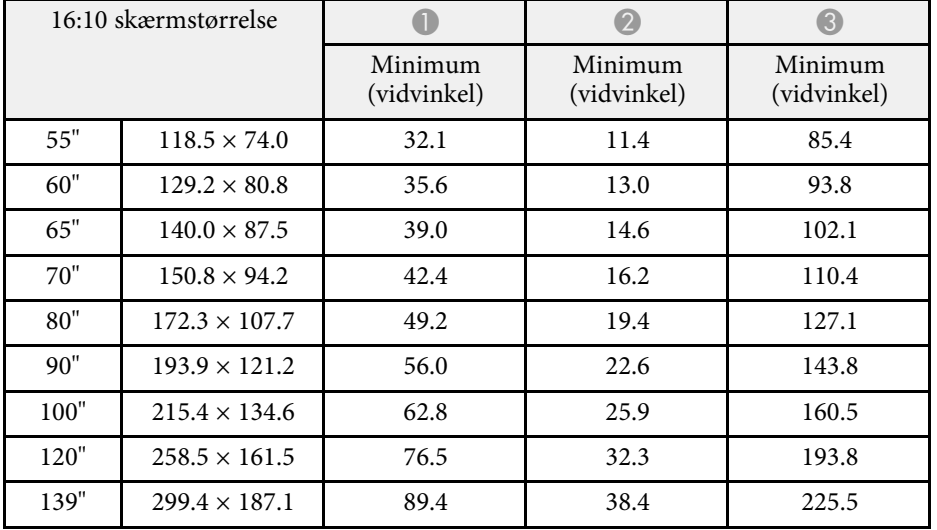

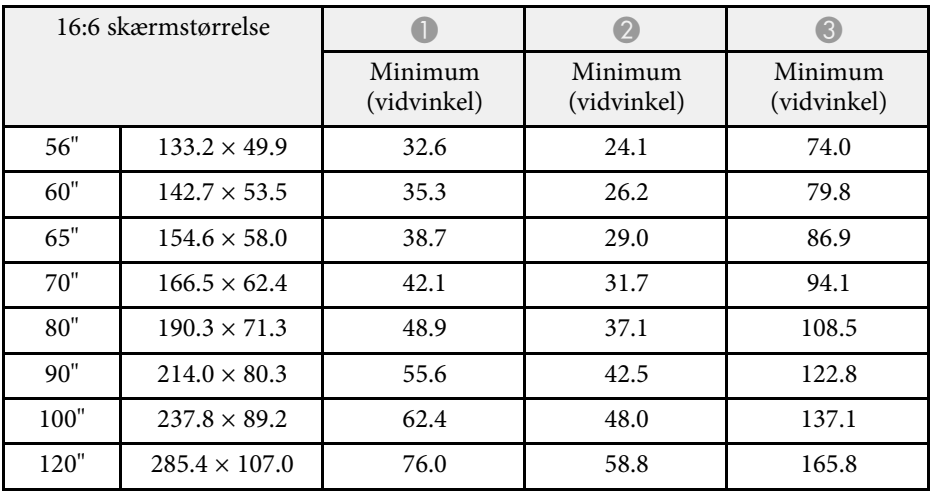

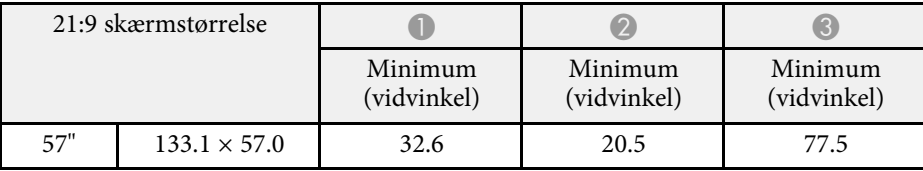

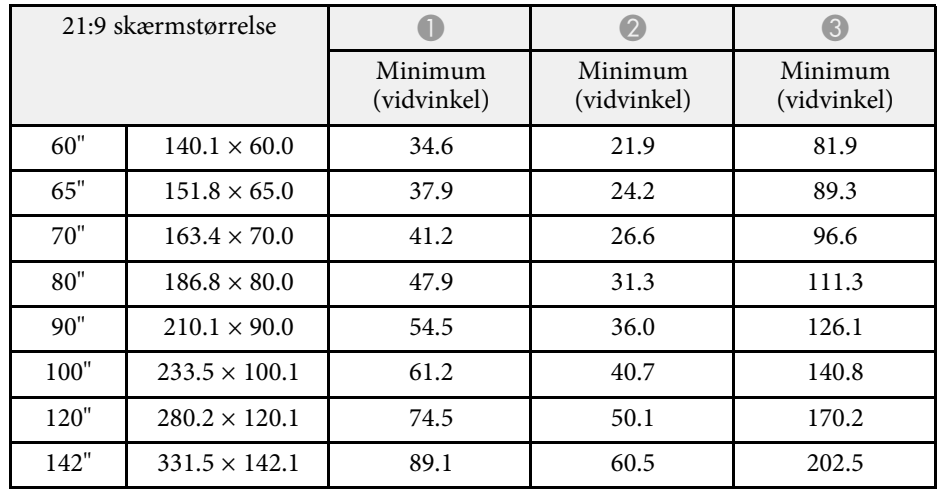

### **EB**‑**760Wi/EB**‑**760W**

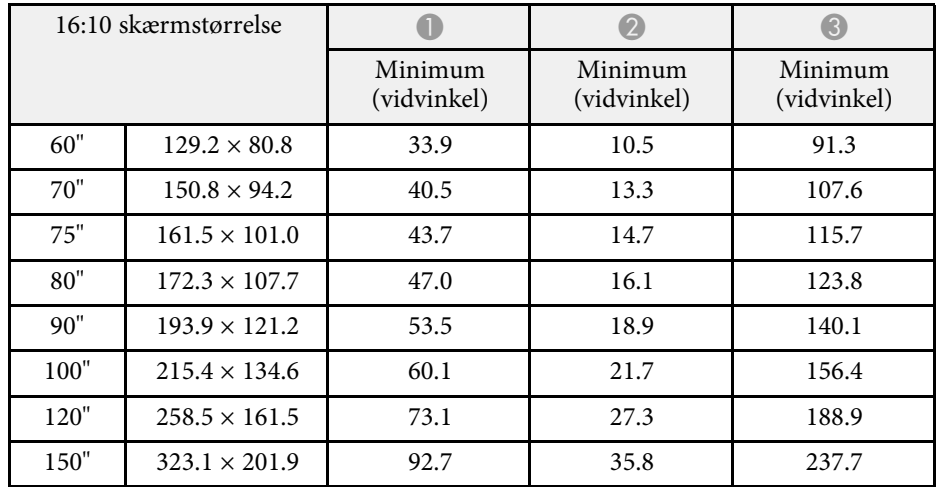

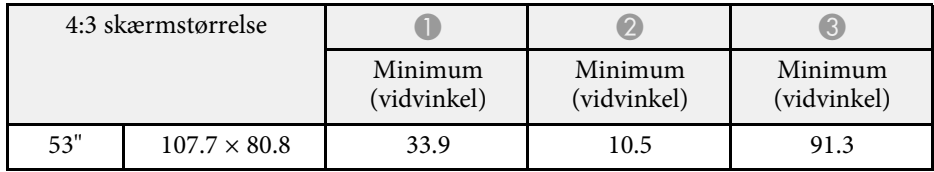

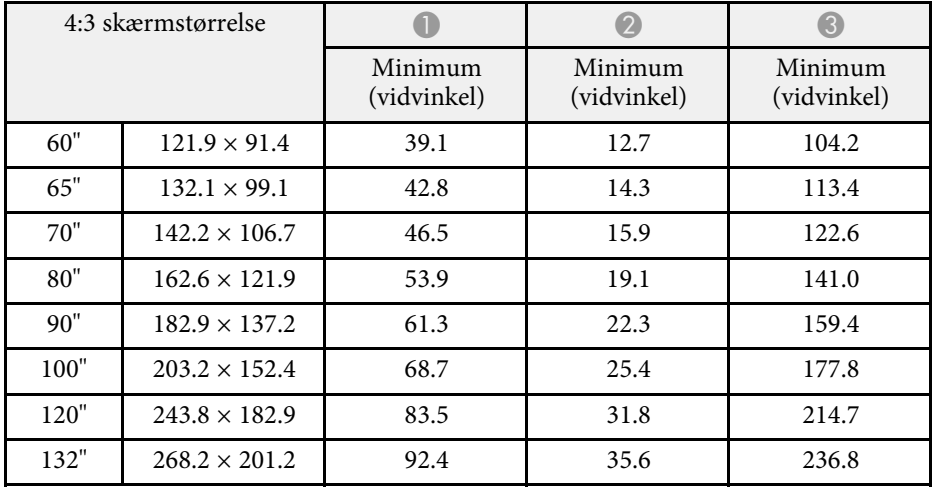

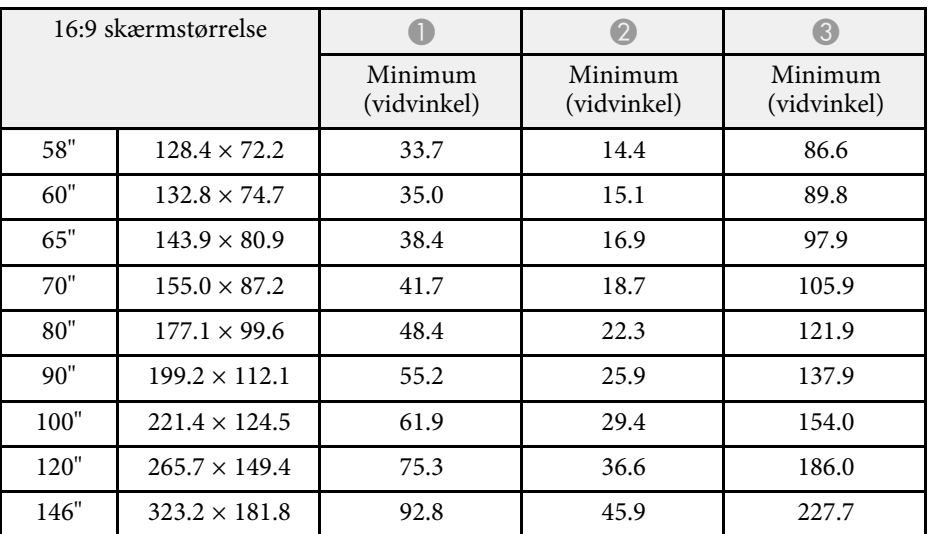

# **Understøttede skærmopløsninger <sup>303</sup>**

<span id="page-302-0"></span>Se afsnittet *Specifications* for oplysninger om kompatible opdateringshastigheder og opløsninger på hver kompatible videoformat.

<span id="page-303-0"></span>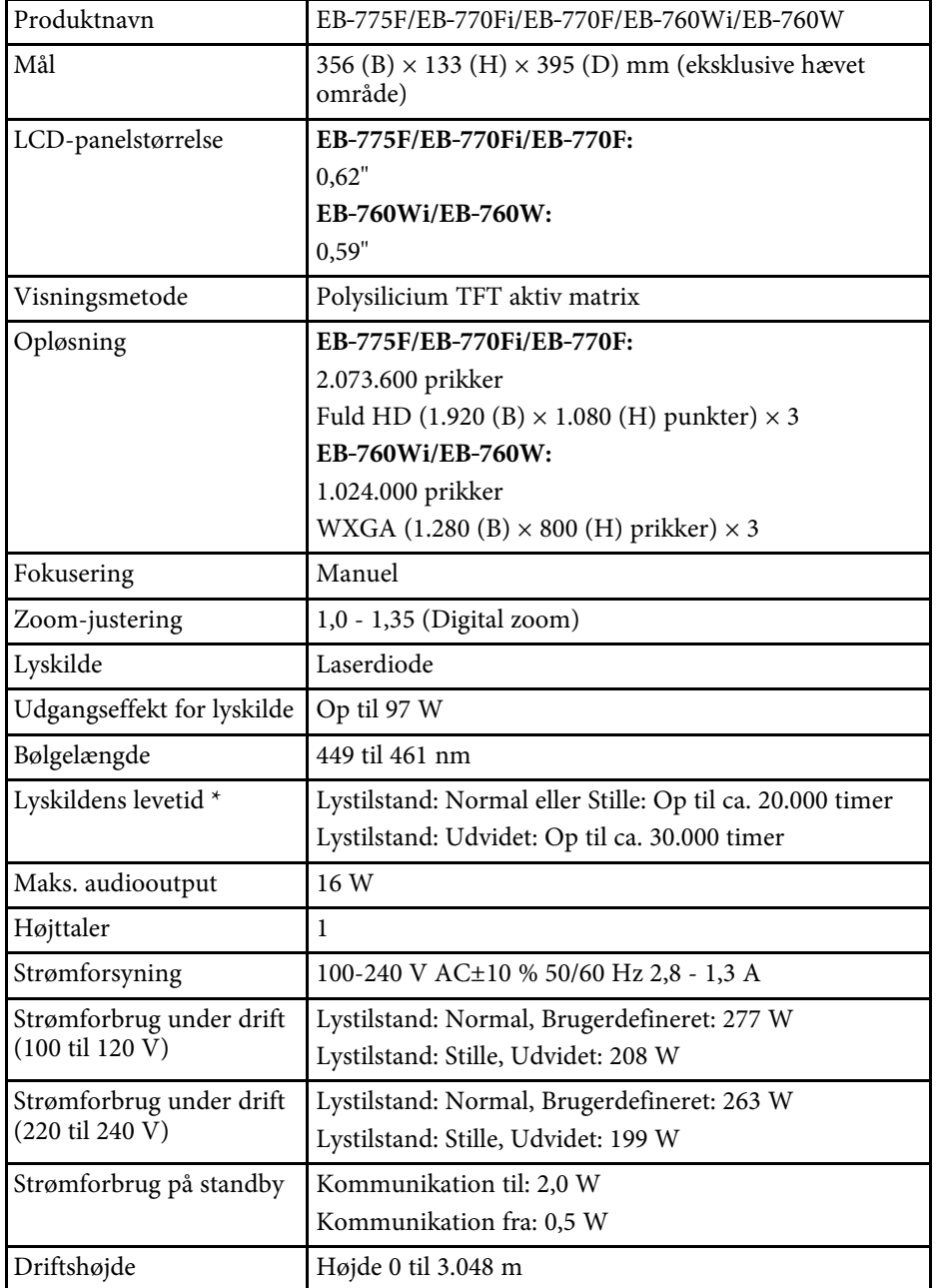

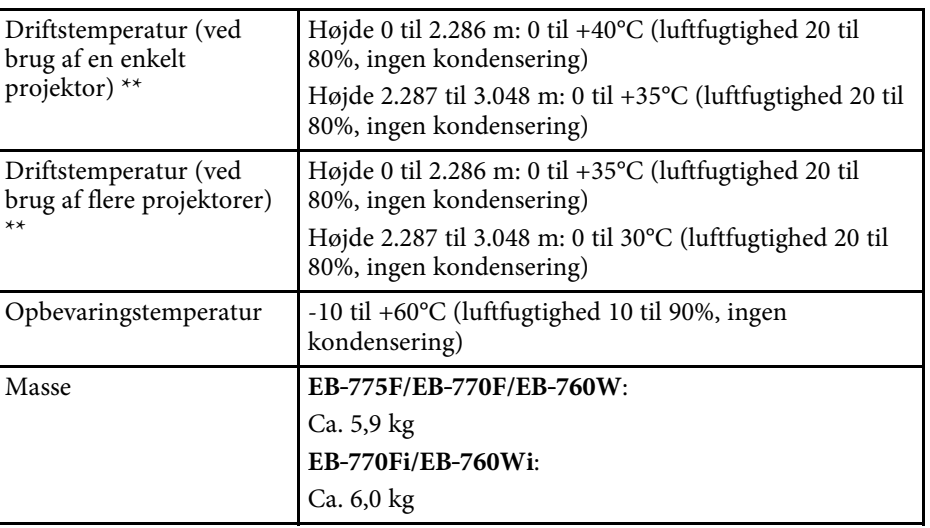

\* Ca. tid før lyskildens lysstyrke aftager til halvdelen af den oprindelige værdi. (Forudsat at projektoren bruges i en atmosfære, hvor luftbårne partikler er mindre end 0,04 til 0,2 mg/m3. Den estimerede tid varierer afhængigt af projektorens brug og driftsforhold).

\*\* Lyskildens lysstyrke dæmpes, hvis omgivelsestemperaturen bliver for høj. (Ca. 35°C i en højde på 0 til 2.286 meter, og ca. 30°C i en højde fra 2.287 til 3.048 meter. Men dette kan varierer, afhængig af omgivelserne).

Produktmærkatet findes på projektorens underside.

#### **Vippevinkel, når du bruger de interaktive funktioner (EB**‑**770Fi/EB**‑**760Wi)**

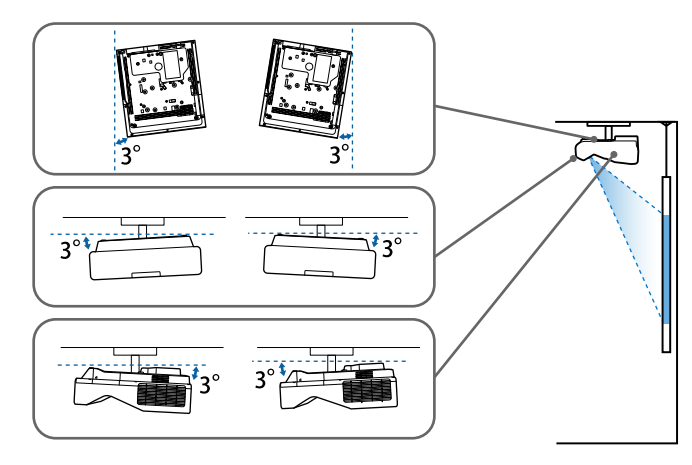

Uanset, hvor projektoren er placeret, hvis du vipper projektoren mere end 3˚, mens den er i brug, kan den blive beskadiget eller forårsage skade.

#### **Vippevinkel, når du ikke bruger de interaktive funktioner**

Hvis du ikke skal bruge de interaktive funktioner, eller din projektor ikke har interaktive funktioner, kan du montere projektoren i forskellige vinkler. Der er ingen vertikal eller horisontal grænse for, hvordan projektoren kan installeres.

#### g **Relevante links**

• ["Stikangivelser"](#page-304-0) s.305

# <span id="page-304-0"></span>**Stikangivelser**

#### **EB**‑**775F**

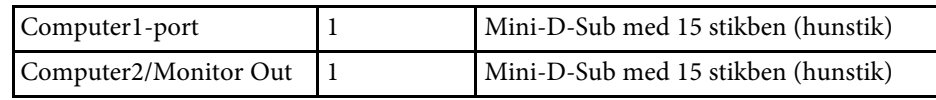

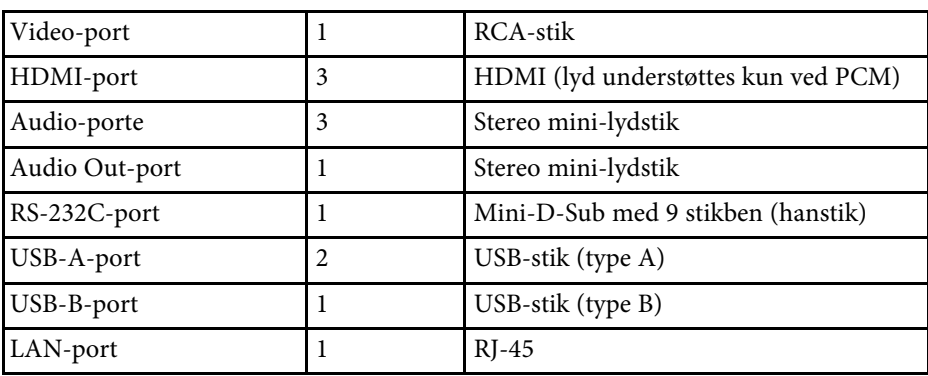

#### **EB**‑**770Fi/EB**‑**760Wi**

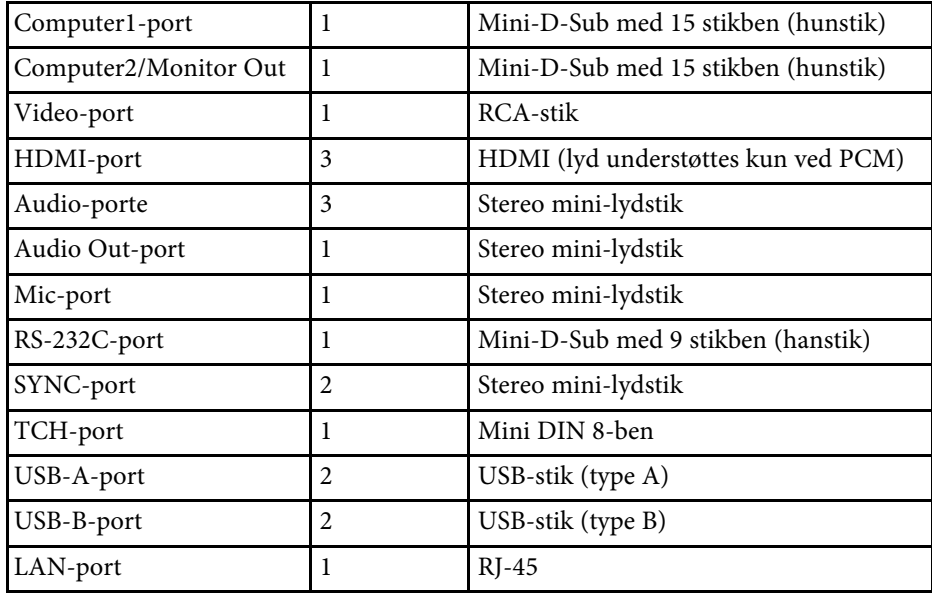

#### **EB**‑**770F/EB**‑**760W**

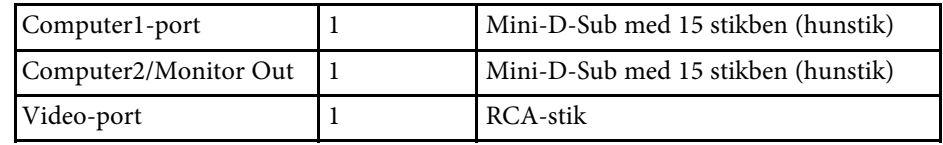

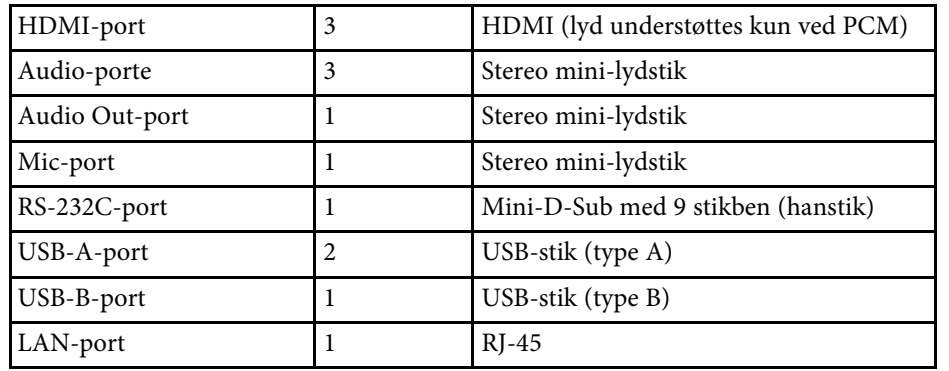

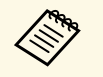

• Der garanteres ikke at USB-porte virker med alle enheder, der understøtter USB.

• USB-B-porten understøtter ikke USB 1.1.

<span id="page-306-0"></span>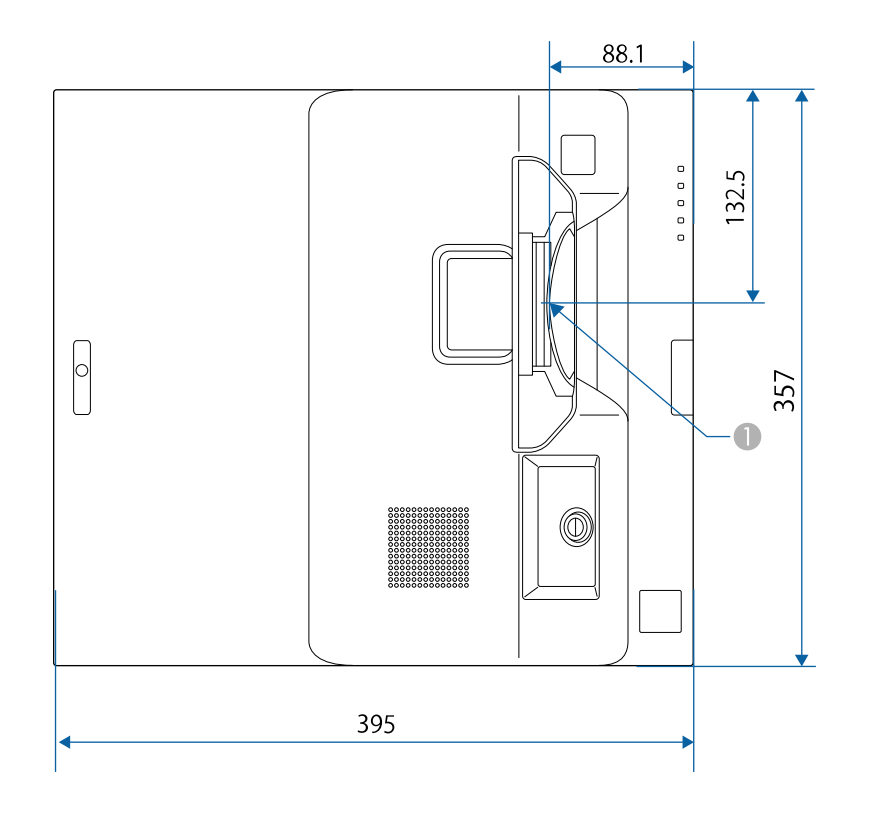

A Midten af projektionsobjektivet

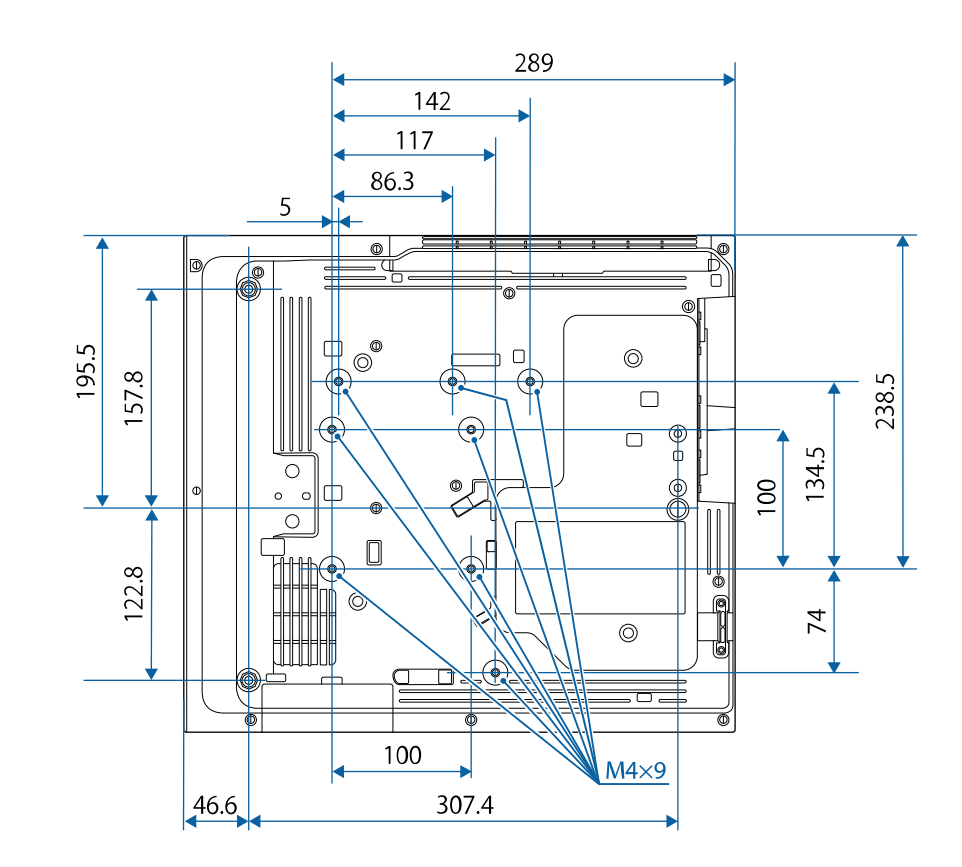

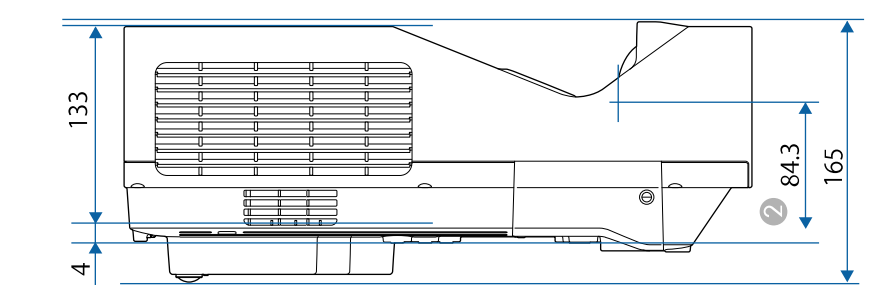

# **Eksterne mål <sup>308</sup>**

B Afstanden fra midten af projektorobjektivet til fastgøringspunkterne på loftbeslaget

Tegningernes enhed er mm.

<span id="page-308-0"></span>Hvis du vil bruge projektorens software Epson USB Display skal computeren opfylde følgende systemkrav.

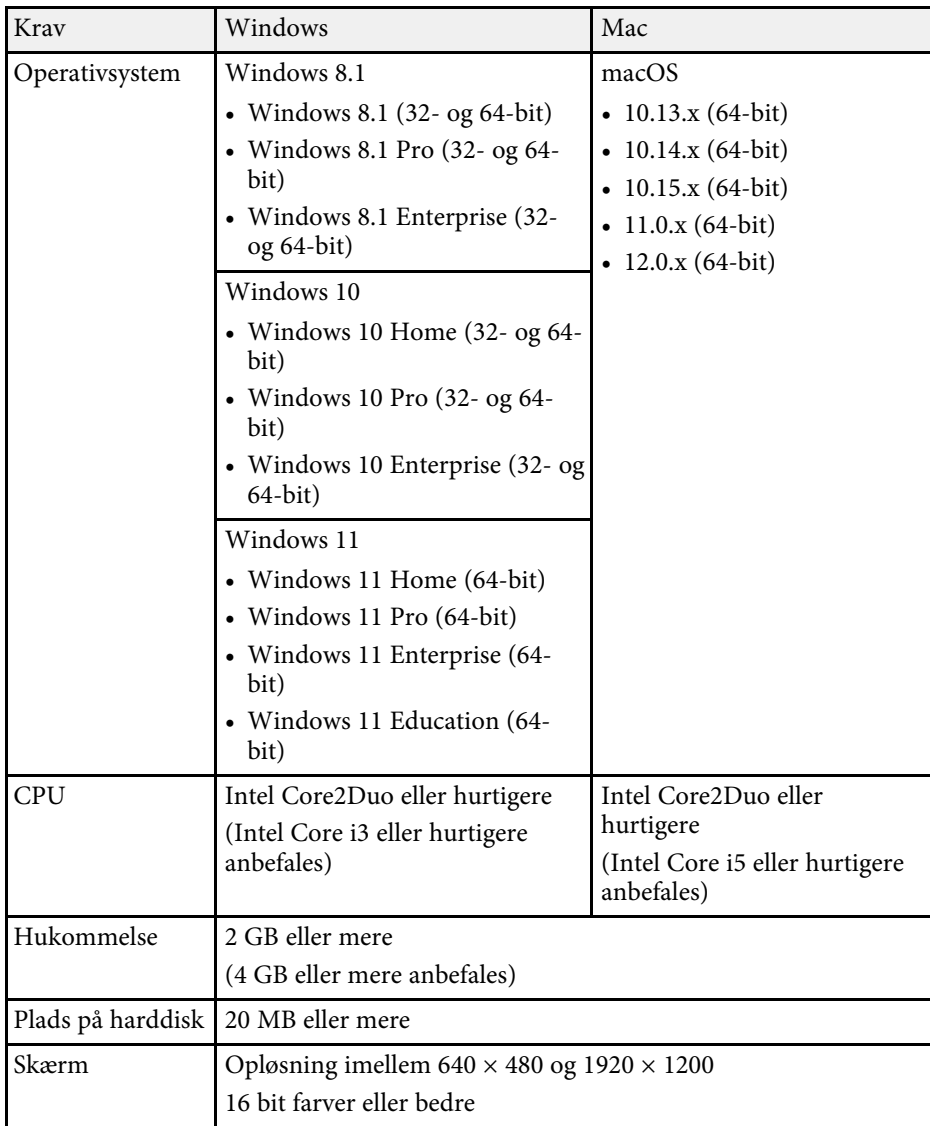

<span id="page-309-0"></span>For at kunne bruge Computer interaktiv funktion på en Mac, skal du installere Easy Interactive Driver på din Mac. Sørg for, at din Mac opfylder kravene til softwaresystemet nedenfor.

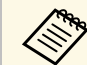

Du skal blot installere denne software på EB-770Fi/EB-760Wi.

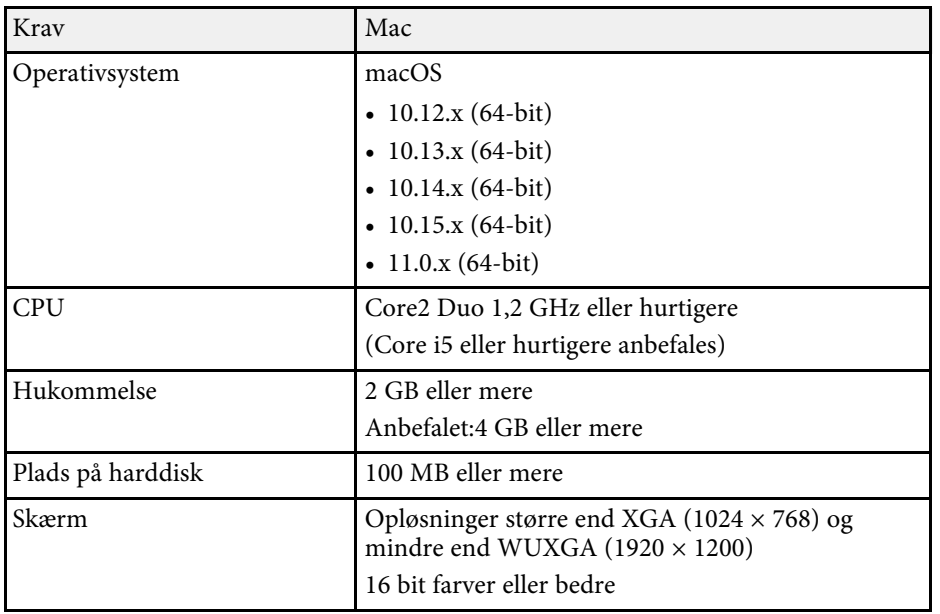

<span id="page-310-0"></span>Din projektor understøtter følgende funktioner og indstillinger i softwaren Epson Project Contect Manager.

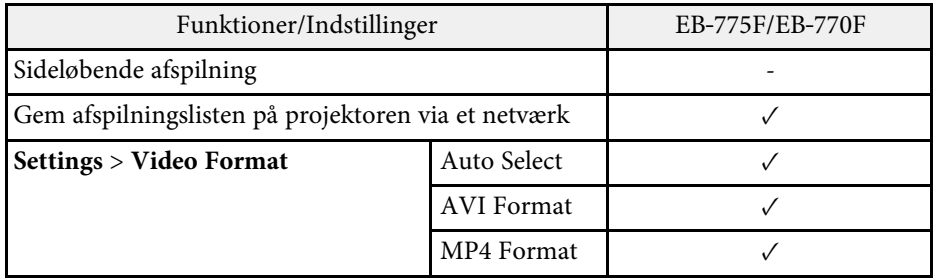

<span id="page-311-0"></span>Følgende tabel viser betydningen af de sikkerhedssymboler, der er vist på udstyrets mærkater.

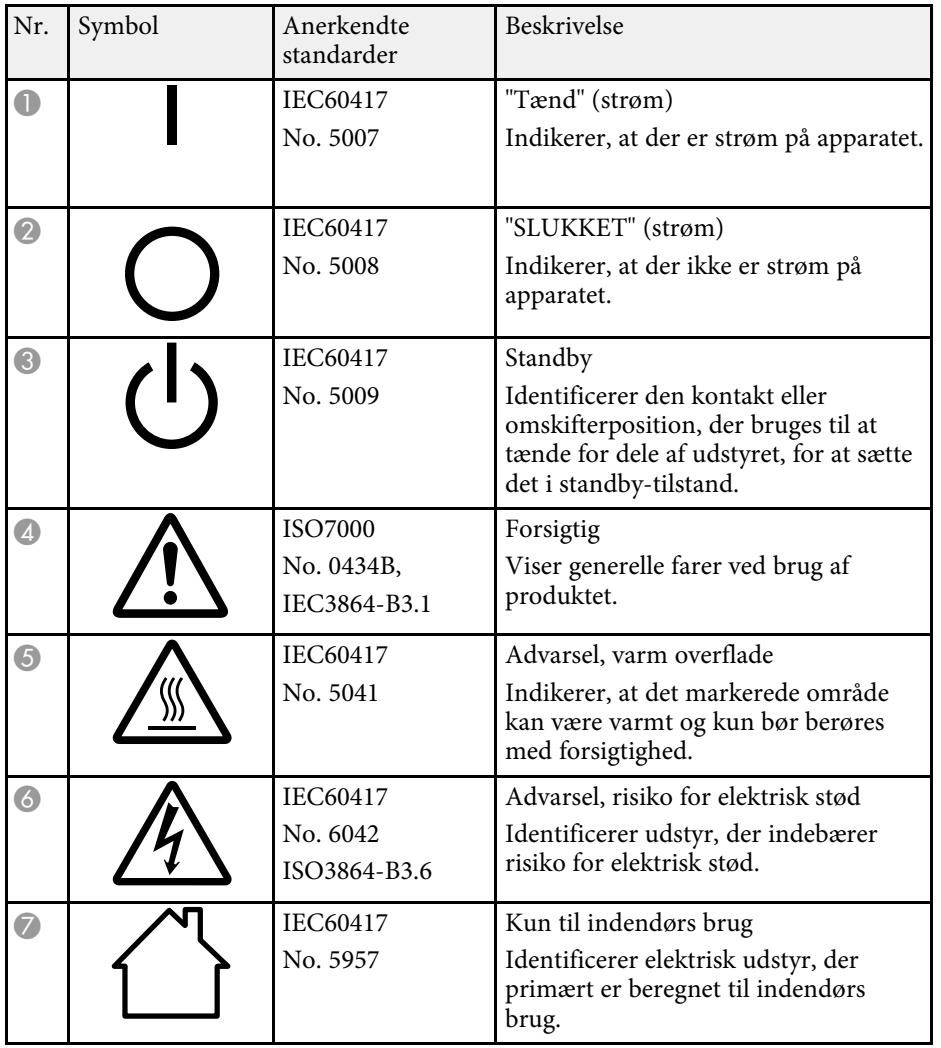

![](_page_311_Picture_331.jpeg)

![](_page_312_Picture_284.jpeg)

![](_page_312_Picture_285.jpeg)

<span id="page-313-0"></span>Denne projektor er et Klasse 1 laserprodukt, som opfylder kravene i IEC/EN60825-1:2014 international standard for lasere.

Følg disse sikkerhedsanvisninger, når projektoren bruges.

# **Advarsel**

- Projektorens kabinet må ikke åbnes. Projektoren indeholder en kraftig laser.
- Risiko for skadelig optisk stråling fra dette produkt. Se ikke ind i lyskilden under drift. Dette kan medføre øjenskader.

# **Forsigtig**

Når du bortskaffer projektoren, må du ikke skille den ad. Bortskaf den i henhold til de lokale eller nationale love og bestemmelser.

![](_page_313_Picture_8.jpeg)

**ande Projektoren bruger en laser som lyskilde. Laseren har følgende egenskaber** egenskaber.

- Afhængig af omgivelserne, kan lyskildens lysstyrke falde. Lysstyrken falder meget, når temperaturen bliver for høj.
- Lyskildens lysstyrken falder mere, jo længere den bruges. Du kan ændre forholdet mellem brugstiden og faldet i lysstyrkeindstillingerne.

#### g **Relevante links**

• ["Advarselsmærkater om laseren"](#page-313-1) s.314

# <span id="page-313-1"></span>**Advarselsmærkater om laseren**

Der sidder advarselsmærkater om laserlyset på projektoren.

#### **Indvendigt**

![](_page_313_Picture_17.jpeg)

### **Top**

Som på alle stærke lyskilder, må man ikke stirre ind i strålen, RG2 IEC/EN 62471-5:2015.

![](_page_313_Picture_20.jpeg)

- Kig aldrig ind i objektivet, når laseren er tændt. Dette kan skade øjnene og er særligt farligt for børn og kæledyr.
- Hvis du tænder for projektoren vha. fjernbetjeningen, skal du sørge for, at der ikke er nogen, der kigger ind i objektivet.
- Små børn må ikke bruge projektoren. Børn skal ledsages af en voksen.
- Kik ikke ind i projektionsobjektivet, når der projiceres. Kik ikke ind i objektivet med optiske enheder, som forstørrelsesglas eller teleskoper. Dette kan skade dit syn.

Overholder FDA-standarderne for laserprodukter med undtagelse af overholdelse af risikogruppen 2 LIP, som angivet i IEC 62471-5: Ed. 1.0. For yderligere oplysninger, bedes du se Laserbemærkning nr. 57, dateret 8. maj 2019

**Bund**

![](_page_314_Figure_7.jpeg)

Denne projektor er et forbrugerklasse 1 laserprodukt, som opfylder kravene i EN 50689:2021.

Oplysningerne på projektorens mærkat varierer afhængigt af land og område.

<span id="page-315-0"></span>Dette afsnit indeholder en kort forklaring på de vanskelige udtryk, der ikke er forklaret i vejledningens tekst. Detaljer fås i andre gængse publikationer.

![](_page_315_Picture_243.jpeg)

![](_page_315_Picture_244.jpeg)

![](_page_316_Picture_190.jpeg)

![](_page_316_Picture_191.jpeg)

<span id="page-317-0"></span>Tjek disse afsnit for vigtige bemærkninger om projektoren.

#### g **Relevante links**

- • ["Indication of the manufacturer and the importer in accordance with](#page-317-1) [requirements of EU directive](#page-317-1)" [s.318](#page-317-1)
- <span id="page-317-2"></span>• ["Indication of the manufacturer and the importer in accordance with](#page-317-2) [requirements of United Kingdom directive"](#page-317-2) [s.318](#page-317-2)
- • ["Brugsbegrænsning"](#page-317-3) s.318
- • ["Referencer vedr. operativsystem"](#page-317-4) s.318
- • ["Varemærker"](#page-318-0) s.319
- • ["Bemærkning om ophavsret"](#page-318-1) s.319
- • ["Ophavsret"](#page-319-0) s.320

# <span id="page-317-1"></span>**Indication of the manufacturer and the importer in accordance with requirements of EU directive**

Manufacturer: SEIKO EPSON CORPORATION Address: 3-5, Owa 3-chome, Suwa-shi, Nagano-ken 392-8502 Japan Telephone: 81-266-52-3131

<span id="page-317-3"></span>http://www.epson.com/

<span id="page-317-4"></span>Importer: EPSON EUROPE B.V. Address: Atlas Arena, Asia Building, Hoogoorddreef 5,1101 BA Amsterdam Zuidoost The Netherlands Telephone: 31-20-314-5000 http://www.epson.eu/

# **Indication of the manufacturer and the importer in accordance with requirements of United Kingdom directive**

Manufacturer: SEIKO EPSON CORPORATION Address: 3-5, Owa 3-chome, Suwa-shi, Nagano-ken 392-8502 Japan Telephone: 81-266-52-3131 http://www.epson.com/

Importer: Epson (UK) Ltd. Address: Westside, London Road, Hemel Hempstead, Hertfordshire, HP3 9TD, United Kingdom http://www.epson.co.uk

# **Brugsbegrænsning**

Hvis dette produkt bruges til applikationer, der kræver høj pålidelighed/sikkerhed, som f.eks. transportanordninger relateret til luftfart, jernbaner, søfart, biler etc.; katastrofeforebyggelsesanordninger; forskellige sikkerhedsanordninger etc.; eller funktions-/præcisionsanordninger etc. bør du kun bruge dette produkt efter at have overvejet at inkludere failsafes og redundanser i dit design for at opretholde sikkerhed og total systempålidelighed. Da dette produkt ikke er tiltænkt anvendelser, der kræver ekstrem høj pålidelighed/sikkerhed, som f.eks. i luftfartsudstyr, primært kommunikationsudstyr, kontroludstyr for kernekraftsanlæg eller medicinsk udstyr, der er relateret til direkte medicinsk pleje osv. bedes du foretage din egen bedømmelse med hensyn til dette produkts egnethed efter en fuld evaluering.

# **Referencer vedr. operativsystem**

• Microsoft Windows 8.1 operativsystem

- Microsoft Windows 10 operativsystem
- Microsoft Windows 11 operativsystem
- Microsoft Windows Server 2012 operativsystem
- Microsoft Windows Server 2016 operativsystem

I denne guide refereres der til ovenstående operativsystemer som"Windows 8.1", "Windows 10" og "Windows 11". Derudover bruges den fælles betegnelse "Windows" til at omtale dem alle.

- $\cdot$  macOS 10.12 x
- macOS 10.13.x
- macOS 10.14 $\boldsymbol{x}$
- macOS 10.15.x
- $\bullet$  macOS 11.0.x
- macOS 12.0.x

I denne vejledning refereres der til ovenstående operativsystemer som "macOS 10.12.x", "macOS 10.13.x", "macOS 10.14.x", "macOS 10.15.x", "macOS 11.0.x" og "macOS 12.0.x". Derudover bruges den fælles betegnelse "Mac" til at omtale dem alle.

### <span id="page-318-0"></span>**Varemærker**

EPSON er et registreret varemærke, EXCEED YOUR VISION og logoerne er registrerede varemærker tilhørende Seiko Epson Corporation.

<span id="page-318-1"></span>Mac og macOS er varemærker tilhørende Apple Inc.

Microsoft, Windows og Windows Server er varemærker eller registrerede varemærker tilhørende Microsoft Corporation i USA og/eller andre lande.

Wi-Fiʿ, WPA2˘, WPA3˘ og Miracast˚ er varemærker tilhørende Wi-Fi Alliance<sup>°</sup>.

App Store er et servicemærke tilhørende Apple Inc.

Chrome, Chromebook og Google Play er alle varemærker tilhørende Google LLC.

HDMI, HDMI-logoet og High-Definition Multimedia Interface er varemærker eller registrerede varemærker tilhørende HDMI Licensing Administrator, Inc. **HDMI** 

"QR Code" er et registreret varemærke tilhørende DENSO WAVE INCORPORATED.

PJLink-varemærket er et varemærke, der er under registrering eller allerede er registreret i Japan, USA og andre lande og områder.

Foxit PDF SDK Copyright ©2011, Foxit Software Company www.foxitsoftware.com, All rights reserved.

Crestron<sup>\*</sup>, Crestron Connected<sup>\*</sup>, Crestron Fusion<sup>\*</sup>, Crestron RoomView<sup>\*</sup> og Crestron XiO Cloud' er registrerede varemærker tilhørende Crestron Electronics, Inc.

Art-Net™ Designed by and Copyright Artistic Licence Holdings Ltd.

Ubuntu og Canonical er registrerede varemærker tilhørende Canonical Ltd.

Intel' er et registreret varemærke tilhørende Intel Corporation i U.S.A. og andre lande.

Eneloop<sup>®</sup> er et registreret varemærke tilhørende Panasonic Group.

Andre anvendte produktnavne tjener udelukkende til identifikationsformål og kan være varemærker tilhørende de respektive ejere. Epson frasiger sig alle rettigheder til disse mærker.

# **Bemærkning om ophavsret**

Alle rettigheder forbeholdes. Ingen del af denne publikation må gengives, gemmes på søgemaskiner eller overføres på nogen måde eller i nogen form – det være sig elektronisk, mekanisk, ved fotokopiering, optagelse eller på anden vis – uden forudgående, skriftlig tilladelse fra Seiko Epson Corporation. Der påtages intet ansvar for patent, hvad angår brugen af de heri indeholdte oplysninger. Ligeledes påtages der intet ansvar, hvad angår skader, der måtte opstå ved brugen af de heri indeholdte oplysninger.

Hverken Seiko Epson Corporation eller deres datterselskaber er ansvarlige over for køber af dette produkt eller tredjepart for skader, tab, omkostninger eller udgifter, som køber eller tredjepart har pådraget sig som følge af: uheld, fejlagtig brug eller misbrug af dette produkt eller uautoriserede

# **Bemærkninger <sup>320</sup>**

modifikationer, reparationer eller ændringer af produktet eller (undtagen i USA) manglende overholdelse Seiko Epson Corporations betjenings- og vedligeholdelsesanvisninger.

Seiko Epson Corporation påtager sig intet ansvar for skader eller problemer, der måtte opstå som følge af brug af ekstraudstyr eller forbrugsmaterialer ud over dem, der er betegnet som originale Epson-produkter eller Epsonprodukter godkendt af Seiko Epson Corporation.

Indholdet i denne brugerhåndbog kan ændres eller opdateres uden varsel.

Illustrationer i denne håndbog og den faktiske projektor kan afvige.

# <span id="page-319-0"></span>**Ophavsret**

Disse informationer kan ændres uden varsel. © 2023 Seiko Epson Corporation 2023.1 414347900DA